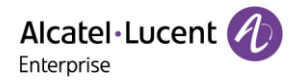

# **Alcatel-Lucent Enterprise Myriad and Halo Series DeskPhone**

# **Administrator Guide**

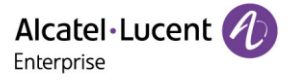

The specifications described in this guide are subject to change without notice.

The Alcatel-Lucent name and logo are trademarks of Nokia used under license by ALE. To view other trademarks used by affiliated companies of ALE Holding, visit: [www.al](http://www.al-enterprise.com/en/legal/trademarks-copyright)[enterprise.com/en/legal/trademarks-copyright.](http://www.al-enterprise.com/en/legal/trademarks-copyright) All other trademarks are the property of their respective owners. The information presented is subject to change without notice. Neither ALE Holding nor any of its affiliates assumes any responsibility for inaccuracies contained herein. © Copyright 2023 ALE International, ALE USA Inc. All rights reserved in all countries.

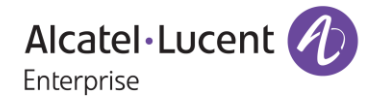

#### **Service & Support Contact Information**

Web: [www.al-enterprise.com](http://www.al-enterprise.com/) Email: [support.alesip@al-enterprise.com](mailto:support.alesip@al-enterprise.com)

# Legal Notice

This document is created by ALE China Co. Ltd. (hereinafter referred to as "ALE China"). Anyone who accesses and uses this document shall agree to comply with the following clauses. If you do not agree to comply with these clauses, please do not use this document. ALE China reserves the right to update, correct and modify the following clauses at any time without notice, and these updates will also be binding on you.

# Copyright Notice

The copyright of any content (including but not limited to data, text, graphics, images, sound or video, etc.) provided in this document belongs to ALE China. You may not copy, reproduce, transmit, publish, repost, adapt or display the content of this document in any way without the prior written permission of ALE China. Any unauthorized use of this document will violate the Copyright Law of the People's Republic of China and other laws and regulations as well as the provisions of relevant international conventions.

# Disclaimer

While efforts were made to verify the completeness and accuracy of the information contained in this documentation, this document is provided "as is". To get more accurate content concerning Cross Compatibilities, Product Limits, Software Policy and Feature Lists, please refer to the accurate documents published on the Business Partner Web Site.

In the interest of continued product development, ALE China reserves the right to make improvements to this documentation and the products it describes at any time, without notice or obligation.

The user shall be solely liable for any loss or damage (including direct, indirect, special or consequential loss or damage) arising from the use of the information contained herein for any reason whatsoever.

To the extent permitted by law, ALE China reserves the right of final interpretation.

This document is only authorized to be used under the purpose of performing the contract obligations under the relevant contract signed with ALE China and shall not be used for other purposes.

# **Contents**

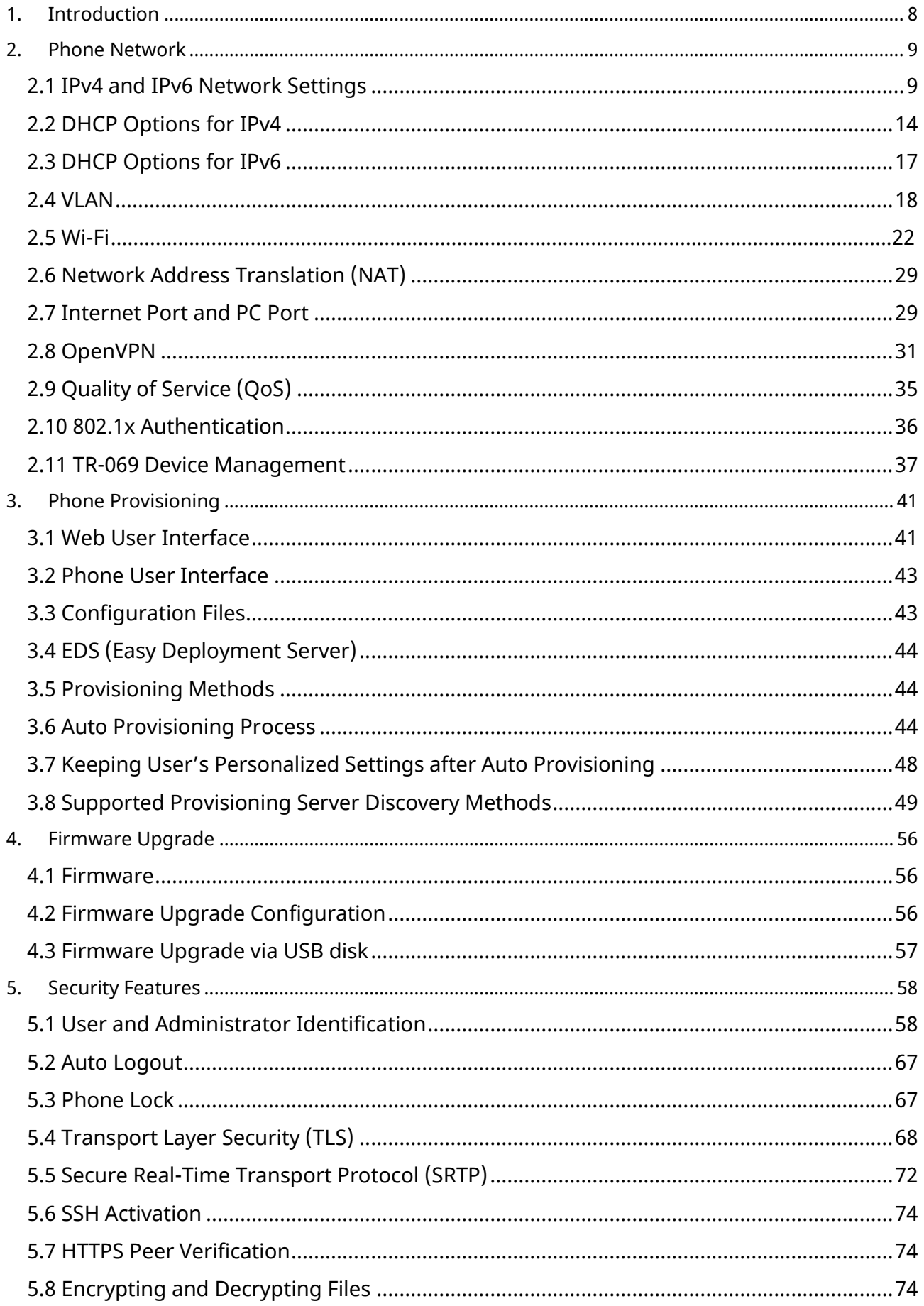

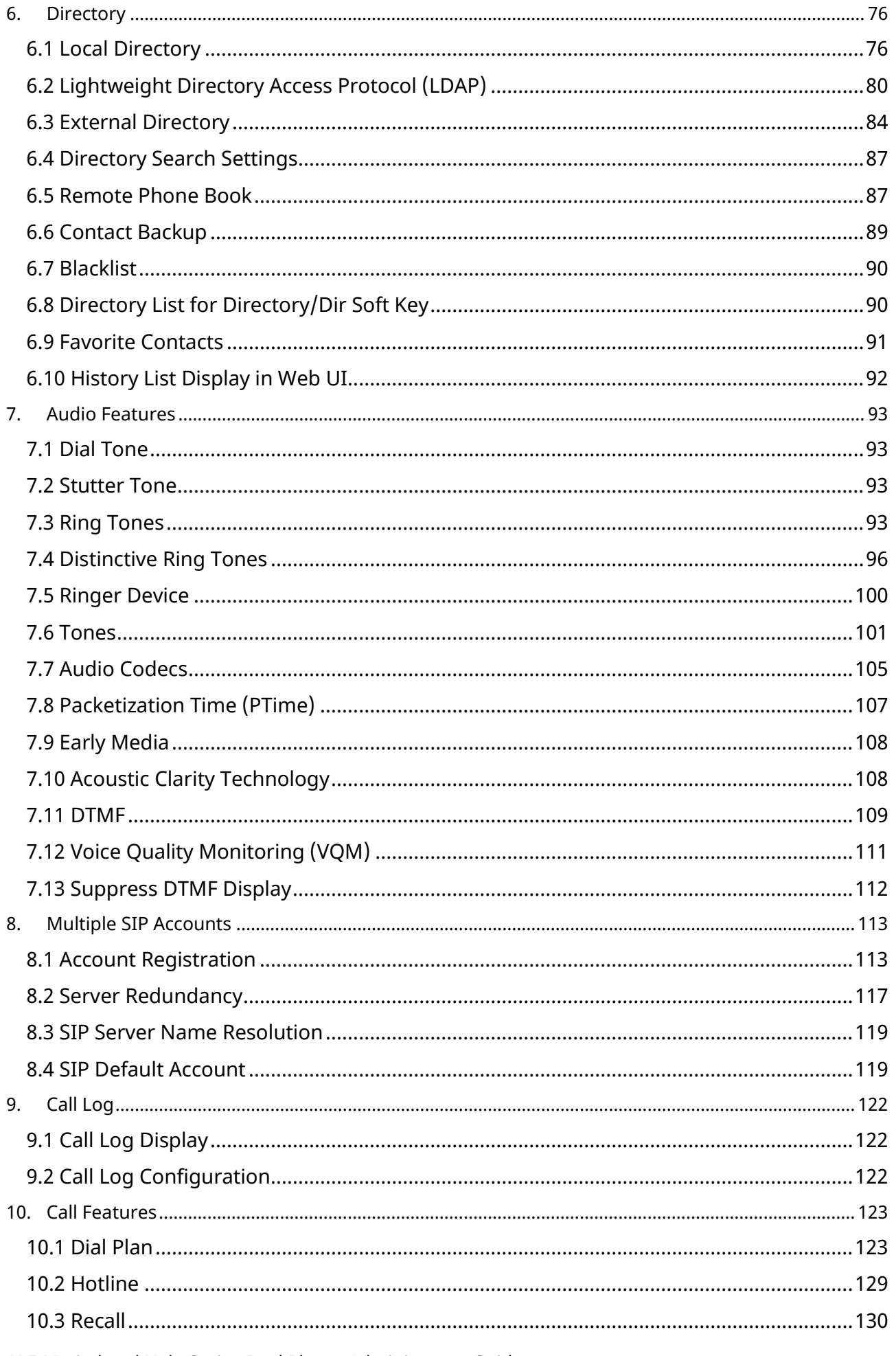

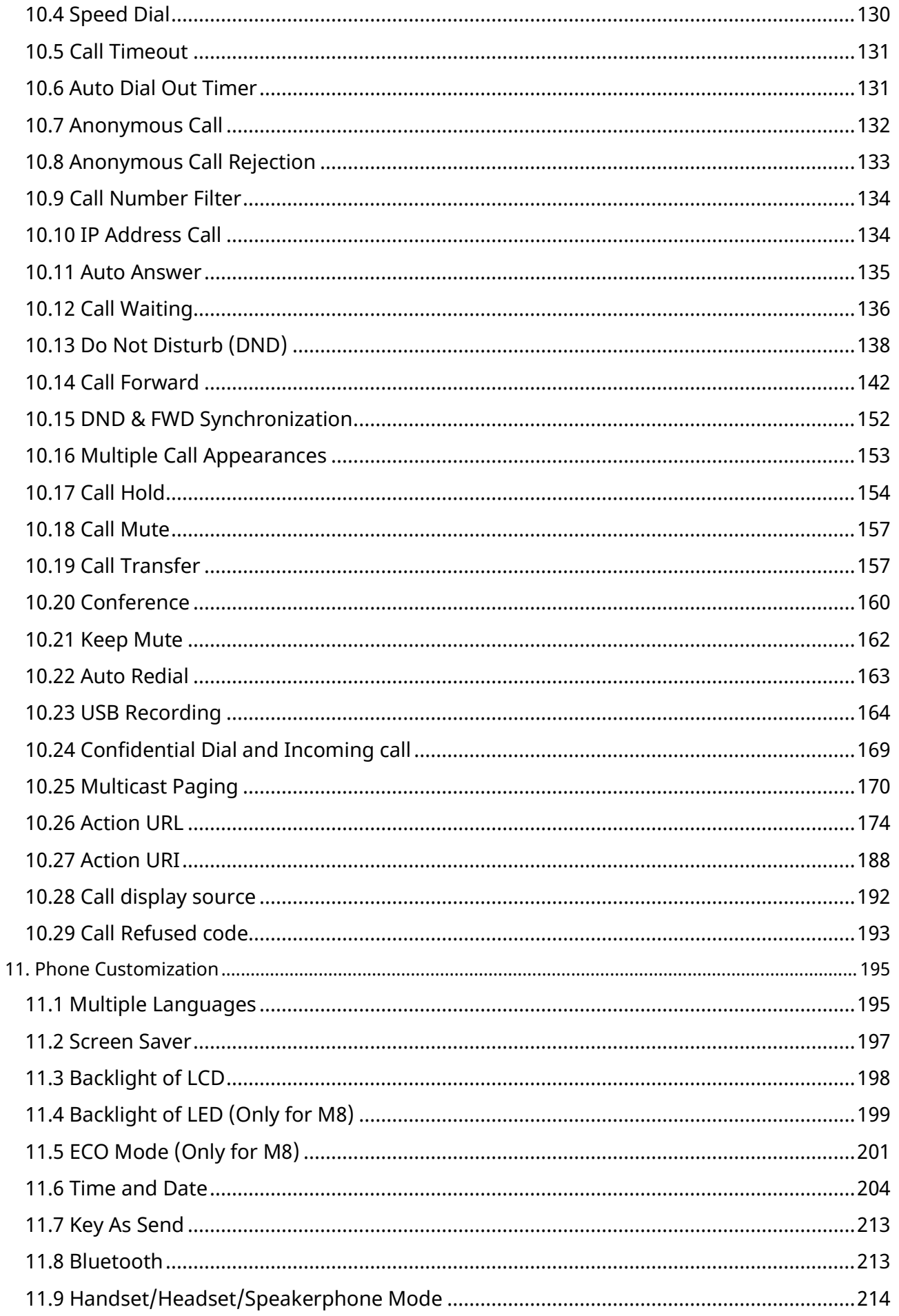

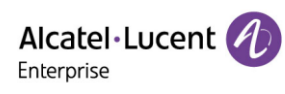

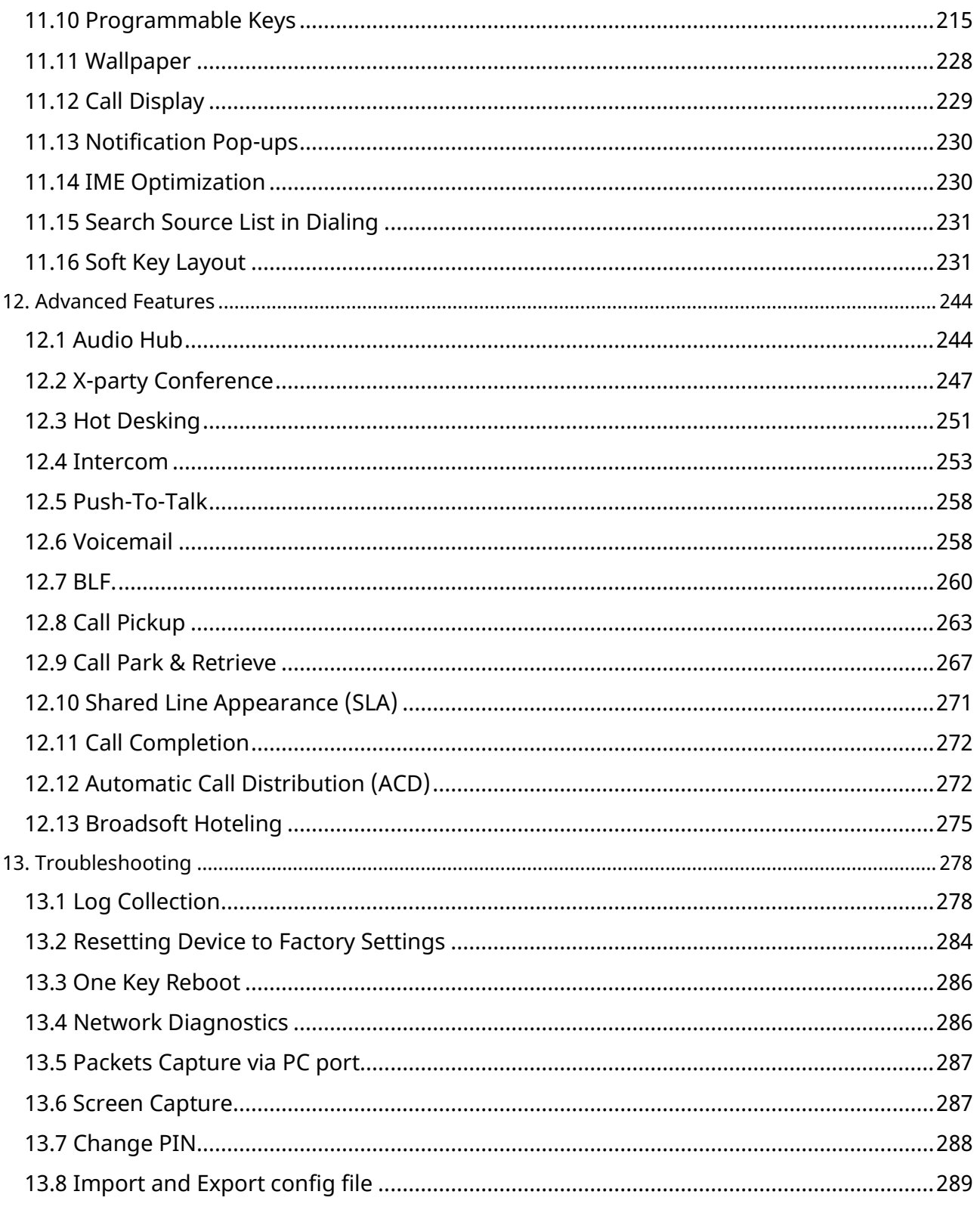

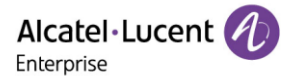

# <span id="page-7-0"></span>**1. Introduction**

The ALE DeskPhone Administrator Guide provides general guidance on setting up phone network, provisioning and managing phones.

This guide is not intended for end users, but for administrators with experience in networking who understand the basics of open SIP networks and VoIP endpoint environments.

As an administrator, you can do the following with this guide:

- Set up a VoIP network and provisioning server.
- Provision the phone with features and settings.
- Upgrade and maintain phones.

This guide is applicable to the following ALE devices running firmware version R130 or above:

- Myriad series phones, including M3, M5, M7 and M8.
- Halo series phones, including H3P, H3G and H6.

# <span id="page-8-0"></span>**2. Phone Network**

The ALE Myriad Series phones operate on an Ethernet local area network (LAN) or wireless network.

# <span id="page-8-1"></span>**2.1 IPv4 and IPv6 Network Settings**

The ALE Myriad Series phones support IPv4 addressing mode and IPv6 addressing mode.

After connecting to the wired network, the phones can obtain the IPv4 or IPv6 network settings from a Dynamic Host Configuration Protocol (DHCP) server if your network supports it. To make it easier to manage IP settings, we recommend you use automated DHCP which can eliminate repetitive manual data entry.

You can also configure IPv4 or IPv6 network settings manually.

**Note:** The ALE Myriad Series phones comply with the DHCPv4 specifications documented in RFC 2131, and DHCPv6 specifications documented in RFC 3315.

In DHCP mode, if the phone cannot get IP address, the IP address in status menu will be displayed as "0.0.0.0" and prompt "network unavailable" message.

#### **2.1.1 IP Addressing Mode Configuration**

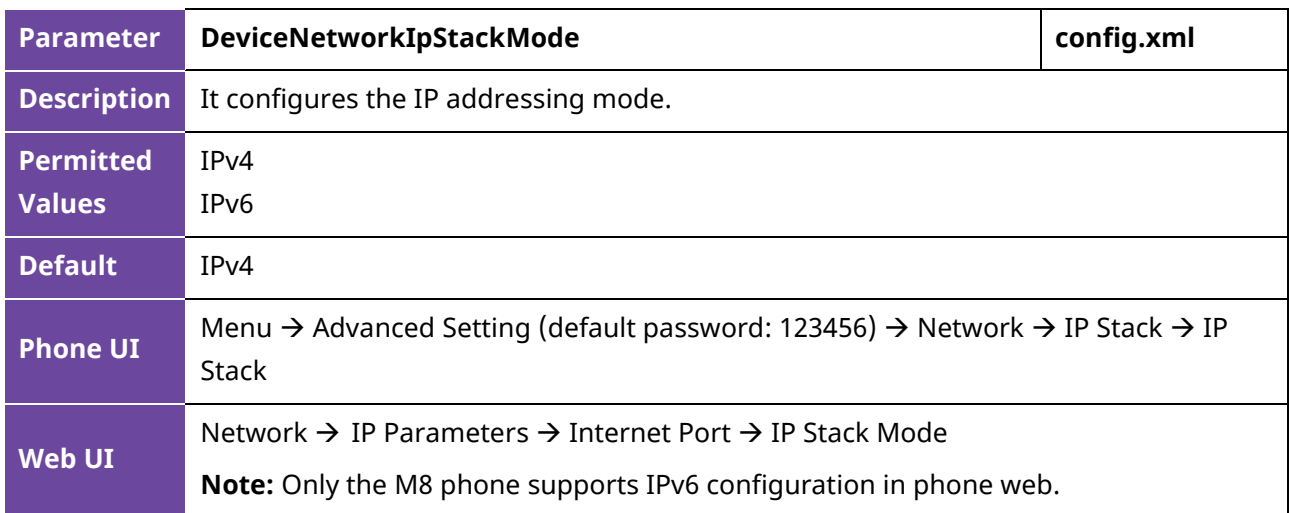

The following table lists the parameters you can use to configure the IP addressing mode.

**Note:** If you change this parameter, the IP phone will reboot for the change to take effect.

#### **2.1.2 IPv4 Configuration**

The following table lists the parameters you can use to configure IPv4.

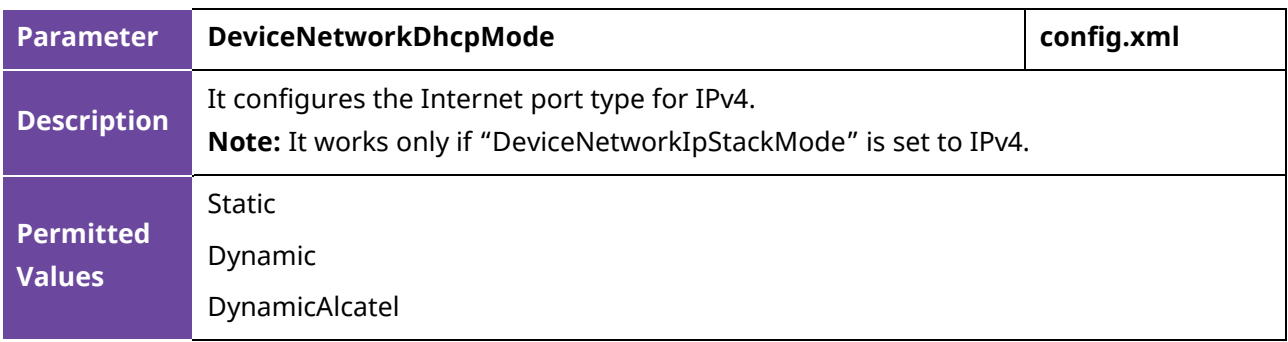

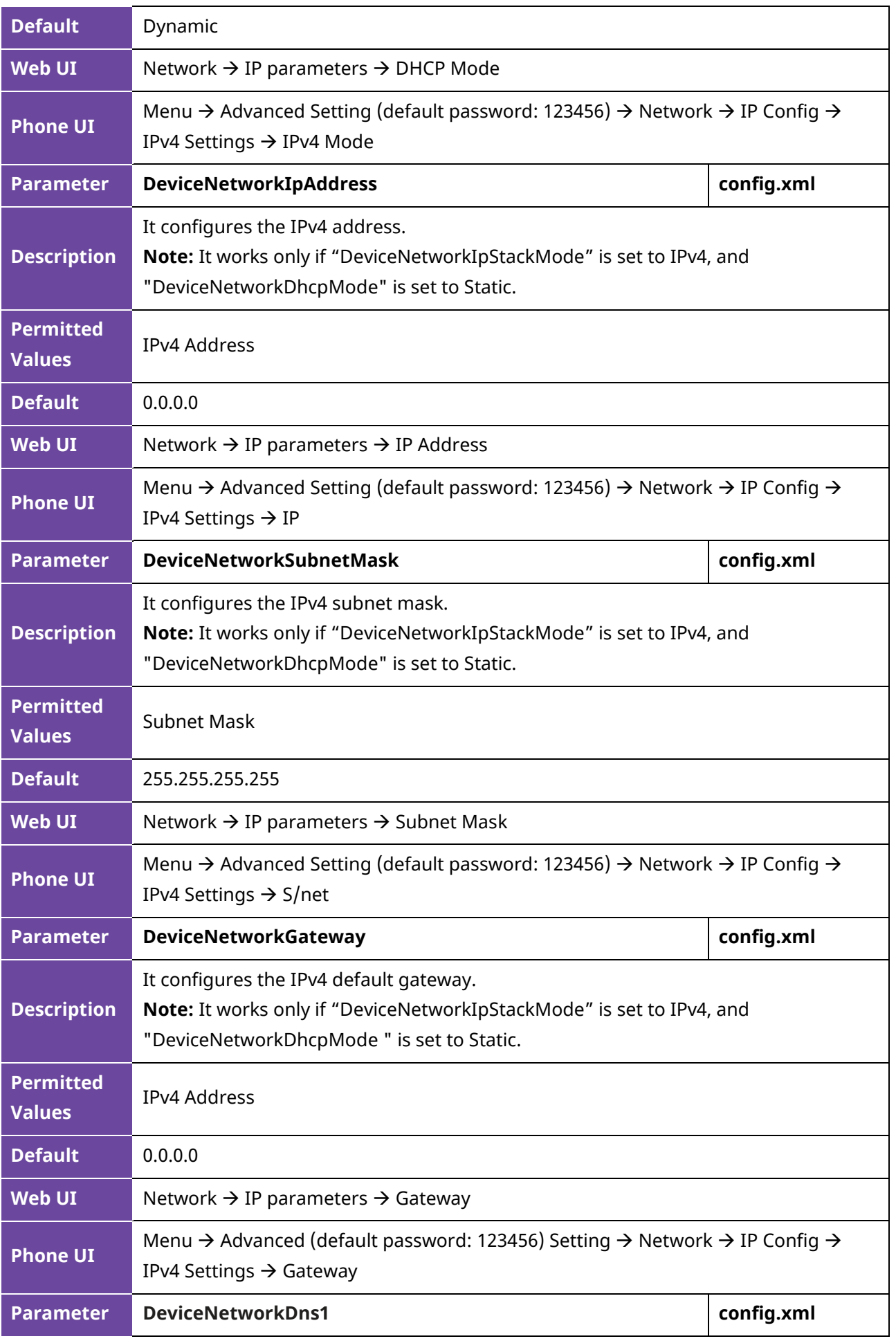

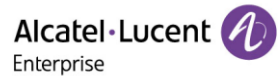

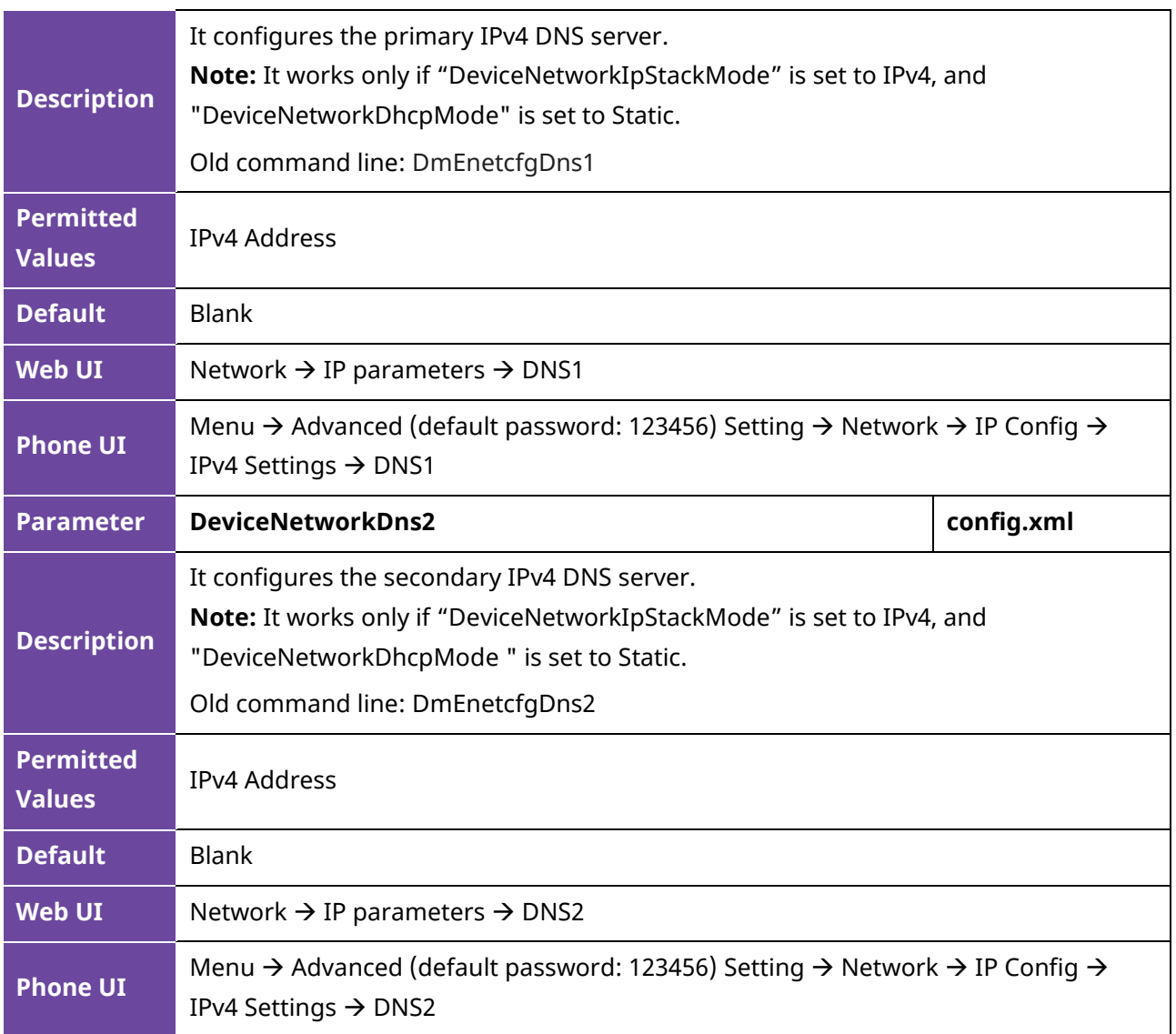

**Note:** If you change this parameter, the IP phone will reboot for the change to take effect.

#### **2.1.3 IPv6 Configuration**

To configure the network settings on the phone for an IPv6 network, you can set up an IP address for the phone by using SLAAC (ICMPv6), DHCPv6 or by manually entering an IP address. Ensure that your network environment supports IPv6. Contact your ISP for more information.

When you enable both SLAAC and DHCPv6 on the phone, the server can specify the IP phone to obtain the IPv6 address and other network settings either from SLAAC or from DHCPv6. If the SLAAC server is not working, the IP phone will try to obtain the IPv6 address and other network settings via DHCPv6.

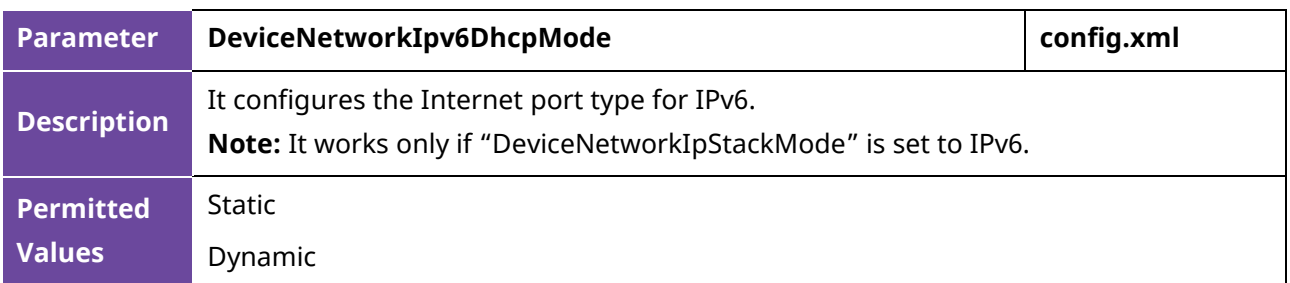

The following table lists the parameters you can use to configure IPv6.

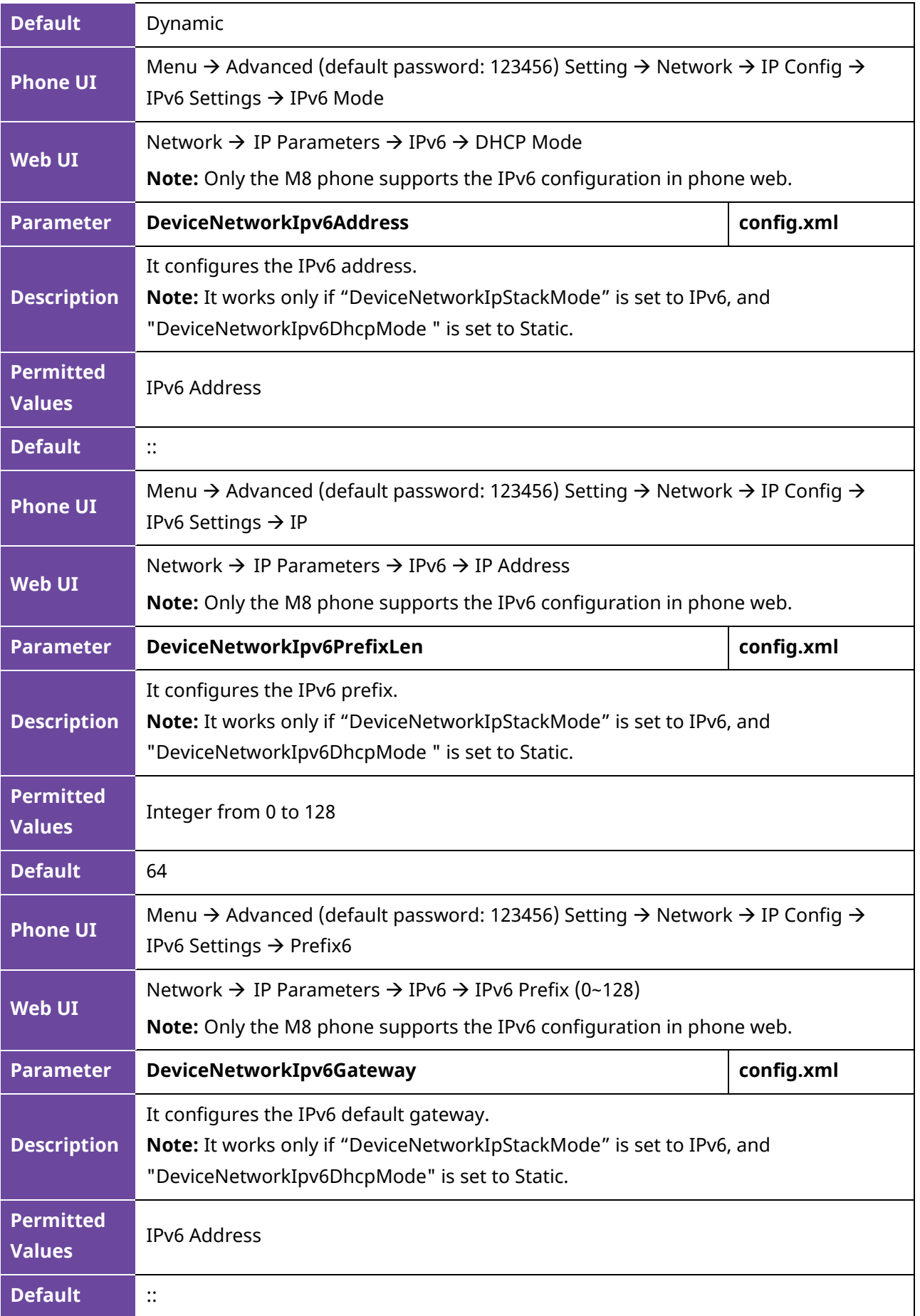

Alcatel·Lucent *4* 

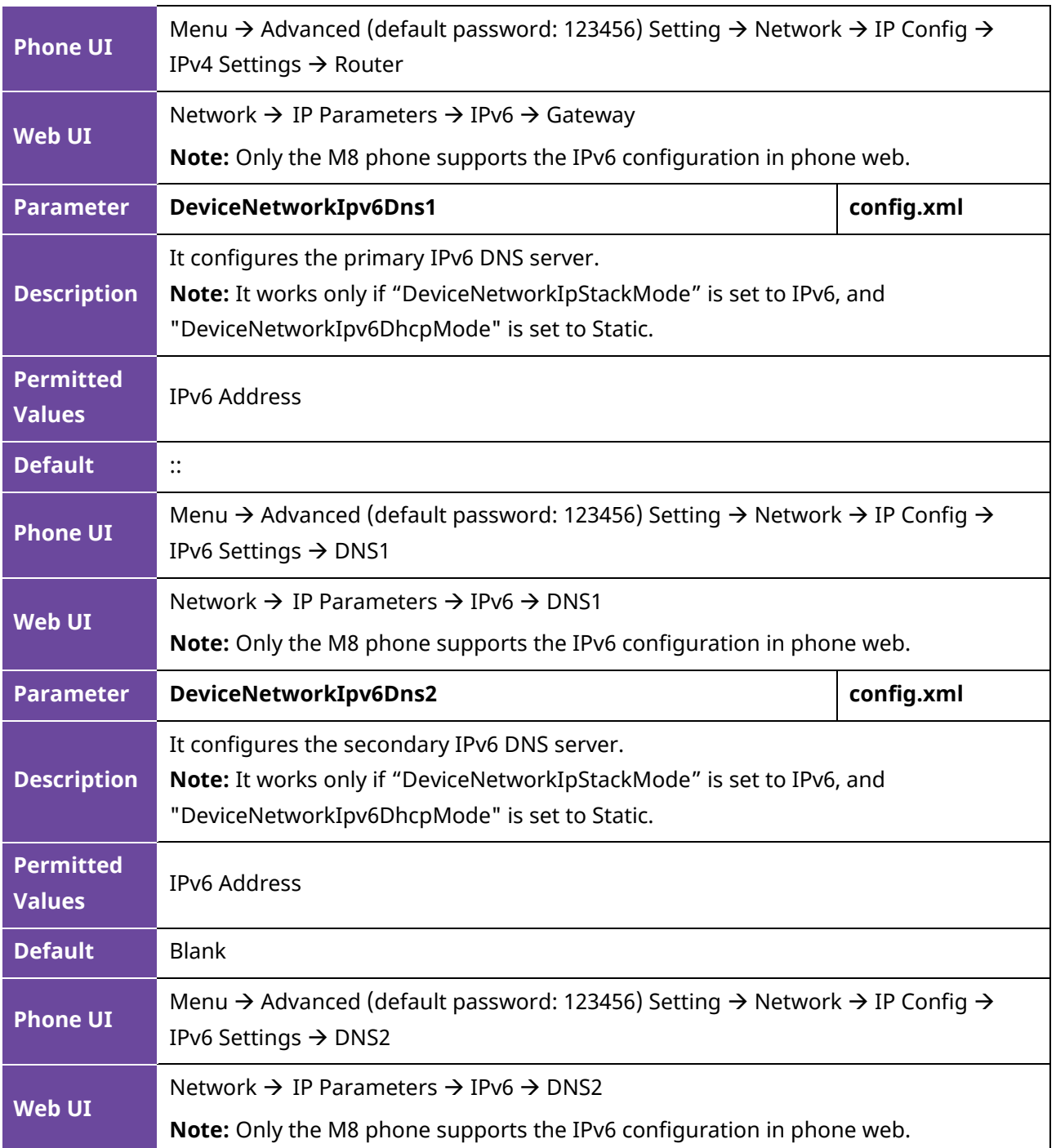

**Note:** If you change this parameter, the IP phone will reboot for the change to take effect.

Starting from version 2.14.15, we have separated wired and wireless parameters to meet more scenarios. The following is a list of wired and wireless parameters.

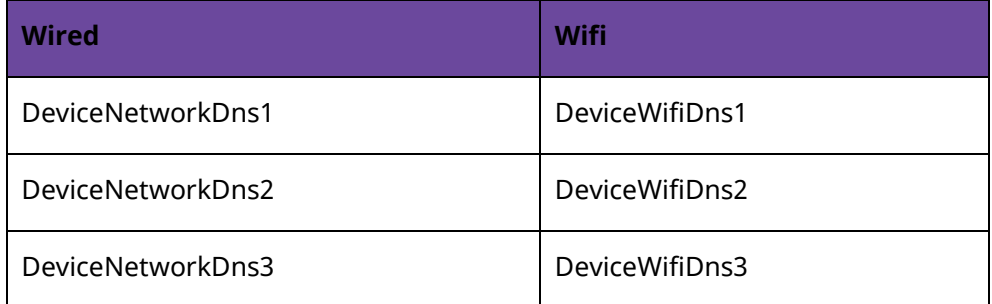

Alcatel·Lucent

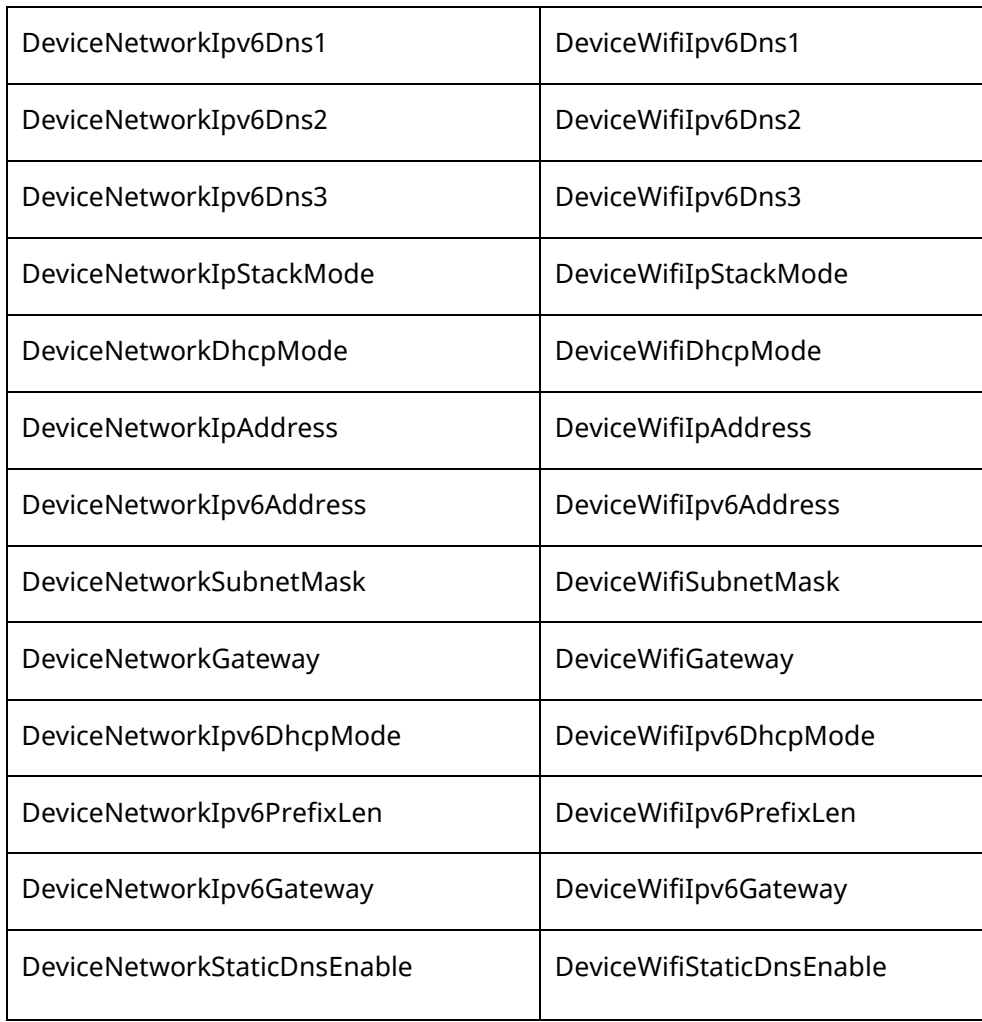

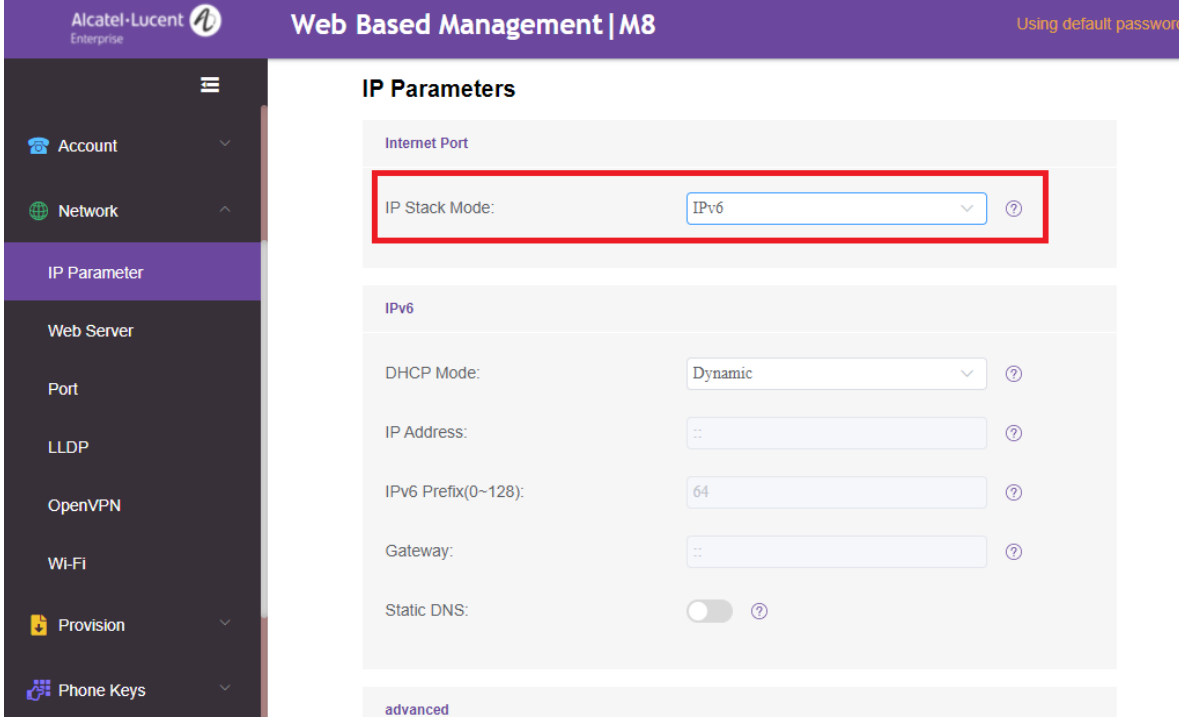

# <span id="page-13-0"></span>**2.2 DHCP Options for IPv4**

The IP phone can obtain IPv4-related parameters in an IPv4 network via DHCP option.

ALE Myriad and Halo Series DeskPhone Administrator Guide 14

**Note:** For more information about DHCP options, refer to RFC 2131 or RFC 2132.

#### **2.2.1 Supported DHCP Options for IPv4**

The following table lists common DHCP options for IPv4 supported by the ALE Myriad Series phones.

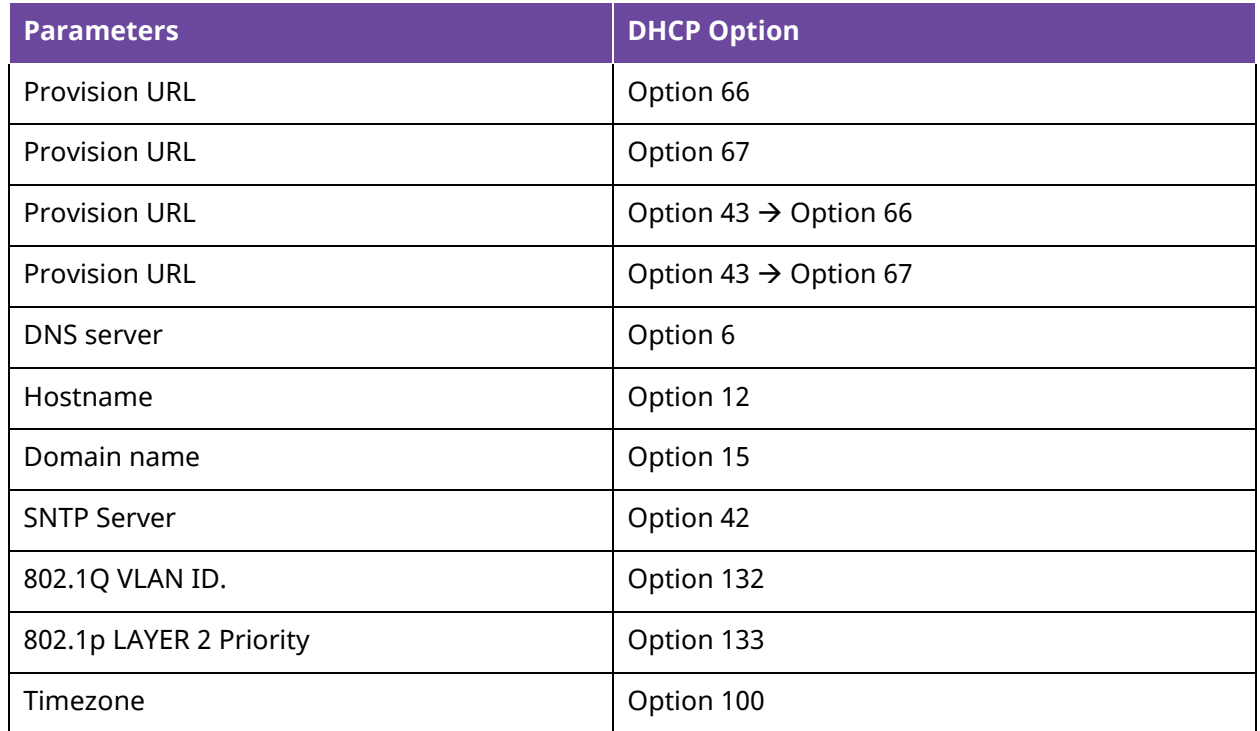

#### **2.2.2 DHCP Option 66/Option 67/Option 43 with Sub-Option 66/67**

The usage scenarios for DHCP options 66 and 67 are listed below for reference:

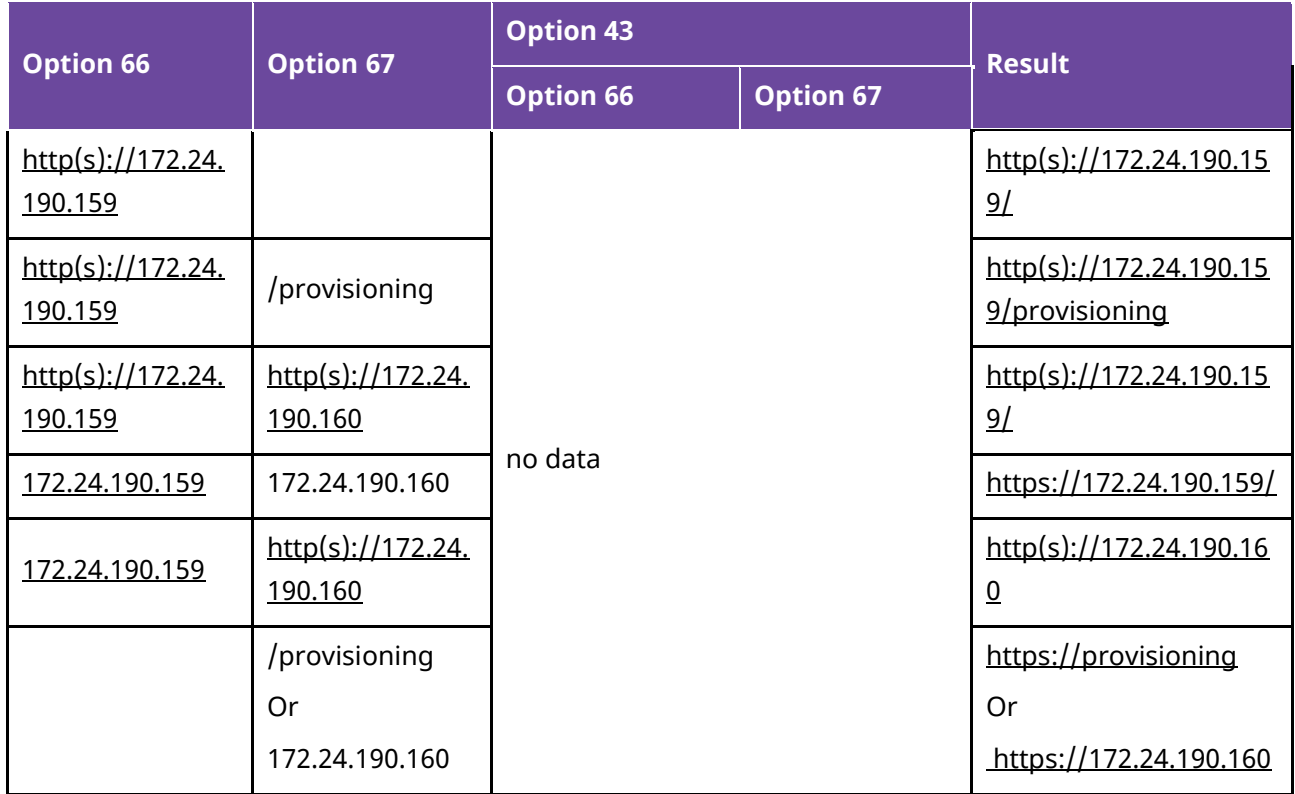

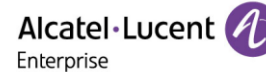

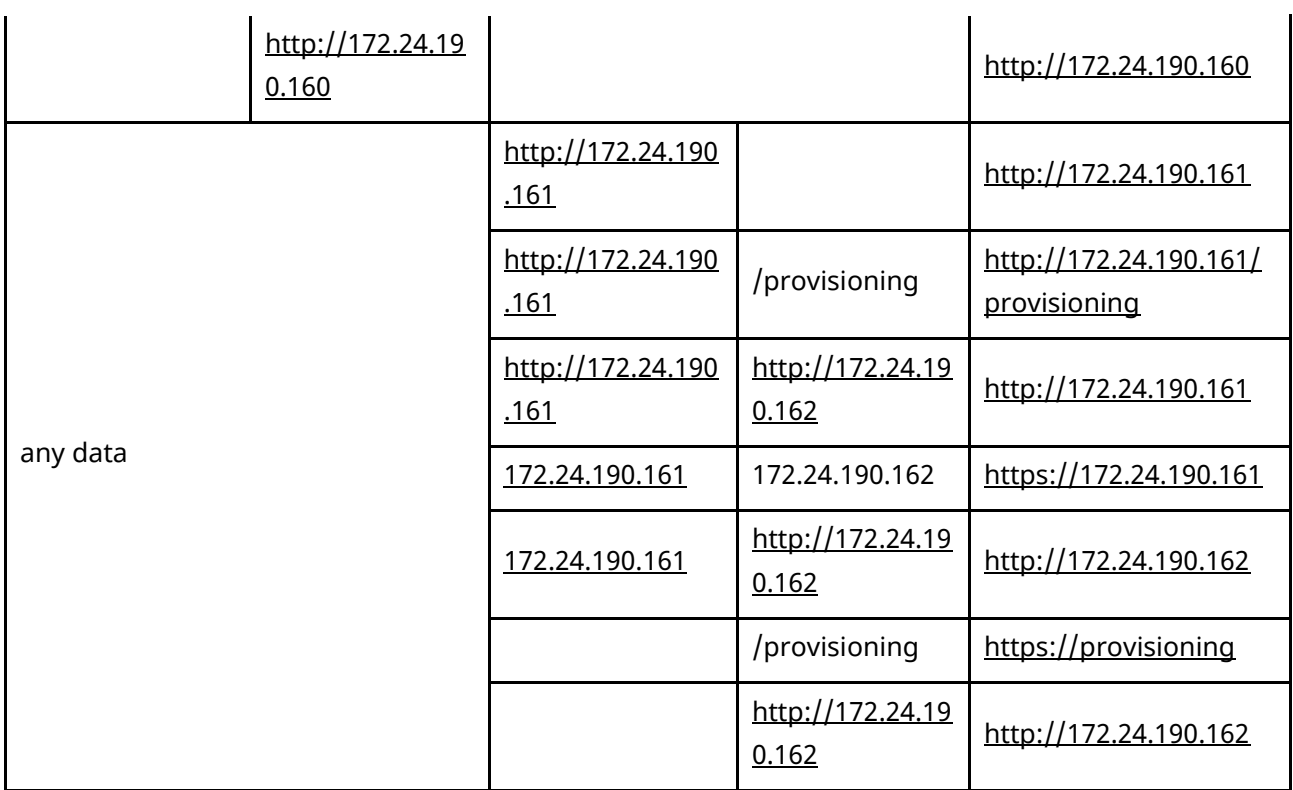

**Note:** If the user configures a relative path with only IP address or domain name for DHCP option 66/67, the default https protocol will be added to the provisioning URL.

#### **2.2.3 DHCP Option 42**

The ALE Myriad Series phones support using the NTP server address provided by DHCP.

DHCP option 42 is used to specify a list of NTP servers available to the client by IP address.

The following table lists the parameters you can use to configure DHCP option 42 for NTP server address.

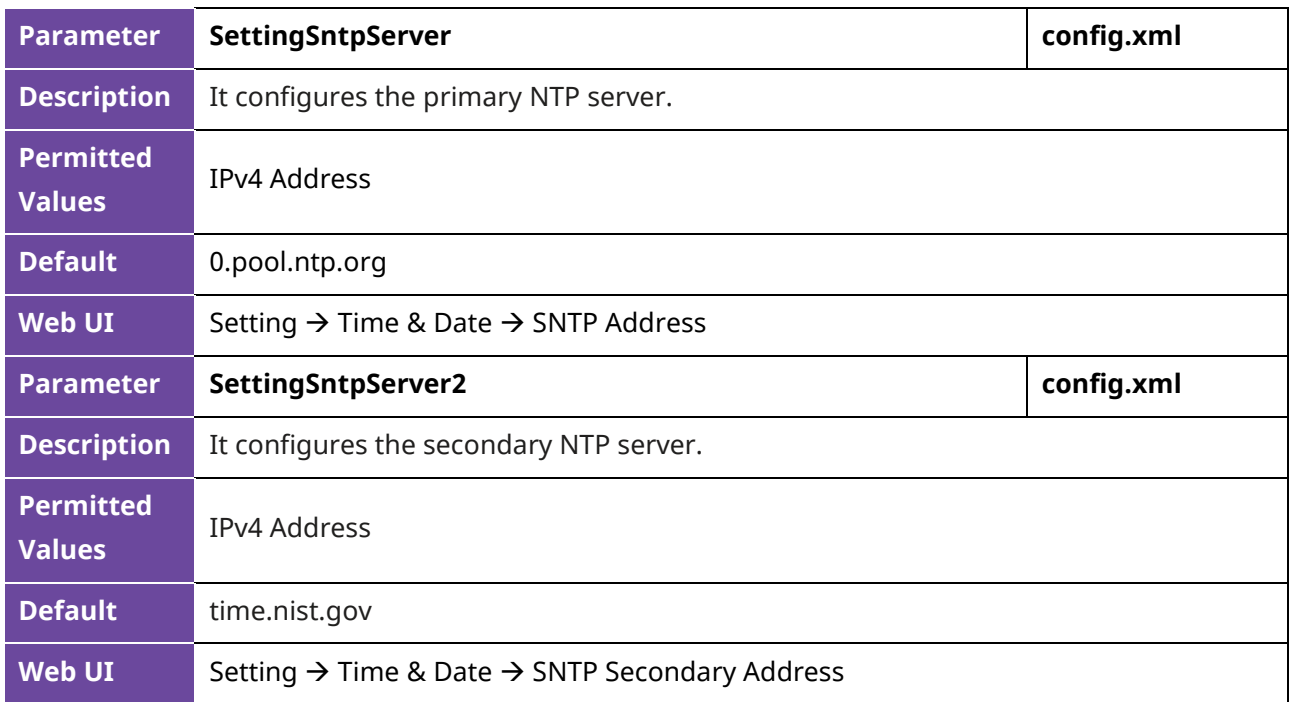

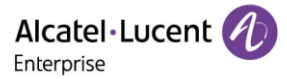

#### **2.2.4 DHCP Option 12**

You can specify a hostname for the phone when using DHCP. The DHCP client uses option 12 to send a predefined hostname to the DHCP registration server. The name may or may not be qualified with the local domain name (based on RFC 2132). See RFC 1035 for character phone restrictions.

#### **2.2.5 DHCP Option 132**

The ALE Myriad Series phones support configuring DHCP option 132 to define 802.1Q VLAN ID.

#### **2.2.6 DHCP Option 133**

The ALE Myriad Series phones support configuring DHCP option 133 to define 802.1p LAYER 2 priority for SIP/RTP.

#### **2.2.7 DHCP Option 100**

The IP phones support configuring DHCP option 100 to define time zone.

The format of the POSIX specifier is <name><offset><dst name><dst offset><dstrule>

- <name> is the name of the timezone when not in daylight savings (e.g., GMT, PST, NZST)
- <offset> is the offset added to the local time to get UTC, specified as  $[+]$ - $]$ hh $[$ :mm $[:s]$  $]$  $(eq 0, 8, 1)$ -12)
- <dst name> is the name of the timezone when in daylight savings (eg BST, PDT, NZDT)
- <dst offset> is the offset added to the local time to get UTC during daylight savings, similarly specified as [+|-]hh[:mm[:ss]]

Examples:

- London: GMT0BST1,M3.5.0/1:00:00,M10.5.0/2:00:00
- Los Angeles: PST8PDT,M3.2.0/2:00:00,M11.1.0/2:00:00
- New Zealand: NZST-12NZDT,M9.5.0/2:00:00,M4.1.0/3:00:00

#### **2.2.8 VCI Definition**

You can define the VCI by the parameter below in the configuration file:

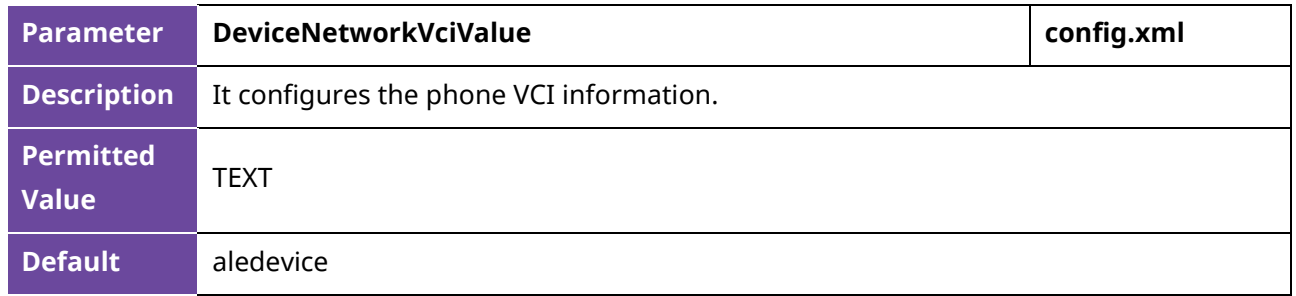

# <span id="page-16-0"></span>**2.3 DHCP Options for IPv6**

The IP phone can obtain IPv6-related parameters in an IPv6 network via DHCP option.

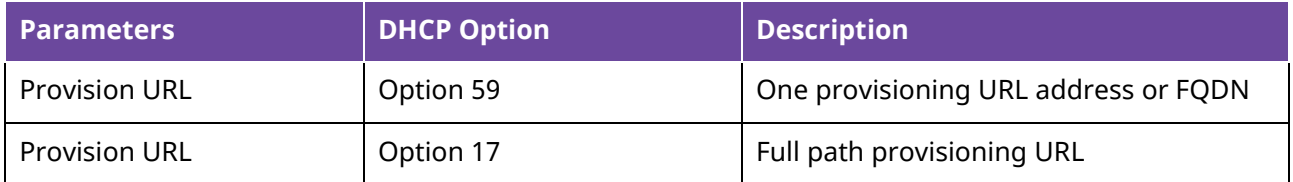

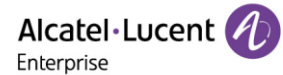

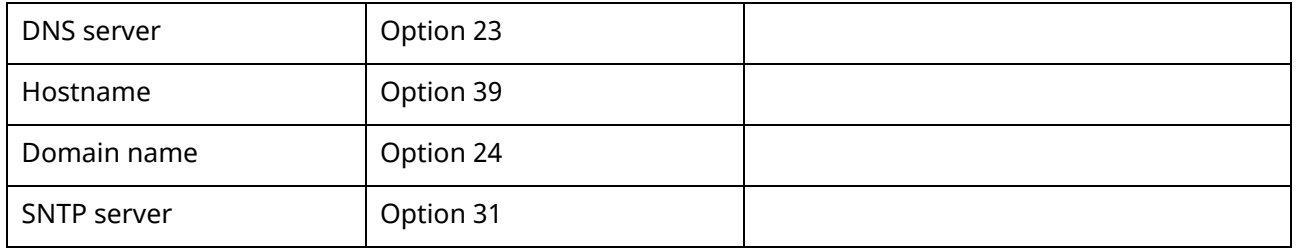

#### **2.3.1 DHCP Option 17 and Option 59**

During the startup, the phone will automatically detect Option 17 or Option 59 for obtaining the provisioning server address. The priority of obtaining the provisioning server address is as follows: option 17→ option 59.

## <span id="page-17-0"></span>**2.4 VLAN**

The purpose of VLAN configurations on the IP phone is to insert a tag with VLAN information to the packets generated by the IP phone. When VLAN is properly configured for the ports (Internet port and PC port) on the IP phone, the IP phone will tag all packets from these ports with the VLAN ID. The switch receives and forwards the tagged packets to the corresponding VLAN according to the VLAN ID in the tag as described in IEEE Std 802.3.

VLAN on IP phones allows simultaneous access to a regular PC. This feature allows a PC to be daisy chained to an IP phone and the connection for both PC and IP phone to be trunked through the same physical Ethernet cable.

In addition to manual configuration, the IP phone also supports automatic discovery of VLAN via LLDP or DHCP. The assignment takes effect in this order: assignment via LLDP, assignment via DHCP, and then manual configuration.

#### **2.4.1 LLDP Configuration**

LLDP (Linker Layer Discovery Protocol) is a vendor-neutral link layer protocol, which allows IP phones to receive and/or transmit device-related information from/to directly connected devices on the network that are also using the protocol and store the information about other devices.

When LLDP feature is enabled on IP phones, the IP phones periodically advertise their own information to the directly connected LLDP-enabled switch. The IP phones can also receive LLDP packets from the connected switch. When the application type is "voice", the IP phones decide whether to update the VLAN configurations obtained from the LLDP packets. When the VLAN configurations on the IP phones are different from the ones sent by the switch, the IP phones perform an update and reboot. This allows the IP phones to plug into any switch, obtain their VLAN IDs, and then start communications with the call control.

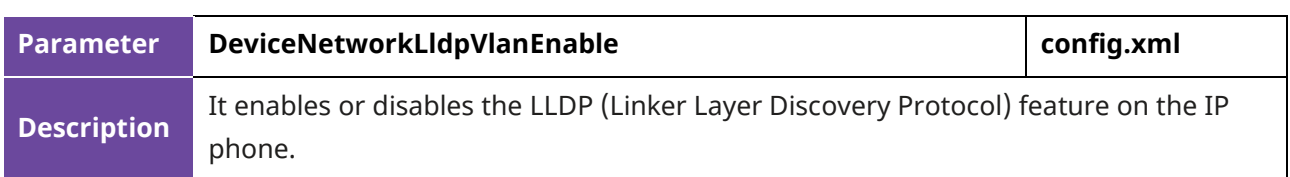

The following table lists the parameters you can use to configure LLDP.

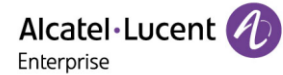

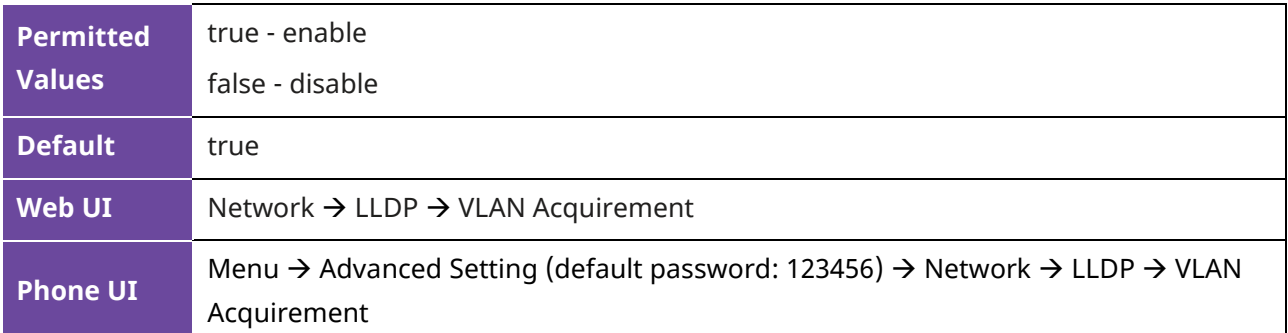

#### **2.4.2 Manual VLAN Configuration**

VLAN is disabled on IP phones by default. You can configure VLAN for the Internet port and PC port manually. Before configuring VLAN on the IP phone, you need to obtain the VLAN ID from your network administrator.

The following table lists the parameters you can use to configure VLAN manually.

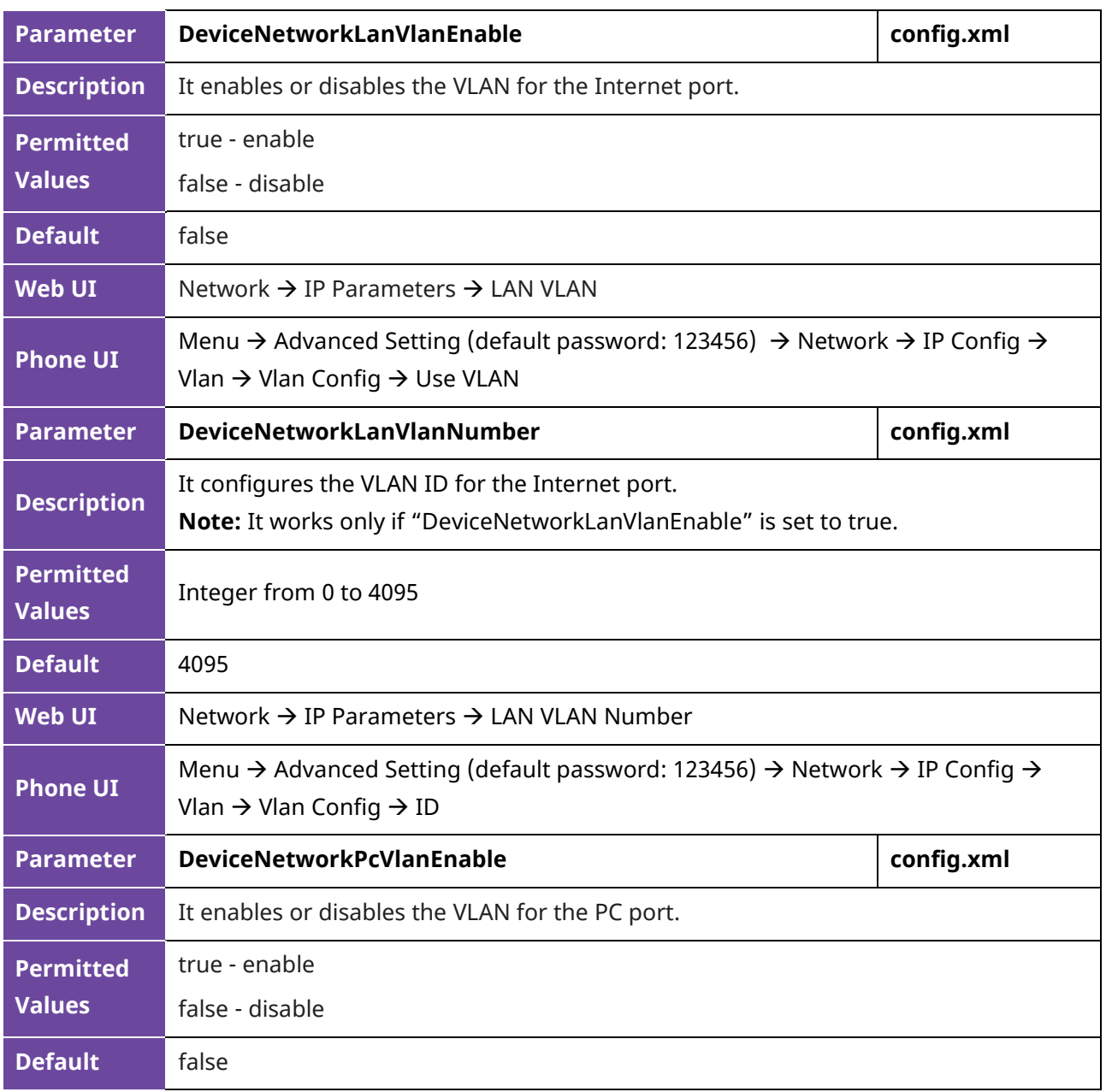

Alcatel·Lucent A Enterprise

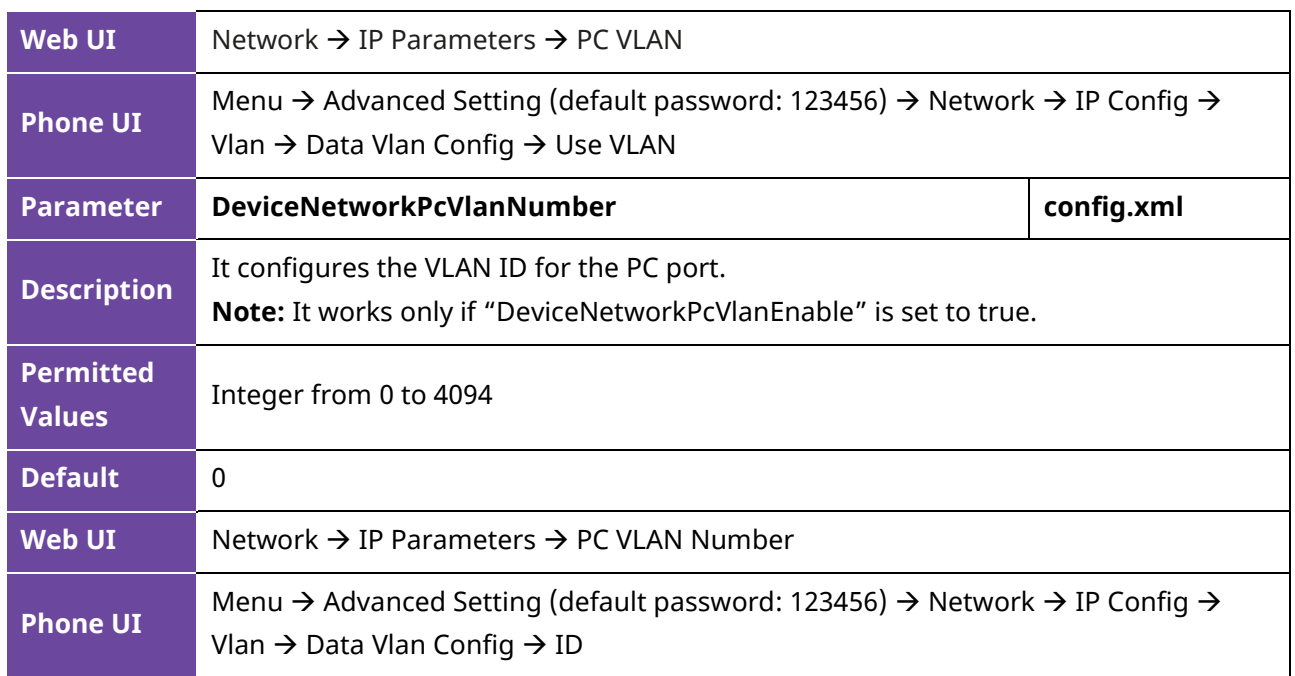

#### **2.4.3 DHCP VLAN**

The ALE Myriad Series phones support VLAN discovery via DHCP. The predefined Option 43→ Option 58 is used to supply the VLAN ID by default. And Option 58 has higher priority than Option 132.

#### **2.4.4 CDP Configuration**

Cisco Discovery Protocol (CDP) is a private binary-layer networking protocol developed by Cisco. It is automatically loaded by most Cisco devices upon startup. By using CDP, Cisco devices can share information such as operating system software version, device identifiers, address tables, port identifiers, and performance metrics among themselves and their direct connected devices.

Like HP's LLDP and Huawei/H3C's NDP protocols, CDP uses a set of rules and filters to discover and enumerate all network devices on the local network. The main difference between CDP and these other protocols is that CDP provides a more private and secure way to discover and enumerate network devices on a local network.

In addition to the direct sharing of device information, CDP also supports the discovery of other network devices. When a device is connected to a network, it notifies the local device of the presence of other network devices and allows the local device to discover these devices. This allows for a more seamless and secure network operation.

Overall, CDP is a powerful networking protocol that allows Cisco devices to work together more seamlessly and securely on the local network.

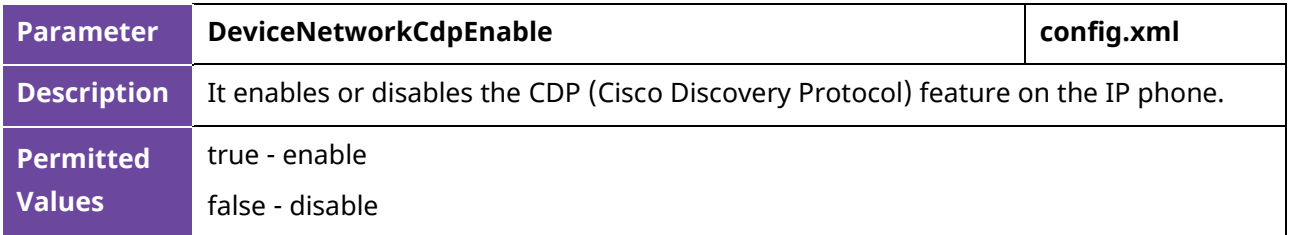

The following table lists the parameters you can use to configure CDP.

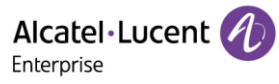

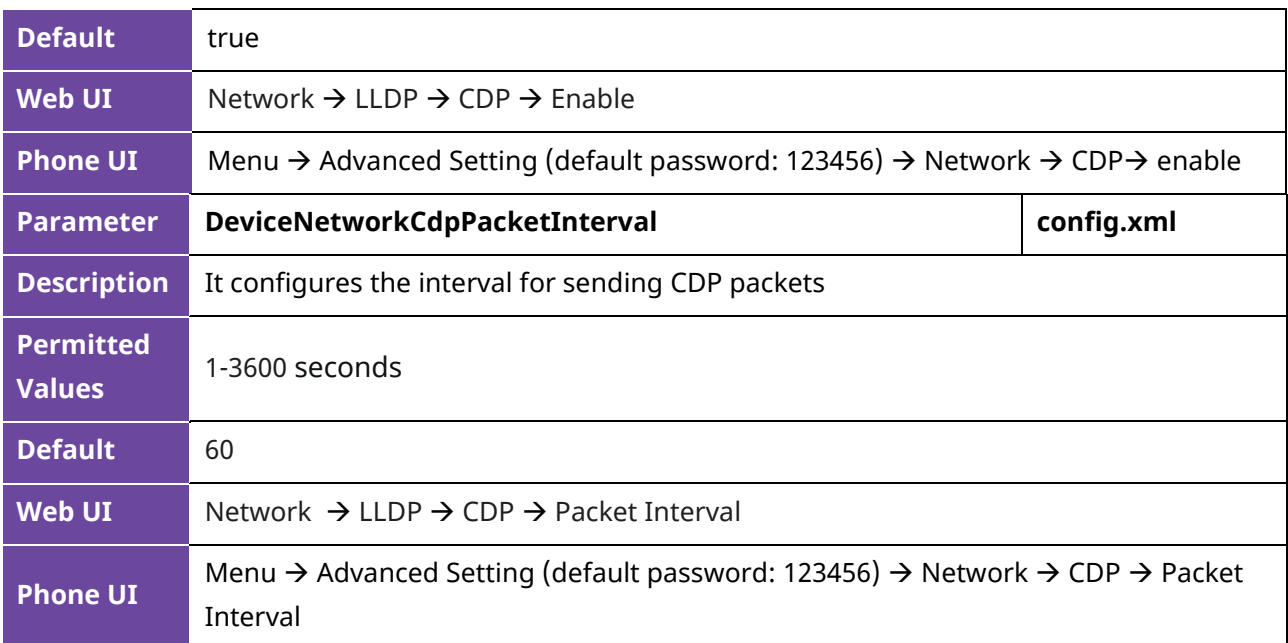

The WBM interface:

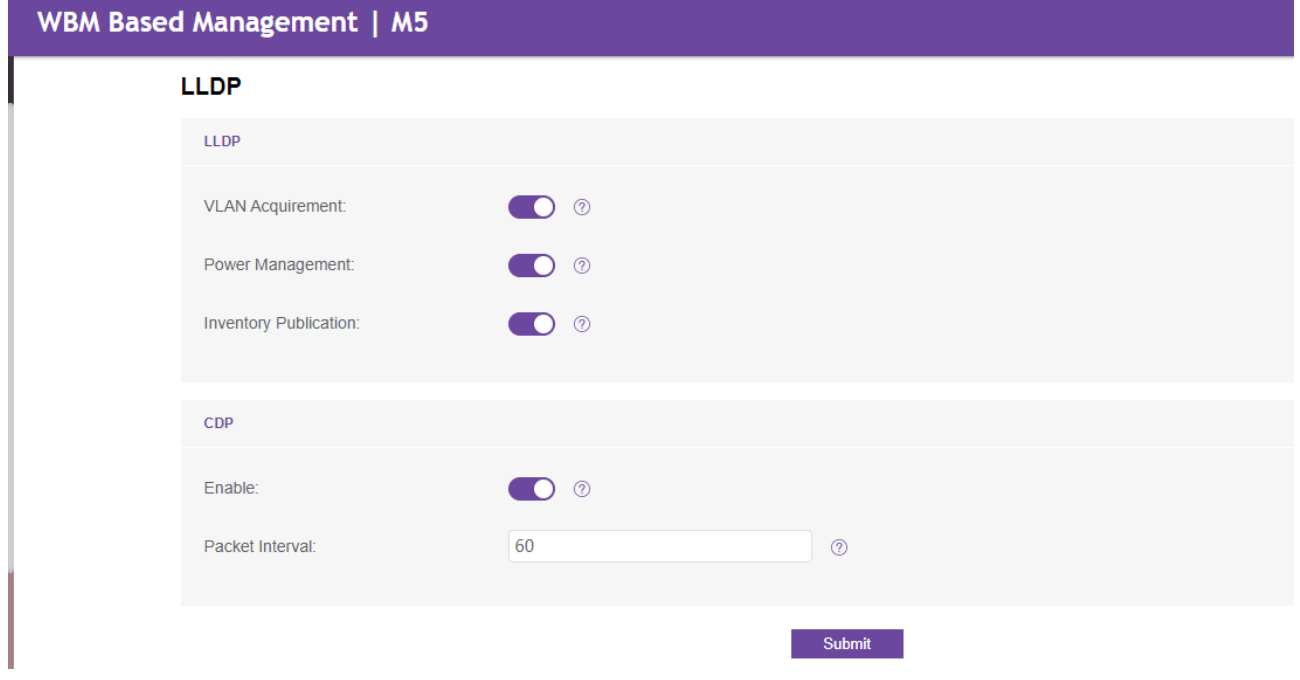

The MMI interface:

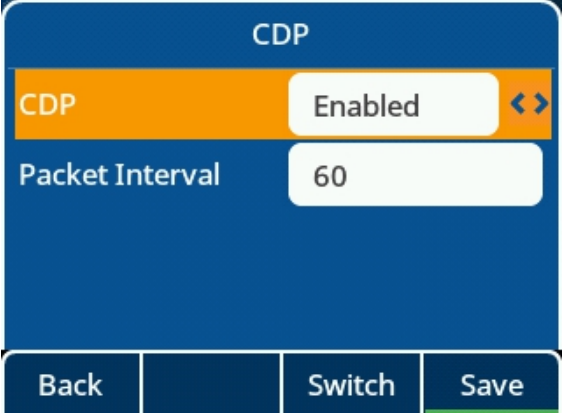

## <span id="page-21-0"></span>**2.5 Wi-Fi**

Wi-Fi feature enables you to connect the phones to the organization's wireless network. The wireless network is more convenient and cost-effective than the wired network. Wi-Fi features are applicable to the ALE Myriad Series phones.

When the Wi-Fi feature is enabled, the IP phone will automatically scan the available wireless networks. All the available wireless networks will display in scanning list on the phone screen.

You can store up to 5 frequently used wireless networks on your phone.

You can configure for the ALE Myriad Series phones: Basic Setting  $\rightarrow$  Wi-Fi  $\rightarrow$  Wi-Fi Manager (phone user interface).

**Note:** To use Wi-Fi feature on the ALE Myriad Series phones M3/M5/M7/H6, make sure the Wi-Fi USB dongle is properly connected to the USB port on the phone. The Wi-Fi USB dongle should be purchased separately.

For M8, Wi-Fi is built in. Wi-Fi USB dongle which is connected to the phone USB port is not supported for M8.

The M3/M5/M7/M8 phones support storing up to 5 frequently used wireless networks on your phone and specifying the priority for them. You can configure the priority of AP by pressing the "Move up" or "Move down" button as indicated in the following screenshots.

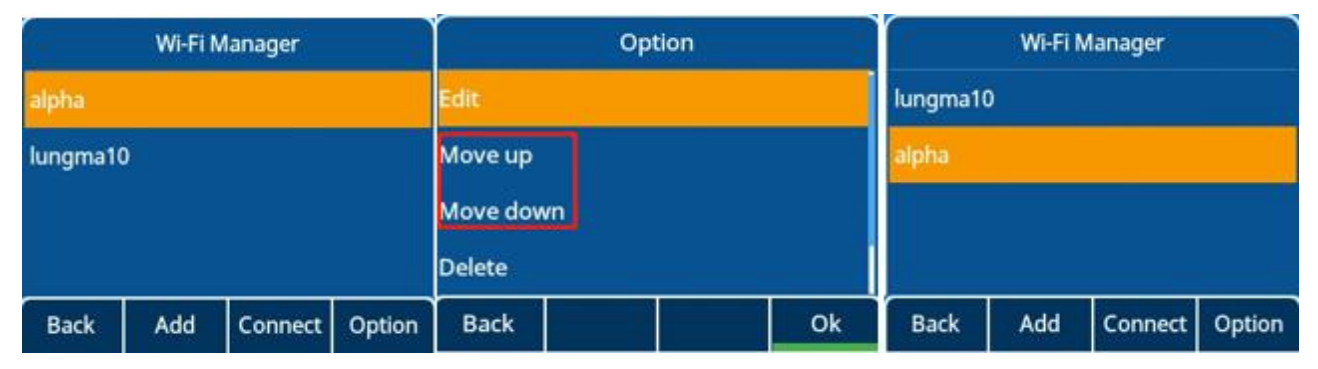

The phones also provide the Wi-Fi status showing the information of currently connected Wi-Fi.

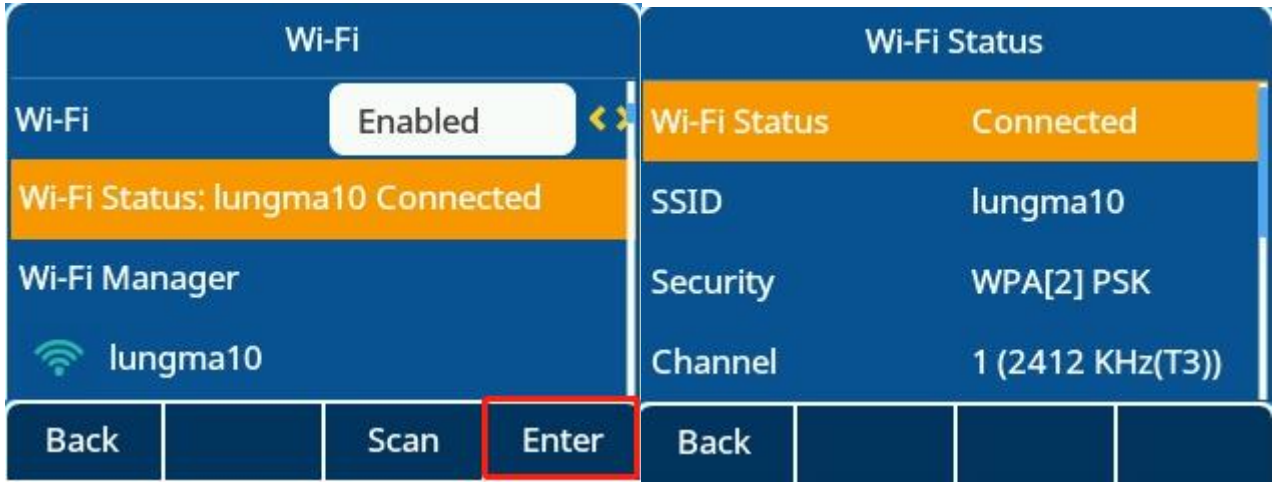

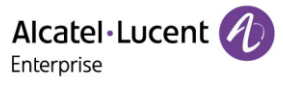

The following table lists the parameters you can use to configure Wi-Fi.

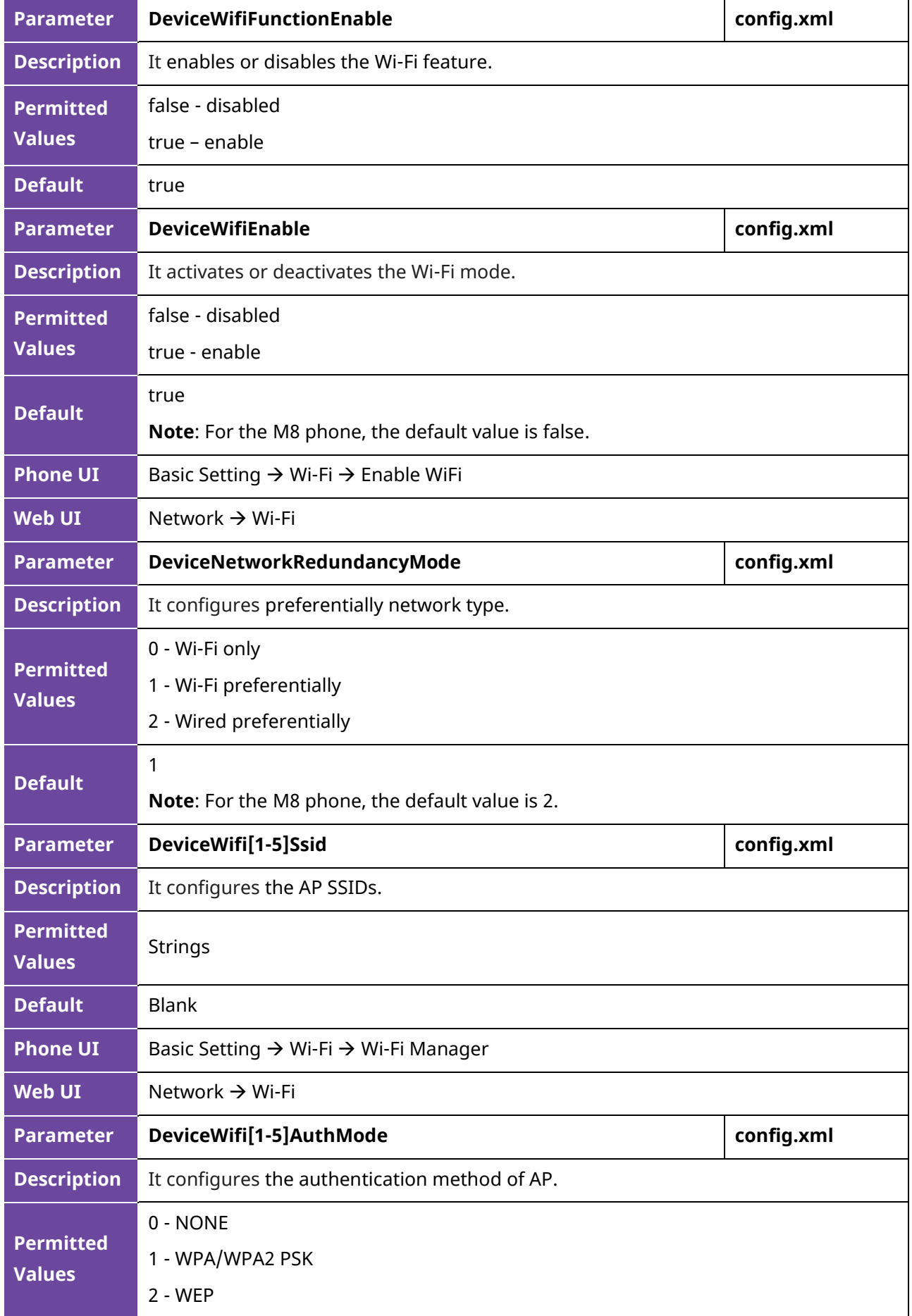

Alcatel·Lucent *(L)* 

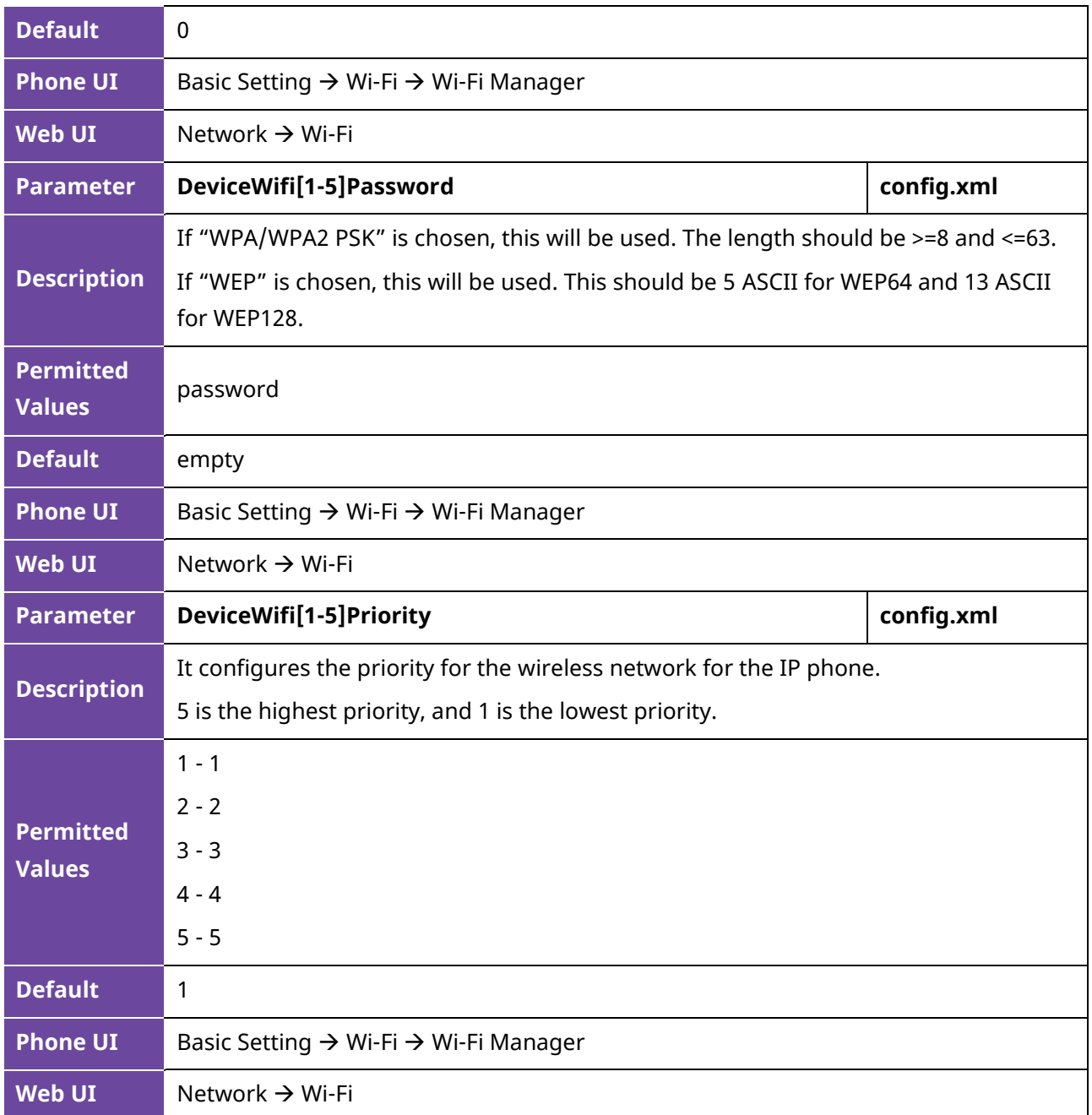

The M8 phone supports configuring the Wi-Fi feature on phone WBM (Network  $\rightarrow$  Wi-Fi).

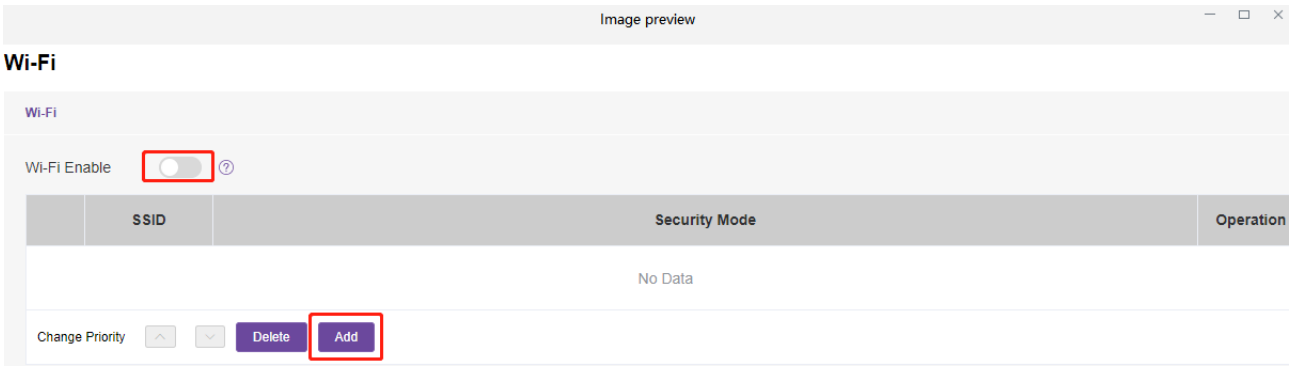

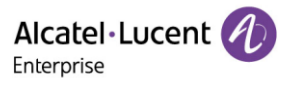

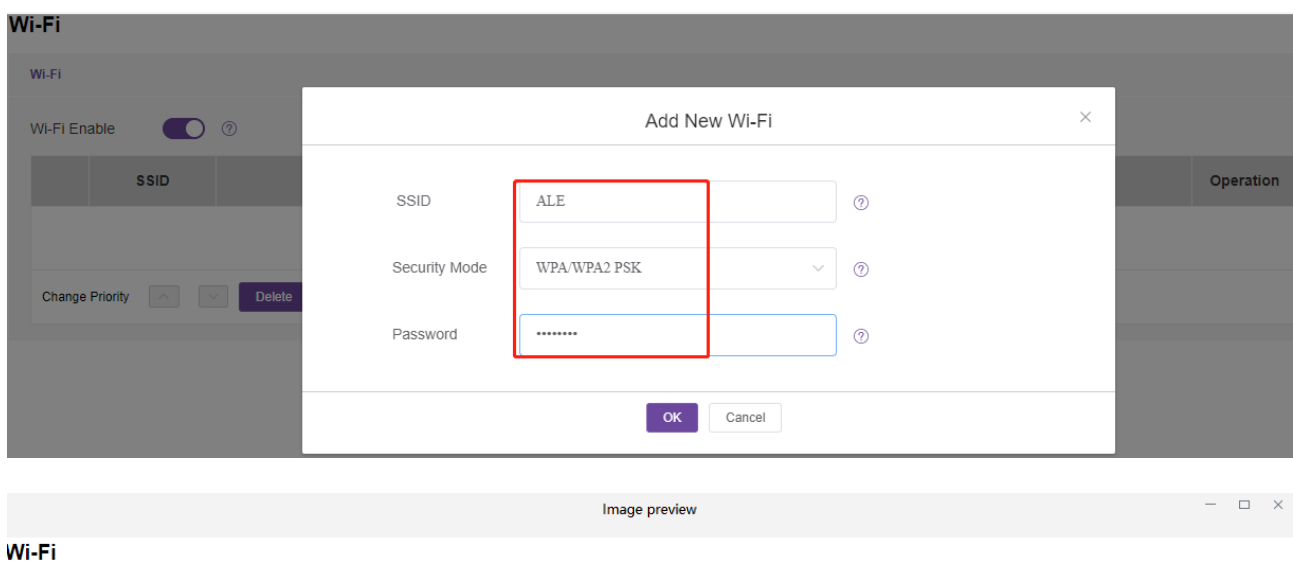

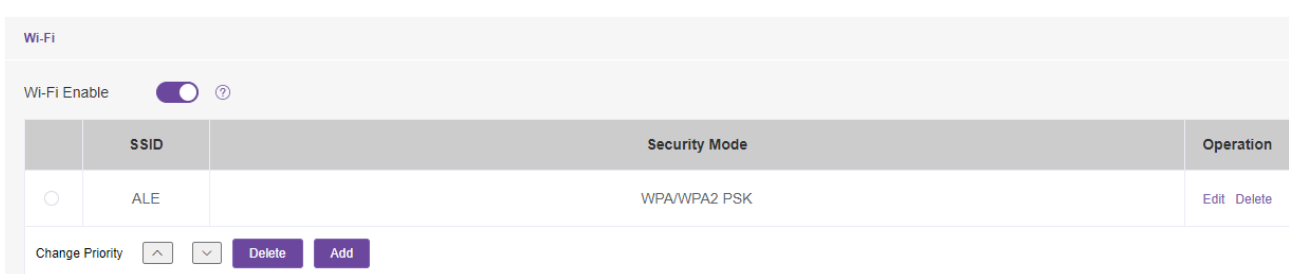

# **2.5.1 IPv4 Configuration**

The following table lists the parameters you can use to configure wifi network for IPv4.

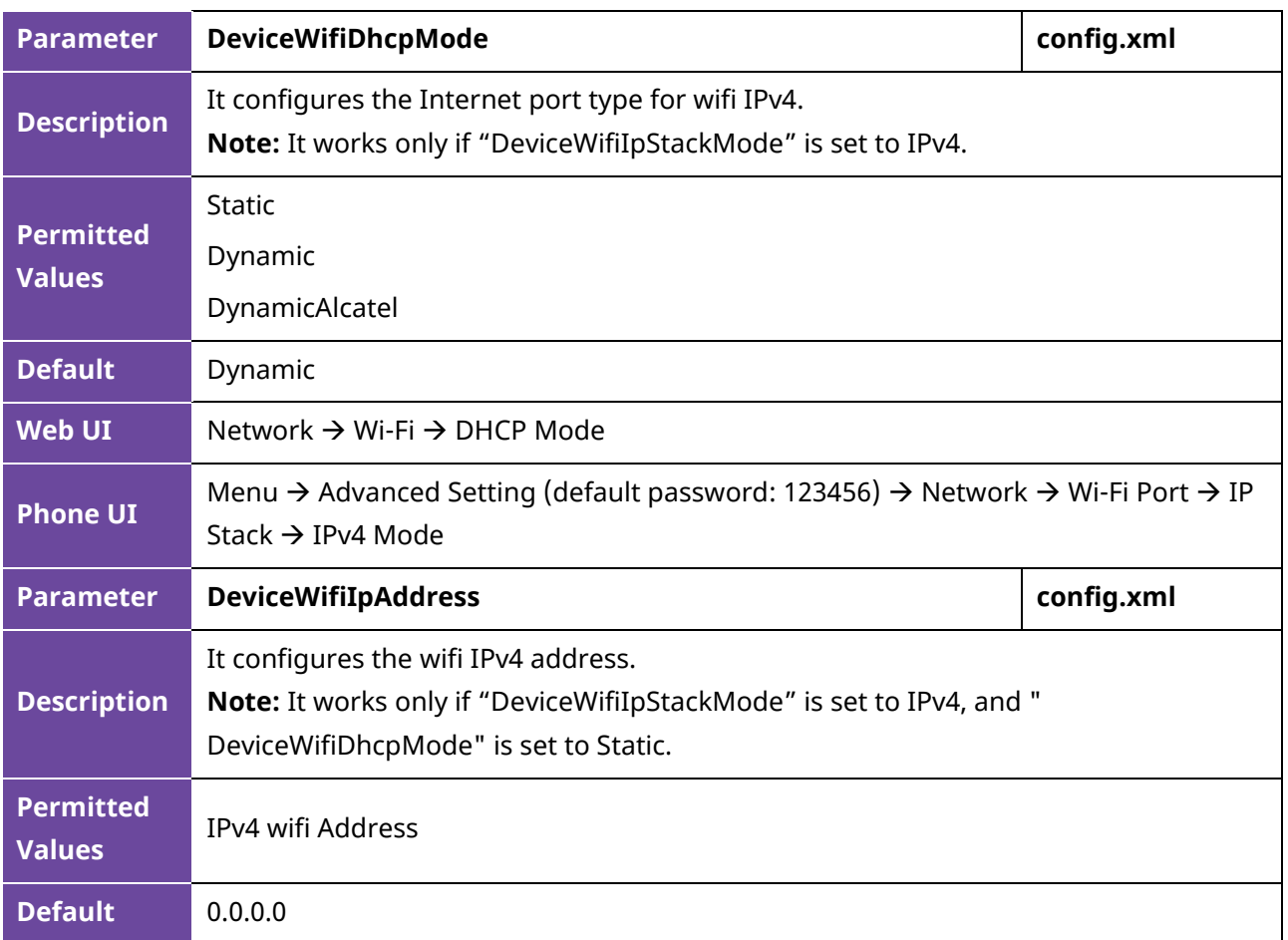

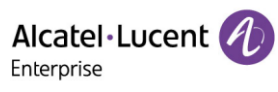

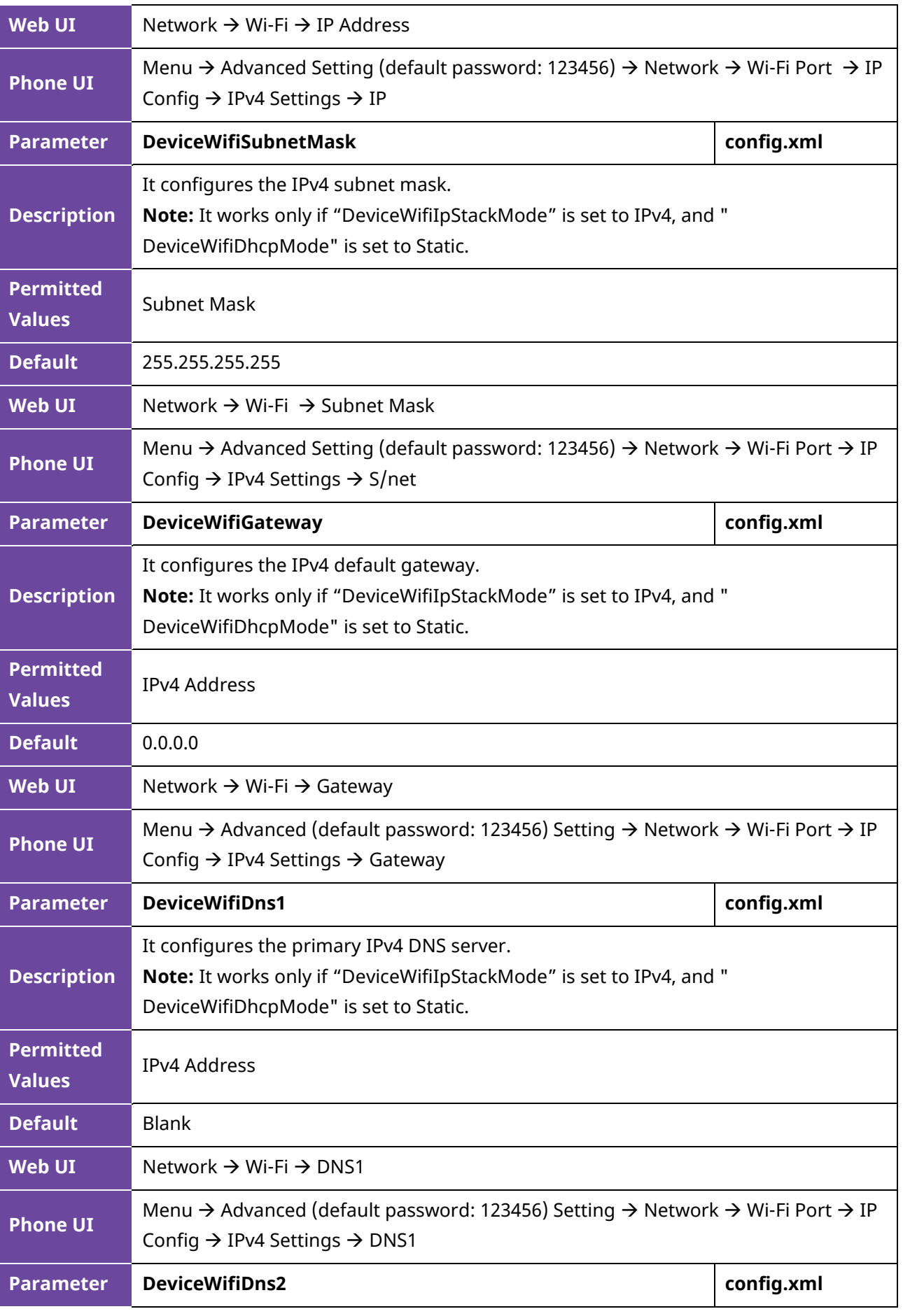

Alcatel·Lucent

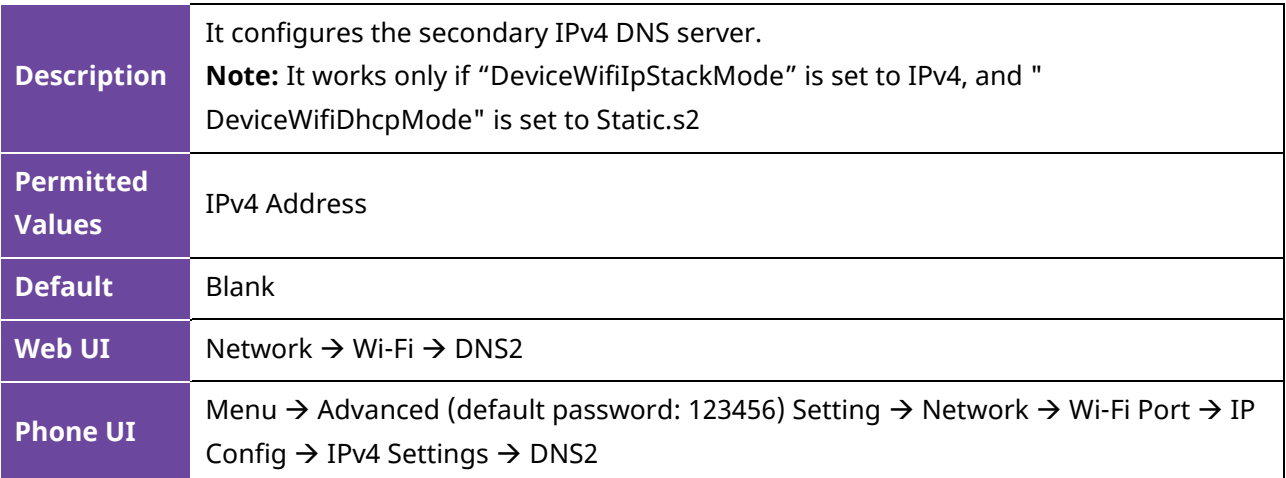

**Note:** If you change this parameter, the IP phone will reboot for the change to take effect.

#### **2.5.2 IPv6 Configuration**

The following table lists the parameters you can use to configure wifi network for IPv6.

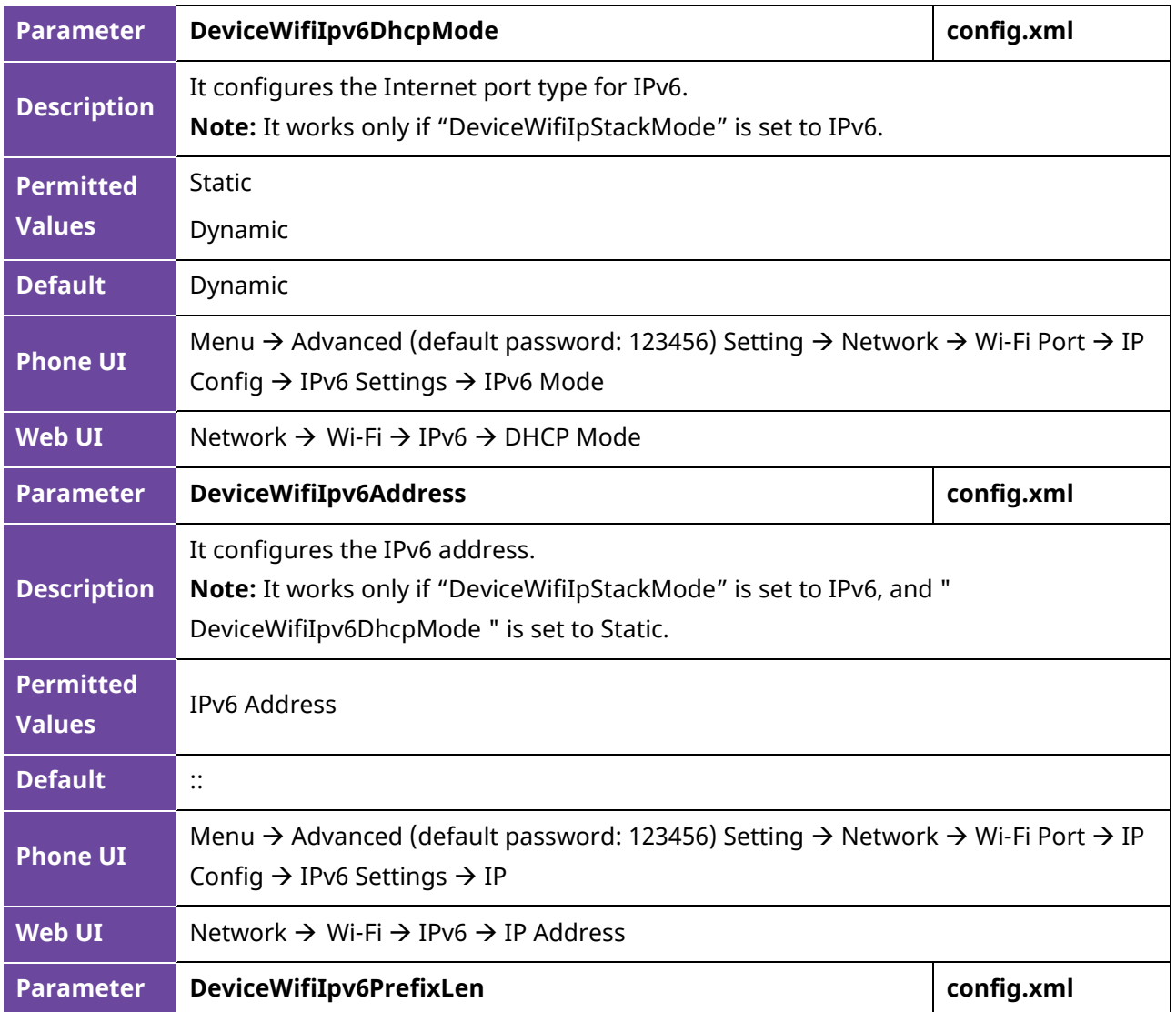

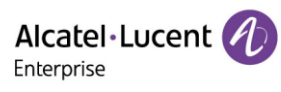

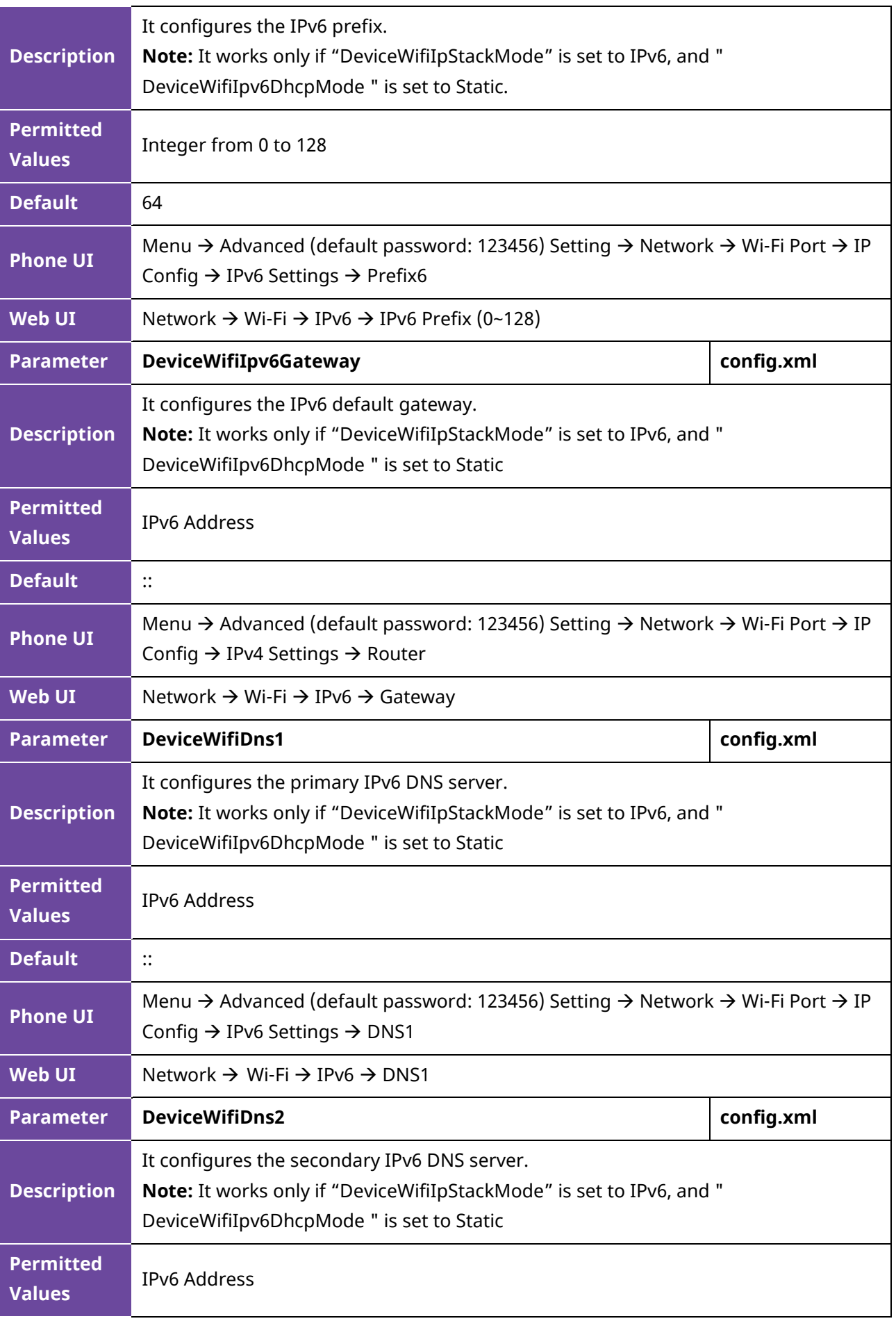

Alcatel·Lucent Enterprise

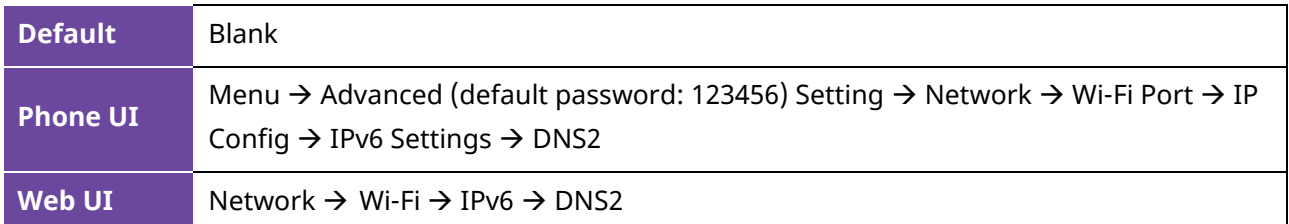

# <span id="page-28-0"></span>**2.6 Network Address Translation (NAT)**

Network Address Translation (NAT) is a function that allows multiple devices to share the same public routable IP address to establish connections over the Internet. NAT is present in many broadband access devices to translate public and private IP addresses.

The ALE Myriad Series phones can work with Rport type of NAT.

#### **2.6.1 Rport Configuration**

The ALE Myriad Series phones support Rport described in RFC 3581. It allows a client to request that the server sends the response back to the source port from which the request came.

Rport feature needs support from SIP server.

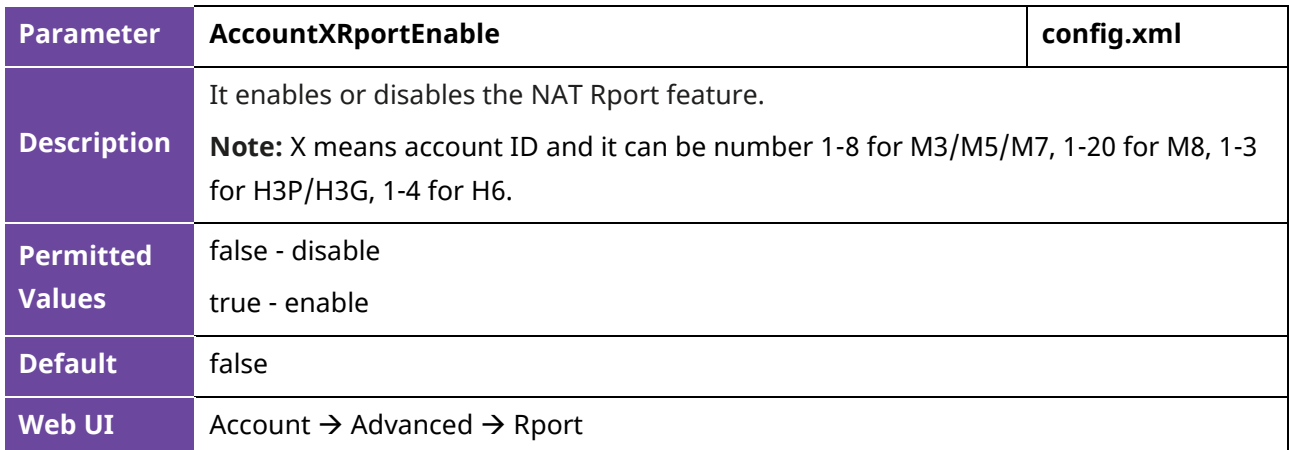

The following table lists the parameter you can use to configure Rport.

# <span id="page-28-1"></span>**2.7 Internet Port and PC Port**

The ALE Myriad Series phones support two Ethernet ports: Internet port and PC port. You can enable or disable the PC port on the IP phones.

#### **2.7.1 Supported Transmission Methods**

Three methods of configuration transmission for IP phone Internet port and PC port:

- Auto-negotiate
- Half-duplex
- Full-duplex

Auto-negotiate is configured for both Internet port and PC port on the IP phone by default.

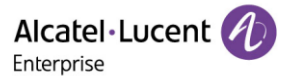

## **2.7.2 Internet Port and PC Port Configuration**

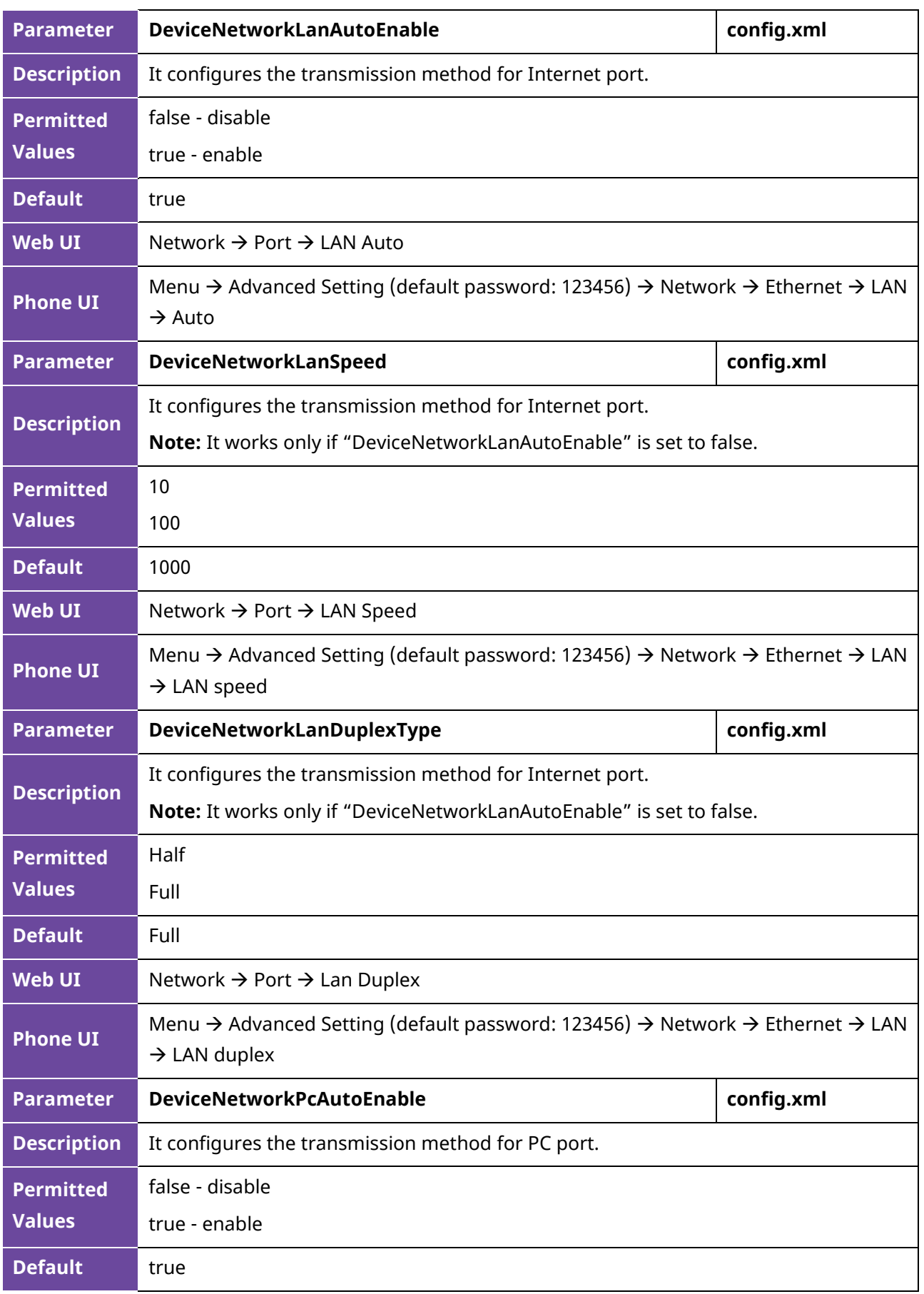

The following table lists the parameters you can use to configure Internet port and PC port.

Alcatel·Lucent 4 Enterprise

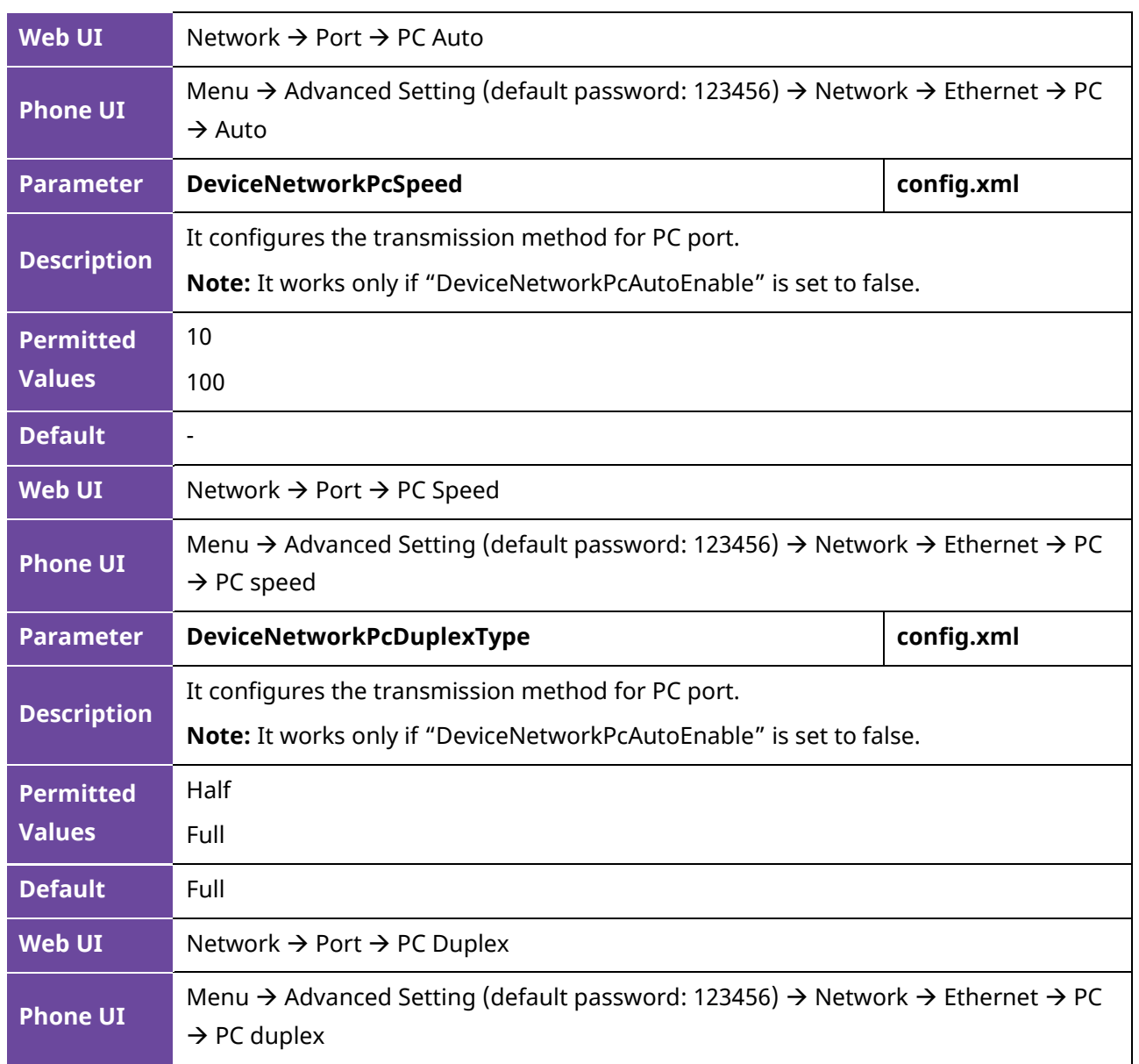

## <span id="page-30-0"></span>**2.8 OpenVPN**

The ALE Myriad Series phones use OpenVPN to achieve VPN features. After you configure VPN feature on the IP phone, the IP phone will act as a VPN client and use the certificates or username to authenticate with the VPN server.

#### **2.8.1 OpenVPN Related Files**

The OpenVPN-related files include certificates (ca.crt and client.crt), key (client.key), userinfo (user.txt) and the configuration file (vpn.cnf) of the OpenVPN client.

The following table lists the unified directories of the OpenVPN certificates and key in the configuration file (vpn.cnf) for the ALE Myriad Series phones:

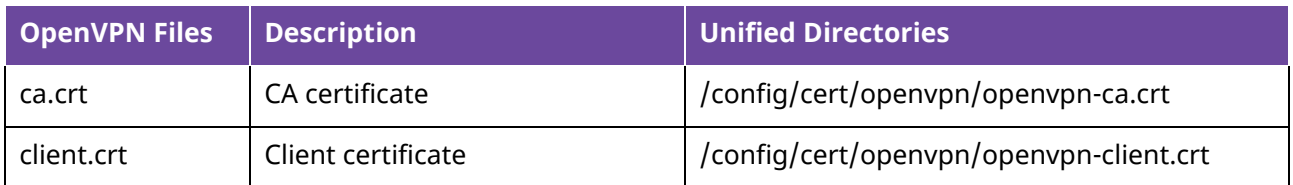

Alcatel·Lucent Enterprise

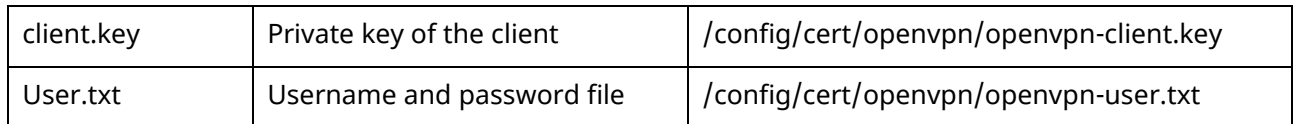

#### **2.8.2 OpenVPN Configuration**

You can configure the OpenVPN feature via the Web UI path: Network → OpenVPN for the ALE Myriad Series phones.

In addition, you can import vpn certificates and configuration files in batches by using compressed packages.

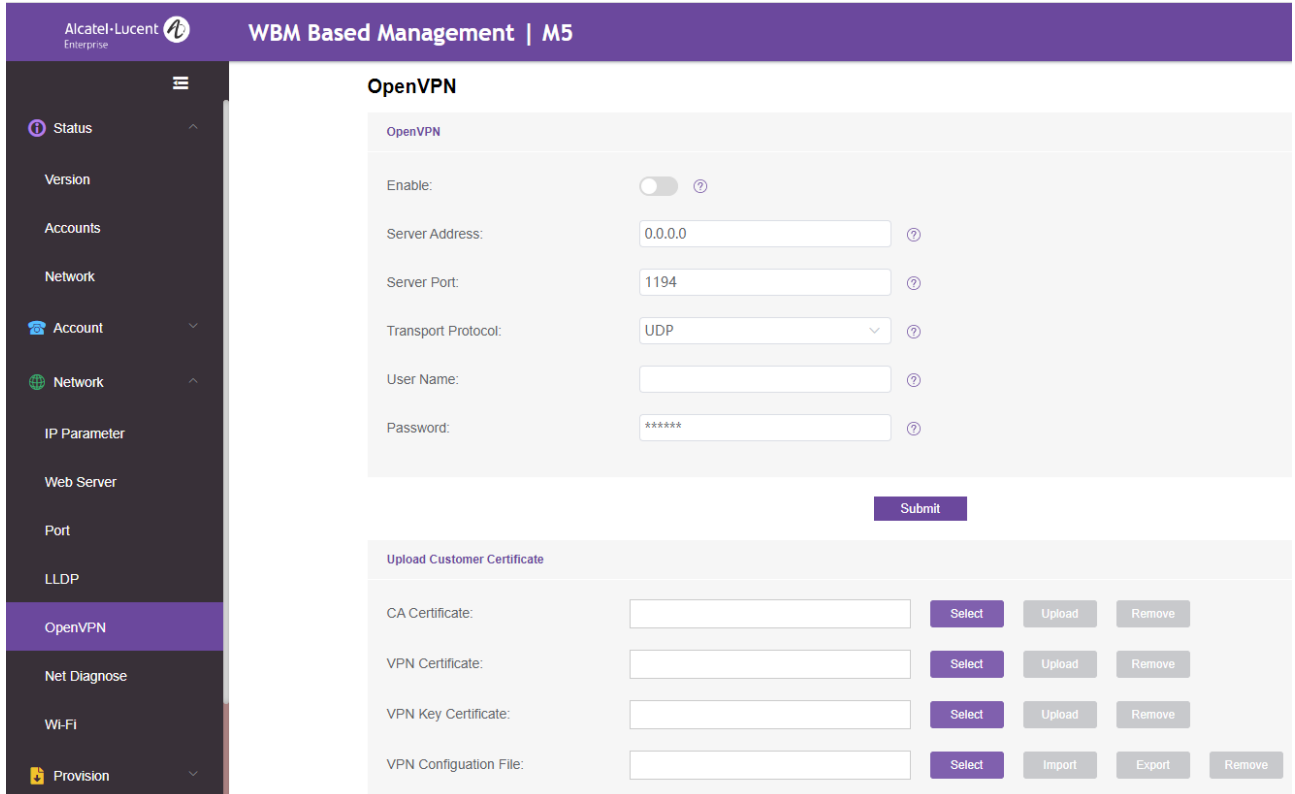

If the username and password are downloaded as an auto-p file, should use the following format:

(1) unix file format

(2) username on the first line and the password on the second line, for example:

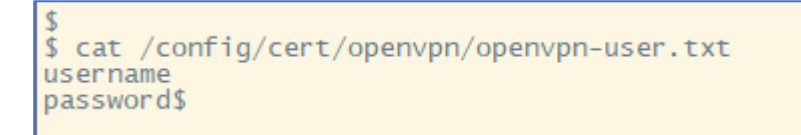

(3) Inside the OPENVPN configuration files need to add a line:

auth-user-pass /config/cert/openvpn/openvpn-user.txt

● Compressed packet mode:

You can refer to the following example, after all the files of the vpn are named according to the convention, the unified compression into a tar file, and then upload the compressed package through the auto-p way, you can import it at one time.

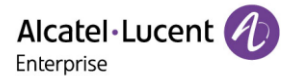

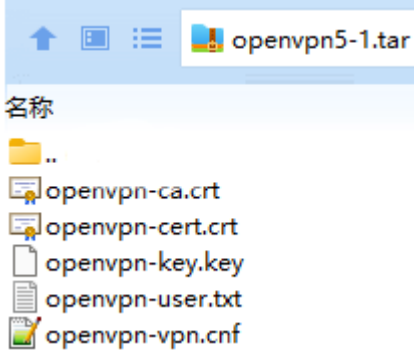

# **2.8.3 OpenVPN Parameters List**

The following table lists the parameters you can use to configure openvpn.

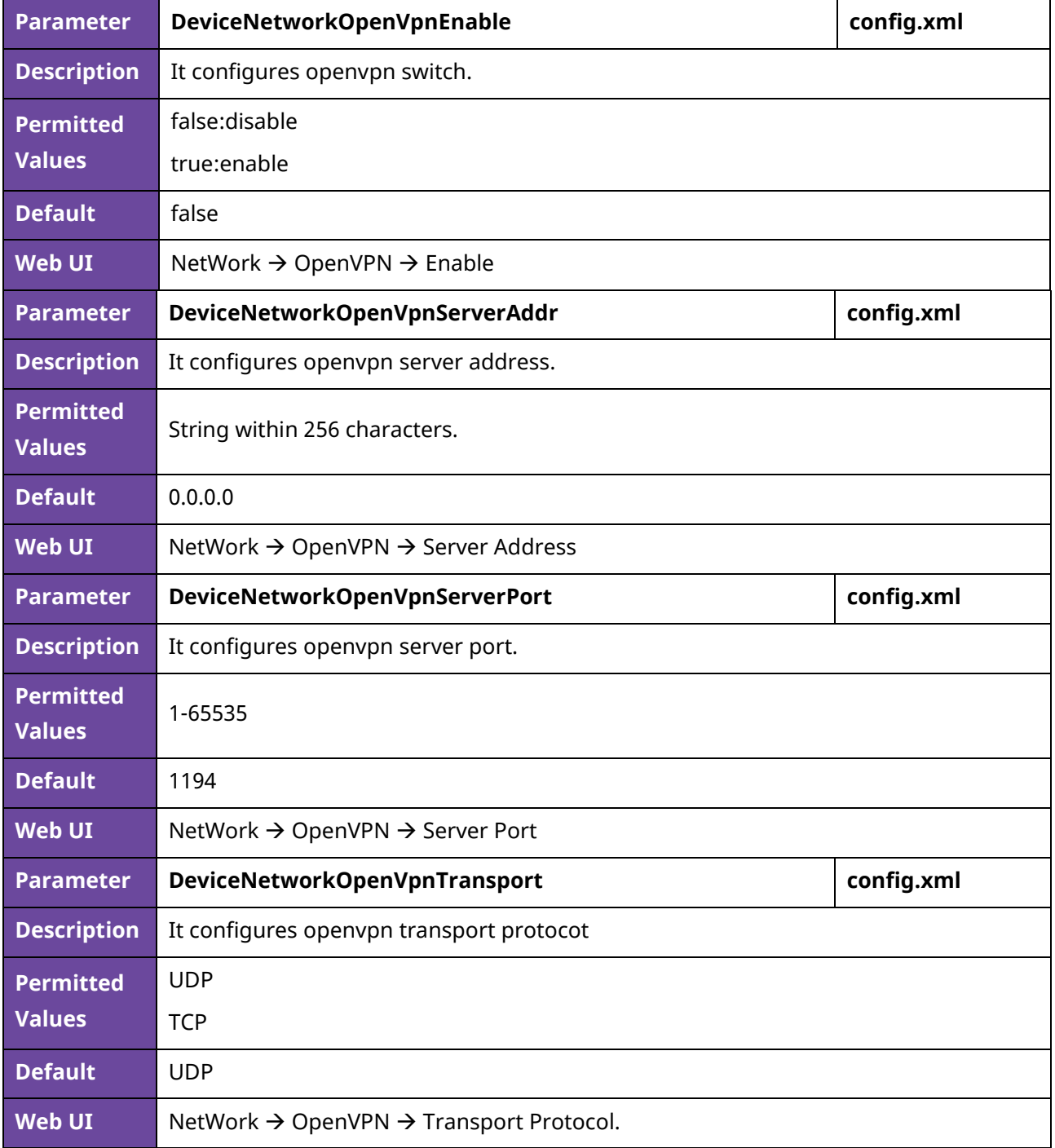

Alcatel·Lucent

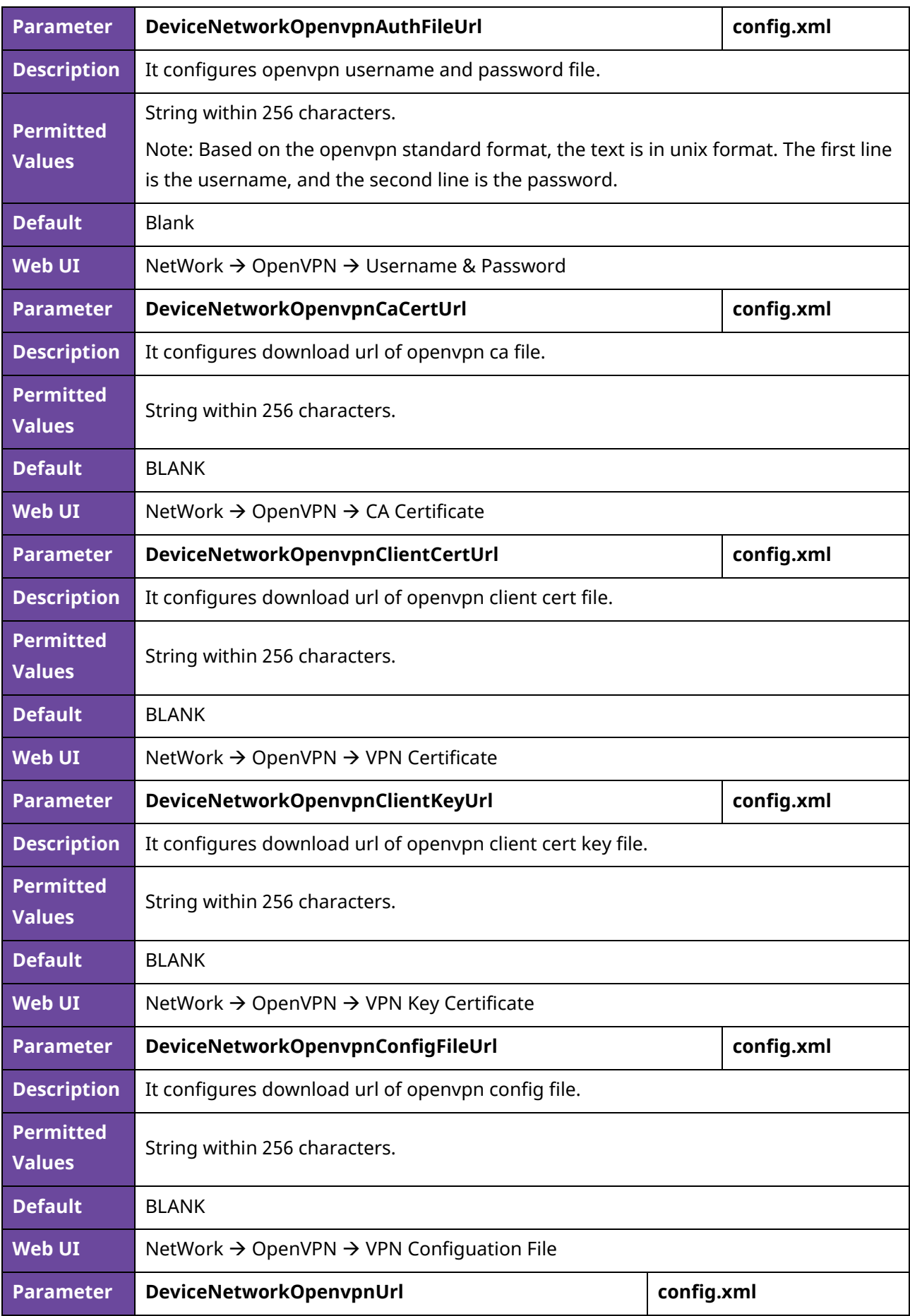

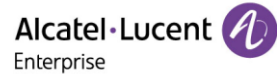

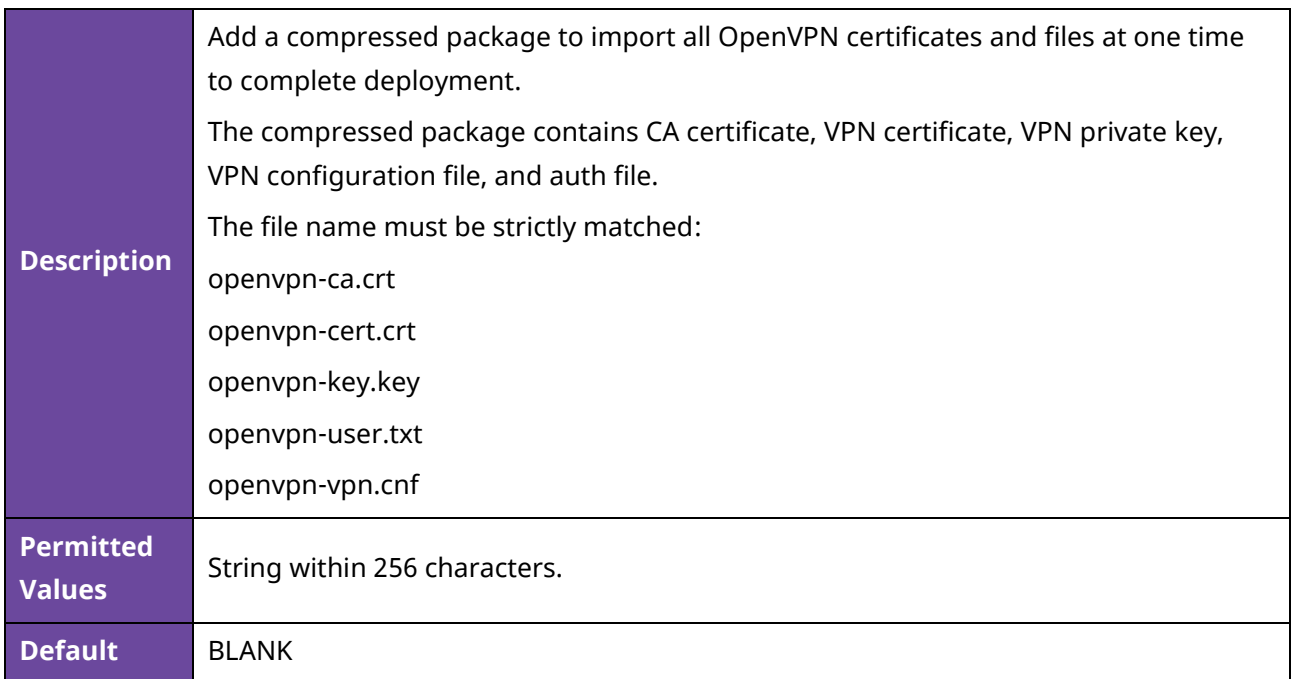

# <span id="page-34-0"></span>**2.9 Quality of Service (QoS)**

VoIP is extremely bandwidth- and delay-sensitive. QoS is a major issue in VoIP implementations regarding how to guarantee that packet traffic is not delayed or dropped due to interference from other lower priority traffic. VoIP can guarantee high-quality QoS only if the voice and the SIP packets are given priority over other kinds of network traffic. IP phones support the 802.1P/DiffServ model of QoS.

#### **Voice QoS**

To make VoIP transmissions intelligible to receivers, voice packets should not be dropped, excessively delayed, or made to suffer from varying delay. DiffServ model can guarantee high-quality voice transmission when the voice packets are configured to a higher DSCP value.

#### **SIP QoS**

SIP protocol is used for creating, modifying, and terminating two-party or multi-party sessions. To ensure good voice quality, SIP packets emanated from IP phones should be configured with a high transmission priority.

DSCPs for voice and SIP packets can be specified respectively.

#### **2.9.1 Voice and SIP QoS Configuration**

The following table lists the parameters you can use to configure voice QoS and SIP QoS.

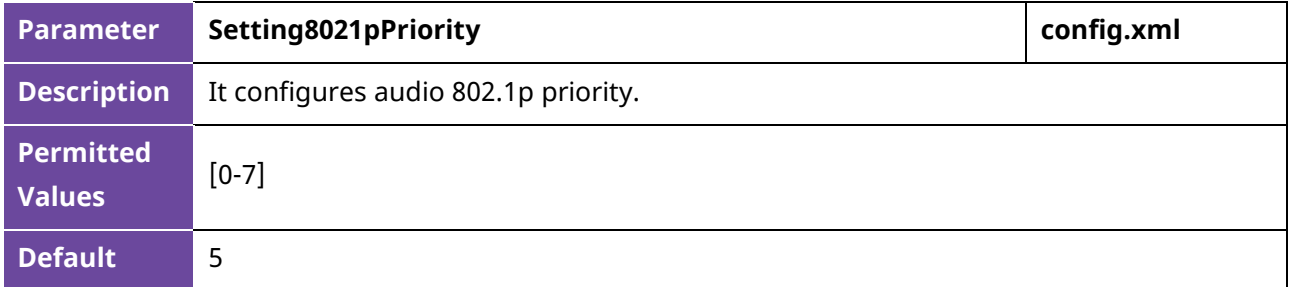

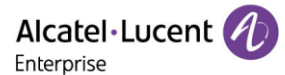

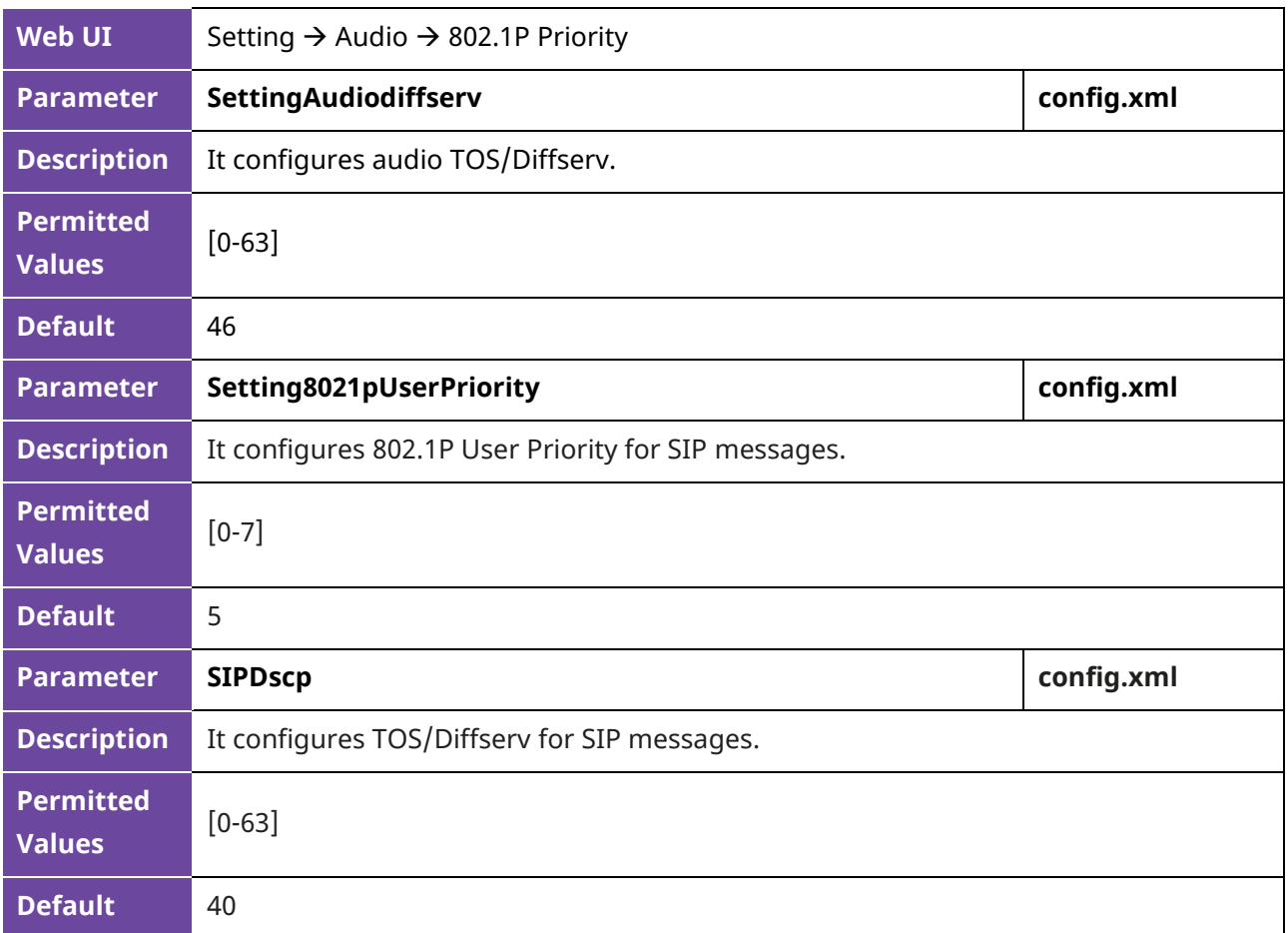

## <span id="page-35-0"></span>**2.10 802.1x Authentication**

The ALE Myriad Series phones support the following protocols for 802.1X authentication:

- EAP-MD5
- EAP-TLS (requires Device and CA certificates, requires no password)

You can configure the 802.1x feature via Phone UI path:

Menu → Advanced Setting (default password: 123456) → Network → 802.1x

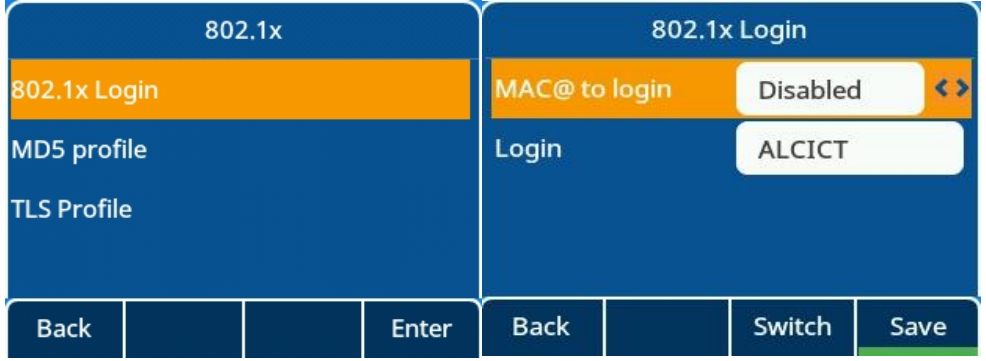
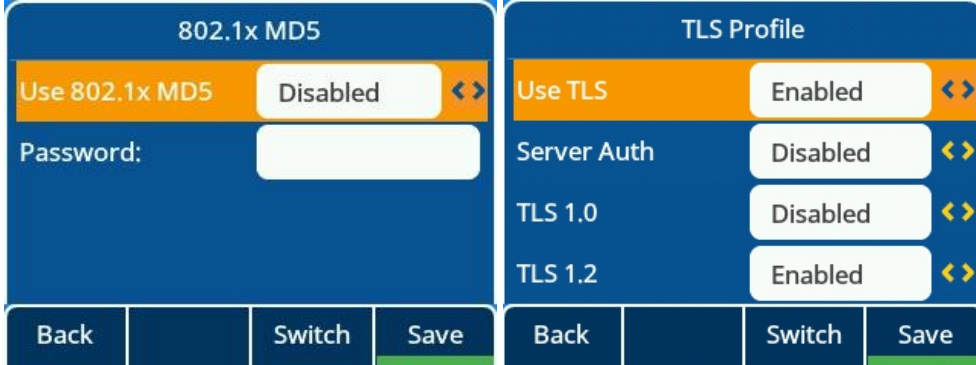

## **2.11 TR-069 Device Management**

TR-069 is a technical specification defined by the Broadband Forum, which defines a mechanism that encompasses secure auto-configuration of a CPE (Customer-Premises Equipment) and incorporates other CPE management functions into a common framework. TR-069 uses common transport mechanisms (HTTP and HTTPS) for communication between CPE and ACS (Auto Configuration Servers). The HTTP (S) messages contain XML-RPC methods defined in the standard for configuration and management of the CPE.

### **2.11.1 RPC Methods**

The following table provides a description of RPC methods supported by IP phones.

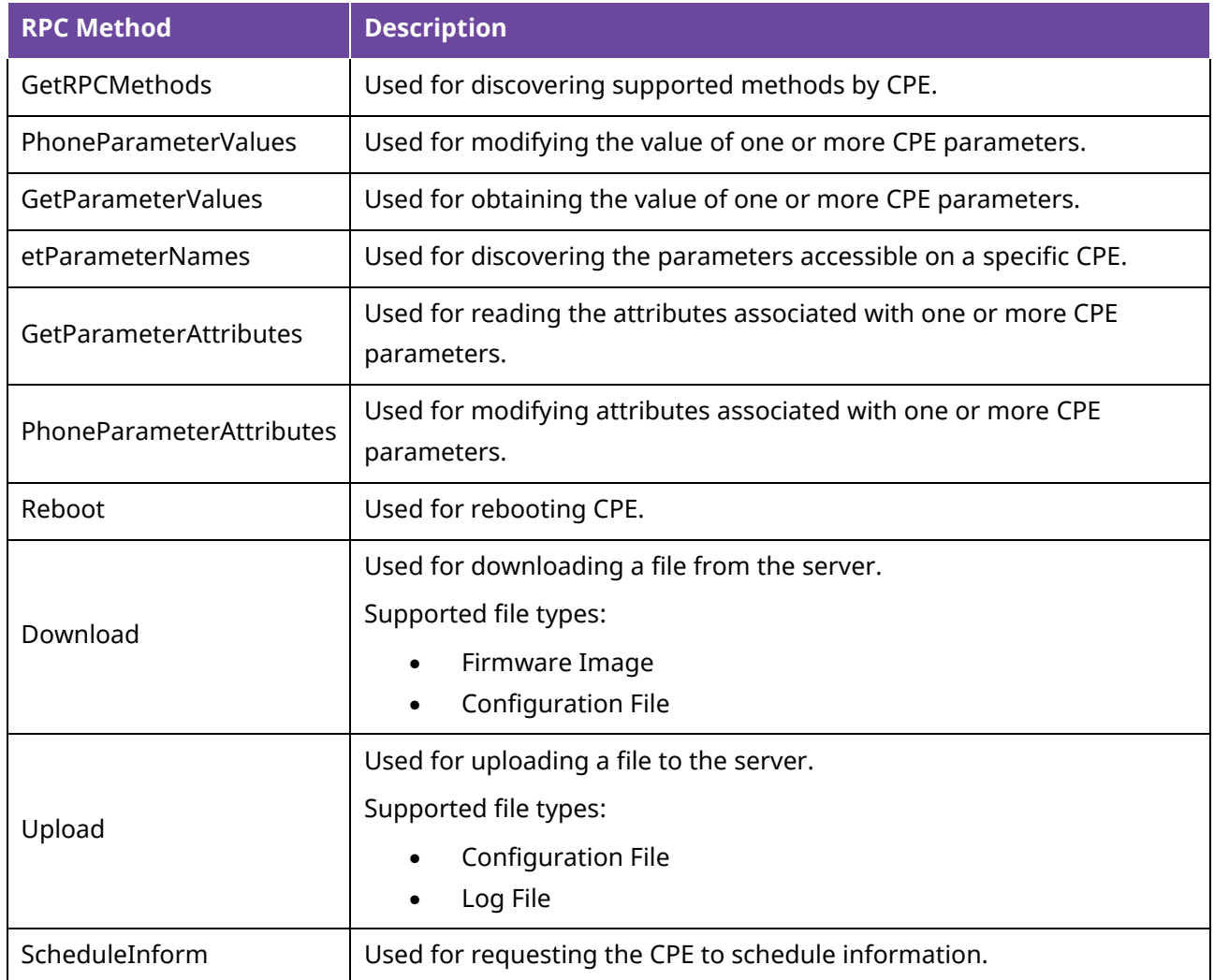

Alcatel·Lucent *4* 

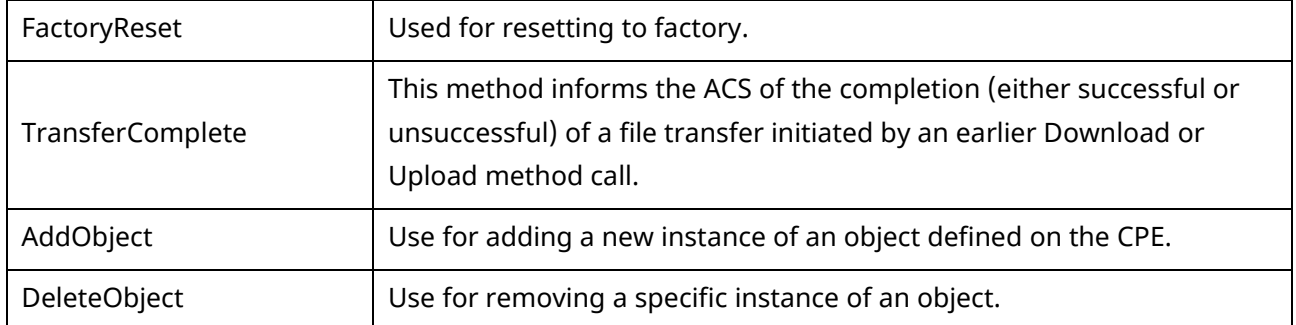

### **2.11.2 TR069 Configuration**

The following table lists the parameters you can use to configure TR069.

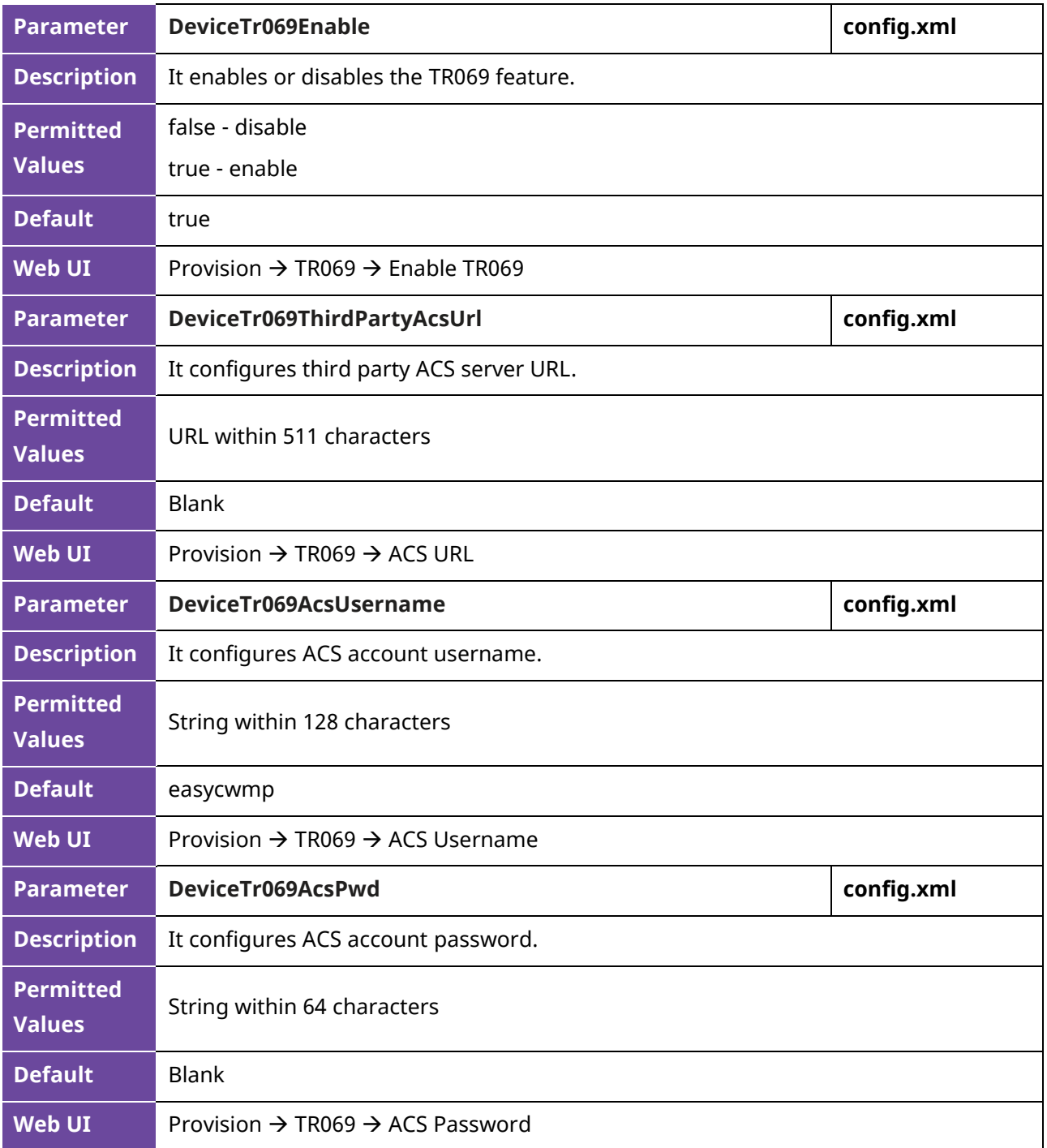

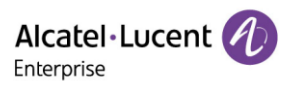

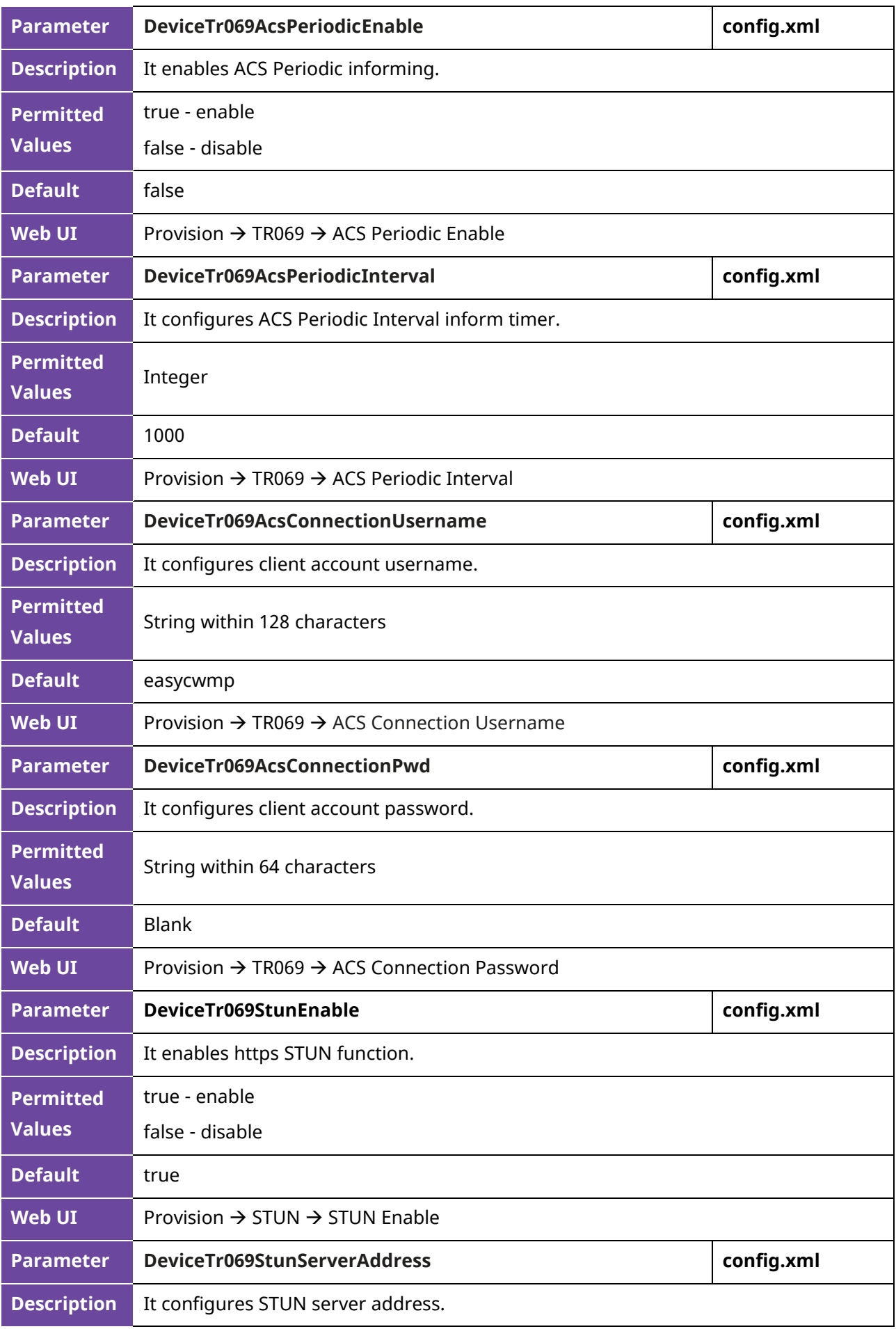

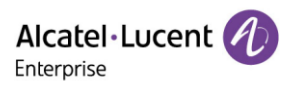

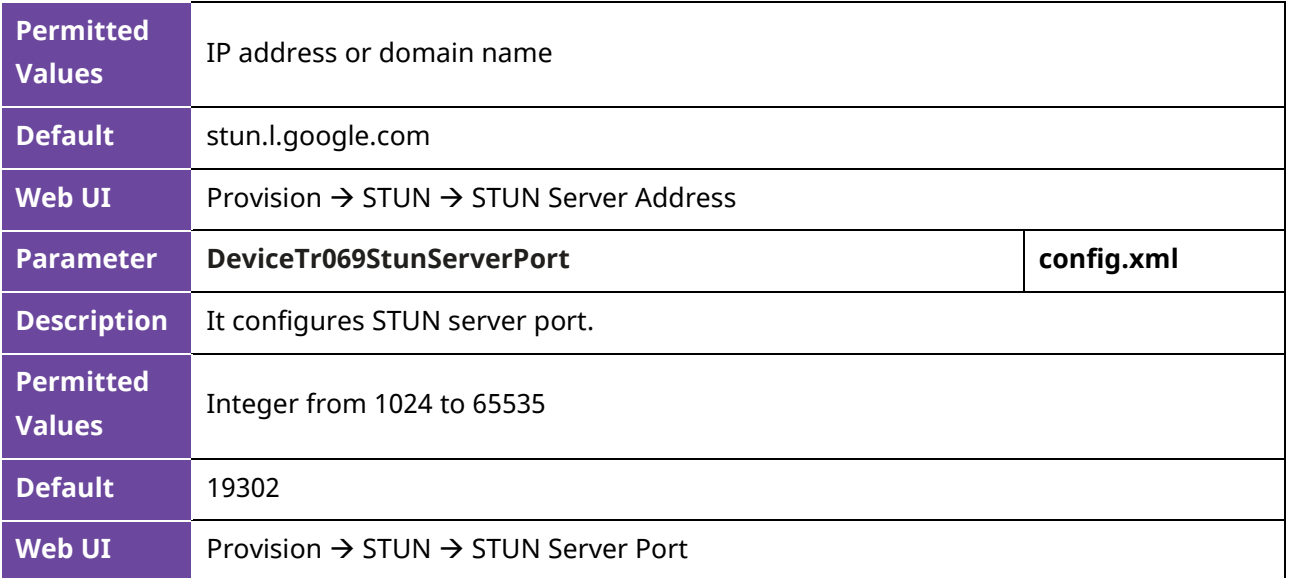

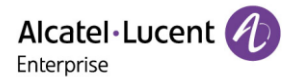

# **3. Phone Provisioning**

This chapter provides basic instructions for setting up your IP phones with a provisioning server.

The M3/M5/M7/M8/H3P/H3G/H6 phones support the download of configuration files and binary files using TFTP, HTTP and HTTPS protocols.

### **3.1 Web User Interface**

You can configure IP phones via web user interface, a web-based interface that is especially useful for remote configuration.

Because features and configurations vary by phone models and firmware versions, options available on each page of the web user interface can vary as well. Note that the features configured via web user interface are limited. Therefore, you can use the web user interface in conjunction with a central provisioning method and phone user interface.

When configuring IP phones via web user interface, you are required to enter a username and password for access.

The default username/password is admin/123456.

#### **3.1.1 Accessing the Web User Interface**

Procedures:

- Step 1: Find the ALE Myriad Series phone's IP address. Press the OK key when the phone is idle.
- Step 2: Enter the IP address in the address bar of a web browser on your PC. For example, for IPv4: https://192.168.0.10; for IPv6: https://[2005:1:1:1:215:65ff:fe64:6e0a]
- Step 3: Enter the username and password.
- Step 4: Click Login.

#### **3.1.2 Navigating the Web User Interface**

When you log into the web user interface successfully, the phone status is displayed on the first page of the web user interface. You can click the navigation bar to customize or click Log Out to log out of the web user interface.

The following shows an example of navigating to Setting  $\rightarrow$  General:

Alcatel·Lucent A Enterprise

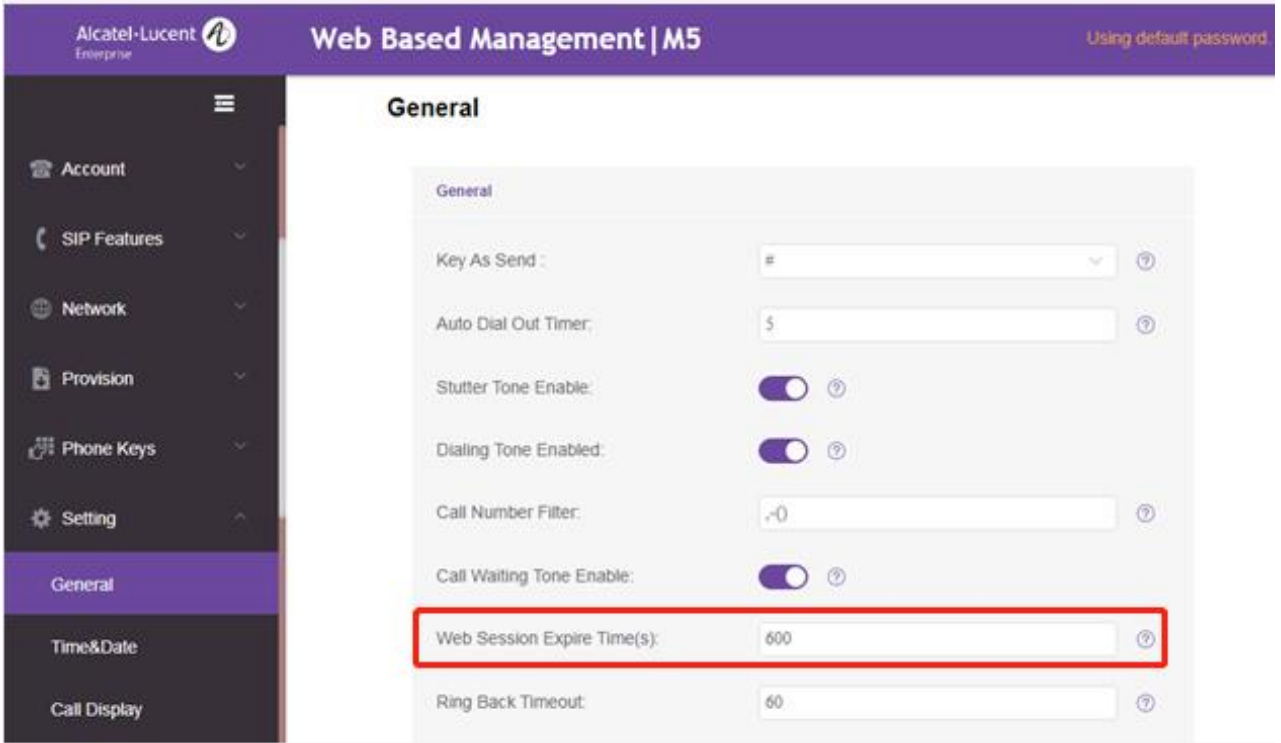

### **3.1.3 Web Server Type Configuration**

The ALE Myriad Series phones support both HTTP and HTTPS protocols when accessing the web user interface. You can configure the web server type. Web server type determines the protocol used for accessing the web user interface. If you disable access to the web user interface using the HTTP/HTTPS protocol, both you and the user cannot access the web user interface.

The following table lists the parameters you can use to configure web server type.

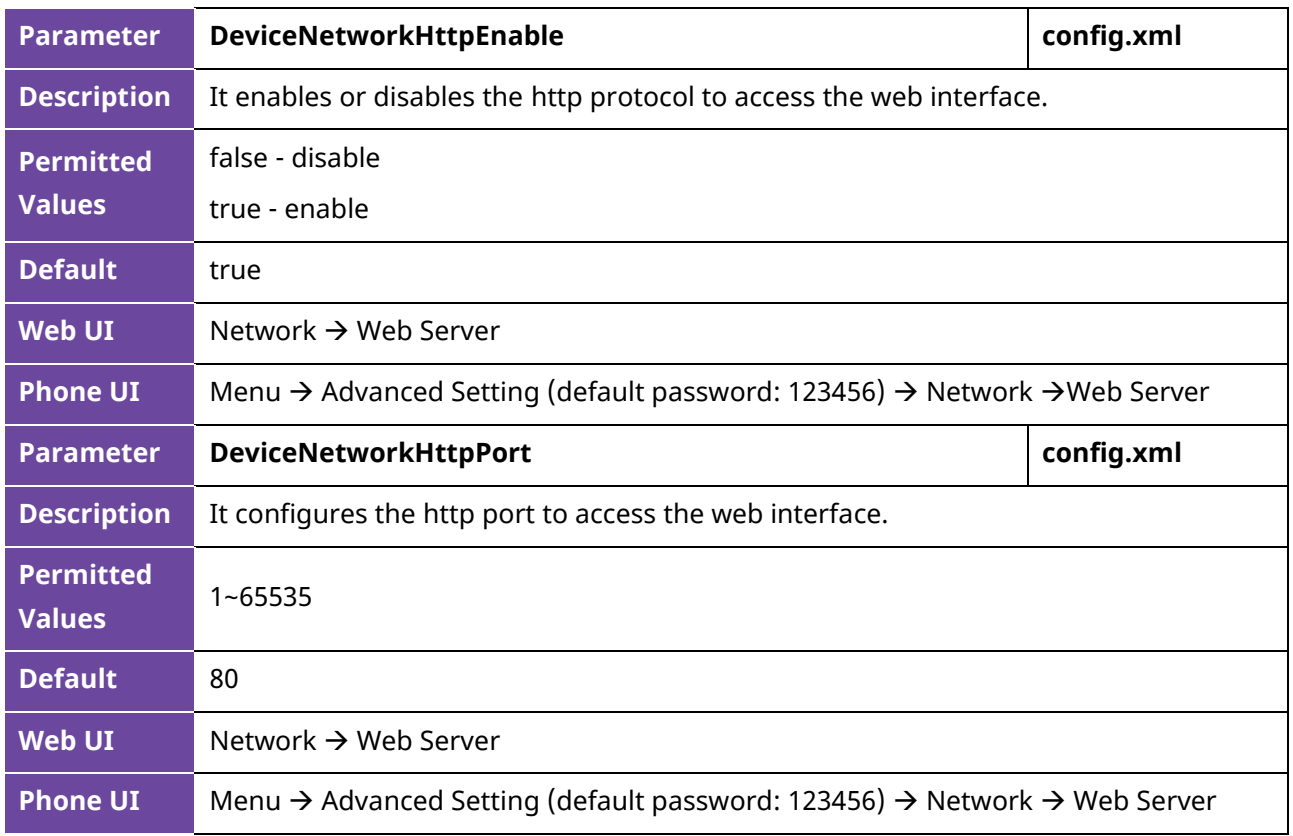

Alcatel·Lucent Enterprise

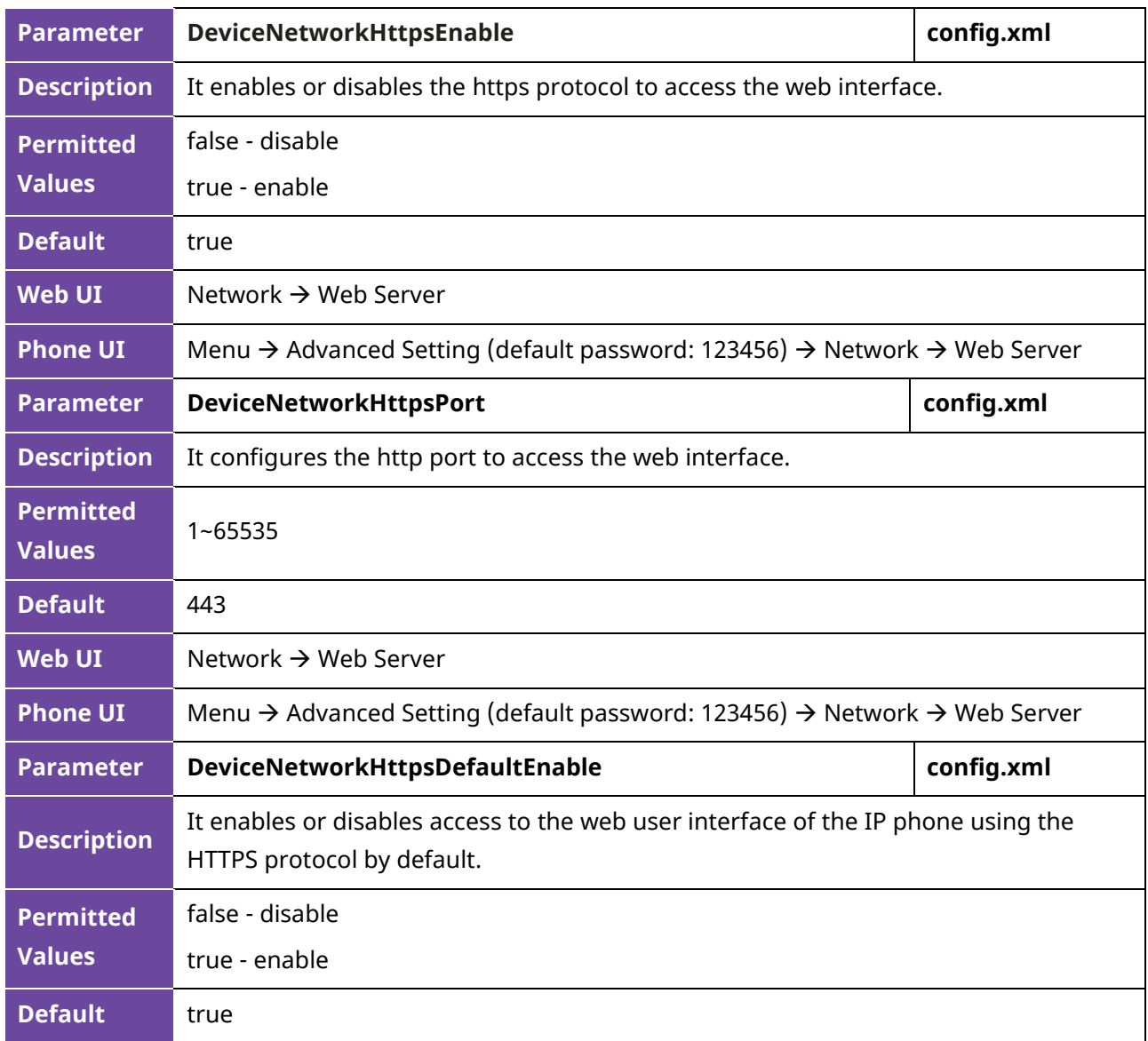

### **3.2 Phone User Interface**

Phone user interface makes configurations available to users and administrators; but the Advanced/Advanced Settings option is only available to administrators and requires an administrator password (default: 123456).

## **3.3 Configuration Files**

The ALE Myriad Series phones support three configuration template files: Common config file, MAC-Oriented config file and Device config file.

### **3.3.1 Common Config File**

A common CFG file, named config.xml, contains parameters that affect the basic features of the IP phone, such as setting language and volume. It will be effective for all IP phones. The common Config file has a fixed name for each phone model.

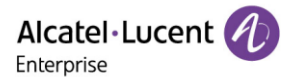

### **3.3.2 MAC-Oriented Config File**

MAC-Oriented CFG file is named after the MAC address of the IP phone. For example, if the MAC address of an IP phone is 3C28A6200088, the name of MAC-Oriented CFG file is config. 3C28A6200088.xml.

It contains parameters unique to a specific phone, such as account registration. It will only be effective for a MAC-specific IP phone.

### **3.3.3 Device Config File**

Device Config file is named after the device model of the IP phone. For example, if the device model of an IP phone is M7, the name of Device CFG file is config.M7.xml.

It contains common parameters that affect the same model IP phones. The Device CFG file has a fixed name for each phone model.

# **3.4 EDS (Easy Deployment Server)**

EDS (Easy Deployment Server) is a server which provides the information for ALE SIP devices to connect to the provisioning server. It is a redirect provisioning server and has a web-based interface for the user to manage such information. Please find the [EDS user manual](https://www.aledevice.com/site/download) for more information.

## **3.5 Provisioning Methods**

The ALE Myriad Series phones provide two ways to provision your phones:

- Manual Provisioning: provisioning via the local phone user interface or web user interface.
- Central Provisioning: provisioning through configuration files stored in a central provisioning server.

Key factor for choosing which method is used depends on how many phones need to be deployed and what features and settings need to be configured. Manual provisioning on the web or phone user interface does not contain all the phone settings available for the centralized method. You can use the web user interface method in conjunction with a central provisioning method and phone user interface method. We recommend using centralized provisioning as your primary provisioning method when provisioning multiple phones.

## **3.6 Auto Provisioning Process**

#### **3.6.1 Auto Provisioning Process**

The auto provisioning process will be executed after finishing the initialization. After the phone boots up, it will request configuration files through the acquired URL in sequence. The sequence of auto provisioning execution is DHCP  $\rightarrow$  Local  $\rightarrow$  EDS  $\rightarrow$  RDDS. At any of the five steps, once the phone can download the configuration files successfully, the phone will exit auto provisioning process.

**Note:** If the phone downloads a configuration file in wrong format during the auto provisioning process, parsing fails, and the phone will continue auto provisioning process.

In order to make the deployment more flexible, we made the pnp process independent, not limited by priority, and also to support long listening.

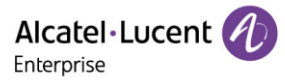

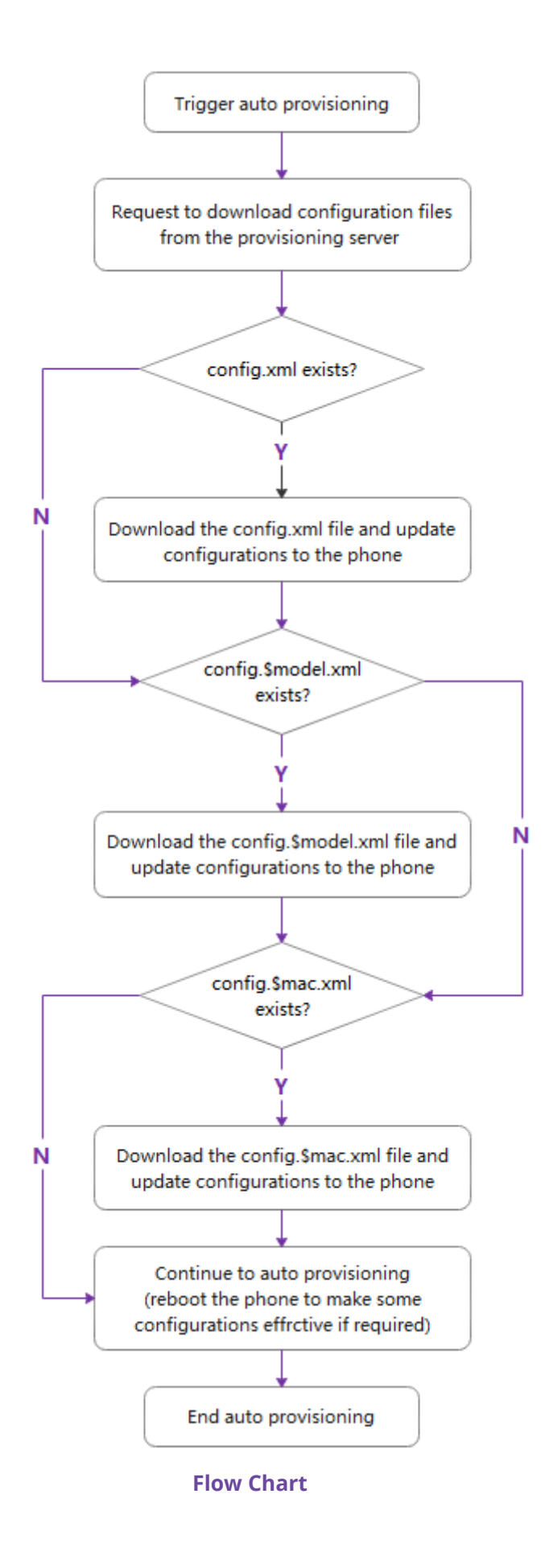

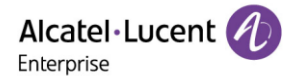

### **3.6.2 Relative Path of Configuration File**

The following table lists the parameters which you can use for configuring the customized configuration file.

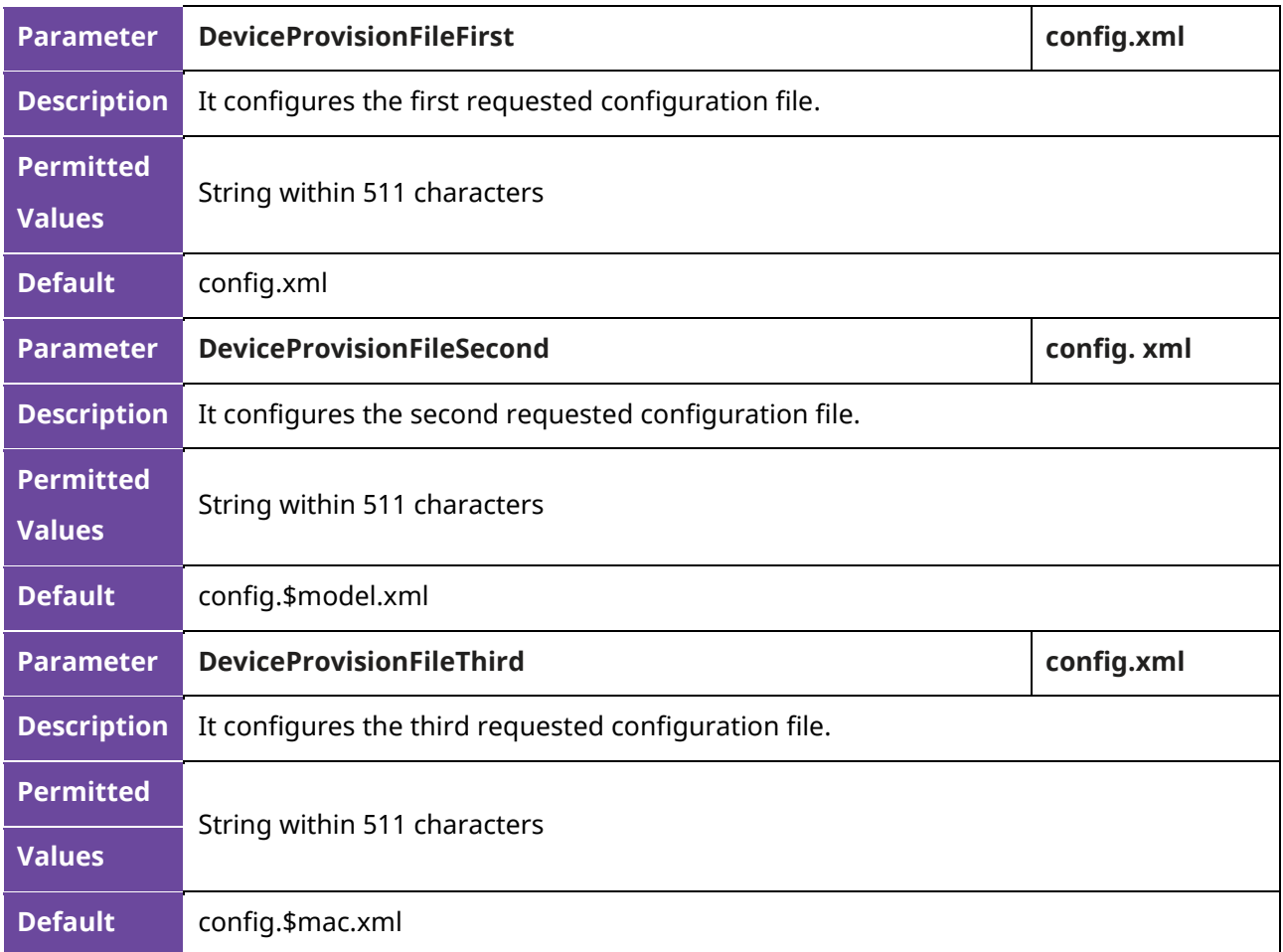

When the phone is performing the auto provisioning process via a relative URL, the phone will request the following three default configuration files in turn.

- config.xml
- config.\$model.xml
- config.\$mac.xml

If you want to customize the configuration file, you can create some new files by making a copy and renaming the configuration template file, then save the configuration file and place it on the provisioning server. The IP phone will request the customized file.

For example, set the **DeviceProvisionFileFirst** to 1.xml, set the **DeviceProvisionFileSecond** to 2.xml, and set the **DeviceProvisionFileThird** to 3.xml, the phone will request the following three configuration files in turn.

- 1.xml
- $\bullet$  2.xml
- 3.xml

**Note:** The ALE Myriad Series phones only support the xml format config file.

### **3.6.3 Timeout Mechanisms**

In the process of auto provisioning, there are two kinds of timeout mechanisms for some abnormal scenarios. It provides a clearer definition of some behaviors of the phone when there are network issues and can also improve the efficiency of the auto provisioning process.

The following table lists the parameters you can use to configure the settings of timeout in auto provisioning process.

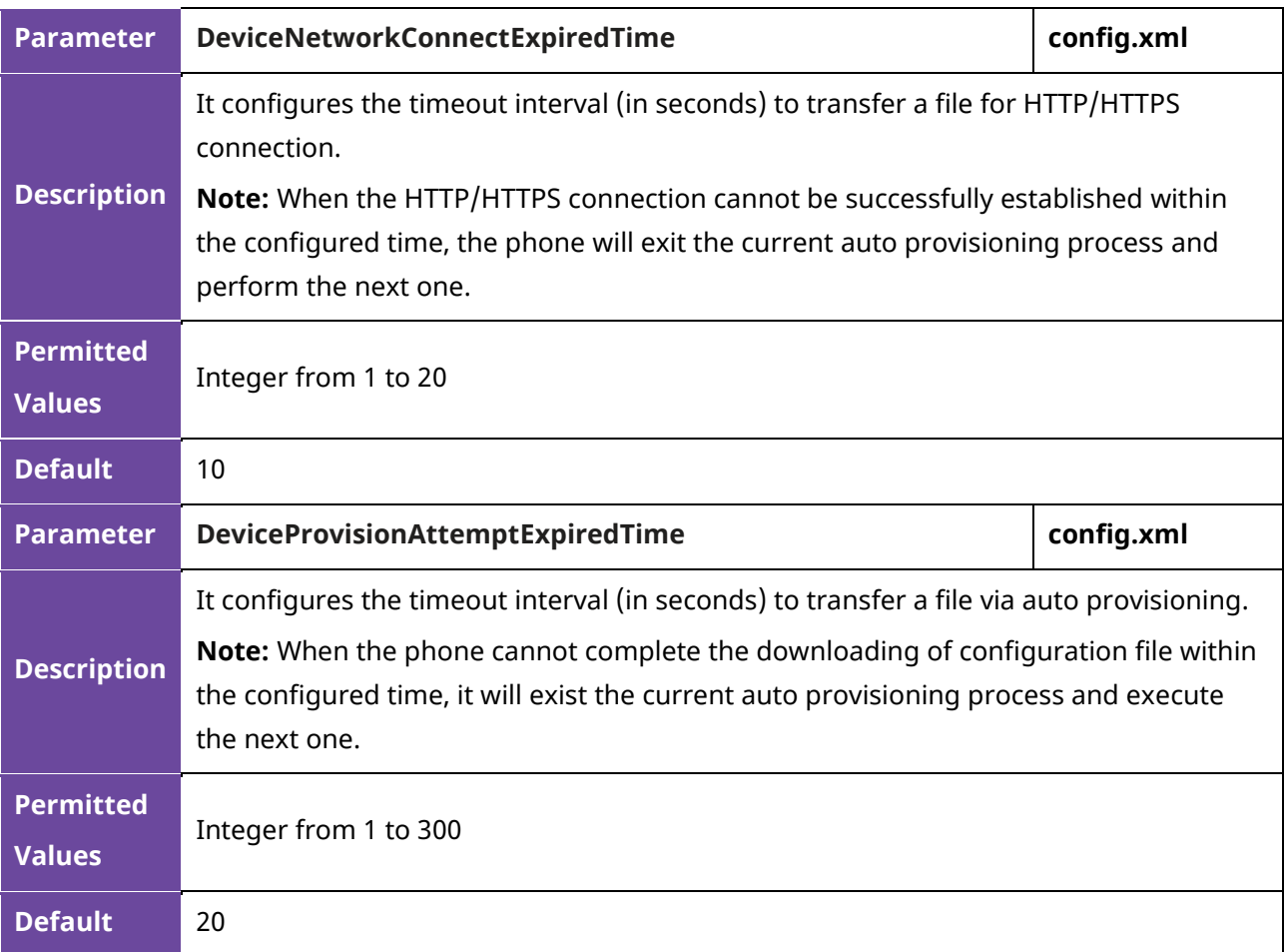

#### **3.6.4 Multistage Request Mechanism**

To deal with the issue (e.g. the phone may loop indefinitely to perform the auto provisioning process) caused by the parameter **DeviceProvisionServerUrl** in the configuration file, a new parameter **DeviceProvisionImmediateUpdateTimes** has been added.

When the parameter **DeviceProvisionImmediateUpdateTimes** is set to default value :0, the phone, after getting the configuration file, will not execute the auto provisioning process for the acquired URL, but will save the new URL to replace the old one.

When the parameter **DeviceProvisionImmediateUpdateTimes** is not default value 0 but value 2, after getting the configuration file which includes auto provisioning url1 (file1), the phone will request the auto provisioning url1 to download file1 which includes auto provisioning url2 (file2). After the phone requests the auto provisioning url2 to download the file2 which includes auto provisioning url3 (file3) successfully, the phone will finally request the auto provisioning url3 to download the file3 which includes auto provisioning url4 (file4). At this time, the auto provisioning request reached 3

(n+1) times, so the phone will exit the auto provisioning process and save the auto provisioning url4 to replace auto provisioning url3.

During the whole multistage request process, if the newly acquired URL is the same as one of the records in the list, for example, URL 2 is same as URL1, the device will exit the auto provisioning process directly after getting the file2.

The following table lists the parameters you can use to configure the settings for multistage request mechanism.

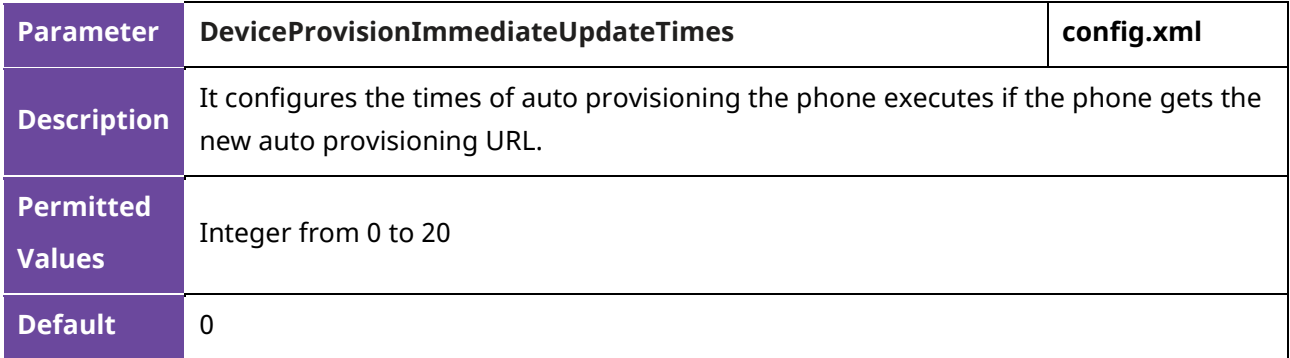

### **3.6.5 Restoring Default Value**

The Myriad phones support restoring the parameters to default values via auto provisioning. When you want to restore several parameters to default values, you do not need to factory reset the phone. Instead, you just need to modify the parameters in the configuration file as following format:

Original:

```
<setting id="FeatureDndEnable" value="true" />
```
Change:

```
<setting id="FeatureDndEnable" define="default" />
```
After the phone downloads the configuration file, the parameter of FeatureDndEnable will be changed to default value.

# **3.7 Keeping User's Personalized Settings after Auto Provisioning**

Generally, the system administrators deploy phones in batches and timely maintain company phones via auto provisioning, however, there are some users would like to keep personalized settings after auto provisioning.

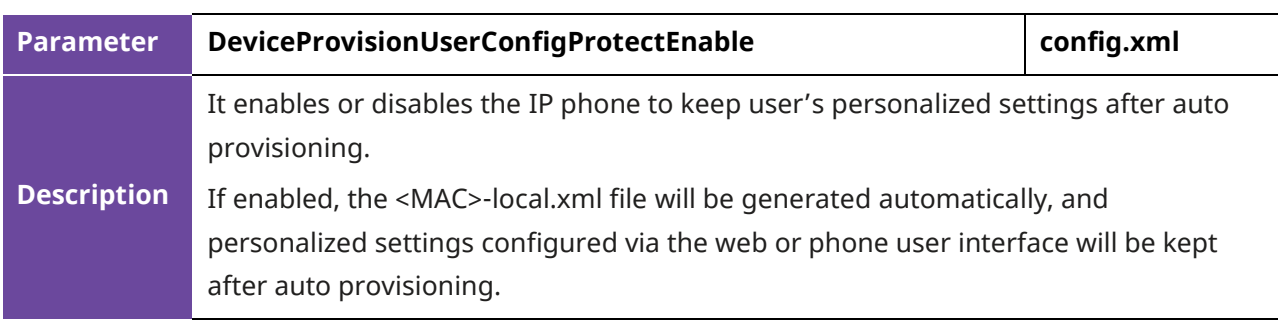

The following table lists the parameters you can configure to keep user's personalized settings.

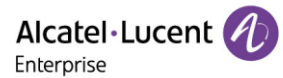

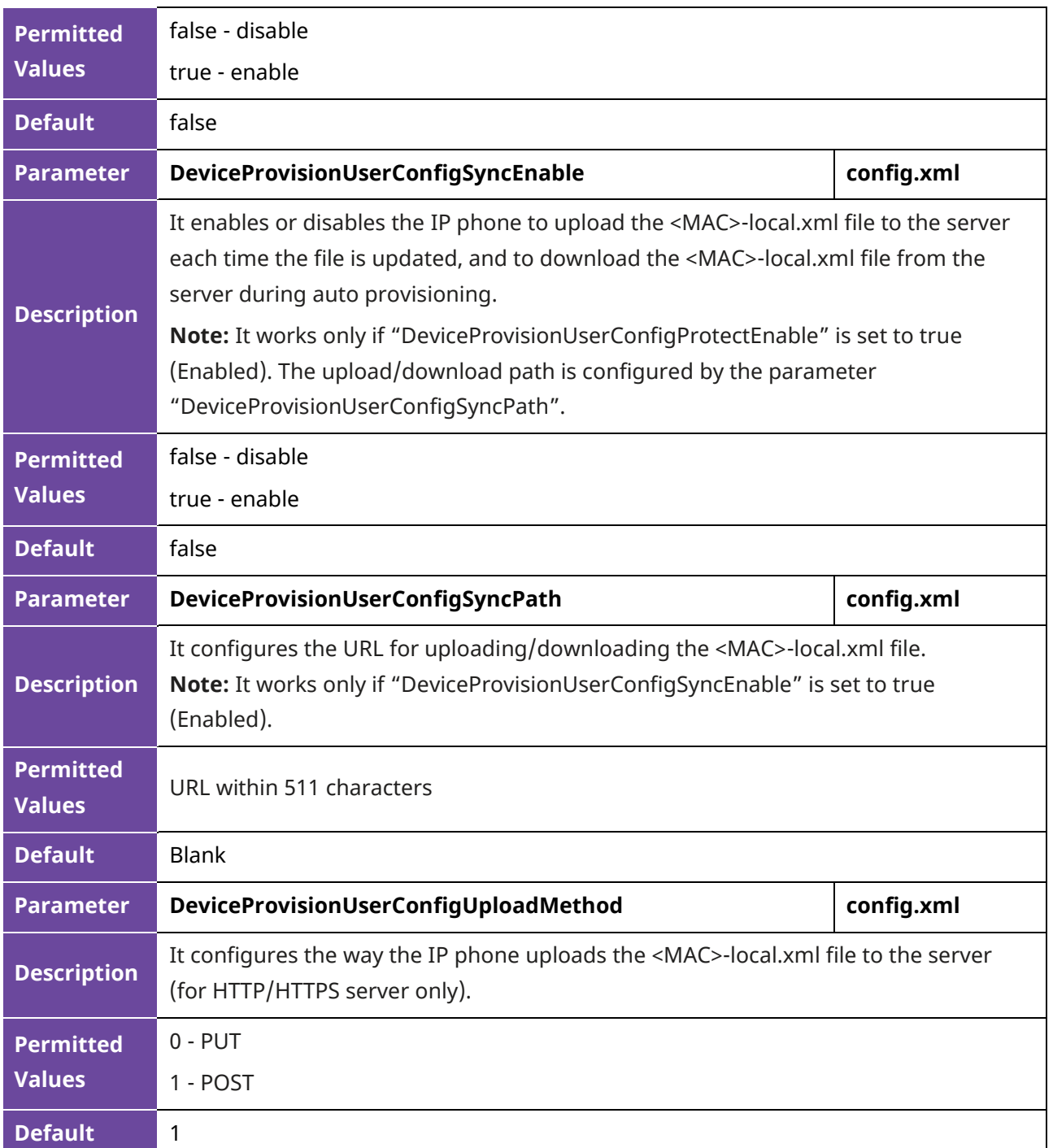

### **3.8 Supported Provisioning Server Discovery Methods**

After the phone has established a network connection, a provisioning server address should be obtained for configuration settings.

The IP phone supports the following methods to discover the provisioning server address:

**PnP:** PnP feature allows IP phones to discover the provisioning server address by broadcasting the PnP SUBSCRIBE message during startup. And also support out of dialog notify.

**DHCP**: DHCP option can be used to provide the address or URL of the provisioning server to IP phones. When the IP phone requests an IP address using the DHCP protocol, the response may contain option 66 (for IPv4)/option 59 (for IPv6) or the custom option (if configured) that contains the provisioning server address.

**Static:** You can manually configure the server address via phone user interface or web user interface.

### **3.8.1 PnP Provisioning Configuration**

The following table lists the parameters you can use to configure PnP provisioning.

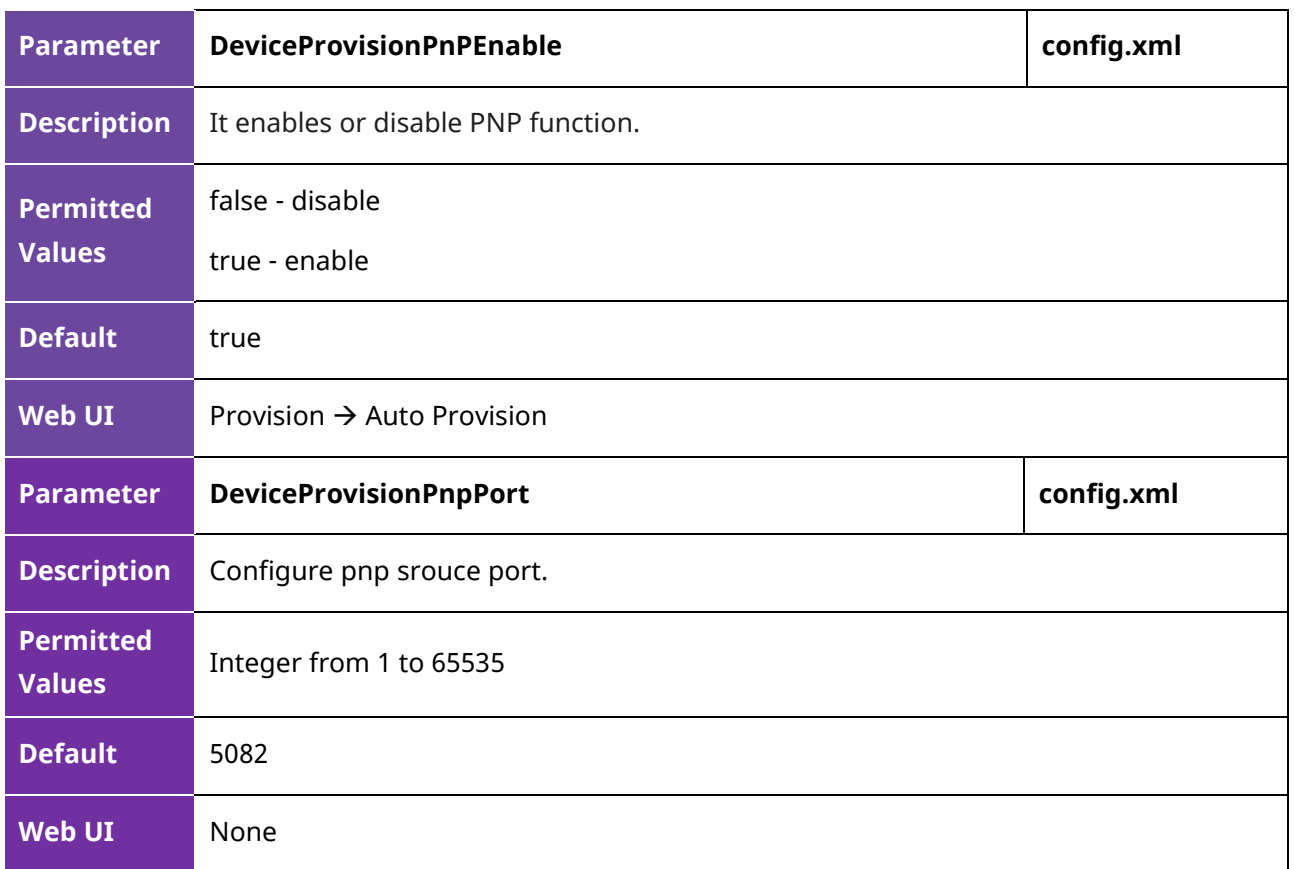

#### **3.8.2 DHCP Provisioning Configuration**

You can choose IPv4 or IPv6 custom DHCP option according to your network environment. The IPv4 or IPv6 custom DHCP option must be in accordance with the one defined in the DHCP server.

The following table lists the parameters you can use to configure DHCP provisioning.

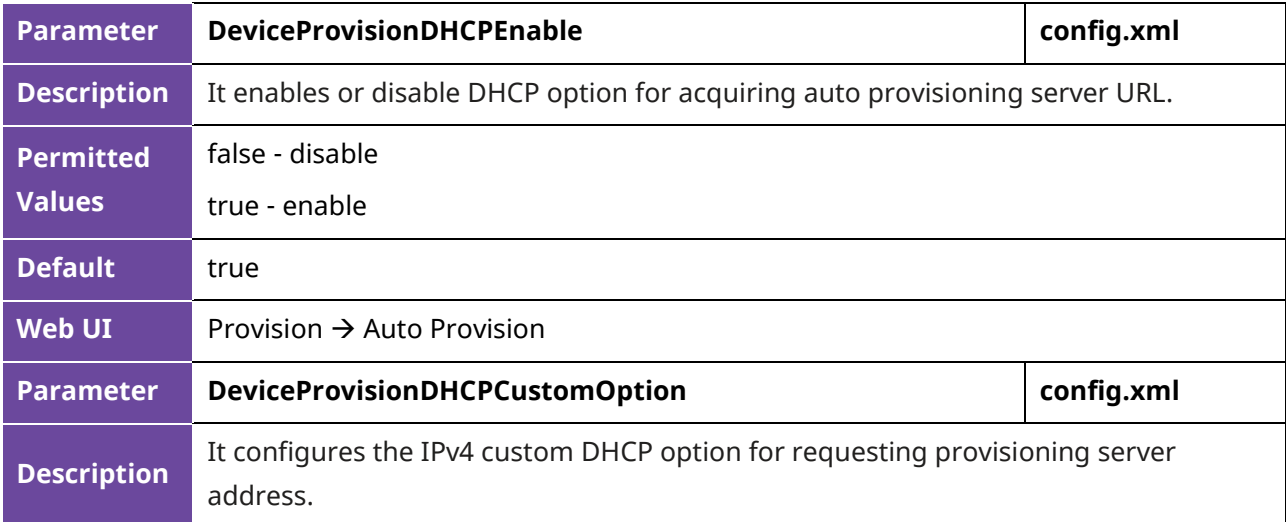

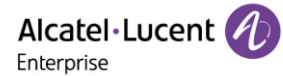

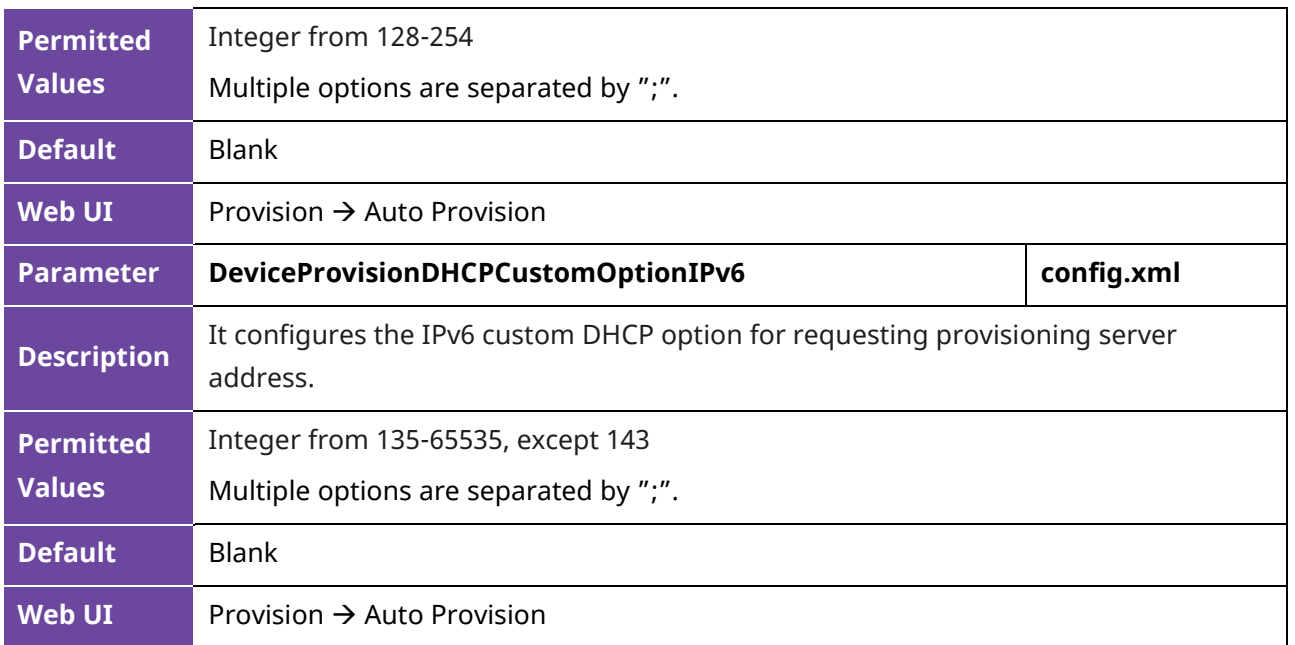

#### **3.8.3 Static Provisioning Configuration**

Users can manually configure the server address via phone user interface or web user interface.

• Configure the auto provisioning URL on phone user interface by path: Menu  $\rightarrow$  Advanced Setting (default password: 123456) → Auto Provision

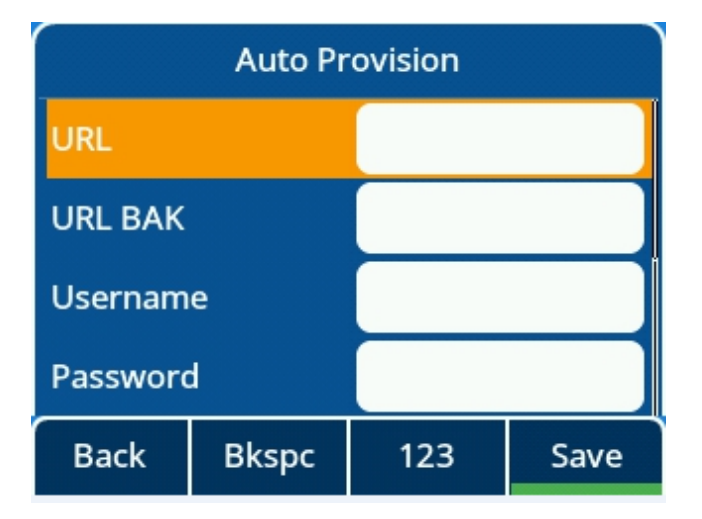

• Configure the auto provisioning URL via the Web UI path: Provision  $\rightarrow$  Auto Provision

Alcatel·Lucent

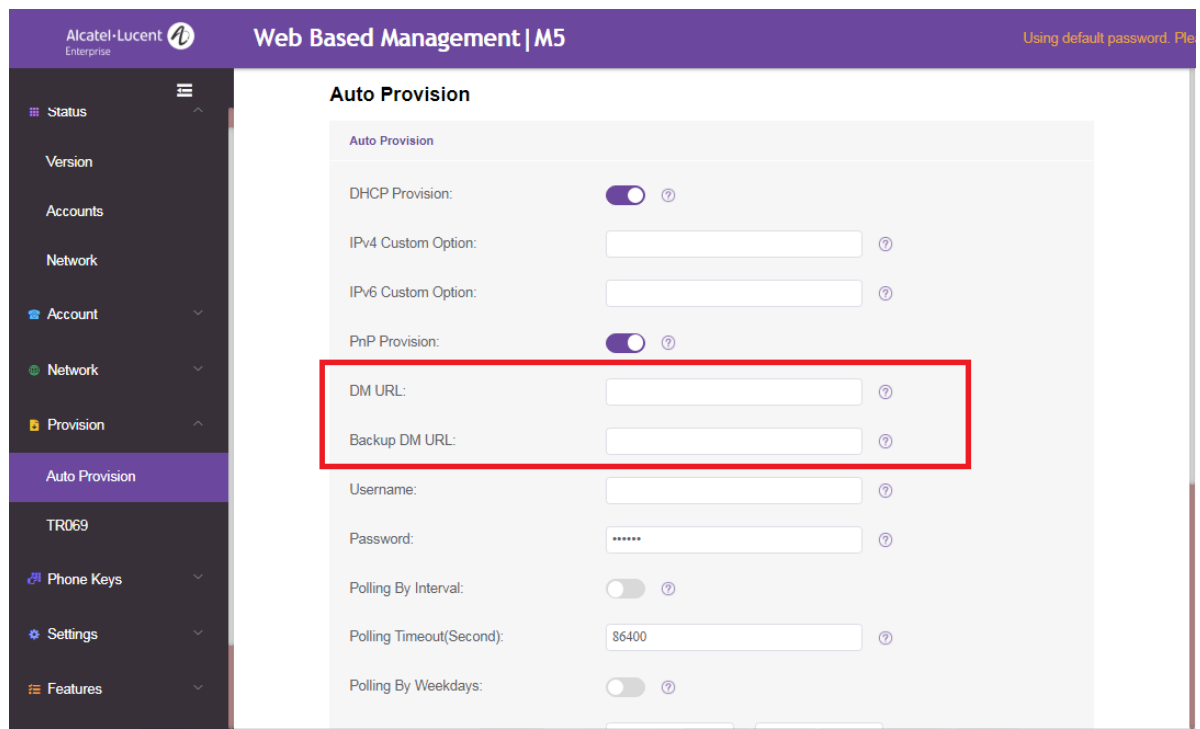

• Configure the auto provisioning URL by parameters.

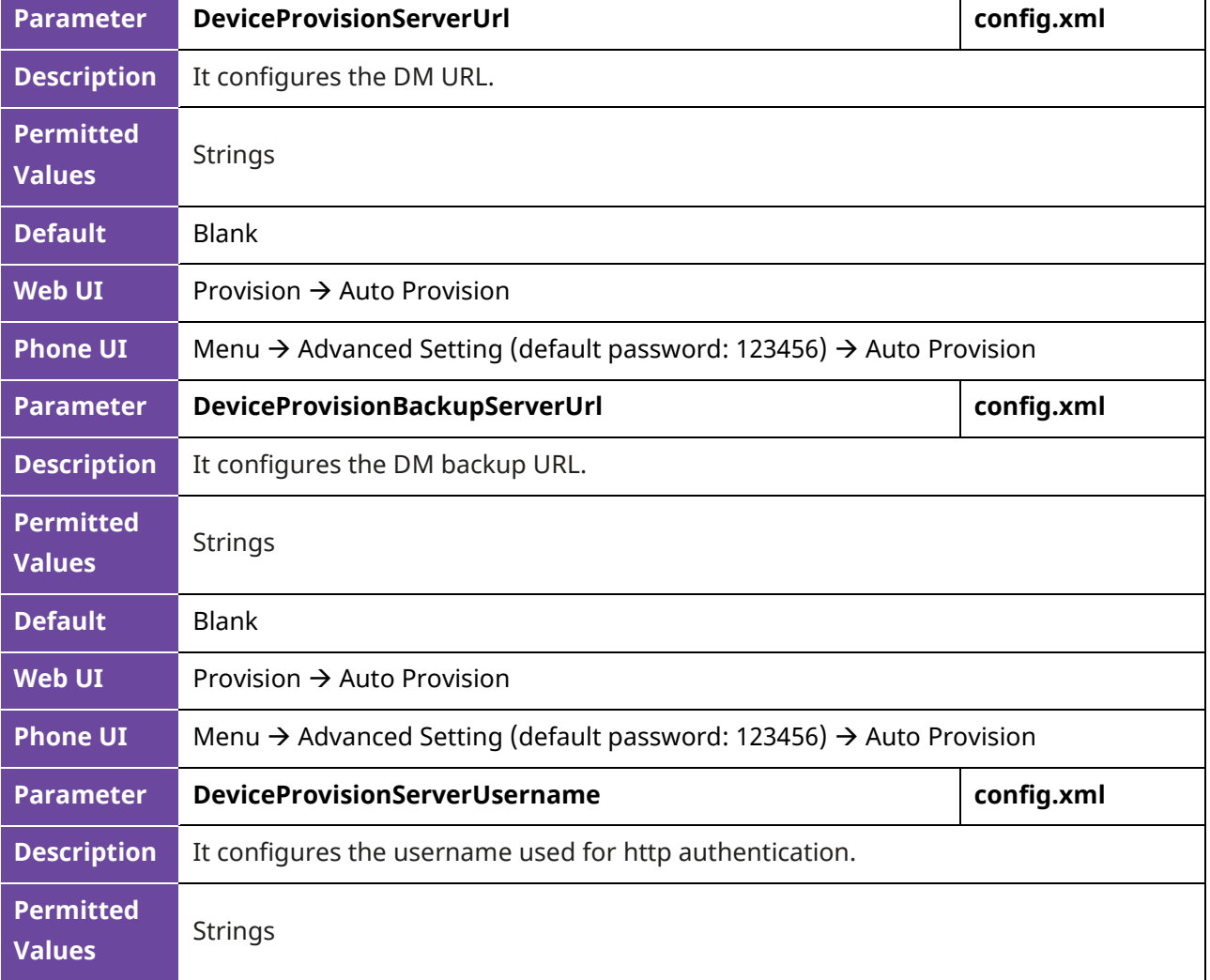

The following table lists the parameters you can use to configure Static provisioning.

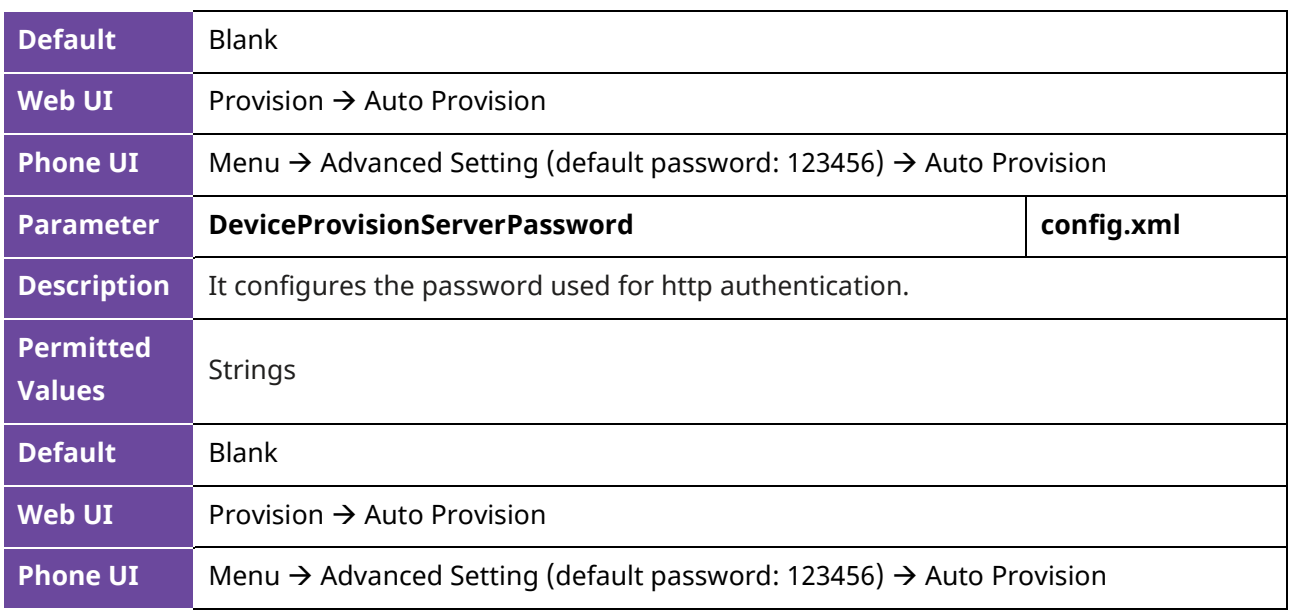

### **3.8.4 Provisioning Polling Configuration**

Users can configure the polling time so that the phone can download the configuration file periodically once the time is reached. Furthermore, the IP phone also allows users to define the phone downloading the configuration files weekly.

• Configure the polling time via the Web UI path: Provision → Auto Provision. The default value of interval time is 86400 seconds.

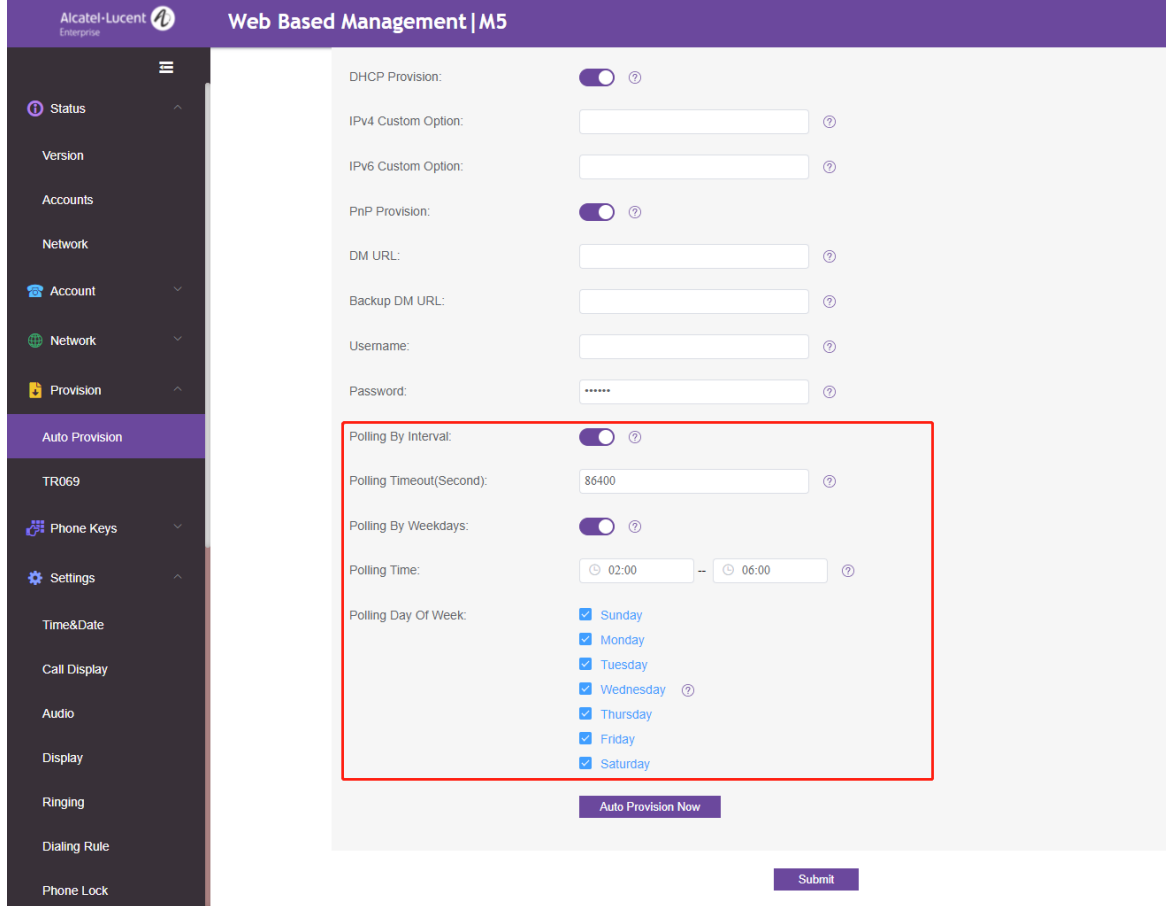

• Configure the auto provisioning polling settings by parameters.

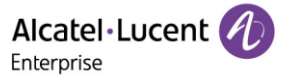

The following table lists the parameters you can use to configure polling mechanism.

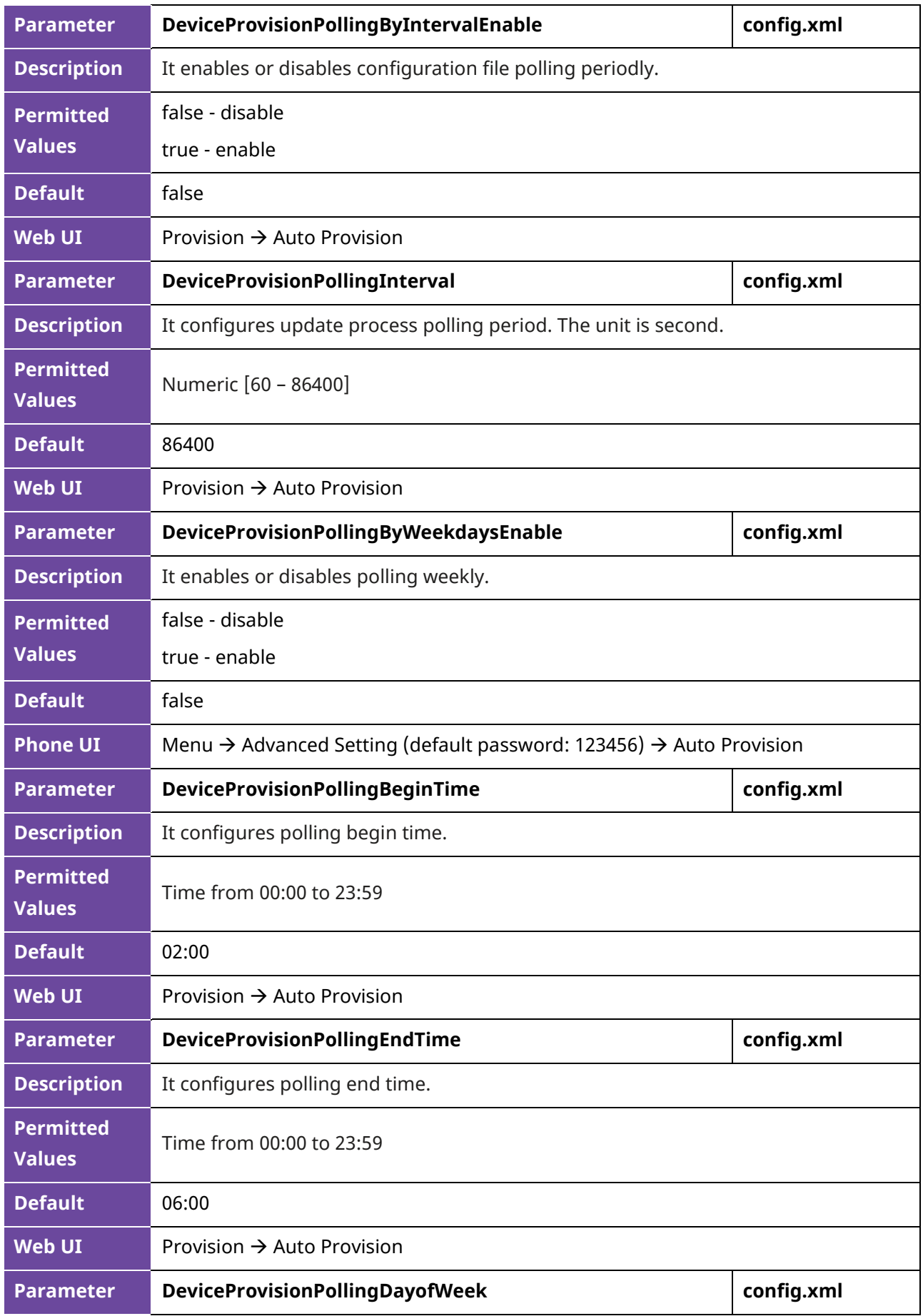

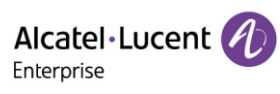

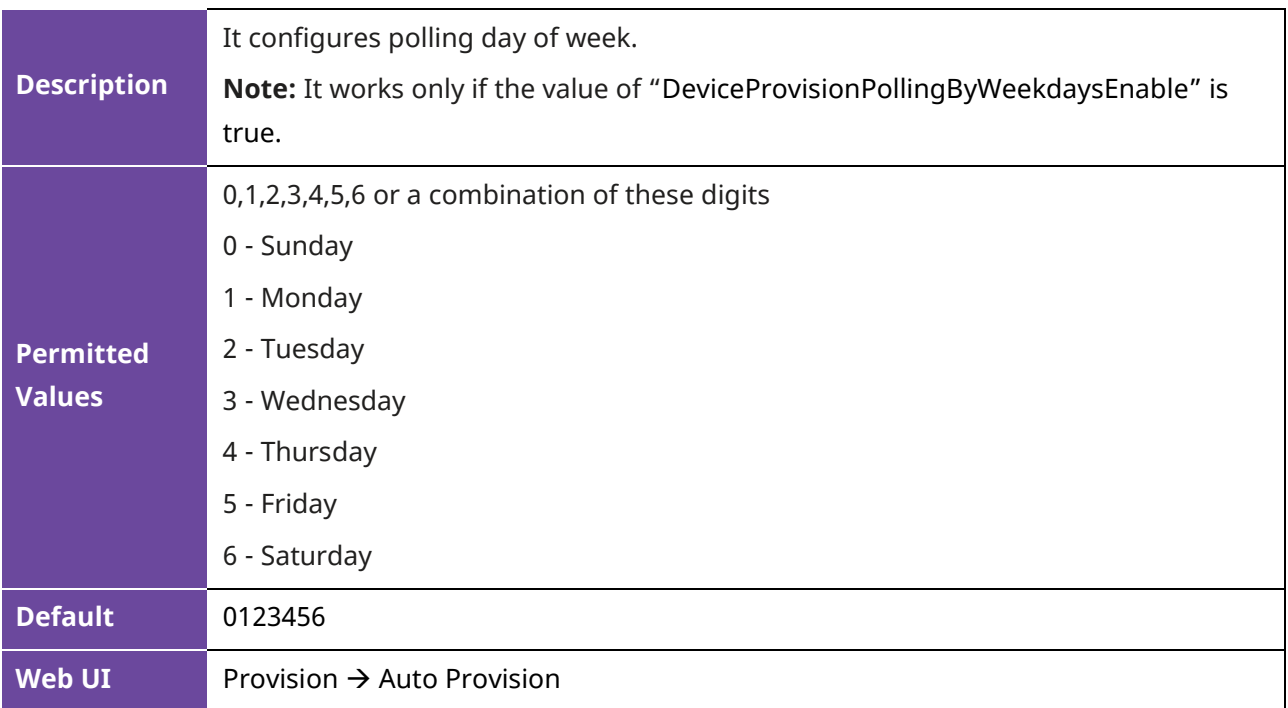

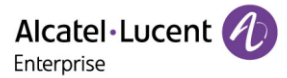

# **4. Firmware Upgrade**

There are three methods of firmware upgrade:

- Manually, from the local system for a single phone via web user interface.
- Automatically, from the provisioning server for a batch of phones.
- USB upgrade

### **4.1 Firmware**

You can [download](https://www.aledevice.com/site/download) the latest firmware online.

The M3/M5/M7 DeskPhones share the same firmware. There are two files included in the package. bin9000N is used for bootloader module upgrading. sip9000N is used for SIP module upgrading.

Generally, the two files should be uploaded to the phone at the same time for upgrading.

### **4.2 Firmware Upgrade Configuration**

#### **4.2.1 Firmware Upgrade from Provisioning Server with Configuration File**

The following table lists the parameters you can use to upgrade firmware.

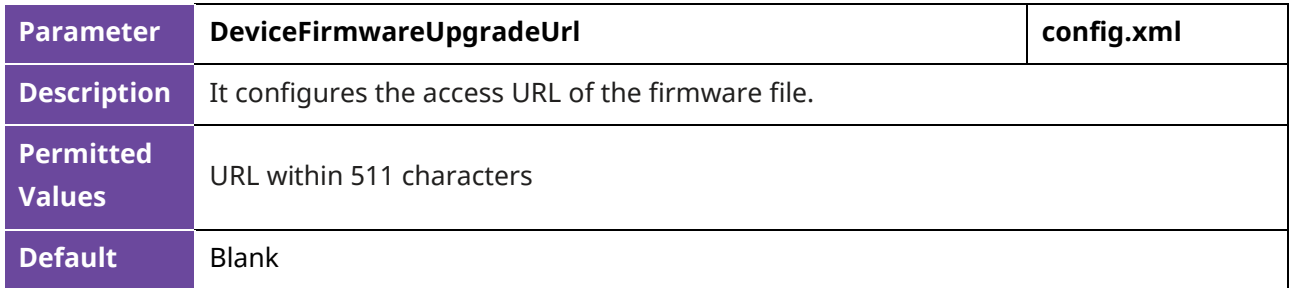

#### **4.2.2 Firmware Upgrade via Web User Interface**

Before upgrading firmware, you need to know the following:

- Do not close and refresh the browser when the IP phone is upgrading firmware.
- Do not unplug the network cables and power cables when the IP phone is upgrading firmware.

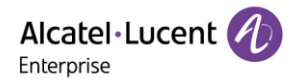

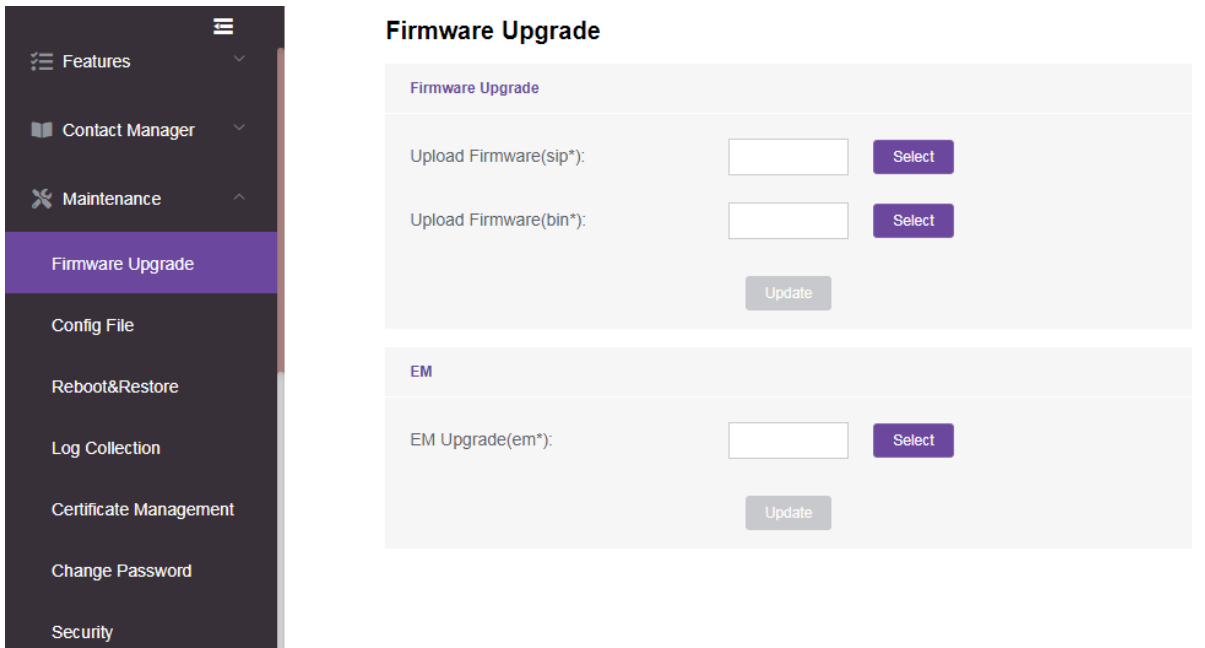

## **4.3 Firmware Upgrade via USB disk**

#### Procedures:

- Step 1: Prepare a USB disk in FAT32 format.
- Step 2: Create a folder and name it "upgrade".
- Step 3: Put the firmware binary files into upgrade folder.

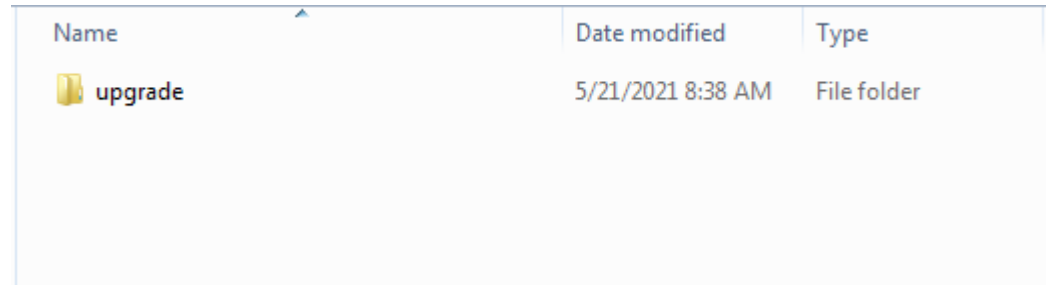

- Step 4: Plug USB disk into the phone's USB port when the phone is powered off.
- Step 5: Power on the phone.
- Step 6: During step 1 of initialization process, pressing "4" + "7" + "8" +" \*" keys at the same time. Release all keys until all the LEDs are lighting on.
- Step 7: Phone will reboot and start upgrading process.

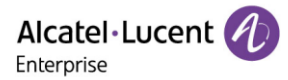

# **5. Security Features**

This chapter provides information about configuring the security features of the phone.

### **5.1 User and Administrator Identification**

By default, some menu options are protected by different privilege levels: user and administrator. You can also customize the access permission for the web user interface and phone user interface.

The ALE Myriad Series phones support access levels of admin, var and user.

When logging into the web user interface or accessing advanced settings on the phone, as an administrator, you need an administrator password, then you will be able to access various menu options. The default username and password for administrator is "admin/123456". The default username and password for users is "user/user". Both "administrator" and "user" can log into the web user interface, and administrator will see all the user options. The default username and password for the user is "user".

For security reasons, you'd better change the default user or administrator password. Since advanced menu options are strictly used by the administrator, users can configure them only if they have administrator privileges.

#### **5.1.1 User and Administrator Identification Configuration**

The following table lists the parameters you can use to configure the user and administrator identification.

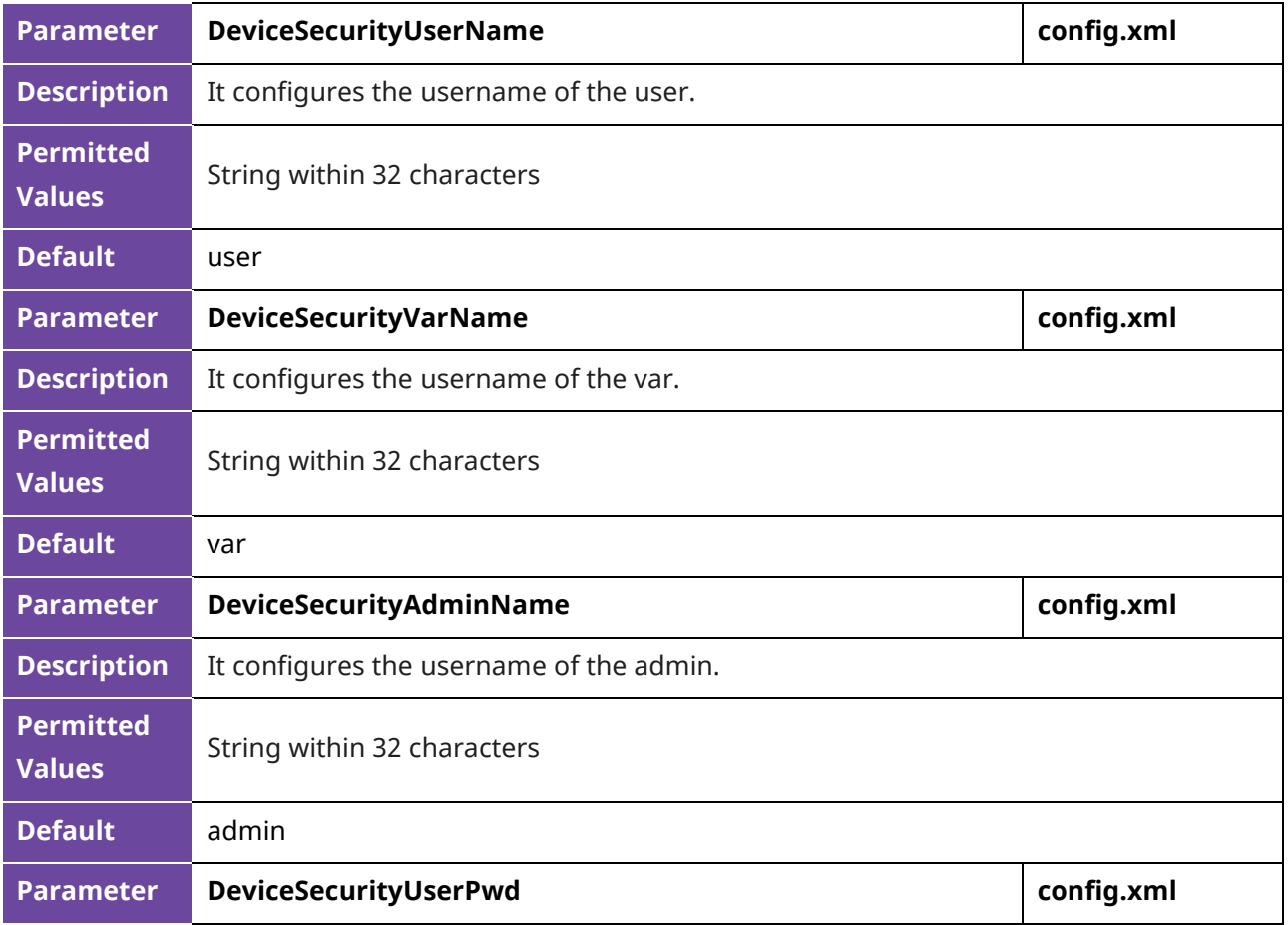

Alcatel·Lucent *(1)* 

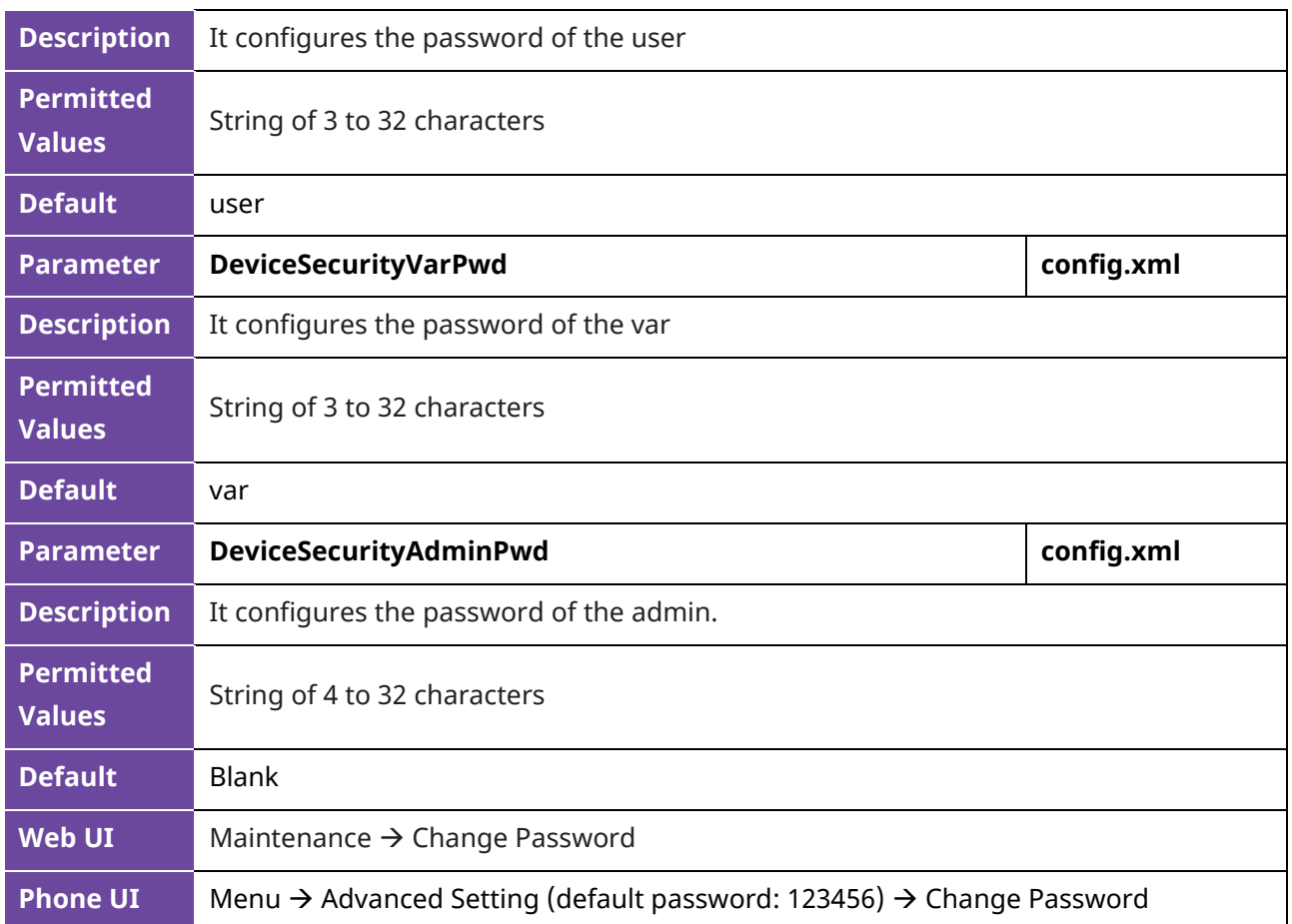

# **5.1.2 User Access Level Configuration**

The following table lists the parameters you can use to configure the user access level.

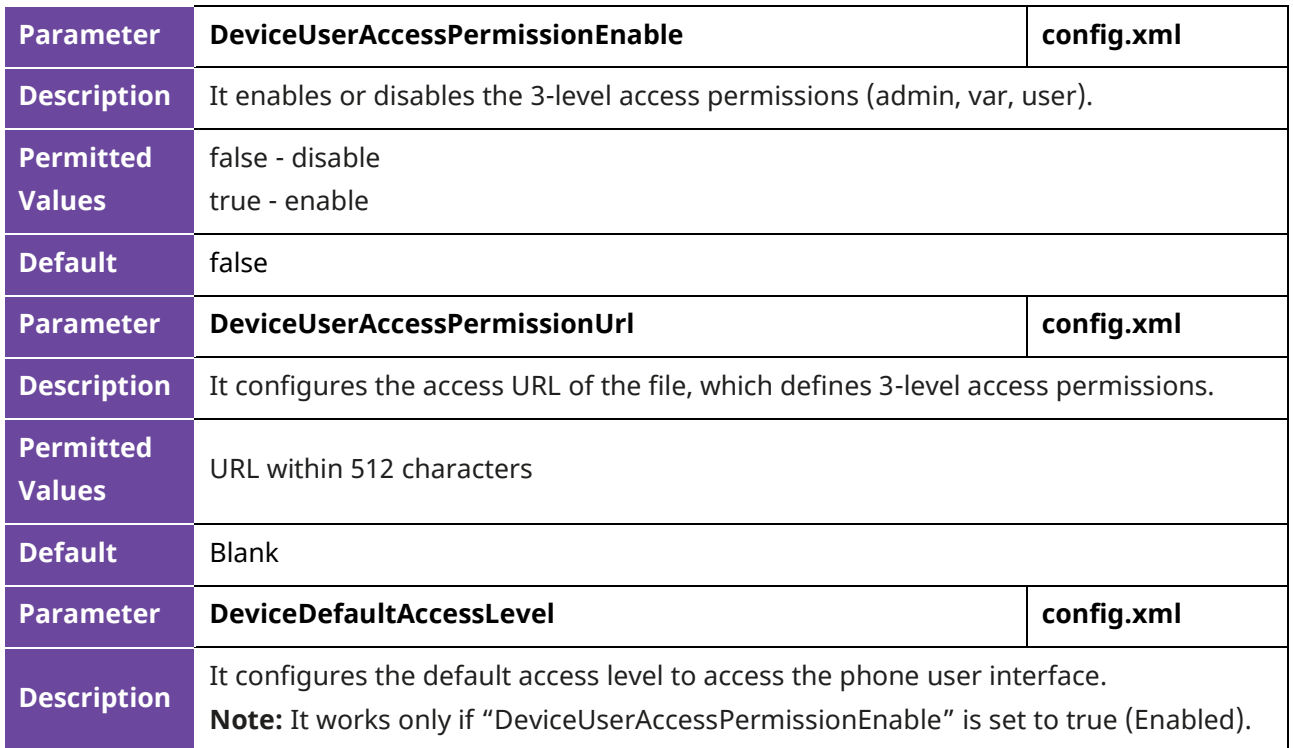

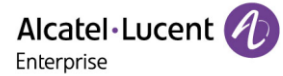

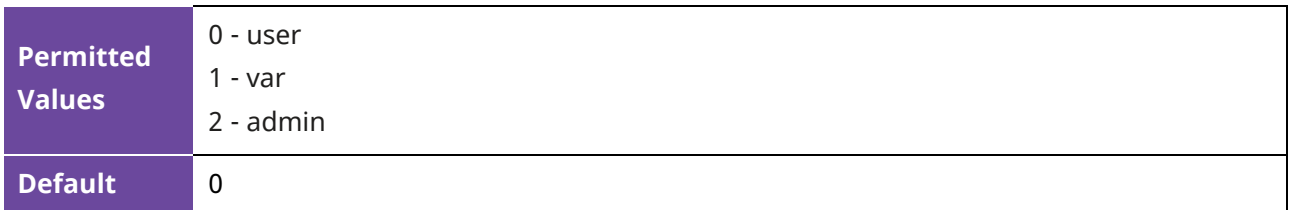

### **5.1.3 Access Permissions Specification**

Access permissions of all configuration items available on phones' web user interface and phone user interface can be defined in a fixed UserAccessPermission.xml file.

Each configuration item in the file is formatted as:

#### **ItemName = X1X2**

The valid values of X1, X2 include 0, 1, 2 and 3.

X1 is used for specifying the access level. The access levels:  $2 =$  admin,  $1 =$  var,  $0 =$  user,  $3 =$  none.

X2 is used for defining the access permission. 2 means the configuration item is read-only for X1 and higher access levels, the highest is always writable. 1 means the configuration item is read- only for X1 access level and writable for higher access levels. 0 means the configuration item is writable for X1 and higher access levels. 3 means the configuration item is read-only for X1 and higher access levels.

The following table lists the possible values of X1X2 and the configuration results with different access levels: (W: writable; R: read only; N: hidden)

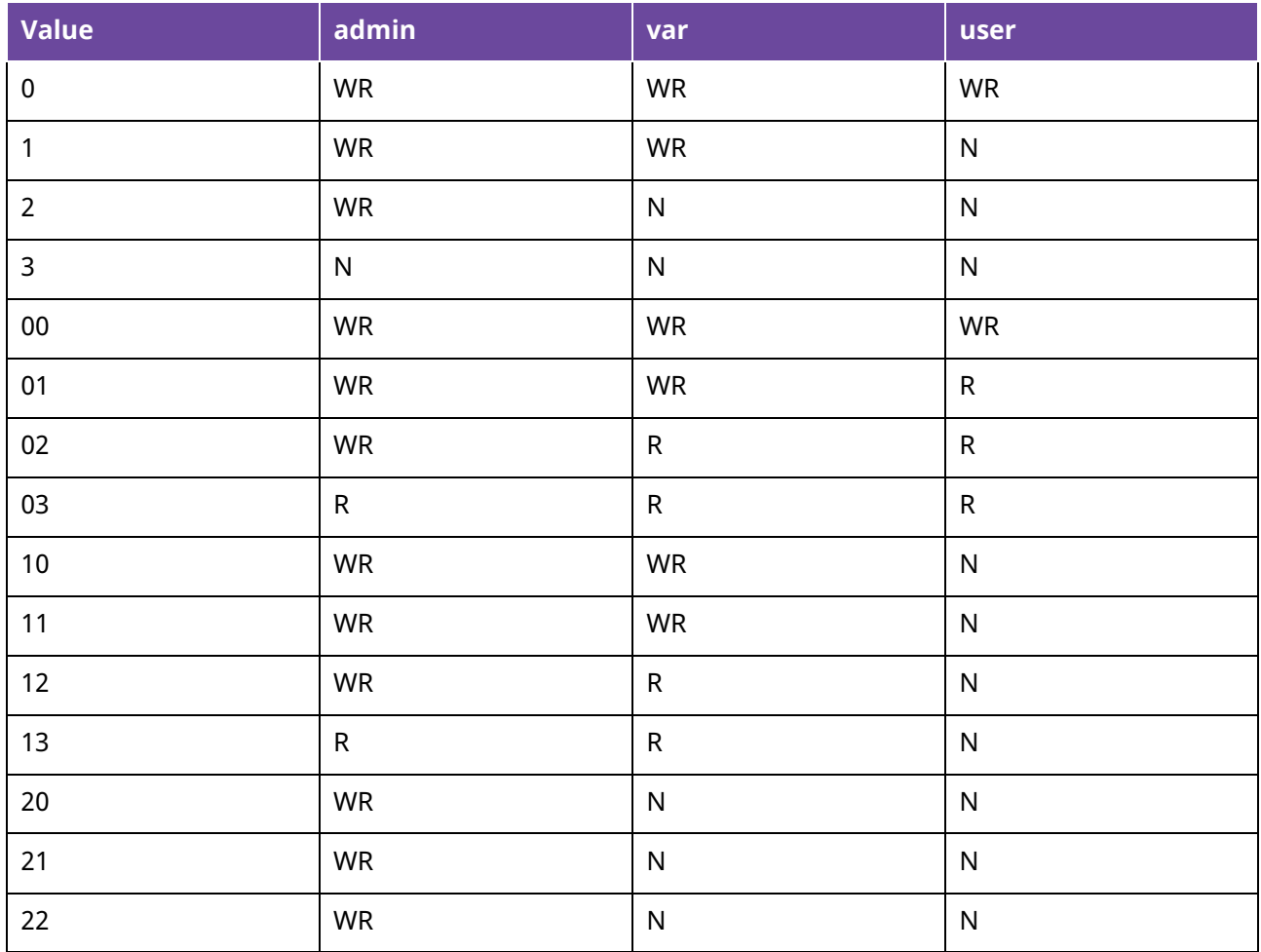

Alcatel·Lucent Enterprise

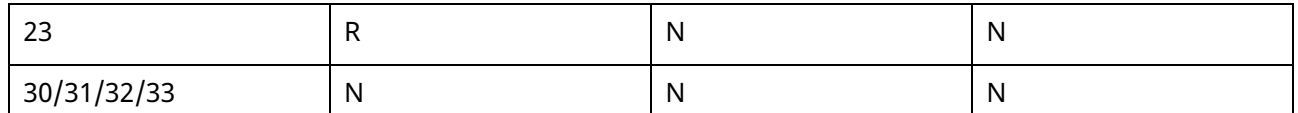

**Note:** The phone user interface currently does not support read-only (R), only writable-read (WR) or hidden (N).

#### **Customizing UserAccessPermission.xml**

You can contact your interface person of Alcatel-Lucent Enterprise for the template file "UserAccessPermission.xml".

#### **Web User Interface**

The following parameters show the configuration for the web user interface in the UserAccessPermission.xml file for reference.

**Note:** If you change the web user interface permission parameters, the IP phone will reboot to make the changes take effect.

**Example:** Configuration items in the UserAccessPermission.xml for navigation bar settings of the Features for web user interface:

```
<?xml version="1.0" encoding="UTF-8" ?>
<settings>
       <setting id="WBMFeatureGeneral" value="0" override="true"/>
       <setting id="WBMFeatureForward" value="0" override="true"/>
       <setting id="WBMFeatureDnd" value="0" override="true"/>
       <setting id="WBMFeatureIntercom" value="0" override="true"/>
       <setting id="WBMFeatureMulticast" value="1" override="true"/>
       <setting id="WBMFeatureHotLine" value="1" override="true"/>
       <setting id="WBMFeatureTransfer" value="1" override="true"/>
       <setting id="WBMFeatureAcd" value="2" override="true"/>
       <setting id="WBMFeatureSip" value="2" override="true"/>
       <setting id="WBMFeatureRemoteControl" value="2" override="true"/>
       <setting id="WBMFeatureActionUrl" value="2" override="true"/>
</settings>
```
Based on the above configuration of access level:

When logging in the web user interface with user access level, the web user interface will be displayed as follows:

Alcatel·Lucent

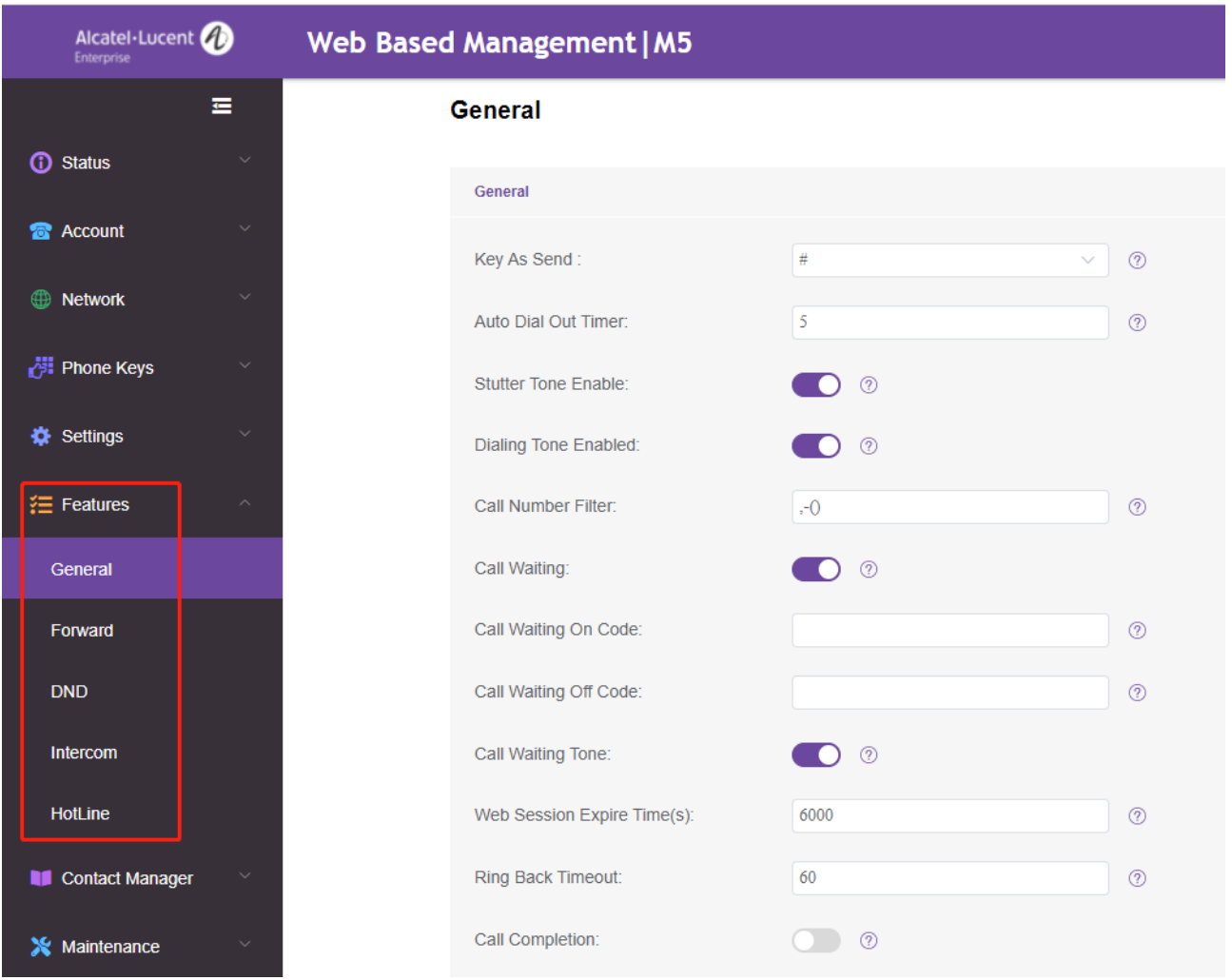

When logging in the web user interface with var access level, the web user interface will be displayed as follows:

Alcatel·Lucent *4* 

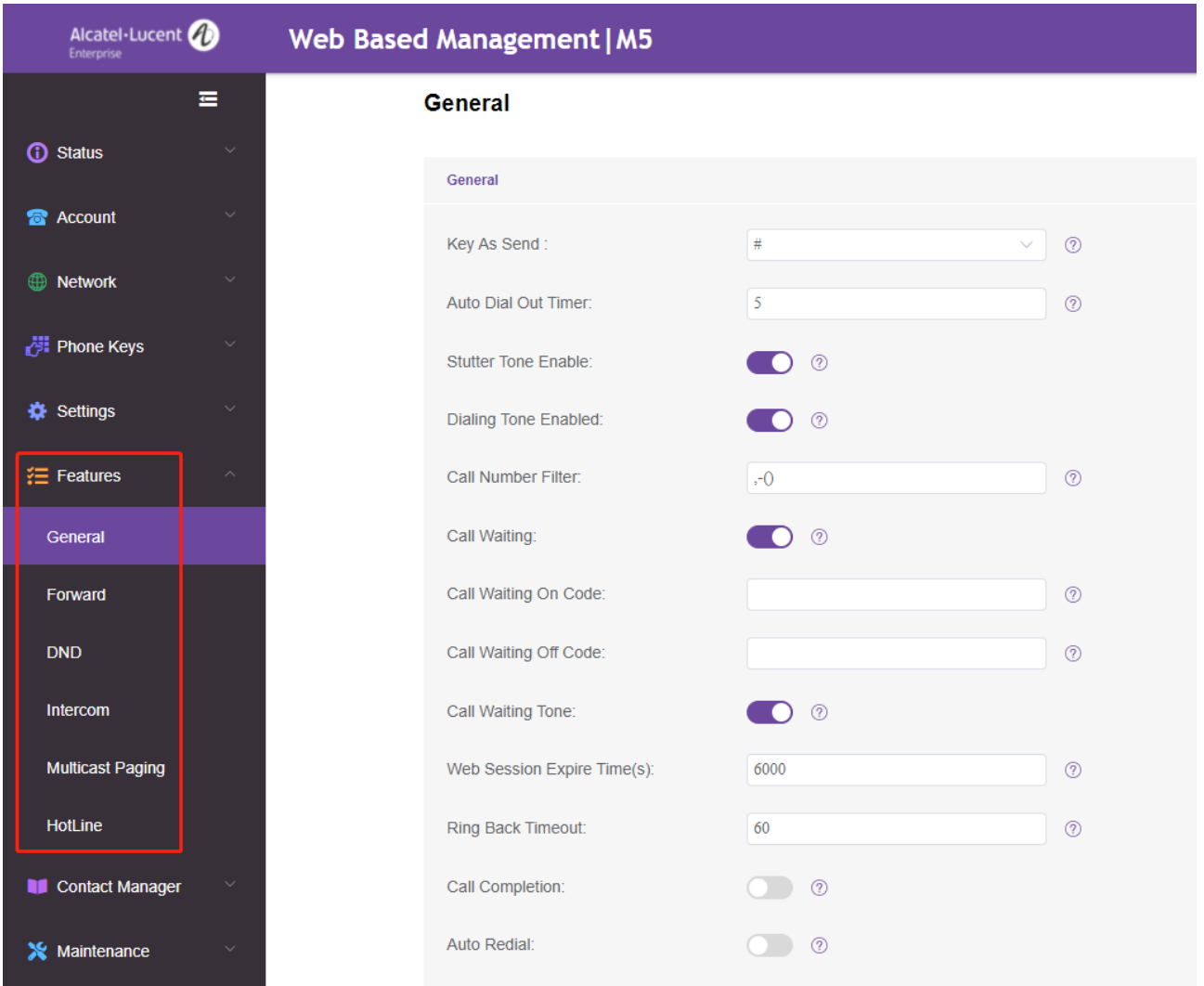

When logging in the web user interface with admin access level, the web user interface will be displayed as follows:

Alcatel·Lucent 4 Enterprise

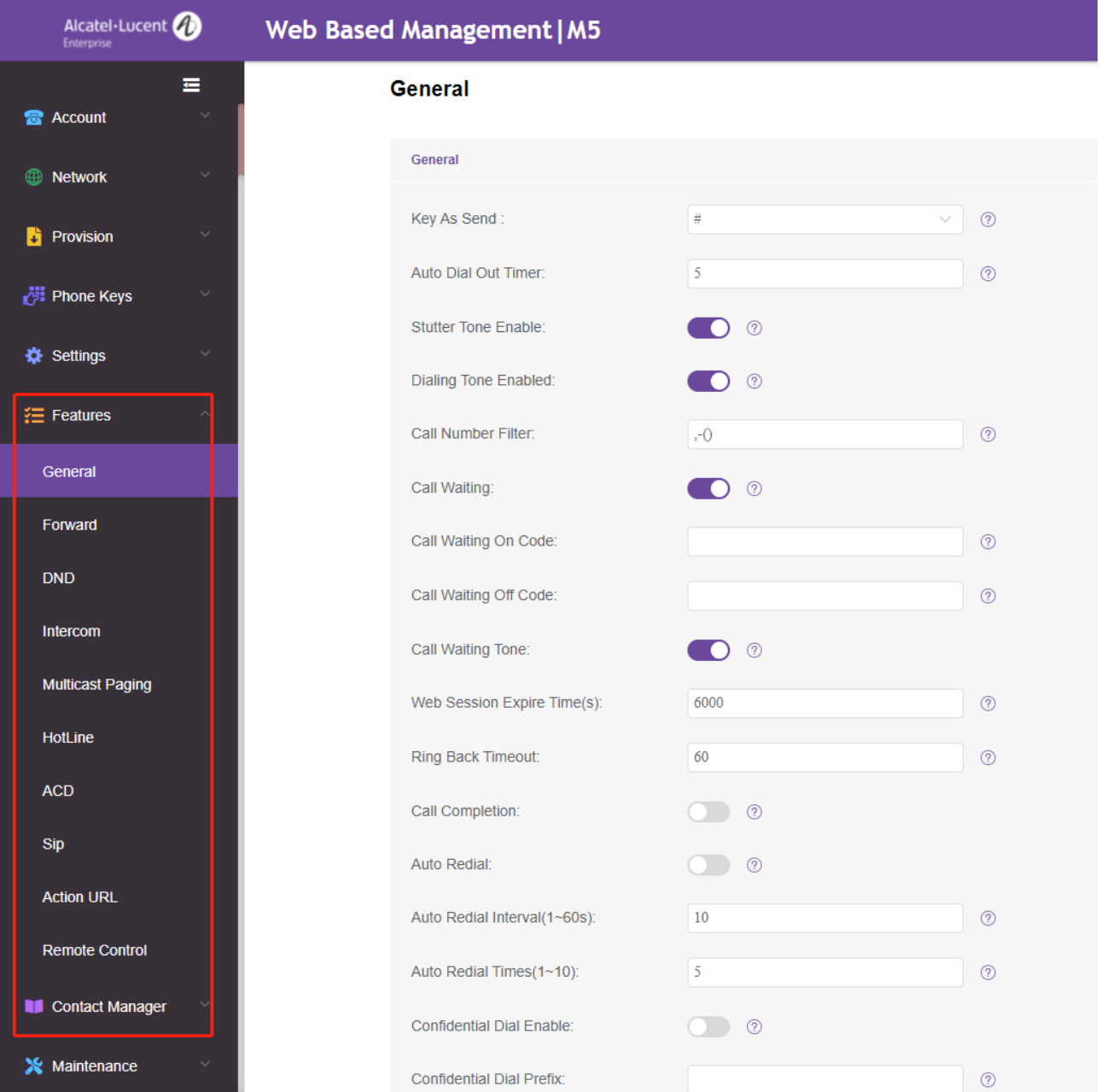

#### **Phone User Interface**

The following shows configuration parameters for the phone user interface in the UserAccessPermission.xml file for reference.

**Note:** The phone user interface currently does not support read-only (R), only writable-read (WR) or hidden (N).

**Example**: Configuration items in the UserAccessPermission.xml for call forward menu and its submenu settings for phone user interface:

```
<?xml version="1.0" encoding="UTF-8" ?>
<settings>
       <setting id="MMIFeatureForward" value="0" override="true"/>
       <setting id="MMIFeatureAlwaysForward" value="0" override="true"/>
       <setting id="MMIFeatureBusyForward" value="1" override="true"/>
```
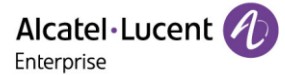

<setting id="MMIFeatureNoAnswerForward" value="2" override="true"/>

</settings>

According to the above configuration of access level:

When logging in the phone user interface with user access level, the access permission of each submenu is displayed as follows:

Busy forward submenu and no answer forward submenu are hidden for user access level.

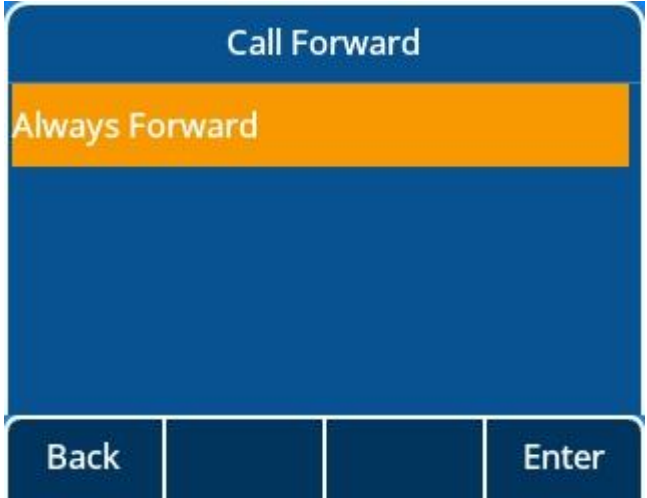

When logging in the phone user interface with var access level, the access permission of each submenu is displayed as follows:

No answer forward submenu is hidden for var access level.

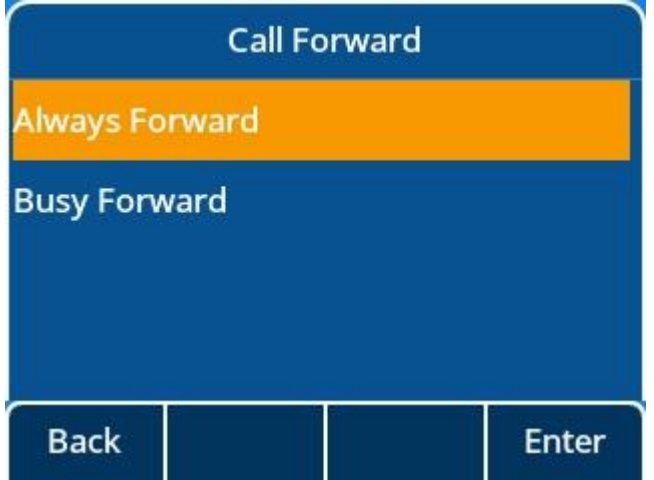

When logging in the phone user interface with admin access level, the access permission of each submenu is displayed as follows:

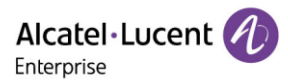

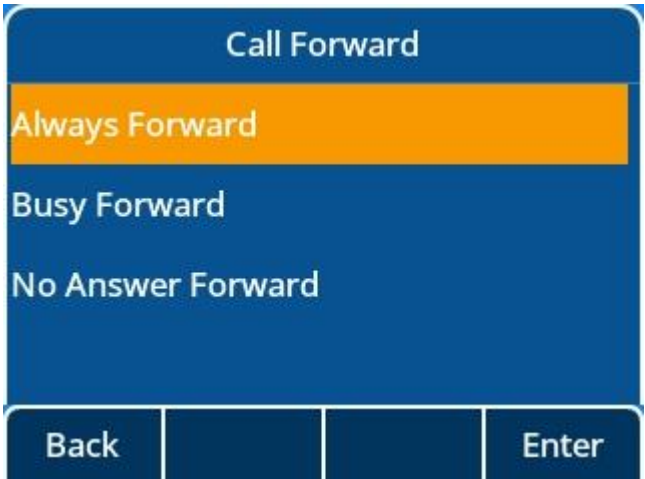

### **5.1.4 Logging in the Web/Phone User Interface with Different Access Levels**

When the user access level is enabled, you can log in to the web/phone user interface with different access levels.

To login in the web user interface with different access levels:

- 1. Enter the IP address in the address bar of the web browser on your PC and then press the **Enter** key.
- 2. Enter the username (admin/var/user) and password (admin/var/user) in the login page.
- 3. Click **Login** to log in.

When logging in with different access levels, you will have corresponding permissions of the web user interface.

To login in the phone user interface with different access levels:

- 1. Press Menu → User Mode
- 2. Press the left or right navigation button, or the **Switch** soft key to select the desired access level in the User Type field.
- 3. Enter the password in the Password field.

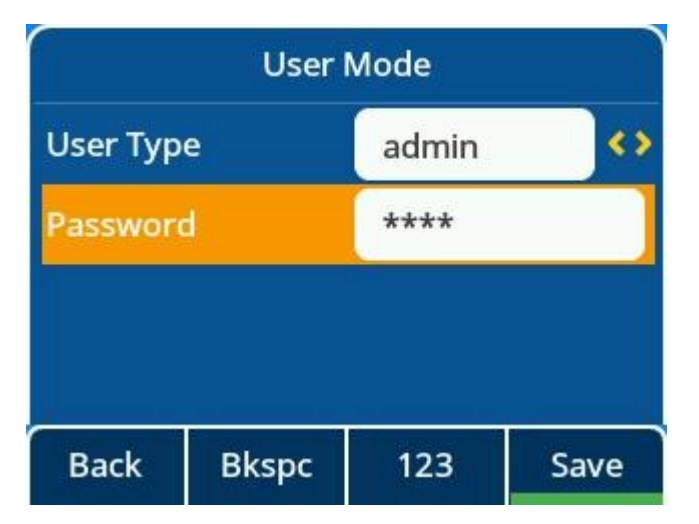

4. Press the Save soft key to accept the change.

You will have corresponding permissions of the phone user interface when logging in with different access levels.

### **5.2 Auto Logout**

Auto logout time (default 5 minutes) defines the time interval of logging out the web user interface automatically when you do not perform any action on web user interface. Once logged out, you must re-enter username and password for web access authentication, and then log in again.

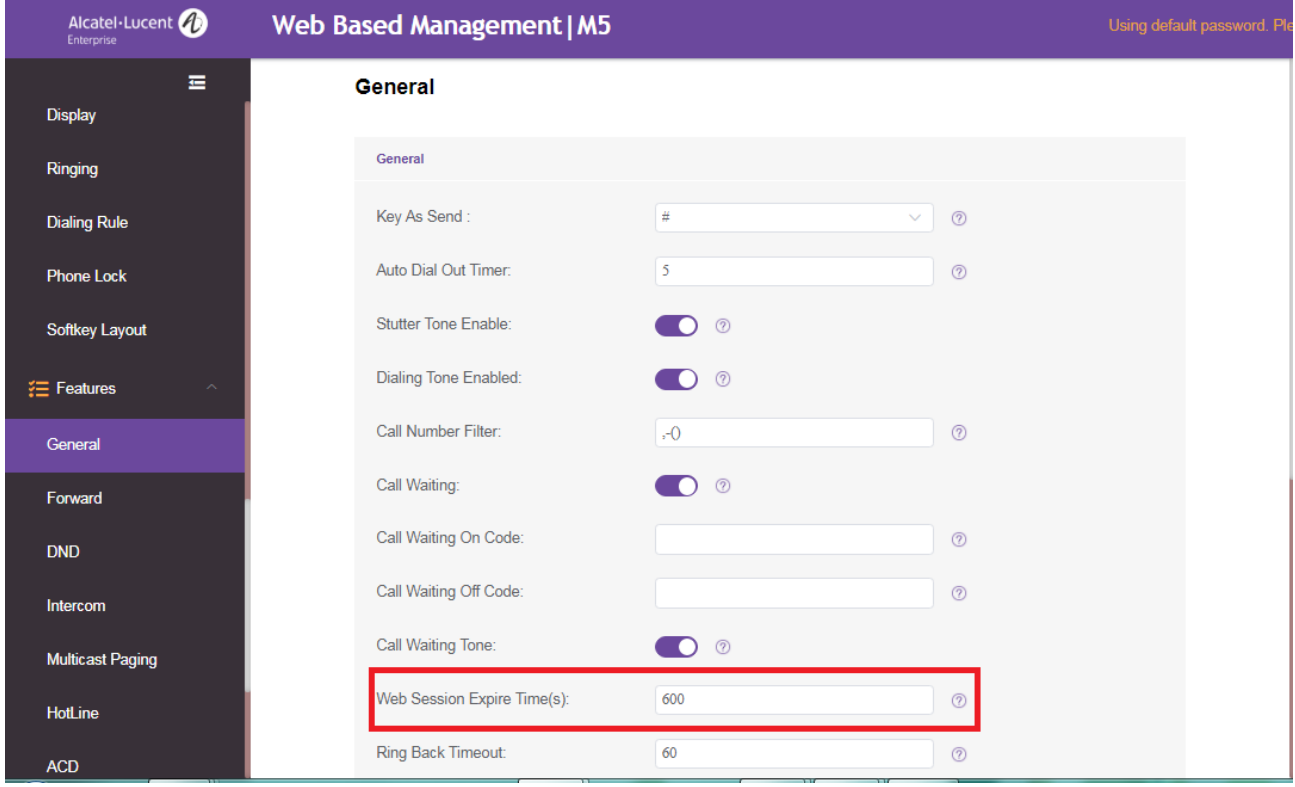

### **5.3 Phone Lock**

You can lock the IP phone to prevent it from unauthorized use. Once the IP phone is locked, you must enter the password to unlock it. The default password is "0000".

You can set waiting time intervals for locking the phone automatically.

**Note:** Once the phone is locked, the user can input the password "0000" to unlock the phone.

But if the default password is changed and lost, the user can reset the parameter

"SettingPhoneUnlockPwd" in the configuration file over auto provisioning.

#### **5.3.1 Operation Behaviors on Locked Phone**

When the phone is locked, you can only initiate an emergency call.

The following table lists the parameters you can use to configure the emergency number.

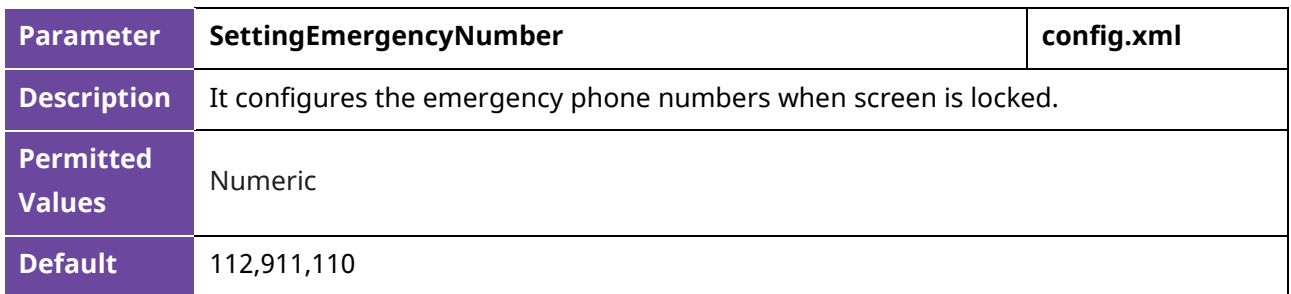

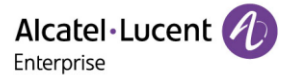

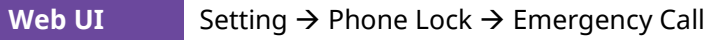

#### **5.3.2 Phone Lock Configuration**

The following table lists the parameters you can use to configure the phone lock.

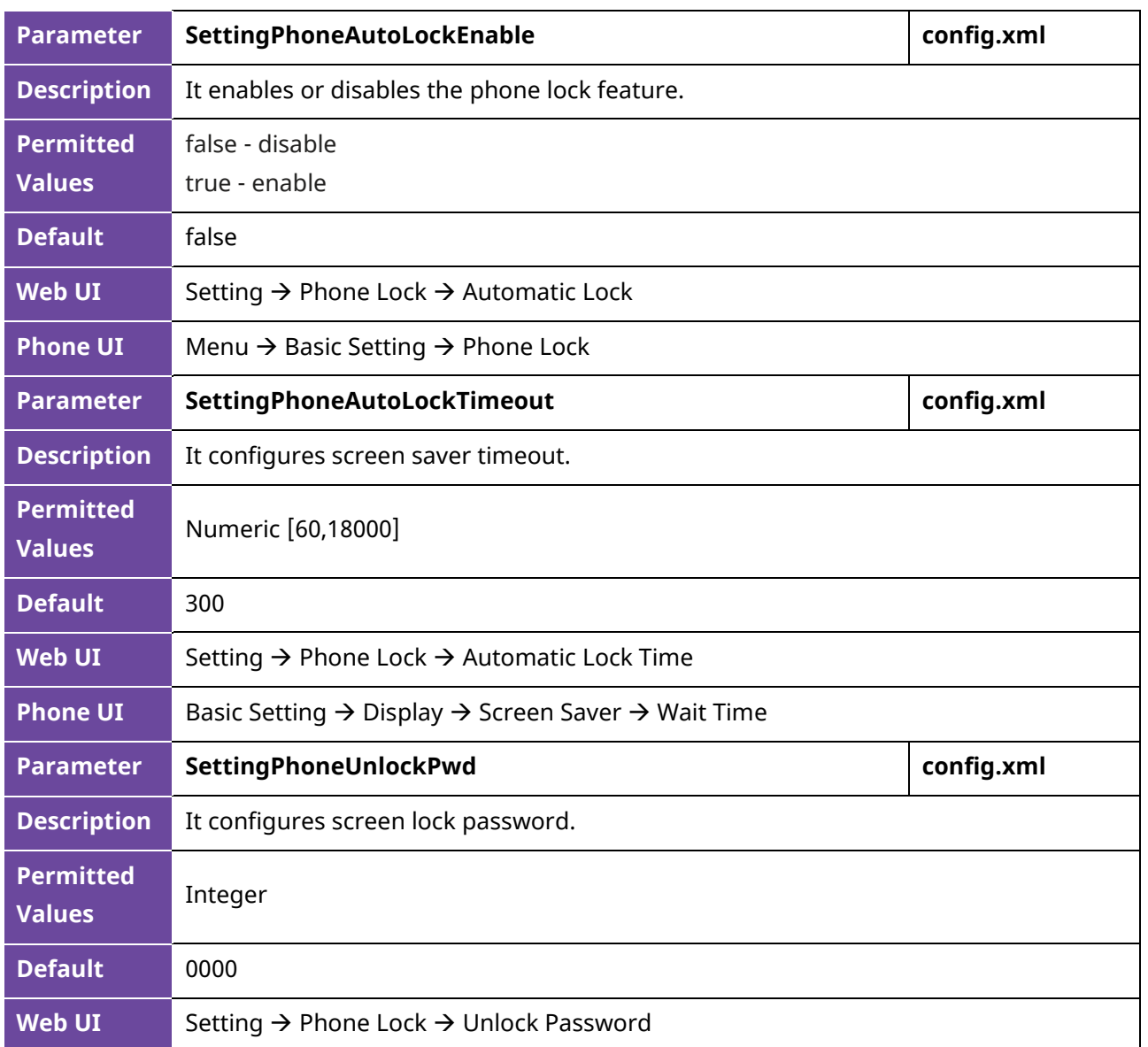

### **5.4 Transport Layer Security (TLS)**

TLS is a commonly used protocol for providing communications privacy and managing the message transmission security, allowing IP phones to communicate with other remote parties and connect to the HTTPS URL for provisioning in a way that is designed to prevent eavesdropping and tampering.

The ALE Myriad Series phones support TLS versions 1.0, 1.1 and 1.2. When TLS is enabled for an account, the SIP message of this account will be encrypted.

#### **5.4.1 Supported Cipher Suites**

A cipher suite is a named combination of authentication, encryption, and message authentication code (MAC) algorithms used to negotiate the security settings for network connection using the TLS/SSL network protocol.

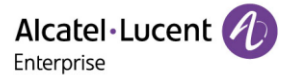

The ALE Myriad Series phones support the following cipher suites:

- DHE-RSA-AES256-SHA
- DHE-DSS-AES256-SHA
- AES256-SHA
- EDH-RSA-DES-CBC3-SHA
- EDH-DSS-DES-CBC3-SHA
- DES-CBC3-SHA
- DES-CBC3-MD5
- DHE-RSA-AES128-SHA
- DHE-DSS-AES128-SHA
- AES128-SHA
- RC2-CBC-MD5
- IDEA-CBC-SHA
- DHE-DSS-RC4-SHA
- RC4-SHA
- RC4-MD5
- RC4-64-MD5
- EXP1024-DHE-DSS-DES-CBC-SHA
- EXP1024-DES-CBC-SHA
- EDH-RSA-DES-CBC-SHA
- EDH-DSS-DES-CBC-SHA
- DES-CBC-SHA
- DES-CBC-MD5
- EXP1024-DHE-DSS-RC4-SHA
- EXP1024-RC4-SHA
- $\bullet$  FXP1024-RC4-MD5
- EXP-EDH-RSA-DES-CBC-SHA
- EXP-EDH-DSS-DES-CBC-SHA
- EXP-DES-CBC-SHA
- EXP-RC2-CBC-MD5
- EXP-RC4-MD5
- ECDHE

### **5.4.2 Supported Trusted and Server Certificates**

The IP phone can serve as a TLS client or a TLS server. The phone supports the dual-authentication method. These are also known as CA and device certificates.

The TLS requires the following security certificates to perform the TLS handshake:

• Trusted Certificate: When the IP phone requests a TLS connection with a server, the IP phone should verify the certificate sent by the server to decide whether it is trusted based on the trusted certificates list. The IP phone has 58 built-in trusted certificates. You can upload 10 custom certificates at most. The format of the trusted certificate files must be \*.pem,\*.cer,\*.crt and \*.der and the maximum file size is 5MB.

- Server Certificate: When clients request a TLS connection with the IP phone, the IP phone sends the server certificate to the clients for authentication. The IP phone has two types of built-in server certificates: a unique server certificate and a custom server certificate. You can only upload one server certificate to the IP phone. The old server certificate will be overridden by the new one. The format of the server certificate files must be \*.p12 and \*.pfx and the maximum file size is 5MB.
- A unique server certificate: It is unique to an IP phone (based on the MAC address) and issued by the ALE Certificate Authority (CA).
- A custom server certificate: Users can upload the custom certificate for authentication.

The IP phone can authenticate the server certificate based on the trusted certificates list. The trusted certificates list and the server certificates list contain the default and custom certificates.

Common Name Validation feature enables the IP phone to mandatorily validate the common name of the certificate sent by the connecting server. The Security verification rules are compliant with RFC 2818.

The ALE Myriad Series phones trust the following CAs by default:

- entrust\_g2\_ca.pem
- CybertrustPublicSureServerSVCA.pem
- SFSRootCAG2.pem
- GeoTrust Primary CA G2 ECC.pem
- AddTrustExternalCARoot.pem
- comodosslca.pem
- DigiCertHighAssuranceEVRootCA.pem
- GeoTrust\_Global\_CA.pem
- thawte Primary Root CA.pem
- DSTRootCAX3.pem
- DigiCert\_Global\_Root\_CA.pem
- letsencryptauthorityx2.pem
- isrgrootx1.pem
- SVRSecureG3.pem
- GeoTrust\_Primary\_CA.pem
- Root R2.pem
- sfroot\_g2.pem
- TCTrustCenterClass3CAII.pem
- Root\_R1.pem
- TCTrustCenterClass4CAII.pem
- DigiCertGlobalRootG2.pem
- Thawte Personal Freemail CA.pem
- BaltimoreCyberTrustRoot.pem
- entrust ev ca.pem
- Thawte\_Server\_CA.pem
- AmazonRootCA2.pem
- DigiCertTrustedRootG4.pem
- VeriSign\_Class\_3\_Public\_Primary\_Certification\_Authority\_G4.pem

ALE Myriad and Halo Series DeskPhone Administrator Guide 70

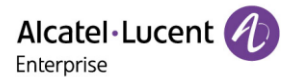

- DigiCertAssuredIDRootG3.pem
- DigiCert\_SHA2\_Secure\_Server\_CA.pem
- StartComCertificationAuthorityG2.pem
- GeoTrust\_Universal\_CA2.pem
- AmazonRootCA3.pem
- comodorsadomainvalidationsecureserverca.pem
- Thawte Premium Server CA.pem
- DigiCertAssuredIDRootG2.pem
- TCTrustCenterClass2CAII.pem
- GeoTrust\_Universal\_CA.pem
- StartComCertificationAuthority.pem
- entrust 2048 ca.pem
- DigiCertAssuredIDRootCA.pem
- VeriSign Class 3 Public Primary Certification Authority G5.pem
- letsencryptauthorityx1.pem
- thawte\_Primary\_Root\_CA\_G3\_SHA256.pem
- VeriSign\_Class\_4\_Public\_Primary\_Certification\_Authority\_G3.pem
- VeriSign\_Universal\_Root\_Certification\_Authority.pem
- thawte Primary Root CA G2 ECC.pem
- VeriSign\_Class\_3\_Public\_Primary\_Certification\_Authority\_G3.pem
- TCTrustCenterUniversalCAI.pem
- AmazonRootCA1.pem
- comodorsacertificationauthority.pem
- VeriSign\_Class\_2\_Public\_Primary\_Certification\_Authority\_G3.pem
- DigiCertGlobalRootG3.pem
- AmazonRootCA4.pem
- Geotrust\_PCA\_G3\_Root.pem
- VerizonPublicSureServerCAG14\_SHA2.pem
- VeriSign Class 1 Public Primary Certification Authority G3.pem
- EquifaxSecureGlobaleBusinessCA1.pem

**Note:** ALE endeavors to maintain a built-in list of the most commonly used CA Certificates. If you are using a certificate from a commercial Certificate Authority, which is not in the list above, you can send a request to ALE technical support team, and ALE will evaluate if this certificate could be added into later firmware release. At this point, you can also upload your specific CA certificate into your phone.

#### **5.4.3 TLS Configuration**

The following table lists the parameters you can use to configure TLS.

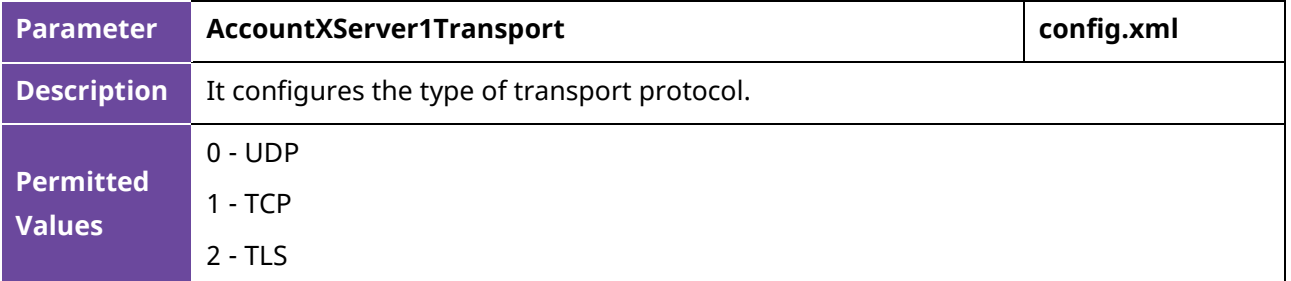

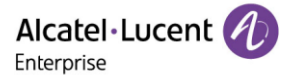

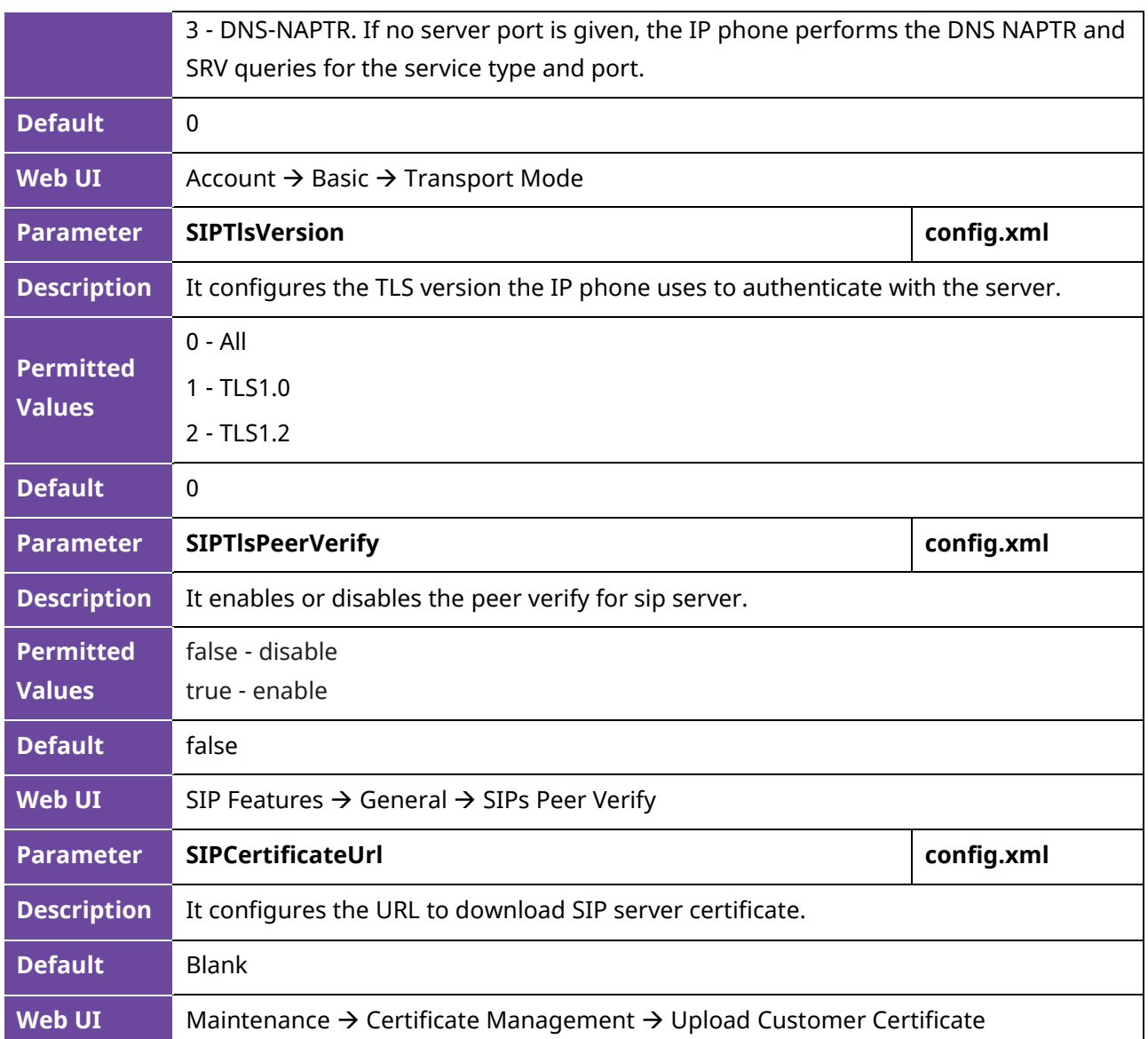

### **5.5 Secure Real-Time Transport Protocol (SRTP)**

Secure Real-Time Transport Protocol (SRTP) encrypts the audio streams during VoIP phone calls to avoid interception and eavesdropping. The parties participating in the call must enable SRTP feature simultaneously. When this feature is enabled on both phones, the type of encryption to use for the session is negotiated between the IP phones. This negotiation process is compliant with RFC 4568.

When you place a call on the enabled SRTP phone, the IP phone sends an INVITE message with the RTP/RTCP encryption algorithm to the destination phone. As described in RFC 3711, RTP/RTCP streams may be encrypted using an AES (Advanced Encryption Standard) algorithm.

Example of the RTP encryption algorithm carried in the SDP of the INVITE message:
m=audio 6000 RTP/SAVP 0 8 18 9 101 a=crypto:1 AES\_CM\_128\_HMAC\_SHA1\_80 inline:NzFlNTUwZDk2OGVlOTc3YzNkYTkwZWVkMTM1YWFj a=crypto:2 AES\_CM\_128\_HMAC\_SHA1\_32 inline:NzkyM2FjNzQ2ZDgxYjg0MzQwMGVmMGUxMzdmNWFm a=crypto:3 F8\_128\_HMAC\_SHA1\_80 inline:NDliMWIzZGE1ZTAwZjA5ZGFhNjQ5YmEANTMzYzA0 a=rtpmap:0 PCMU/8000 a=rtpmap:8 PCMA/8000 a=rtpmap:18 G729/8000 a=fmtp:18 annexb=no a=rtpmap:9 G722/8000 a=fmtp:101 0-15 a=rtpmap:101 telephone-event/8000 a=ptime:20 a=sendrecv

The callee receives the INVITE message with the RTP encryption algorithm, and then answers the call by responding with a 200 OK message which carries the negotiated RTP encryption algorithm.

Example of the RTP encryption algorithm carried in the SDP of the 200 OK message:

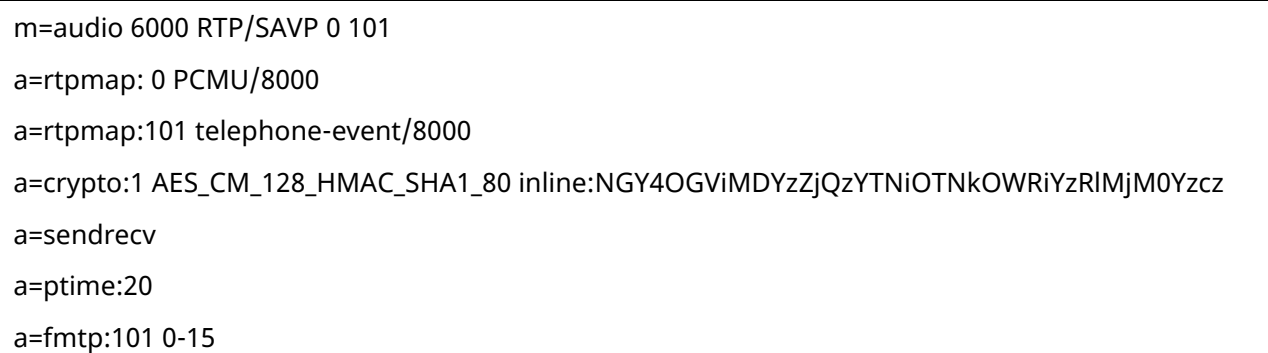

When SIP-TLS/SRTP is enabled on both IP phones, RTP streams will be encrypted, and a lock icon appears on the LCD screen of each IP phone after successful negotiation.

The following table lists the parameters you can use to configure the SRTP.

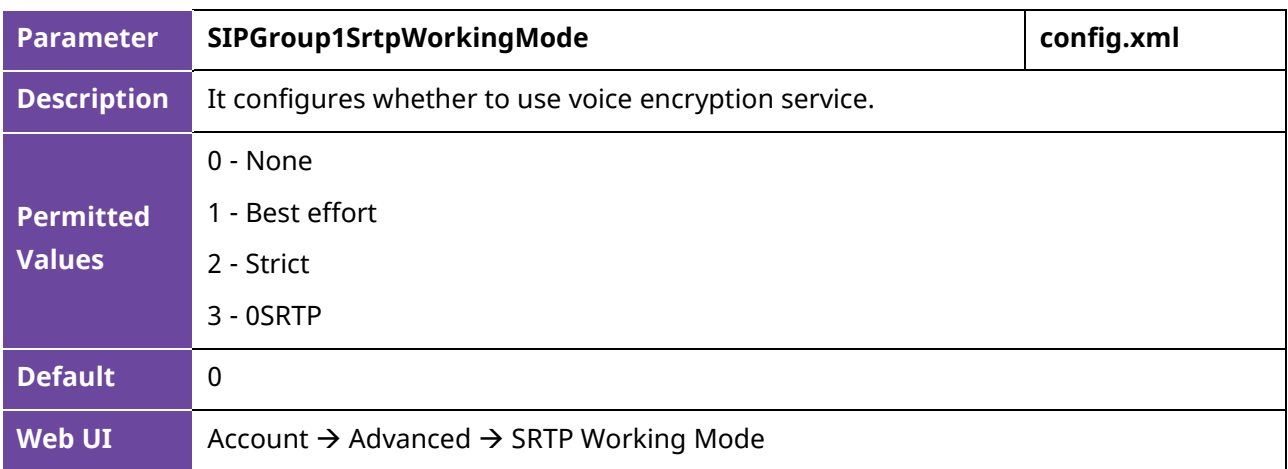

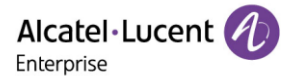

## **5.6 SSH Activation**

It is possible to open a secure remote connection through SSH to access the phone for Further operation test and debug purposes. SSH Connection is disable by default.

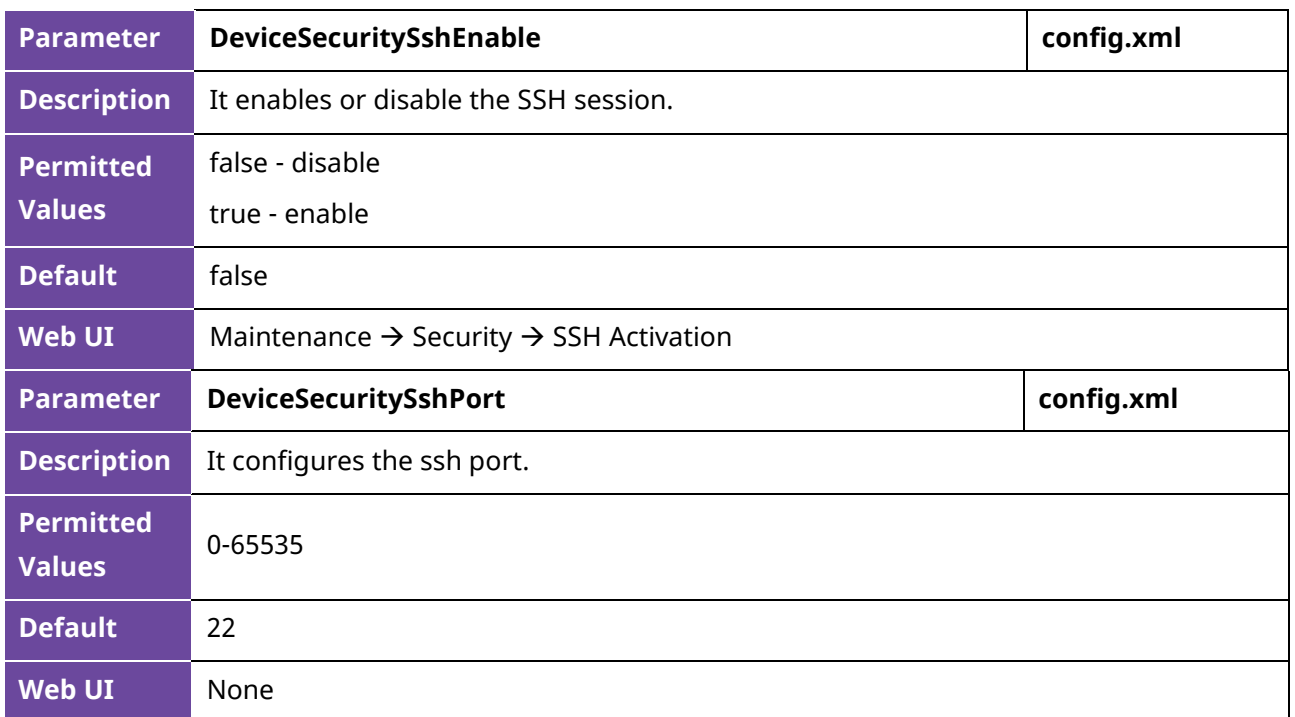

The following table lists the parameters you can use to configure the SSH session.

## **5.7 HTTPS Peer Verification**

When the phone downloads the common configuration file from the provisioning server, the IP phone can enable or disable the authentication of the server certificate based on the trusted certificates list.

The following table lists the parameters you can use to configure the HTTPS peer verification.

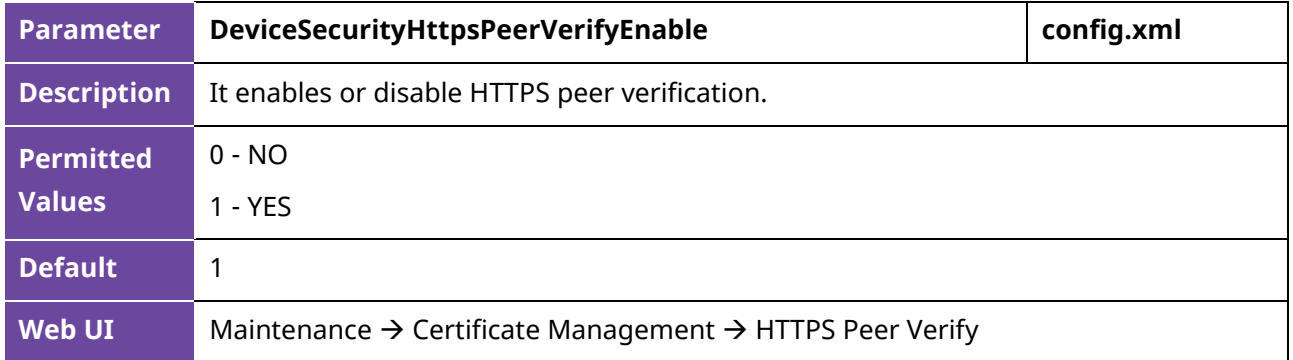

## **5.8 Encrypting and Decrypting Files**

Myriad IP phones support downloading encrypted config.xml/config.xml file(s) from http/https server. To encrypt/decrypt files, you may have to configure an AES key.

The following table lists the parameters you can use to configure the encryption and decryption.

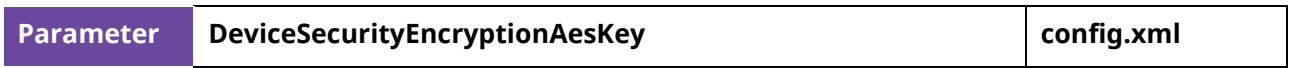

Alcatel·Lucent

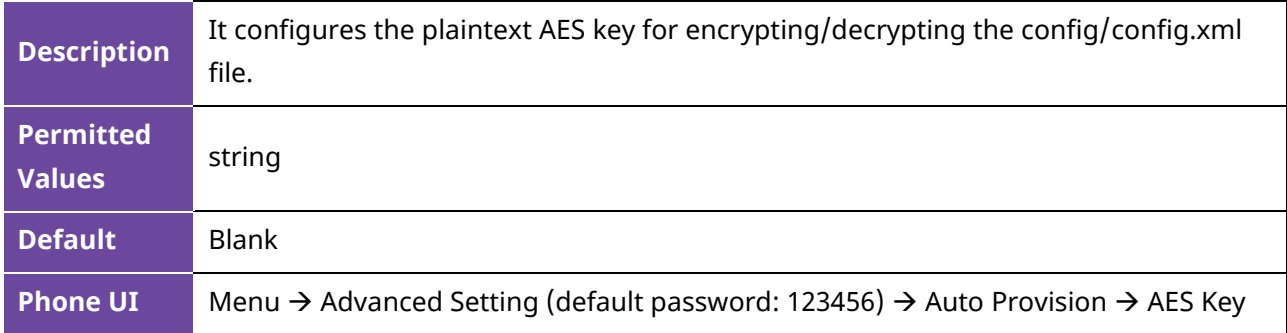

# **6. Directory**

The ALE Myriad Series phones provide several types of phone directories.

### **6.1 Local Directory**

The ALE Myriad Series phones maintain a local directory that you can use to store contacts. The local directory can store up to 1000 contacts and 50 groups.

Contacts and groups can be added manually or imported in batch with a contact file. The ALE Myriad Series phones support \*.xml format contact files.

### **6.1.1 Local Contact File Customization**

You can download local contact template from the phone Web UI.

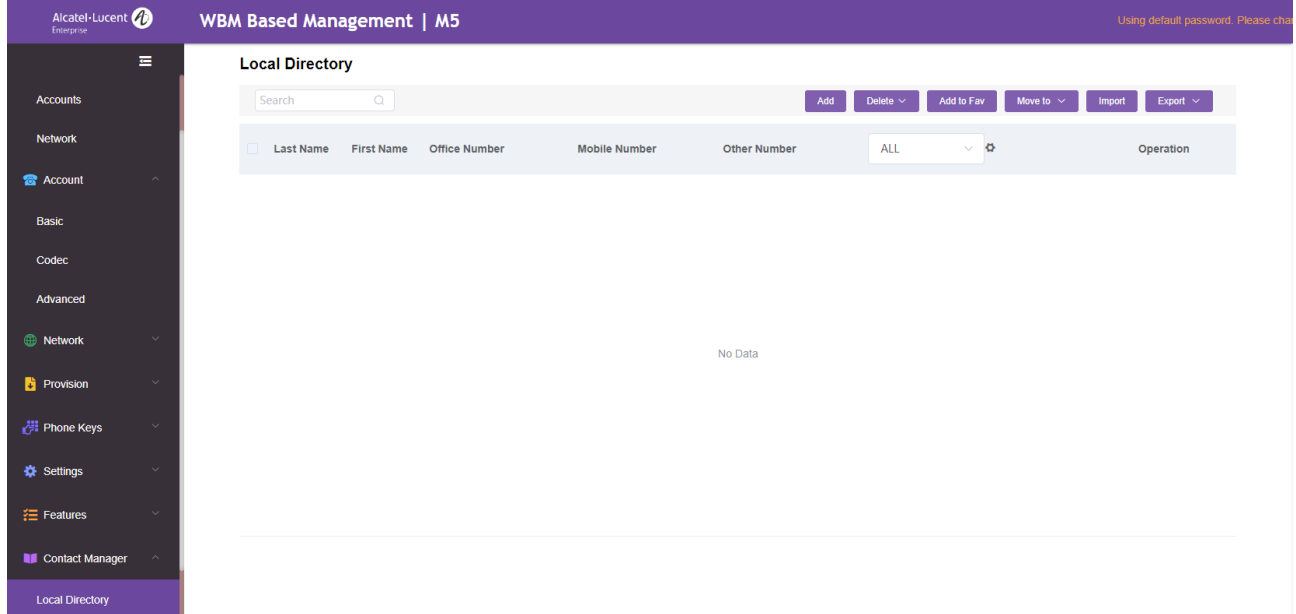

You can add local contact from the phone MMI. From R140, we also support the binding of contact and ring tone, so that the contact call ring is more personalized.

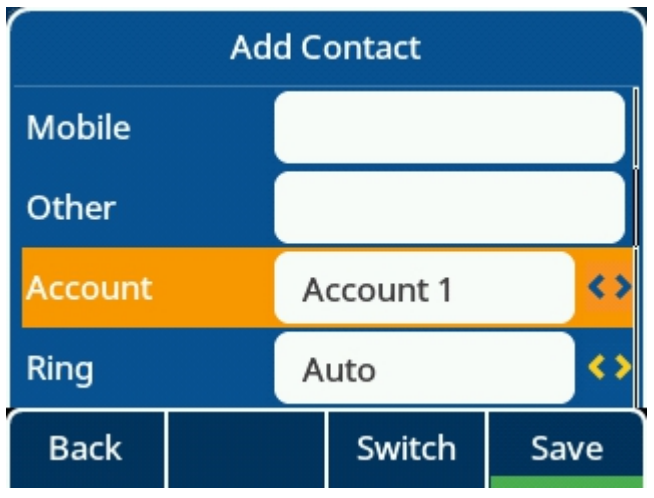

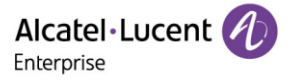

#### **6.1.1.1 Local Contact File Elements and Attributes**

The following table lists the elements and attributes you can use to add groups or contacts in the local contact file. We recommend you do not edit these elements and attributes.

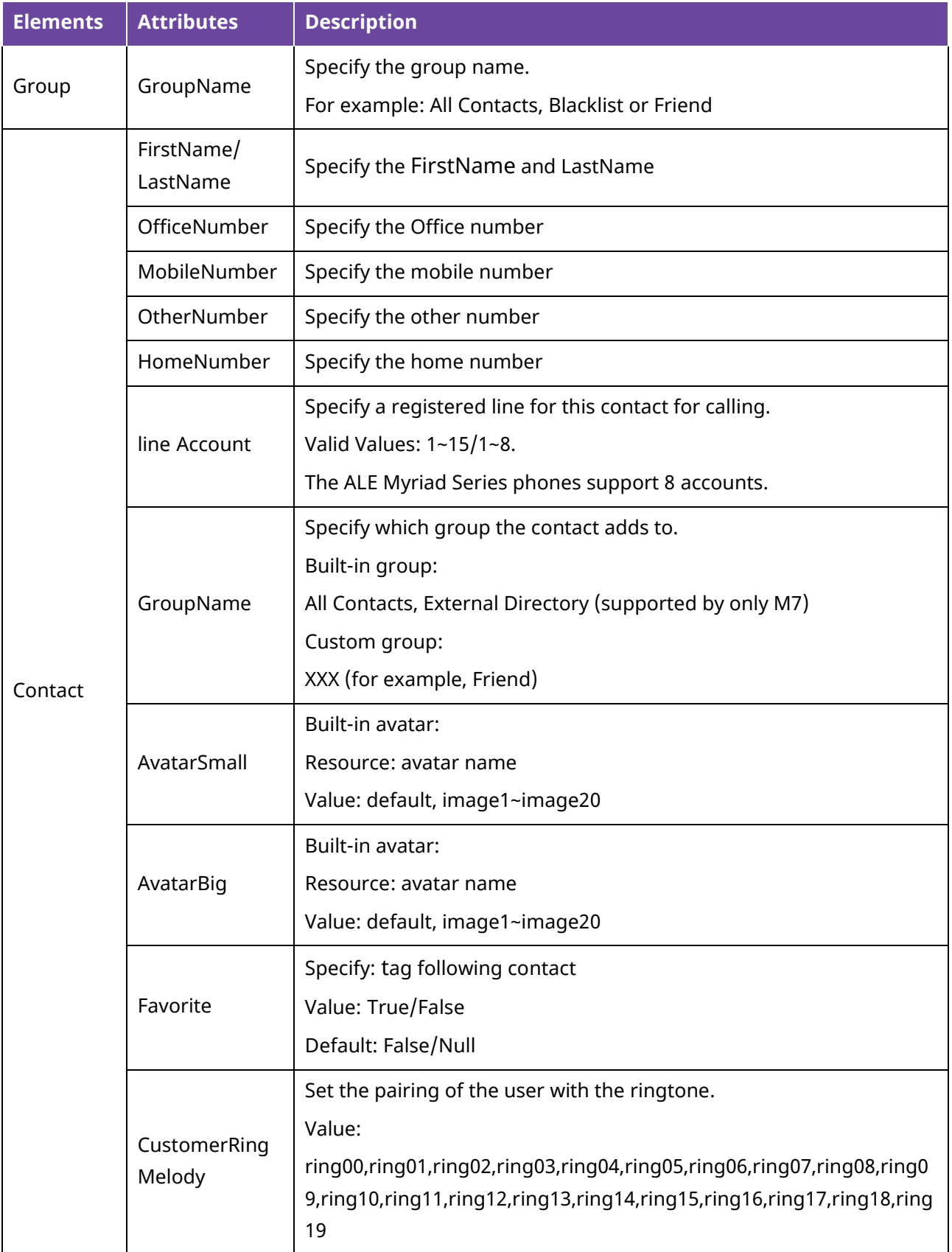

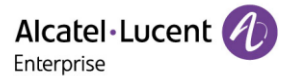

#### **6.1.1.2 Customizing Local Contact File**

Procedures:

- 1. Download a contact template from Web UI.
- 2. Open the contact template.
- 3. Add a group by adding <GroupName>Fn</GroupName> to the configuration file. Each starts on a new line.

For XML example:

<?xml version="1.0" encoding="utf-8"?>

<!--Phonebook generated at Tue Mar 28 10:28:14 2023-->

<PhoneDirectory>

<Contacts>

<Contact>

<FirstName>TA</FirstName>

<LastName>testA</LastName>

<Account>1</Account>

<GroupName>All Contacts</GroupName>

<AvatarSmall>avatar\_small\_default</AvatarSmall>

<AvatarBig>avatar\_large\_default</AvatarBig>

<OfficeNumber>123456789</OfficeNumber>

<MobileNumber></MobileNumber>

<OtherNumber></OtherNumber>

<HomeNumber></HomeNumber>

<Favorite>False</Favorite>

<CustomerRingMelody></CustomerRingMelody>

</Contact>

</Contacts>

<Groups>

<Group>

<GroupName>All Contacts</GroupName>

</Group>

<Group>

<GroupName>Blacklist</GroupName>

</Group>

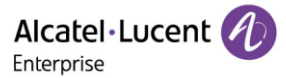

<Group>

<GroupName>Whitelist</GroupName>

```
 </Group>
```
<Group>

<GroupName>AAA</GroupName>

</Group>

<Group>

<GroupName>BBB</GroupName>

</Group>

<Group>

<GroupName>CCC</GroupName>

</Group>

</Groups>

</PhoneDirectory> For CSV example:

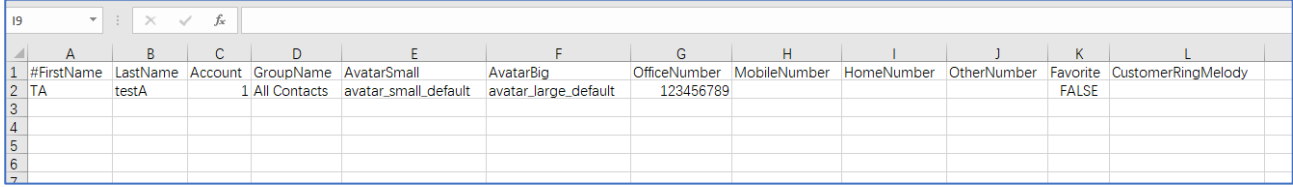

4. Save the changes and upload this file to the phone Web UI or place this file to the provisioning server.

#### **6.1.2 Local Contact File Upload**

On the ALE Myriad Series phones, you can upload multiple contacts by a contact file at the same time.

The following table lists the parameters you can use to upload the local contact files and resources.

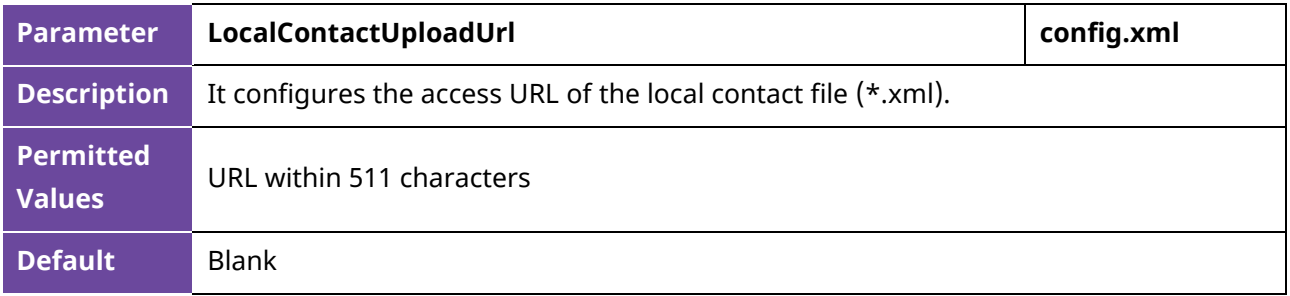

### **6.1.3 Add Contacts Using a Contact File**

The following example shows the configuration for customizing a local contact file.

Customize the contact file "contact.xml" and place the contact file "contact.xml" to the provisioning server [http://192.168.10.25](http://192.168.10.25/).

#### **Example:**

<setting id="LocalContactUploadUrl" value="http://192.168.10.25/directory.xml" override="true"/>

During auto provisioning, the IP phone connects to the provisioning server "192.168.10.25" and downloads the local contact file "directory.xml". You can view the contacts on the phone and specify the avatar for a contact.

The following images show the added contact Lily wang with the corresponding avatar displayed on the phone screen:

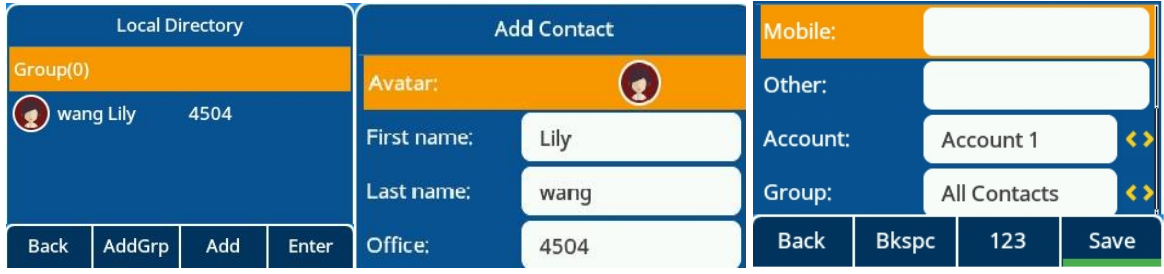

# **6.2 Lightweight Directory Access Protocol (LDAP)**

LDAP is an application protocol for accessing and maintaining information services for the distributed directory over an IP network. You can configure the IP phones to interface with a corporate directory server that supports LDAP version 2 or 3. The following LDAP servers are supported:

- Microsoft Active Directory
- Sun ONE Directory Server
- Open LDAP Directory Server
- Microsoft Active Directory Application Mode (ADAM)

### **6.2.1 LDAP Attributes**

The following table lists the most common attributes used to configure the LDAP lookup on IP phones.

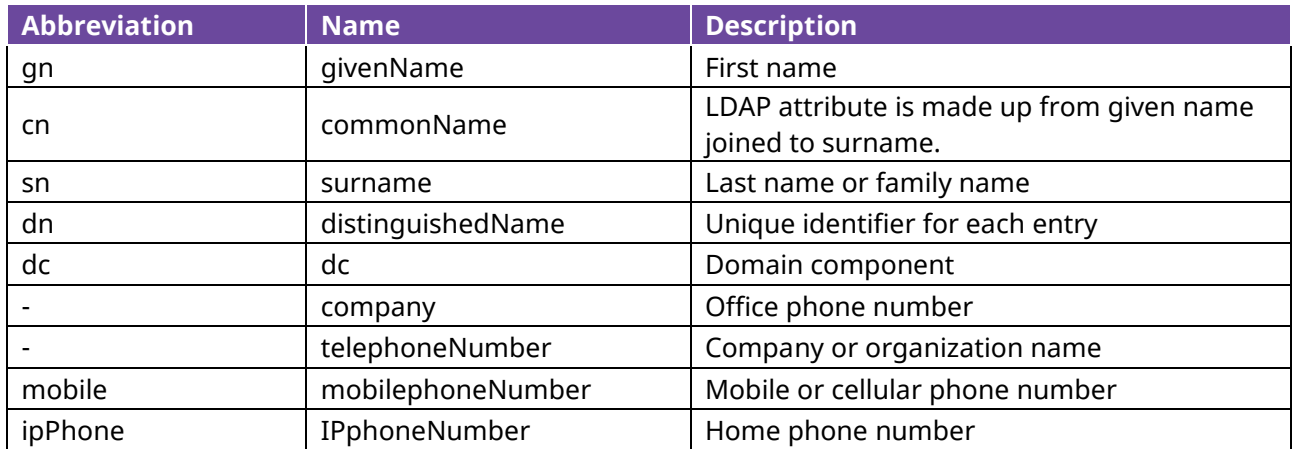

#### **6.2.2 LDAP Configuration**

The following table lists the parameters you can use to configure LDAP.

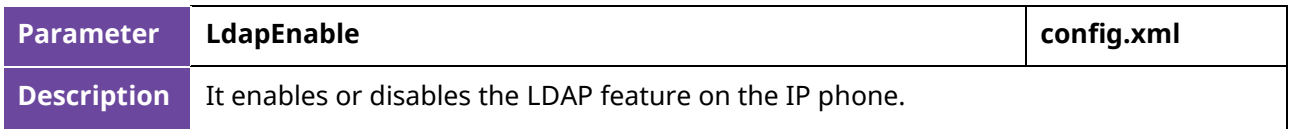

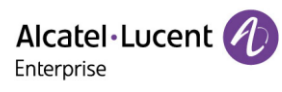

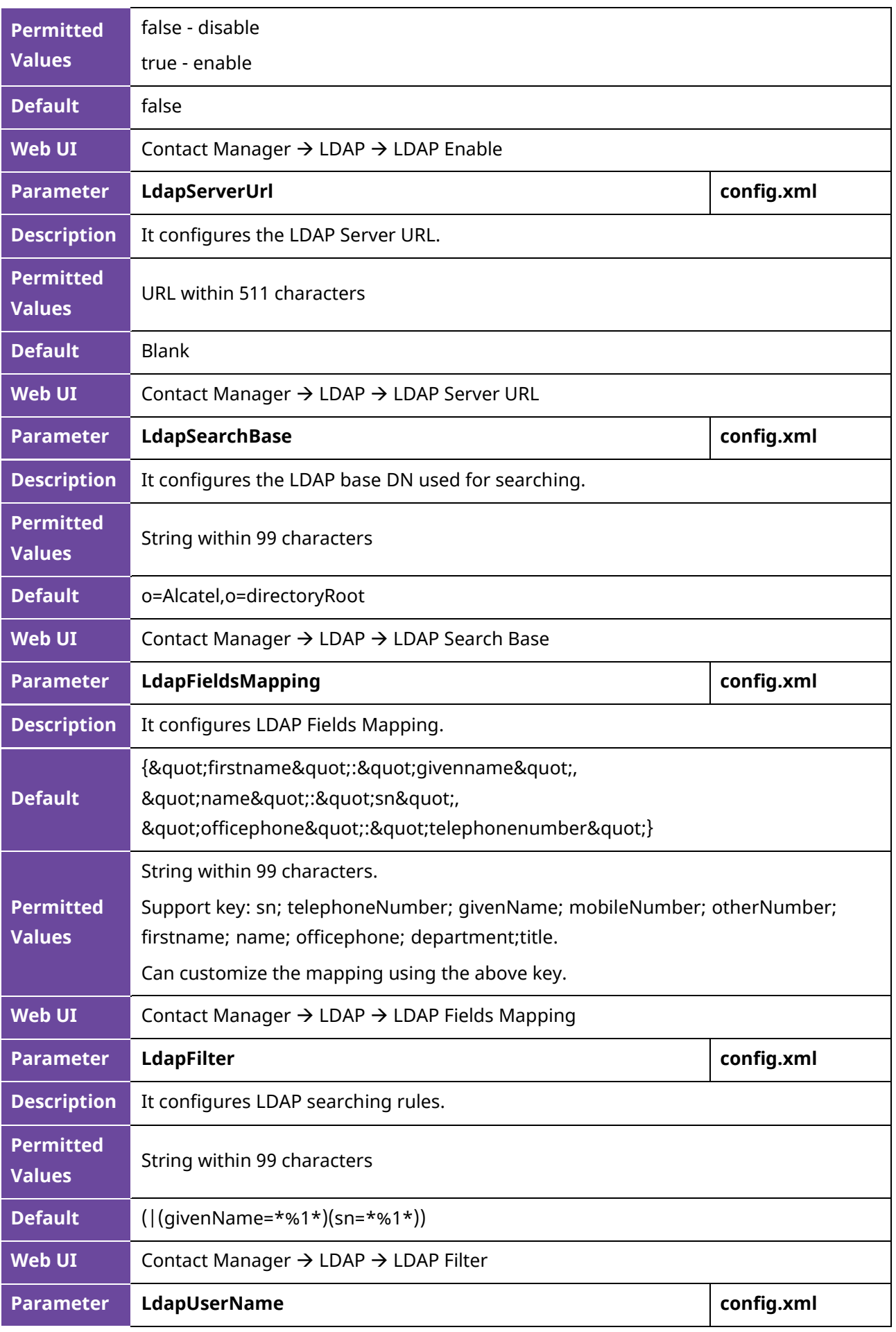

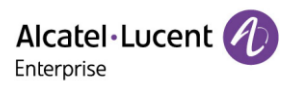

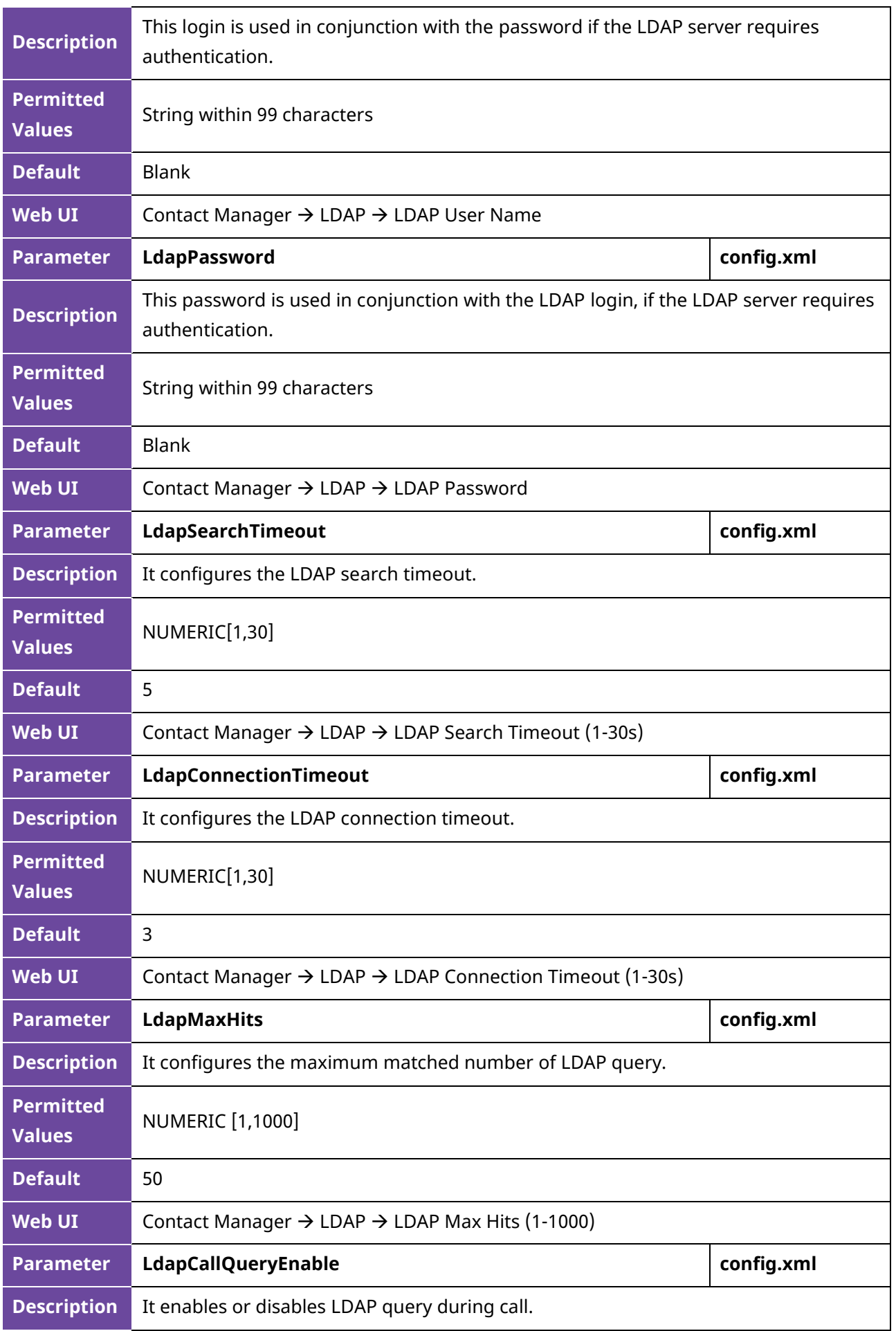

Alcatel·Lucent 4 Enterprise

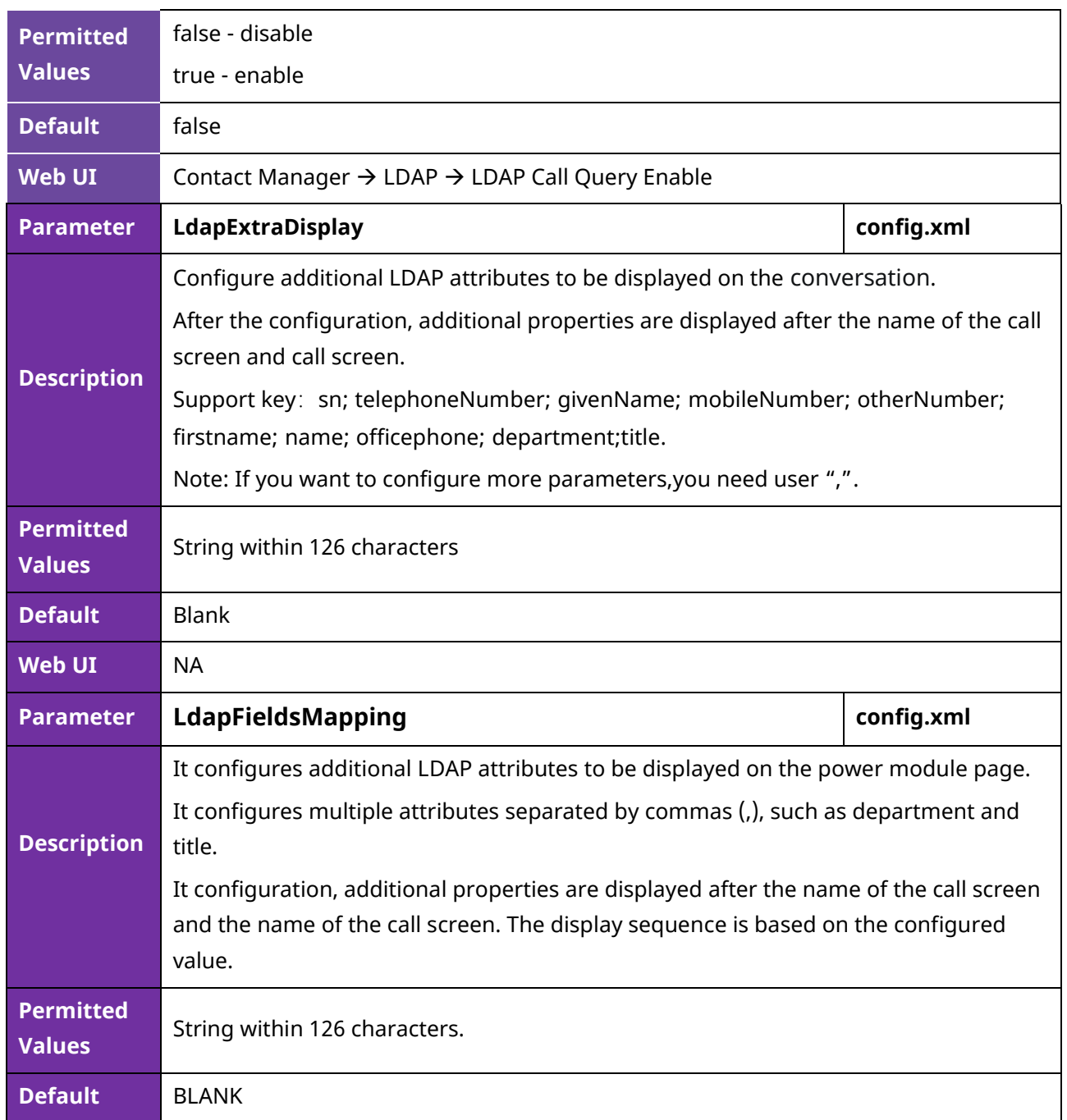

### **6.2.3 LDAP Number**

LDAP feature has been optimized and the optimization is aimed at adding softkeys "Detail" and "Option" in phone MMI and displaying up to 15 numbers for each contact on the server. There are three types of number attributes for each contact, i.e. Office number, Mobile number, and home number. For each attribute, MMI can display up to 5 numbers.

The image below shows the display of an LDAP number which has multiple numbers for each attribute.

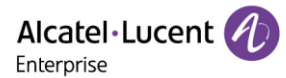

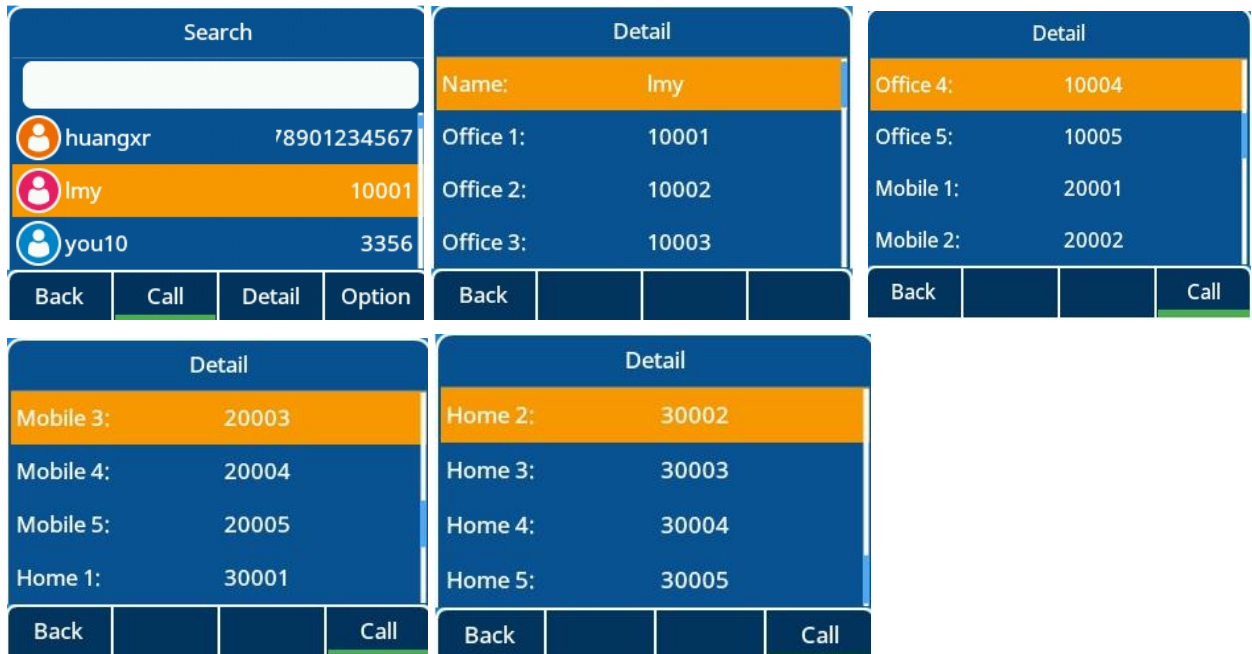

When adding a contact from LDAP to Local contacts, Blacklists or Favorites, the number can be added to office, mobile or other options. Press Switch or Left/Right key on the "Add to xxx" page to select numbers.

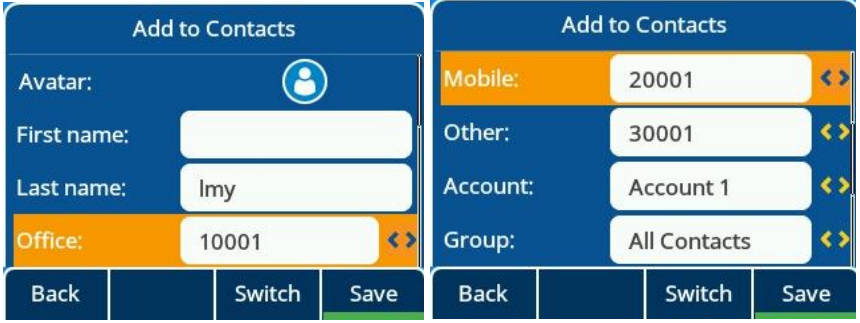

### **6.2.4 LDAP custom call display policy**

Scenario:

Employee: ALETEST1; number 10012; Position: Test Engineer.

Default behavior and optimization behavior (LdapExtraDisplay set as title)

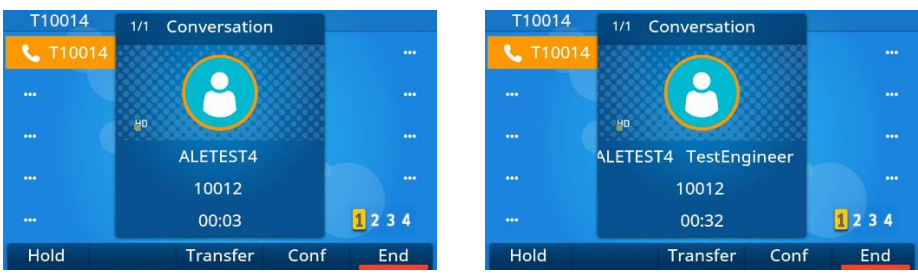

## **6.3 External Directory**

After a cellphone is paired with a desktop phone via Bluetooth, for the M7 phone, the contacts in cellphone will be synchronized to desktop phone automatically. For the M8 phone, users could choose

synchronizing of contacts or not. In addition, manual synchronizing of contacts is also supported after a cellphone has been paired. After synchronizing contacts automatically or manually, all the contacts from the cellphone are grouped into a special group named "External Directory".

This feature is supported by the M7/M8 phones.

During pairing with cellphone process, the M7 phone screens will be displayed as follows:

- 1. When the deskphone is pairing with a cellphone, the cellphone will prompt you whether to enable contact synchronization rights. If agreed, the desktop phone will synchronize contacts automatically. If not, the phone won't synchronize contacts after being paired.
	- $\triangleright$  Synchronizing automatically

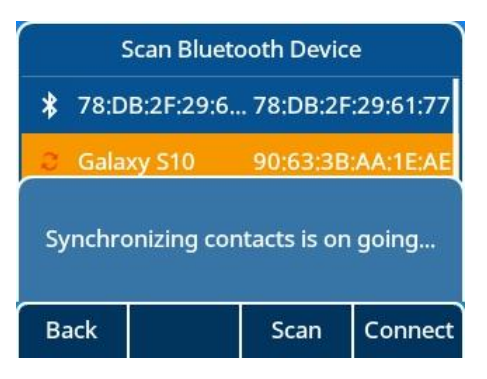

 $\triangleright$  Synchronizing manually

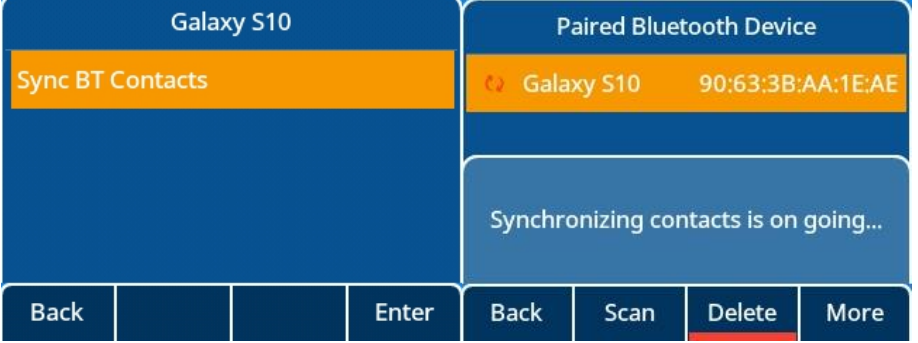

2. Synchronizing is ongoing.

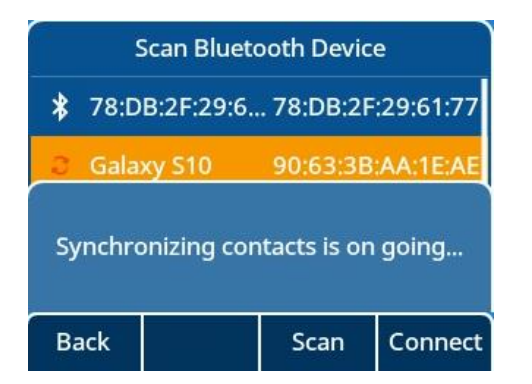

3. Synchronizing is done.

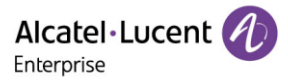

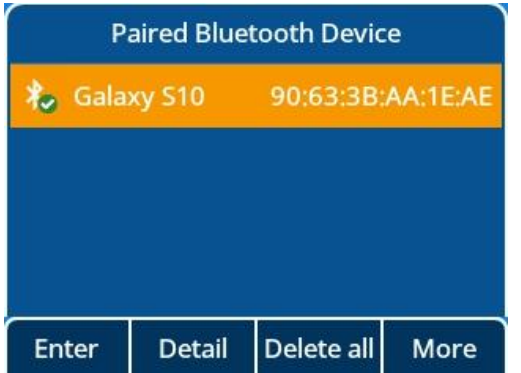

4. Special directory group "External Directory" for cellphone.

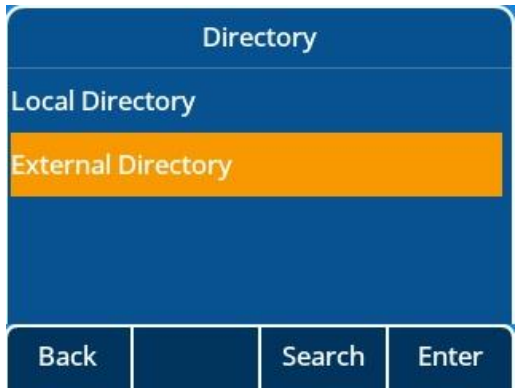

5. Contacts display in group "External Directory".

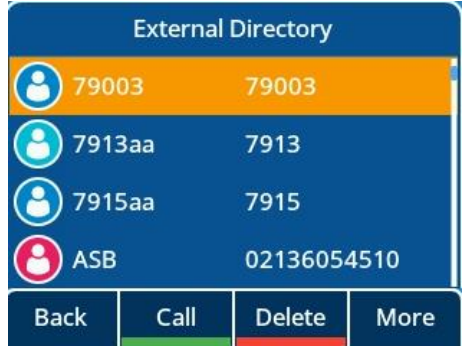

During pairing with cellphone process, the M8 phone could accept or reject synchronizing of contacts.

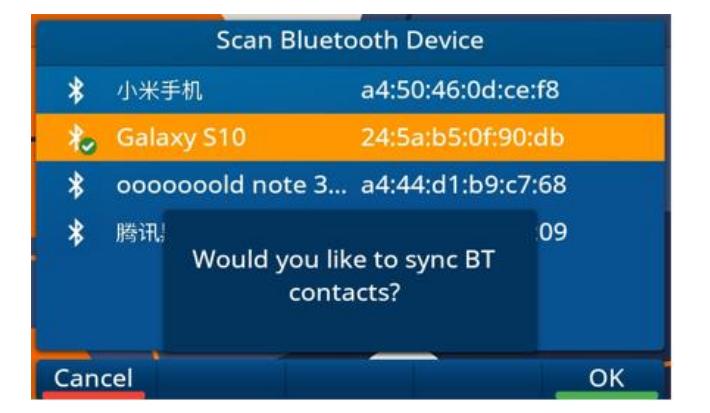

For M8, after pairing process, user can go into the below phone UI to enable or disable synchronizing BT contacts, select the paired cellphone, press detail, and then enable/disable sync BT contacts.

Menu → Basic Setting → Bluetooth → Paired Bluetooth Device

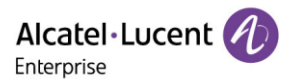

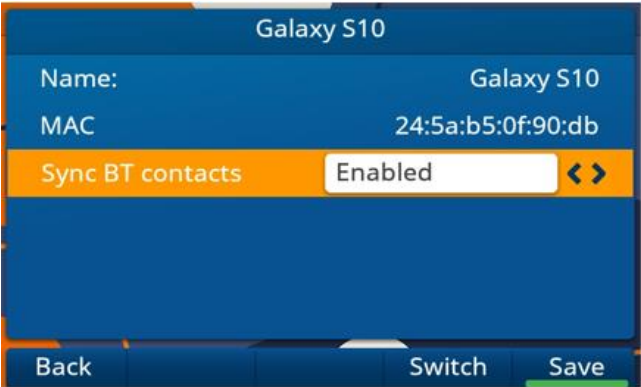

# **6.4 Directory Search Settings**

The feature is implemented as follows:

- If the first character is digit, the IP phone will search whether phoneNumber1/phoneNumber2/phoneNumber3/firstName/lastName contain/start with the entered character(s).
- If the first character is not digit, the IP phone will search whether firstName/lastName contain/start with the entered character(s).

The following table lists the parameters you can use to configure directory search settings.

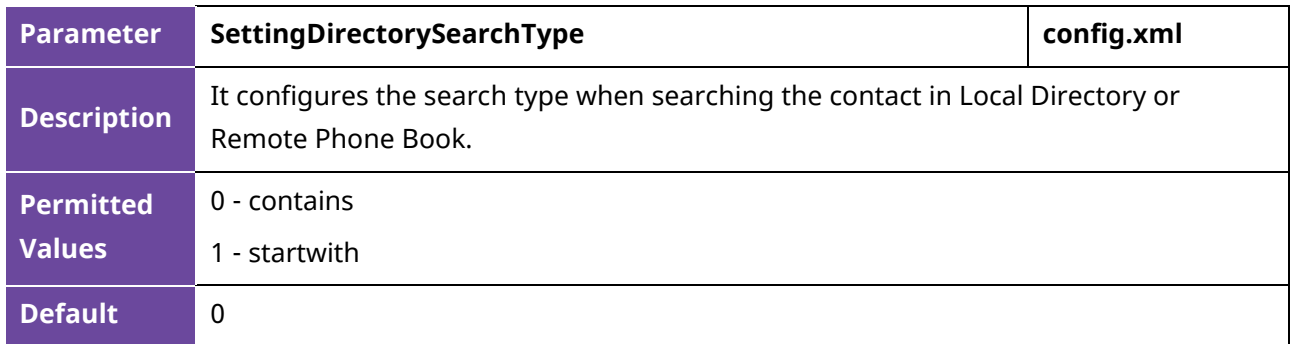

### **6.5 Remote Phone Book**

The remote phone book is a centrally maintained phone book, stored on the remote server. Users only need to configure the access URL of the remote phone book. The IP phone can establish a connection with the remote server and download the phone book, and then display the remote phone book entries on the phone. The ALE Myriad Series IP phones support up to 6 remote phone book groups.

The following table lists the parameters you can use to configure the remote phone book.

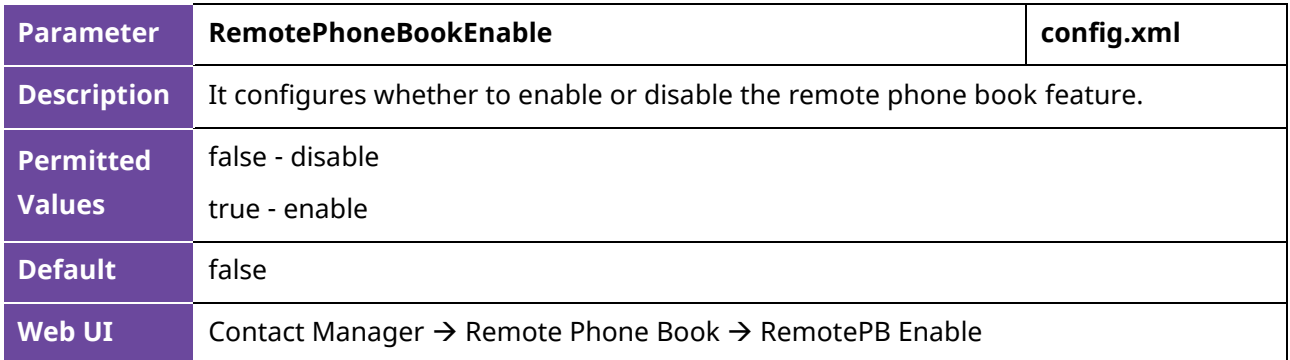

Alcatel·Lucent

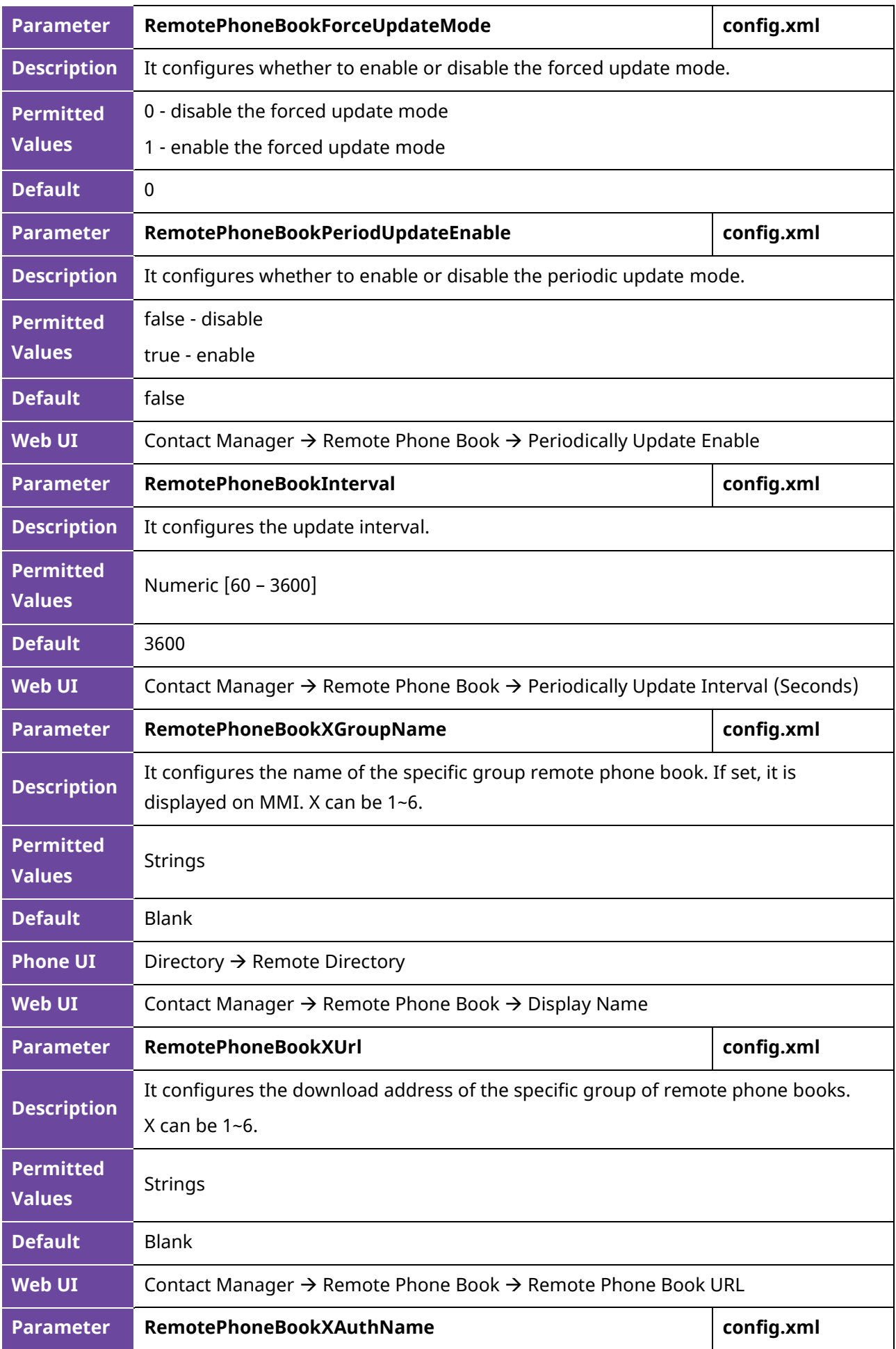

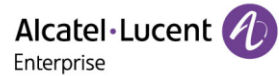

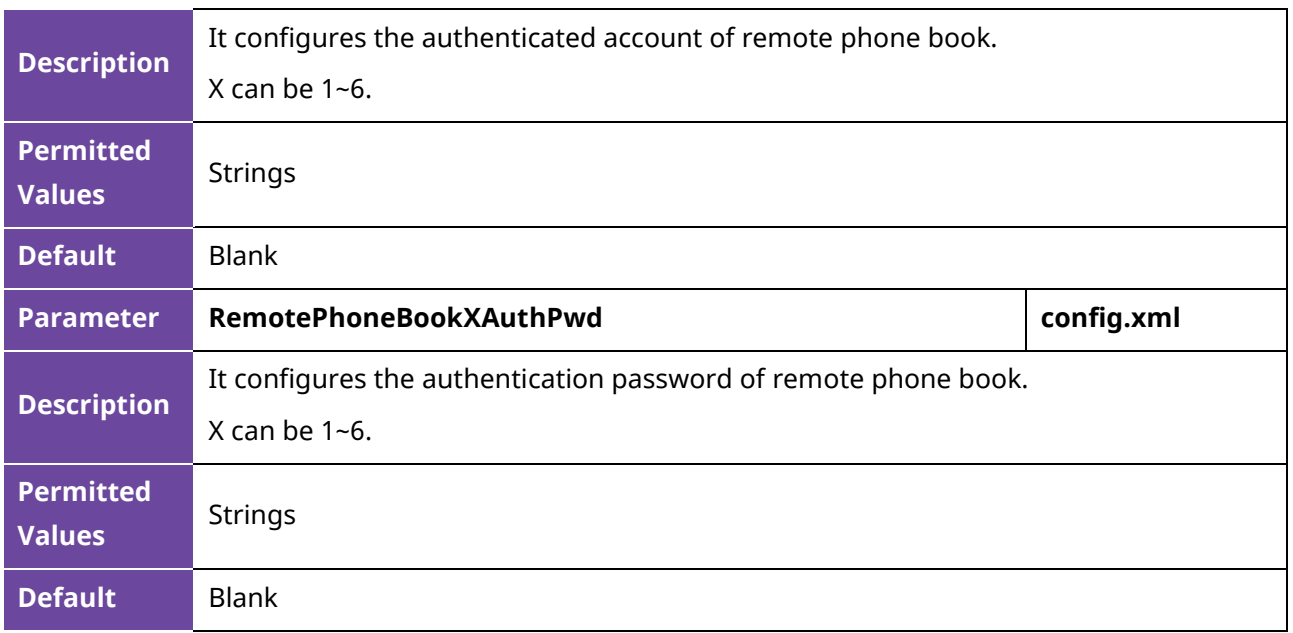

## **6.6 Contact Backup**

The IP phone will automatically upload contact files at regular intervals to the provisioning server or a specific server. If the contact file exists on the server, it will be overwritten. The IP phone will request to download the contact <MAC> file according to its MAC address from the server during auto provisioning.

The following table lists the parameters you can use to back up the local contacts.

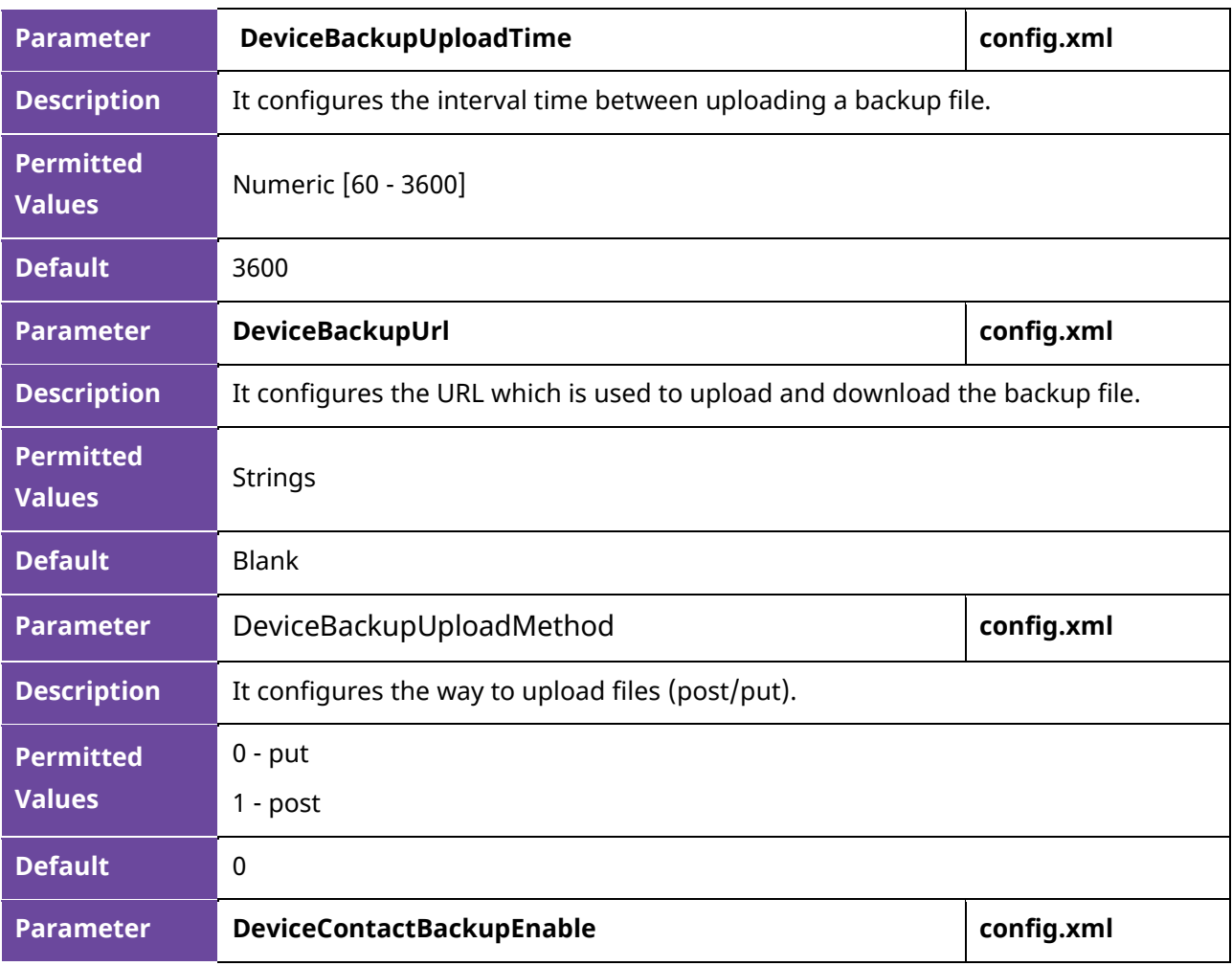

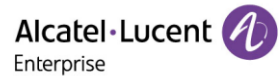

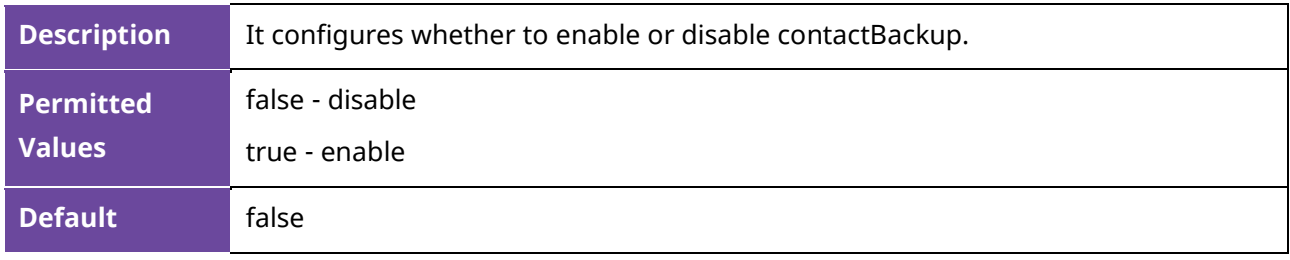

## **6.7 Blacklist**

When the user never wants to receive calls from somebody, the phone number can be added into the blacklist of directory. Then all calls from this phone number which is included in the blacklist will be refused automatically.

On the phone, go to the directory via path: Menu  $\rightarrow$  Directory  $\rightarrow$  Blacklist, and then press "Add" key to add one contact in Blacklist.

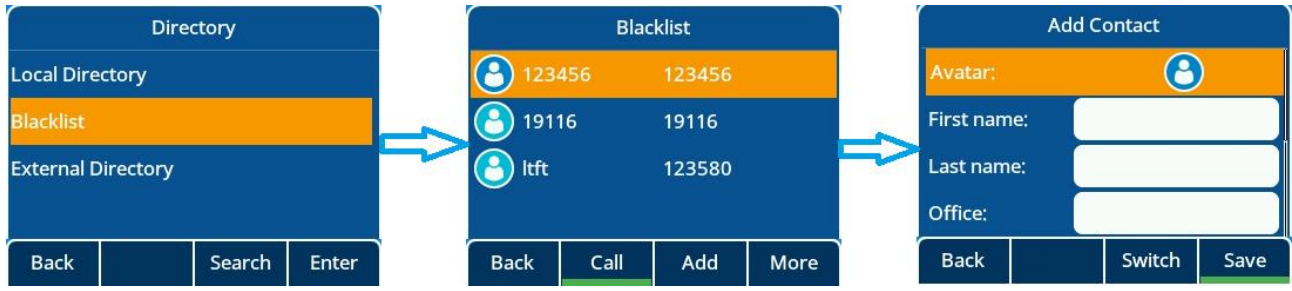

# **6.8 Directory List for Directory/Dir Soft Key**

Users can access frequently used directory lists by pressing the Directory/Dir soft key when the IP phone is idle. The lists include Local Directory by default.

You can add the desired lists to the directory list using a config file (config.xml) or the Web UI.

The following table lists the parameters you can use to configure the directory list.

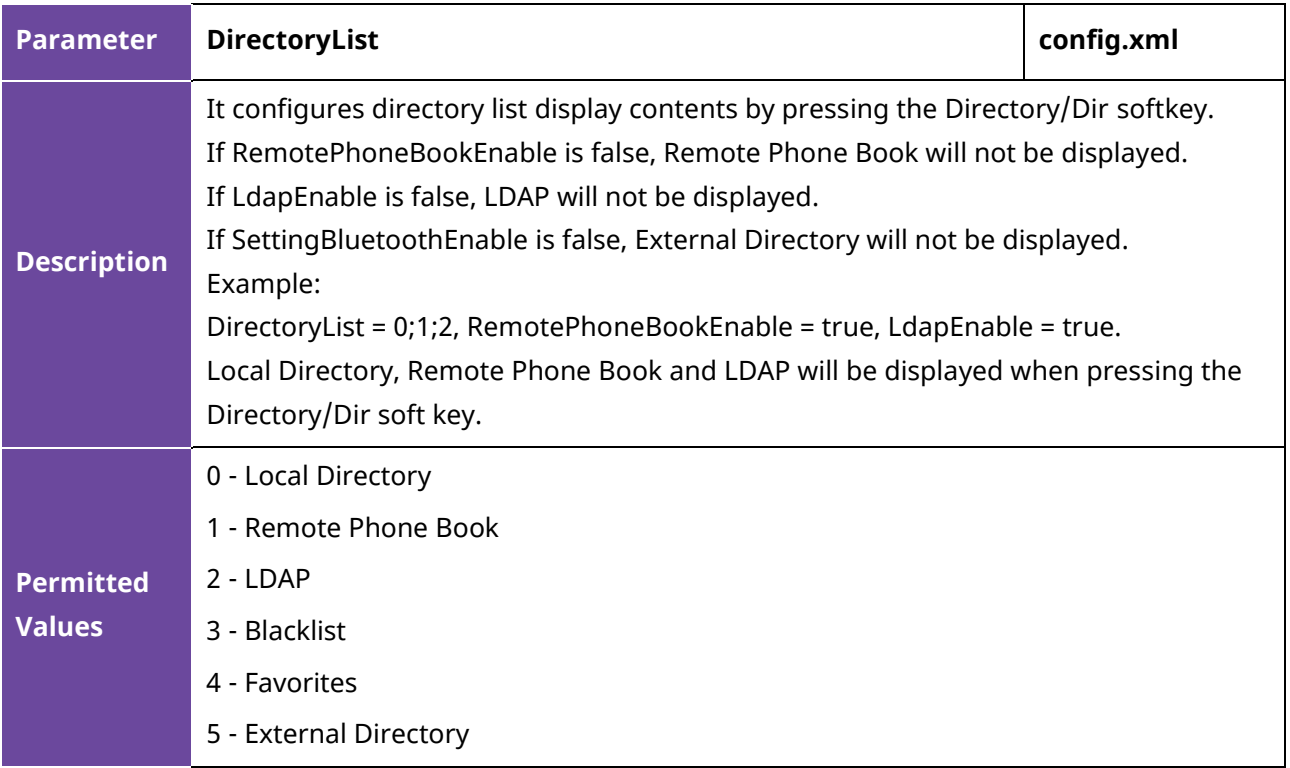

Alcatel·Lucent 4 Enterprise

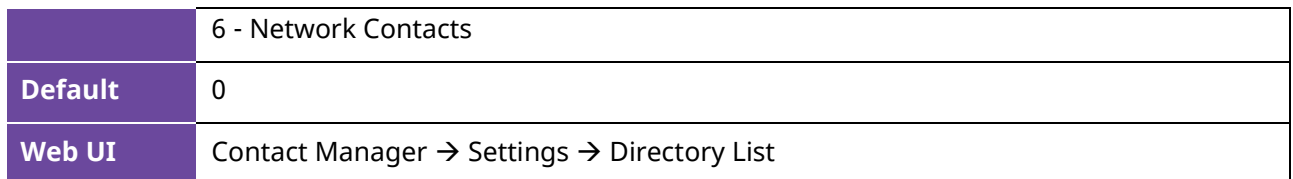

## **6.9 Favorite Contacts**

User can mark local contacts as favorite contacts when this feature enabled. The favorite contacts will be stored in the Favorites directory and the phone will automatically assign Speed Dial keys for these favorite contacts.

The following images show three favorite contacts:

In the Favorites directory:

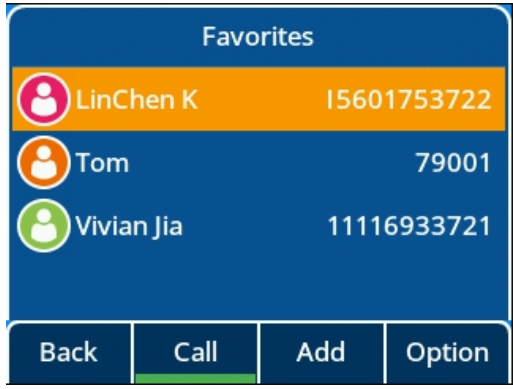

On the idle screen:

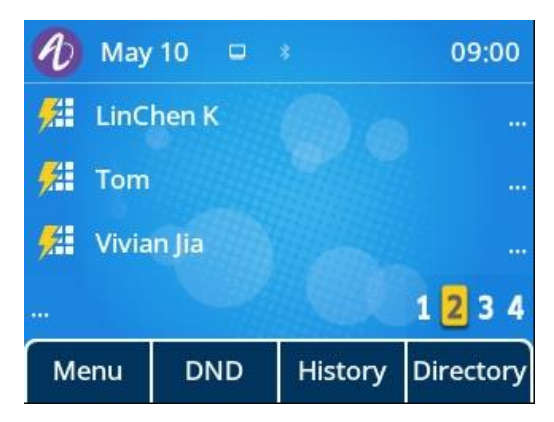

### **6.9.1 Favorites Configuration**

The following table lists the parameters you can use to configure the favorites.

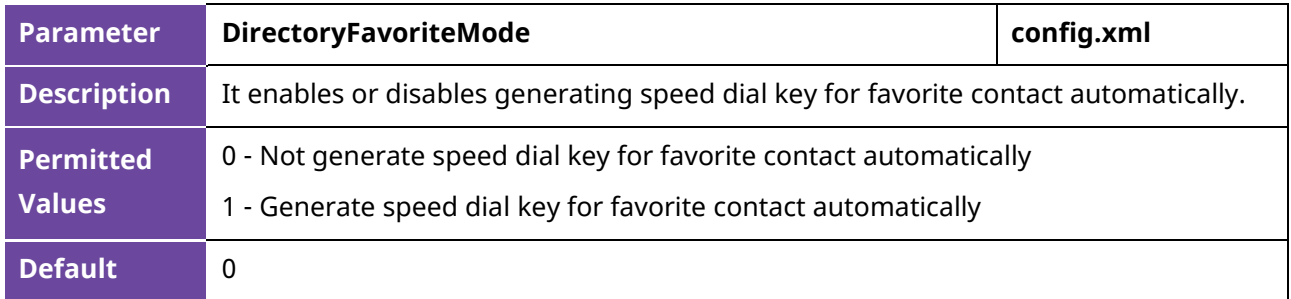

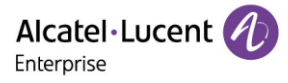

# **6.10 History List Display in Web UI**

On the Web UI the user can check the call history of the phone via path: Contact Manager→History.

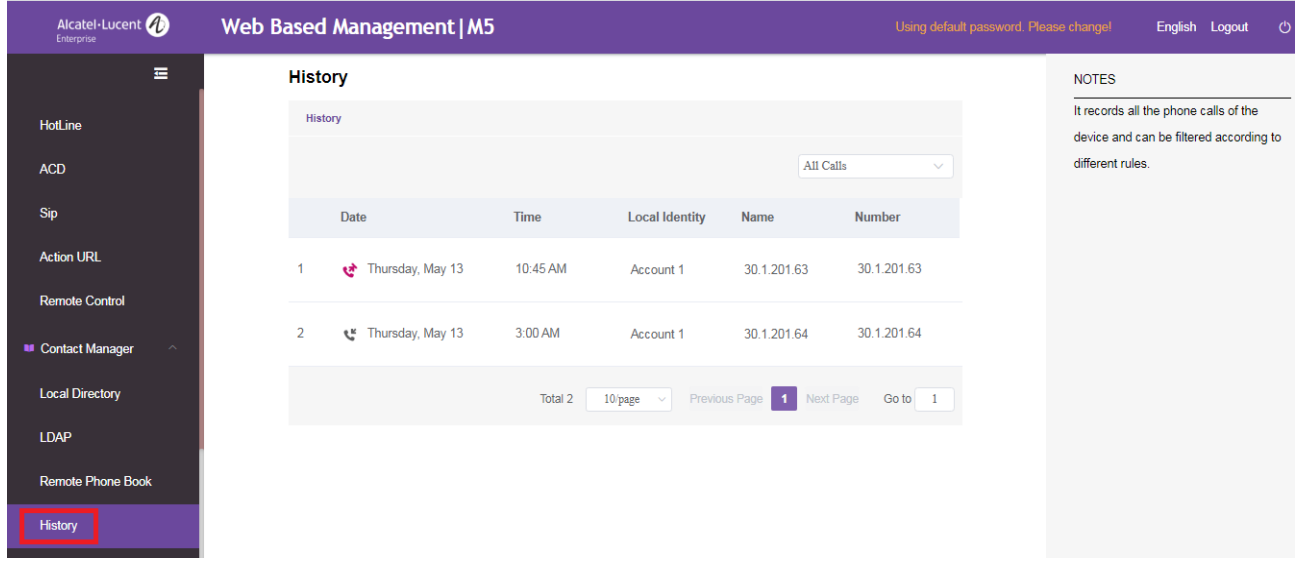

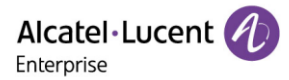

# **7. Audio Features**

This chapter describes the audio sound quality features and options you can configure for the IP phone.

## **7.1 Dial Tone**

You can configure whether to enable or disable the dialing tone.

### **7.1.1 Dialing Tone Configuration**

The following table lists the parameters you can use to enable or disable the dialing tone.

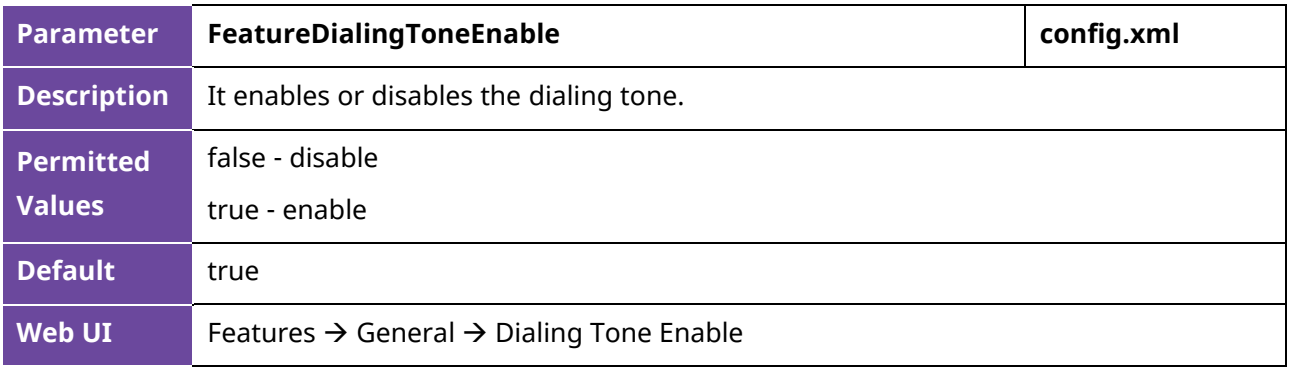

### **7.2 Stutter Tone**

The phone can play a specific dial tone when it has new/unread voice messages received.

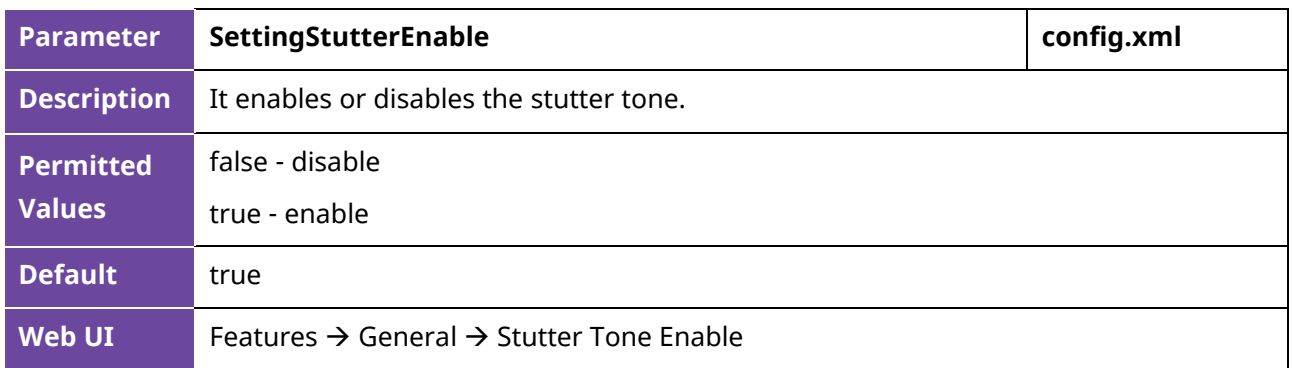

## **7.3 Ring Tones**

Ring tones are used to play for internal/external incoming calls. You can select a built-in ring tone for the phone system or specific account registration. To set the custom ring tones, you need to upload the custom ring tones to the IP phone in advance.

You can also specify a period of time after which the IP phone will stop ringing if the call is not answered.

### **7.3.1 Custom Ringtone Limit**

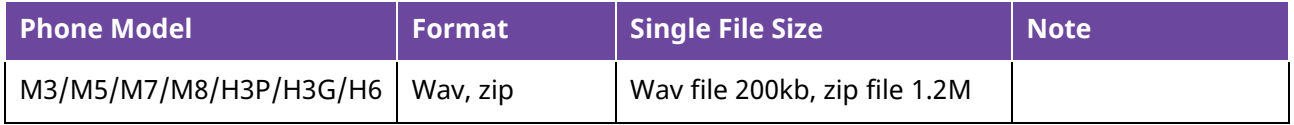

### **7.3.2 Ringtone Configuration**

The following table lists the parameters you can use to configure the ringtone.

ALE Myriad and Halo Series DeskPhone Administrator Guide 93

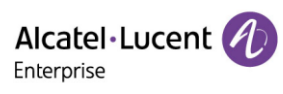

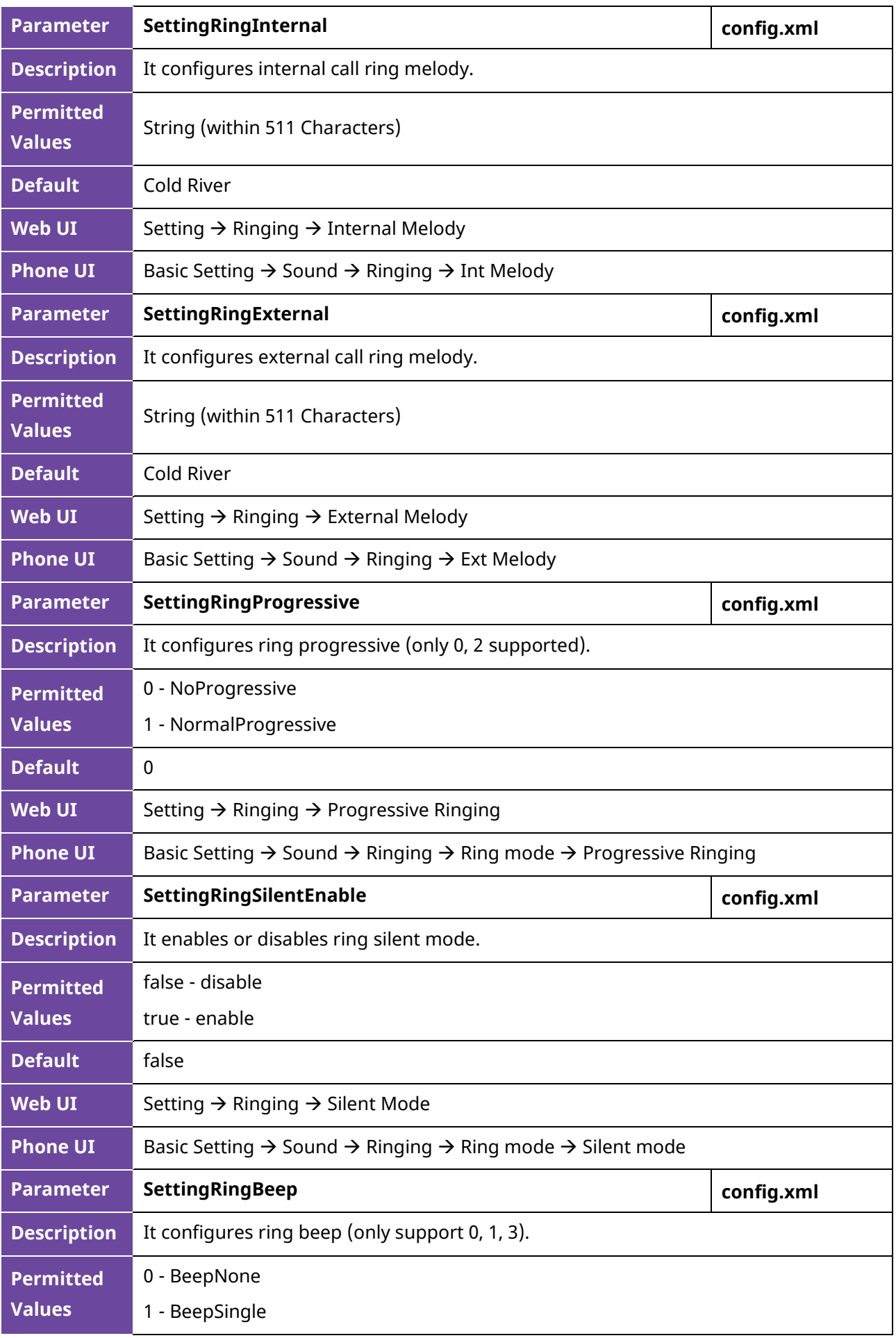

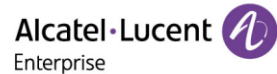

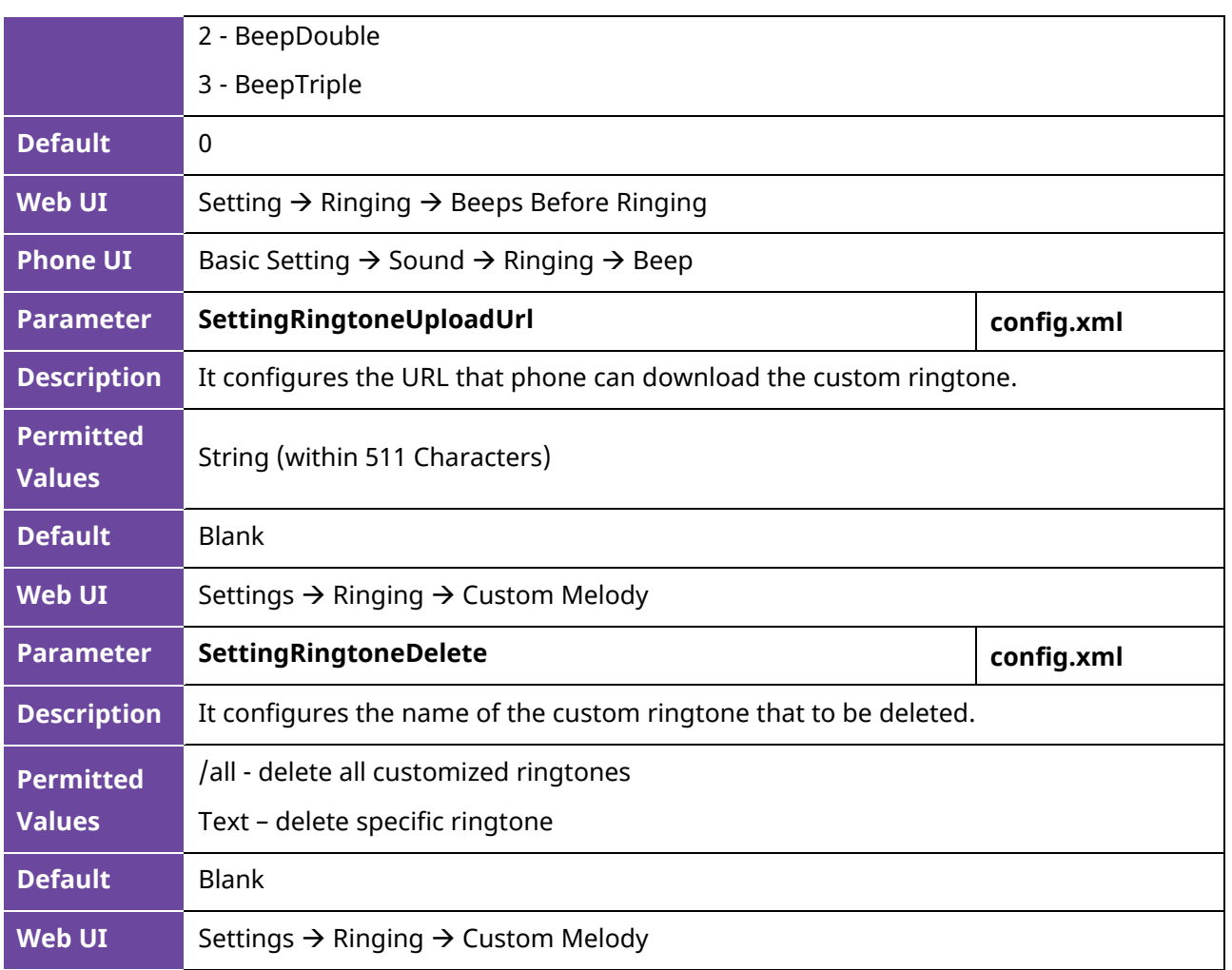

#### **7.3.3 Custom Ringtone**

This feature allows users to upload and delete the custom ringtone(s) to the phone. Users can upload and delete customized ringtone(s) through the config file or Web UI for the phone.

• Upload/Delete custom ringtone(s) by config file: <setting id="SettingRingtoneUploadUrl " value="http://x.x.x.x/xxx.wav" override="true"/> <setting id="SettingRingtoneDelete" value="" override="true"/>

When uploading ringtone(s) by config file, .wav and .zip file can be supported. To upload a .wav ring file, the file size should be less than 200kb, and the upper limit is 5 ringtones. The zip file should not exceed 1.2M, and the phone will ignore the file when the size is more than 1.2M. If there are more than 5 ringtones, the phone will only save the first 5 ringtones.

When deleting a ringtone by config file you can either enter the ringtone name to delete the customized ringtone from the phone or enter "/all" to delete all customized ringtones.

• Upload/Delete custom ringtone(s) through WEB:

Login in the phone web interface, go to Settings  $\rightarrow$  Ringing  $\rightarrow$  Custom Melody:

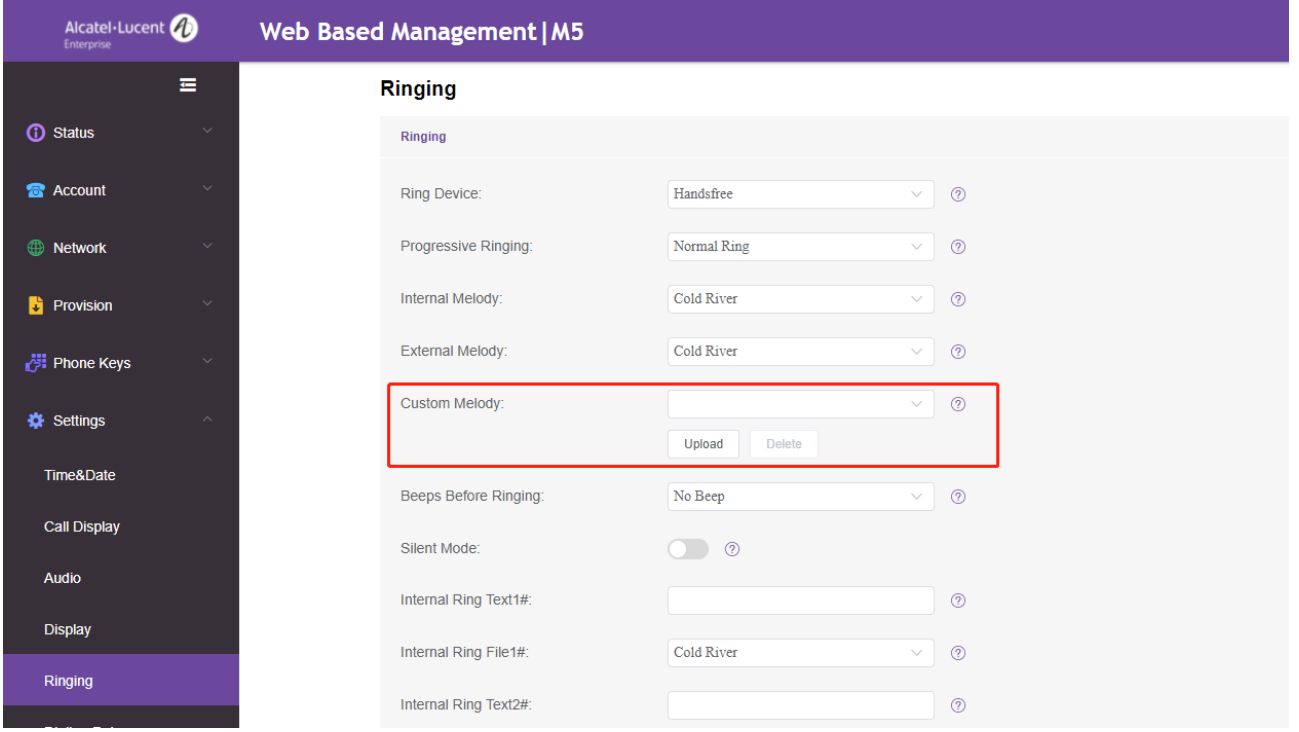

Buttons "Upload" and "Delete" can be used to upload or delete ringtone(s), only wav file is supported on WBM, and the upper limit is also 5 ringtones.

# **7.4 Distinctive Ring Tones**

The feature of distinctive ring tones allows certain incoming calls to trigger IP phones to play distinctive ring tones. The IP phone inspects the INVITE request for an "Alert-Info" header when receiving an incoming call. If the INVITE request contains an "Alert-Info" header, the IP phone strips out the URL or keyword parameter and maps it to the appropriate ring tone.

### **7.4.1 Supported Alert-Info Headers Format**

The Desktop phone supports four types of alert-info message header fields: Bellcore-drN, ringtone-N (or MyMelodyN), and info=info text; x-line-id=0.

**Note:** If the Alert-Info header contains multiple types of keywords, the IP phone will process the keywords in the following order:

<urn:alert:tone:internal/external> >> ringtone/ MyMelody >> Bellcore-dr >> info=.

When desktop phone receives an INVITE message with Alert-info (Alert-info: internal/external), the phone will play a preset ringtone.

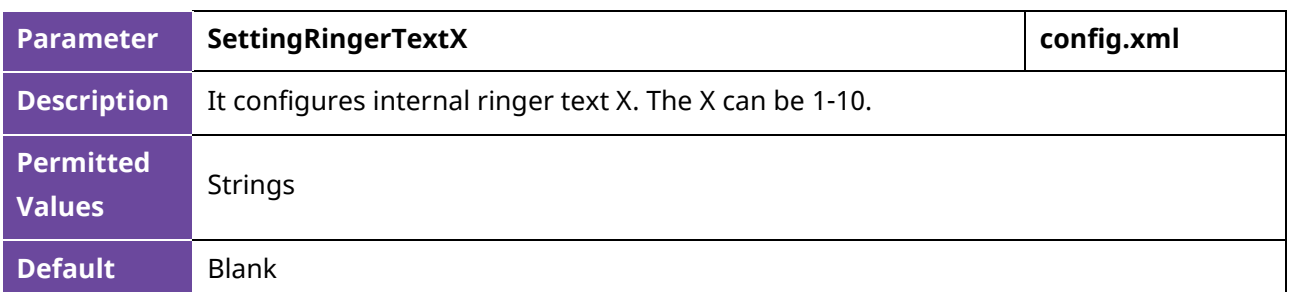

The following table lists the parameters you can use to configure the ringtone.

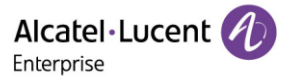

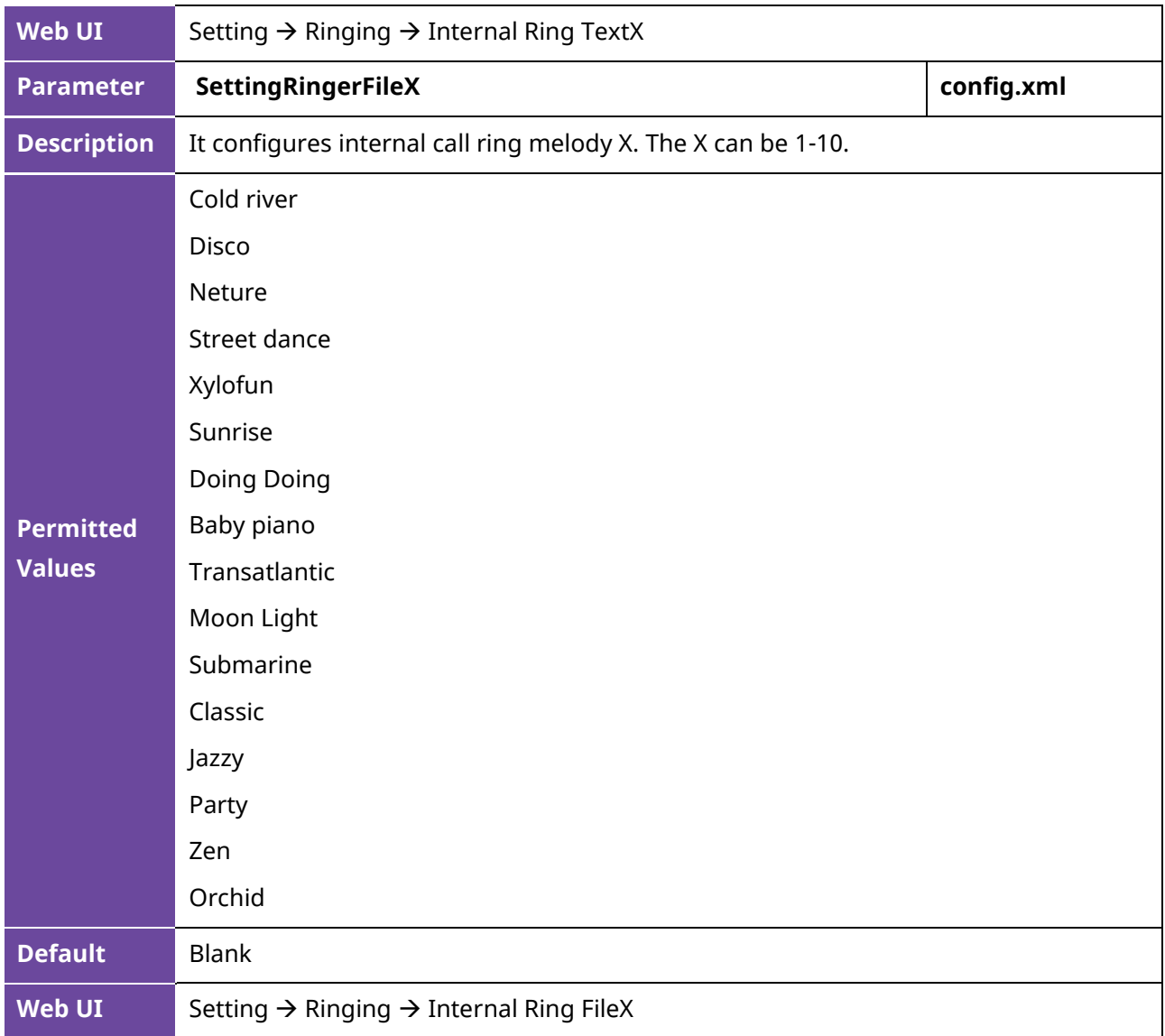

You can configure the distinctive ring tones via the phone's Web UI.

Configuration as shown below:

When receiving an INVITE Message with Alert-info (Alert-Info: <http://127.0.0.1>; info=internal), the phone will play the "Doing Doing" ringtone.

Alcatel·Lucent *A* 

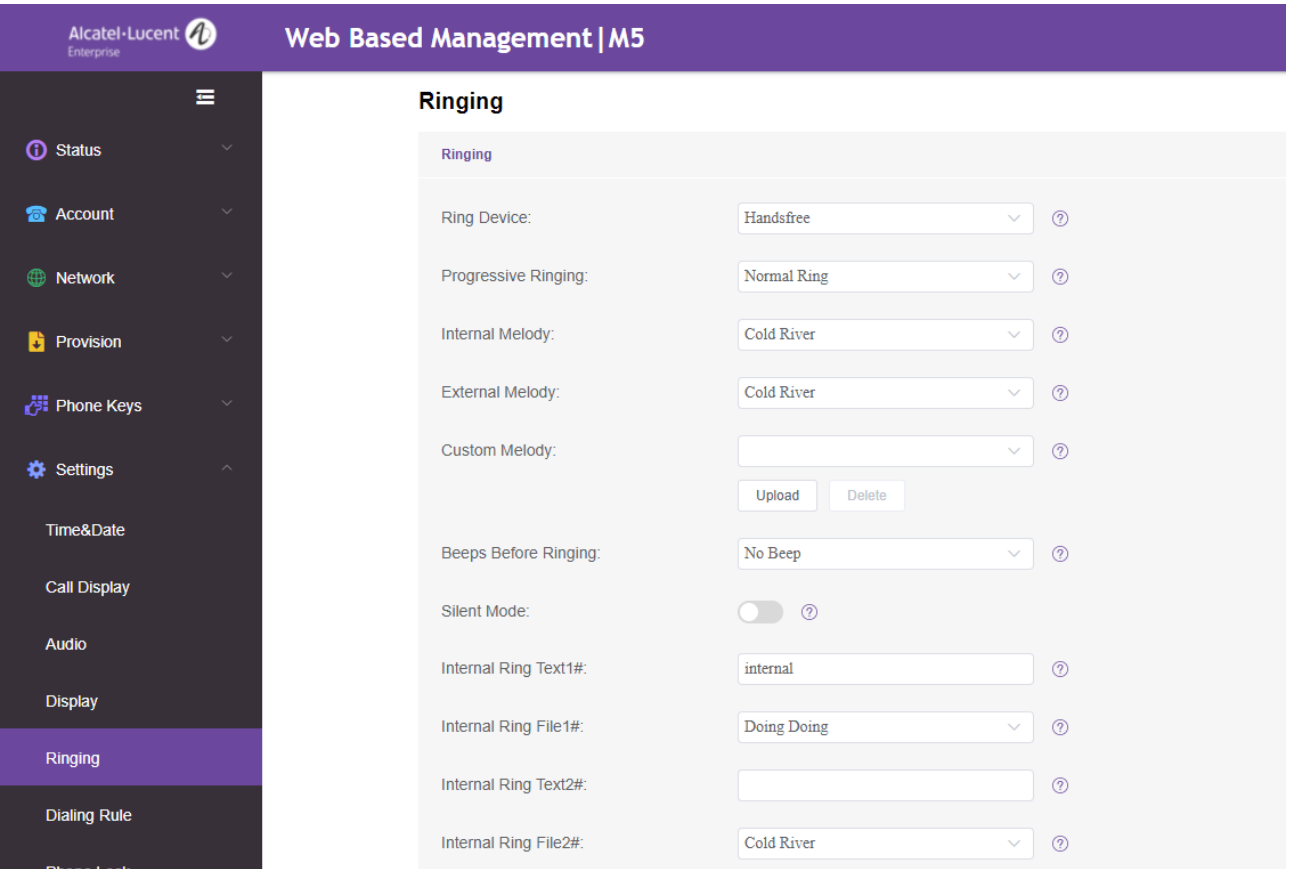

#### **7.4.1.1 Alert-Info: Bellcore-drN**

When the Alter-Info header contains the keyword "Bellcore-drN", the IP phone will play the desired ring tone.

The following table identifies the corresponding ring tone:

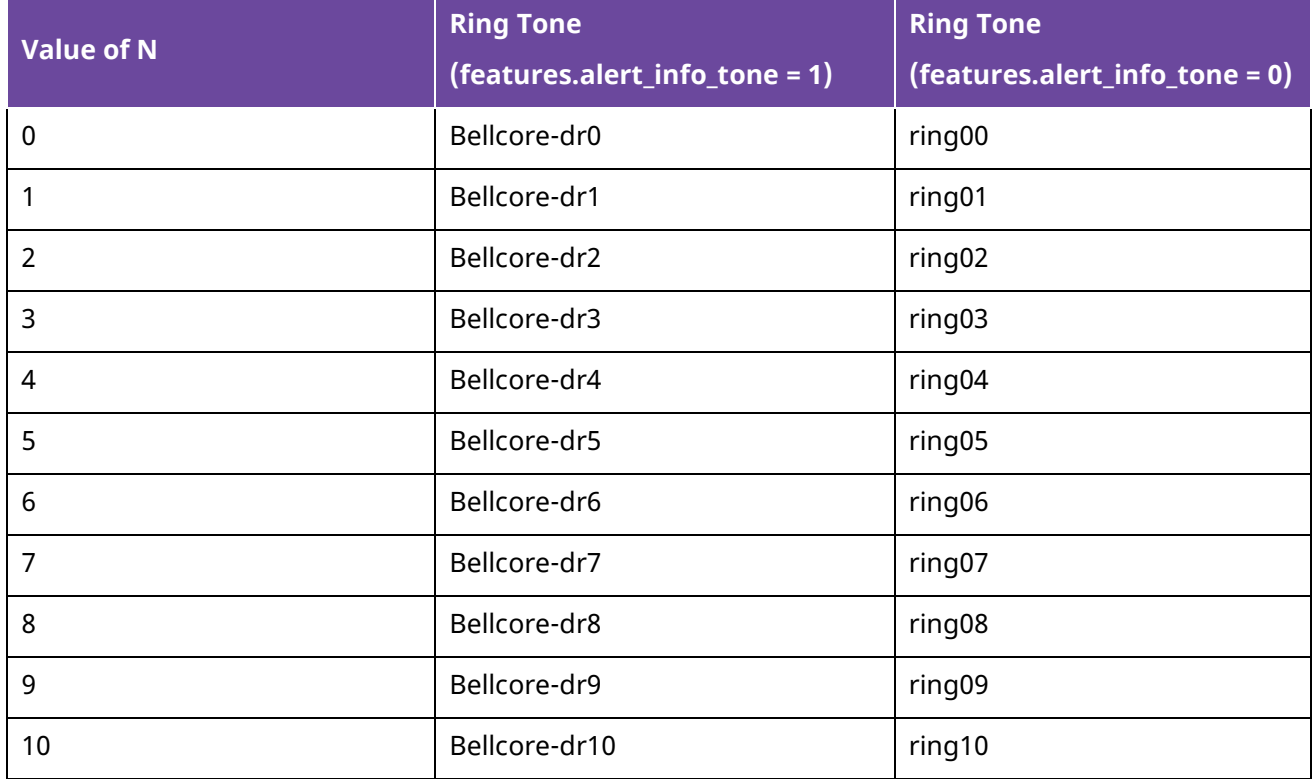

Alcatel·Lucent Enterprise

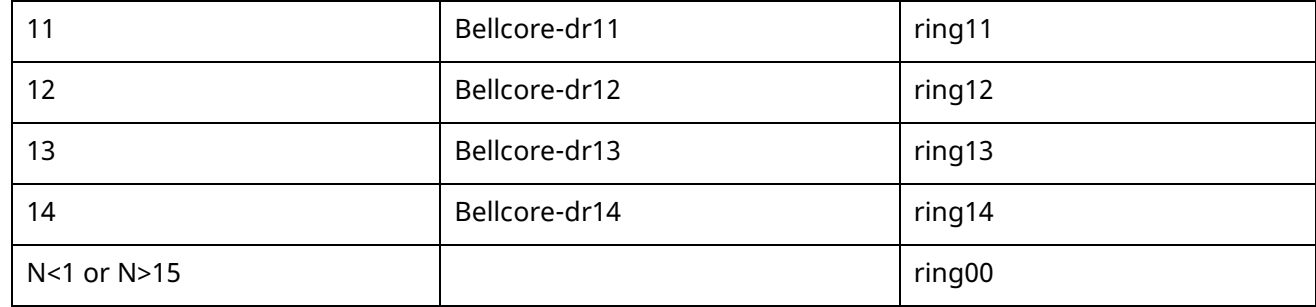

Examples:

Alert-Info: test/Bellcore-dr1 Alert-Info: Bellcore-dr1 Alert-Info: Bellcore-dr1;x-line-id=1

#### **7.4.1.2 Alert-Info: Ringtone**

When the Alter-Info header contains the keyword "ringtone-N/ringtone-RingN" or "MyMolodyN/MyMelodyRingN", the IP phone will play the corresponding local ring tone (RingN.wav) or play the first local ring tone (Ring1.wav) in about 10 seconds if "N" is greater than 15 or less than 1.

Examples:

Alert-Info: ringtone-2 Alert-Info: ringtone-Ring2.wav Alert-Info: ringtone-2;x-line-id=1 Alert-Info: MyMelody2 Alert-Info: MyMelodyRing2.wav Alert-Info: MyMelody2;x-line-id=1

The following table identifies the corresponding local ring tone:

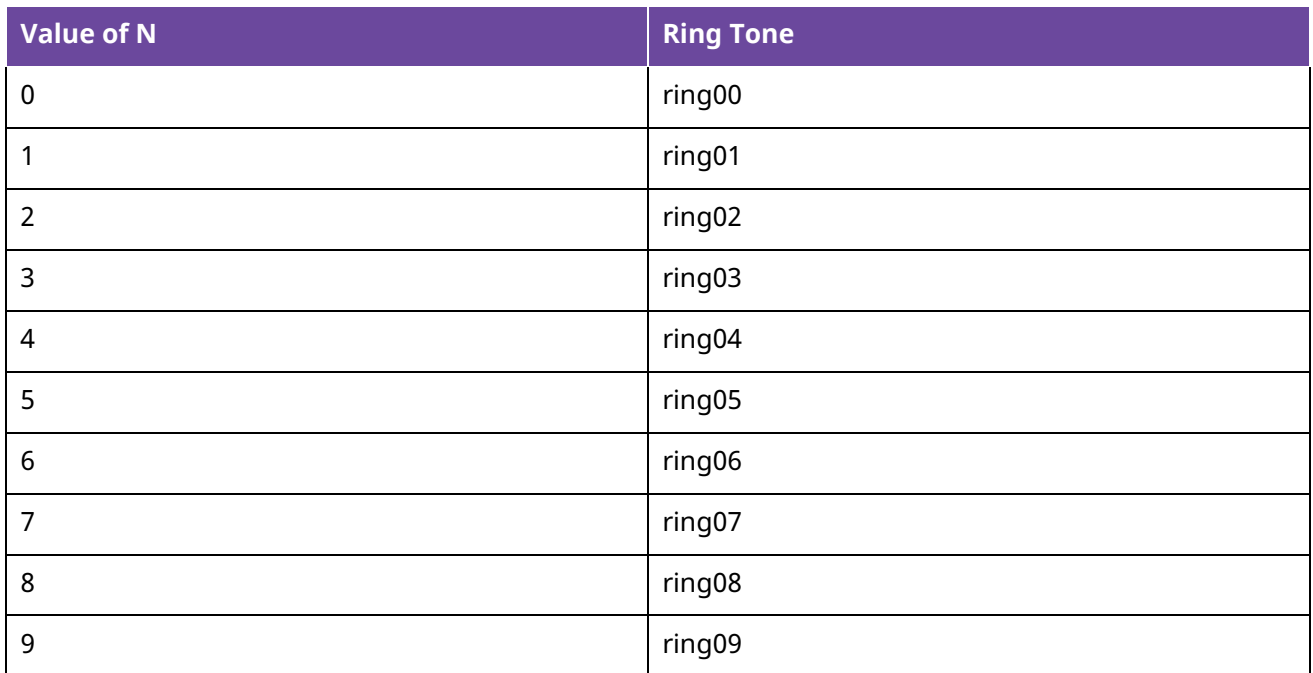

Alcatel·Lucent / Enterprise

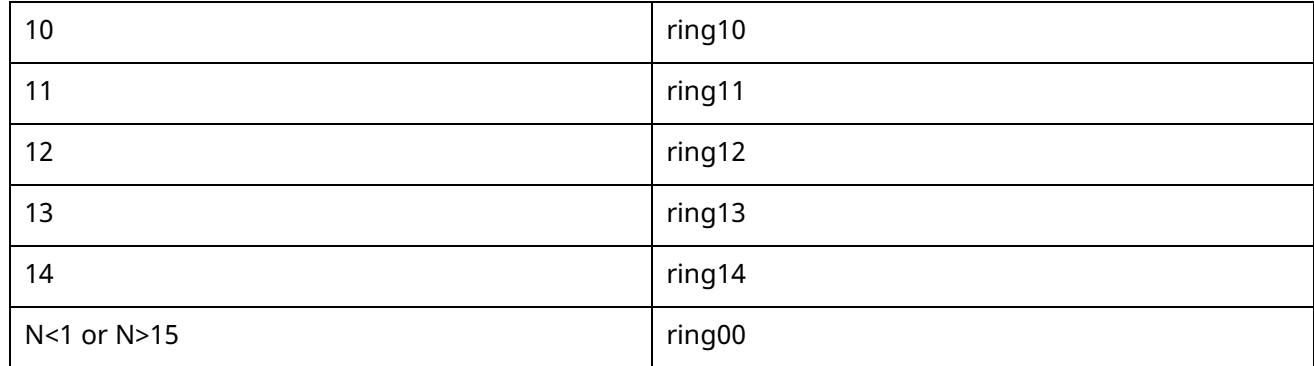

#### **7.4.1.3 Alert-Info: info=info text; x-line-id=0**

When the Alert-Info header contains an info text, the IP phone will map the text with the Internal Ringer Text preconfigured on the IP phone, and then play the ring tone associated with the Internal Ringer Text (the ring tone can be configured by the parameter). If there are no internal ringer text maps, the IP phone will play the preconfigured local ring tone in about 10 seconds.

#### **Example:**

Alert-Info: info=family; x-line-id=0

#### **7.4.1.4 Alert Info for Auto Answer**

If the INVITE request contains the following type of strings, the IP phone will answer incoming calls automatically without playing the ring tone:

- Answer-Mode: Auto
- Alert-Info: info = alert-autoanswer
- Call-Info: answer-after = 0 (or Call-Info: Answer-After = 0)

## **7.5 Ringer Device**

IP phones support ringing from speaker or headset or both. You can configure which ringer device to be used when receiving an incoming call.

For example, if the ringer device is configured on speaker, the ring tone will be played through loudspeaker.

If the ringer device is configured on headset or Headset & Speaker, the headset should be connected to the IP phone and the Headset mode also should be activated in advance.

The following table lists the parameters you can use to configure ringer device.

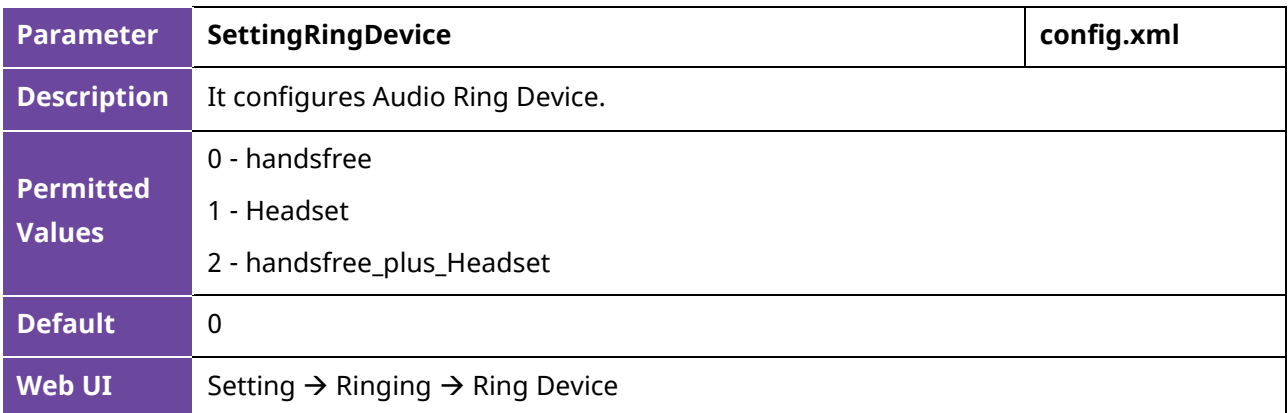

#### **Phone UI** Basic Setting → Sound → Ringing → Ring Device

## **7.6 Tones**

When receiving a message, the IP phone will play a warning tone. You can customize tones or select specialized tone phones (varying from country to country) to indicate the different status of the IP phone.

### **7.6.1 Supported Country Tones**

The default country tone is UK. Available list as follows:

- UK
- France
- Germany
- Italy
- Spain
- Dutch
- Portugal
- Canada
- US
- Hungary
- Czec
- Slovakia
- Slovenia
- Estonia
- Poland
- Lithuania
- Latvia
- Turkey
- Greece
- Russia
- China (Mainland)
- China (Hongkong)
- China (Taiwan)
- Thailand
- Korea
- Japan

### **7.6.2 Tones Configuration**

The following table lists the parameters you can use to configure tones.

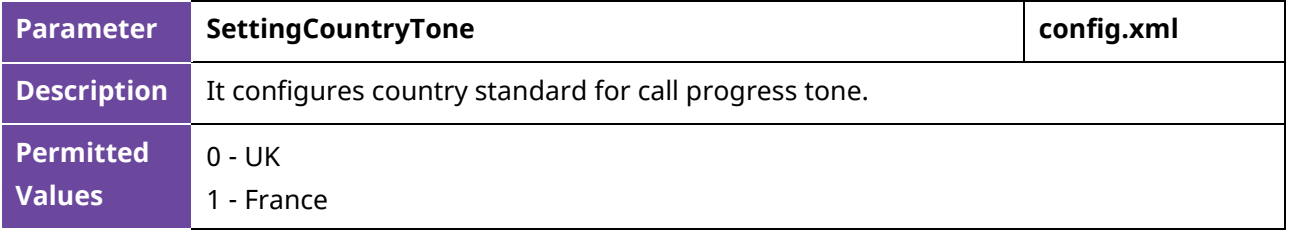

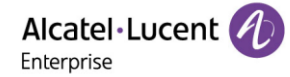

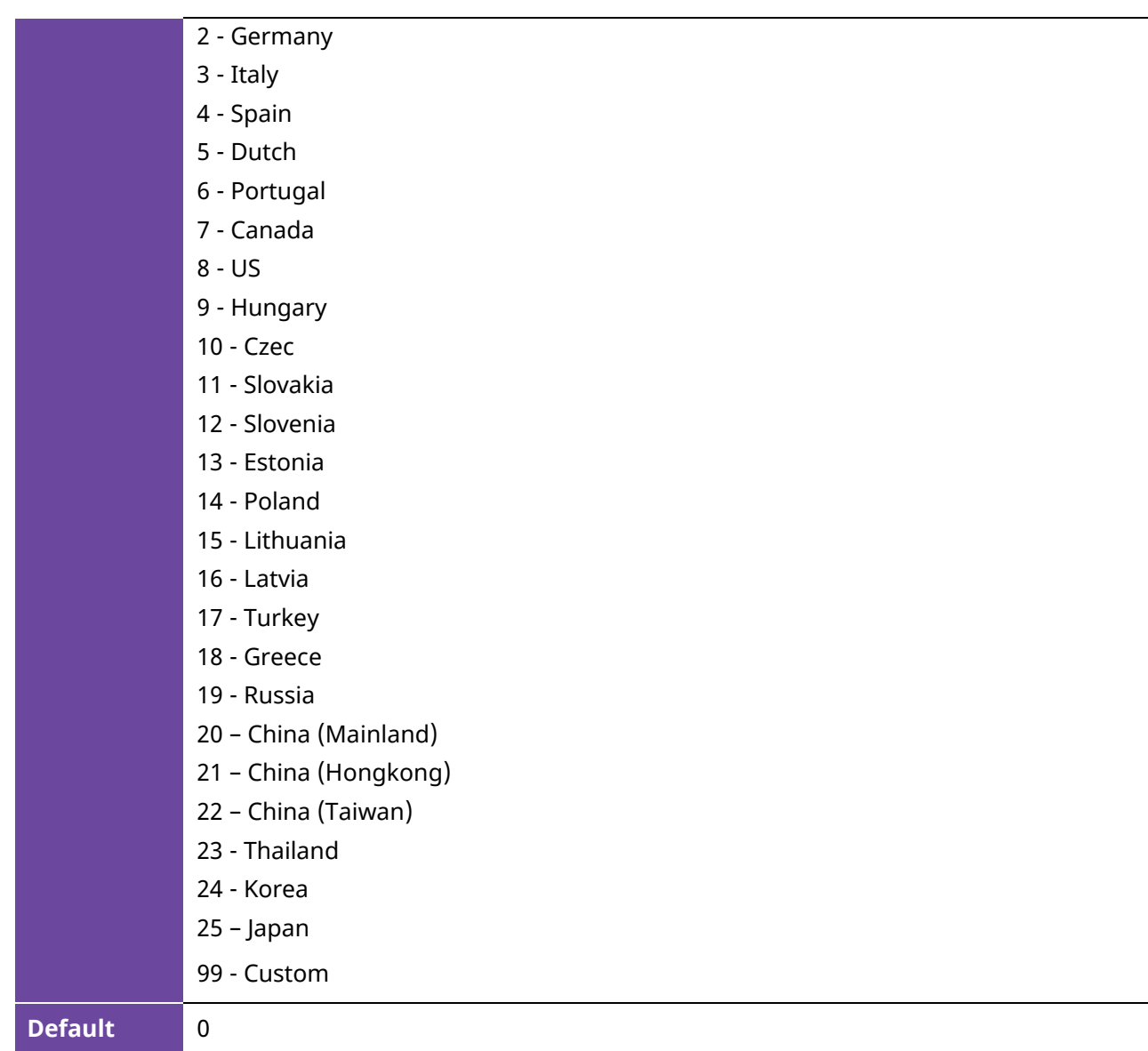

### **7.6.3 Custom tone Configuration**

Although we have prefabricated a complete set of audio configuration options for different regions, you may want to customize your own audio to be more local, such as different frequencies, different duration, custom customer audio is a good way to meet this requirement.

Custom Tone example: Tone = Freq/Duration[;Freq/Duration][; Freq/Duration]...

Freq = Freq1[+Freq2][+Freq3][+Freq4]

Description:

1. Freq/Duration indicates a group of frequencies. A Tone can contain a maximum of eight frequencies. 2. A group of frequencies supports the juxtaposition of a maximum of two frequencies.

3. Freq ranges from 200 to 4000 Hz, Duration ranges from 0 to 30000ms; Freq=0 indicates that the mute Duration is not played. You can set the mute duration by 0/Duration.

4. Setting example: SettingDialTone = 200/1000; 0/1000; 200+2000/1000: After the Dial Tone is triggered, the frequency of 200Hz is played for 1s, and then the frequency of 200Hz and 2000Hz is muted for 1s, and then the two frequencies are played for 1s at the same time.

5. Special value description:

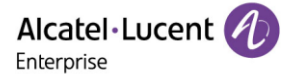

a. Freq without /Duration indicates the frequency of the group. For example, 200/1000; 300 means that the frequency of 200Hz is played for 1s, and then the frequency of 300Hz is played all the way. b. Tone with "!" It is played only once. For example: ! 200/1000; 0/1000; 200+300/1000, which means to play 1s at 200Hz, then mute 1s, then play 1s at both 200Hz and 300Hz, and then end Tone play. WEB interface: Path: Setting-Audio

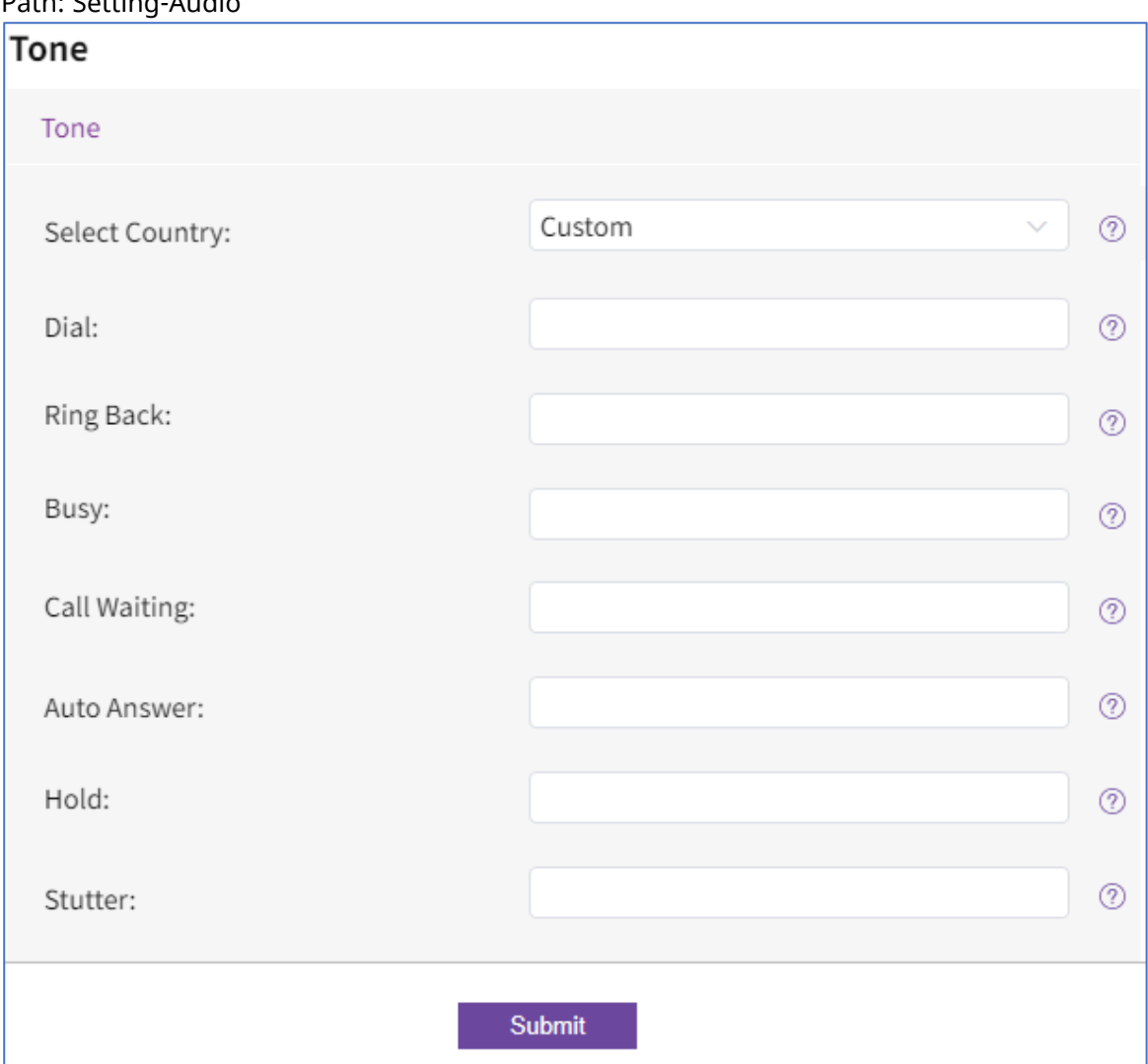

### Tones Configuration

The following table lists the parameters you can use to configure tones.

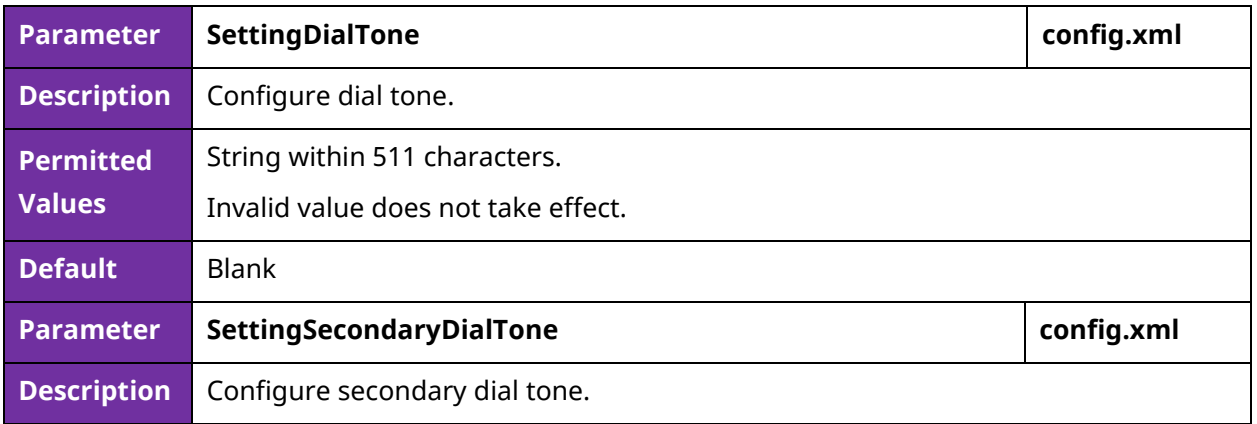

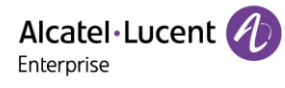

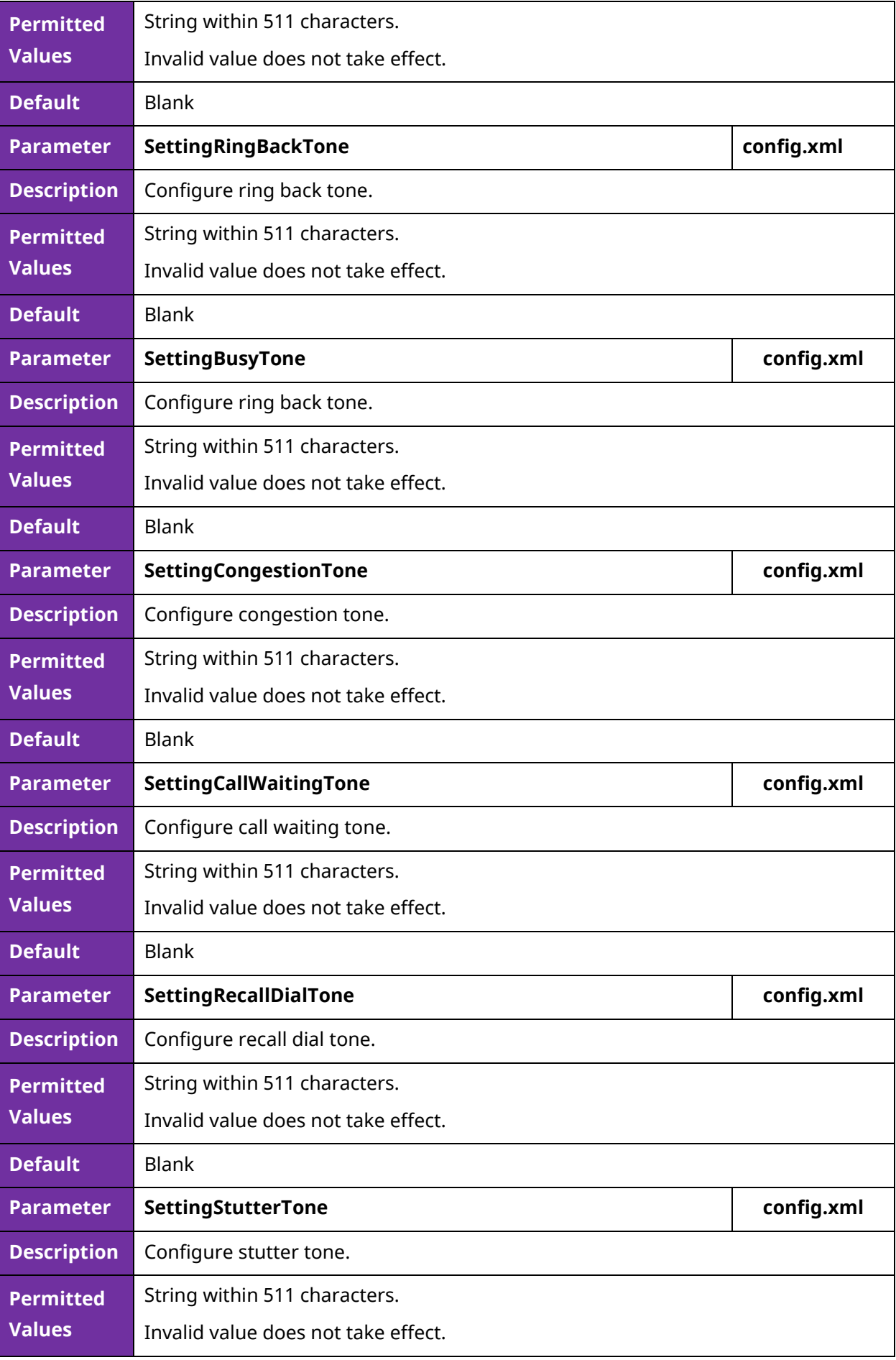

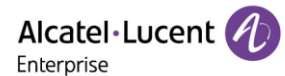

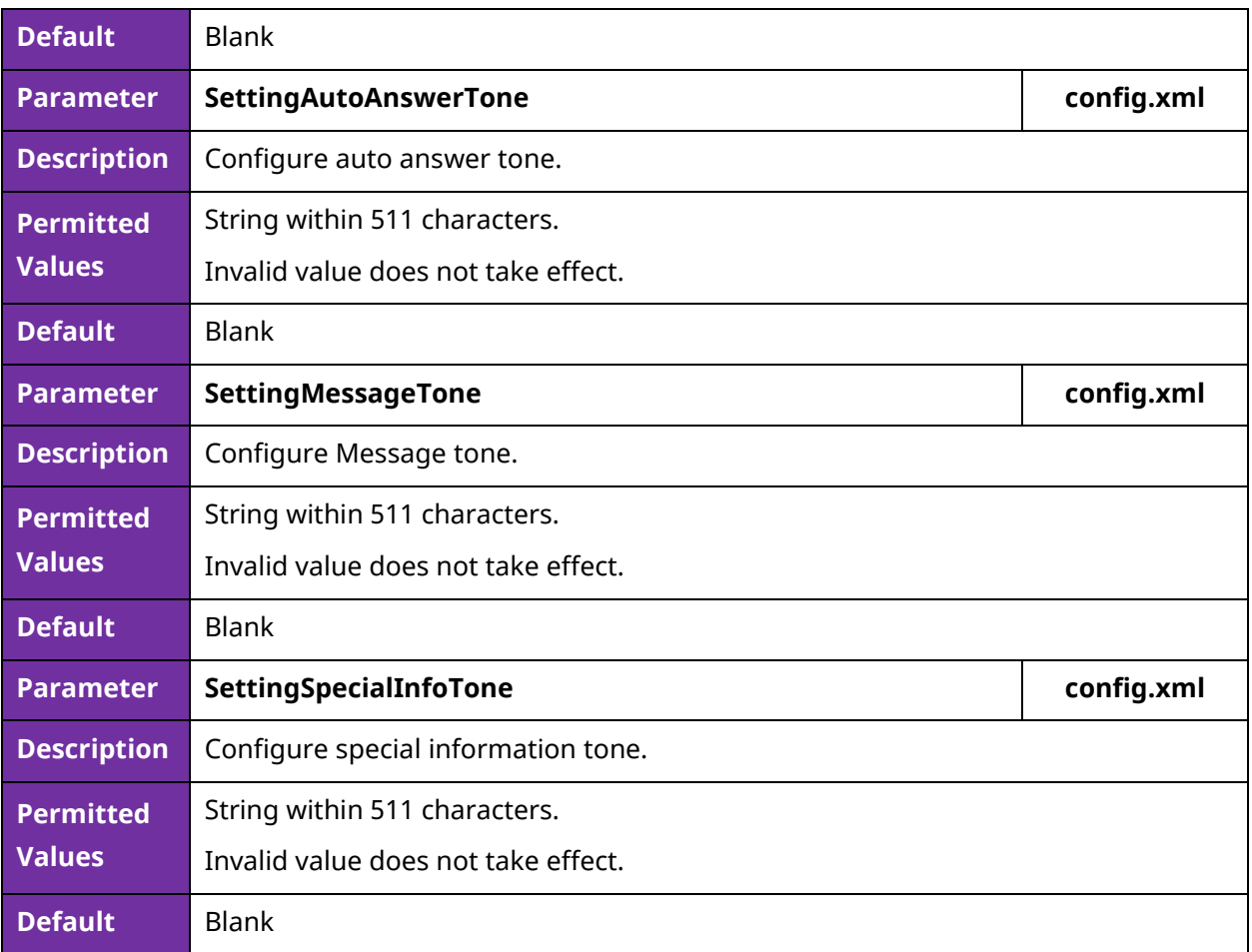

# **7.7 Audio Codecs**

Codec is an abbreviation of Compress-Decompress, capable of coding or decoding a digital data stream or signal by implementing an algorithm. The object of the algorithm is to represent the highfidelity audio signal with a minimum number of bits while retaining the quality. This can effectively reduce the frame size and the bandwidth required for audio transmission.

The audio codec that the phone uses to establish a call should be supported by the SIP server. When placing a call, the IP phone will offer the enabled audio codec list to the server and then use the audio codec negotiated with the called party according to the priority.

### **7.7.1 Supported Audio Codecs**

The following table summarizes the supported audio codecs on IP phones:

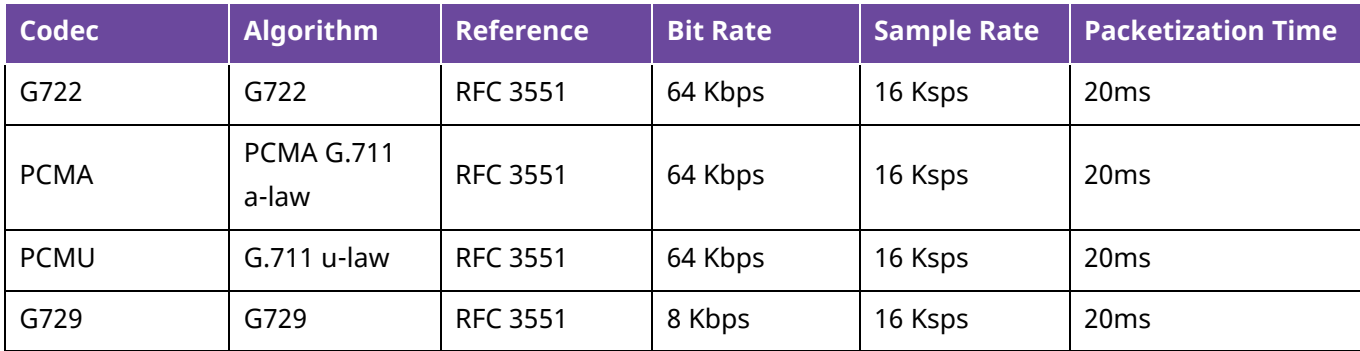

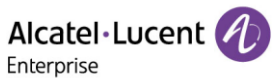

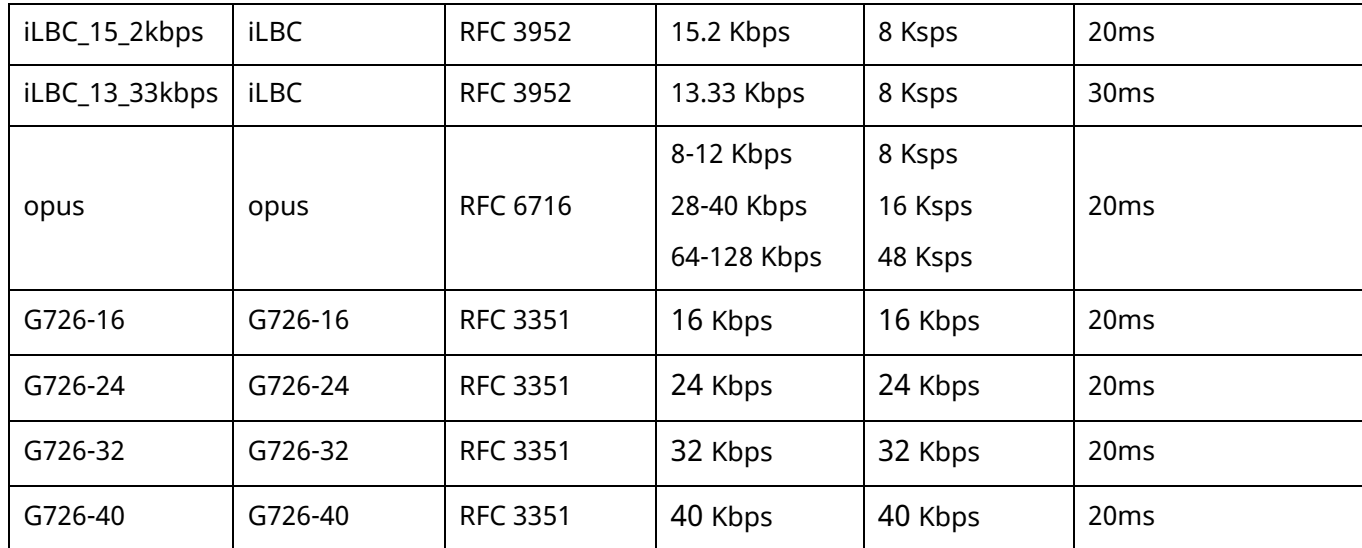

The Opus codec supports various audio bandwidths, defined as follows:

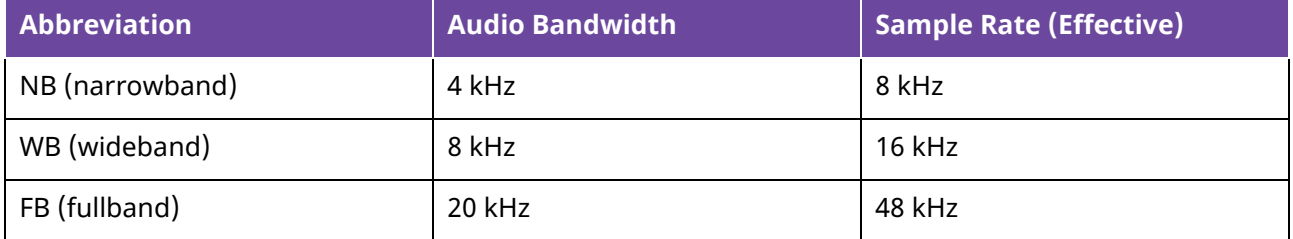

The following table lists the audio codecs supported by each phone model:

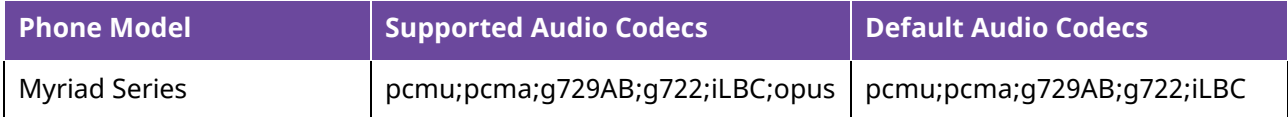

### **7.7.2 Audio Codecs Configuration**

The following table lists the parameters you can use to configure the audio codecs.

**Note:** X means account ID and it can be number 1-8 for M3/M5/M7, 1-20 for M8, 1-3 for H3P/H3G, 1-4 for H6.

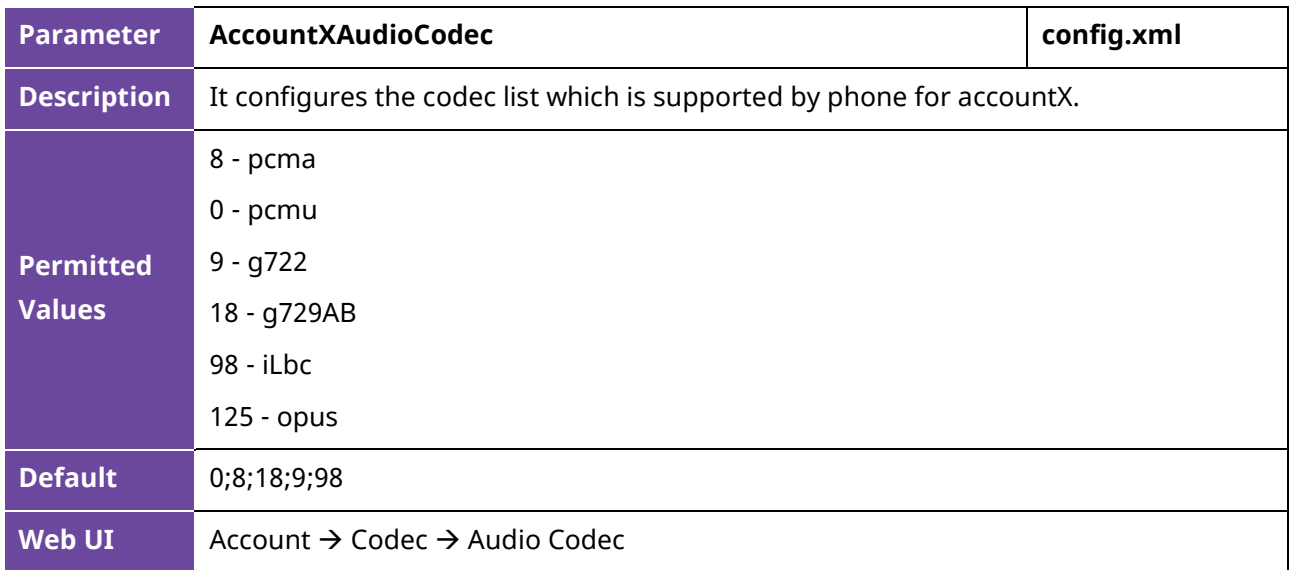

Alcatel·Lucent 4 Enterprise

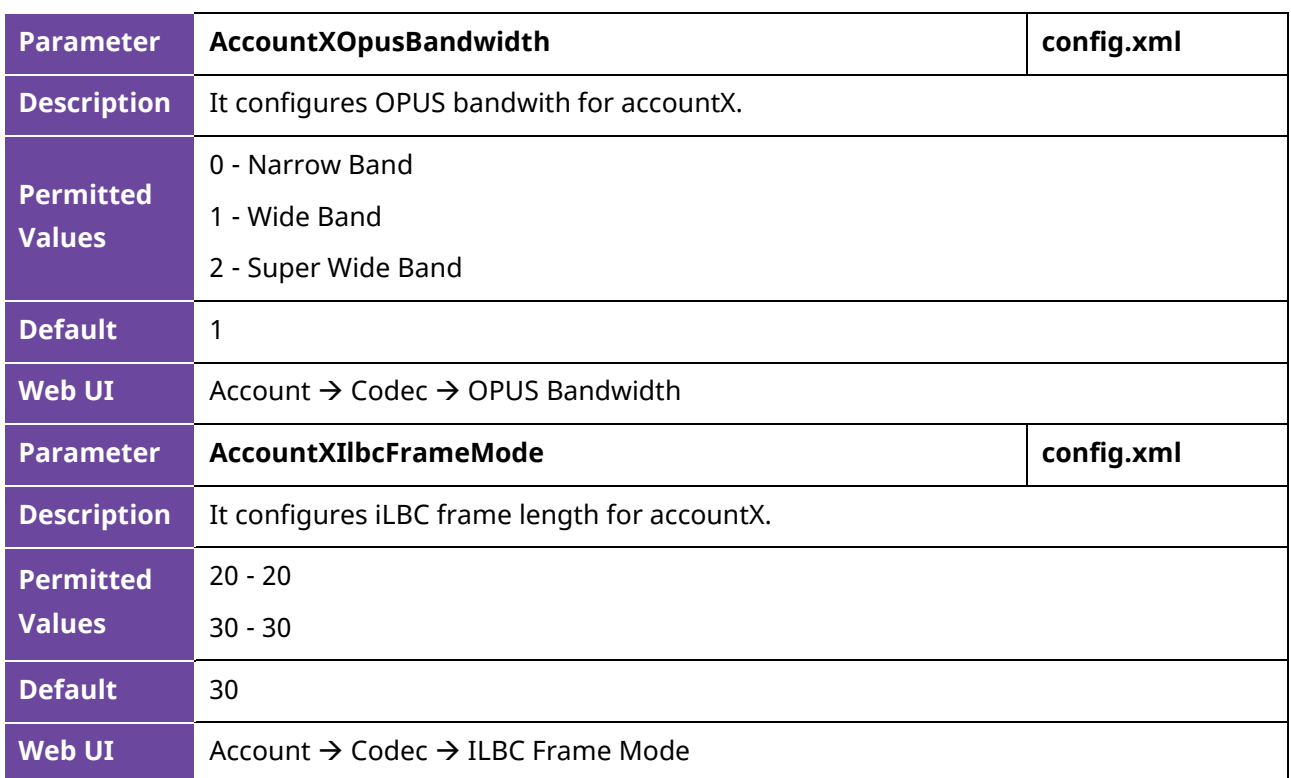

## **7.8 Packetization Time (PTime)**

PTime is a measurement of the duration (in milliseconds) of the audio data in each RTP packet sent to the destination and defines how much network bandwidth is used for the RTP stream transfer. Before establishing a conversation, codec and ptime are negotiated through SIP signaling. The valid values of ptime range from 10 to 60, in increments of 10 milliseconds. The default ptime is 20ms.

### **7.8.1 Supported PTime of Audio Codec**

The following table summarizes the valid values of PTime for each audio codec:

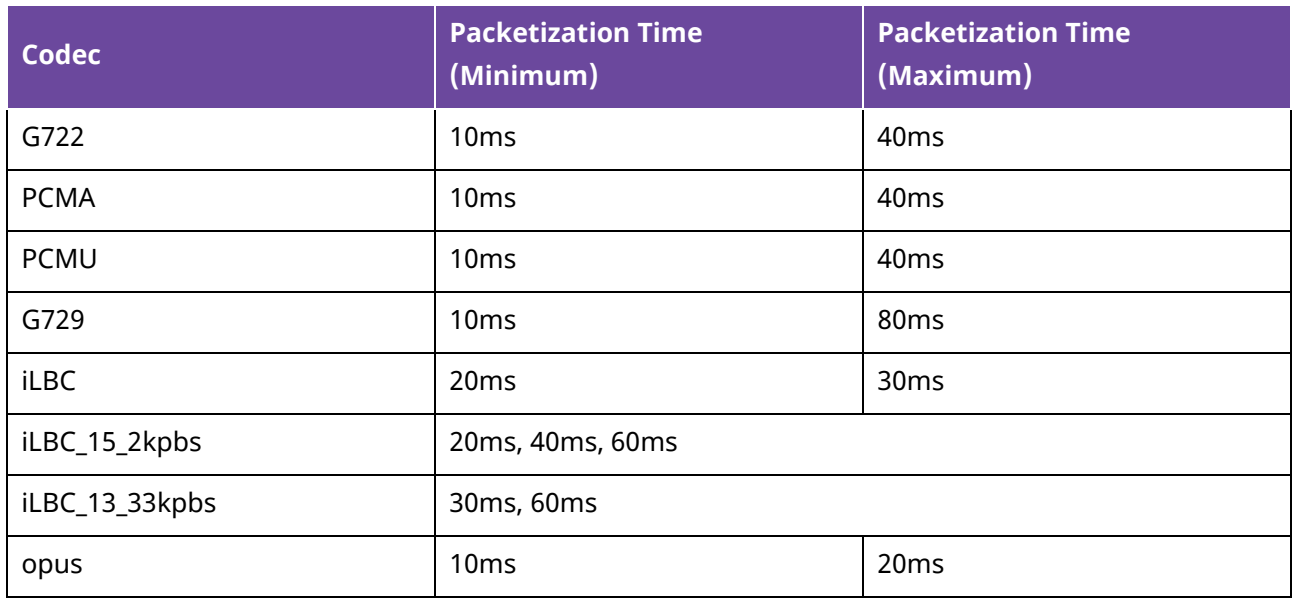

### **7.8.2 PTime Configuration**

The following table lists the parameters you can use to configure the PTime.

**Note:** X means account ID and it can be number 1-8 for M3/M5/M7, 1-20 for M8, 1-3 for H3P/H3G, 1-4 for H6.

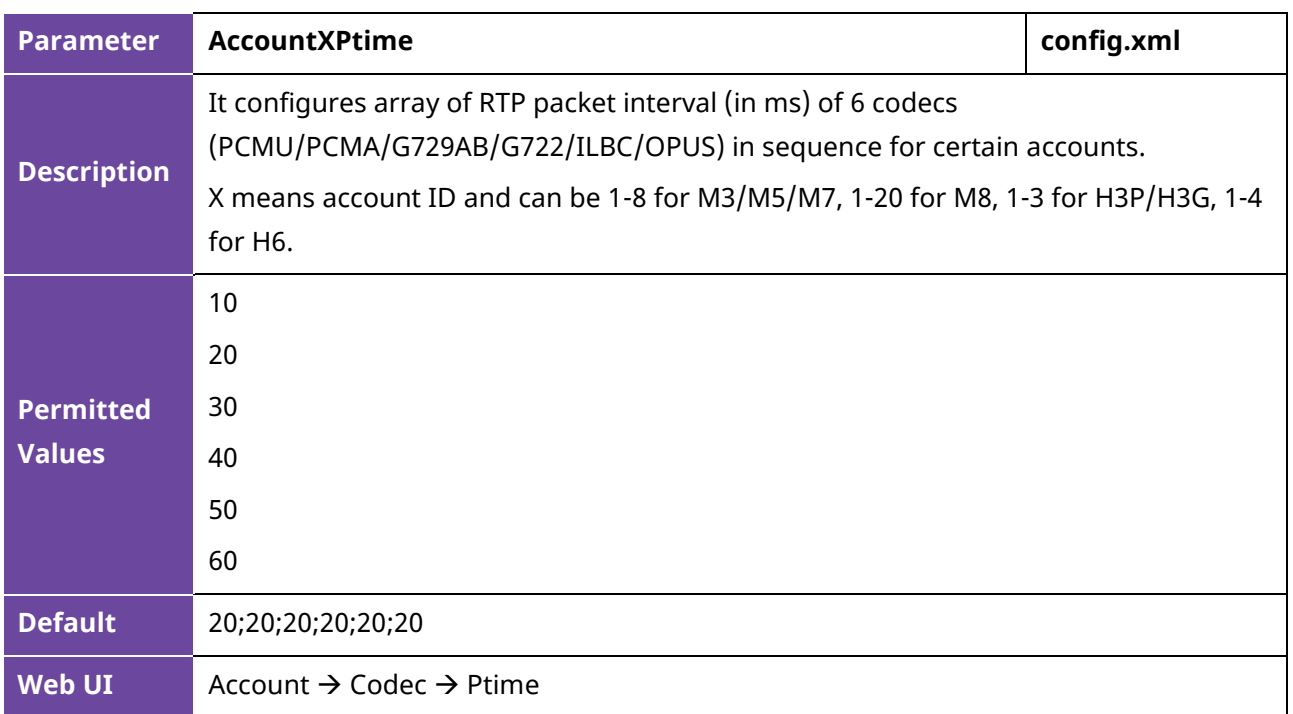

## **7.9 Early Media**

The early media refers to the media played to the caller before a SIP call is established. Current implementation supports early media through the 183 messages. When the caller receives a 183 message with SDP before the call is established, a media channel is established. This channel is used to provide an early media stream for the caller.

## **7.10 Acoustic Clarity Technology**

To optimize the audio quality of your network, the ALE Myriad Series phones support the acoustic clarity technology: Acoustic Echo Cancellation (AEC), Background Noise Suppression (BNS), Automatic Gain Control (AGC), Voice Activity Detection (VAD), Comfort Noise Generation (CNG) and jitter buffer.

### **7.10.1 Acoustic Echo Cancellation (AEC)**

The ALE Myriad Series phones employ advanced AEC for hands-free operation. The AEC feature can remove the echo of the local loudspeaker from the local microphone without removing the near-end speech.

### **7.10.2 Noise Suppression**

The impact noise in the room is picked-up, including paper rustling, coffee mugs, coughing, typing, and silverware striking plates. These noises, when transmitted to remote participants, can be very distracting. It is enabled on the ALE Myriad Series phones by default.

### **7.10.3 Background Noise Suppression (BNS)**

Background noise suppression (BNS) is designed primarily for hands-free operation and reduces background noise to enhance communication in noisy environments.
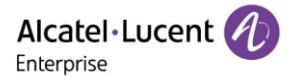

### **7.10.4 Automatic Gain Control (AGC)**

Automatic Gain Control (AGC) is applicable to the hands-free operation and is used to keep audio output at nearly a constant level by adjusting the gain of signals in some circumstances. This increases the effective user-phone radius and helps with the intelligibility of soft-talkers.

### **7.10.5 Voice Activity Detection (VAD)**

VAD can avoid unnecessary coding or transmission of silence packets in VoIP applications, saving on computation and network bandwidth.

The following table lists the parameters you can use to configure VAD.

**Note:** X means account ID. It can be number 1-8 for M3/M5/M7, 1-20 for M8, 1-3 for H3P/H3G, 1-4 for H6.

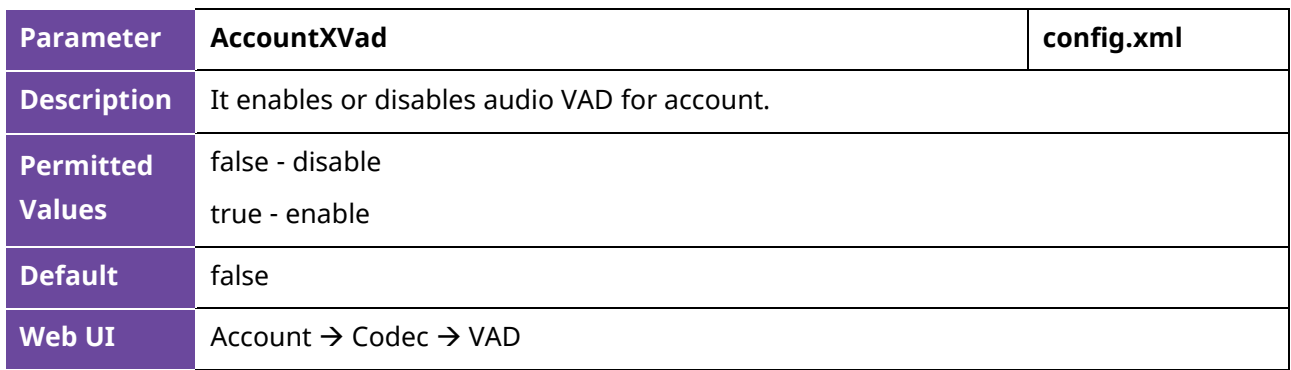

### **7.10.6 Comfort Noise Generation (CNG)**

Comfort Noise Generation (CNG) is used to generate background noise for voice communications during periods of silence in a conversation.

### **7.10.7 Jitter Buffer**

The ALE Myriad Series phones support fixed type of jitter buffers. A fixed jitter buffer with corresponding fixed delay to voice packets.

## **7.11 DTMF**

DTMF (Dual Tone Multi-frequency) tone better known as touch tone. DTMF is the signal sent from the IP phone to the network, which is generated when pressing the IP phone's keypad during a call. Each key pressed on the IP phone generates one sinusoidal tone of two frequencies. One is generated from a high-frequency group and the other from a low-frequency group. Currently we support the DTMF  $code:0-9 * # ABCD.$ 

Five methods of transmitting DTMF digits on SIP calls:

- RFC 2833 DTMF digits are transmitted by RTP Events compliant with RFC 2833. You can configure the payload type and sending times of the end RTP Event packet. The RTP Event packet contains 4 bytes. The 4 bytes are distributed over several fields denoted as Event, End bit, R-bit, Volume and Duration. If the End bit is set to 1, the packet contains the end of the DTMF event. You can configure the sending times of the end RTP Event packet.
- RFC 4733 The RCF 4744 is optimized based on RFC 2833 framework, it specifically differs from RFC 2833 by removing the requirement that all compliant implementations support the DTMF

events. Instead, compliant implementations taking part in out-of-band negotiations of media stream content indicate what events they support. It adds three new procedures to the RFC 2833 framework: subdivision of long events into segments, reporting of multiple events in a single packet, and the concept and reporting of state events.

- INBAND DTMF digits are transmitted in the voice band. It uses the same codec as your voice and is audible to conversation partners.
- SIP INFO DTMF digits are transmitted by SIP INFO messages. DTMF digits are transmitted by the SIP INFO messages when the voice stream is established after a successful SIP 200 OK-ACK message sequence. The SIP INFO message can transmit DTMF digits in three ways: DTMF, DTMF-Relay and Telephone-Event.
- SIP INFO + RFC 2833 DTMF digits are transmitted SIP INFO and RTP (RTP EVENT).
- SIP\_INFO or RFC4733 DTMF digits are transmitted SIP INFO and RTP (RTP EVENT).

The following table lists the parameters for configuring the transmitting DTMF digit:

**Note:** X means account ID and it can be number 1-8 for M3/M5/M7, 1-20 for M8, 1-3 for H3P/H3G, 1-4 for H6.

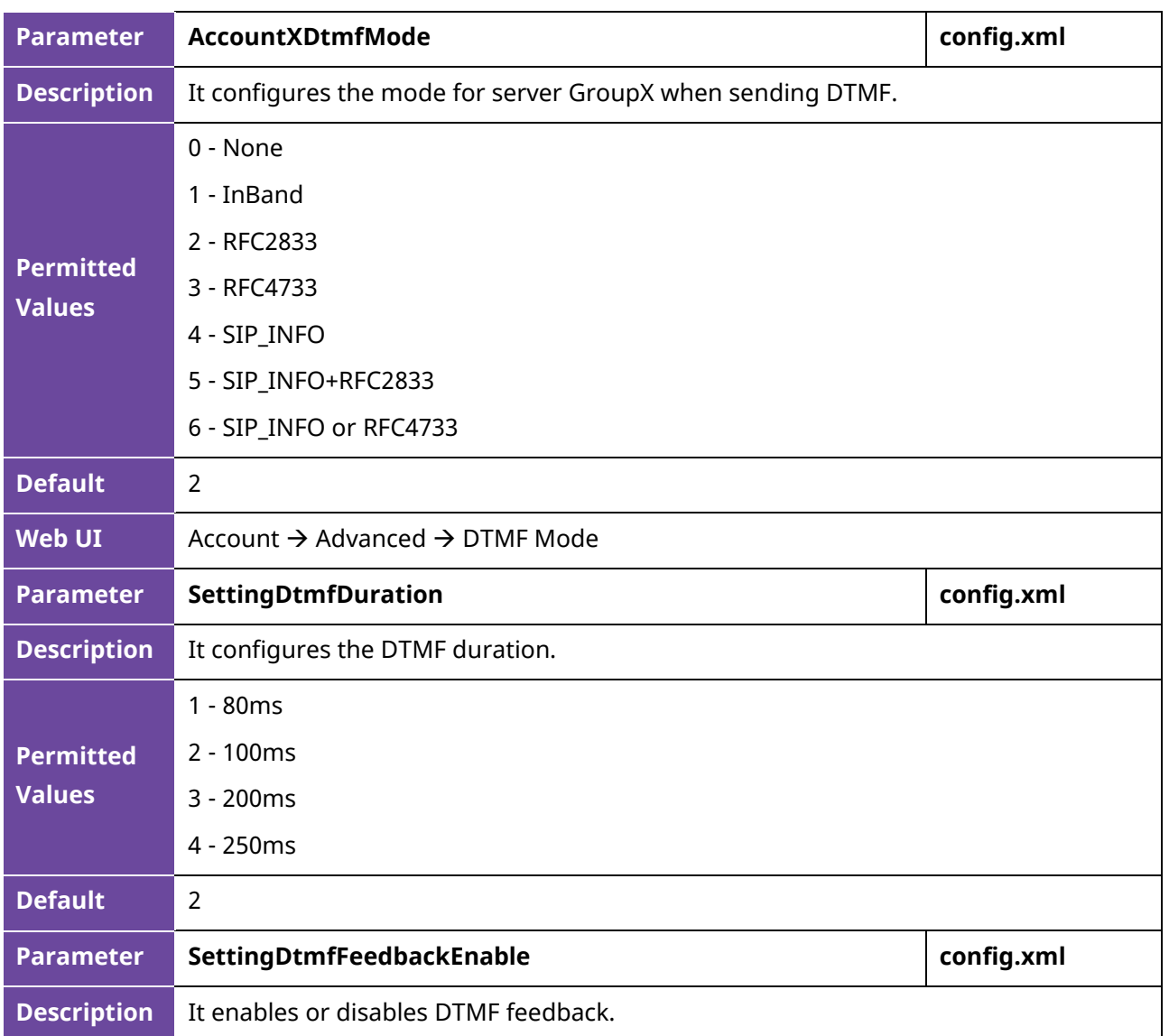

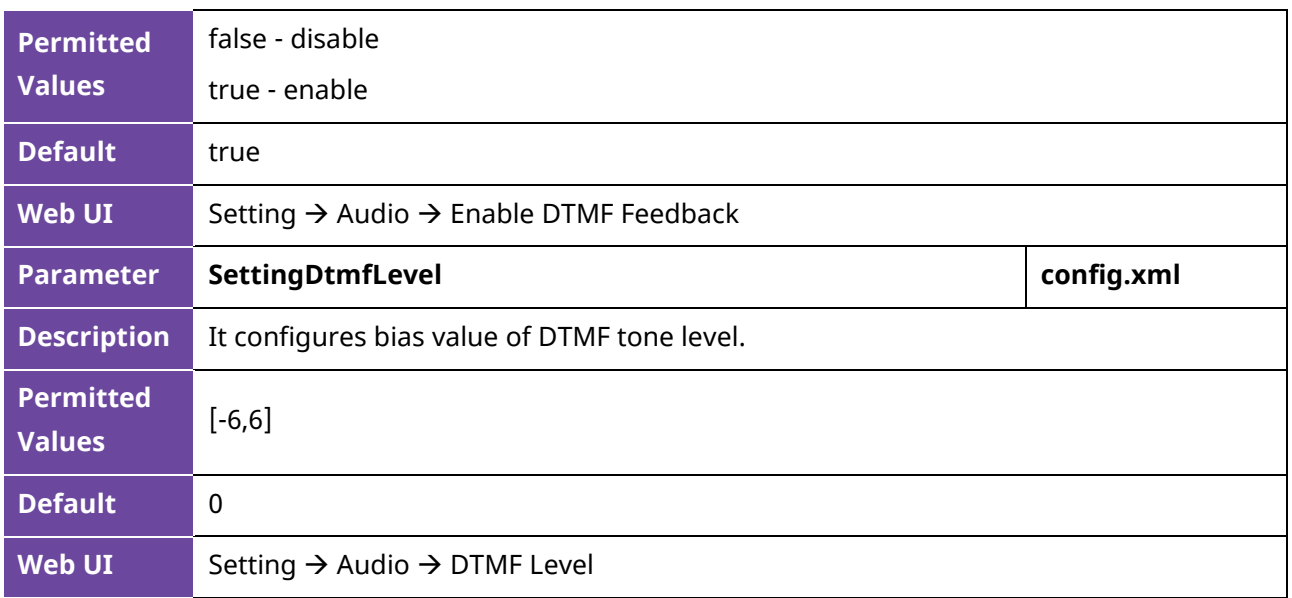

# **7.12 Voice Quality Monitoring (VQM)**

Voice quality monitoring feature allows the IP phones to generate various quality metrics for listening quality and conversational quality. These metrics can be sent to a specific server in RTCP-XR packets. These metrics can also be sent in SIP PUBLISH messages to a central voice quality report collector.

#### **7.12.1 RTCP-XR**

The RTCP-XR mechanism, compliant with RFC 3611-RTP Control Extended Reports (RTCP XR), provides the metrics contained in RTCP-XR packets for monitoring the quality of calls. These metrics include network packet loss, delay metrics, analog metrics, and voice quality metrics.

### **7.12.2 VQ-RTCPXR**

The VQ-RTCPXR mechanism, compliant with RFC 6035, sends the service quality metric reports contained in SIP PUBLISH messages to the central report collector.

A wide range of performance metrics are generated in the following three ways:

- Based on current values, such as jitter, jitter buffer max and round-trip delay.
- Covers the time period from the beginning of the call until the report is sent, such as network packet loss.
- Computed using other metrics as input, such as listening Mean Opinion Score (MOS-LQ) and conversational Mean Opinion Score (MOS-CQ).

The following table lists the parameters you can use to configure the Central Report Collector.

**Note:** X means account ID. It can be number 1-8 for M3/M5/M7, 1-20 for M8, 1-3 for H3P/H3G, 1-4 for H6, 1-3 for H3P/H3G, 1-4 for H6.

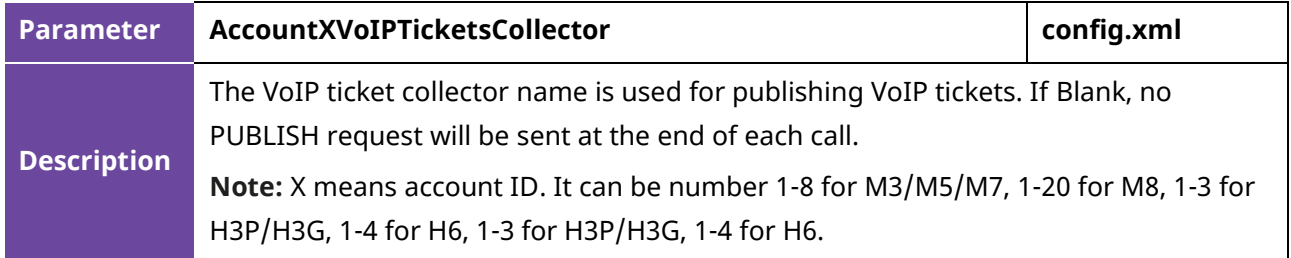

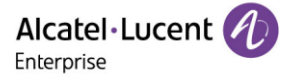

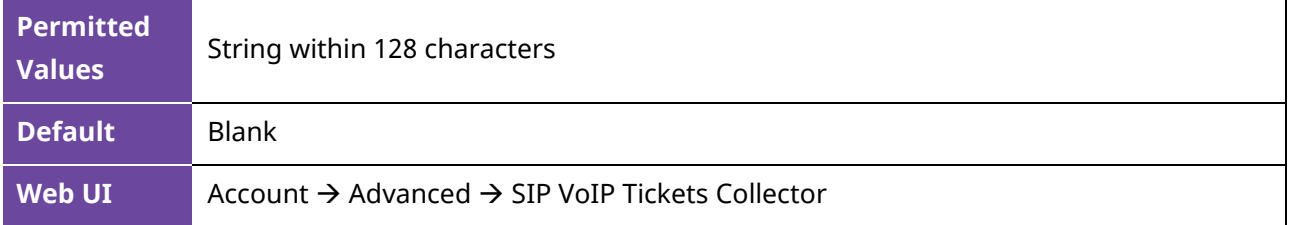

### **7.13 Suppress DTMF Display**

Suppress DTMF Display allows IP phones to suppress the display of DTMF digits during an active call. DTMF digits are displayed as "\*" on the phone screen. Suppress DTMF Display delay defines whether to display the DTMF digits for a short period of time before displaying as "\*".

The following table lists the parameters you can configure to suppress DTMF display.

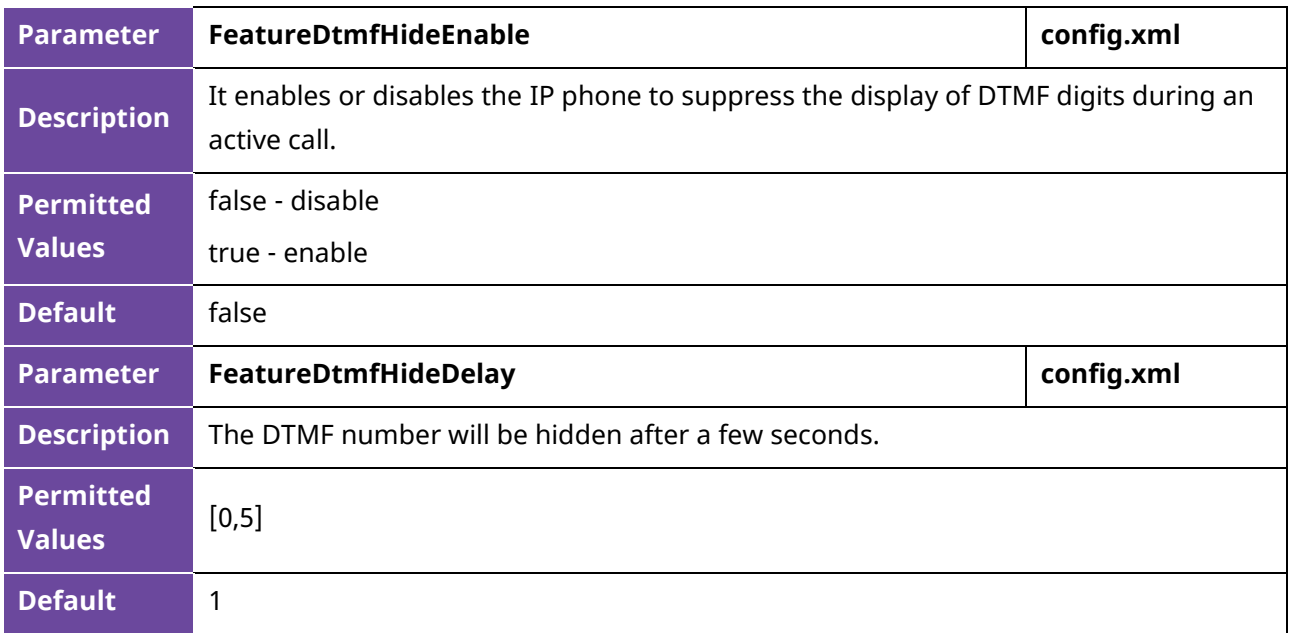

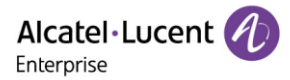

# **8. Multiple SIP Accounts**

This chapter introduces how to configure the account settings and register to SIP server on the ALE Myriad Series phones.

### **8.1 Account Registration**

Registering an account makes it easier for the IP phones to receive an incoming call or dial an outgoing call. The ALE Myriad Series phones support registering multiple accounts on a phone, each account requires an extension or phone number.

#### **8.1.1 Supported Accounts**

The ALE M3/M5/M7 DeskPhones support 8 accounts maximum, and M8 support 20 accounts maximum, and H3P/H3G support 3 accounts, and H6 support 4 accounts.

#### **8.1.2 SIP Accounts Registration Configuration**

The following table lists the parameters you can use to register SIP accounts:

**Note:** X means account ID. It can be number 1-8 for M3/M5/M7, 1-20 for M8, 1-3 for H3P/H3G, 1-4 for H6, 1-3 for H3P/H3G, 1-4 for H6.

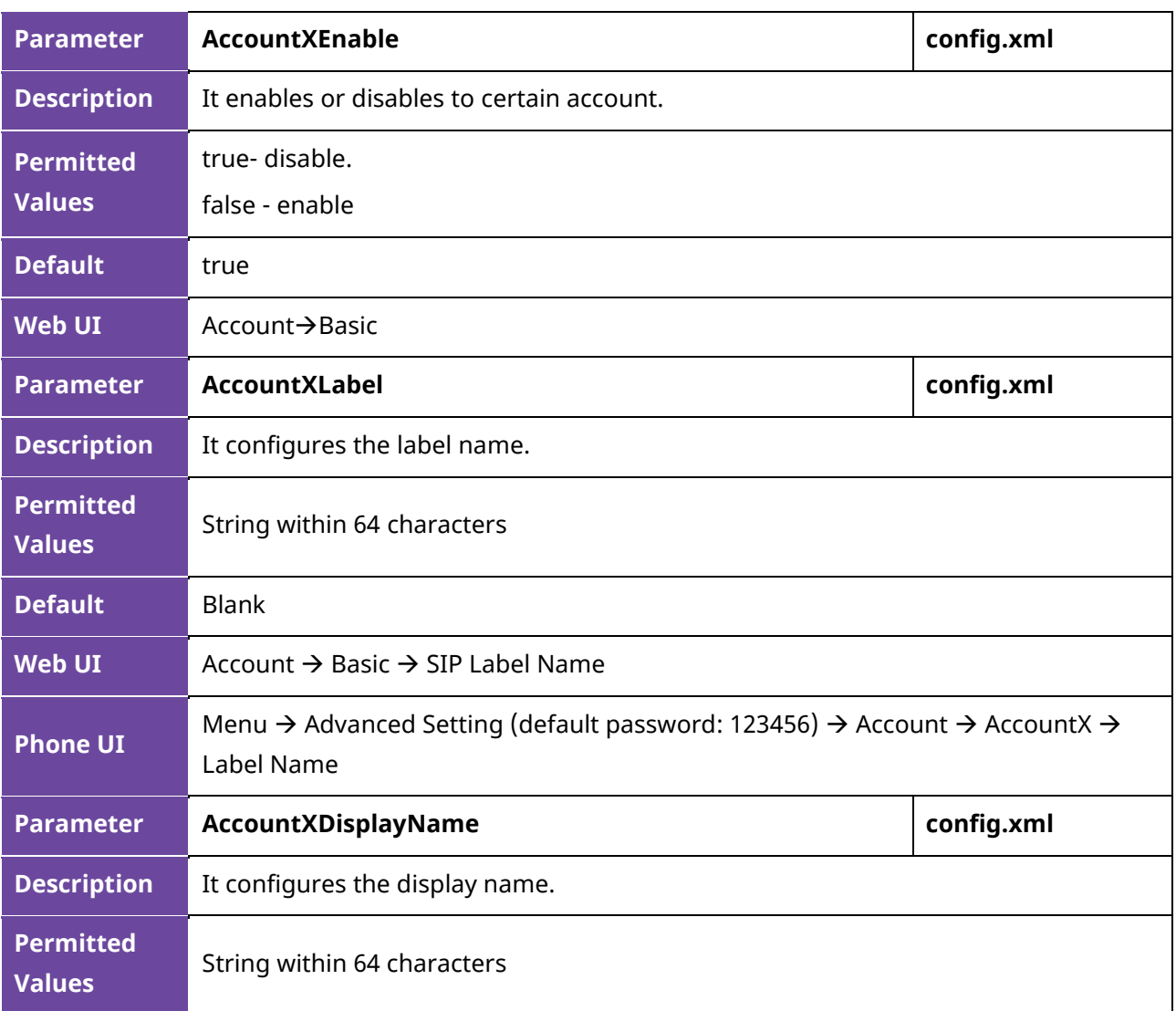

Alcatel·Lucent

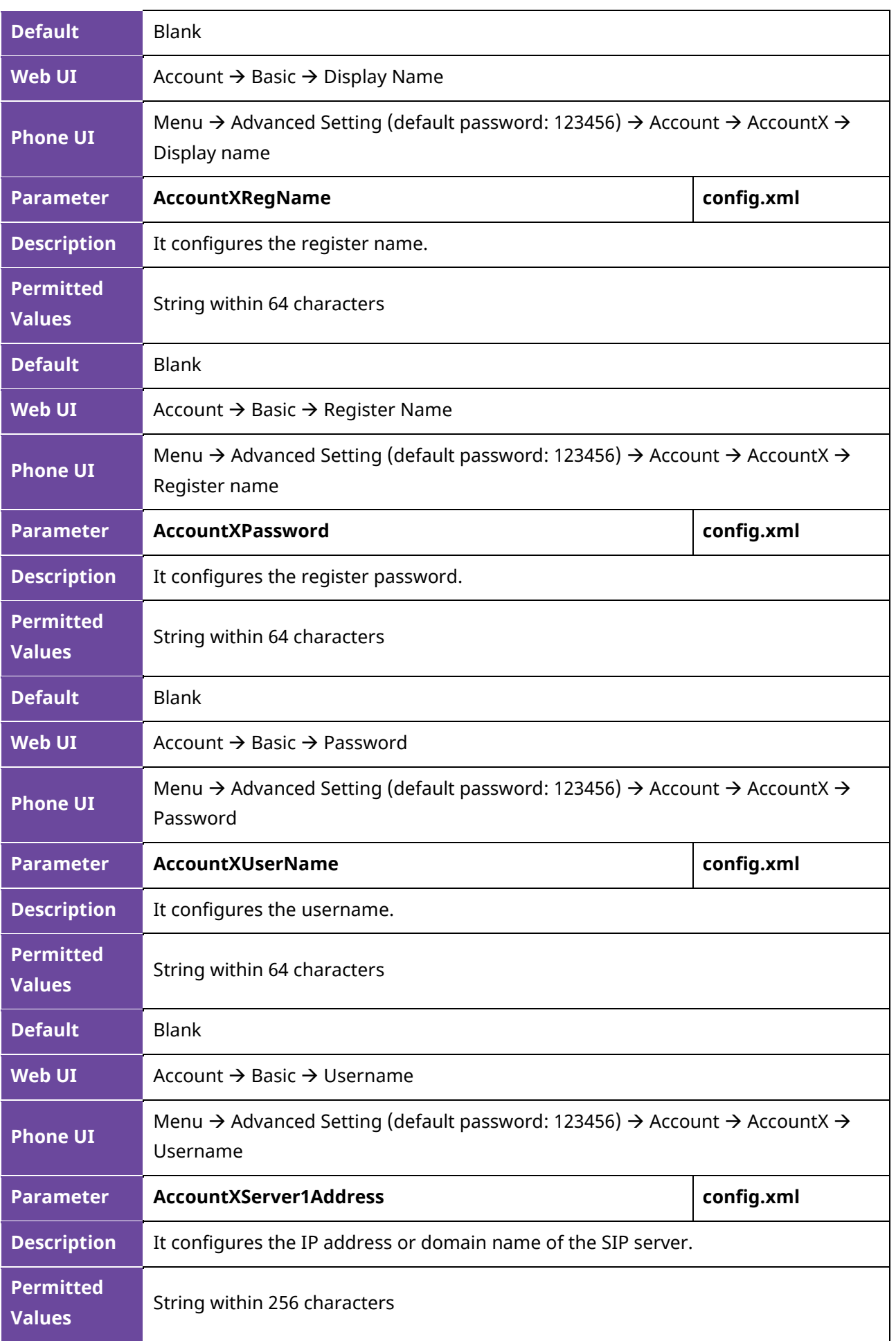

Alcatel·Lucent

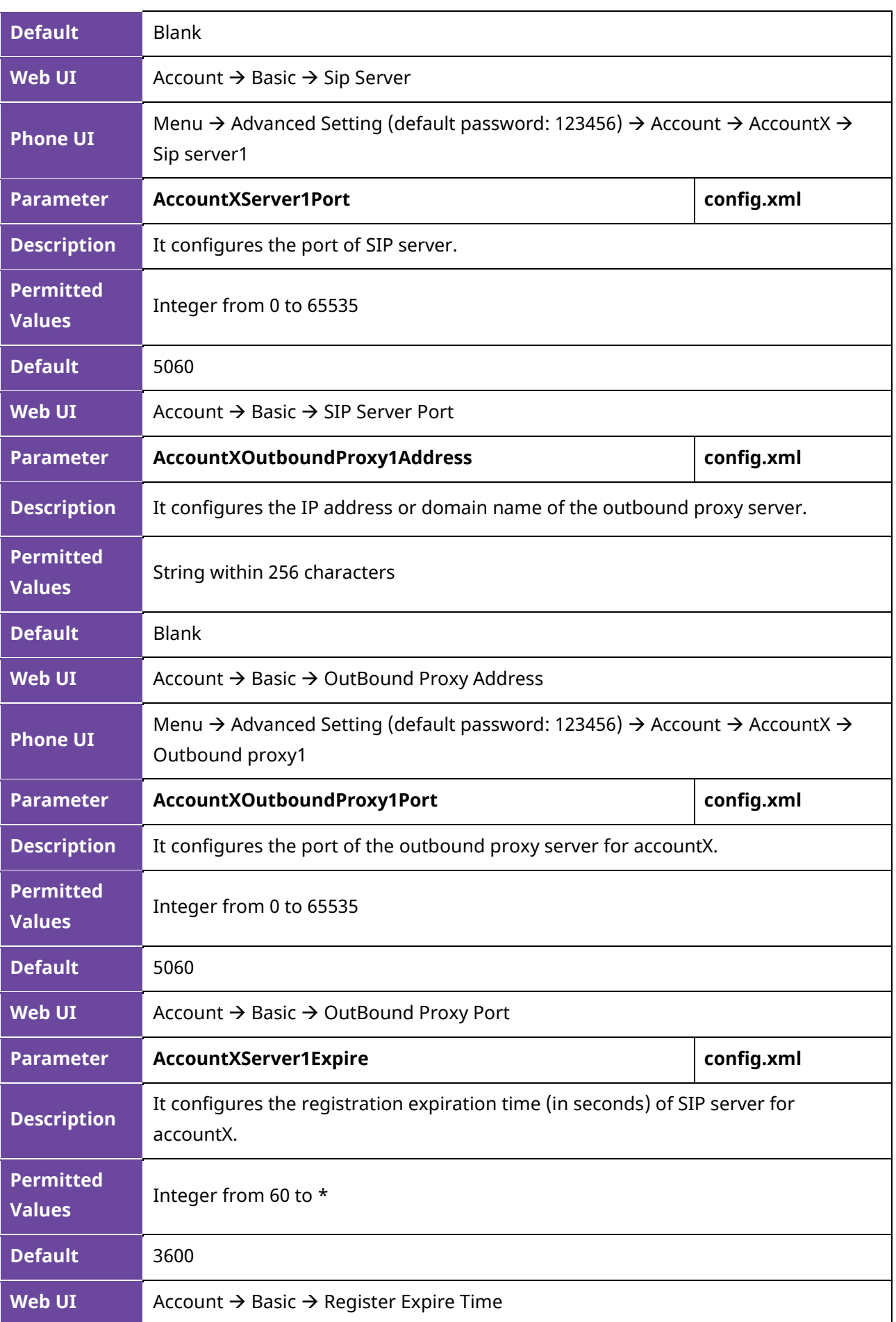

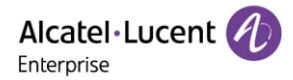

### **8.1.3 Registration Settings Configuration**

The following table lists the parameters to configure the registration settings:

**Note:** X means account ID. It can be number 1-8 for M3/M5/M7, 1-20 for M8, 1-3 for H3P/H3G, 1-4 for H6, 1-3 for H3P/H3G, 1-4 for H6.

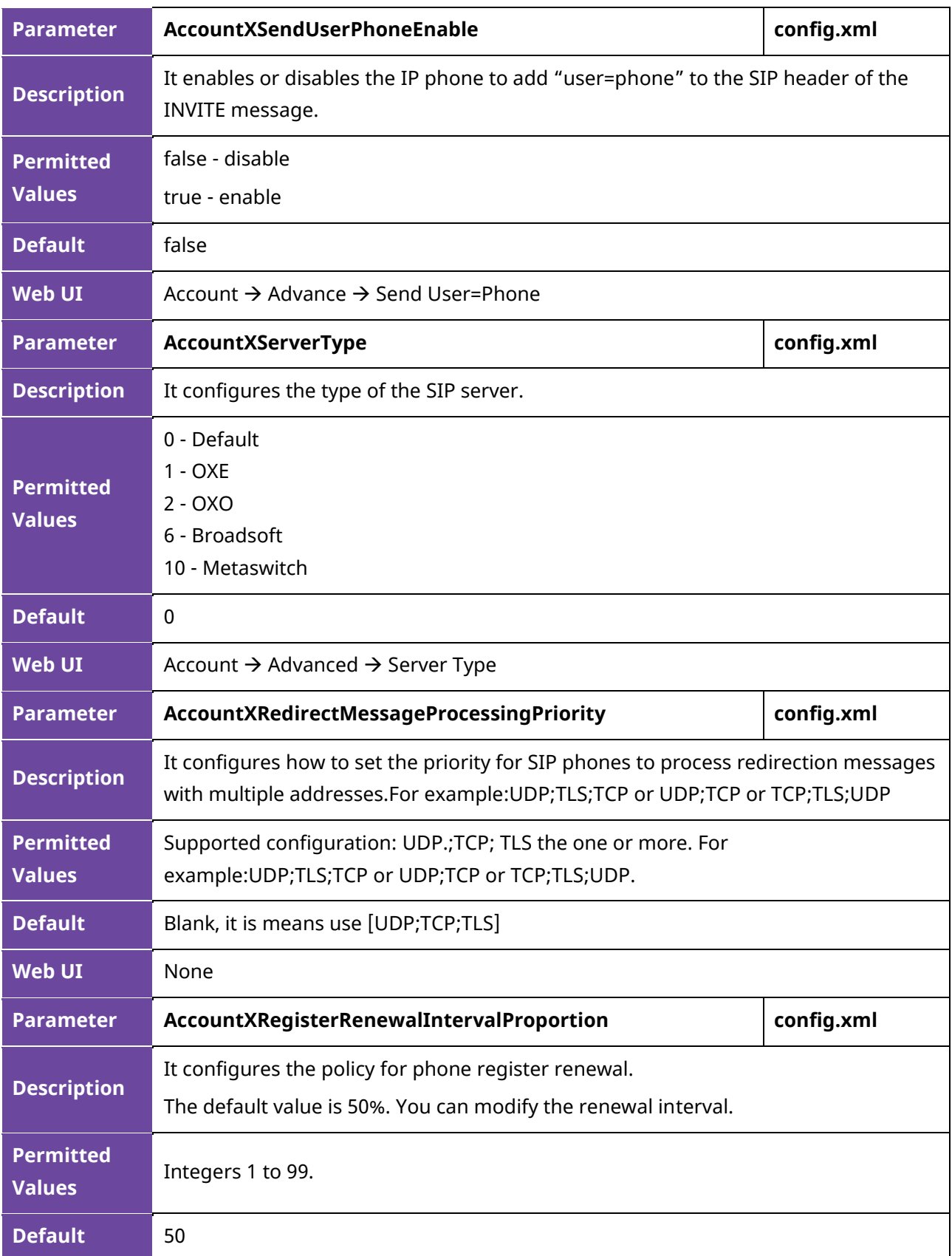

### **8.2 Server Redundancy**

Server redundancy is often required in VoIP deployments to ensure continuity of phone service, for example, the call server offline for maintenance, the server crashes, or the connection between the IP phone and the server fails.

Two types of redundancy are possible. In some cases, a combination of the two may be deployed:

- **Failover**: In this mode, the full phone system functionality is preserved by having a second equivalent capability call server take over from the one that has gone down/off-line. After the IP phone fails to register to the primary server, it will send the register message to secondary server.
- **Fallback**: Compared with failover mode, fallback mode supports the policy of primary server first, which means IP phone always attempts to register to the primary server, it will return to the primary server once the primary server is available.

### **8.2.1 Registration Method of Failover/Fallback Mode with Outbound Proxy**

Currently there is a binding relationship between SIP server and outbound proxy address. That means if you configure outbound proxy address1, the IP phone always sends SIP request message with server1 parameter to outbound proxy address1; when the outbound proxy address1 is not available, the phone will send SIP request message with server2 parameter to outbound proxy address2.

#### **8.2.2 Failover/Fallback Mode Configuration**

The following table lists the parameters you can use to configure failover/fallback server redundancy.

**Note:** X means account ID. It can be number 1-8 for M3/M5/M7, 1-20 for M8, 1-3 for H3P/H3G, 1-4 for H6, 1-3 for H3P/H3G, 1-4 for H6.

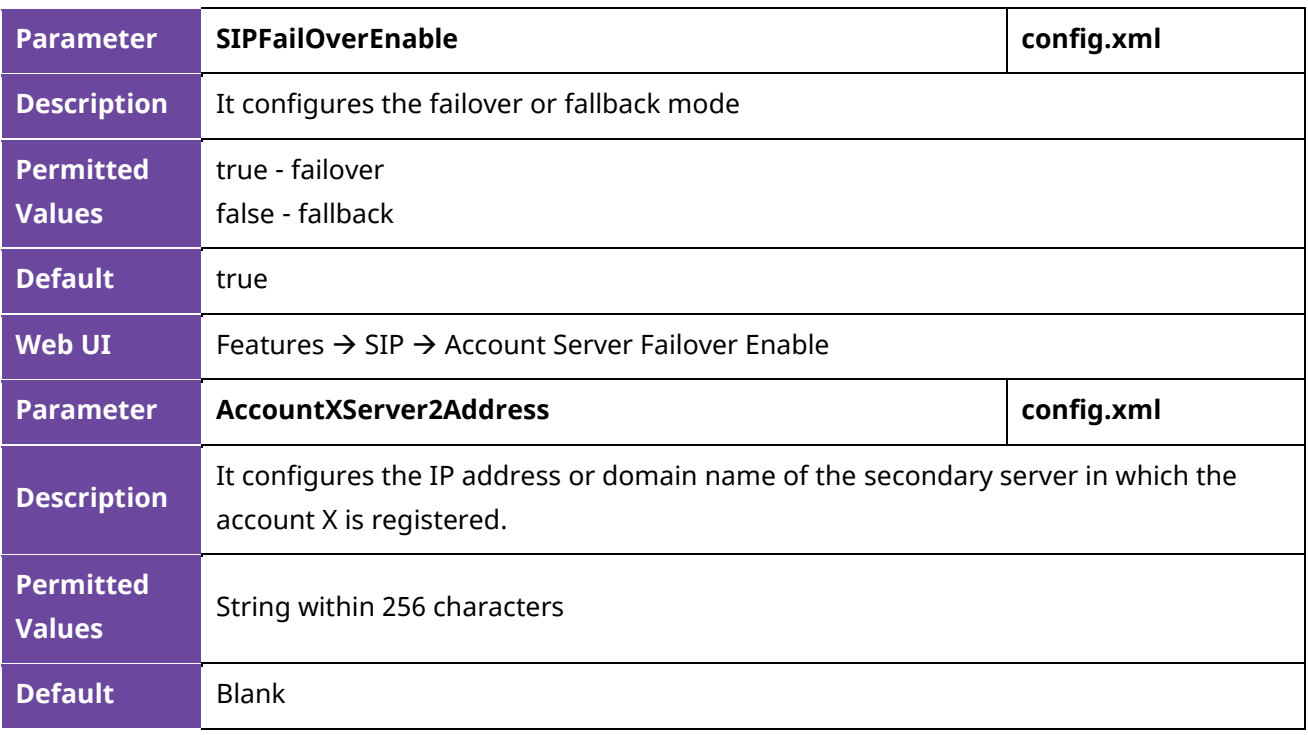

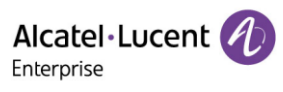

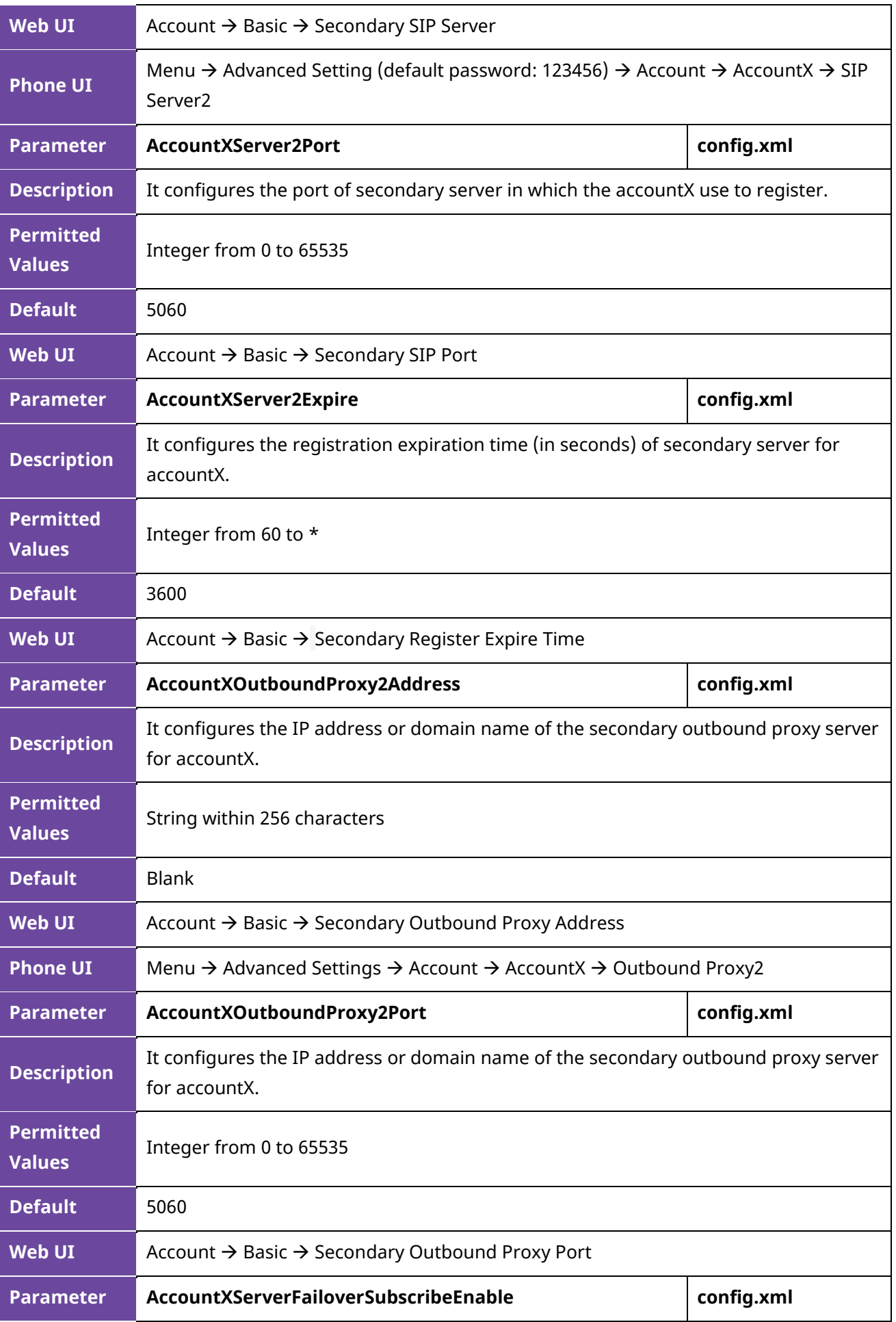

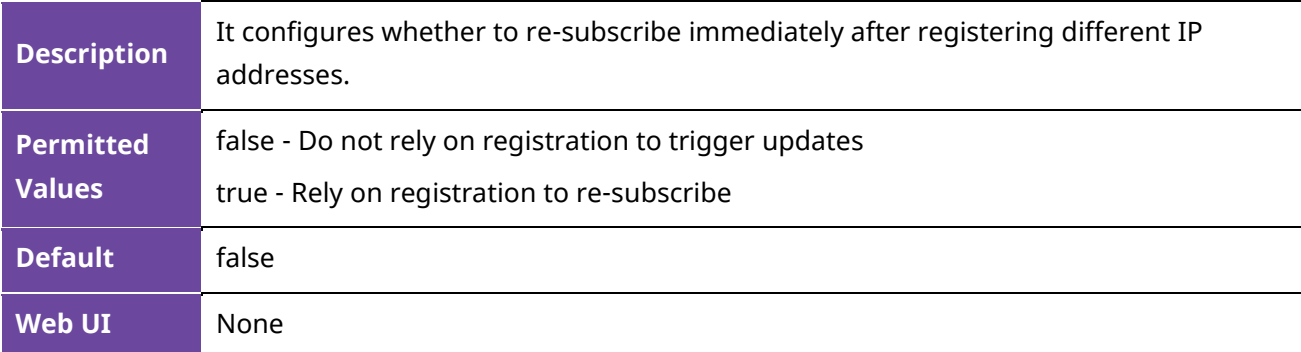

### **8.3 SIP Server Name Resolution**

If a domain name is configured for a server, the IP address associated with that domain name will be resolved through DNS as specified by RFC 3263. The DNS query involves NAPTR, SRV and A queries, which allow the IP phone to adapt to various deployment environments. The IP phone performs NAPTR query for the NAPTR pointer and transport protocol (UDP, TCP and TLS), the SRV query on the record returned from the NAPTR for the target domain name and the port number, and the A query for the IP addresses.

If an explicit port (except 0) is specified, A query will be performed only. If a server port is 0 and then the transport type is DNS-NAPTR, NAPTR and SRV queries will be tried before falling to A query. If no port is found through the DNS query, 5060 will be used.

The following table lists the parameters you can use to configure SIP server name resolution.

**Note:** X means account ID. It can be number 1-8 for M3/M5/M7, 1-20 for M8, 1-3 for H3P/H3G, 1-4 for H6.

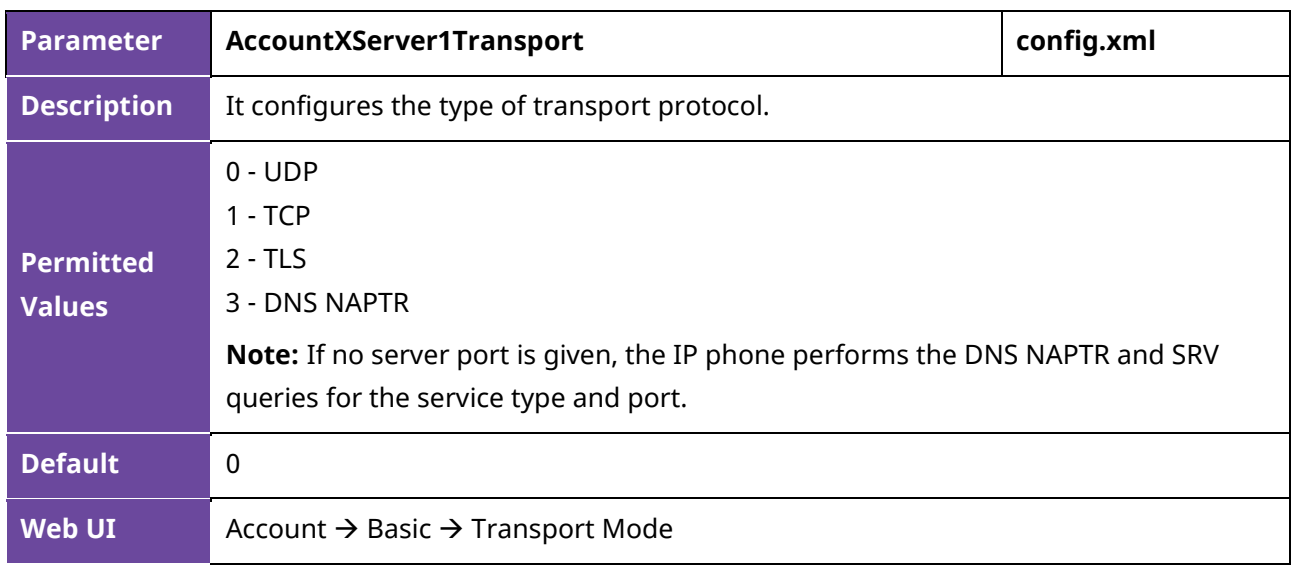

### **8.4 SIP Default Account**

When multiple accounts are configured, you can specify the default account to set the default outgoing number and modify the display policy on home bar to display the default account information.

**Note:** The phone support number 1~8 for M3/M5/M7, 1-20 for M8, 1-3 for H3P/H3G, 1-4 for H6.

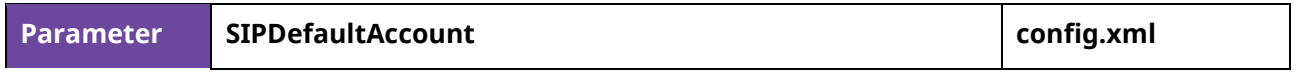

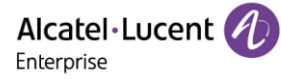

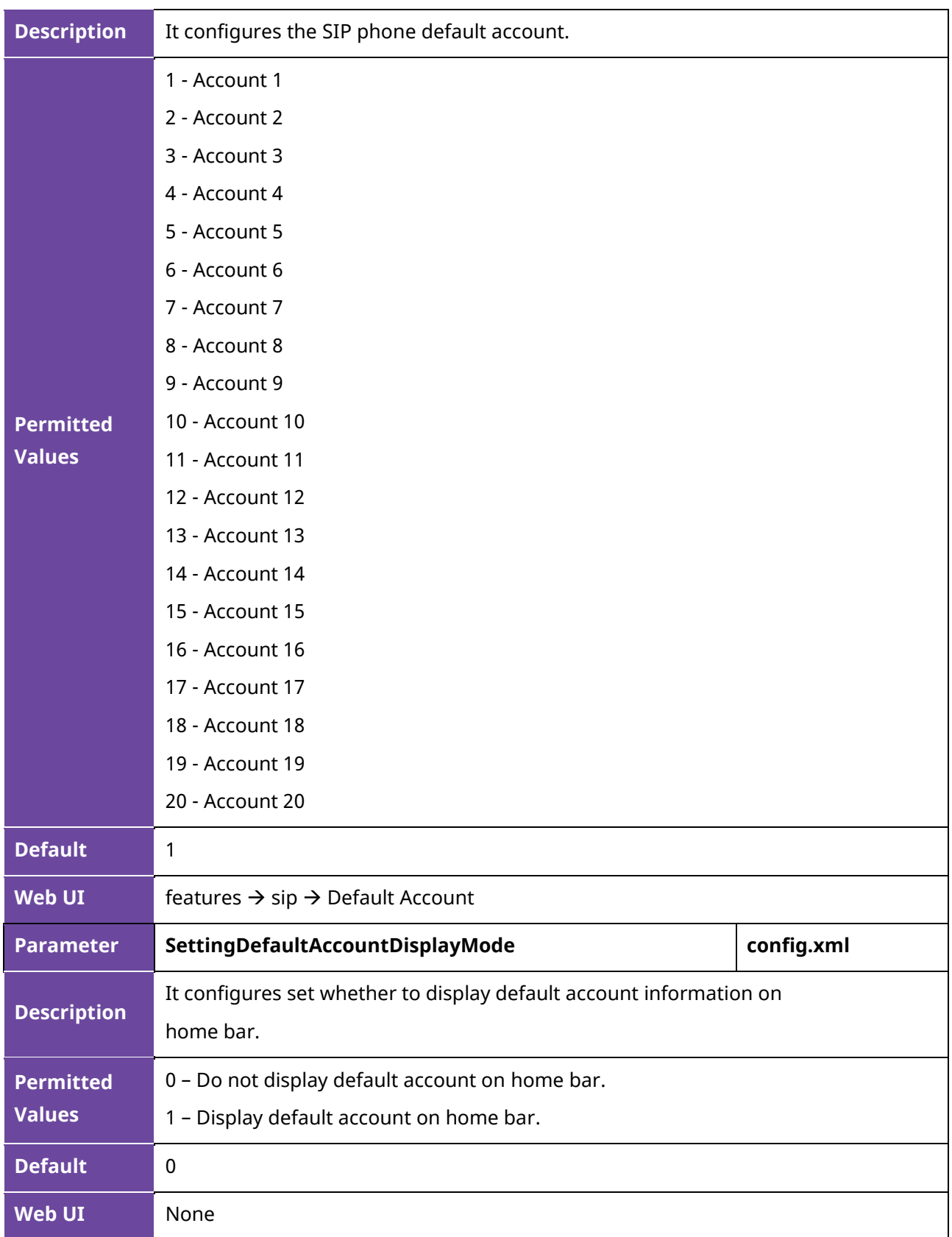

The following is an example of whether the default account is displayed on home bar.

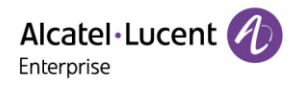

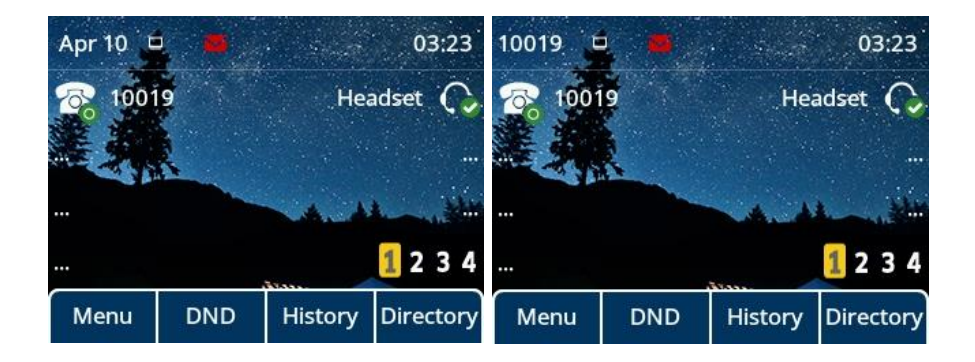

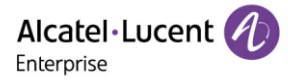

# **9. Call Log**

All call logs are divided into All Calls/Missed Calls/Placed Calls/Received Calls/Forwarded Calls.

The five types of call logs are displayed via five tabs in the Local History page. Users can switch the tabs by pressing the left/right keys.

## **9.1 Call Log Display**

You can access the call history information via phone user interface by the History soft key on homepage.

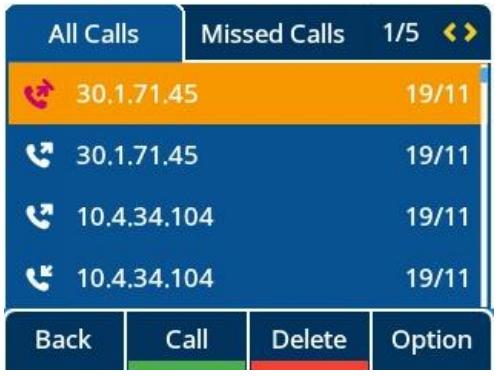

## **9.2 Call Log Configuration**

The following table lists the parameters for call log settings:

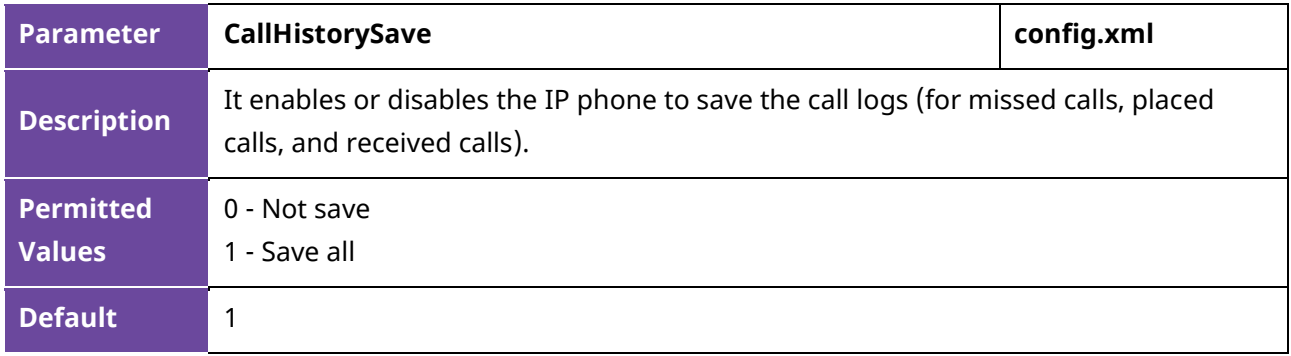

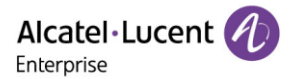

# **10. Call Features**

This chapter shows you how to configure call features for the ALE Myriad Series phones:

### **10.1 Dial Plan**

Dial plan is a string of characters that governs the way IP phones process the inputs received from the IP phone's keypads. You can use the regular expression to define the dial plan.

#### **10.1.1 Dial Plan Defined by Dialing Rule**

The ALE Myriad Series phones support user-defined dialing rules, the parameters you can configure such as Country code, Area code, External Prefix and so on. They defined what the number would eventually dial out.

The following table lists the parameters you can use to configure dialing rule.

**Note:** X means account ID and it can be number 1-8 for M3/M5/M7, 1-20 for M8, 1-3 for H3P/H3G, 1-4 for H6.

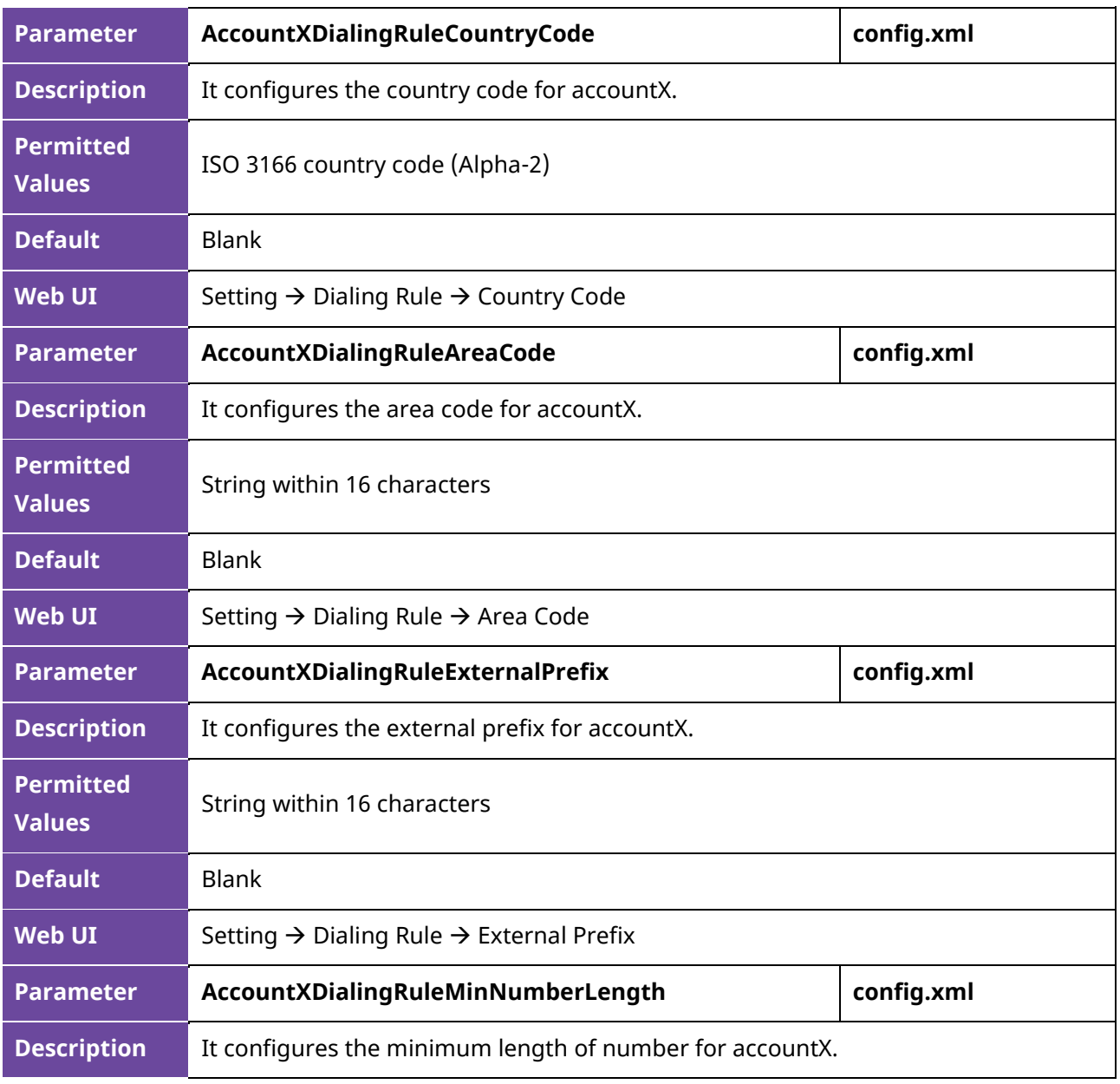

Alcatel·Lucent

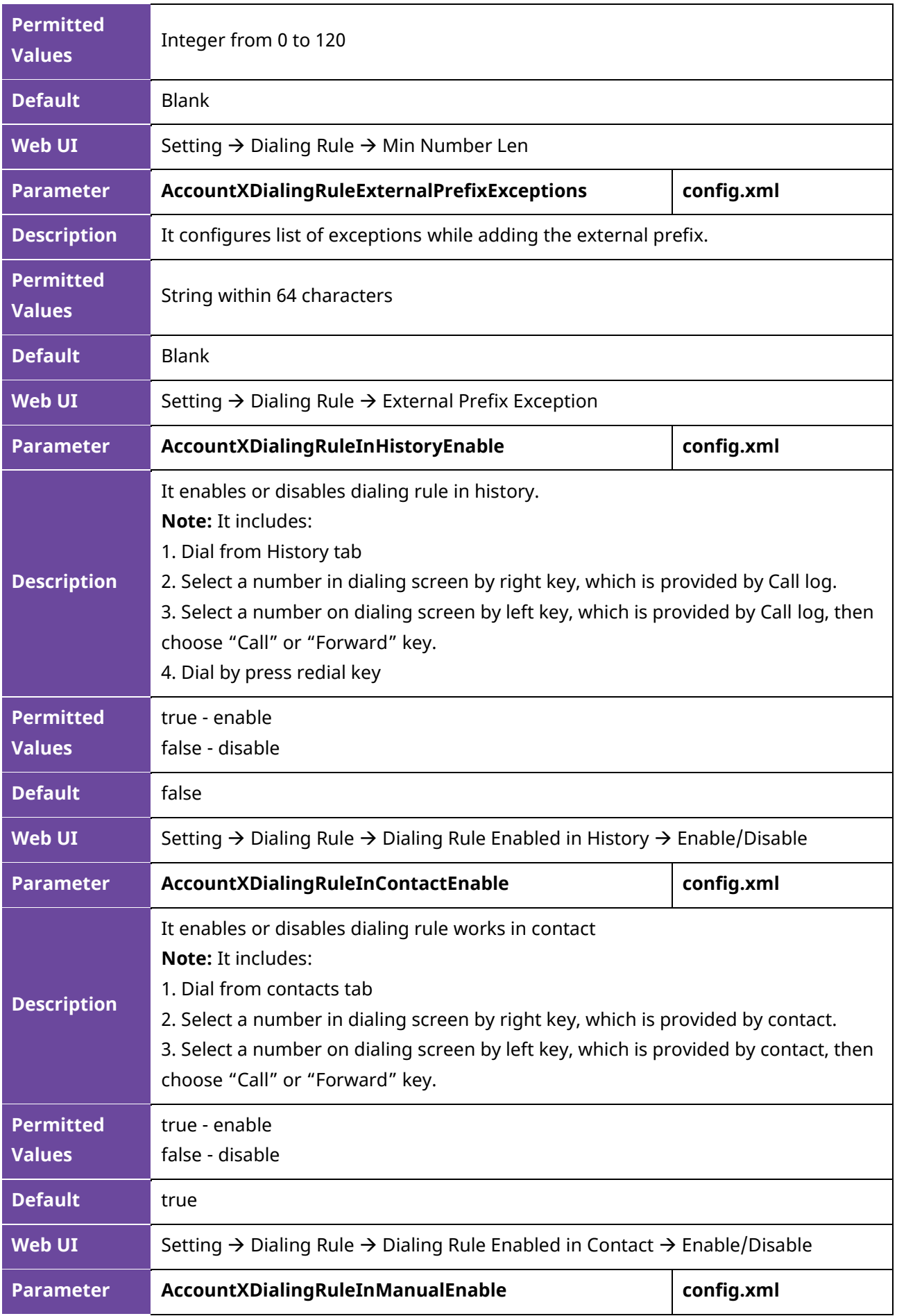

Alcatel·Lucent 4 Enterprise

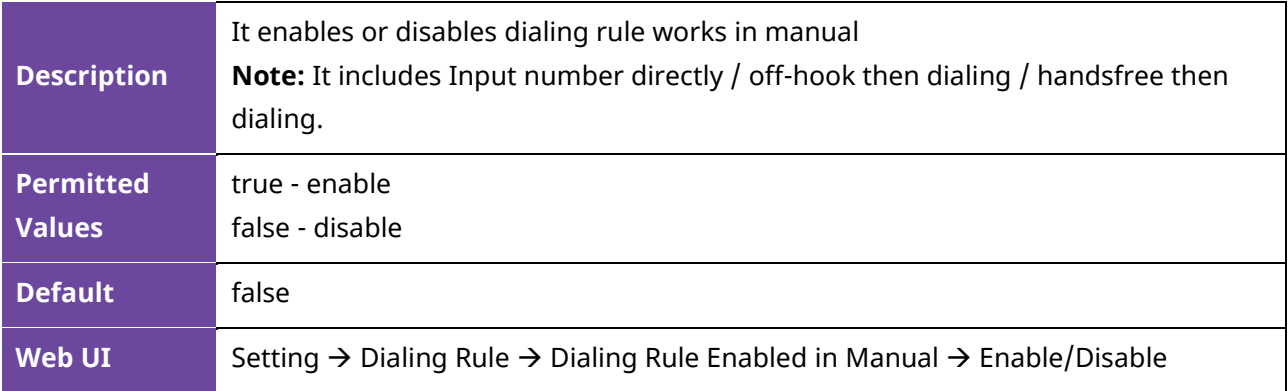

#### **10.1.2 Dial Plan Defined by Digit Map**

Digit maps, described in RFC 3435, are defined by a single string or a list of strings. If a number entered matches any string of a digit map, the call is automatically placed. If a number entered matches no string - an impossible match - you can specify the phone's behavior. You can specify the digit map timeout, the period of time before the entered number is dialed out.

#### **10.1.2.1 Basic Regular Expression Syntax for Digit Map**

You need to know the following basic regular expression syntax when creating a new dial plan:

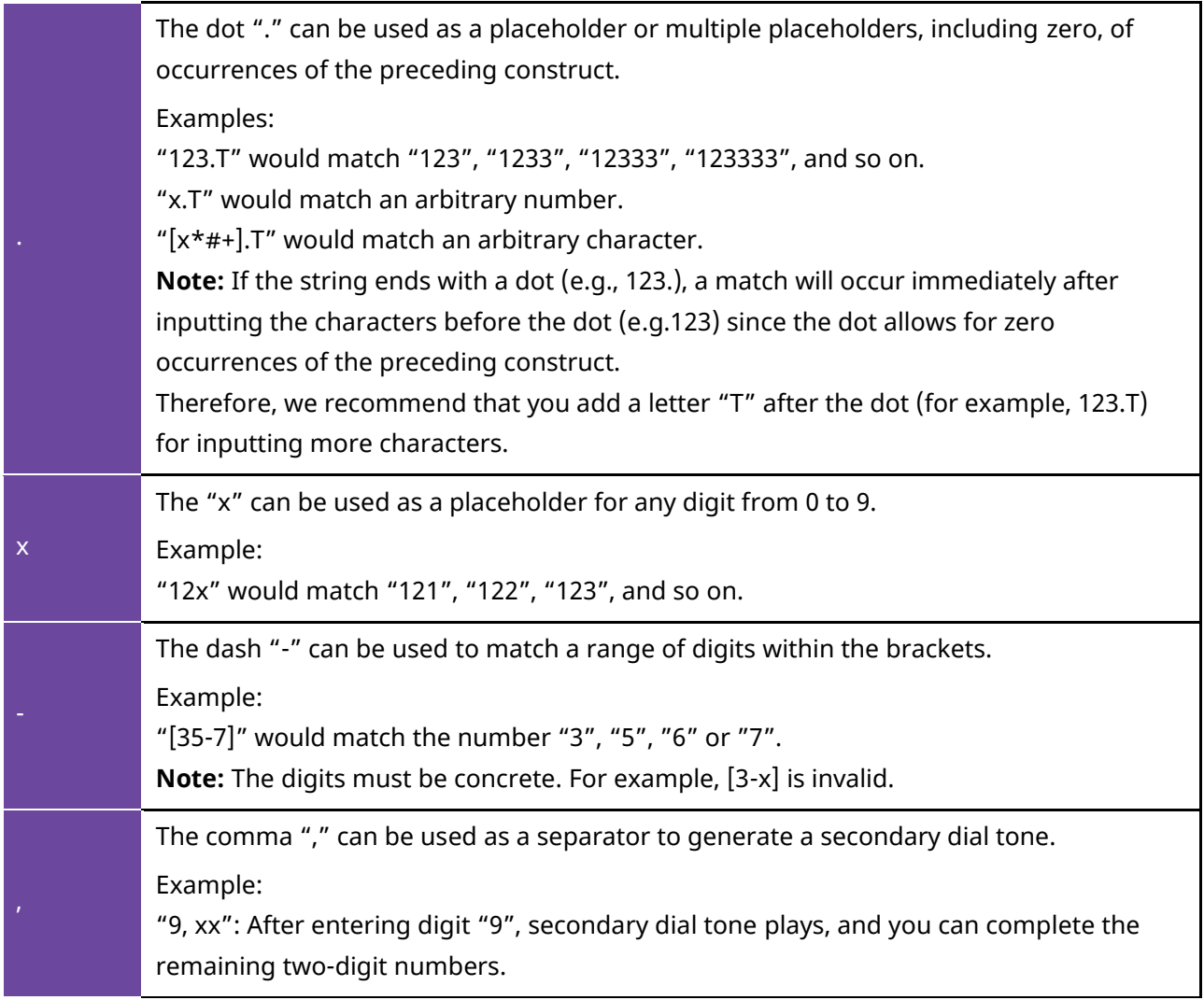

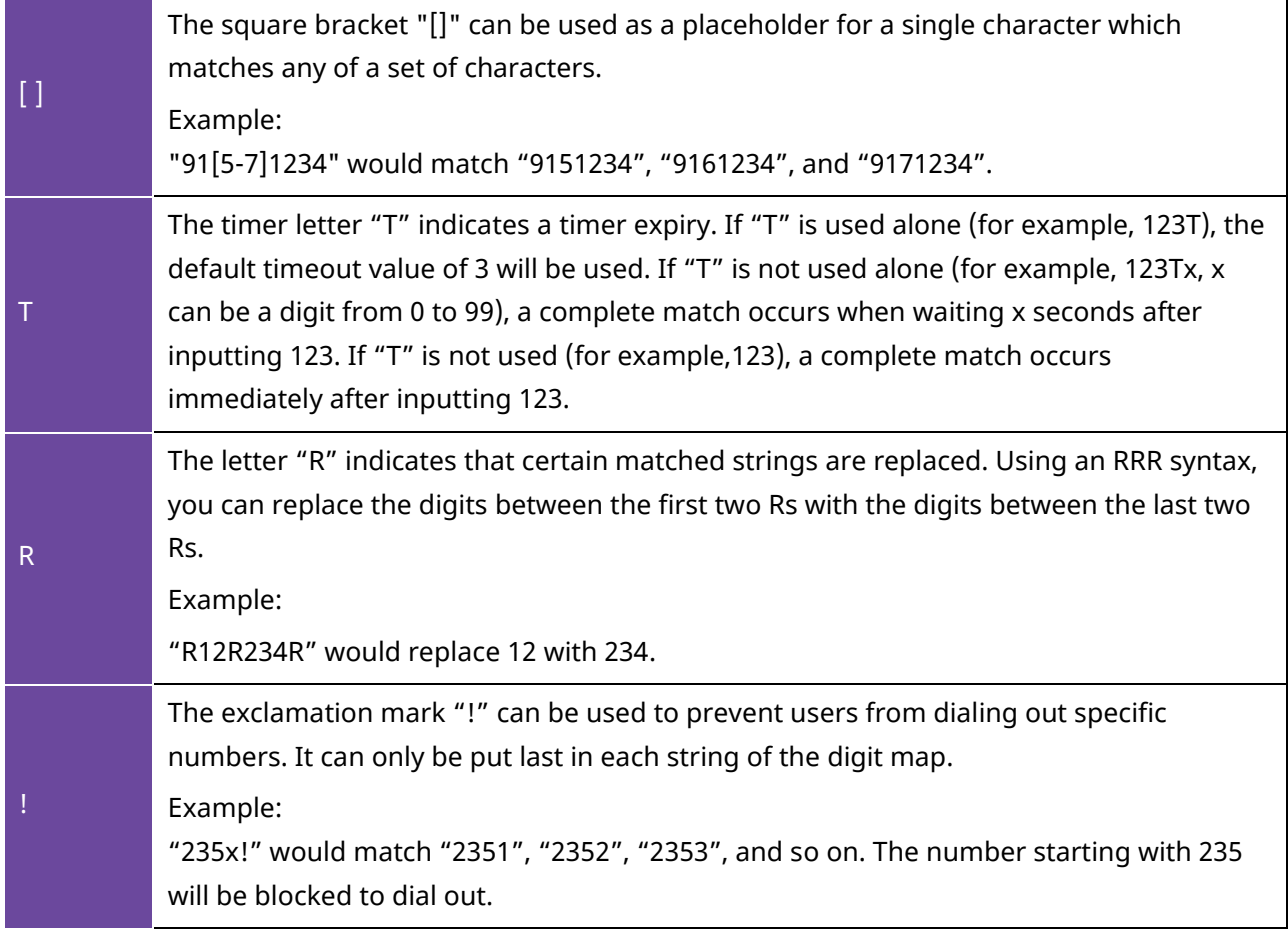

#### **10.1.2.2 Digit Map for All Accounts Configuration**

The following table lists the parameters you can use to configure all accounts digit map:

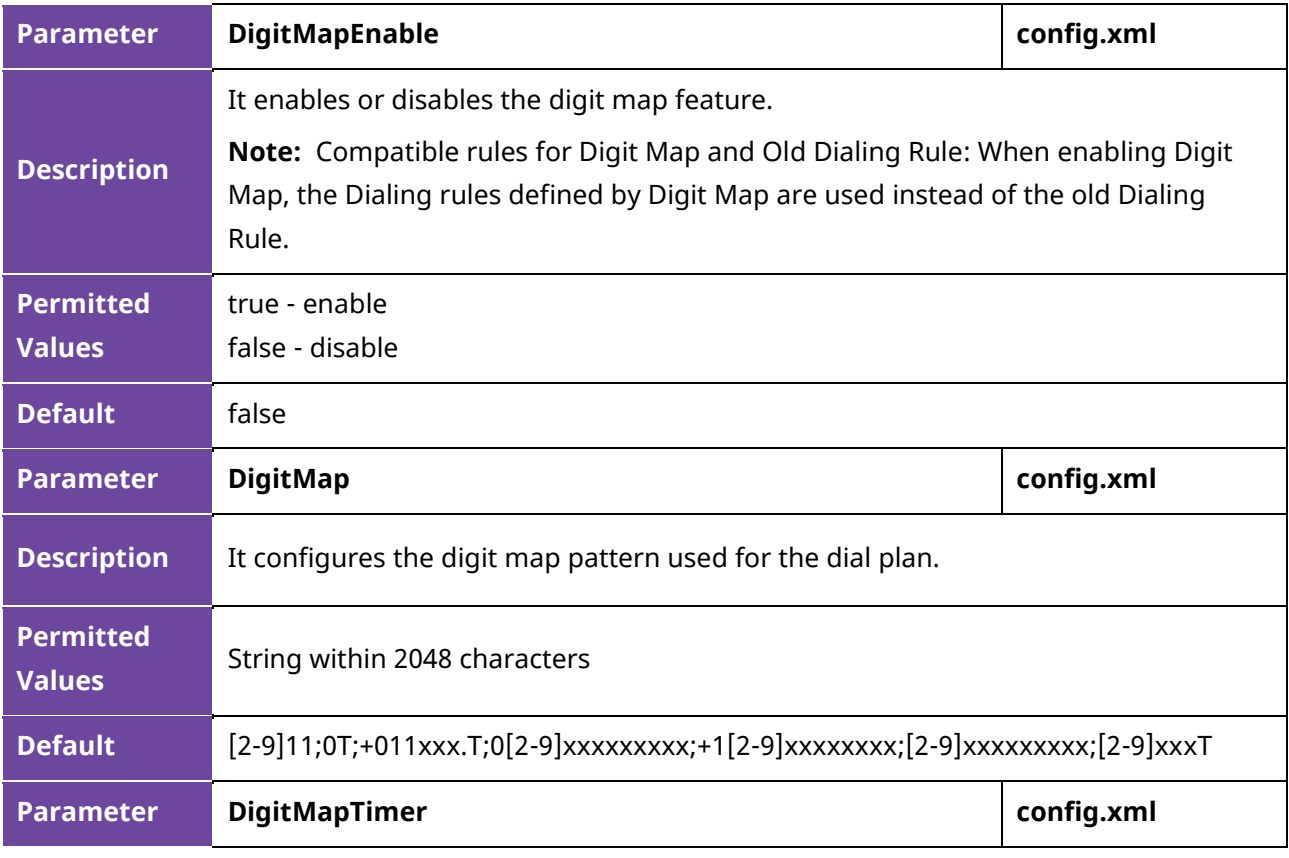

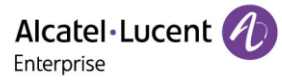

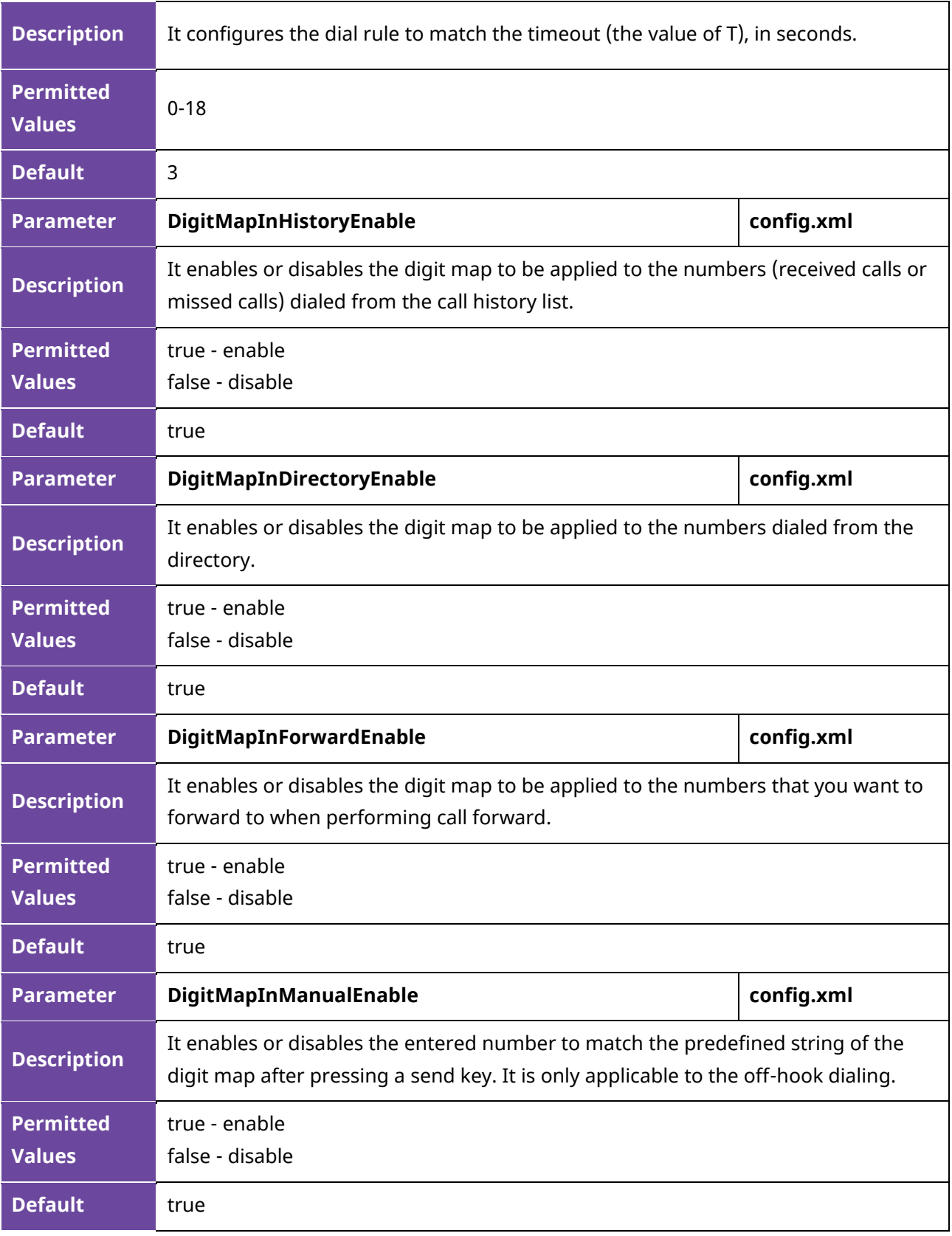

#### **10.1.2.3 Digit Map for a Specific Line Configuration**

The following table lists the parameters you can use to specific account digit map:

**Note:** X means account ID and it can be number 1-8 for M3/M5/M7, 1-20 for M8, 1-3 for H3P/H3G, 1-4 for H6.

Alcatel·Lucent

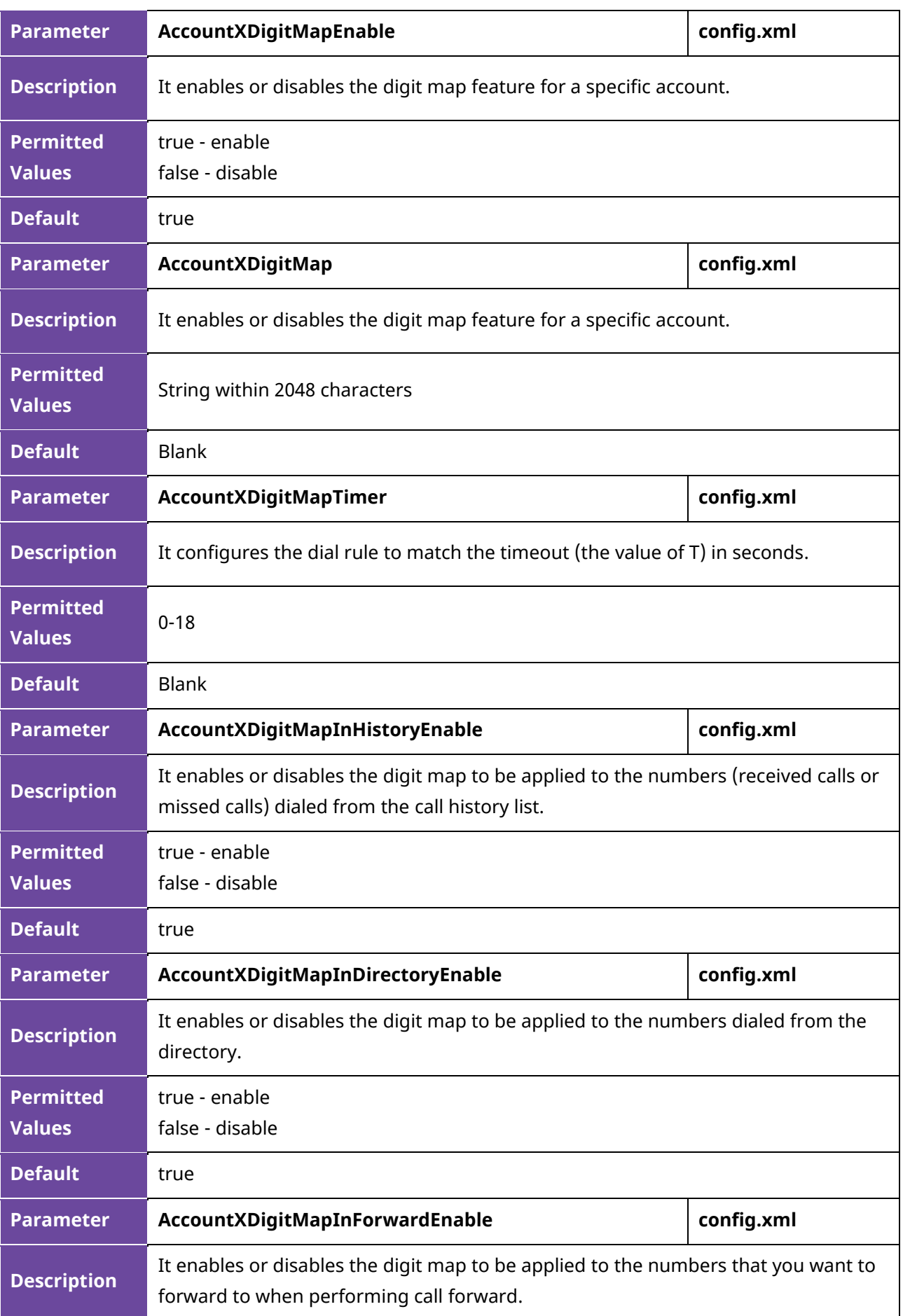

Alcatel·Lucent 4 Enterprise

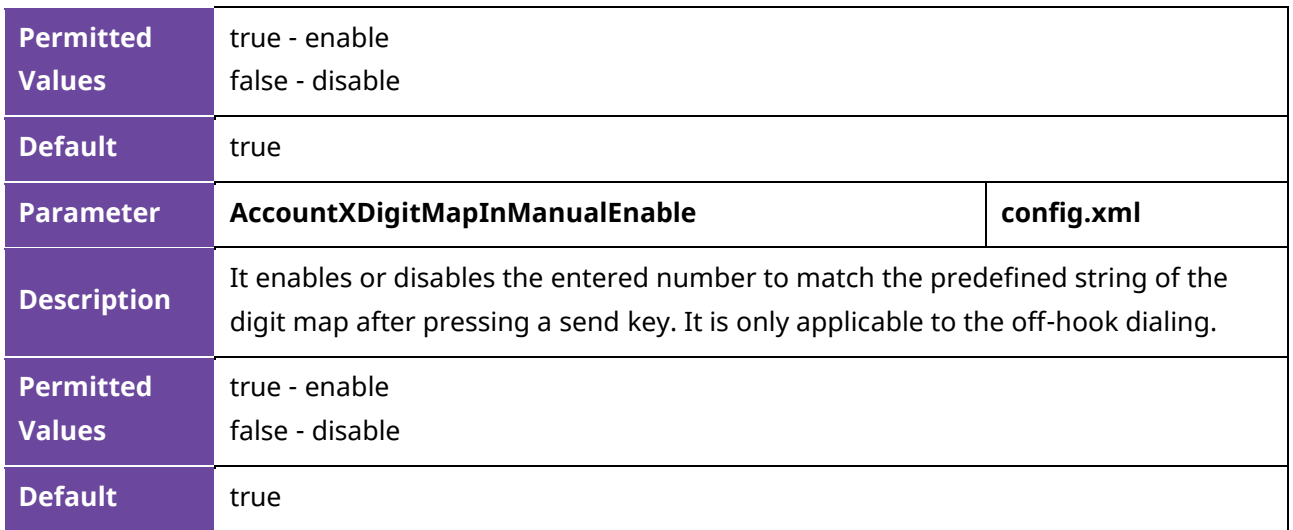

### **10.2 Hotline**

Hotline, sometimes referred to as hot dialing, is a point-to-point communication link in which a call is automatically directed to the preset hotline number. If you lift the handset, press the loudspeaker key or the account key, and do nothing for a specified time interval, the IP phone will automatically dial out the hotline number that you configured.

**Note:** Hotline doesn't discriminate the accounts and you can configure only one hotline number.

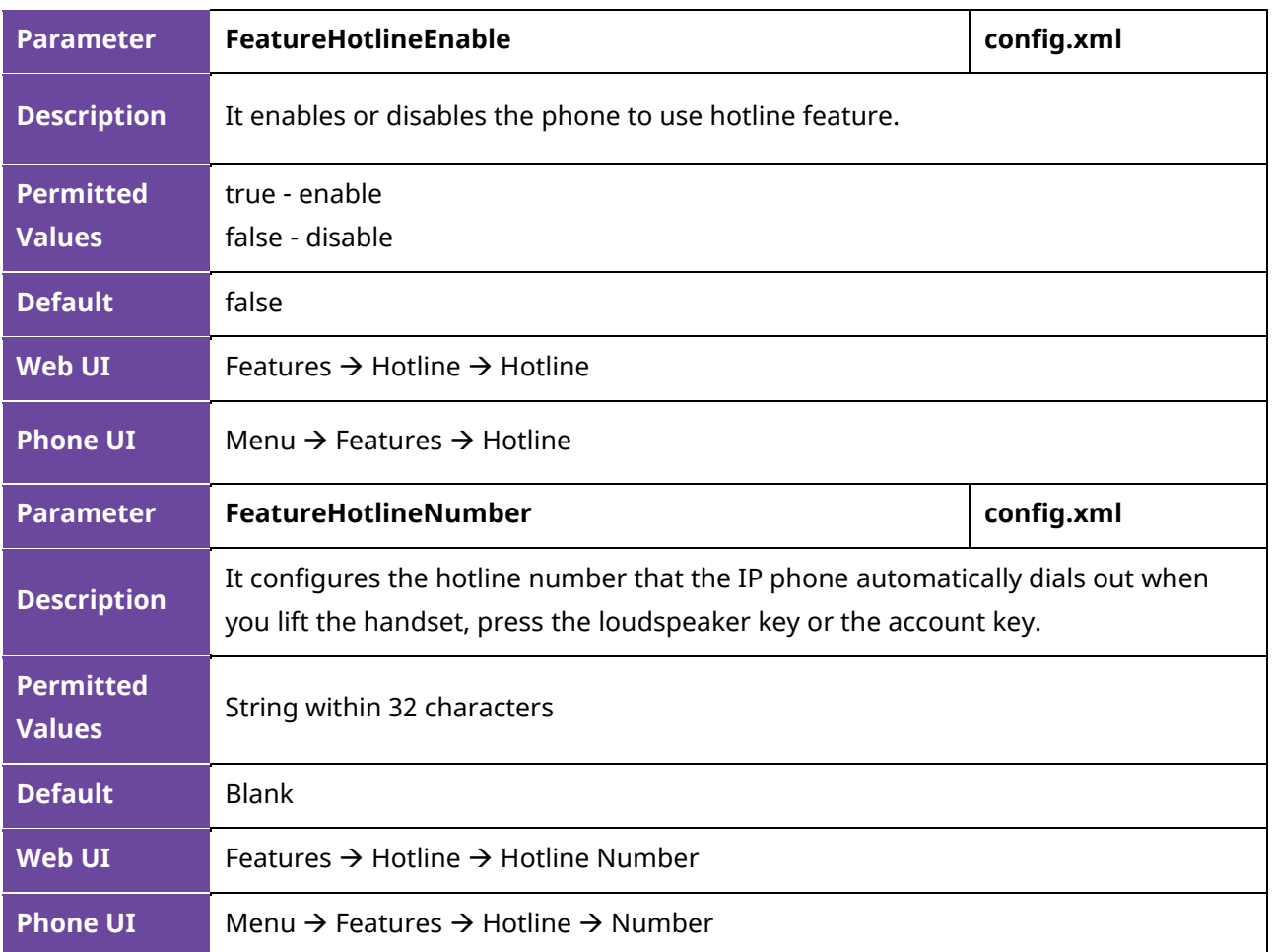

The following table lists the parameters you can use to configure hotline.

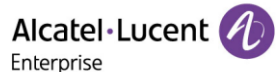

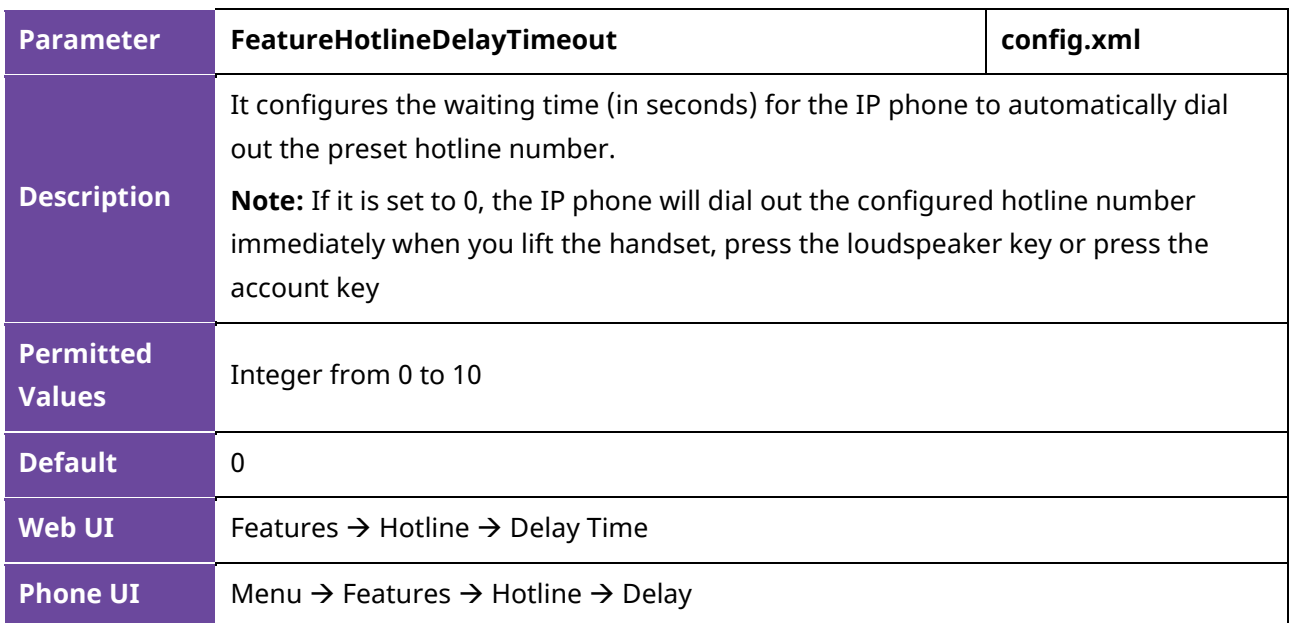

#### **10.3 Recall**

Recall, also known as last call return, allows you to dial the last received call. Recall is implemented on IP phones using a programming key.

The following table lists the parameter you can use for recall configuration:

**Note:** X means programmable key ID and it can be number 1-20 for M3, 1-28 for M5/M7, 1-36 for M8, 1- 8 for H3P/H3G, 1-12 for H6.

```
<?xml version="1.0" encoding="UTF-8" ?>
<settings>
      <setting id=" PhoneProgKey4Type" value="18" override="true"/>
      <setting id=" PhoneProgKey4Label " value="Recall" override="true"/>
</settings>
```
After configuration, a recall key is available on the phone.

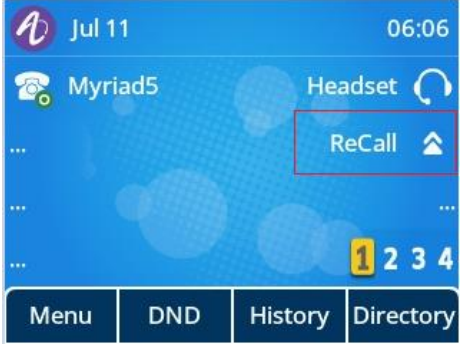

When you press the recall key, the phone will dial the last received call.

### **10.4 Speed Dial**

Speed dial allows you to speed up dialing the contacts on the phone's idle screen using dedicated programmable keys.

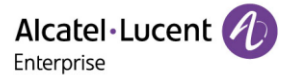

The following table lists the parameter you can use to speed dial configuration:

**Note:** X means programmable key ID and it can be number 1-20 for M3, 1-28 for M5/M7, 1-36 for M8, 1-8 for H3P/H3G, 1-12 for H6.

```
<?xml version="1.0" encoding="UTF-8" ?>
<settings>
      <setting id="PhoneProgKey6Type" value="1" override="true"/>
         <setting id="PhoneProgKey6Account " value="1" override="true"/>
    <setting id="PhoneProgKey6Number" value="1234" override="true"/>
<setting id=" PhoneProgKey6Label " value="SpeedDail" override="true"/>
</settings>
```
After correct configuration, a Speed Dial key is available on the phone.

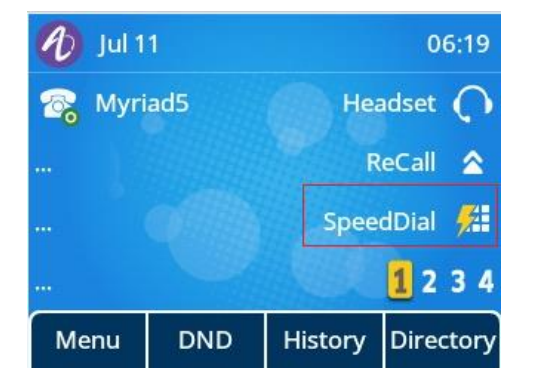

You can configure multiple Speed Dial keys for different contacts which are used frequently or hard to remember.

### **10.5 Call Timeout**

Call timeout defines a specific period of time after which the IP phone will cancel the dialing if the call is not answered.

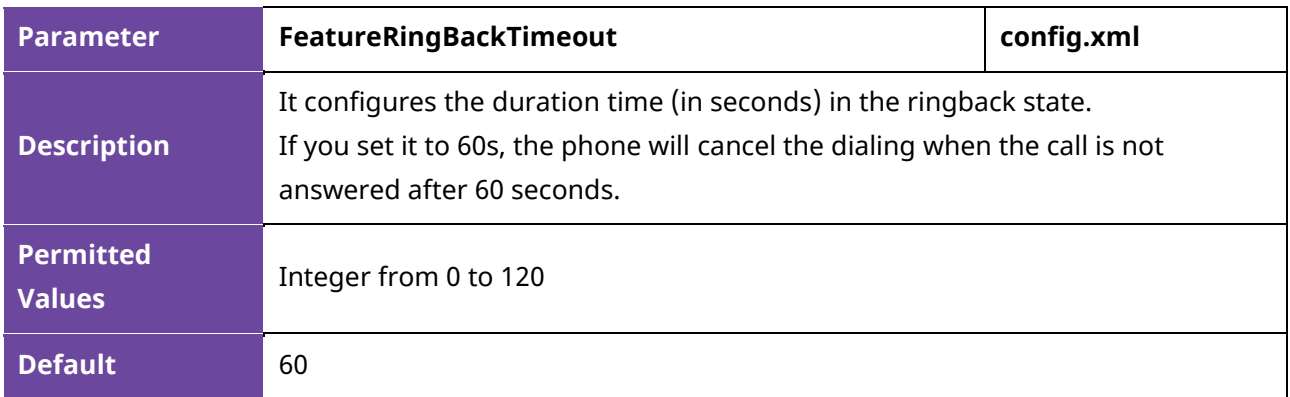

The following table lists the parameter you can use to configure call timeout.

## **10.6 Auto Dial Out Timer**

It configures the timer when the phone dials out the number after inputting the last digit.

The following table lists the parameters you can use to configure the auto dial out timer.

Alcatel·Lucent Enterprise

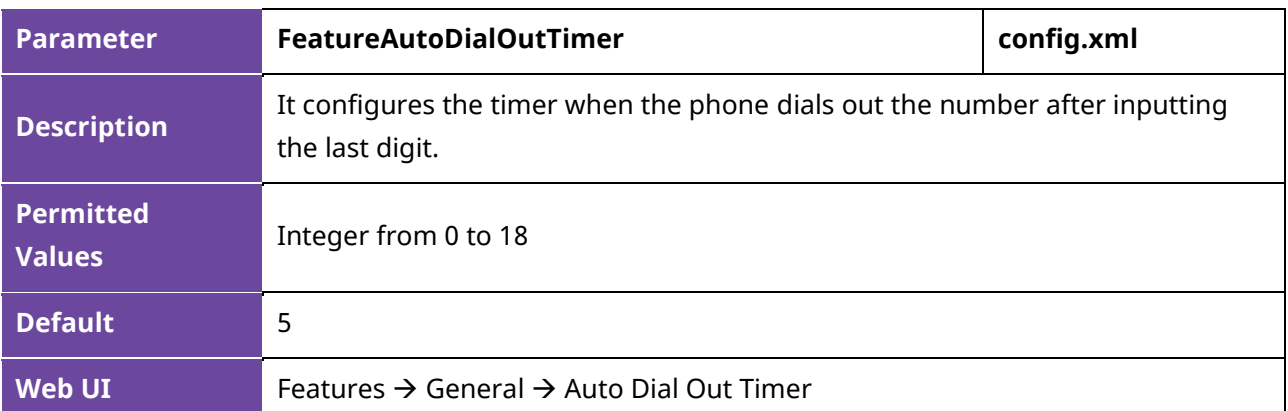

### **10.7 Anonymous Call**

Anonymous Call allows the caller to conceal the identity information shown to the caller. The callee's phone LCD screen prompts an incoming call from anonymity (there is no name, number or other information displayed).

Anonymous calls can be performed locally or on the server. When performing an anonymous call on local, the IP phone sends an INVITE request message with a call source "From: Anonymous <sip:anonymous@anonymous.invalid>;tag=878106cc5e". If performing an anonymous call on a specific server, you may need to configure the anonymous call on code and off code to activate and deactivate the function of anonymous call on the server side.

The following table lists the parameters to configure an anonymous call.

**Note:** X means account ID and it can be number 1-8 for M3/M5/M7, 1-20 for M8, 1-3 for H3P/H3G, 1-4 for H6.

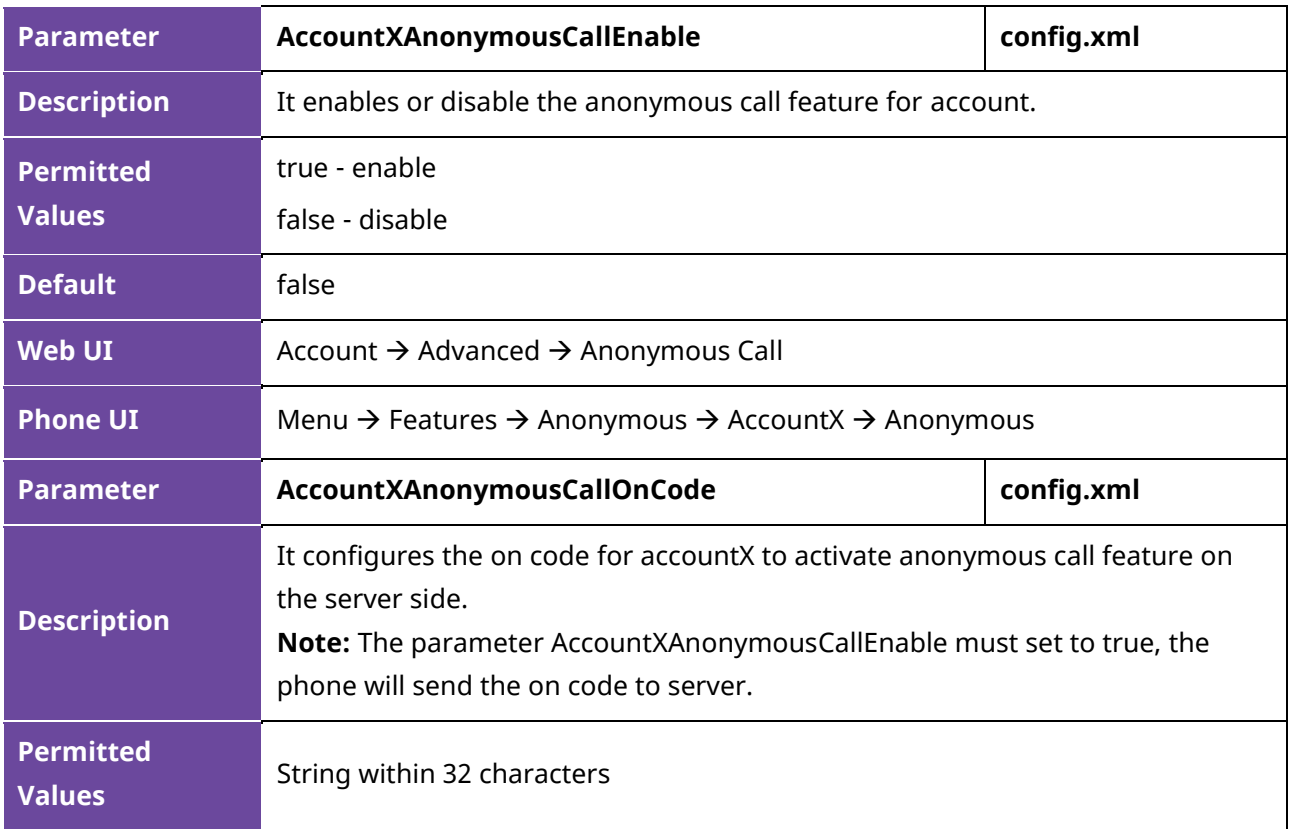

Alcatel·Lucent Enterprise

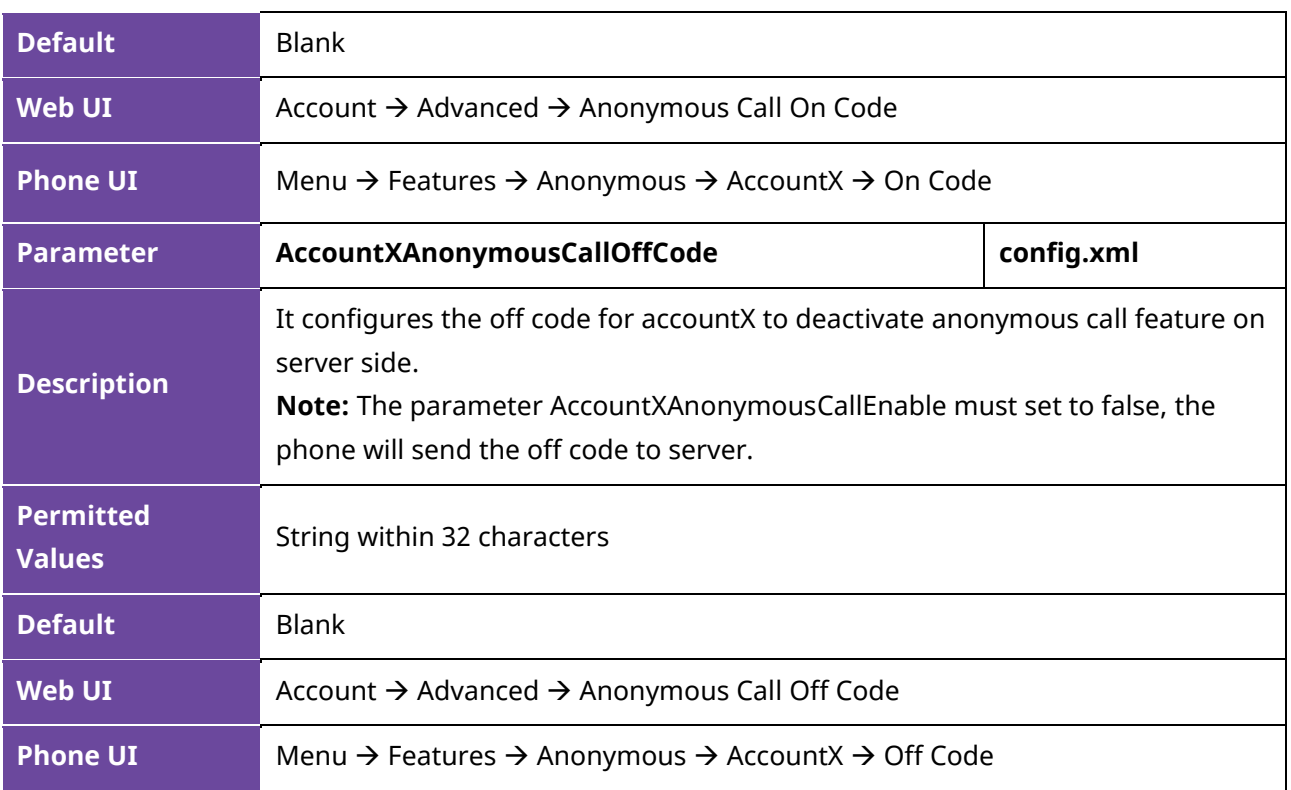

## **10.8 Anonymous Call Rejection**

Anonymous call rejection allows an IP phone to automatically reject incoming calls from callers whose identity has been deliberately concealed.

Anonymous call rejection can be performed locally or on the server. If performing anonymous call rejection on a specific server, you may need to configure anonymous call rejection on code and off code to activate and deactivate server-side anonymous call rejection feature.

The following table lists the parameters to configure anonymous call rejection.

**Note:** X means account ID. It can be number 1-8 for M3/M5/M7, 1-20 for M8, 1-3 for H3P/H3G, 1-4 for H6.

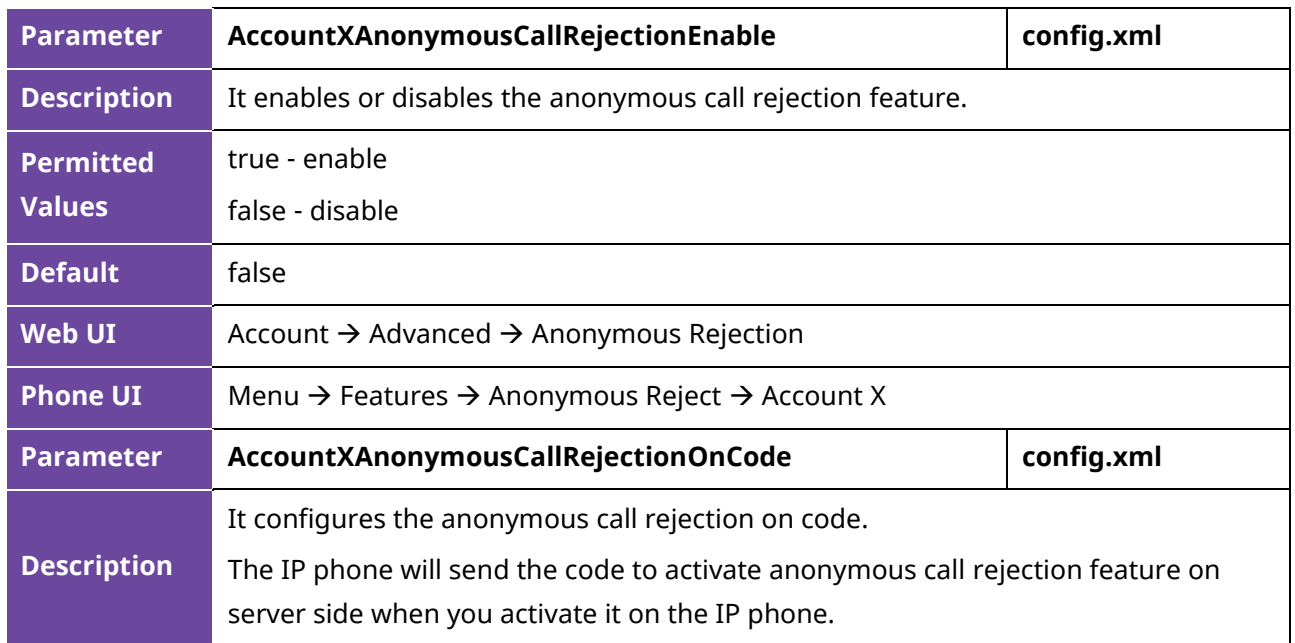

Alcatel·Lucent 4 Enterprise

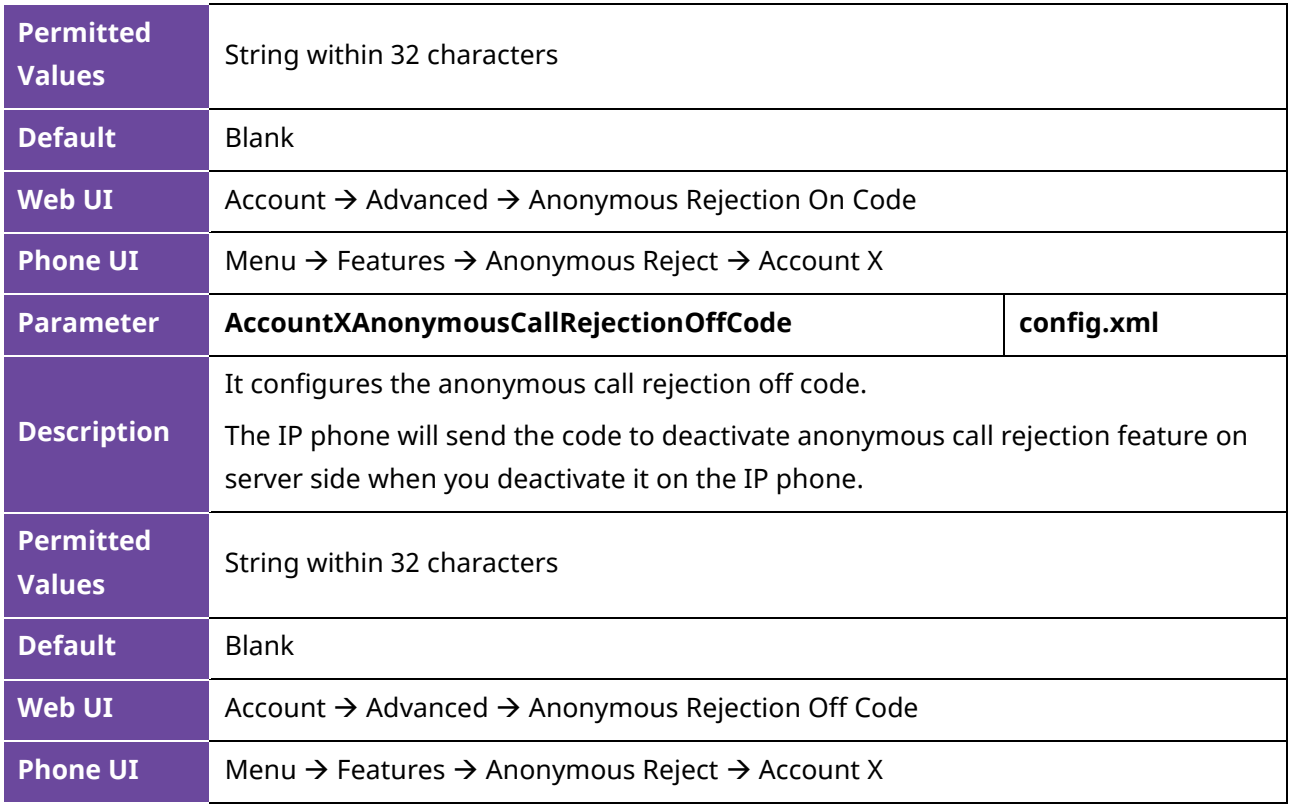

### **10.9 Call Number Filter**

Call number filter feature allows an IP phone to filter designated characters automatically when dialing.

The following table lists the parameters you can use to configure the call number filter.

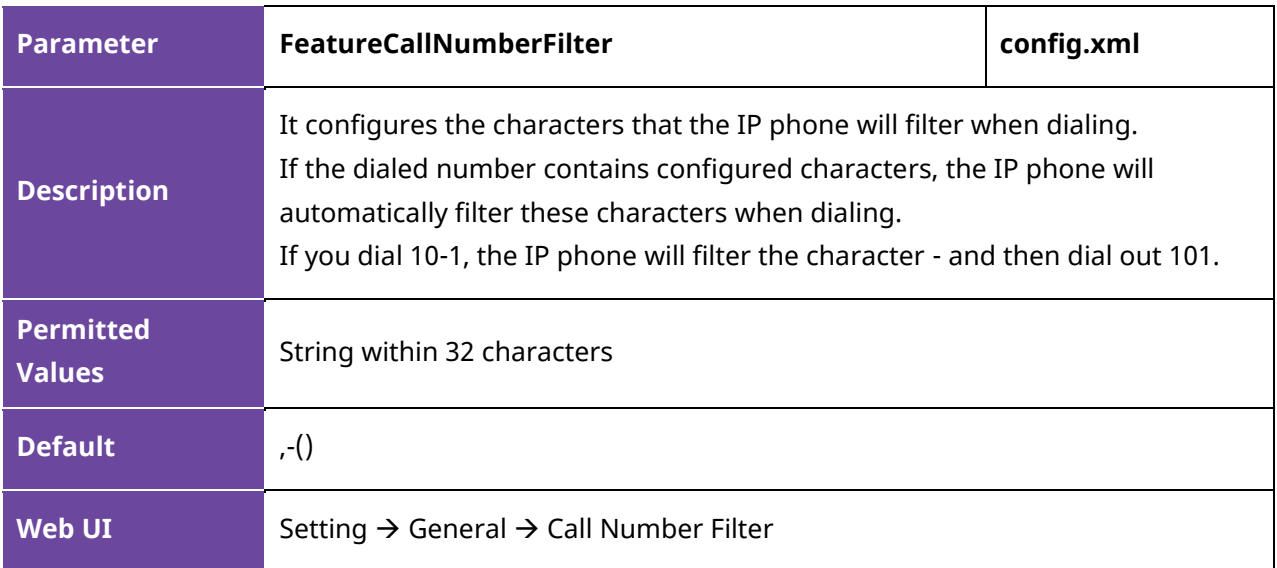

### **10.10 IP Address Call**

You can configure the phone whether to receive or place an IP call.

### **10.10.1 IP Address Call Configuration**

The following table lists the parameter you can use to configure an IP address call.

Alcatel·Lucent Enterprise

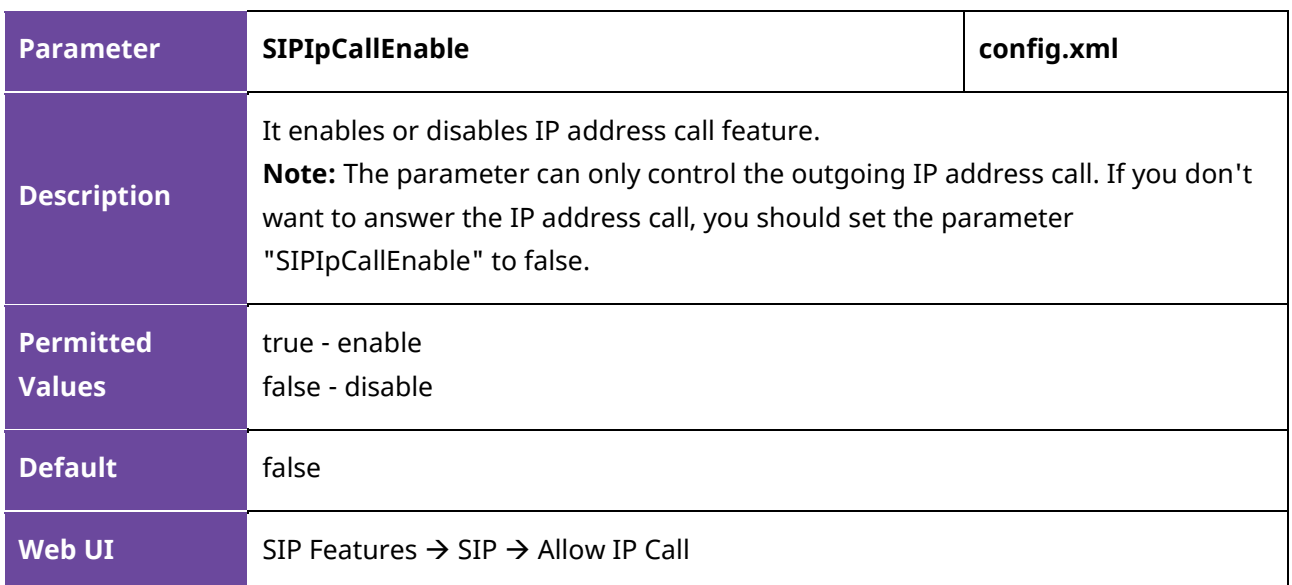

#### **10.10.2 Accept SIP Trust Server Only Configuration**

Accept SIP Trust Server Only enables the IP phone to only accept the SIP messages from your SIP server and outbound proxy server. It can prevent the phone from receiving ghost calls from random numbers. If you enable this feature, the IP phone cannot accept an IP address call.

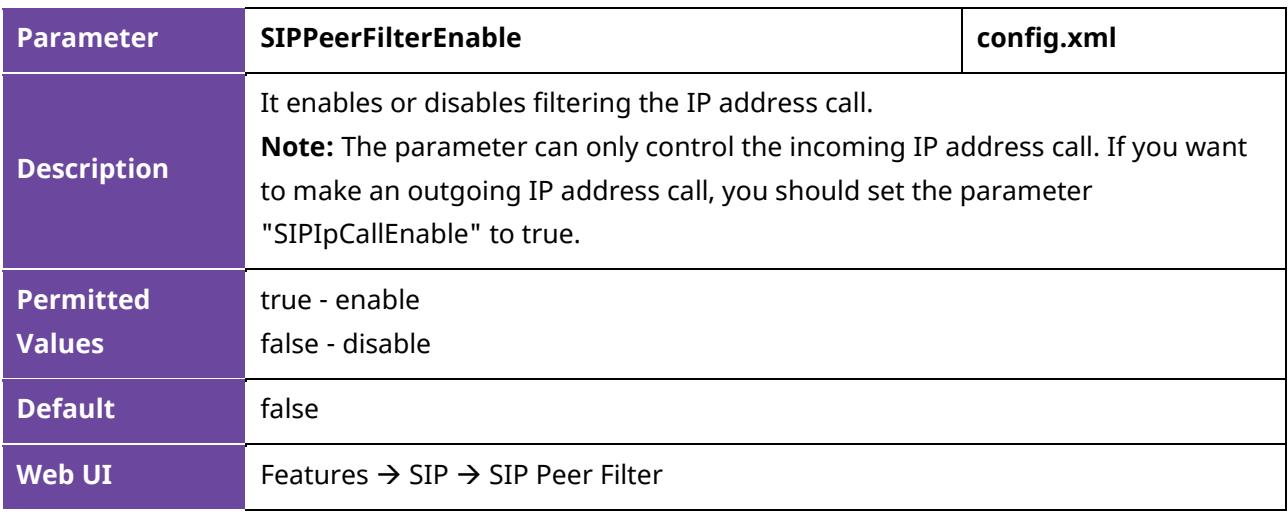

The following table lists the parameters to configure the Accept SIP Trust Server Only feature.

#### **10.11 Auto Answer**

The ALE Myriad Series phones support answering a SIP call or an IP address call automatically. Auto answer is configurable on a per-line basis, while IP address call is not.

By default, the IP phones will not automatically answer the incoming call during a call even if auto answer is enabled; and the incoming call will not be automatically answered after you end the current call.

The following table lists the parameters you can use to configure auto answer.

**Note:** X means account ID. It can be number 1-8 for M3/M5/M7, 1-20 for M8, 1-3 for H3P/H3G, 1-4 for H6.

Alcatel·Lucent A Enterprise

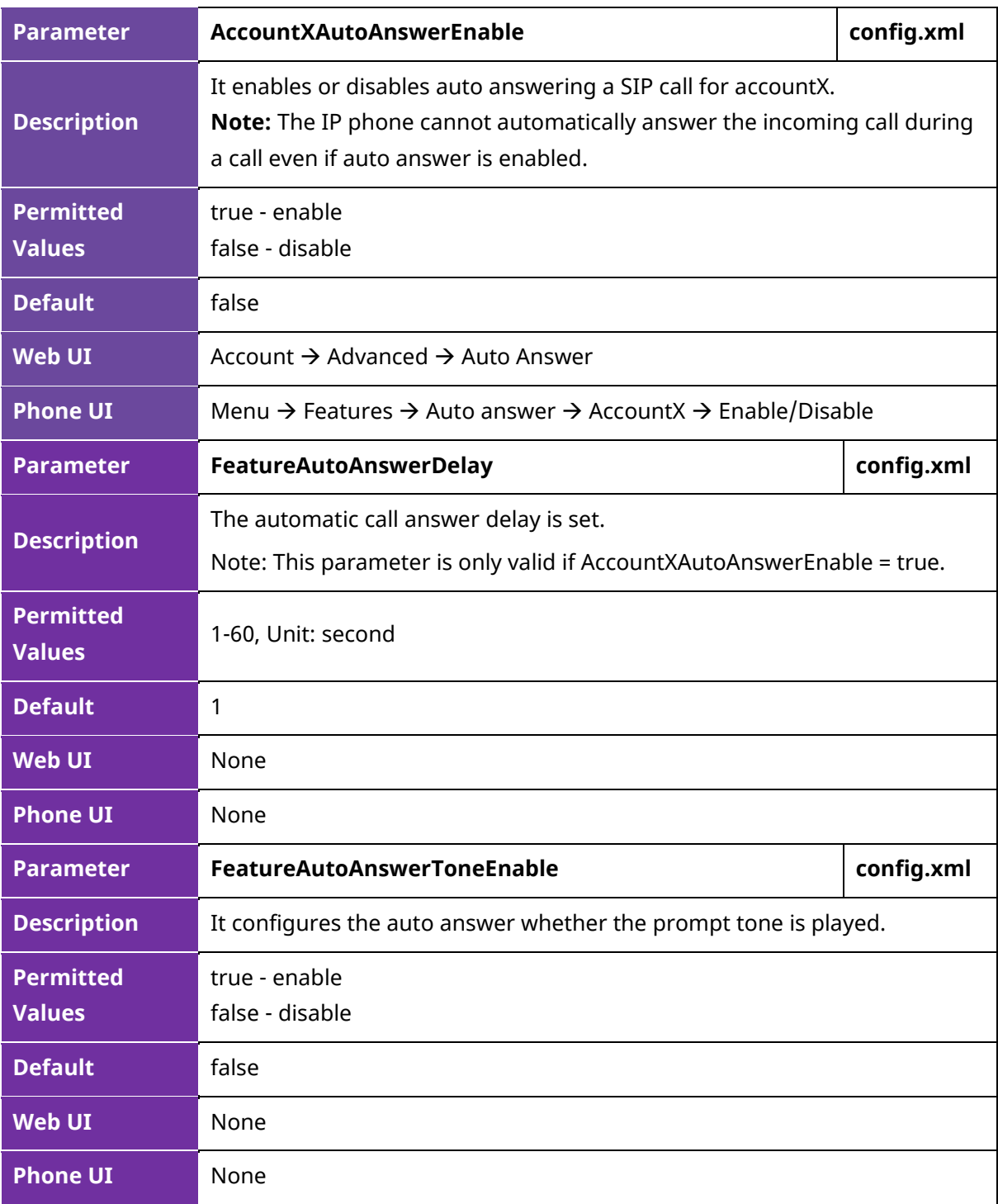

### **10.12 Call Waiting**

While Call waiting feature enabled, the phone will be able to answer the second call when there is already an active call on your phone. If it is disabled, the second incoming call will be rejected automatically.

You can enable the call waiting feature and configure the phone to play a warning tone to avoid missing important calls during a call. They may vary on different servers.

You can activate and deactivate the call waiting feature by On Code and Off Code which generally also requests server to support call waiting feature.

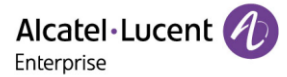

Note: In R140, we have optimized the reminder of multiple calls. When there is an incoming call or talking, we will use 182 to respond to the second call when call waiting is enabled.

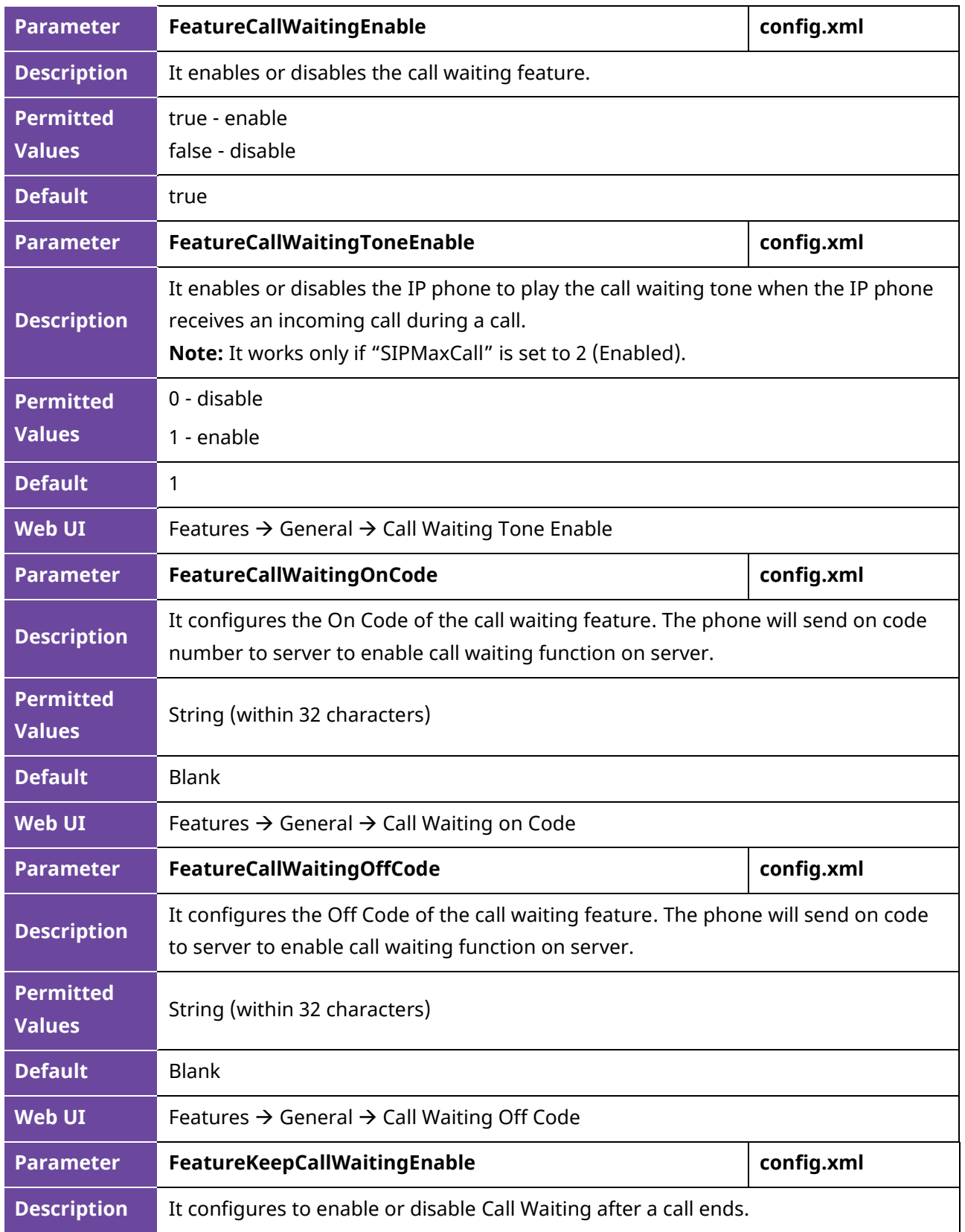

The following table lists the parameters you can use to configure call waiting.

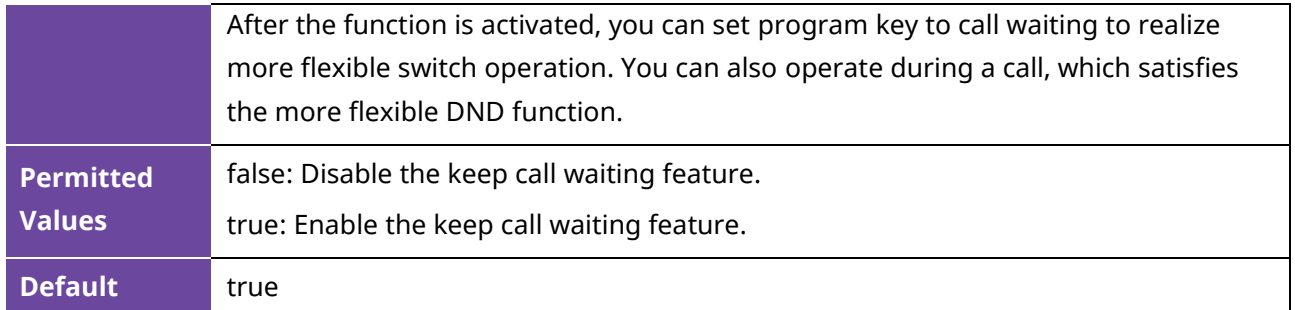

# **10.13 Do Not Disturb (DND)**

DND feature enables the phone to reject all incoming calls automatically when you do not want to be interrupted. You can choose to implement DND locally on the phone or on the server side.

Usually, you can activate DND when the phone is idle. The phone stays in the DND state until you deactivate DND manually.

### **10.13.1 DND Settings Configuration**

You can change the following DND settings:

- Choose a DND mode. You can configure DND for all accounts (Phone mode) or specific account (Custom mode).
- The IP phone displays a DND icon on the idle screen or program key for account when the DND feature is enabled. It helps users to clearly view that DND is activated or not.

The following table lists the parameters you can use to configure DND setting.

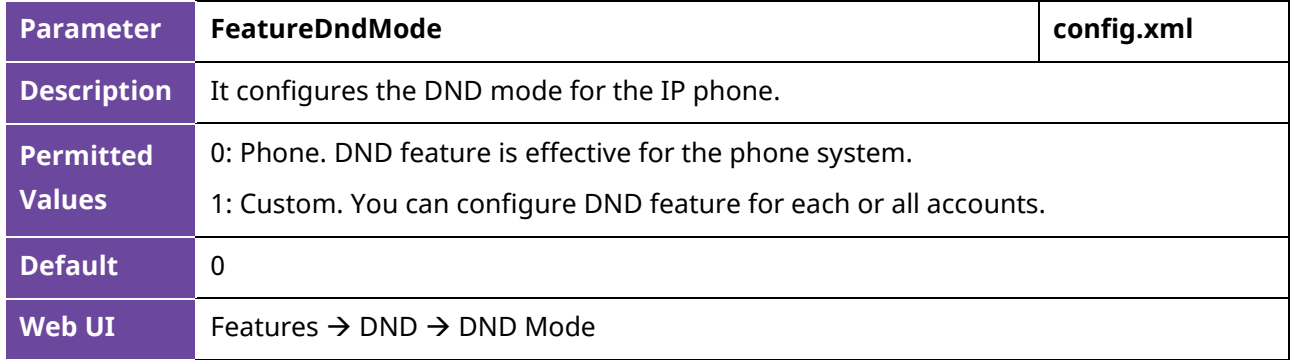

#### **10.13.2 DND Feature Configuration**

After you choose a DND mode, you can configure the DND feature for all lines or a specific line. It depends on the DND mode:

- **Phone** (default): DND feature is effective for all lines.
- **Custom**: DND feature can be configured for a specific line or multiple lines.

The IP phones also support 2 methods to activate and deactivate server-side DND feature. They may vary on different servers.

• **Prefix mode:** (default) The IP phone will send on code or off code to synchronize the status of the DND between the IP phone and the server.

• **Subscribe mode:** The IP phone will send subscribe message to synchronize the status of the DND between the IP phone and the server when forward states change. With this phone, you don't need to configure on code or off code on IP phone.

#### **10.13.3 DND in Phone Mode Configuration**

The following table lists the parameters you can use to configure DND in Phone mode.

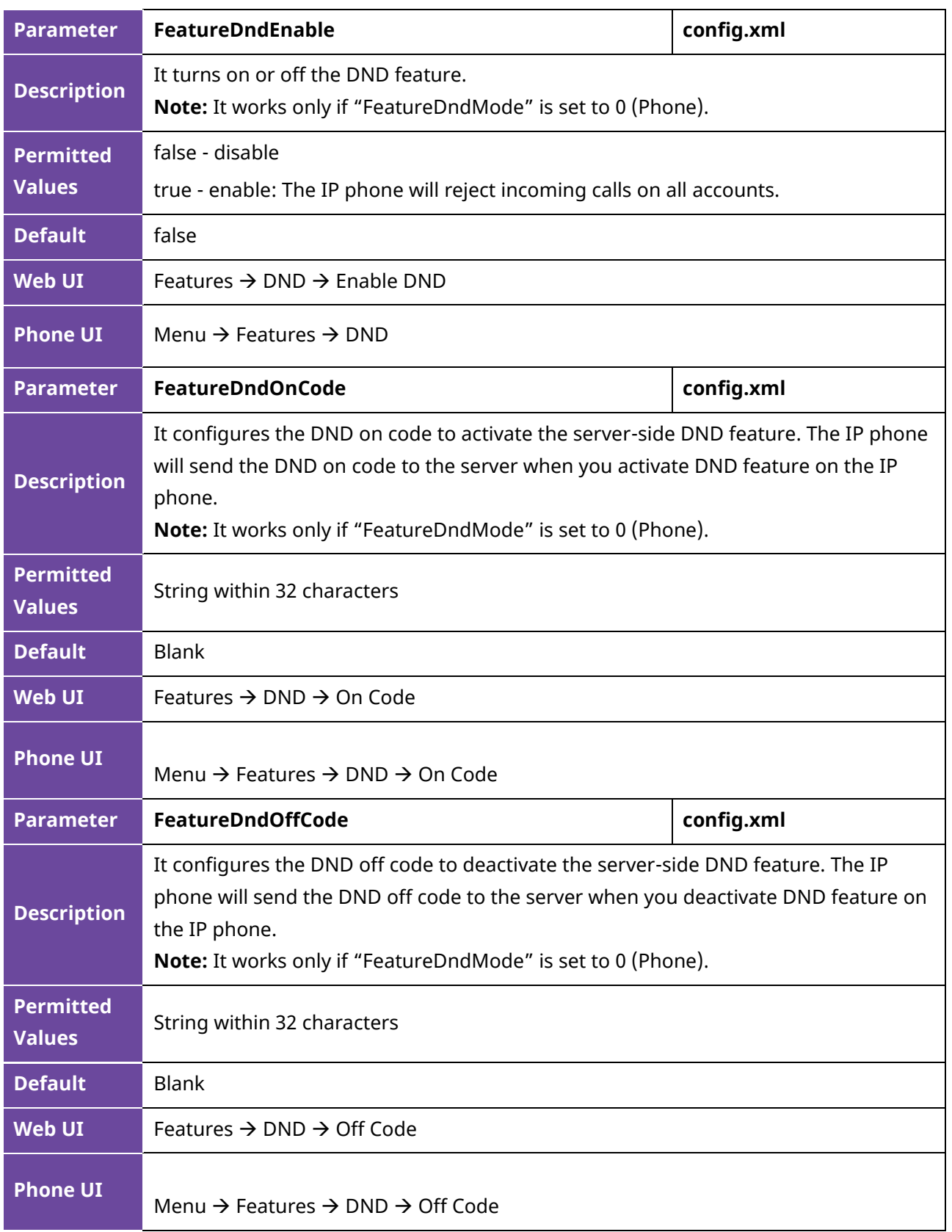

#### **10.13.4 DND in Custom Mode Configuration**

The following table lists the parameters you can use to configure DND in Custom mode.

**Note:** X means account ID. It can be number 1-8 for M3/M5/M7, 1-20 for M8, 1-3 for H3P/H3G, 1-4 for H6.

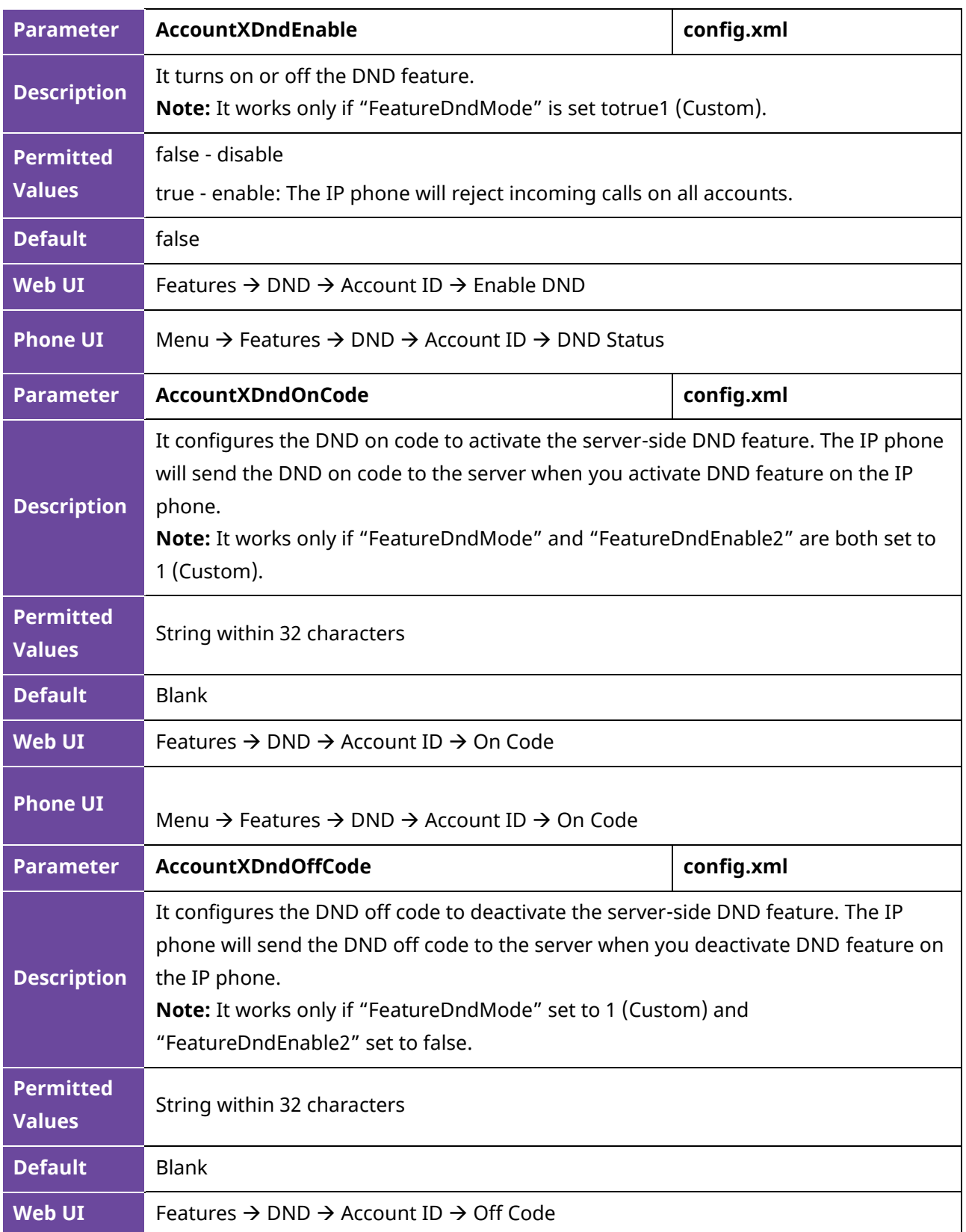

Menu → Features → DND → Account ID → Off Code

#### **10.13.5 DND Synchronization for Server-side Configuration**

DND synchronization feature provides the capability to synchronize the status of the DND features between the IP phone and the server.

If the DND is activated in Phone mode, the DND status changing locally will be synchronized to registered default accounts on the server.

If the DND is activated in Custom mode, the DND status changing locally will be synchronized to the specific accounts on the server.

The IP phone supports 2 methods to synchronize the status of the DND between the IP phone and the server.

#### **Prefix mode:**

The IP phone will send on code or off code to synchronize the status of the DND between the IP phone and the server.

#### **Subscribe mode:**

The IP phone will send subscribe message to synchronize the status of the DND between the IP phone and the server when forward states change.

With Subscribe mode the IP phone doesn't need config on code or off code.

The following table lists the parameters you can use to configure DND synchronization for the server side.

**Note:** X means account ID. It can be number 1-8 for M3/M5/M7, 1-20 for M8, 1-3 for H3P/H3G, 1-4 for H6.

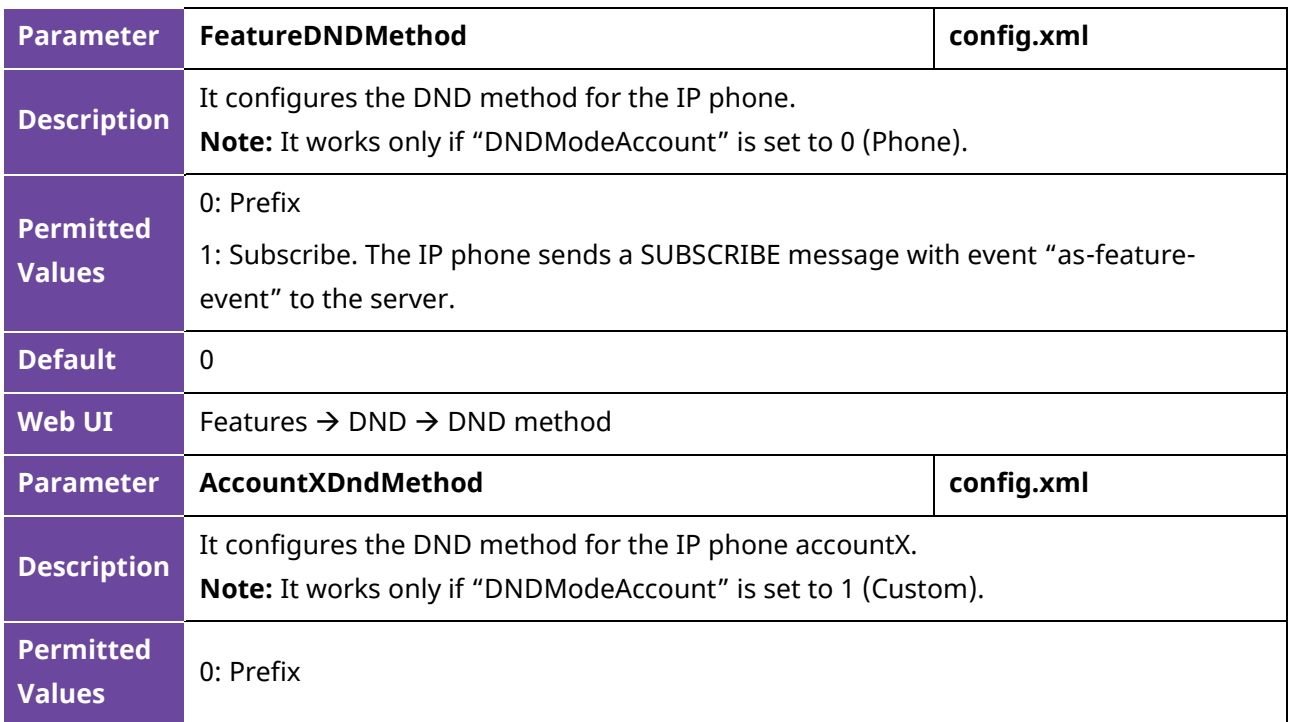

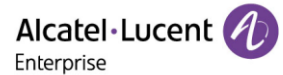

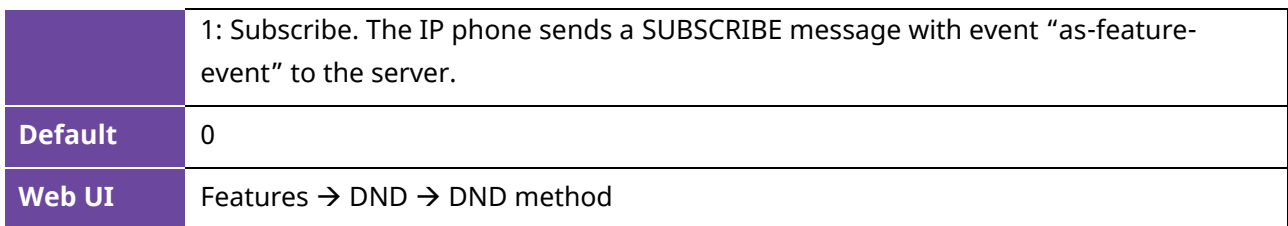

#### **10.13.6 DND Enable/Disable Prompt Enhancement**

The following table lists the parameters you can use to configure DND enable/disable prompt enhancement.

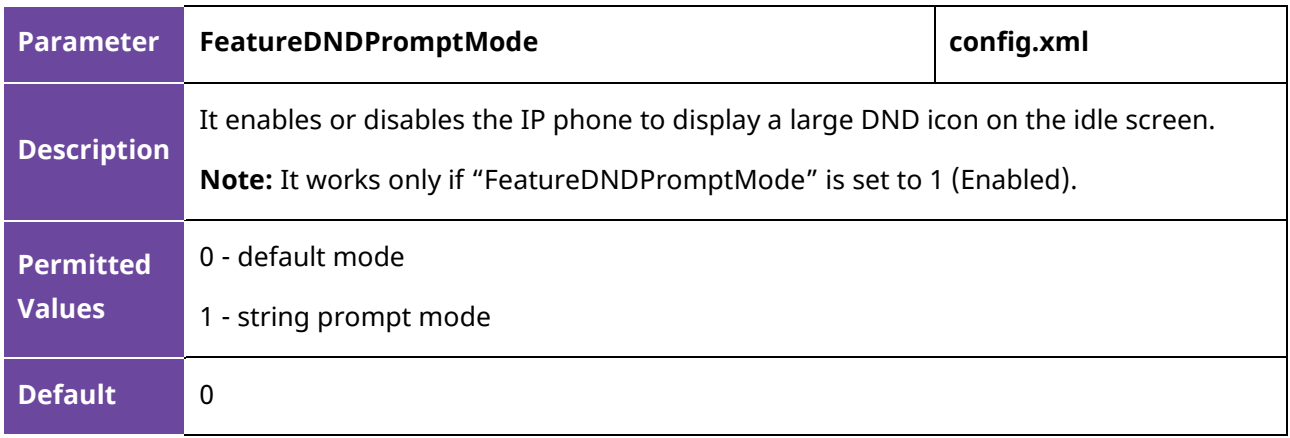

### **10.14 Call Forward**

You can forward calls from any line on your phone to a contact. There are two ways of forwarding your calls:

- Forward calls in special situations, such as when the phone is busy or there is no answer or forwarding all incoming calls to a contact immediately.
- Manually forward an incoming call to a number.

### **10.14.1 Call Forward Setting Configuration**

You can change the following call forward settings:

- Choose a call forward mode. You can configure call forward for all lines (Phone mode) or specific lines (Custom mode).
- Allow or disallow users to forward an incoming call to a telephone number.

The following table lists the parameters you can use to configure DND setting.

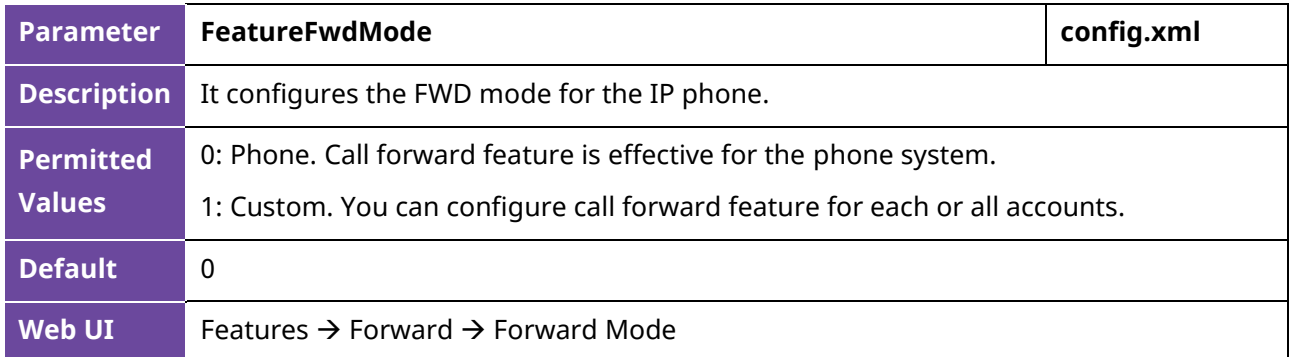

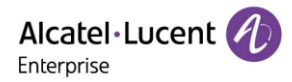

#### **10.14.2 Call Forward Feature Configuration**

After you choose a forward mode, you can configure the call forward feature for all accounts or a specific account. It depends on the forward mode:

- **Phone** (default): Call forward feature is effective for all accounts.
- **Custom**: Call forward feature can be configured for a specific account or multiple accounts.

The IP phones also support call forward on code and off code to activate and deactivate server-side call forward feature. They may vary on different servers.

#### **10.14.3 Call forward in Phone Mode Configuration**

The following table lists the parameters you can use to configure call forward in Phone mode.

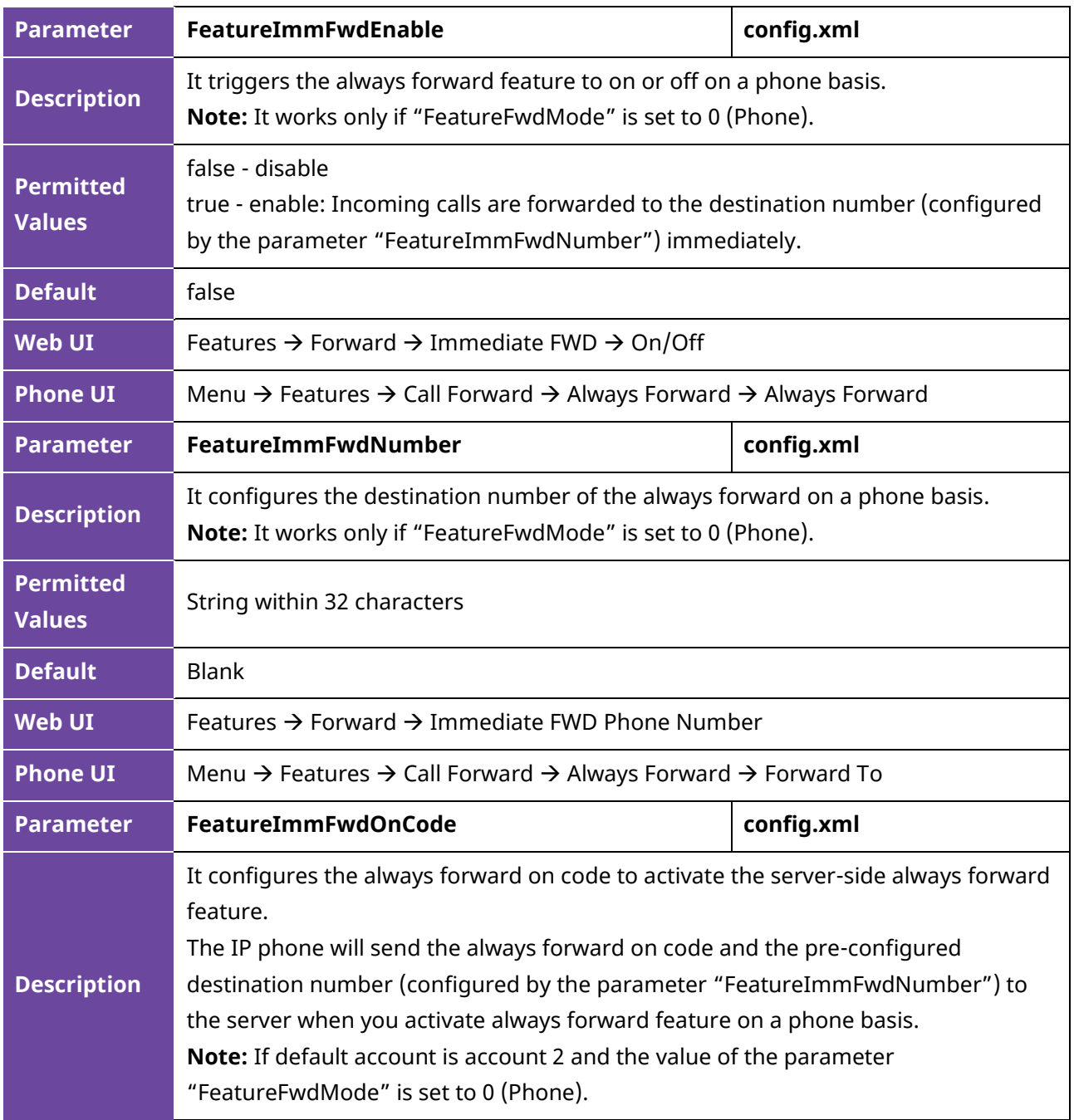

Alcatel·Lucent

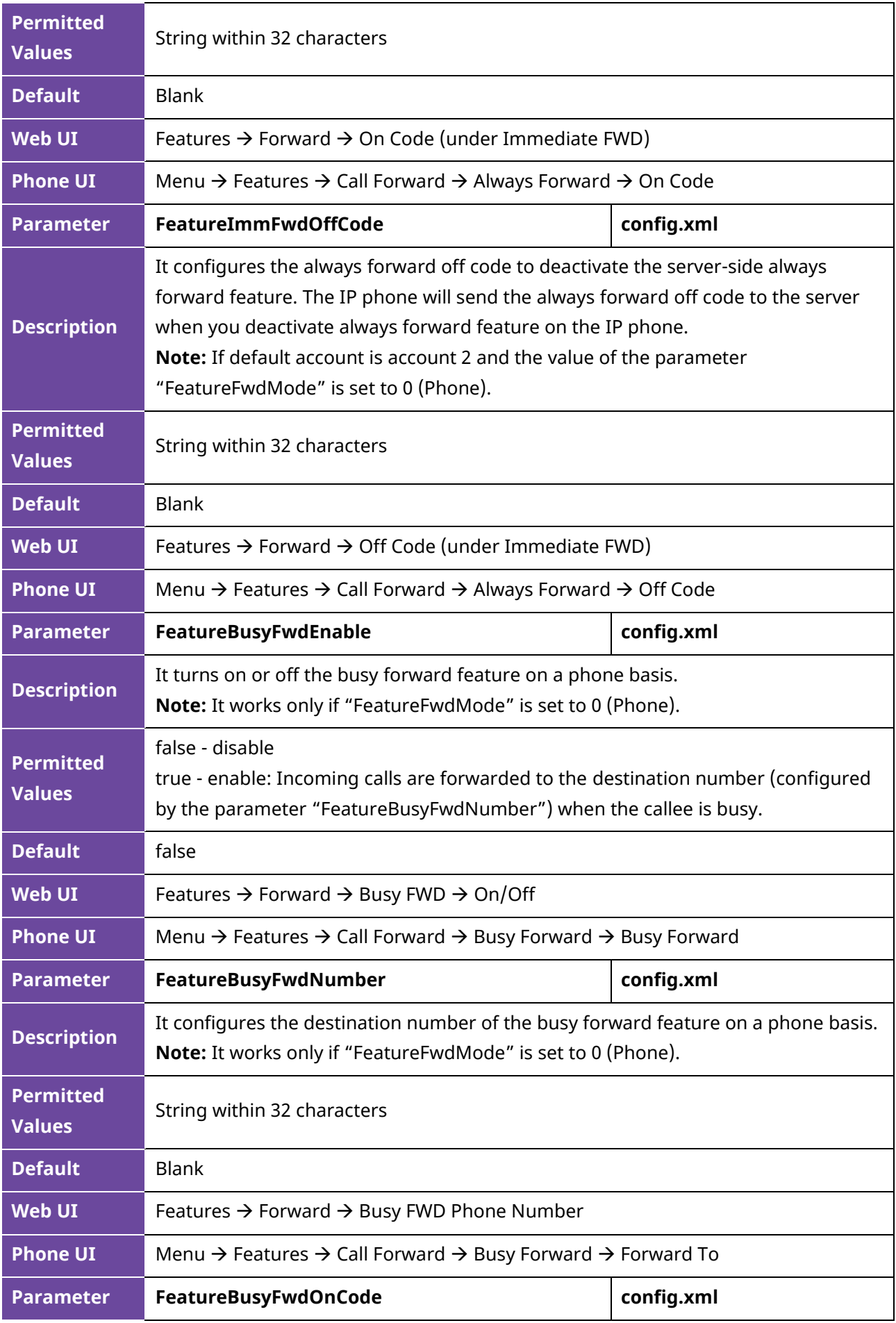
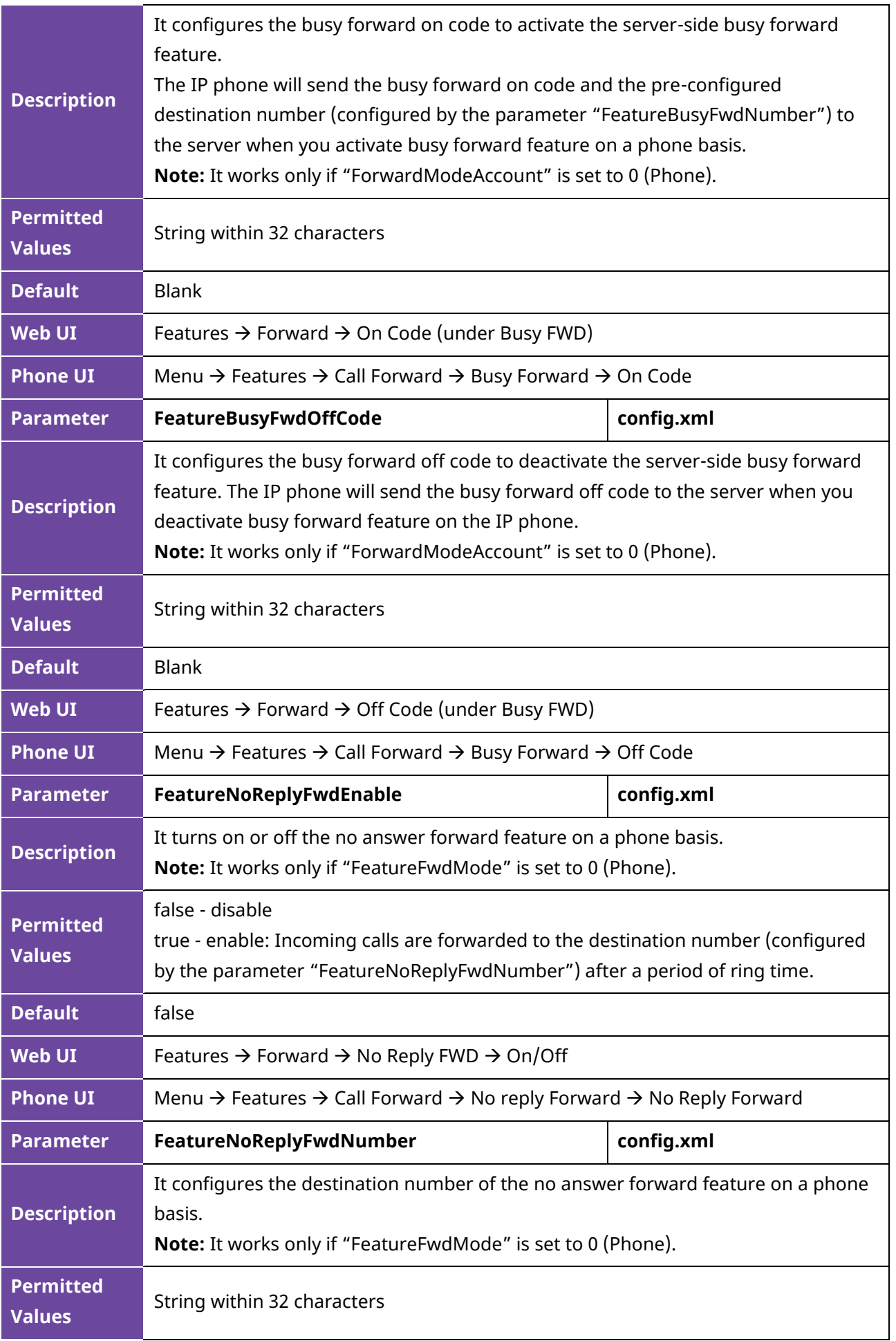

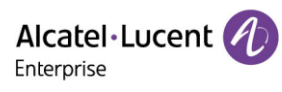

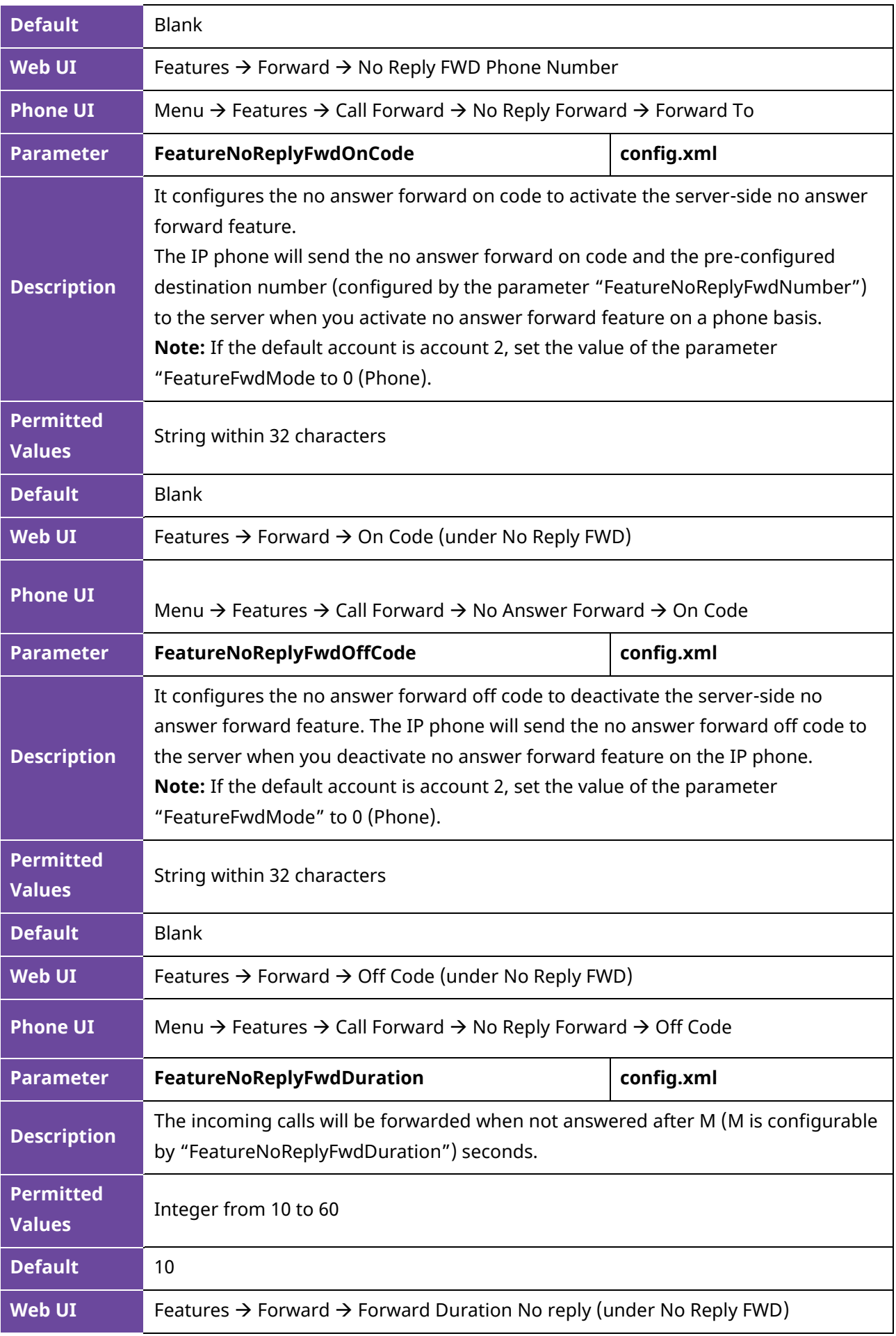

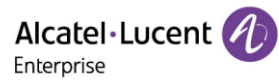

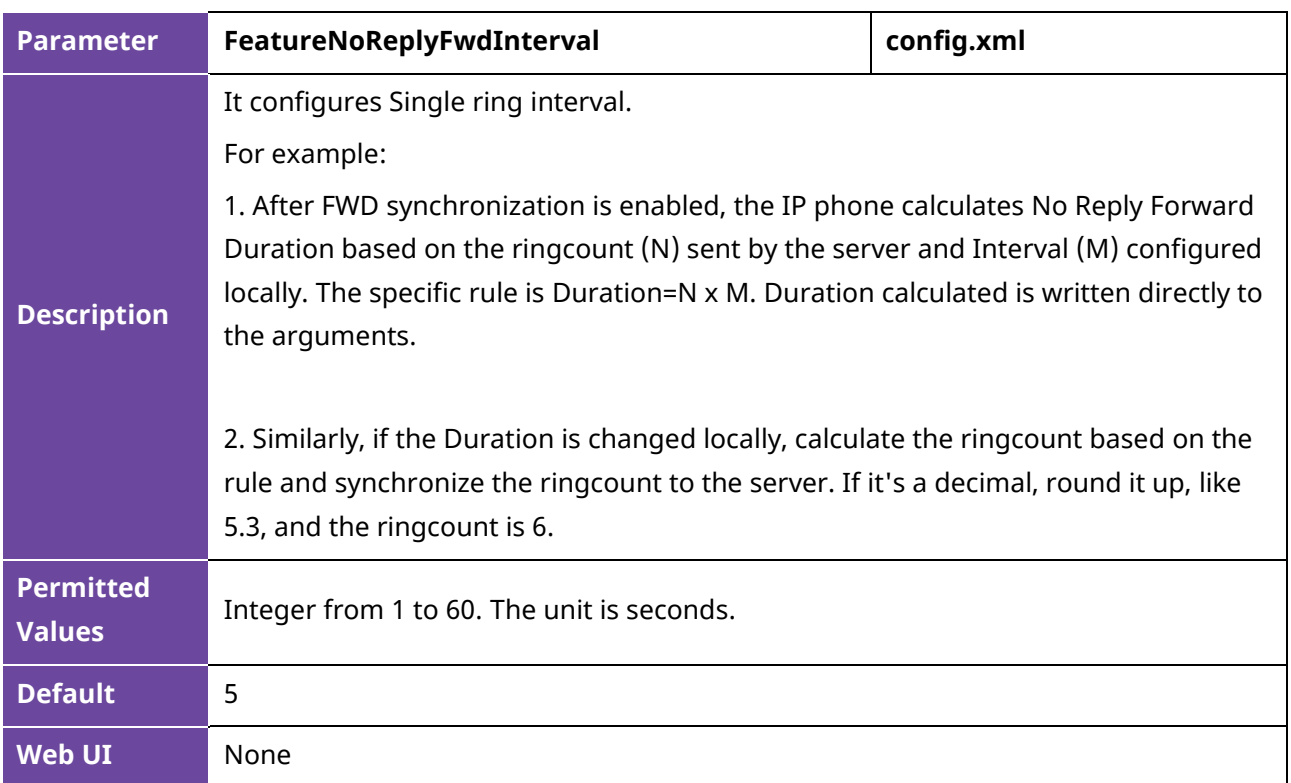

#### **10.14.4 Call Forward in Custom Mode Configuration**

The following table lists the parameters you can use to configure call forward in Custom mode.

**Note:** X means account ID. It can be number 1-8 for M3/M5/M7, 1-20 for M8, 1-3 for H3P/H3G, 1-4 for H6.

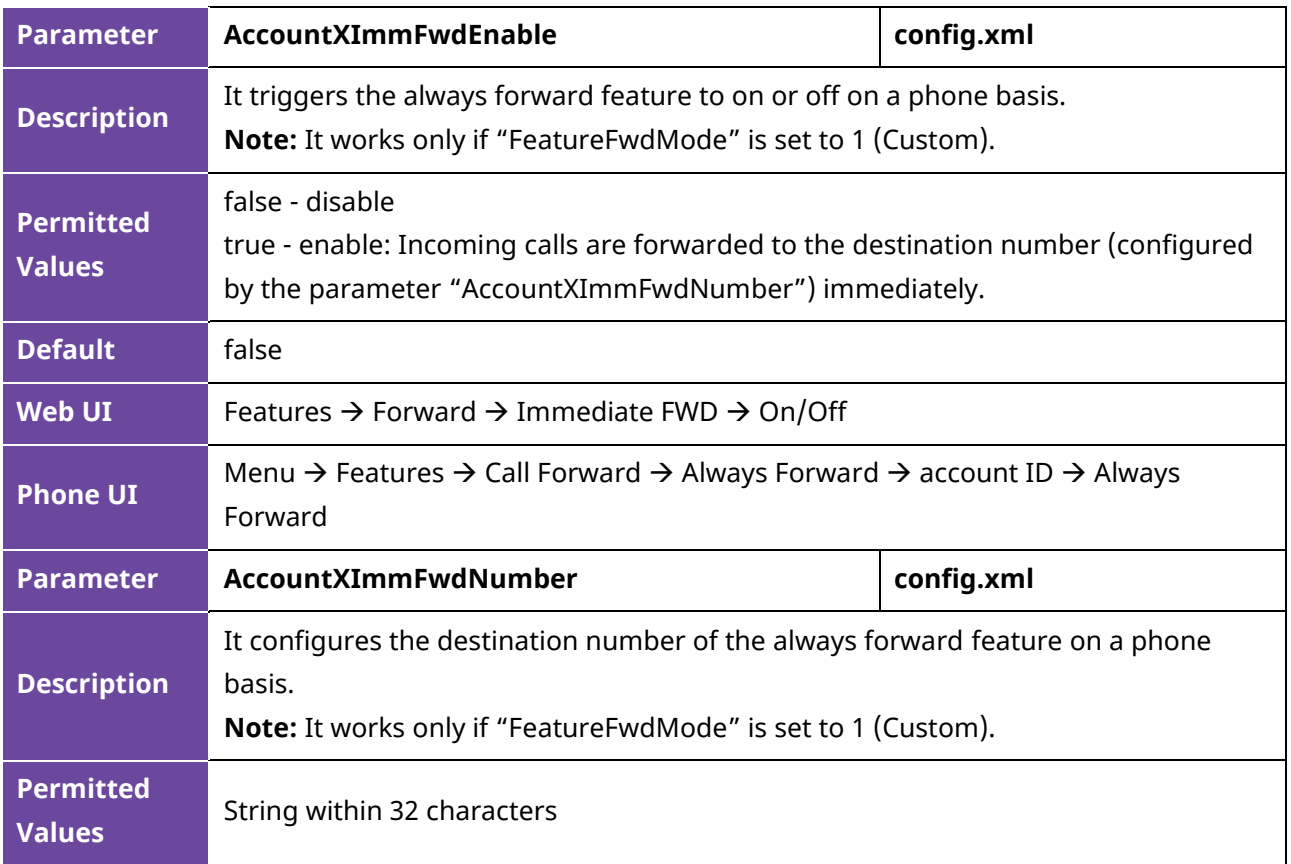

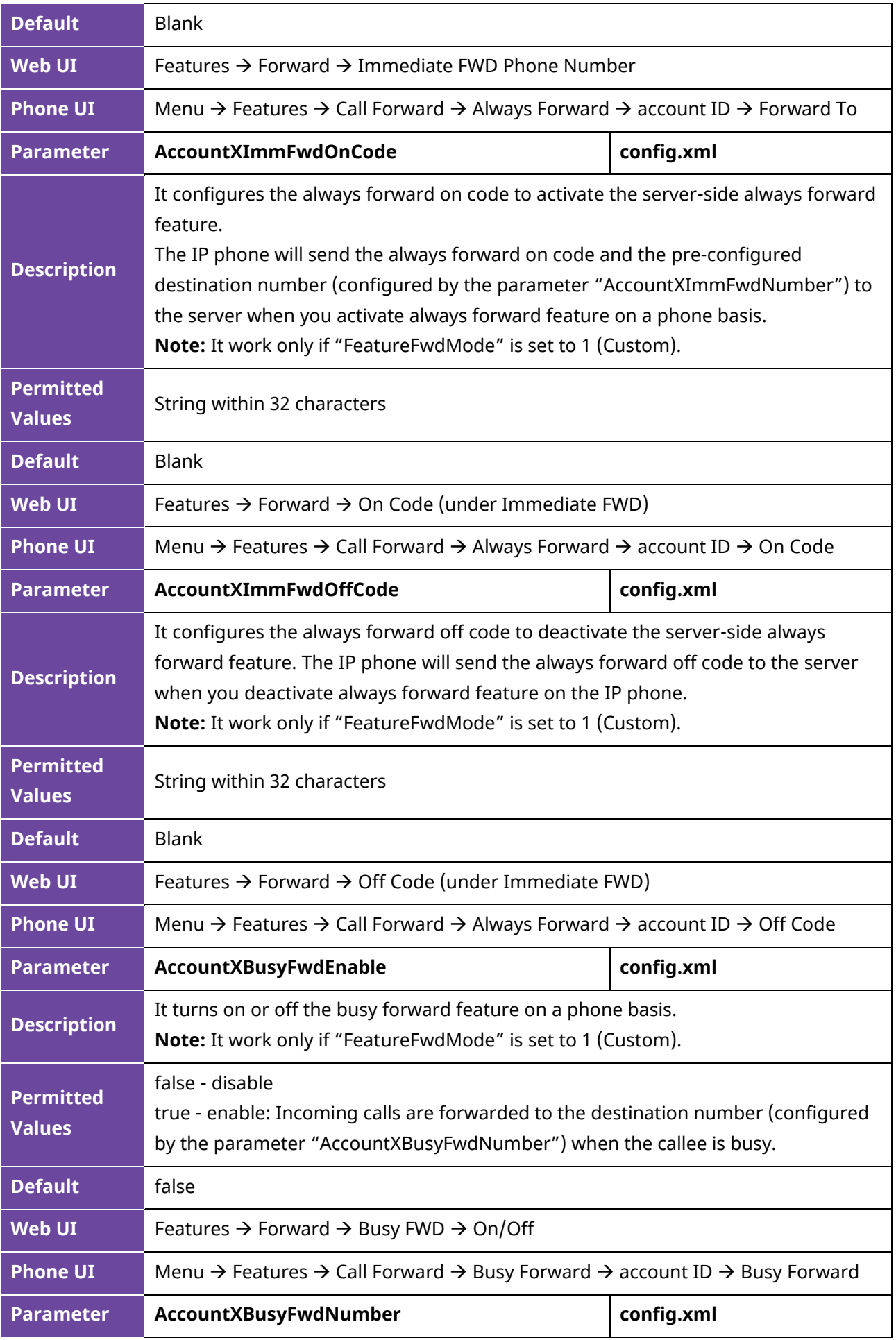

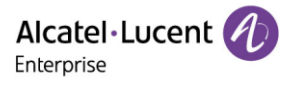

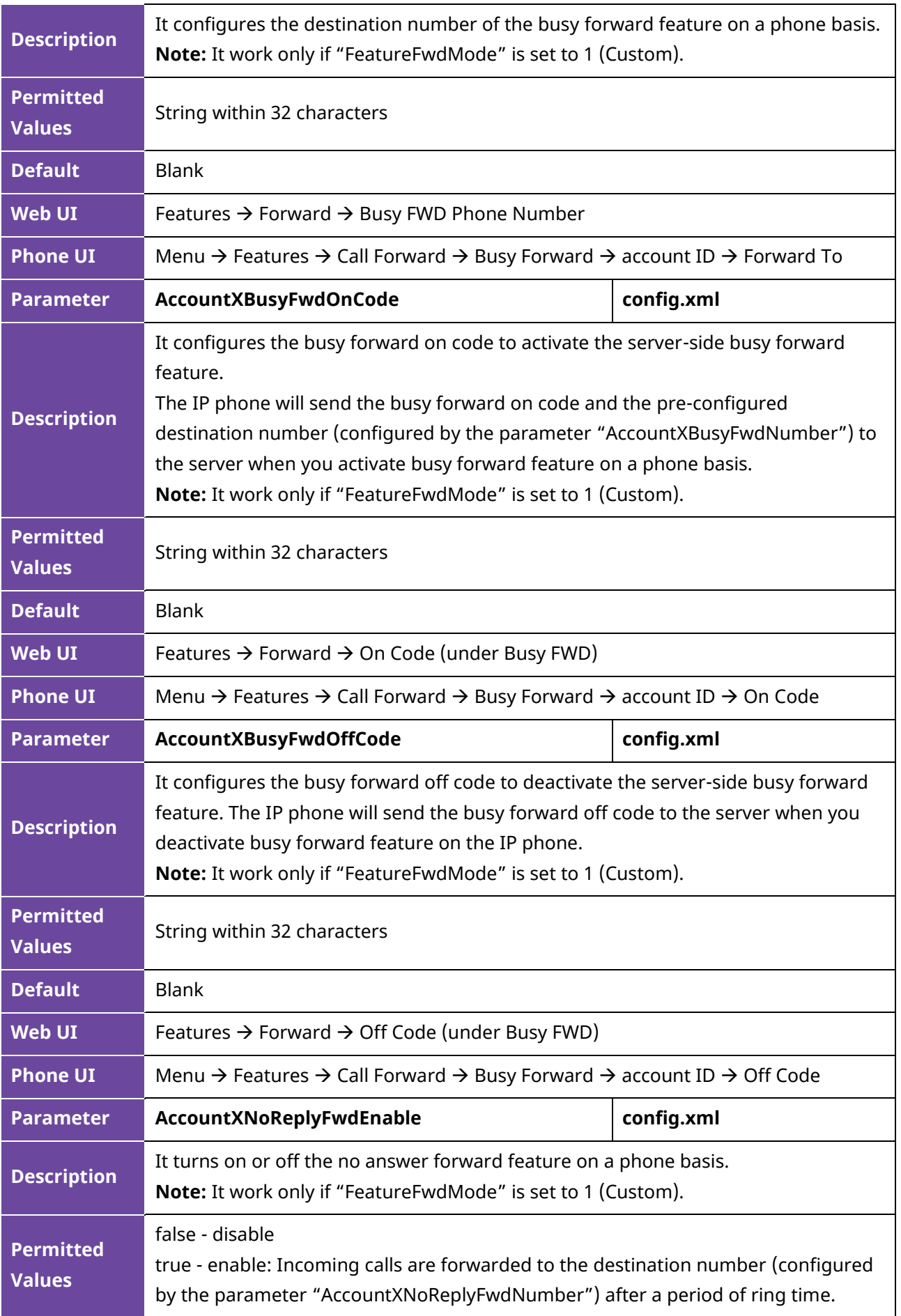

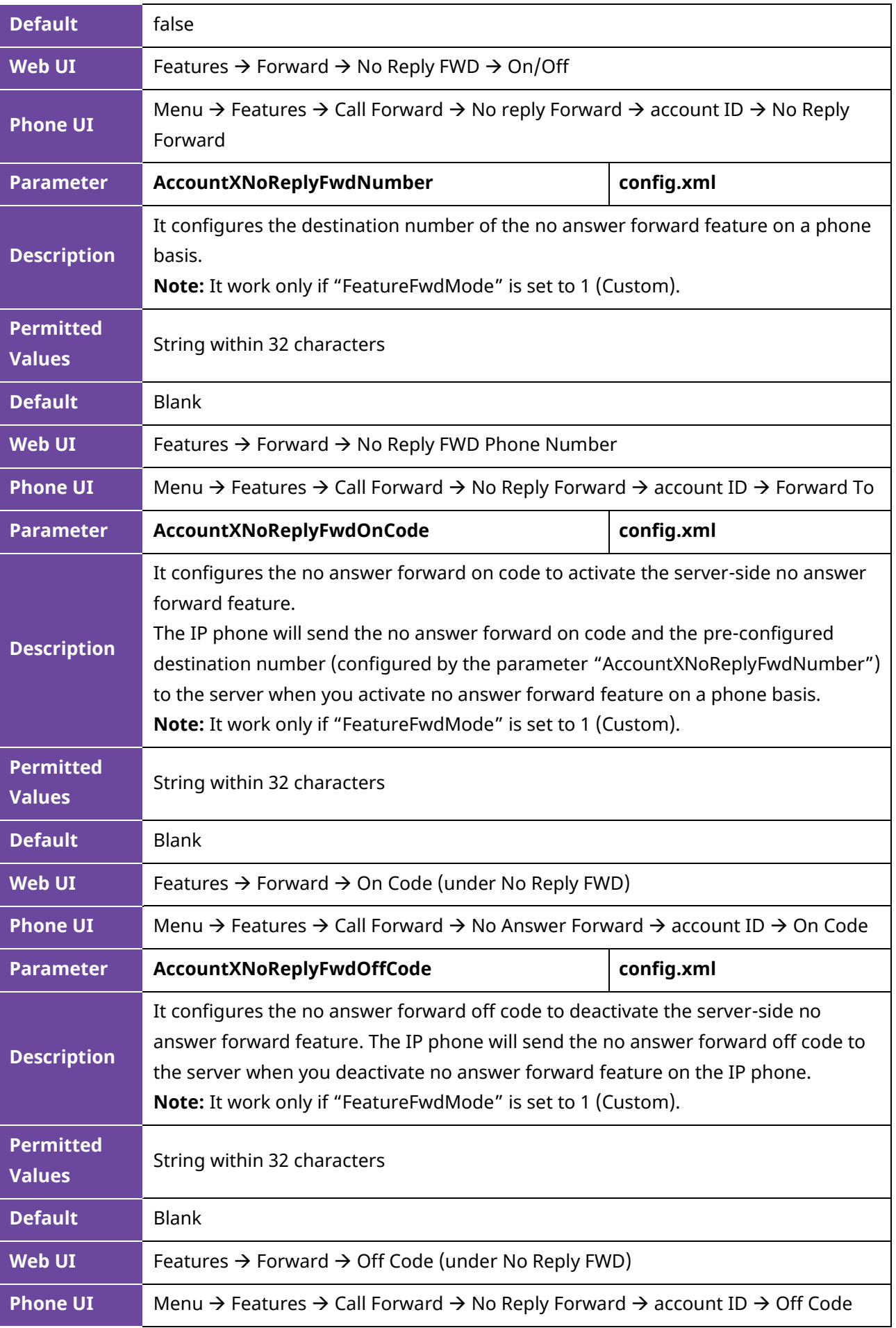

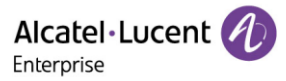

You can configure the no reply forward waiting time via web or Phone UI.

• Configure no reply forward time via web

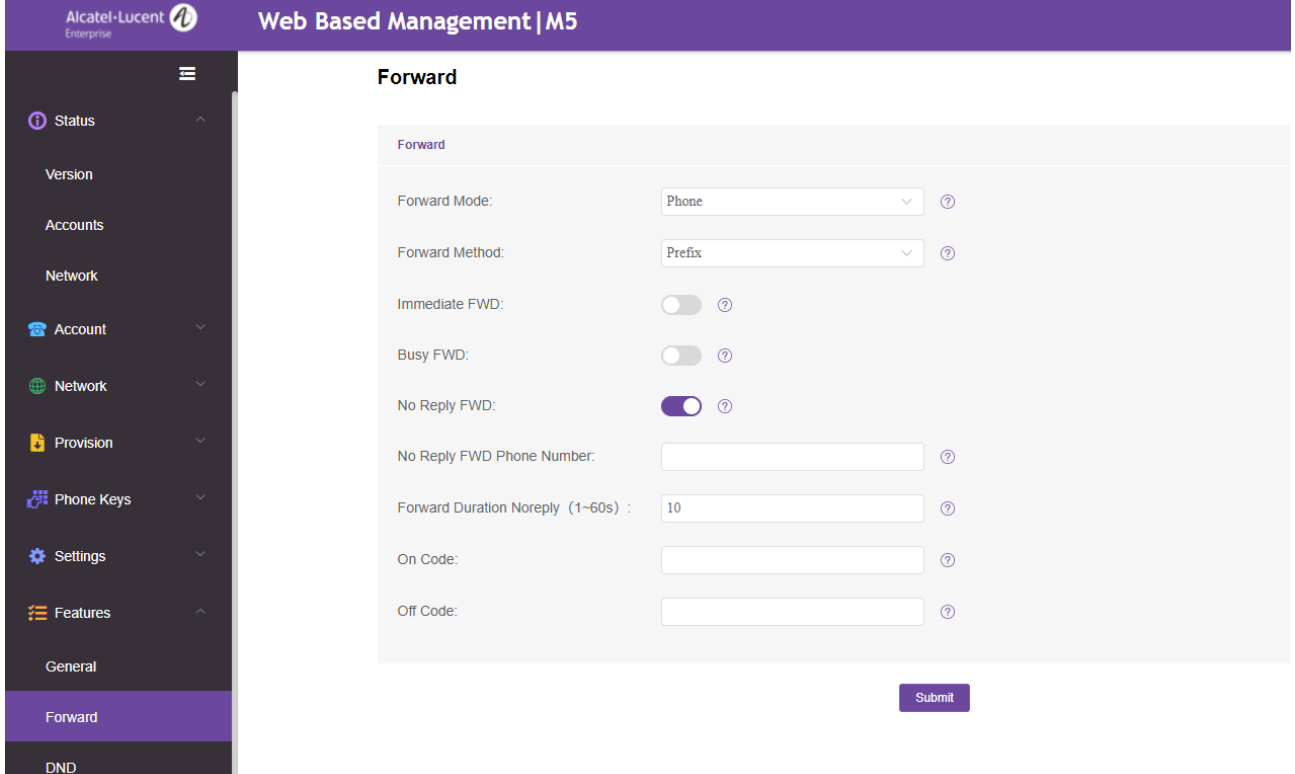

• Configure no reply time via Phone UI

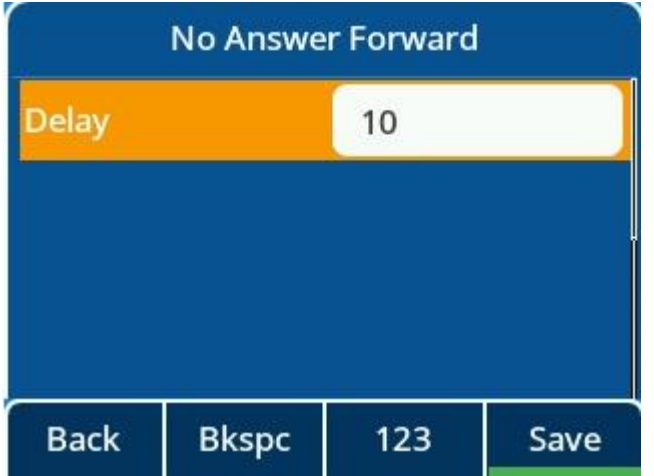

#### **10.14.5 Call Forward Synchronization for Server-side Configuration**

Call forward synchronization feature provides the capability to synchronize the status of the call forward features between the IP phone and the server.

If the call forward is activated in phone mode, the forward status changing locally will be synchronized to registered default accounts on the server.

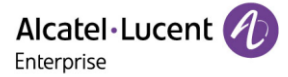

If the call forward is activated in custom mode, the forward status changing locally will be synchronized to the specific accounts on the server. But if the forward status of the specific account is changed on the server, the forward status locally will be changed.

The IP phone supports 2 methods to synchronize the status of the call forward between the IP phone and the server.

#### **Prefix mode:**

The IP phone will send on code or off code to synchronize the status of the call forward between the IP phone and the server.

#### **Subscribe mode:**

The IP phone will send subscribe message to synchronize the status of the call forward between the IP phone and the server when forward states change.

The following table lists the parameters you can use to configure call forward synchronization for server-side.

**Note:** X means account ID and it can be number 1-8 for M3/M5/M7, 1-20 for M8, 1-3 for H3P/H3G, 1-4 for H6.

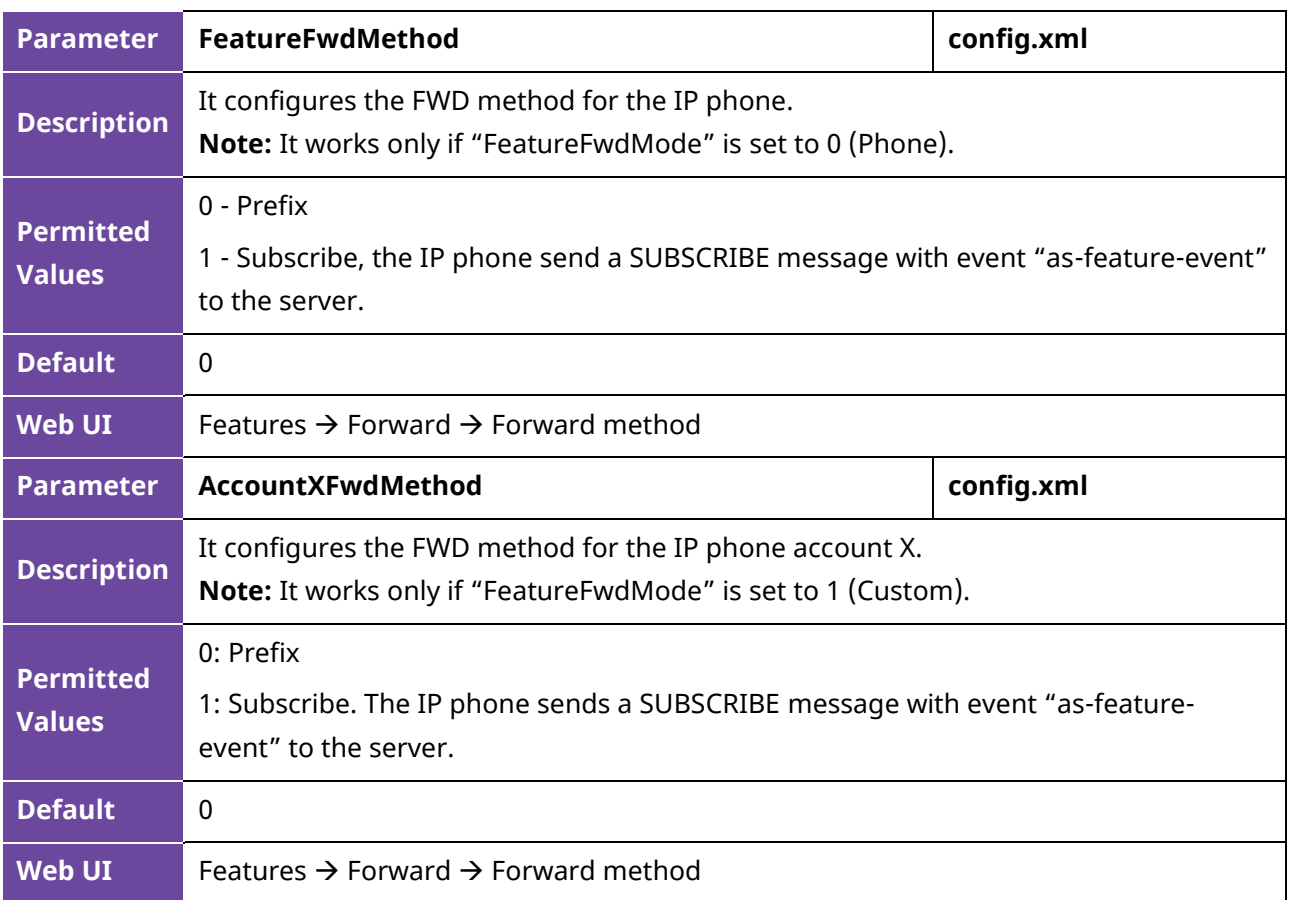

#### **10.15 DND & FWD Synchronization**

After the function synchronization is enabled, the DND&FWD on the phone side and the DND&FWD on the server side can be synchronized with each other. The user can conveniently turn on or off DND&FWD on the phone side or the web page.

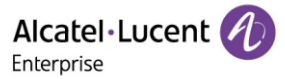

The following table lists the parameters you can use to configure this feature.

**Note:** X means account ID. It can be number 1-8 for M3/M5/M7, 1-20 for M8, 1-3 for H3P/H3G, 1-4 for H6.

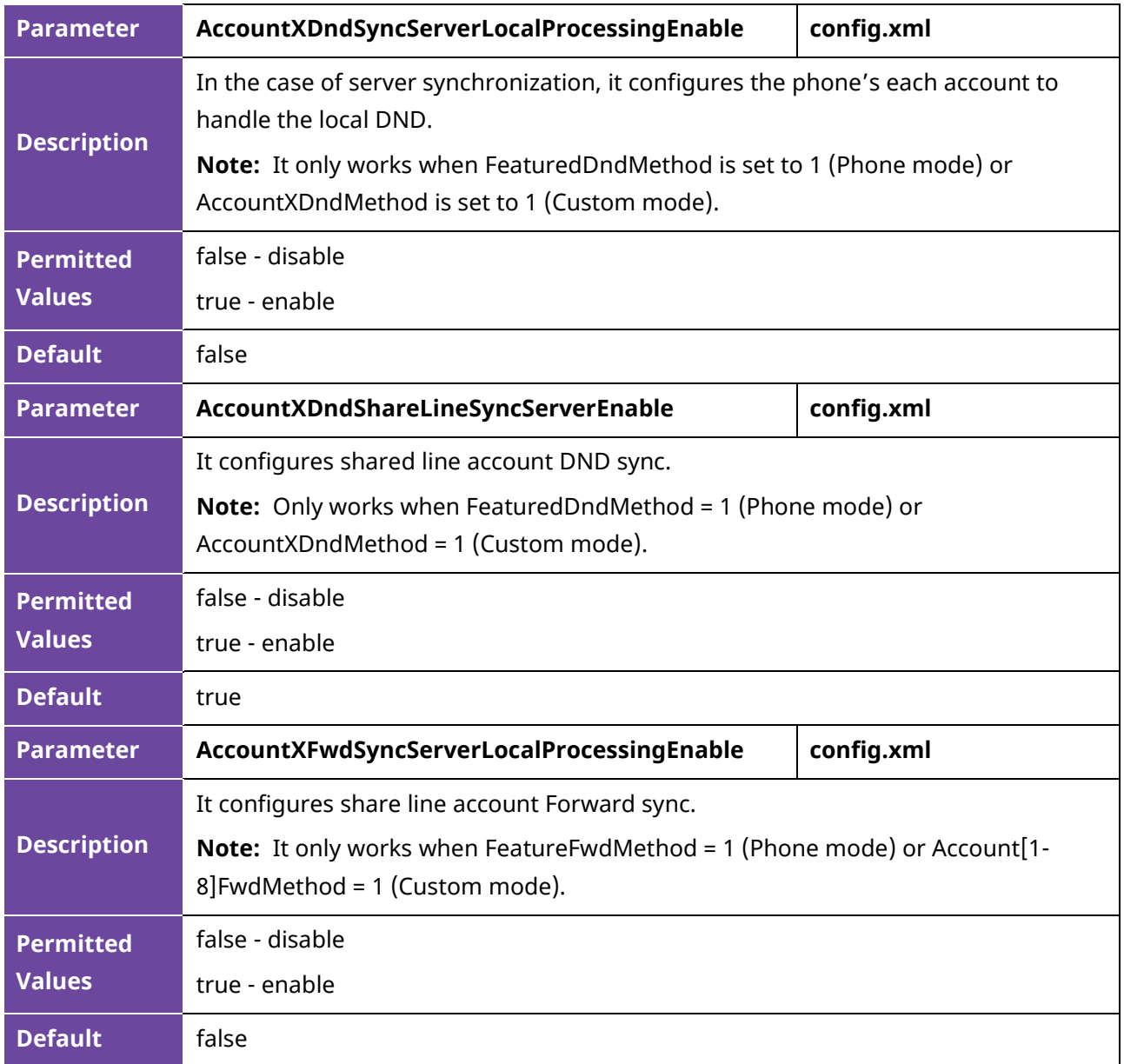

## **10.16 Multiple Call Appearances**

You can enable each registered line to support multiple concurrent calls. For example, you can place one call on hold, switch to another call on the same registered line, and have both calls displayed.

You can set the maximum number of concurrent calls per line key on all-lines basis or a per-line basis. For example, if you specify 3 concurrent-calls for account 1, you can only have three call appearances on a corresponding line key. The additional incoming calls will be rejected.

You can specify the maximum concurrent-call numbers per line key.

The following table lists the parameters you can use to configure multiple call appearances.

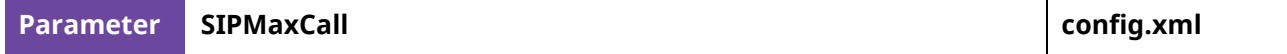

Alcatel·Lucent Enterprise

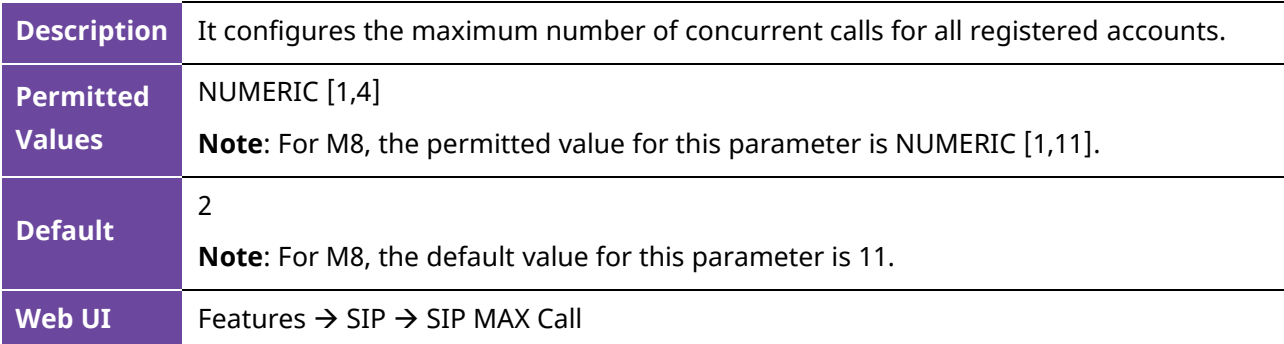

## **10.17 Call Hold**

Call hold provides a service of placing an active call on hold. It enables you to pause activity on an active call so that you can use the phone for another task, for example, to place or receive another call.

When a call is placed on hold, the IP phones send an INVITE request with HOLD SDP to request remote parties to stop sending media and to inform them that they are being held. The IP phones support two call hold methods. One is RFC 3264, which has the "a" (media attribute) in the SDP to sendonly, recvonly or inactive (for example, a=sendonly). The other is RFC 2543, which has the "c" (connection addresses for the media streams) in the SDP to zero (for example, c=0.0.0.0).

When you place an active call on hold or the call is held by remote party, a call hold tone or held tone alerts you after a specific period of time that a call is still on hold or is still held by the remote party. You can configure the call hold tone and held tone.

### **10.17.1 Call Hold Configuration**

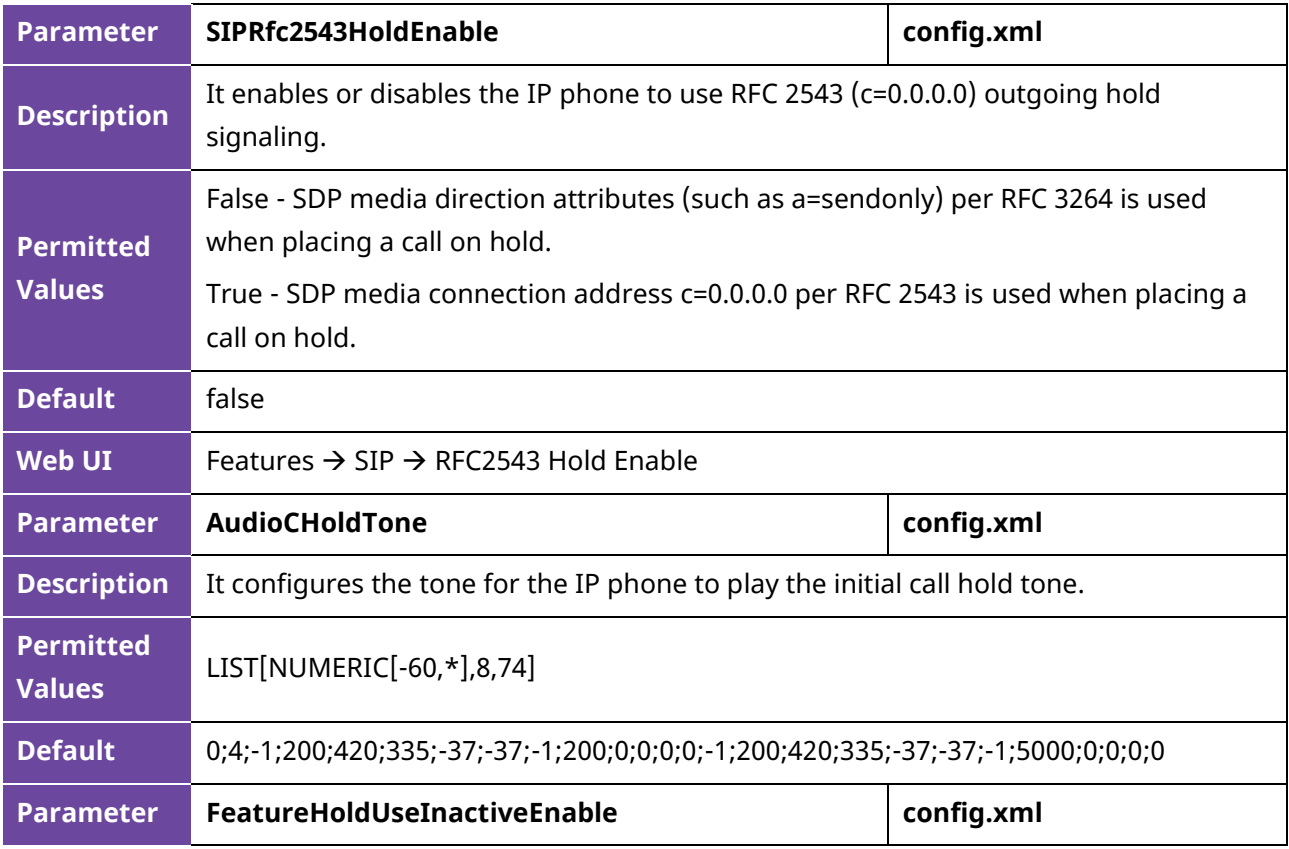

The following table lists the parameters you can use to configure Call Hold.

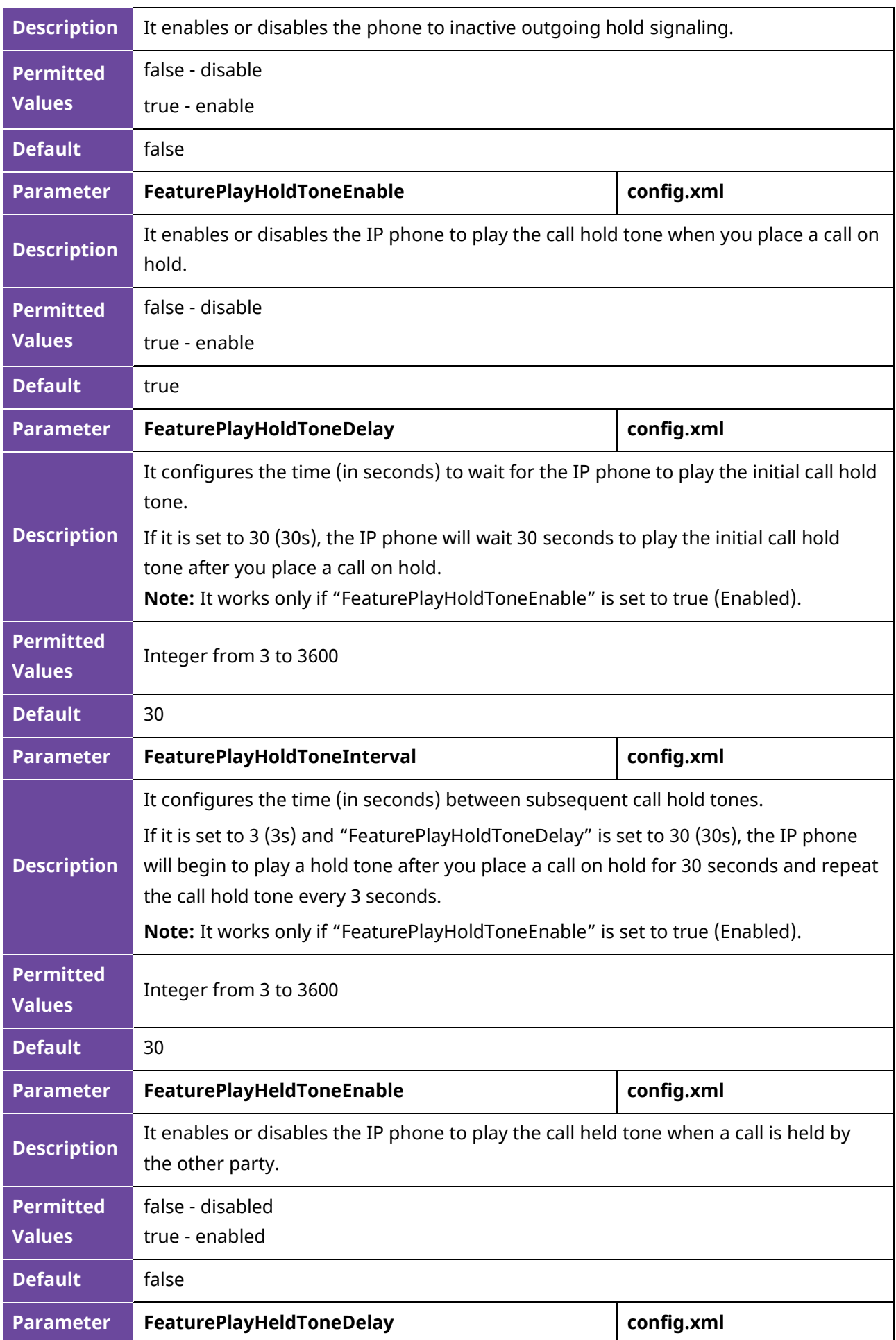

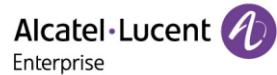

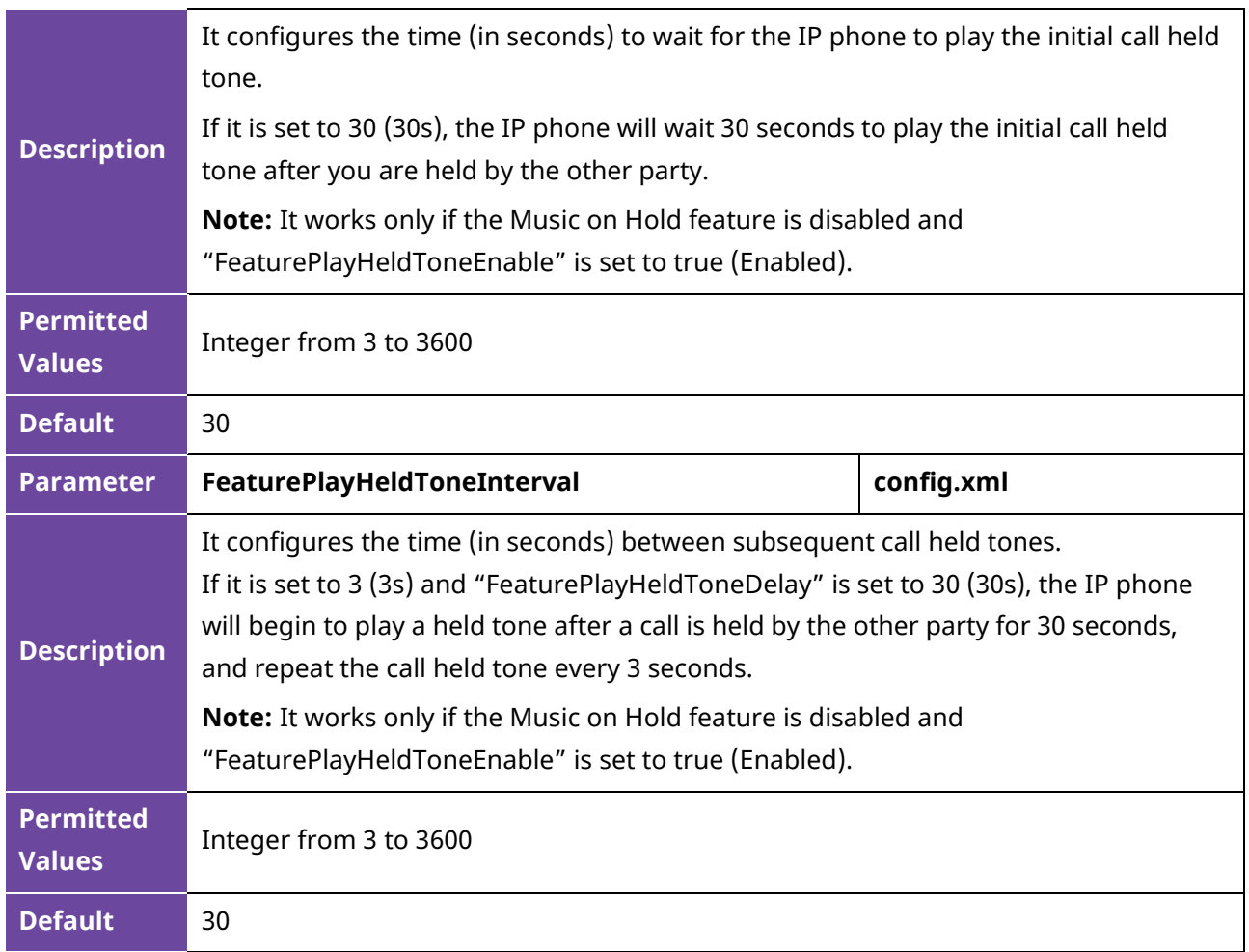

#### **10.17.2 Music on Hold**

When a call is placed on hold, the IP phone will send an INVITE message to the specified MoH server account according to the SIP URI. The MoH server account automatically responds to the INVITE message and immediately plays audio from some source located anywhere (LAN, Internet) to the held party. For more information, refer to RFC worley-service-example.

#### **10.17.3 How to Hold call**

When party A is in an active call with party B, party A can Hold this call by pressing "Hold". Then, party B will be held on. Party A can resume this call by pressing "Retrieve".

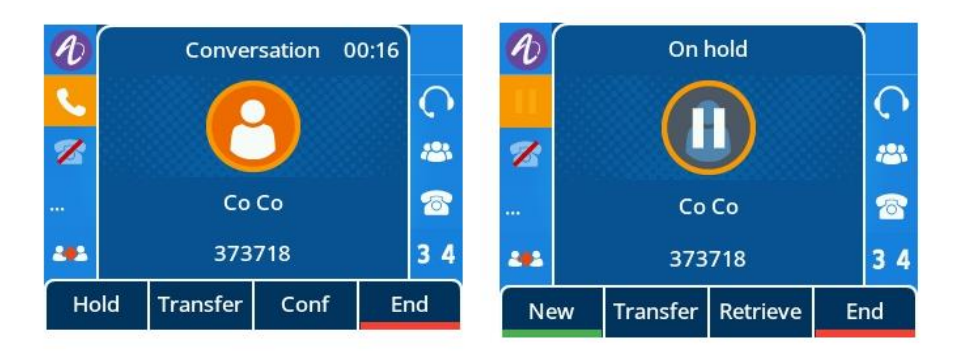

## **10.18 Call Mute**

You can mute the microphone of the active audio device (handset, headset or speakerphone) on ALE phones during an active call or when the phone is on the calling/ringing screen. The call is automatically muted when setting up successfully. Muting before a call is answered prevents the other party from hearing local discussion. You can activate the mute feature by pressing the MUTE key.

Normally, the mute feature is automatically deactivated when the active call ends. You can use the keep mute feature to keep the mute state persisting across the calls. In a call center or meeting room, if incoming calls are answered automatically, the callers may hear the local discussion. Therefore, you can mute the phone in an idle state to prevent unintended situations. The mute state persists across calls until you unmute the microphone manually or until the phone restarts. You can activate the mute feature by pressing the MUTE key in idle/ dial/ringing/calling/talking state.

The following table lists the parameter you can use to enable or disable keep mute.

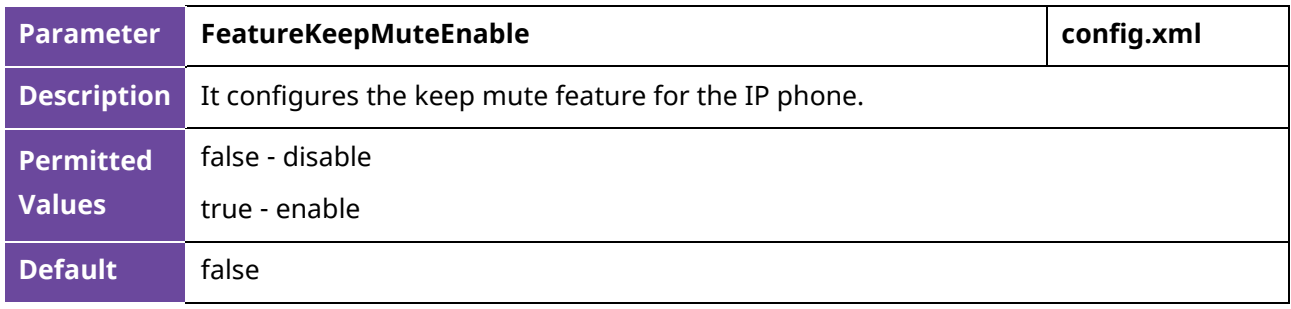

## **10.19 Call Transfer**

Call transfer enables the IP phones to transfer an existing call to a third party. For example, if party A is in an active call with party B, party A can transfer this call to party C (the third party). Then, party B will begin a new call with party C, and party A will disconnect.

The ALE Myriad Series phones support call transfer using the REFER method specified in RFC 3515 and offer two types of transfer:

- **Blind Transfer** Transfer a call directly to another party without consulting. Blind transfer is implemented by a simple REFER method without Replaces in the Refer-To header.
- **Attended Transfer (Consultative Transfer)** Transfer a call with prior consulting. Attended transfer is implemented by a REFER method with Replaces in the Refer-To header.
- **Semi-attended Transfer**  Transfer a call without consulting but need ringing. Attended transfer is implemented by a REFER method with Replaces in the Refer-To header.

#### **10.19.1 Call Transfer Configuration**

The following table lists the parameters you can use to configure call transfer.

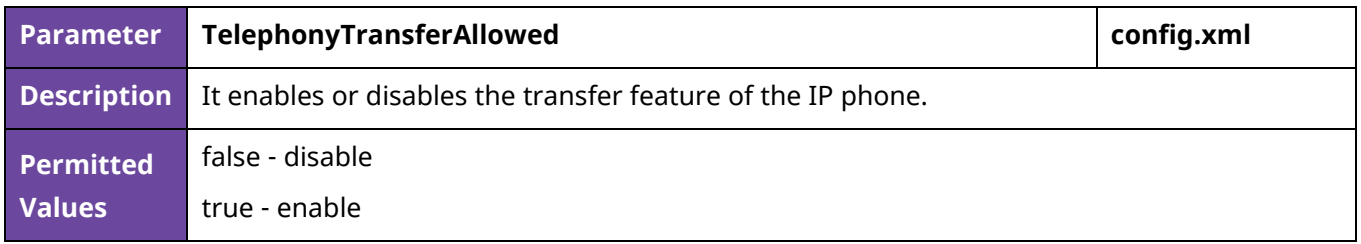

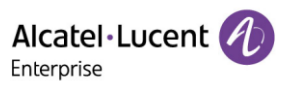

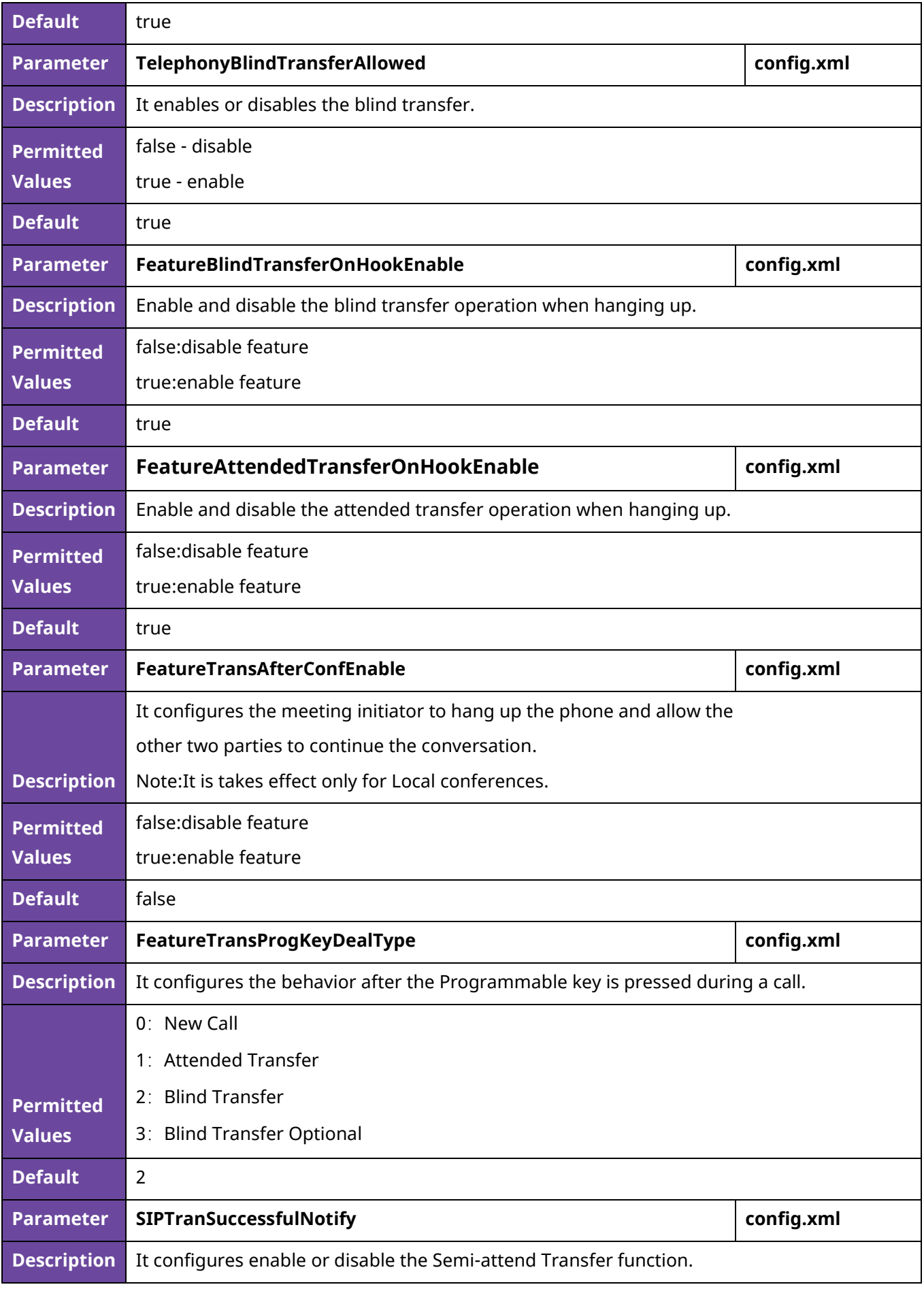

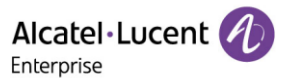

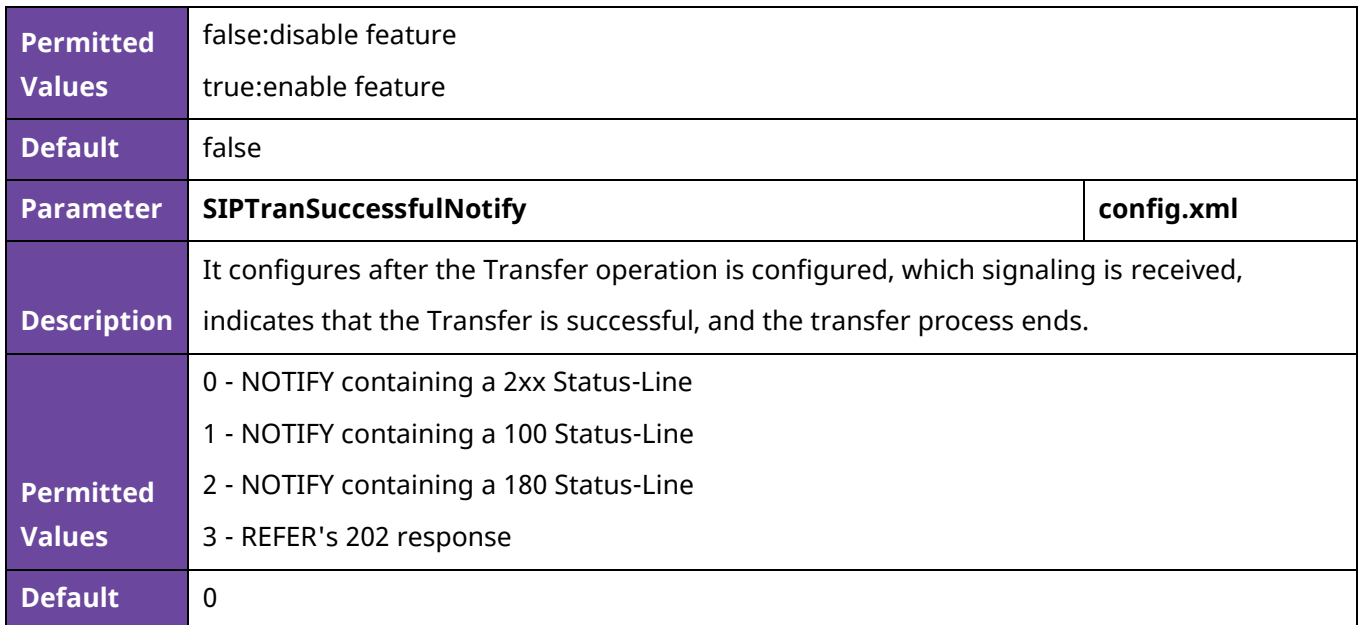

#### **10.19.2 How to Make a Transfer Call**

• **Blind Transfer call**: When in an active call with party B, party A presses "Transfer" to input party C Number, and then party A can transfer this call to party C (the third party) by pressing "B Trsf". Party B will begin a new call with party C, and party A will disconnect.

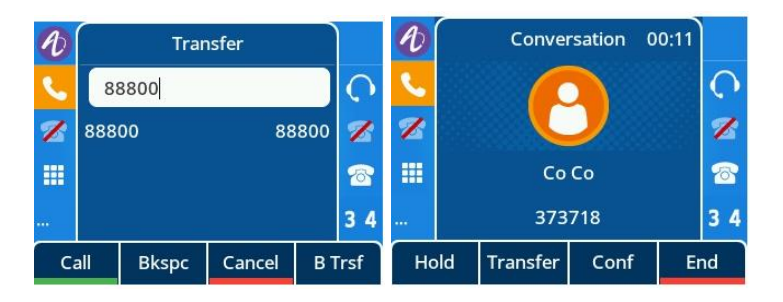

• **Consultative Transfer call**: When in an active call with party B, party A presses "Transfer" to input party C Number, and party A will begin a new call with party C by pressing "Call". Then, party A can transfer this call to party B (the third party) by pressing "Transfer", and party A will disconnect.

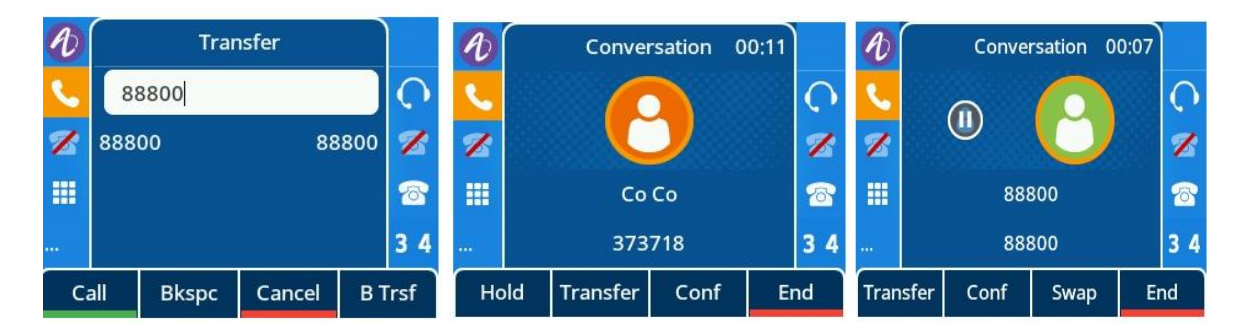

• **Semi-attended Transfer call**: When in an active call with party B, party A presses "Transfer" to input party C Number, and party A will begin a new call with party C by pressing "Call". Then, party A can transfer this call to party B (the third party) by pressing "Transfer" without party C answering the call, and party A will disconnect.

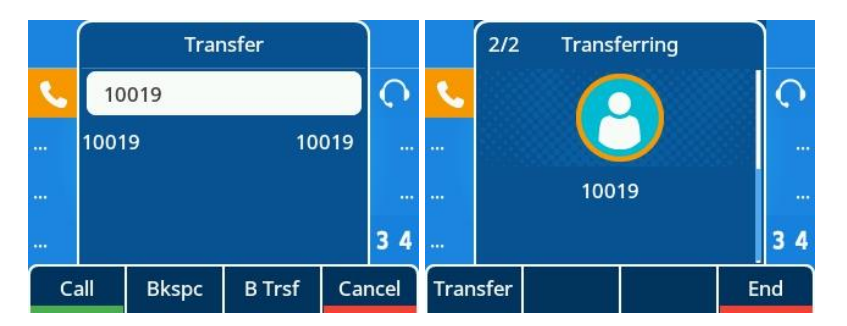

• **Option Transfer call**: When DUT configuration FeatureTransProgKeyDealType = 3, call press BLF key, pop-up function selection interface (does not affect the current call status), can use the direction key + the Select (OK) key choose corresponding call operation; Or click Cancel (C key) to exit the selection screen and return to the call screen (Hard keys for other functions do not take effect).

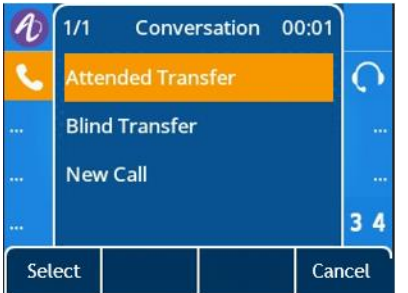

#### **10.19.3 Transfer Mode Configuration for Programmable Key**

You can configure the transfer mode for the IP phone when transferring the current call via a specified programmable key. The ALE Myriad Series phones support the transfer modes: New Call, Blind Transfer.

The following table lists the parameters you can use to configure the transfer mode for a programmable key.

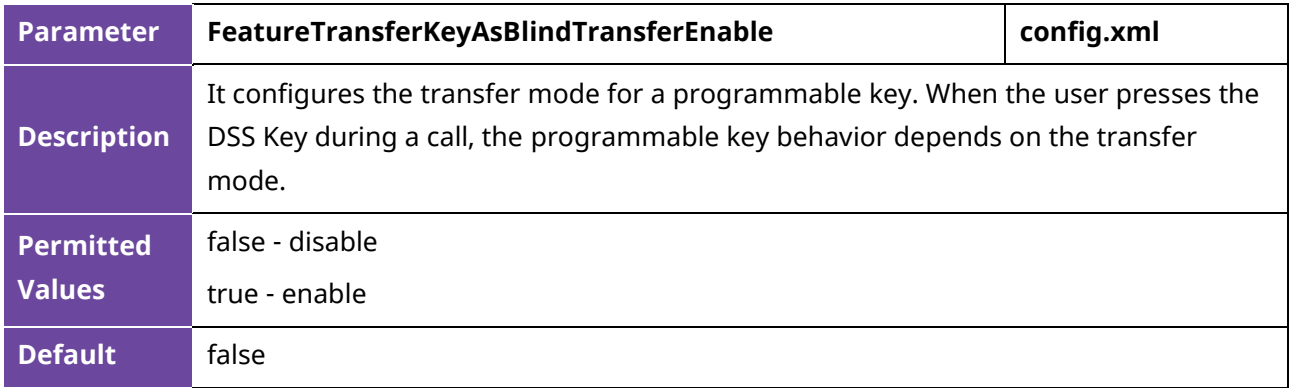

## **10.20 Conference**

The ALE Myriad Series phones support three-way local conference and multi-way network conference.

## **10.20.1 Local Conference Configuration**

The local conference requires a host phone to process the audio of all parties. The ALE Myriad Series phones support up to 3 parties (5 parties for the M7 IP phone) (12 parties for the M8 IP phone) (including yourself) in a local conference call.

You can enable or disable the local conference feature and configure the way to set up a local conference.

For the ALE Myriad Series deskphones, you can merge two calls into a conference directly by pressing the Conf soft key or Conf hard key.

For a local three-way conference, if the conference initiator leaves the conference, all parties are disconnected and the conference call ends. You can enable Transfer on Conference Hang Up feature and allow the other two parties to remain connected when the conference initiator drops the conference call.

The following table lists the parameters you can use to configure local conferences.

**Note:** X means account ID. It can be number 1-8 for M3/M5/M7, 1-20 for M8, 1-3 for H3P/H3G, 1-4 for H6.

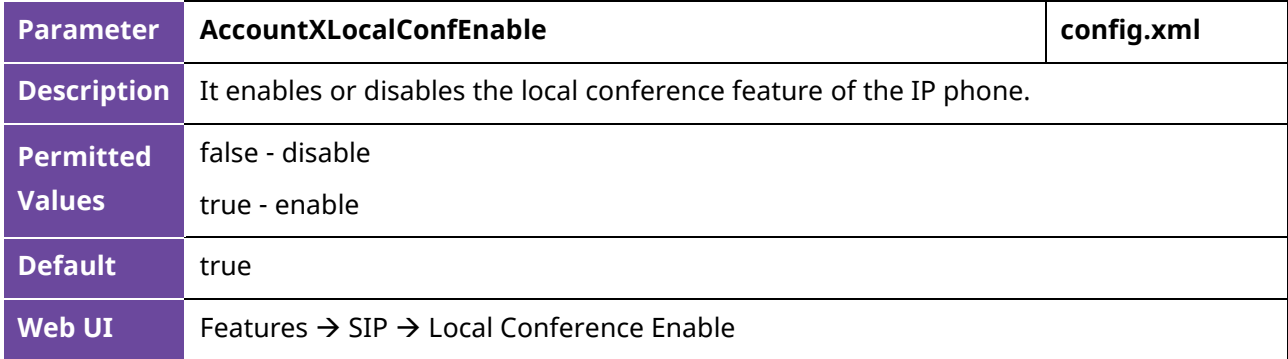

#### **10.20.1.1 Transfer on Conference**

You can enable Transfer on Conference Hang Up feature and allow the other two parties to remain connected when the conference initiator drops the conference call.

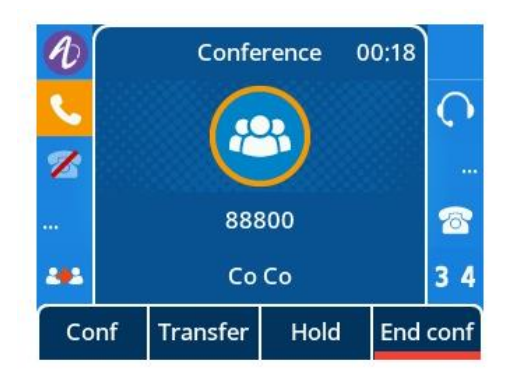

#### **10.20.1.2 Conference Manage**

Support for local conference management capabilities, the ability to control hold and mute for each participant.

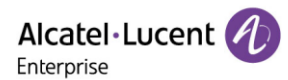

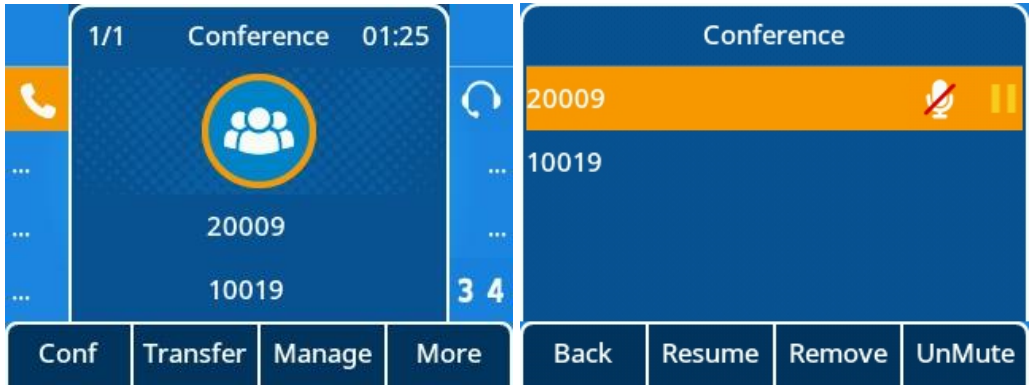

#### **10.20.2 Network Conference Configuration**

Network conference, also known as a centralized conference, provides you with the flexibility of call with multiple participants (more than three). The IP phones implement network conference using the REFER method specified in RFC 4579. This feature depends on the support from a SIP server.

For network conference, if any party leaves the conference, the remaining parties are still connected.

The following table lists the parameters you can use to configure network conference.

**Note:** X means account ID. It can be number 1-8 for M3/M5/M7, 1-20 for M8, 1-3 for H3P/H3G, 1-4 for H6.

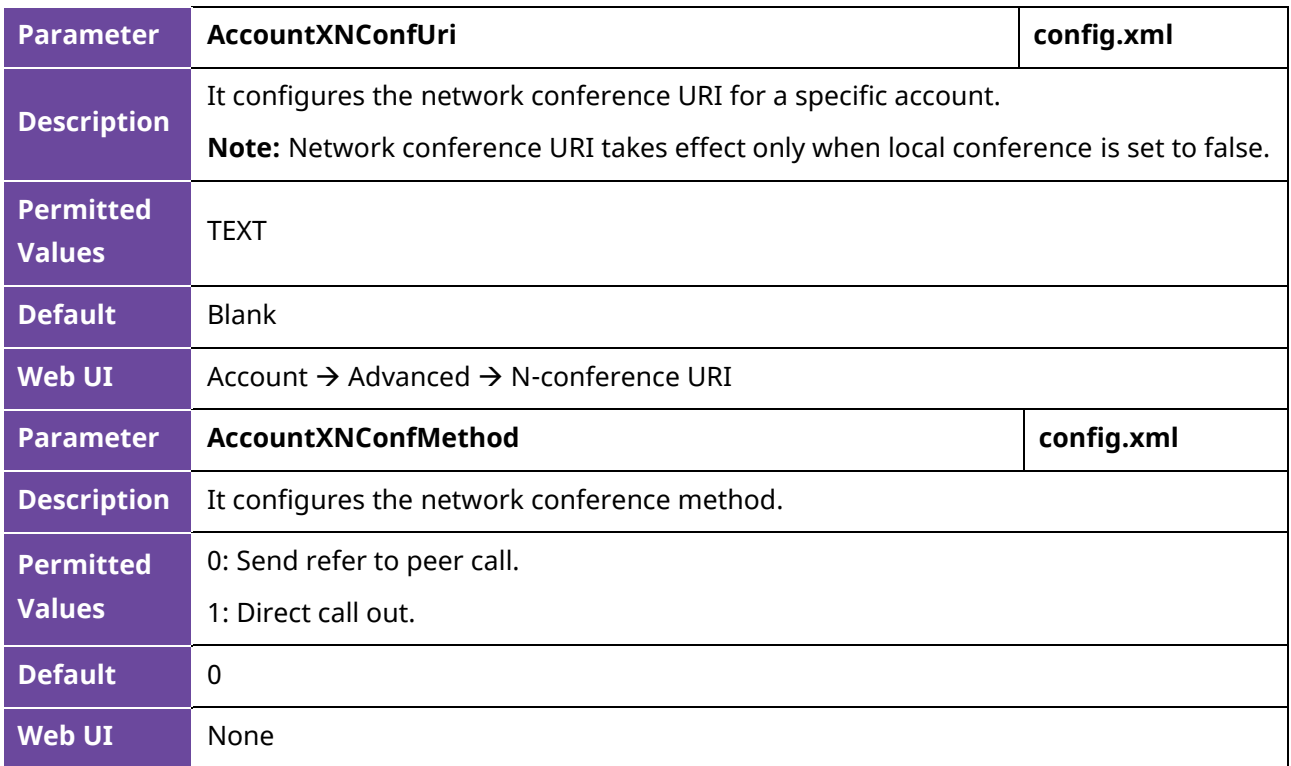

#### **10.21 Keep Mute**

The user can mute the phone in an idle state to prevent unintended situations. The mute state remains during the calls until the user unmutes the microphone manually or until the phone restarts.

The following table lists the parameters you can use to enable or disable Keep Mute.

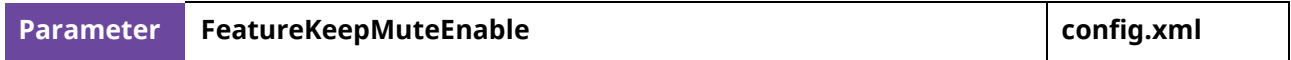

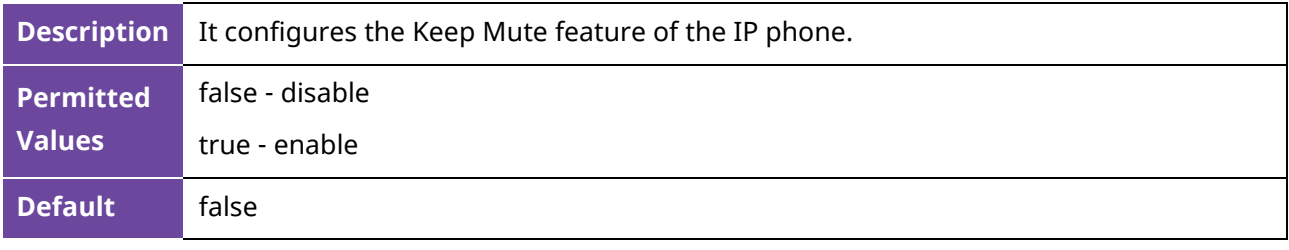

### **10.22 Auto Redial**

You can configure the phone to automatically redial the last dialed number when the call is temporarily unavailable. Both the number of attempts and waiting time between redials are configurable.

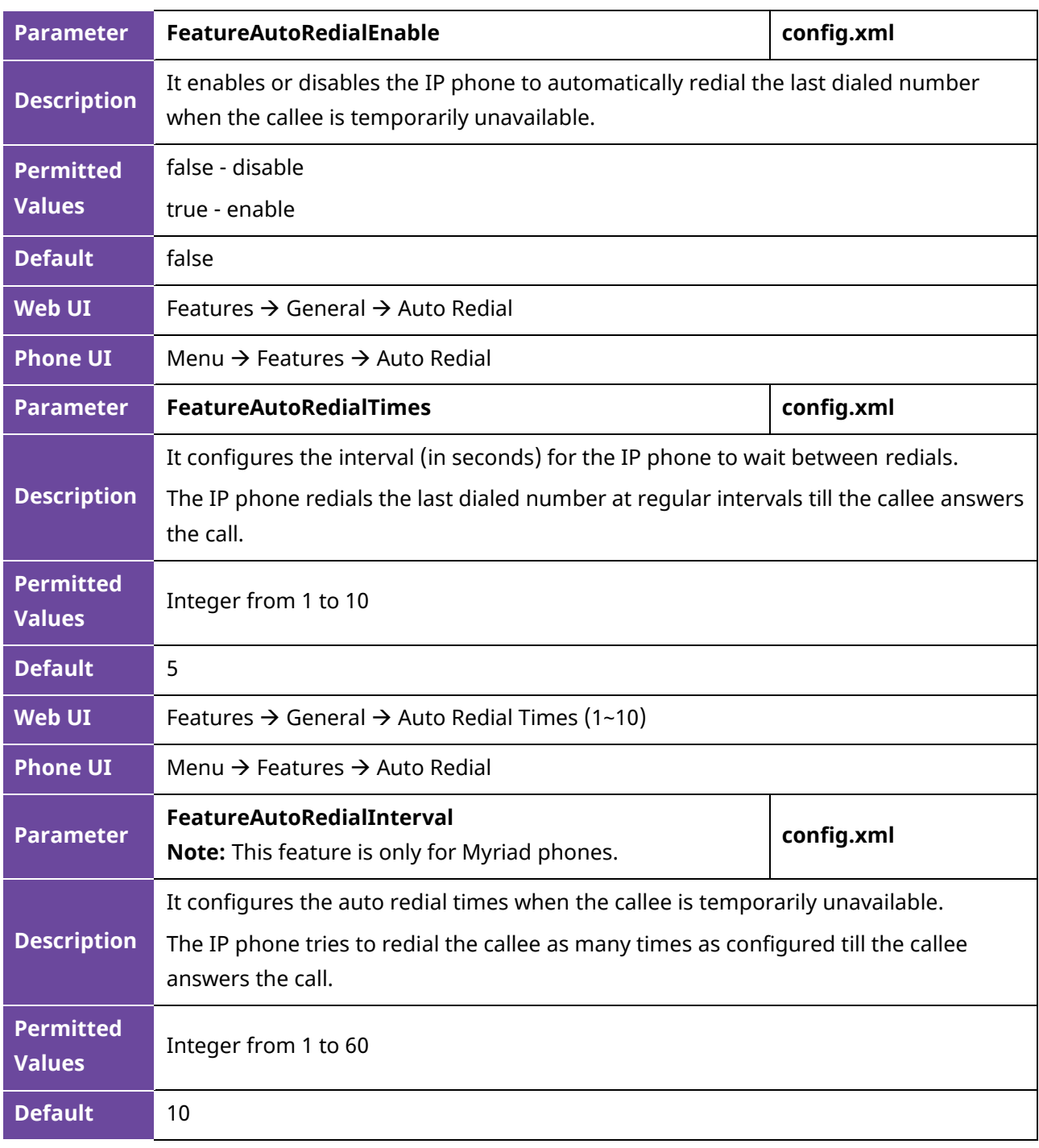

The following table lists the parameters you can use to configure auto redial.

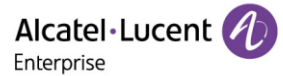

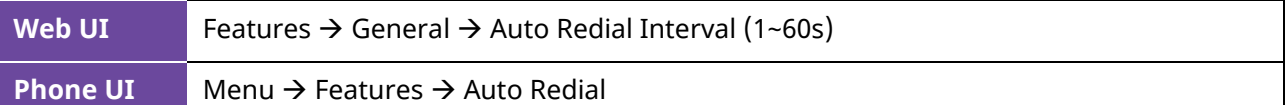

## **10.23 USB Recording**

#### **10.23.1 USB Recording switch**

ALE phones support manual recording during a call or automatic recording once the call is set up. Before recording, ensure that the USB disk has been connected to the IP phone. This is for devices that have USB A ports on them. Currently, support FAT32 and NFTS format. Supports a maximum of 64 GB memory space.

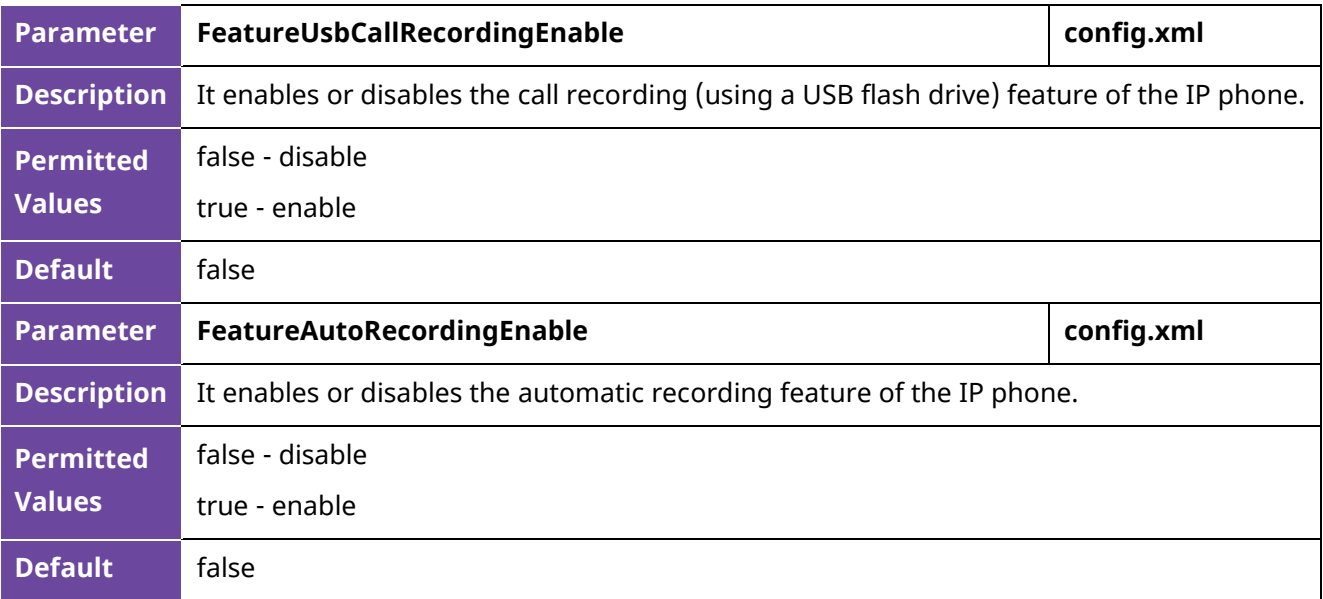

#### **10.23.2 USB Recording file upload**

ALE phones support backup recording file to server.

After the upload function is enabled, the phone can use http or https to upload files using put or post to back up files to the server. It also supports automatic upload and manual upload for easy operation.

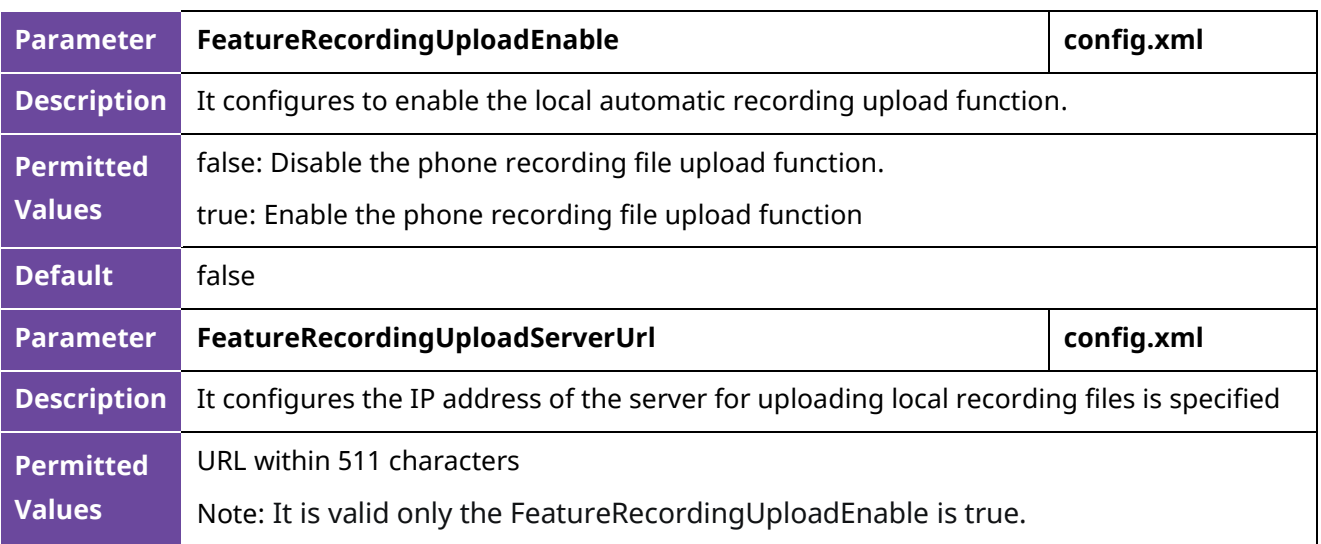

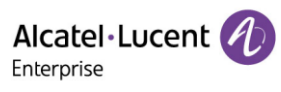

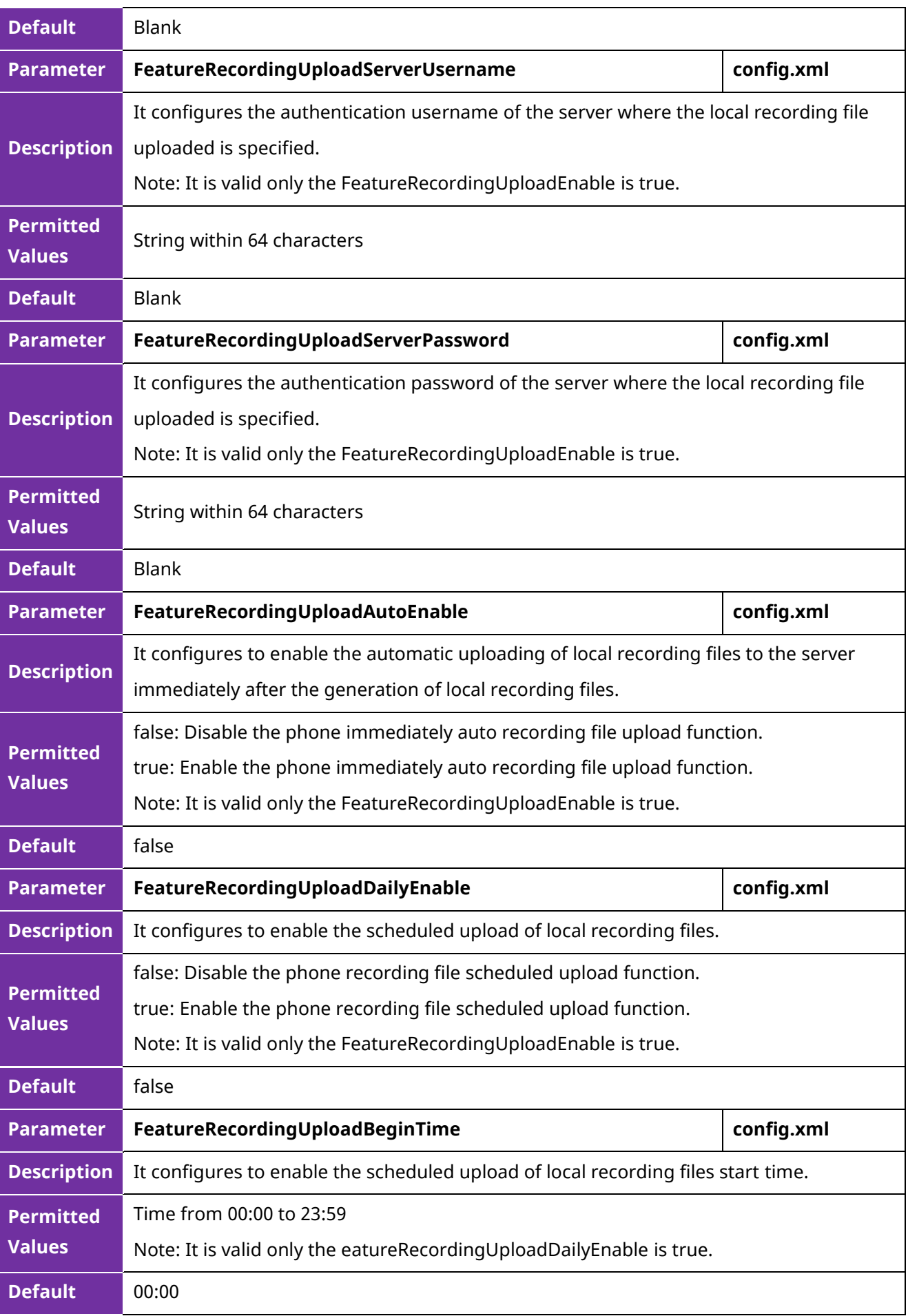

Alcatel·Lucent 4 Enterprise

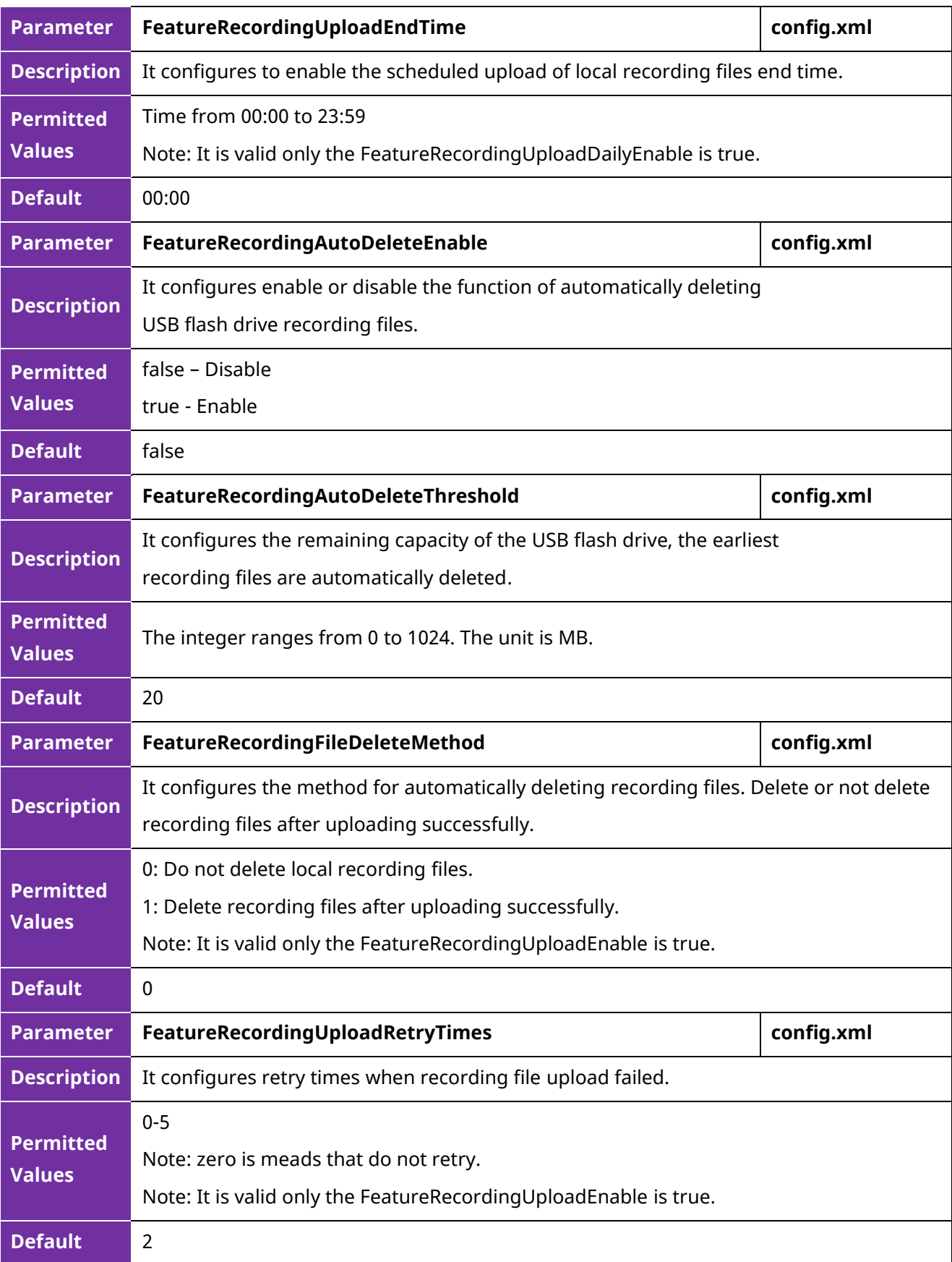

## **10.23.3 USB Recording interface information**

A. When you insert the USB drive, you can see a USB directory appears under the Menu item. This directory can access the recording files generated during your call.

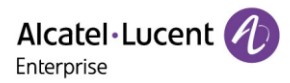

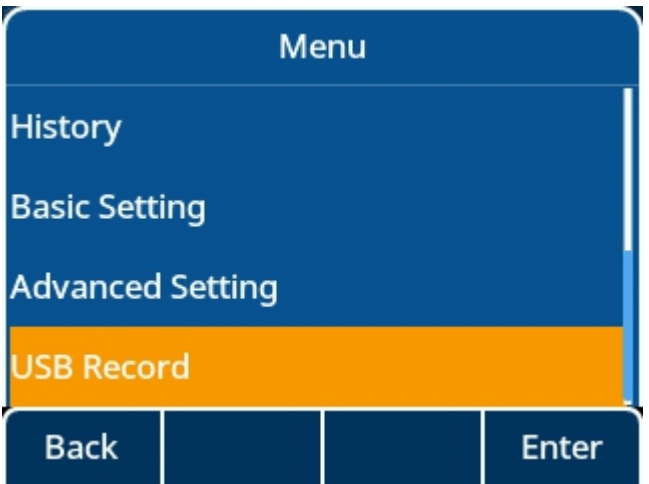

B. On this screen, you can view the recording file in .wav format. The recording file contains the call time and the called and called account information as the file name. ALE Phones maximum of 1000 entries are supported.

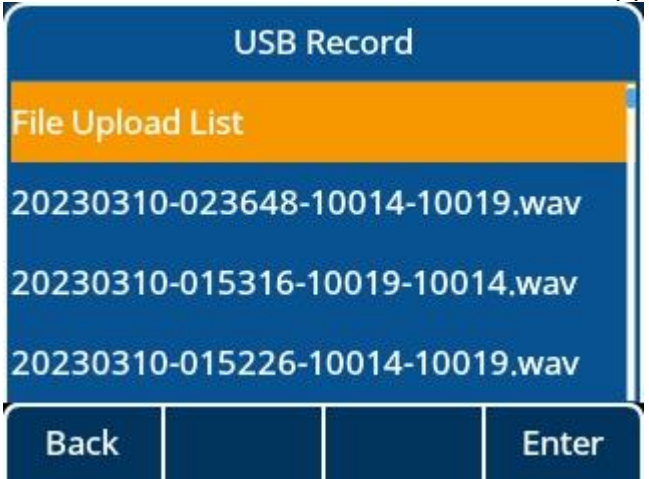

C. When you select the relevant recording information, we can see that soft key supports delete, details, and play functions.

1. You press "Delete" key to delete a record.

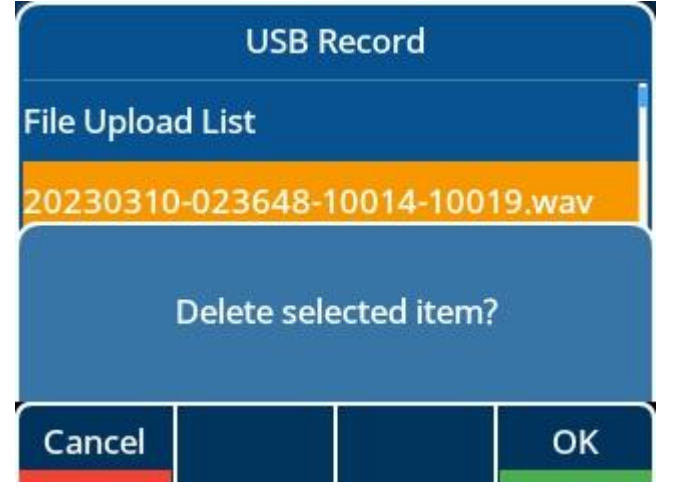

2. You can press "Option" key to view more option information, for example: Delete all, Upload, Detail……

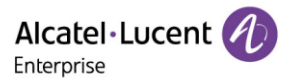

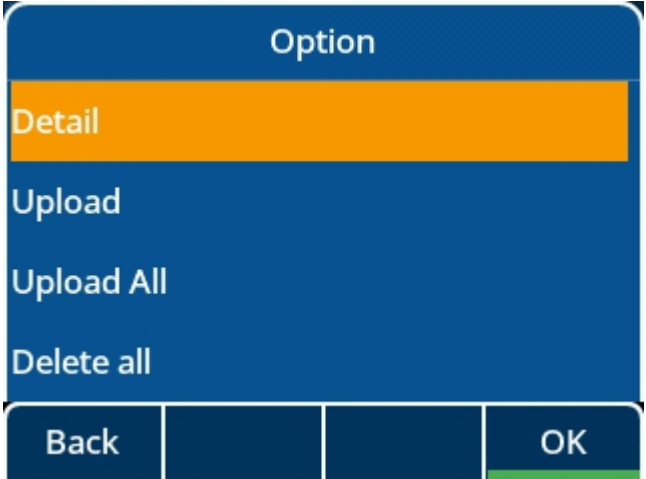

3.You can press "Play" to play record file.

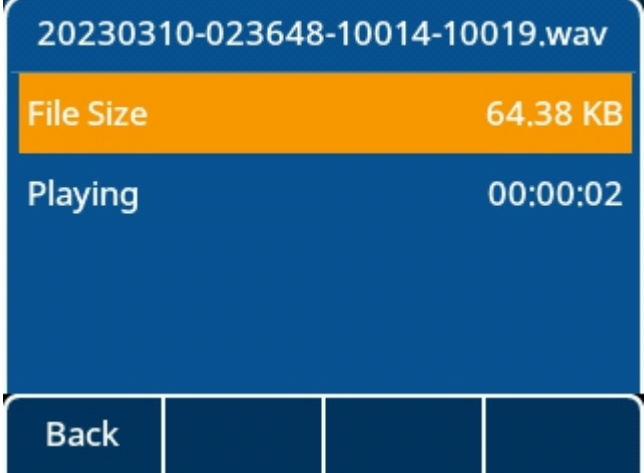

4.The "File Upload List" will tell you success or fail the record file upload to server.

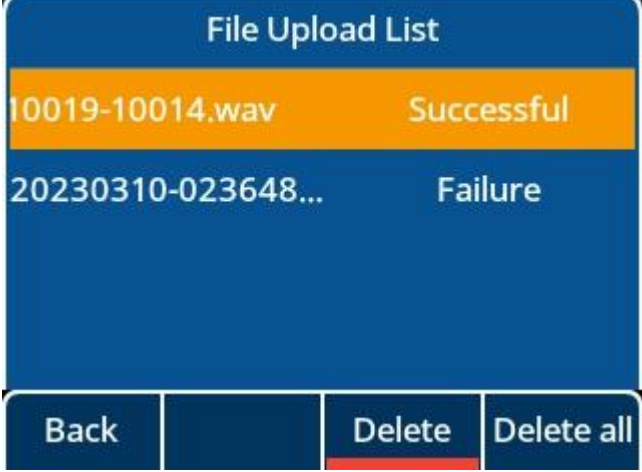

5. If the upload takes a while, you can see an upload icon in idle, indicating that the upload is in progress.

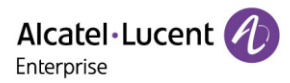

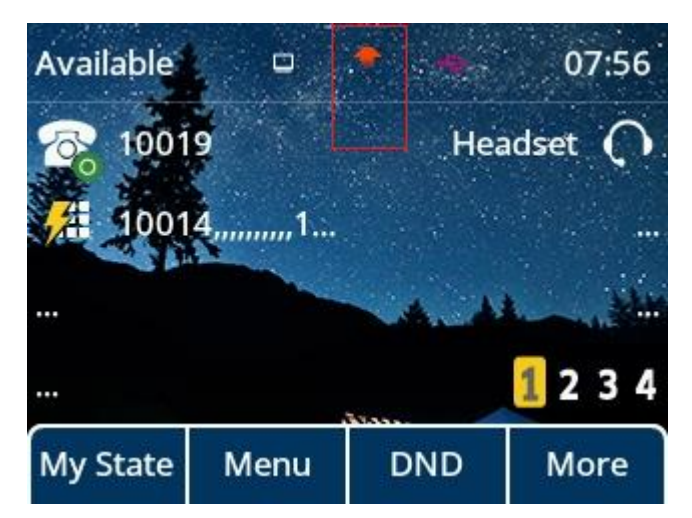

# **10.24 Confidential Dial and Incoming call**

Password dial/incoming call feature allows the peer number to be partially displayed on the IP phone when placing a call or receiving a call. The hidden digits are displayed as asterisks on the phone screen. The number in the placed/received call list is also partially displayed on the IP phone. This feature is especially useful for users who often place important and confidential calls.

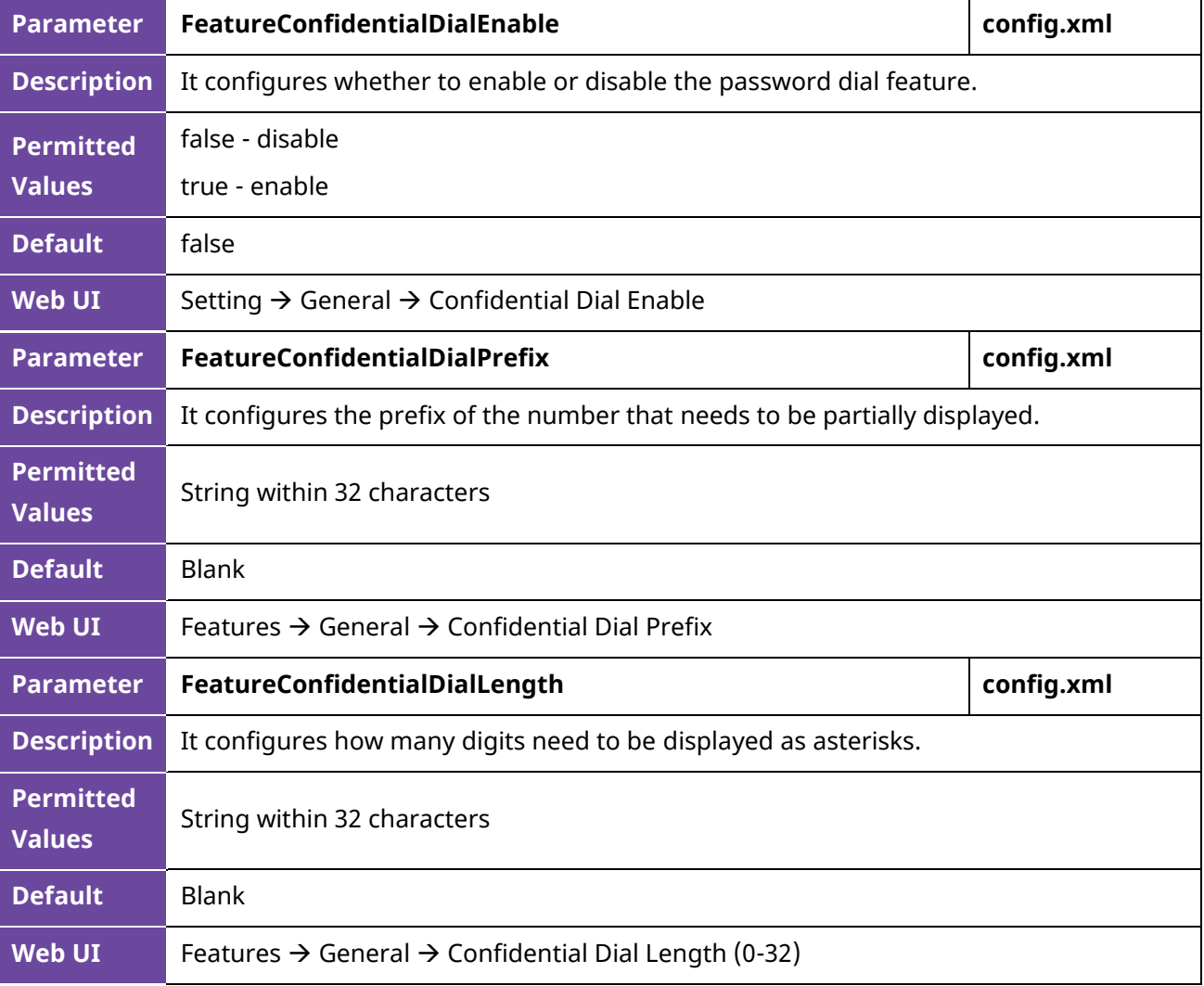

The following table lists the parameters you can use to configure password dial.

Alcatel·Lucent Enterprise

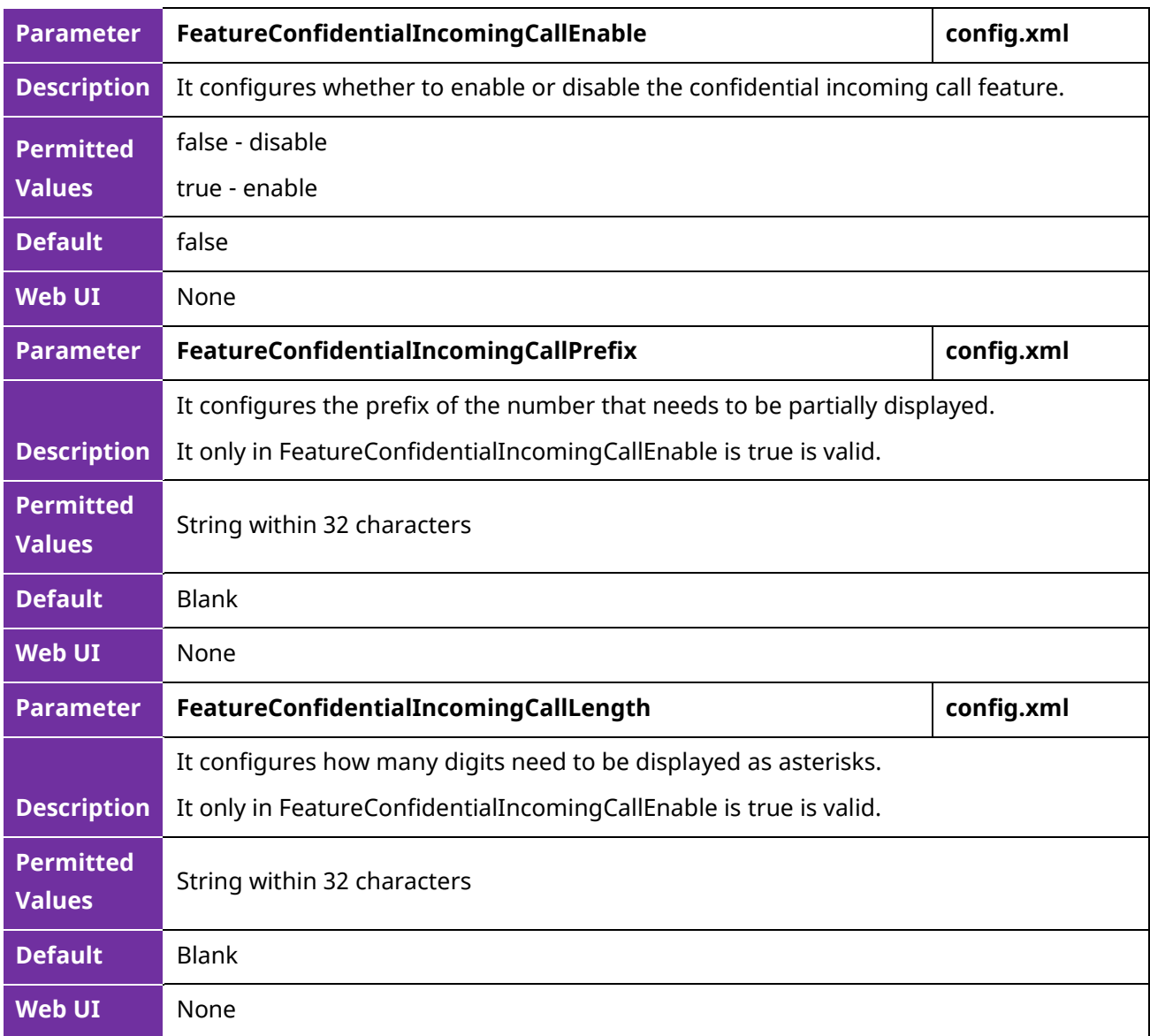

## **10.25 Multicast Paging**

Multicast Paging allows you to broadcast instant audio announcements easily and quickly to users who are listening to a specific multicast group on a specific channel.

The ALE Myriad Series phones support the following 26 channels:

0 to 25: Broadcasts are sent to channel 0 to 25.

The IP phones can only send and receive broadcasts to/from the listened channels. Other channels' broadcasts will be ignored automatically by the IP phone.

#### **10.25.1 Multicast Paging Group Configuration**

The ALE Myriad Series phones support up to 25 groups for paging. You can assign multicast IP addresses with a channel for each group, and specify a label to each group to identify the phones in the group, such as All, Sales, or HR.

Tip: You can set a Program key as Multicast Paging key or Paging list key on the phone, which allows you to send announcements to the phones with the pre-configured multicast address(es) on the specific channel(s).

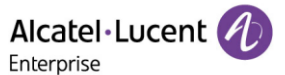

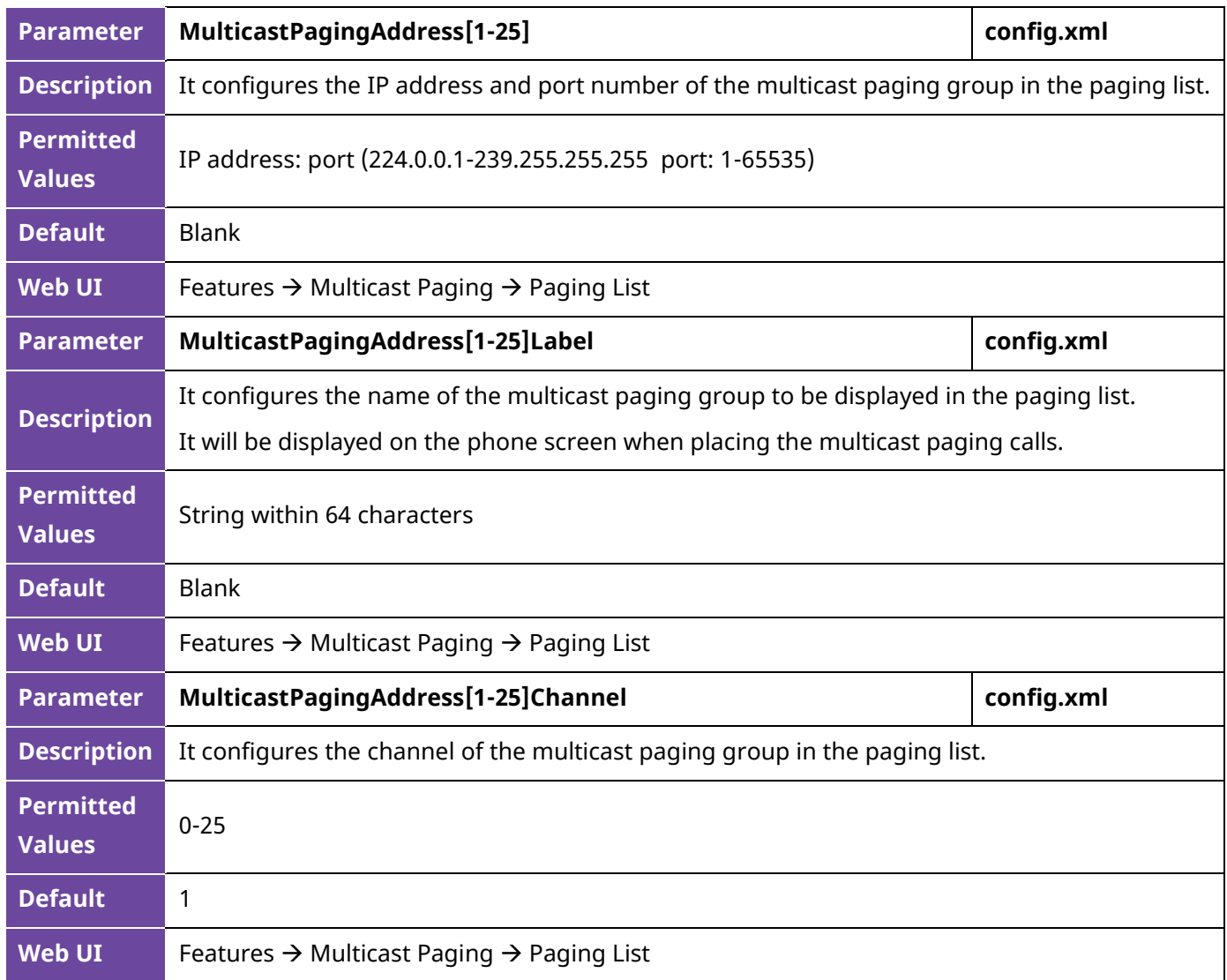

The following table lists the parameters you can use to configure a multicast paging group.

#### **10.25.2 Multicast Listening Group Configuration**

The ALE Myriad Series phones support up to 25 groups for listening. You can assign multicast IP addresses with a channel for each group, and specify a label to each group to identify the phones in the group, such as All, Sales, or HR.

The following table lists the parameters you can use to configure the multicast listening group.

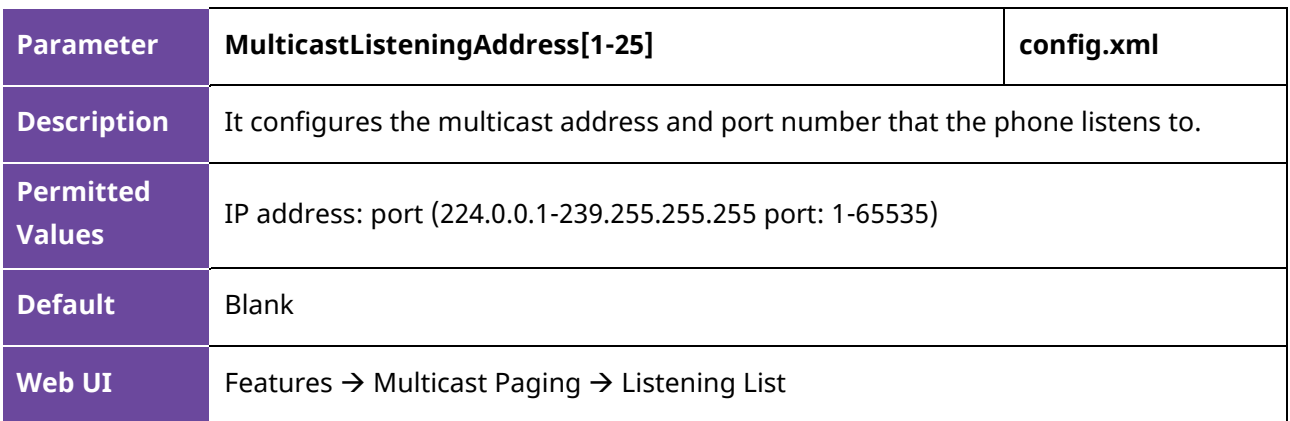

Alcatel·Lucent Enterprise

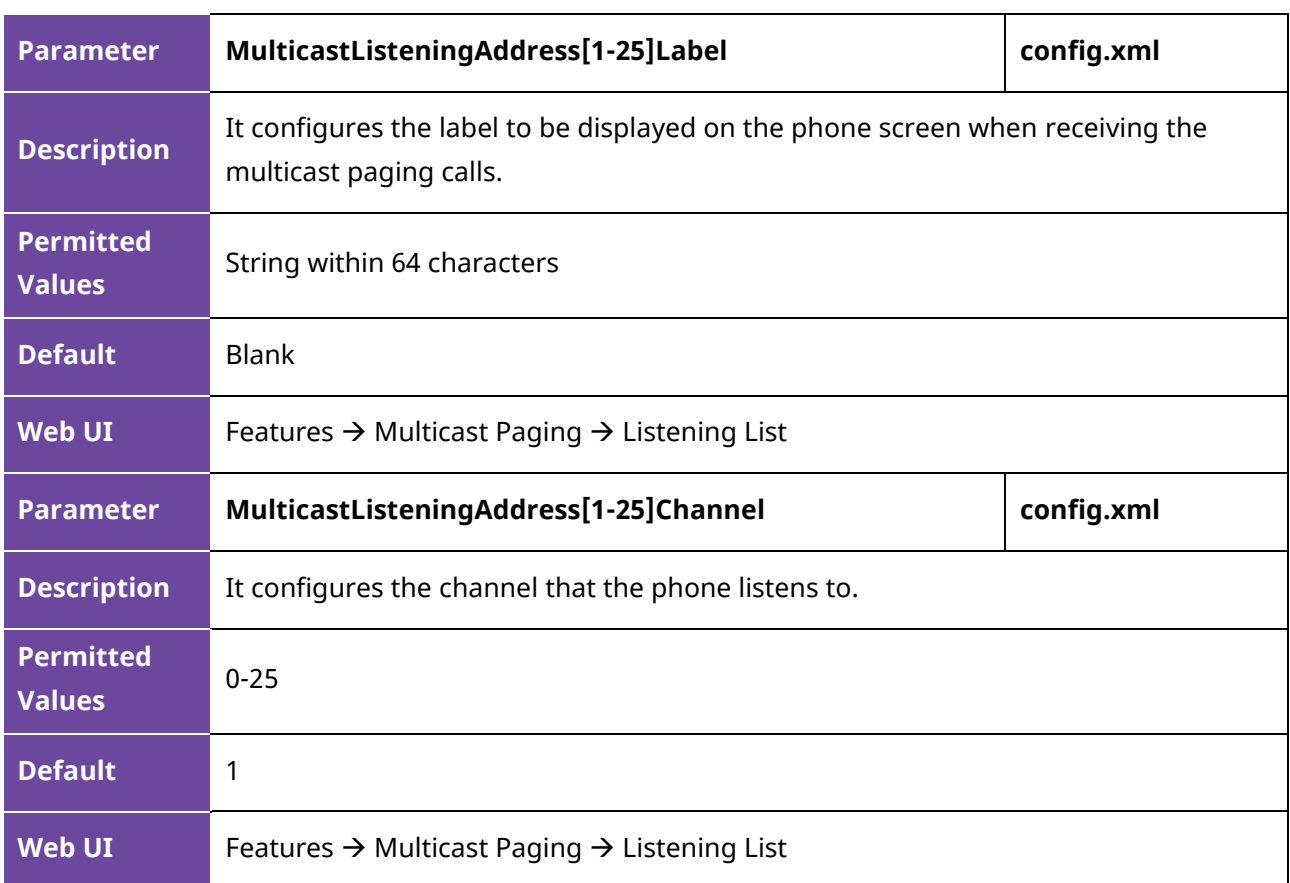

#### **10.25.3 Multicast Paging Settings**

You can configure some general settings for multicast paging, for example, specify a codec, and configure the volume and audio device for listening to a paging call.

By default, all the listening groups are considered with a certain priority from 0 (lower priority) to 25 (higher priority). If you neither want to receive some paging calls nor miss urgent paging calls when there is a voice call or paging call, or when DND is activated, you can use the priority to define how your phone handles different incoming paging calls.

#### **Paging Barge**

You can set your phone to whether an incoming paging call interrupts an active call.

The Paging Barge defines the lowest priority of the paging group from which the phone can receive a paging call when there is a voice call (a normal phone call rather than a multicast paging call) in progress. You can specify a priority that the incoming paging calls with higher or equal priority are automatically answered, and the lower ones are ignored.

If it is disabled, all incoming paging calls will be automatically ignored.

#### **Paging Priority**

You can set your phone whether a new incoming paging call interrupts a current paging call.

The Paging Priority feature decides how the phone handles incoming paging calls when there is already a paging call on the phone. If enabled, the phone will ignore incoming paging calls with lower priorities, otherwise, the phone will answer incoming paging calls automatically and place the previous paging call on hold. If disabled, the phone will automatically ignore all incoming paging calls.

#### **DND for Ignoring Paging Call**

If you do not want to miss some urgent paging calls when DND is activated. You can use the Ignore DND feature to define the lowest priority of paging group from which the phone can receive an urgent paging call when DND is activated. You can specify a priority that the incoming paging calls with higher or equal priority are automatically answered, and the lower ones are ignored.

If it is disabled, all the incoming paging calls will be ignored when DND is activated in phone mode.

The following table lists the parameters you can use to change multicast paging settings.

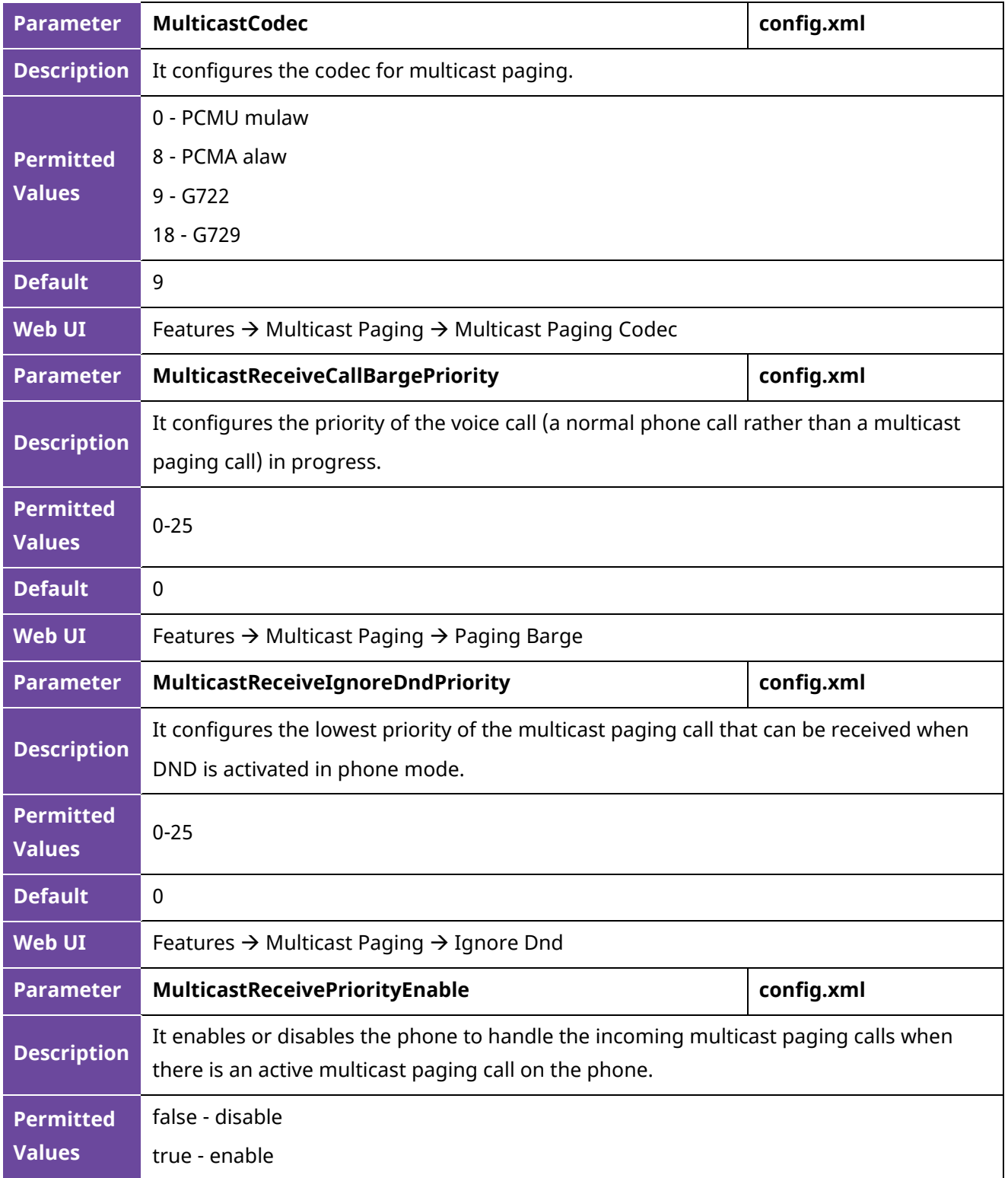

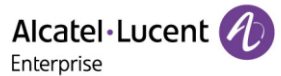

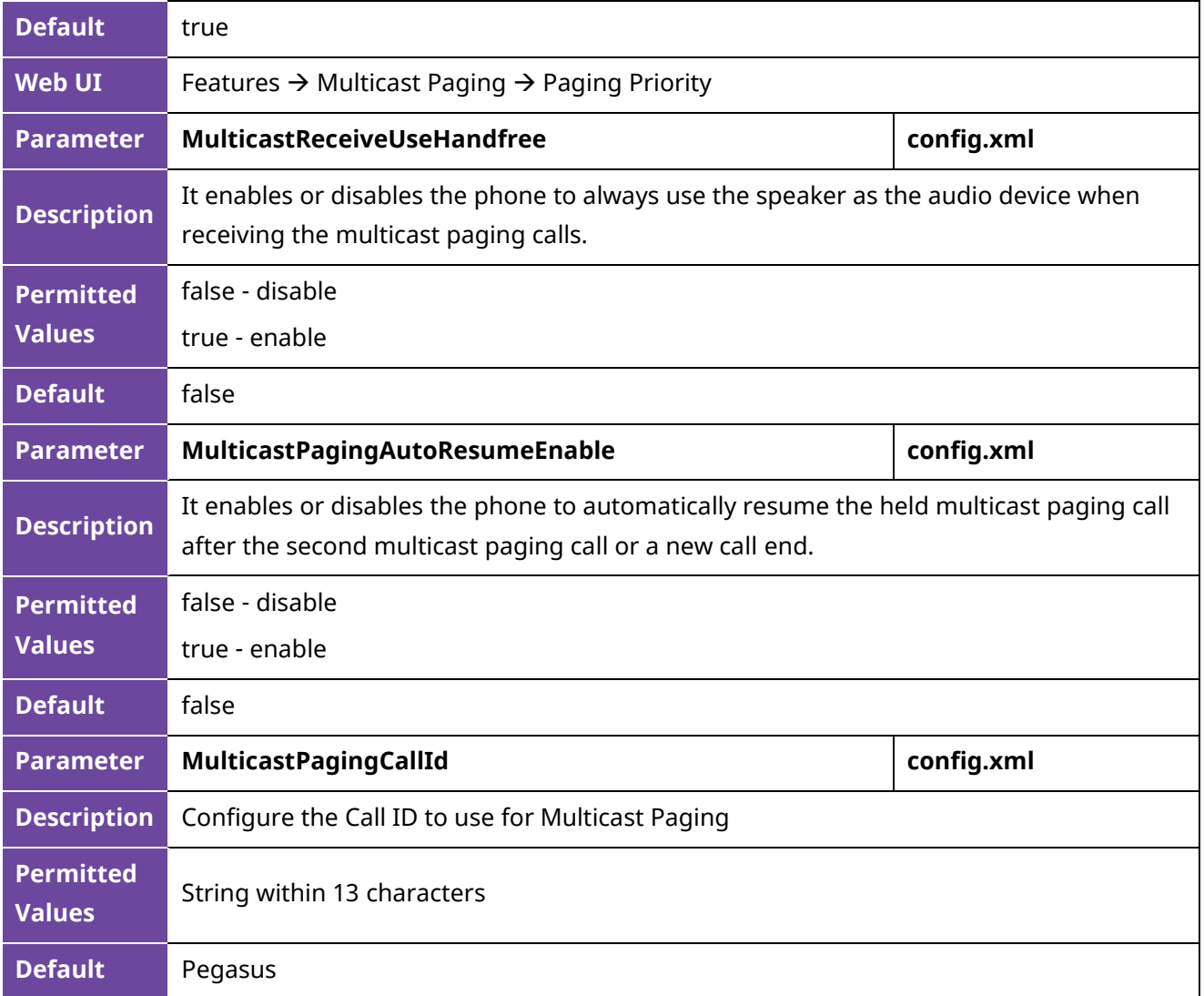

## **10.26 Action URL**

Action URL allows IP phones to interact with web server applications by sending an HTTP or HTTPS GET request.

You can specify a URL that triggers a GET request when a specified event occurs. Action URL can only be triggered by the pre-defined events (for example, Open DND). The valid URL format is: http(s)://IP address of the server/help.xml?.

An HTTP or HTTPS GET request may contain a variable name and a variable value, separated by "=". Each variable value starts with \$ in the query part of the URL. The valid URL format is: http(s)://IP address of server/help.xml?variable namee=\$ variable value. The variable name can be customized by users, while the variable value is pre-defined. For example, a URL

"http://192.168.1.10/help.xml?mac=\$mac" is specified for the event Mute, \$mac will be dynamically replaced with the MAC address of the IP phone when the IP phone mutes a call.

#### **10.26.1 Pre-defined Events List**

The following table lists the pre-defined events for action URL.

# **Event Description**

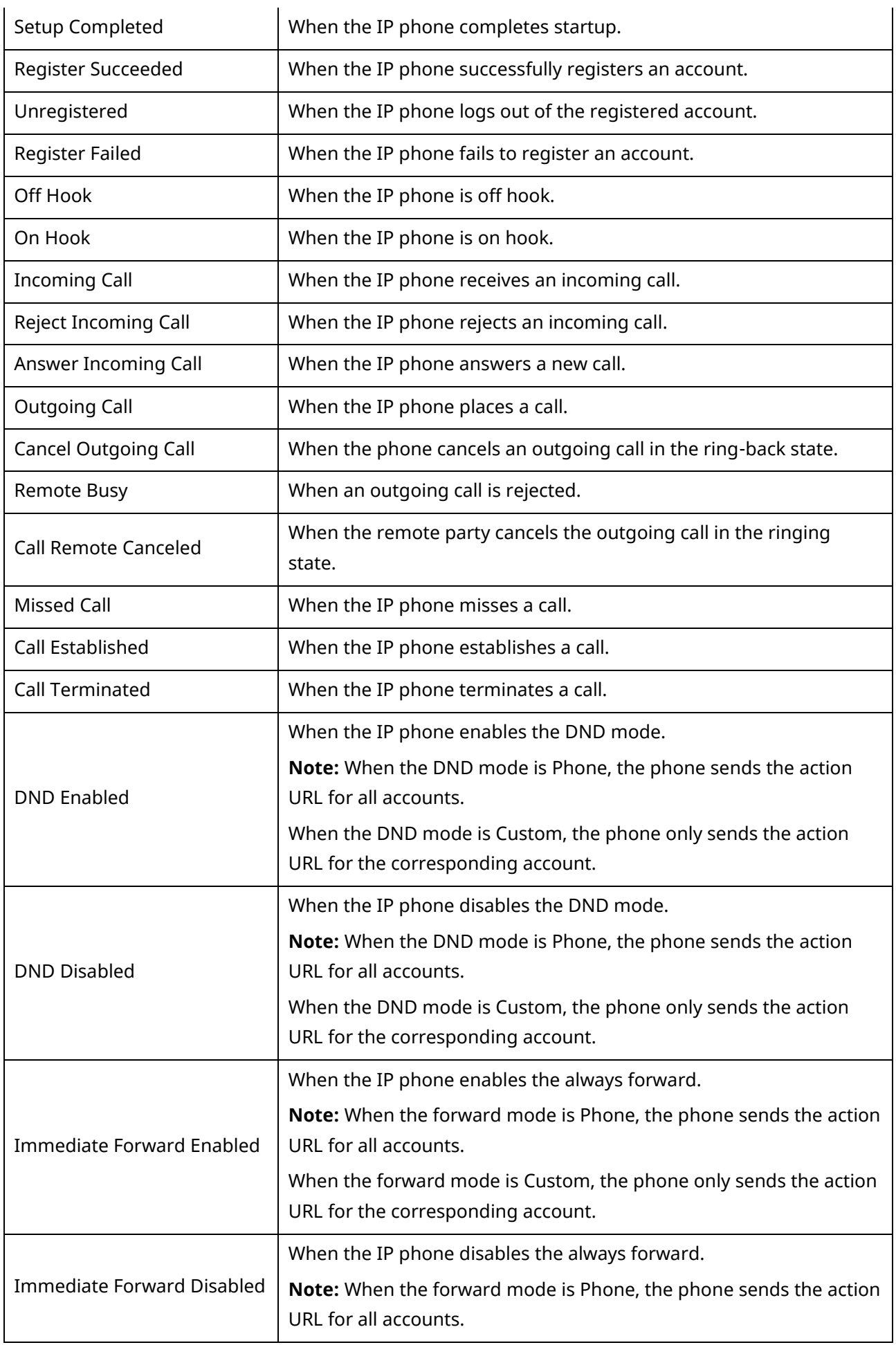

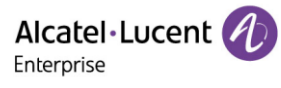

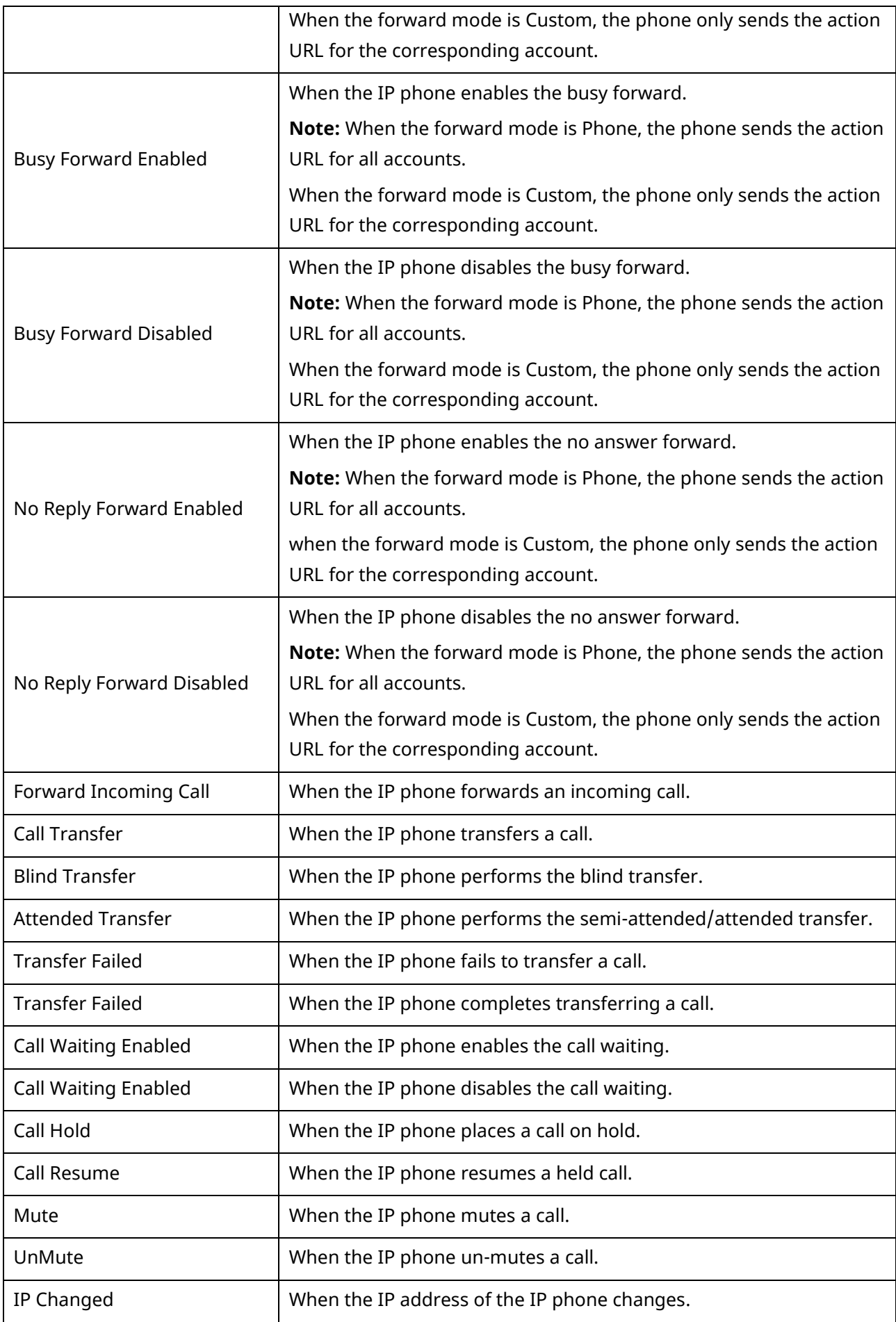

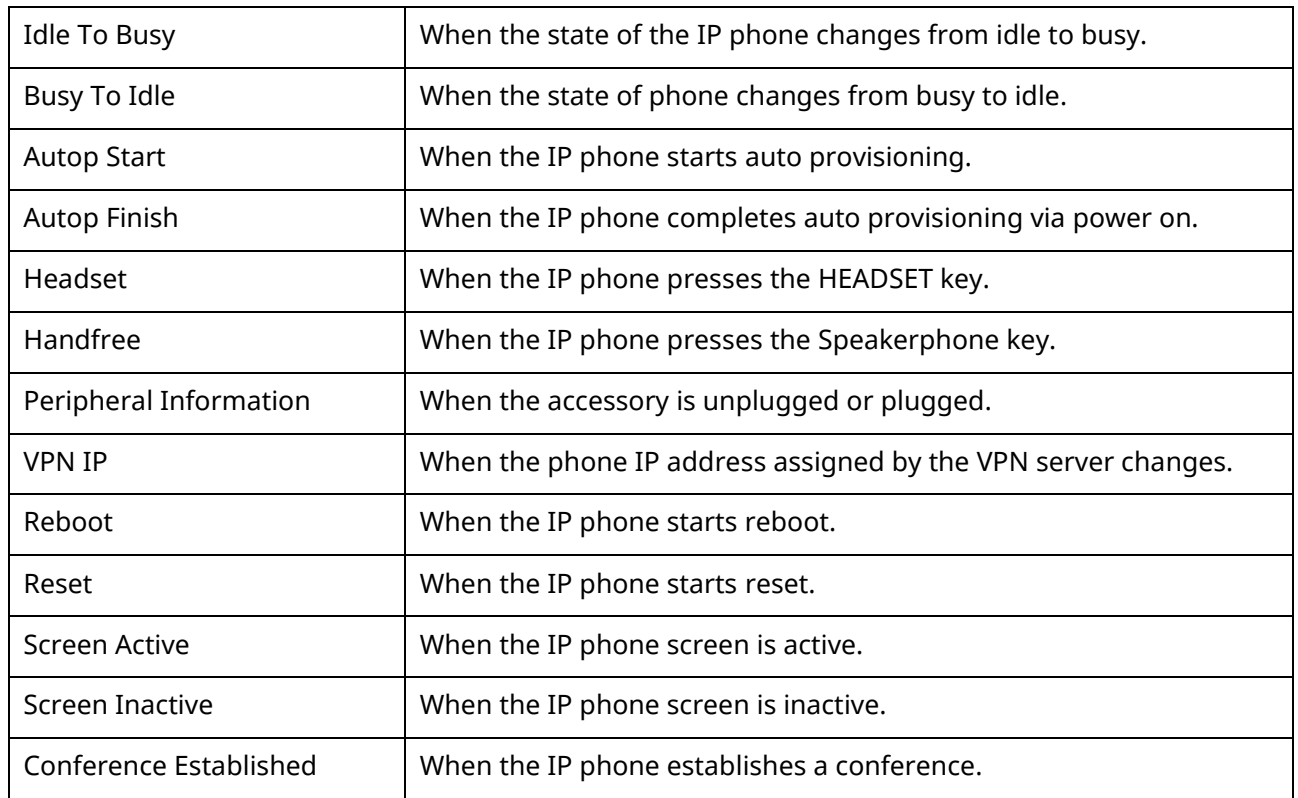

#### **10.26.2 Variable Values List**

The following table lists pre-defined variable values.

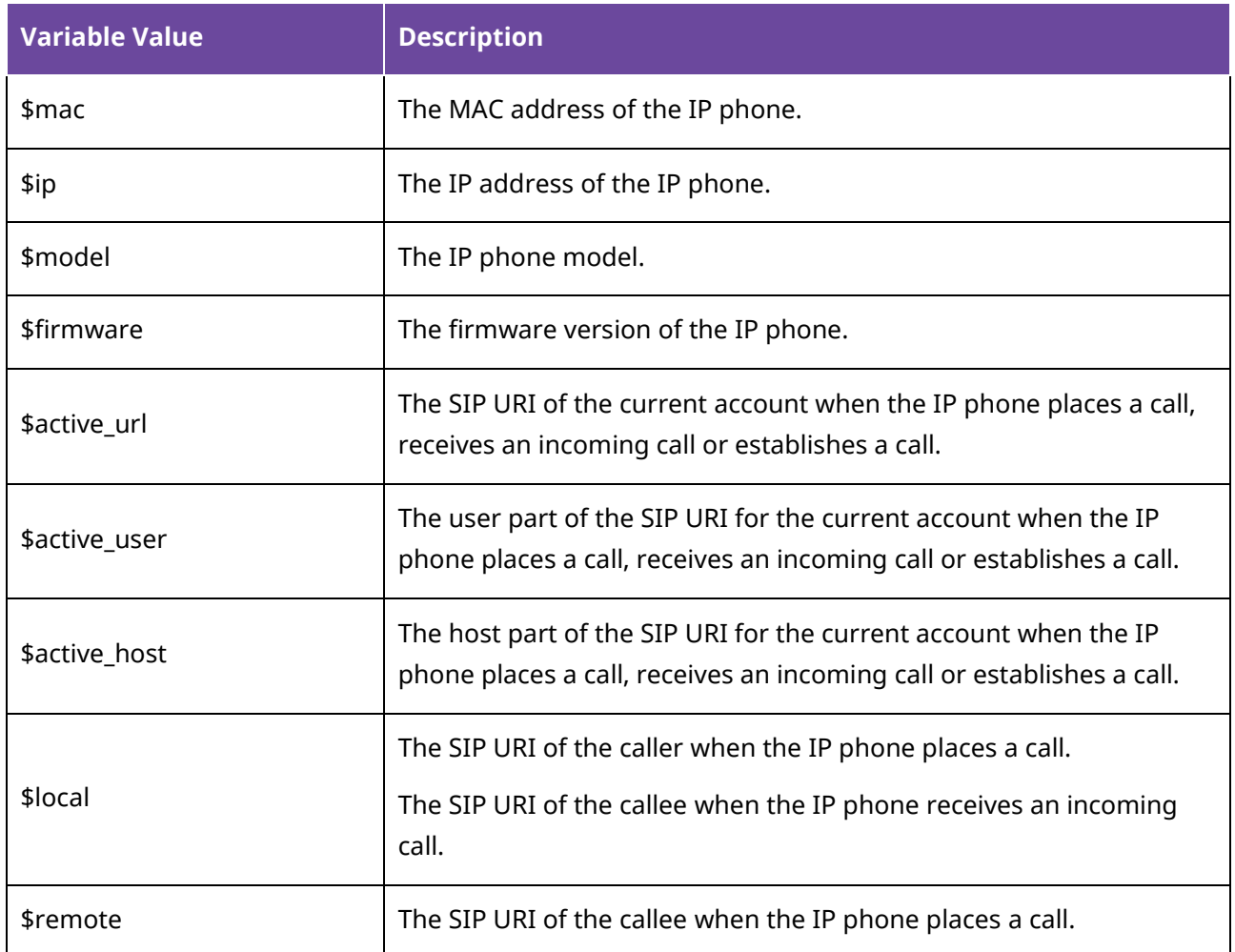

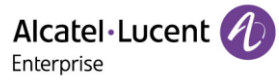

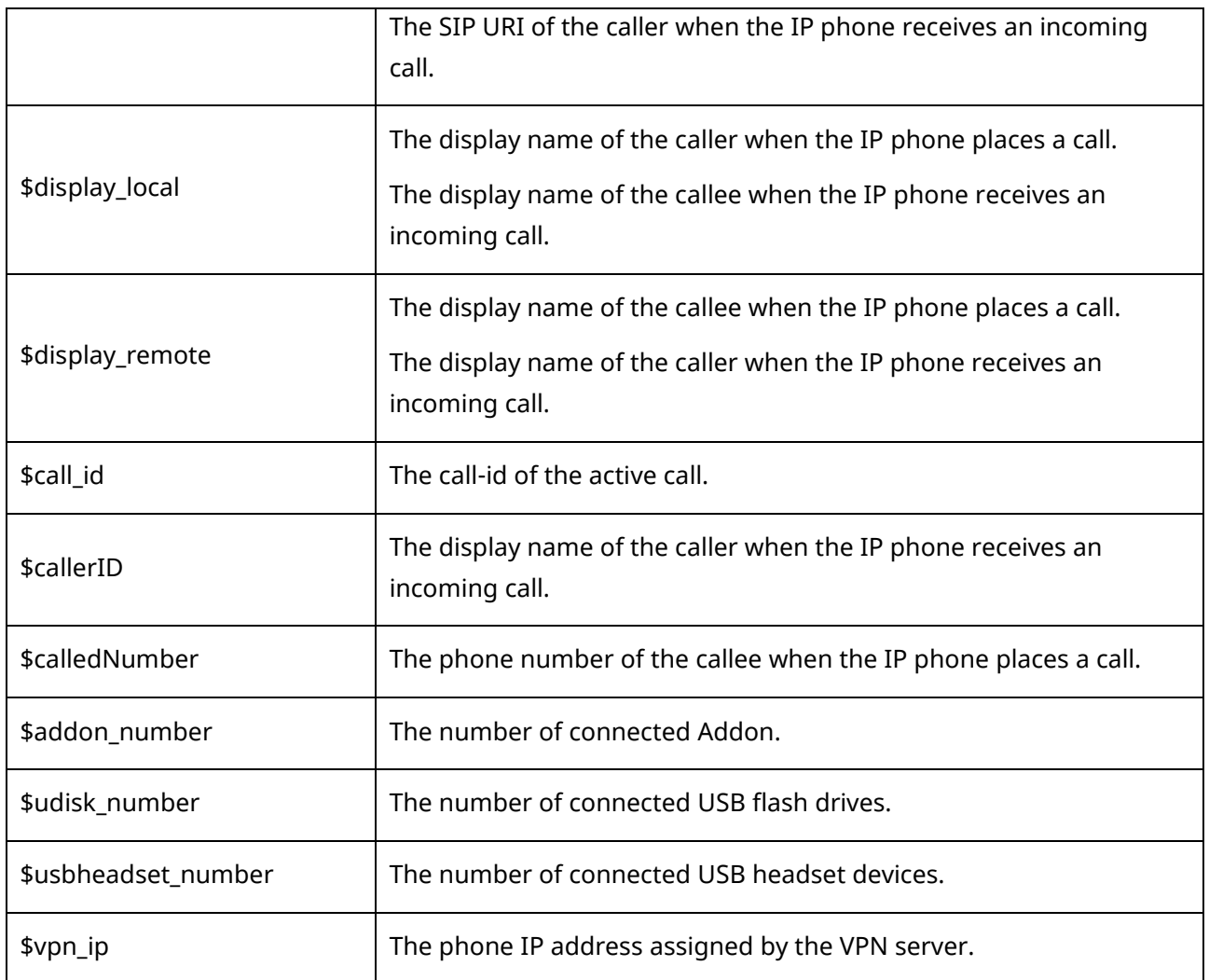

# **10.26.3 Action URL Configuration**

The following table lists the parameters you can use to configure action URL.

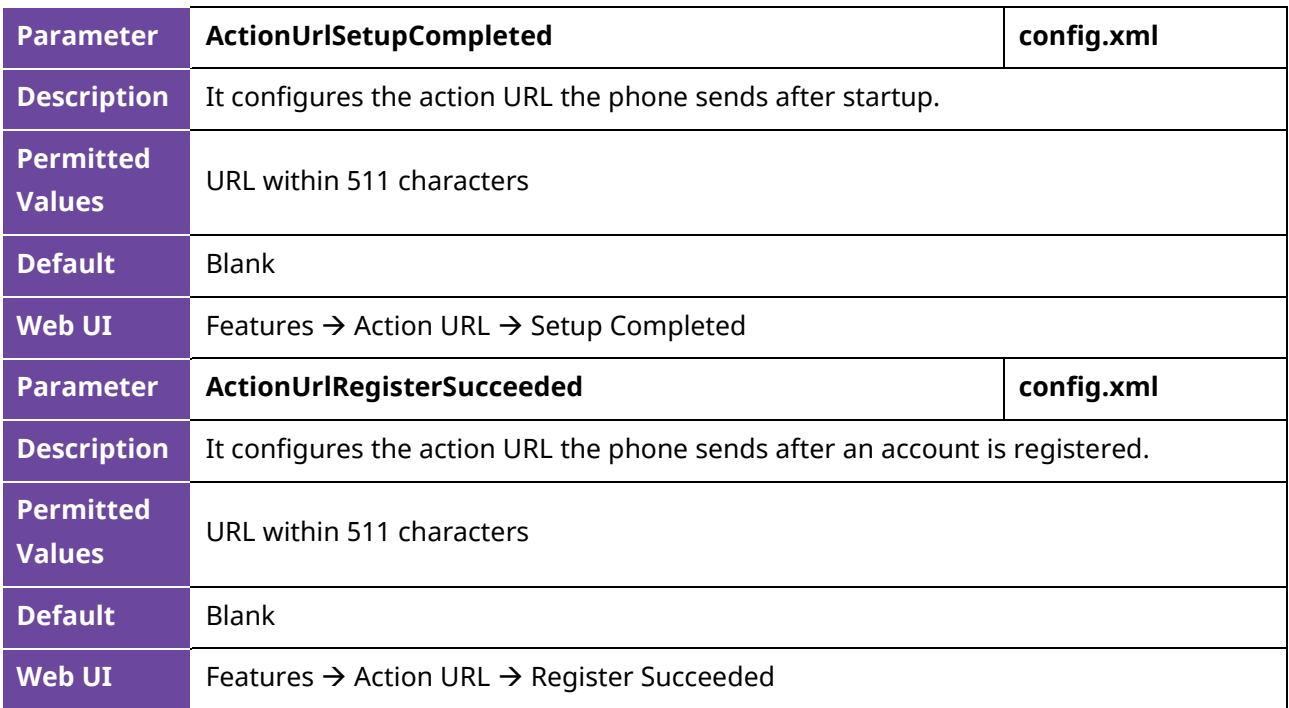

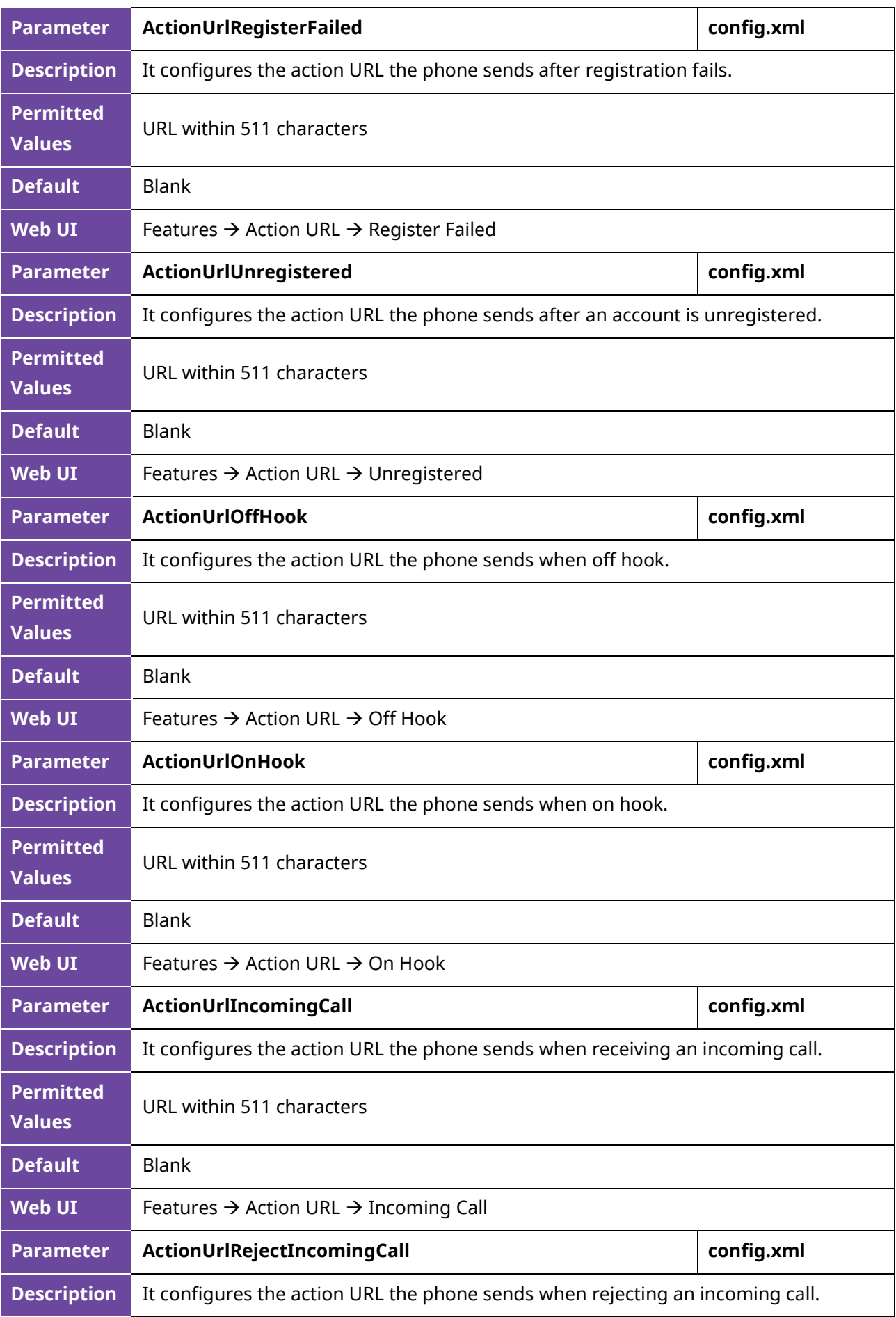

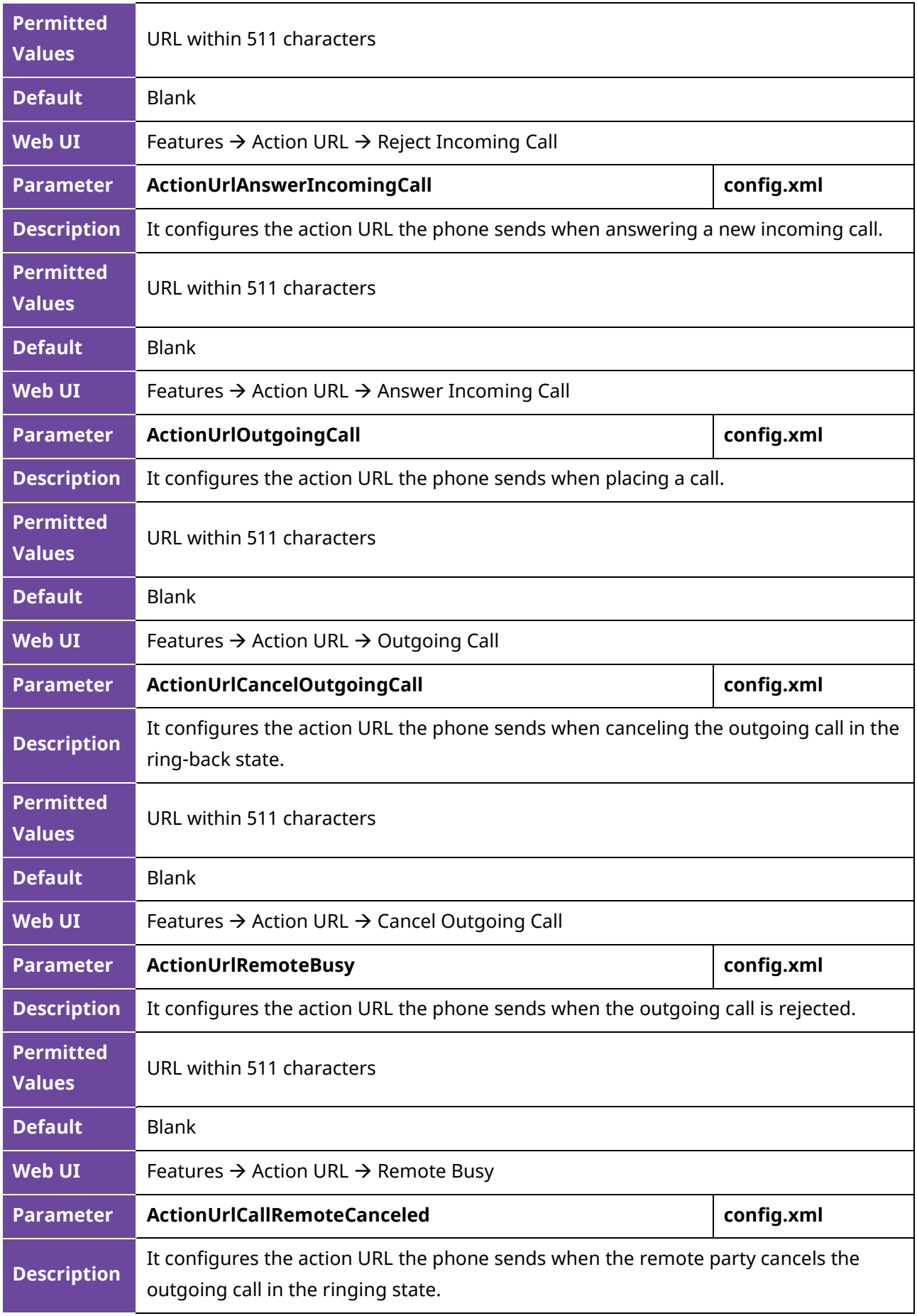
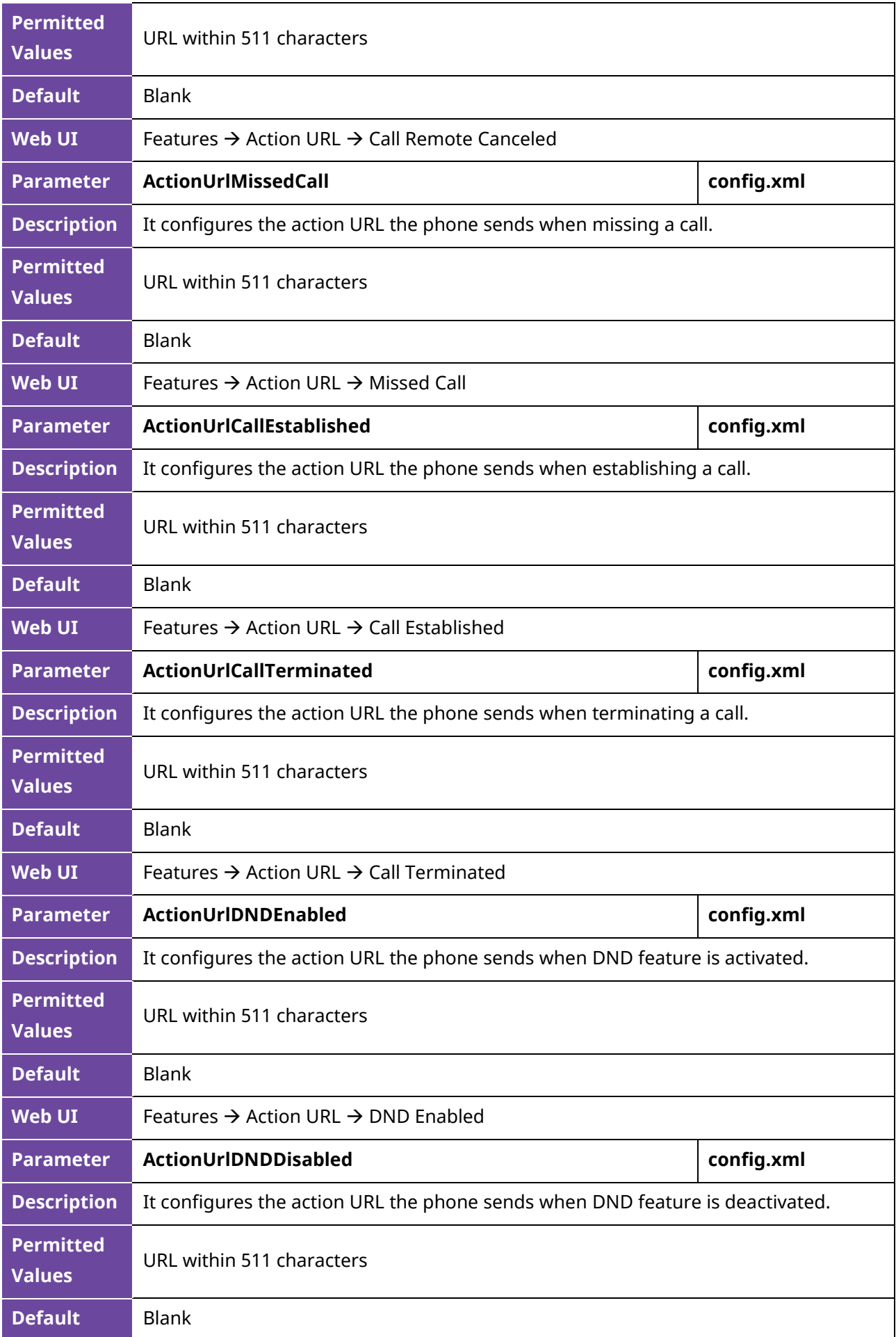

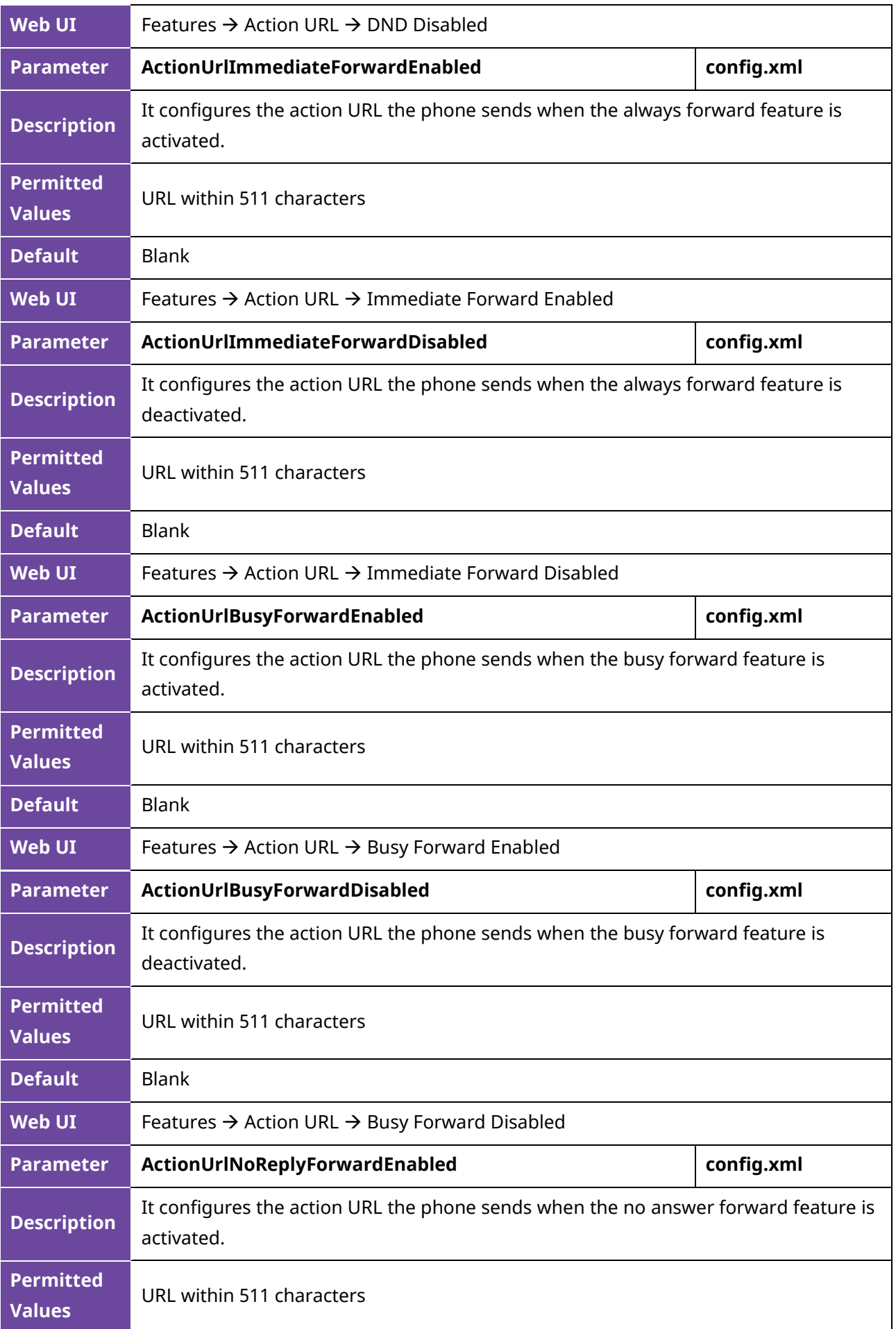

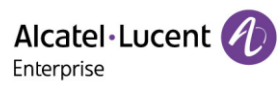

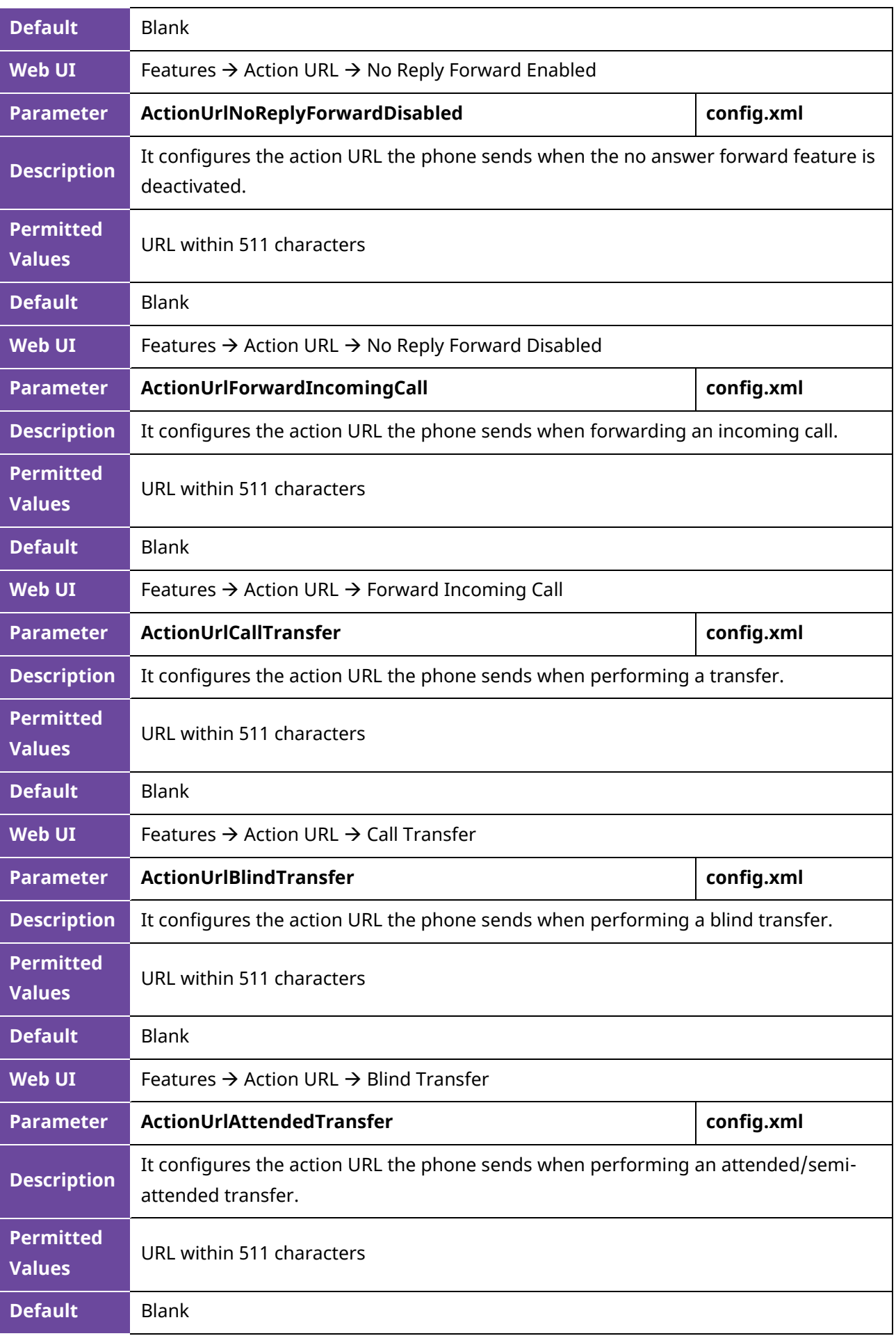

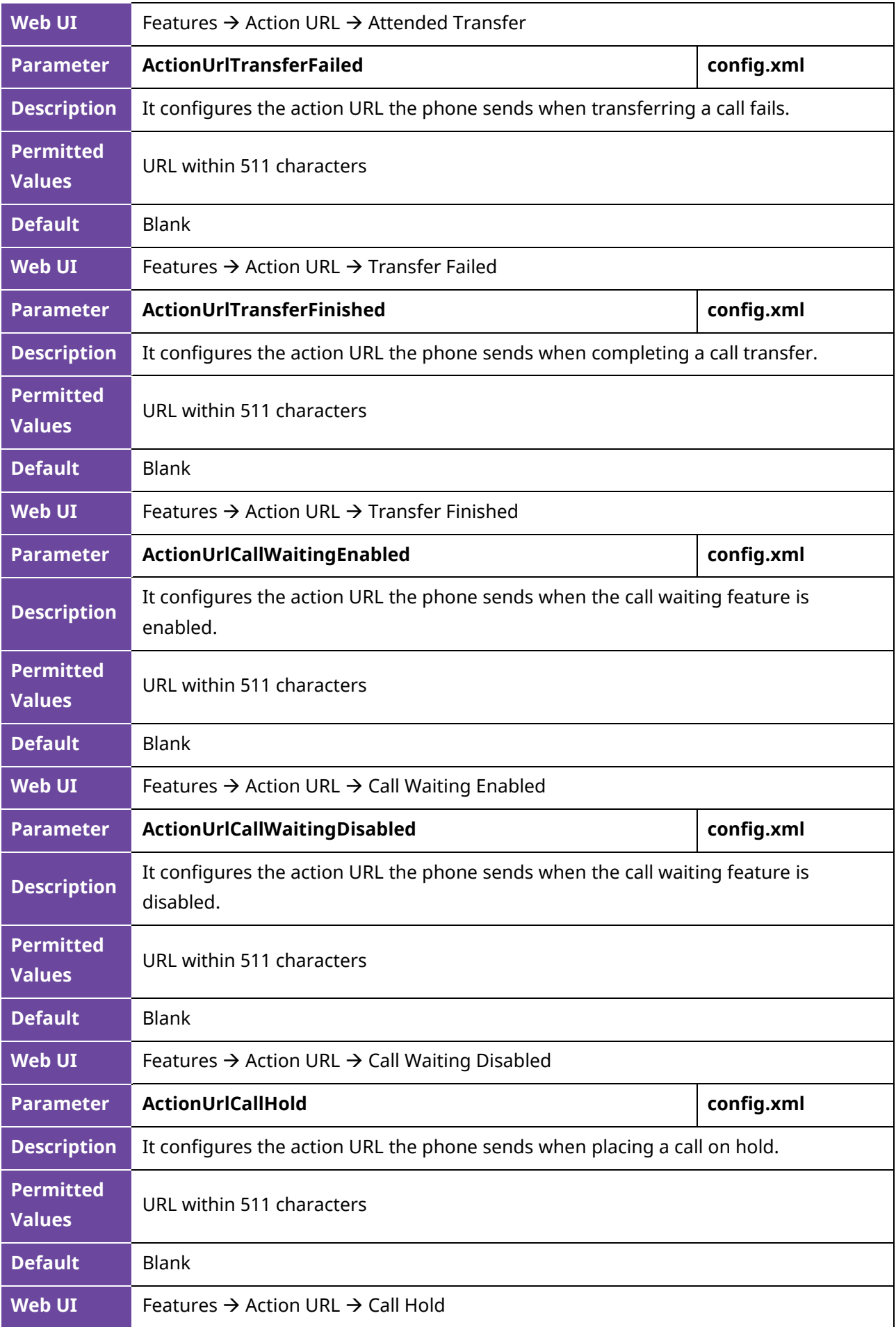

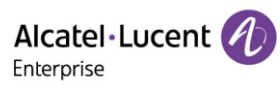

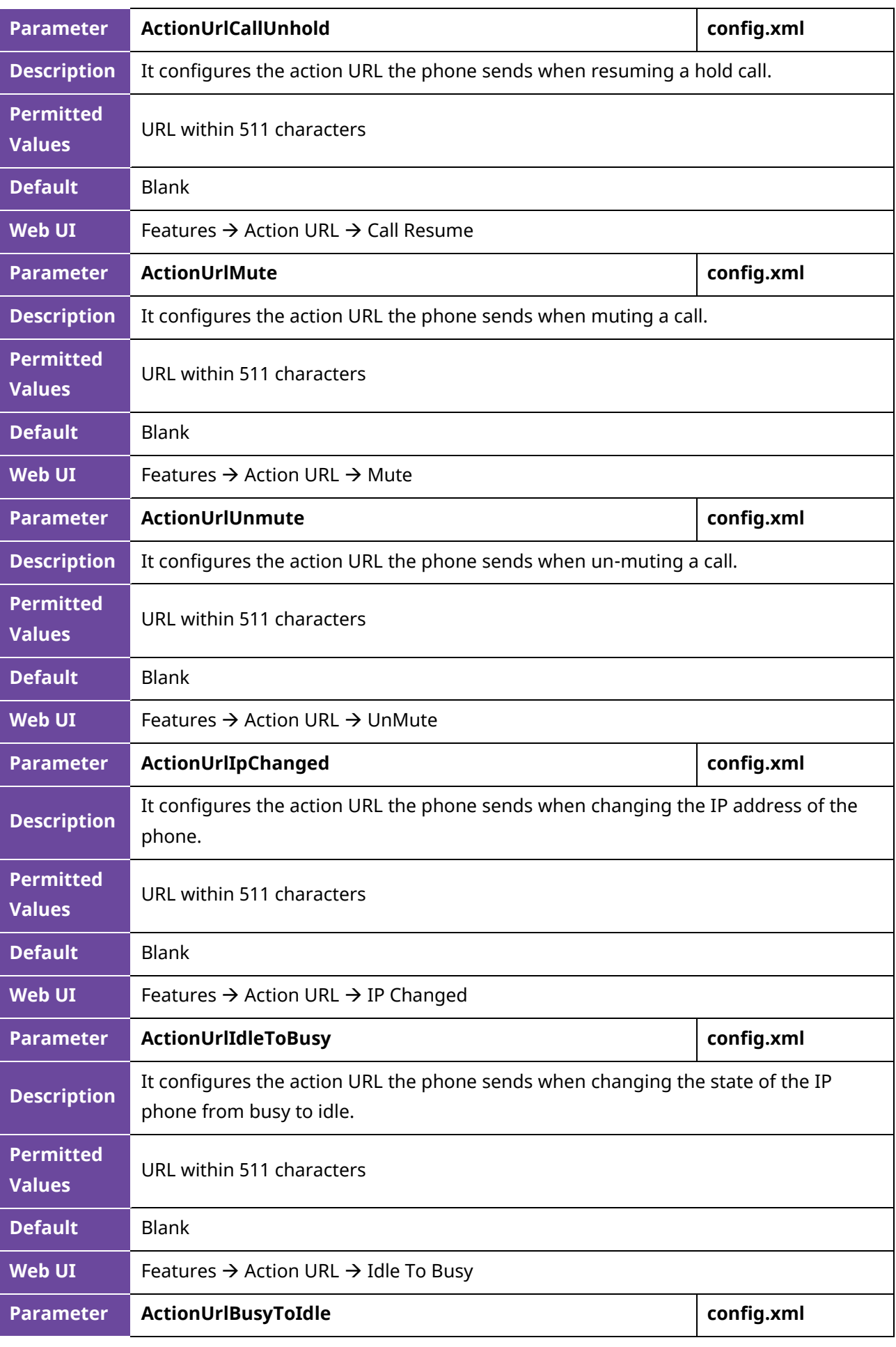

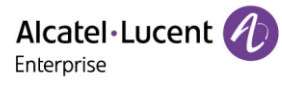

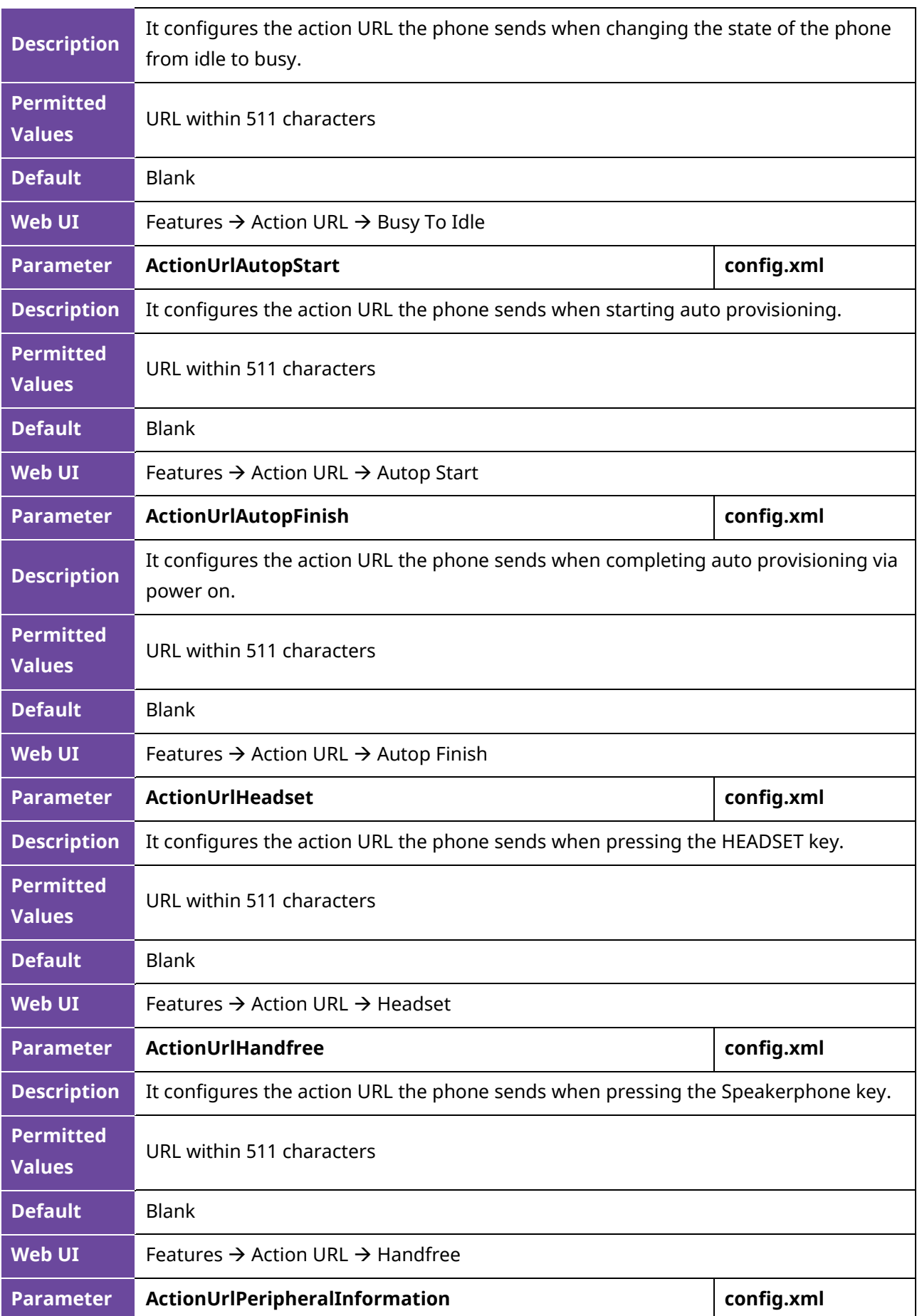

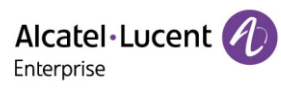

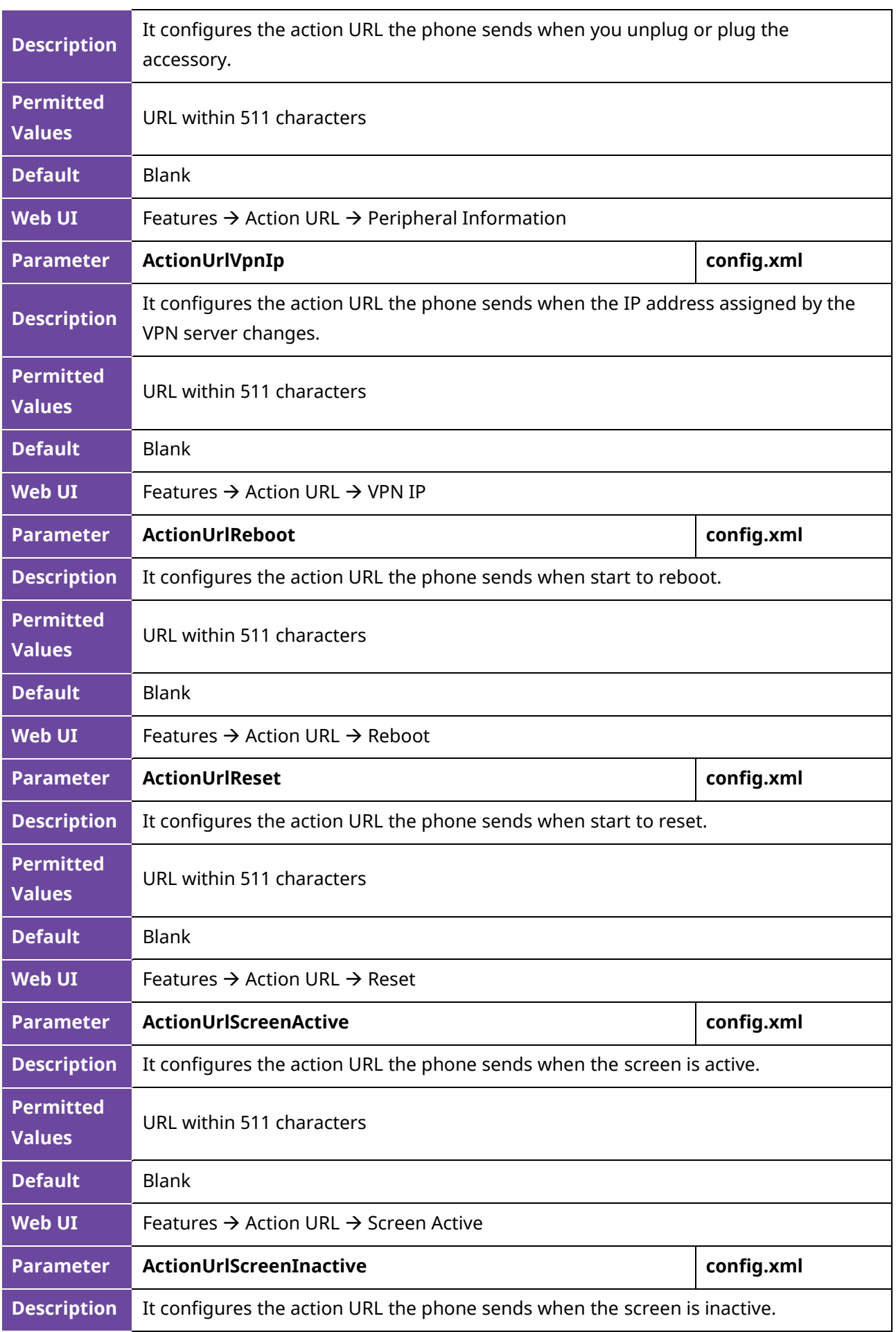

Alcatel·Lucent Enterprise

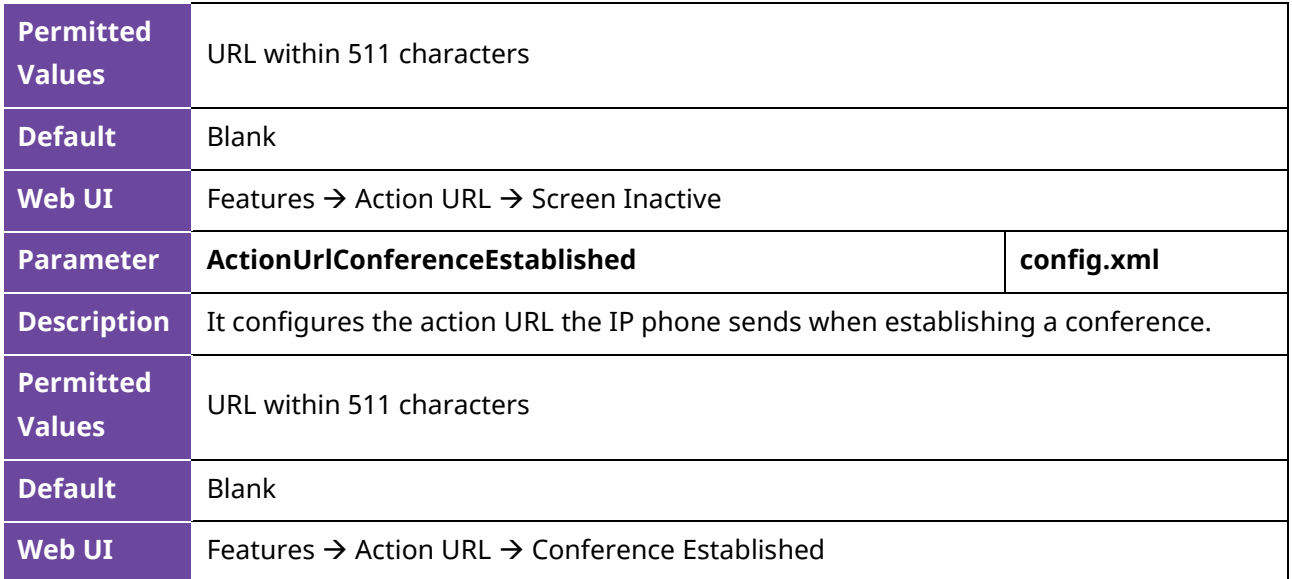

## **10.27 Action URI**

The ALE Myriad Series phones can perform the specified action by receiving and handling an HTTP or HTTPS GET request or accepting a SIP NOTIFY message with the "Event: ACTION-URI" header from a SIP proxy server.

### **10.27.1 Supported HTTP/HTTPS GET Request**

Opposite to action URL, action URI allows IP phones to interact with web server application by receiving and handling an HTTP or HTTPS GET request. When receiving a GET request, the IP phone will perform the specified action and respond with a 200 OK message.

A GET request may contain a variable named as "key" and a variable value, which are separated by "=". The valid URI format is: http(s)://<phoneIPAddress>/servlet?key=variable value. For example: [http://10.3.20.10/servlet?key=OK.](http://10.3.20.10/servlet?key=OK)

For security reasons, IP phones do not handle HTTP/HTTPS GET requests by default. You need to specify the trusted IP address for the action URI. When the IP phone receives a GET request from the trusted IP address for the first time, the phone screen prompts the message "Allow remote control?". Press the "OK" soft key on the phone to allow remote control.

You can specify one or more trusted IP addresses on the IP phone or configure the IP phone to receive and handle the URI from any IP address.

#### **10.27.2 Supported SIP Notify Message**

In addition, ALE Myriad Series phones can perform the specified action immediately by accepting a SIP NOTIFY message with the "Event: ACTION-URI" header from a SIP proxy server. The message body of the SIP NOTIFY message may contain a variable named as "key" and a variable value, which are separated by "=".

This method is especially useful for users who always work in the small office/home office where a secure firewall may prevent the HTTP or HTTPS GET request from the external network.

**Note:** If you want to only accept the SIP NOTIFY message from your SIP server and outbound proxy server, you have to enable the Accept SIP Trust Server Only feature.

If you use SIP NOTIFY message method, you do not need to specify the trusted IP address for action URI. However, you should enable the IP phone to receive the action URI requests. When the IP phone receives a SIP NOTIFY message with the "Event: ACTION-URI" header from a SIP proxy server for the first time, the LCD screen also prompts the message "Allow remote control?". Press the "OK" soft key on the phone to allow remote control.

Example of a SIP Notify with the variable value (OK):

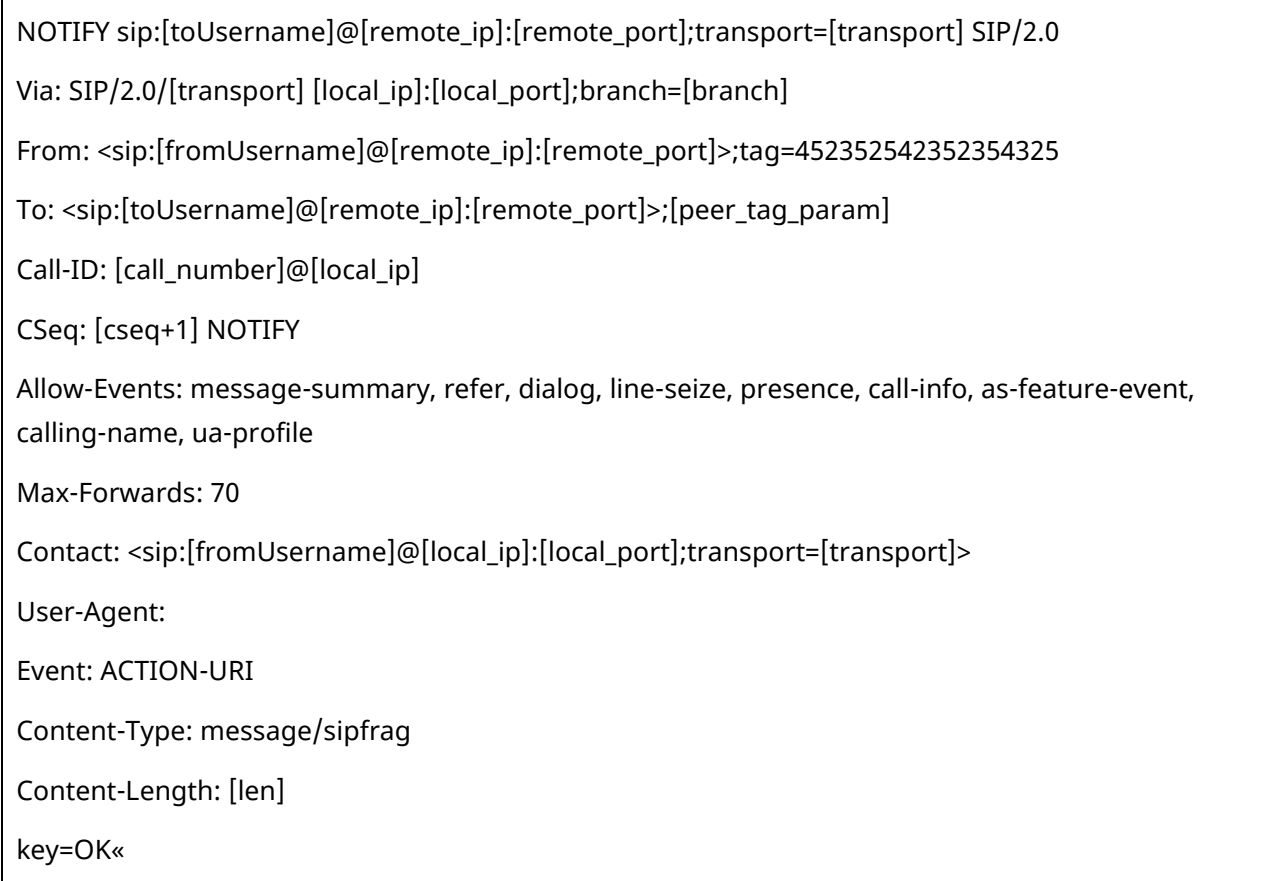

#### **10.27.3 Variable Values List**

The ALE Myriad Series phones also support a combination of the variable values in the URI, but the order of the variable value is determined by the operation of the phone. The valid URI format is shown below:

http(s)://<phoneIPAddress>/servlet?key=variable value[;variable value].

Variable values are separated by a semicolon from each other.

**Note**: For M8, (F\_) CONFERENCE/ F\_ CONFERENCE\_ LONGPRESS are replaced by (F\_) HEADSET/ F\_ HEADSET\_LONGPRESS.

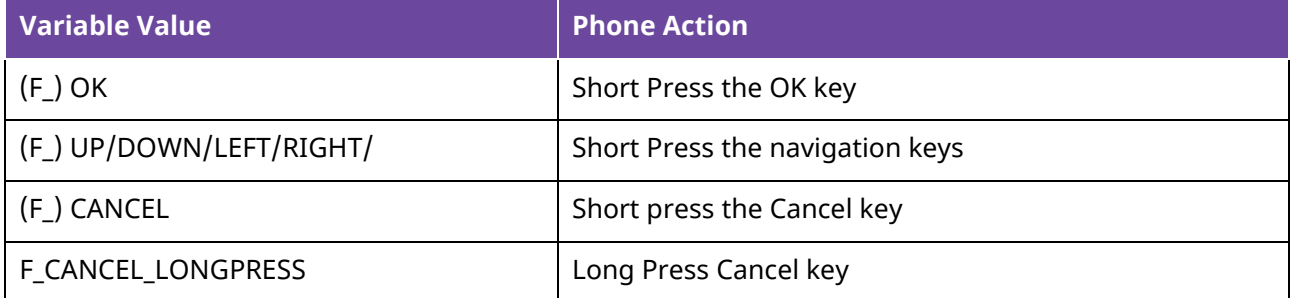

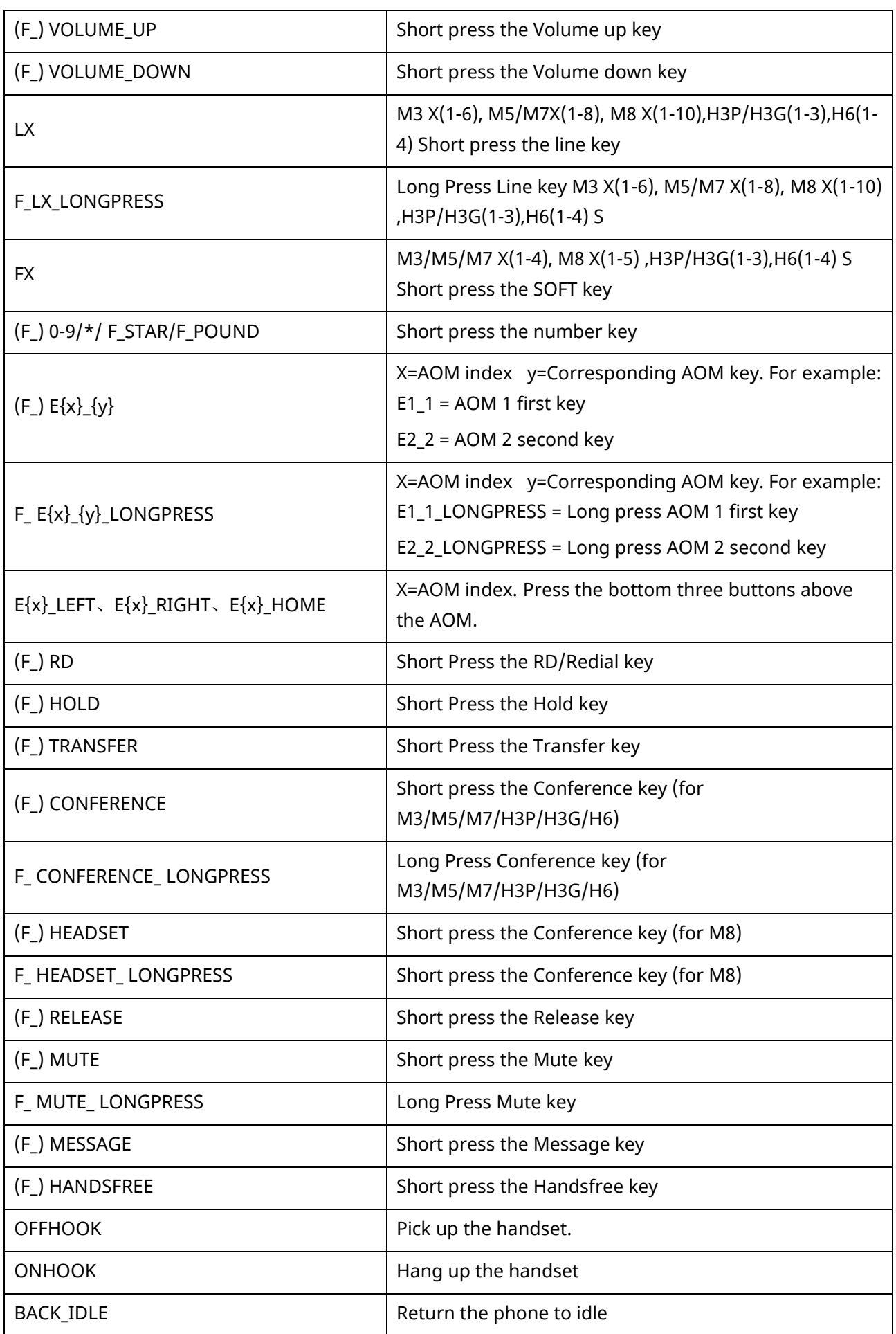

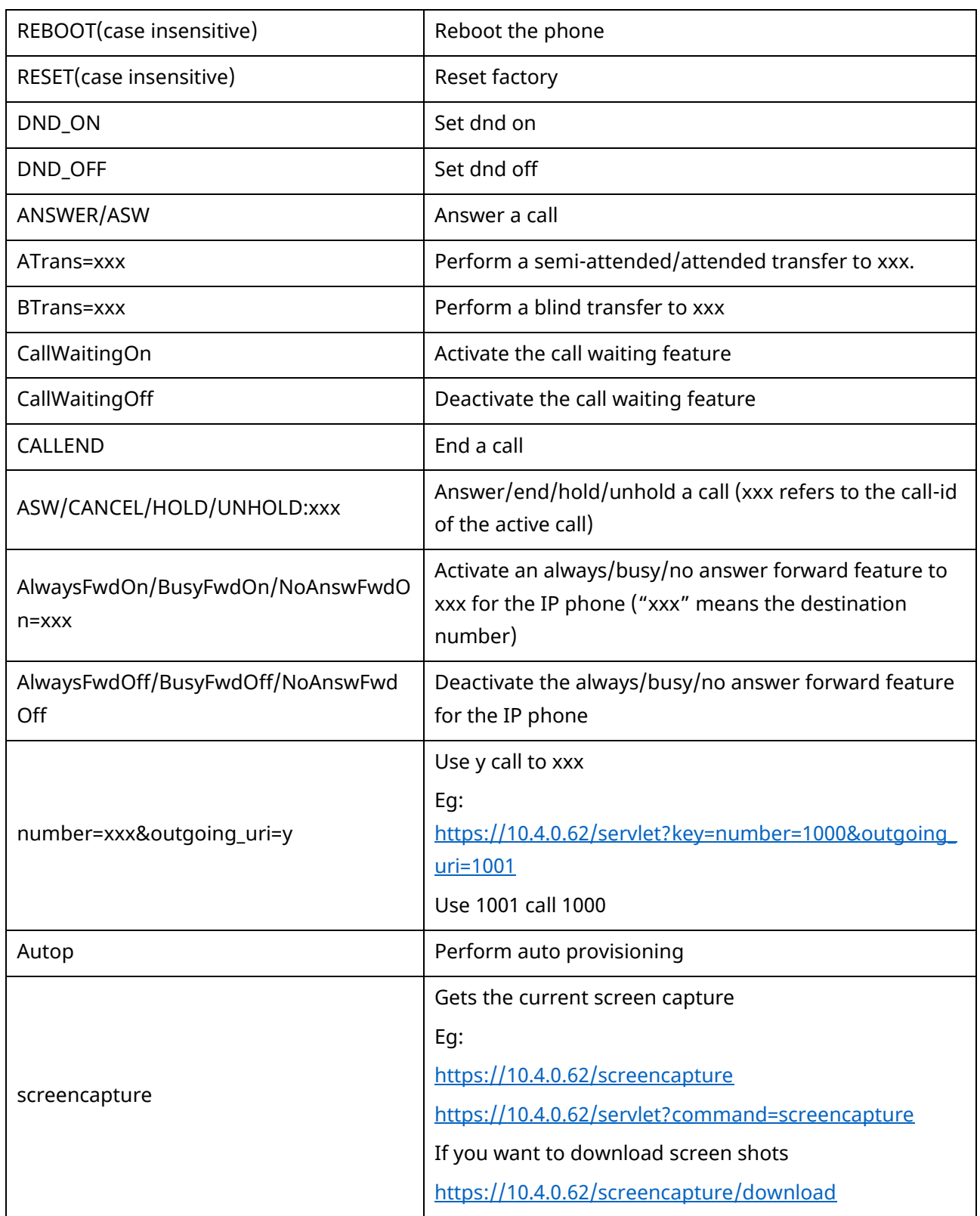

## **10.27.4 Action URI Configuration**

The following table lists the parameters you can use to configure action URI.

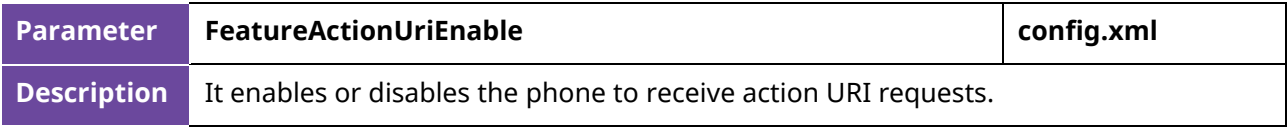

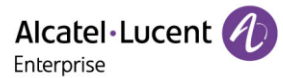

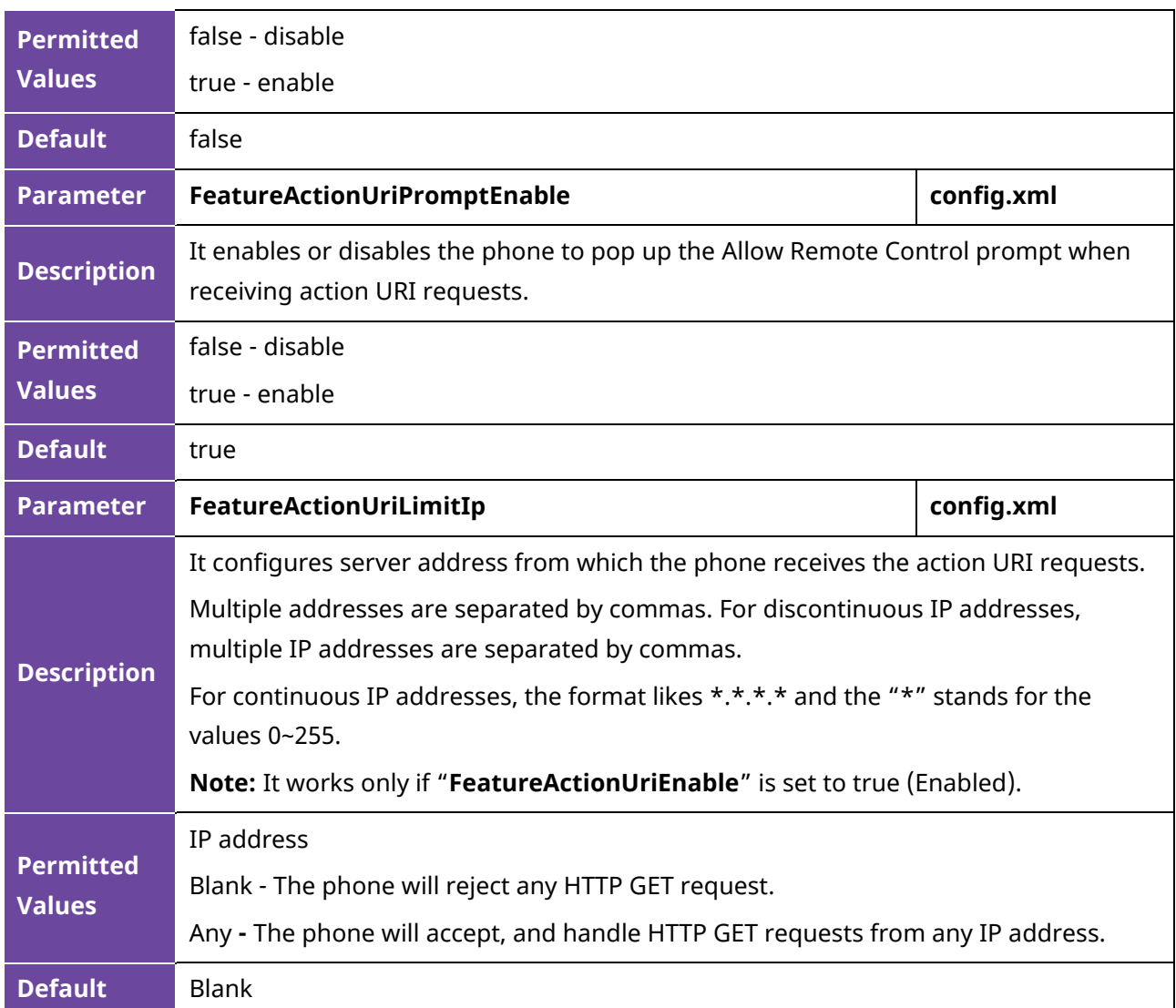

## **10.28 Call display source**

This section describes how to configure the call display source for ALE Myriad phone. Users can select user-defined rules to determine whether to use local contact information or sip signaling contact information when making a call. The priorities for local contact information are as follows:

Local Directory>Remote Phone Book>LDAP Directory>History

Note: X means account ID. It can be number 1-8 for M3/M5/M7, 1-20 for M8, 1-3 for H3P/H3G, 1-4 for H6.

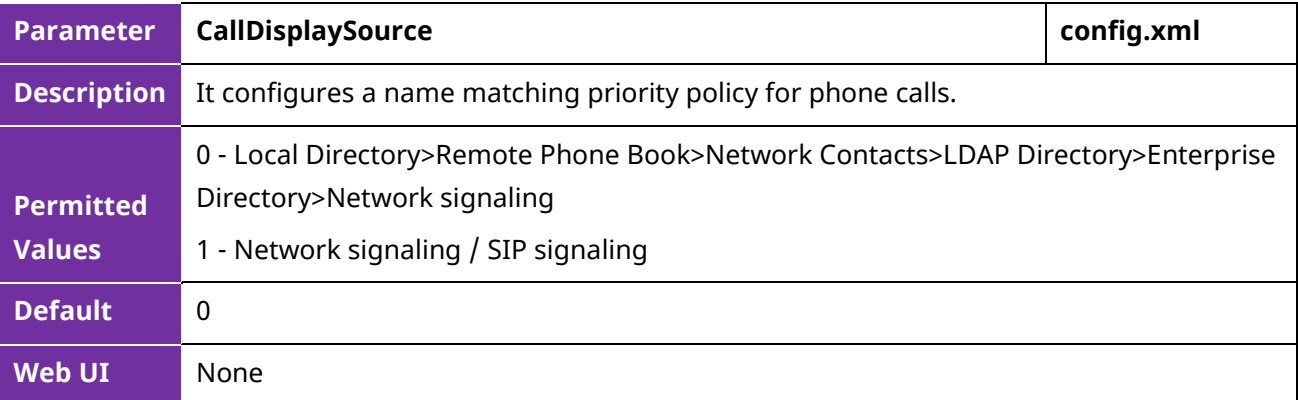

Alcatel·Lucent 4 Enterprise

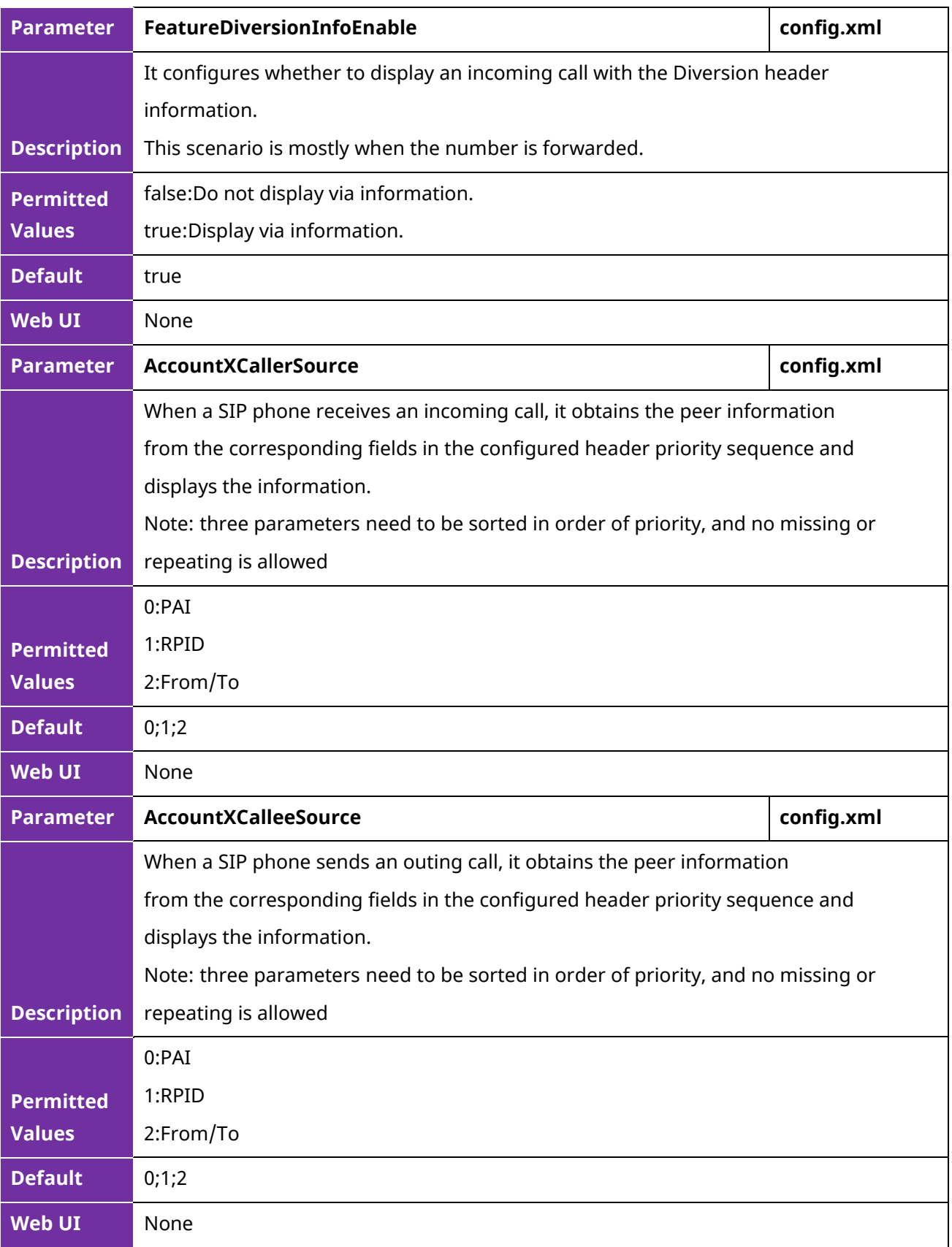

# **10.29 Call Refused Code**

When traffic is busy in different scenarios, ALE phones can customize refused code in different scenarios so that the peer end can receive customized information.

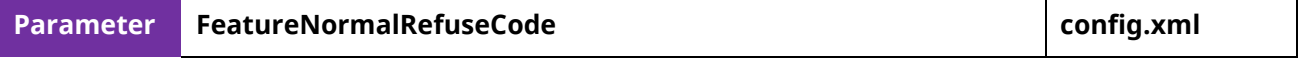

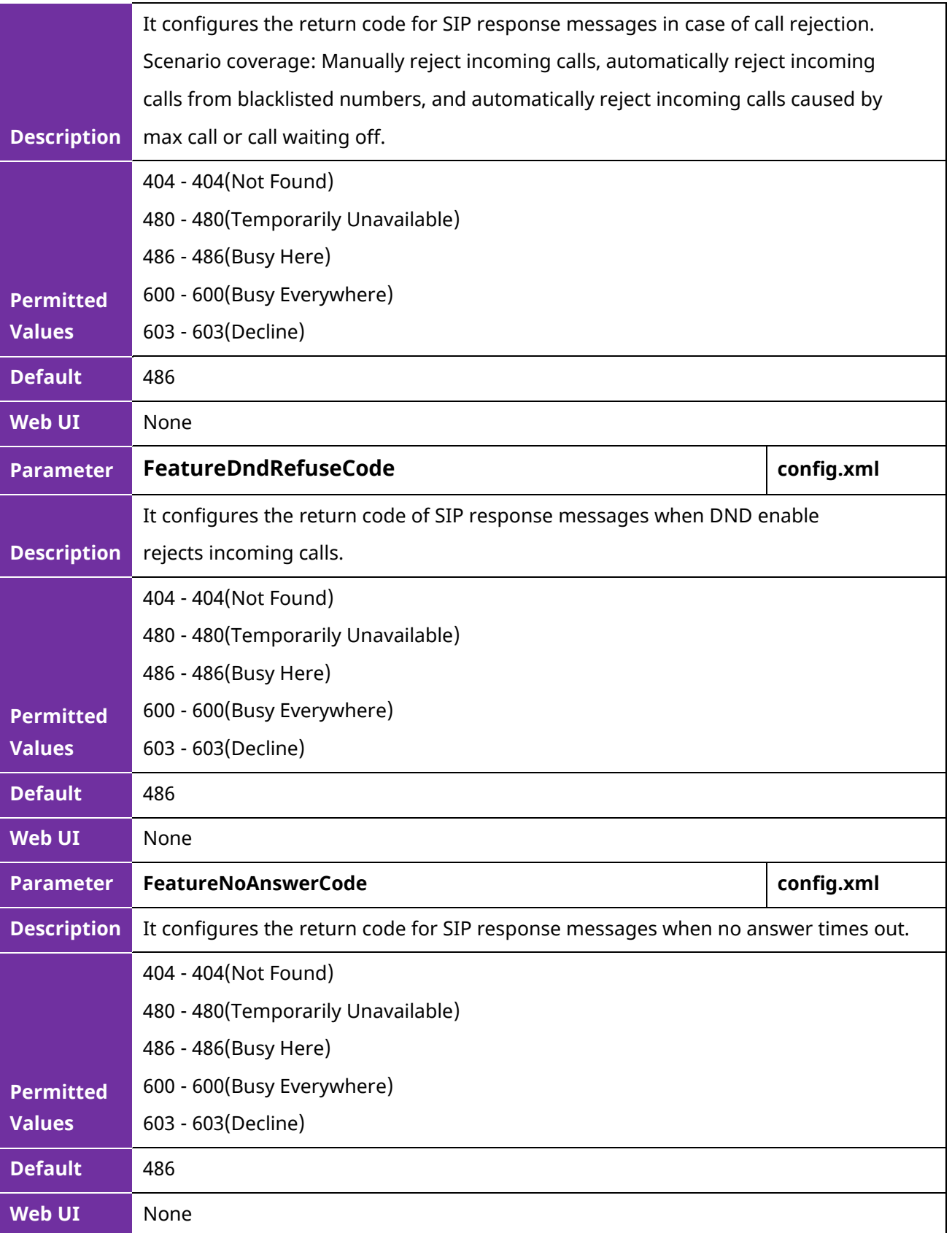

# **11. Phone Customization**

# **11.1 Multiple Languages**

The IP phones support multiple languages. Languages used on the phone user interface and web user interface can be specified respectively as required.

### **11.1.1 Phone Language Configuration**

The following table lists the parameters you can use to configure the phone setting language.

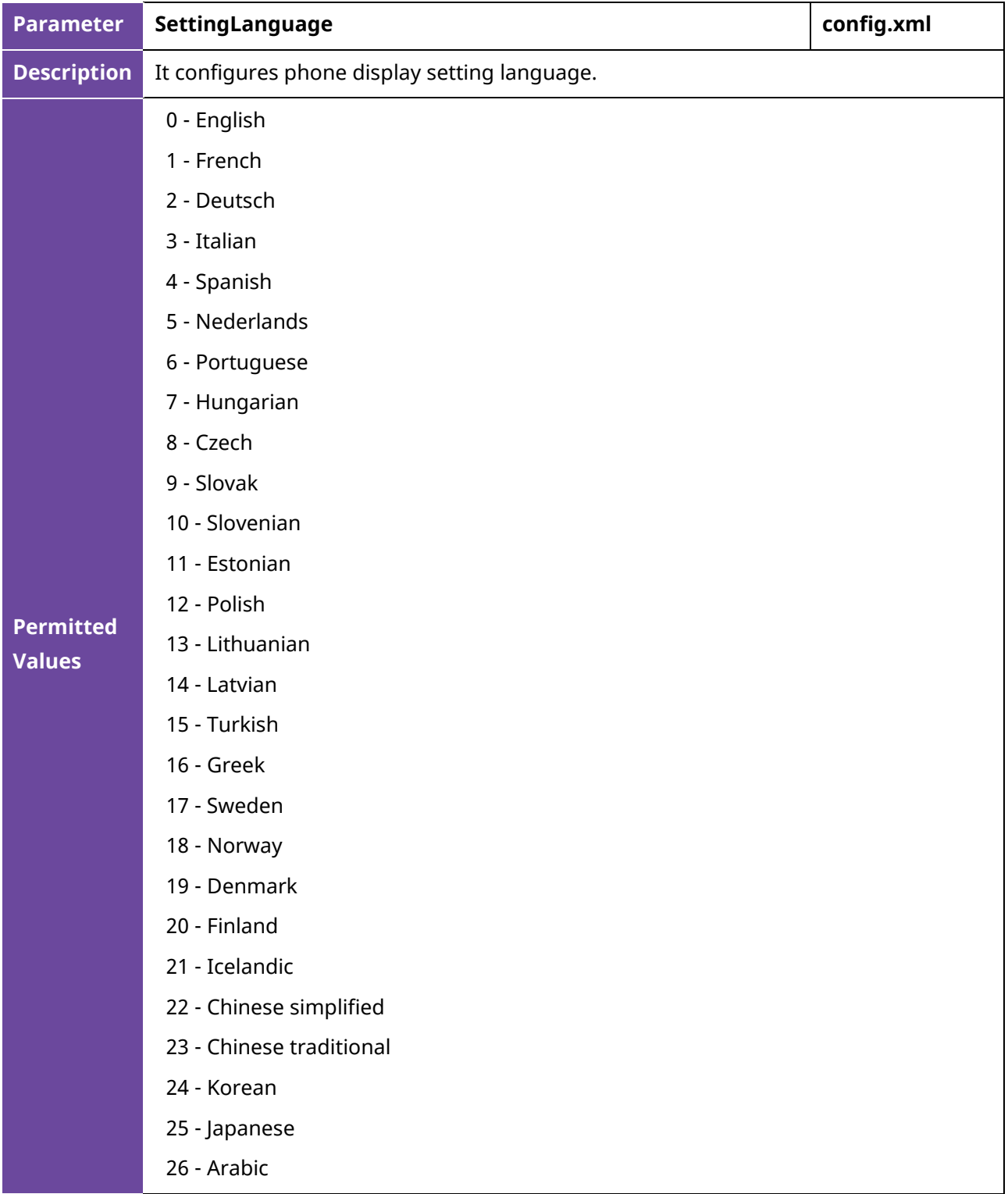

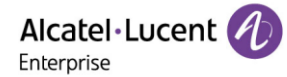

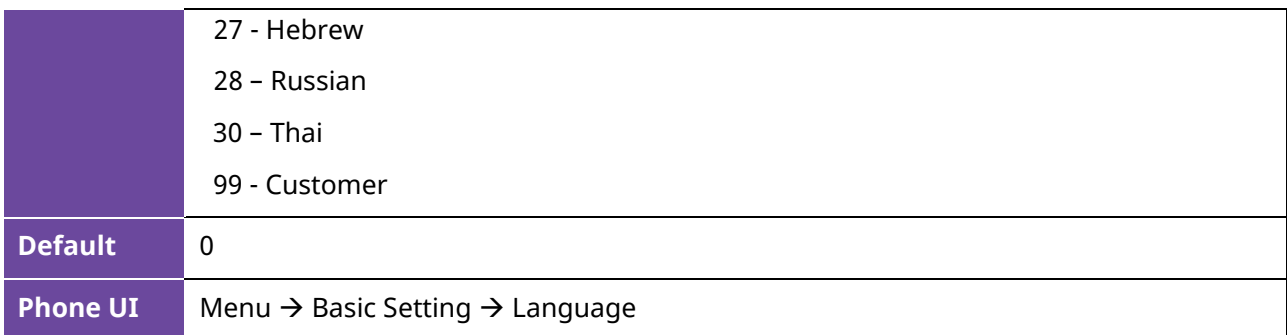

### **11.1.2 Phone customer Language Configuration**

To better satisfy the user's local language configuration and add user-defined functions, the current version has supported the customer language feature, user can modify or add the language.

Format:

- (1) It should be noted that the file is a txt format file.
- (2) The inner separator is the tab key, not the space key. Example: tab is between S\_PLACED\_CALLS and Chinese simplified0
- (3) Only be one translation in a row.

Translation Source Country Name Translation Value Example:

```
S PLACED CALLS French AppelsAAA passés
呼叫
S_PLACED_CALLS English Place Call
S PLACED CALLS Custom Call
```
Description:

- A. S\_PLACED\_CALLS: This is the translation source, which corresponds to the id of the phone in it.
- B. French/Chinese\_simplified: This is the language option identifier, which identifies the type of language that needs to be changed. In the example, four languages were changed.
- C. AppelsAAA passes / Place call: This is the last character you want to translate. The spacing between characters in this option is space, not tab.

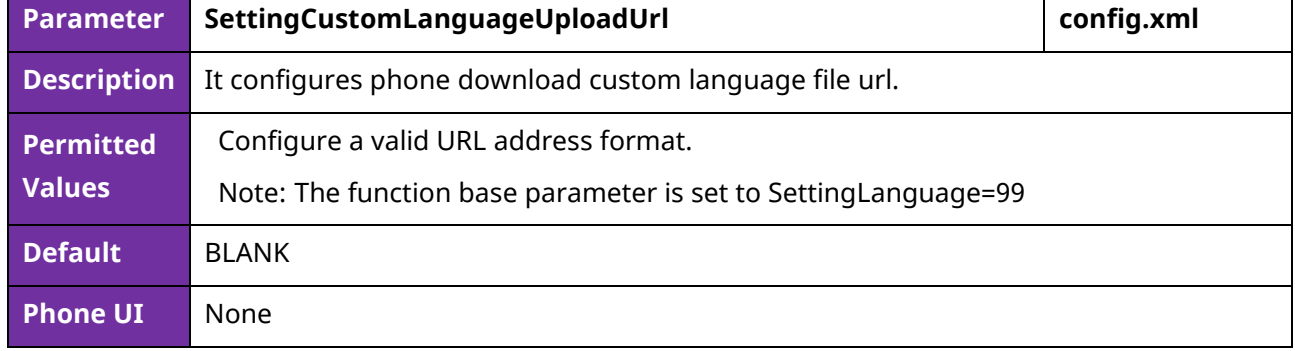

The following table lists the parameters you can use to configure the phone.

## **11.2 Screen Saver**

The screen saver will automatically start when the IP phone is idle for the preset waiting time. You can stop the screen saver at any time by pressing any key. When your phone is idle again for a preset waiting time, the screen saver starts again.

By default, the phone screen displays a built-in image when the screen saver starts. The following shows the built-in screen saver displayed on the ALE Myriad Series phones:

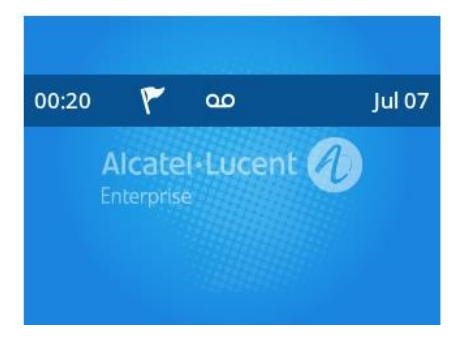

You can also configure the display of time & date, certain status icons (for example, miss call, a new text message), or custom information (for example, company logo) on the screen saver.

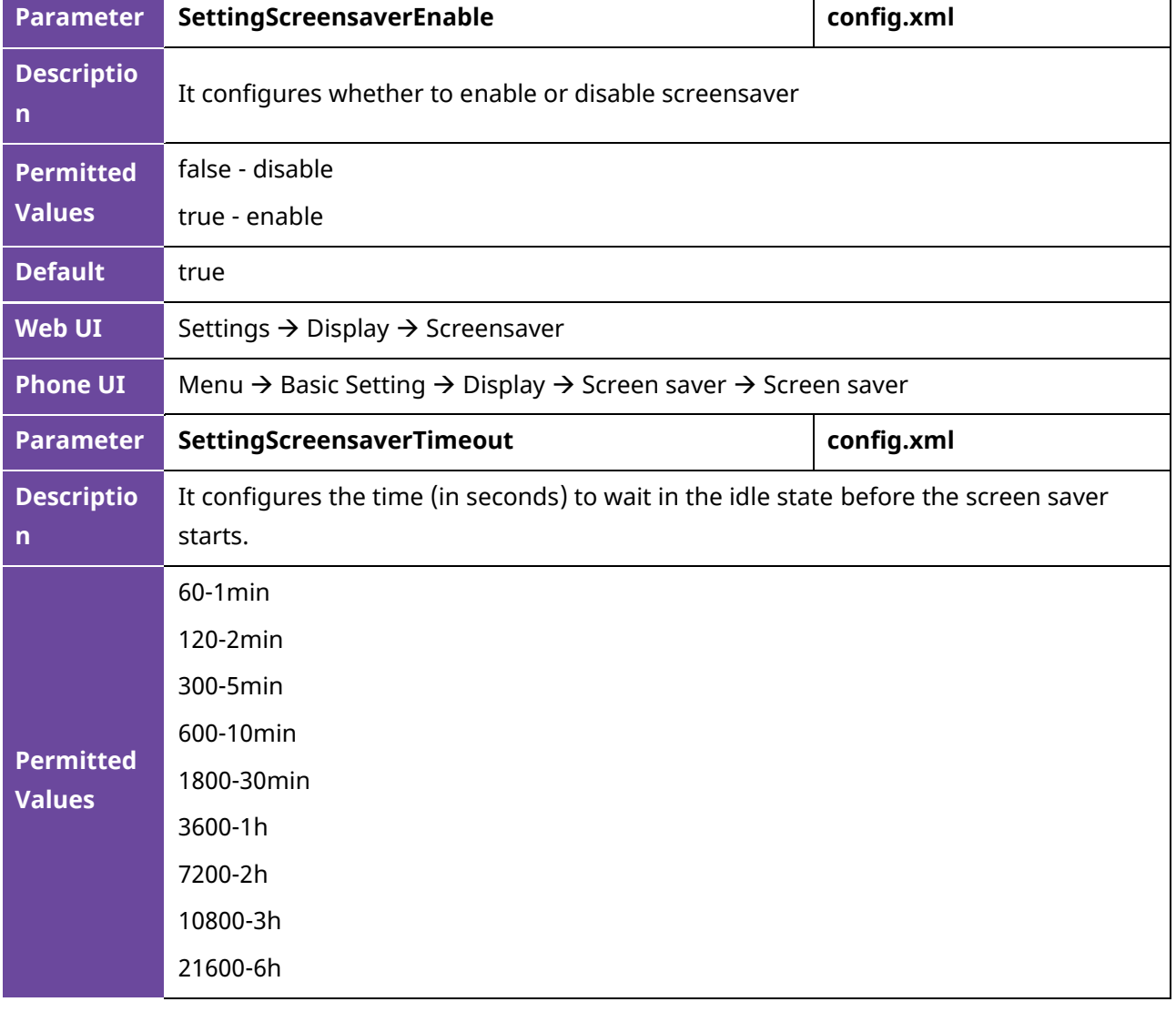

The following table lists the parameters you can use to configure the screensaver.

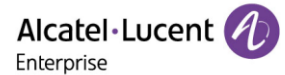

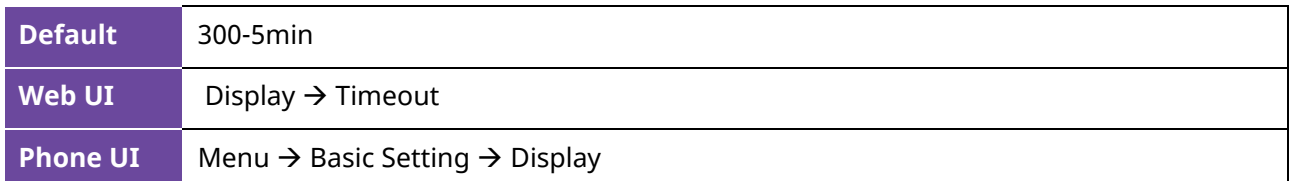

## **11.3 Backlight of LCD**

You can change the backlight brightness of the LCD screen during phone activity and inactivity. The backlight brightness automatically changes when the phone is idle for a specified time.

You can change the screen backlight brightness and time in the following settings:

**Active Level**: The brightness level of the LCD screen when the phone is active. Digits (1-9) represent different brightness levels. 9 is the brightest level.

**Inactive Level**: The brightness of the LCD screen when the phone is inactive. You can select a low brightness or turn off the backlight.

**Backlight Time**: The delay time to change the brightness of the LCD screen when the phone is inactive. Backlight time includes the following settings you can choose from.

- **Always On**: Backlight is on permanently.
- **Always,15s, 30s, 60s, 2min, 5min, 10min or 30min**: Backlight is changed when the phone is inactive after the designated time (in seconds).

### **11.3.1 Supported Backlight Options**

The following table lists available options to configure the backlight of phone models/expansion modules.

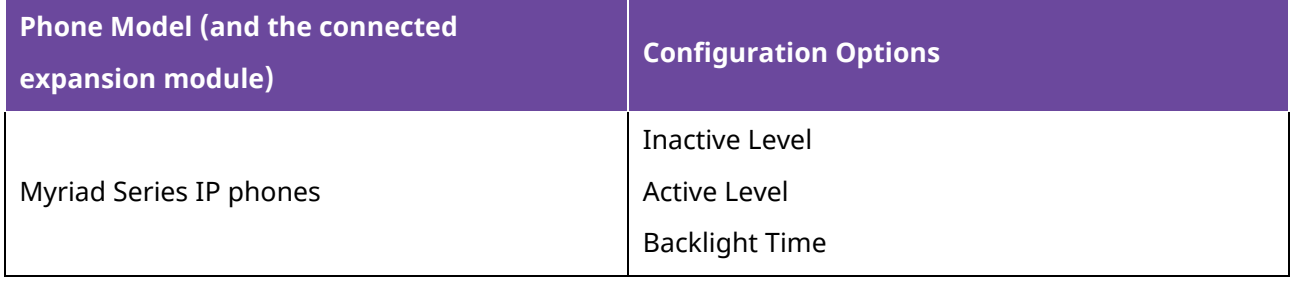

#### **11.3.2 Backlight Brightness and Time Configuration**

The following table lists the parameters you can use to configure screen backlight brightness and time.

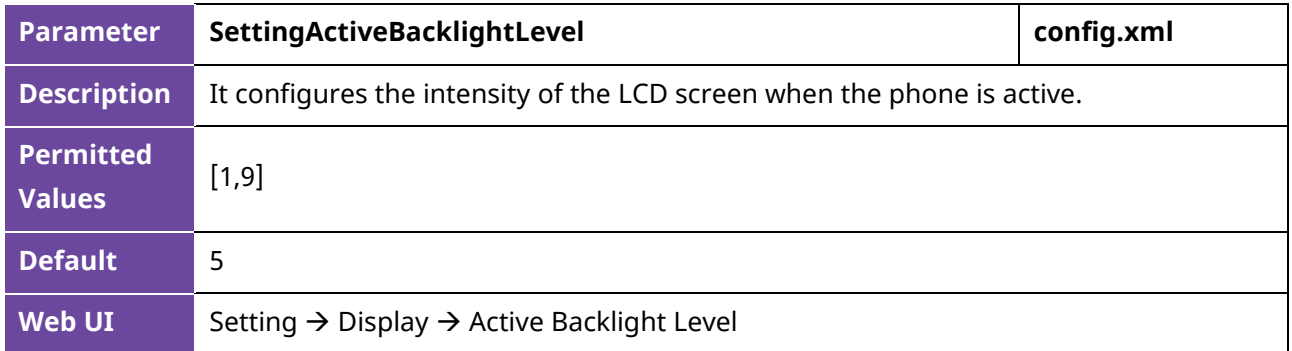

Alcatel·Lucent 4 Enterprise

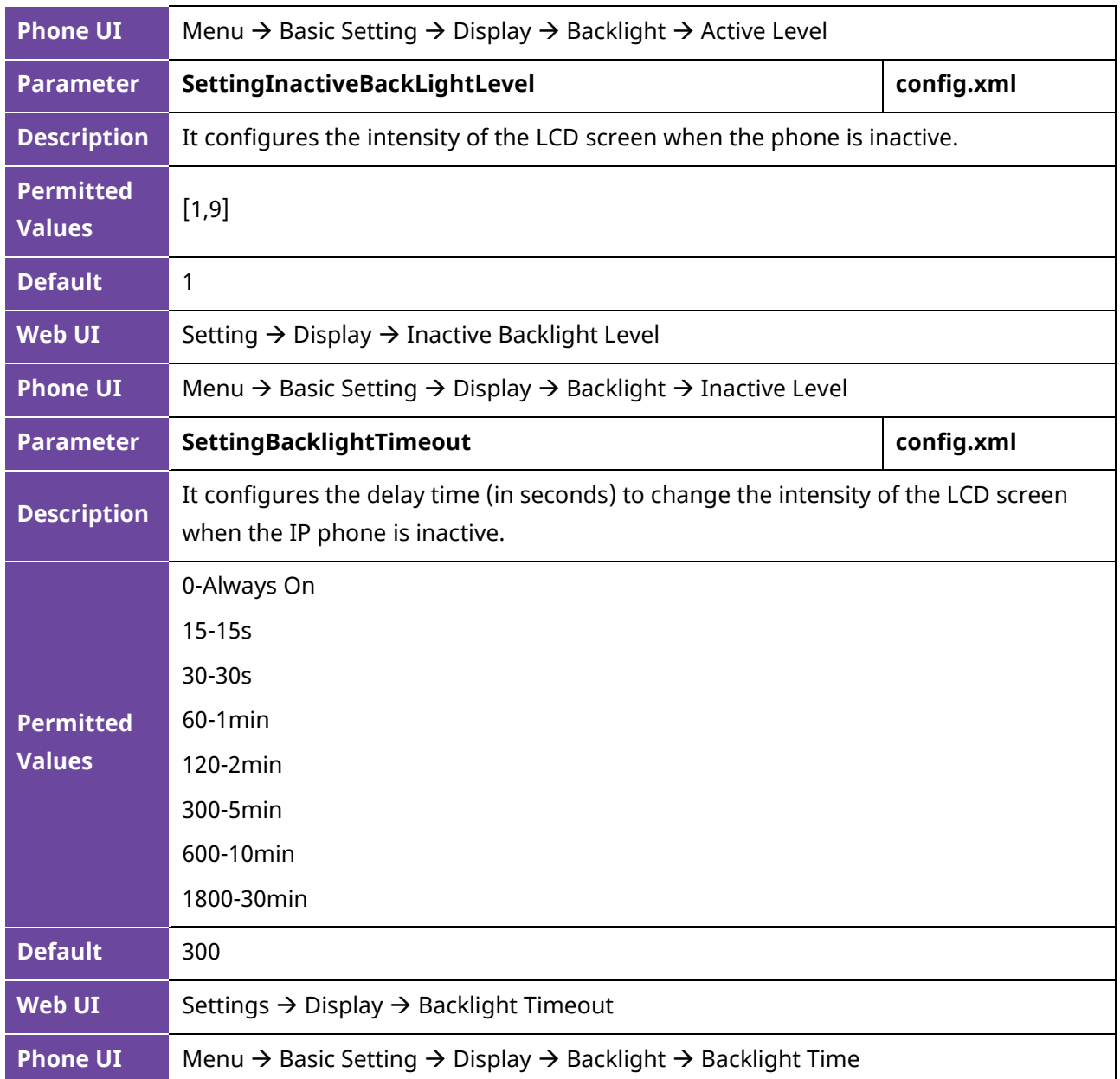

# **11.4 Backlight of LED (Only for M8)**

The M8 phone supports changing the LED backlight brightness for digital keys on dialing pad.

You can configure the display brightness level on phone UI or WBM.

**Note**: If the value of parameter "SettingLedSyncBacklightEnable" is true, the backlight brightness of LCD and LED will be adjusted synchronously.

### **11.4.1 Supported Backlight LED Options**

The following table lists available options to configure the LED backlight of phone models/expansion modules.

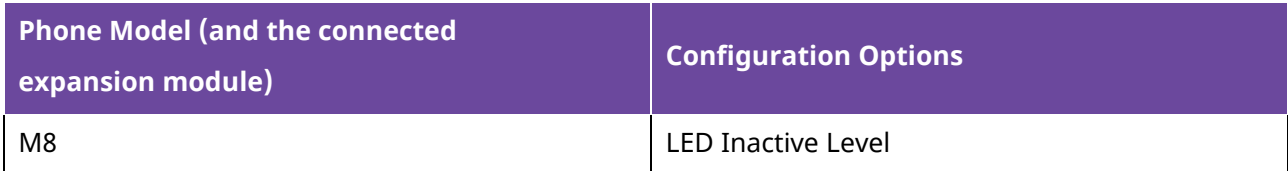

LED Active Level LED Backlight Time

## **11.4.2 LED Backlight Brightness and Time Configuration**

The following table lists the parameters you can use to configure the LED backlight brightness and time.

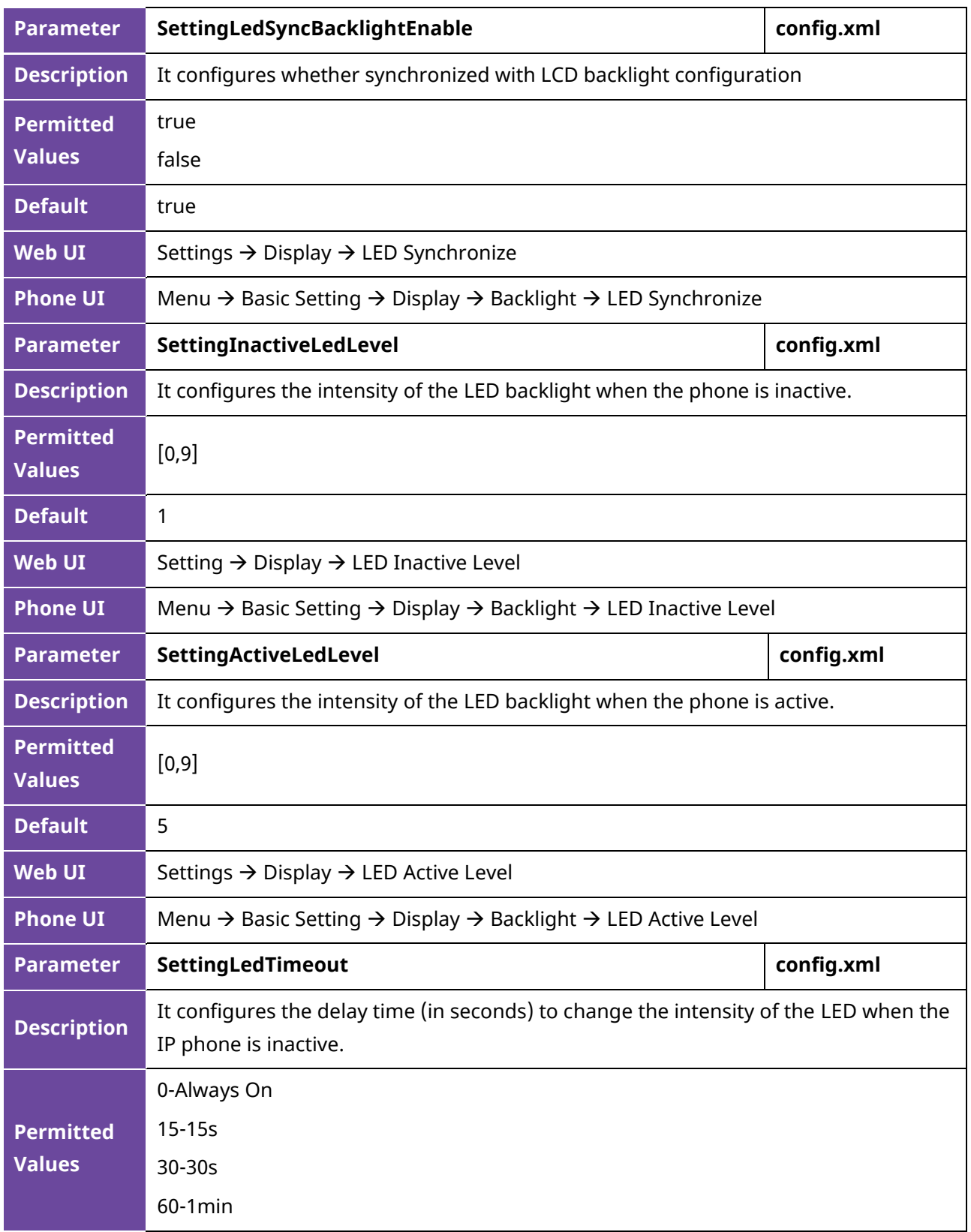

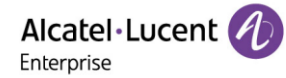

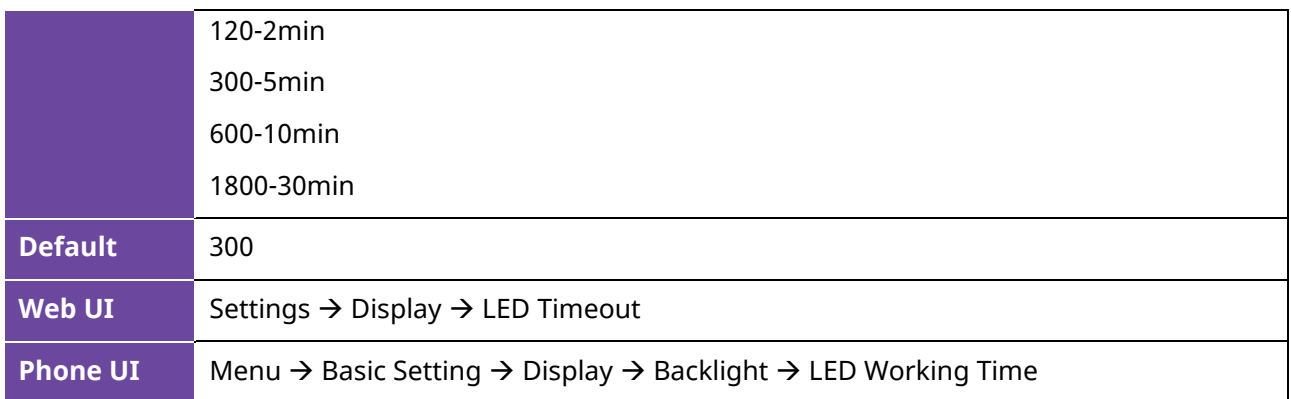

# **11.5 ECO Mode (Only for M8)**

The M8 phone supports the ECO (Ecology Conservation Optimization) mode. If the phone is set to ECO mode, the LED lights on digital keys will be off.

The following table lists the parameters you can use to configure ECO mode.

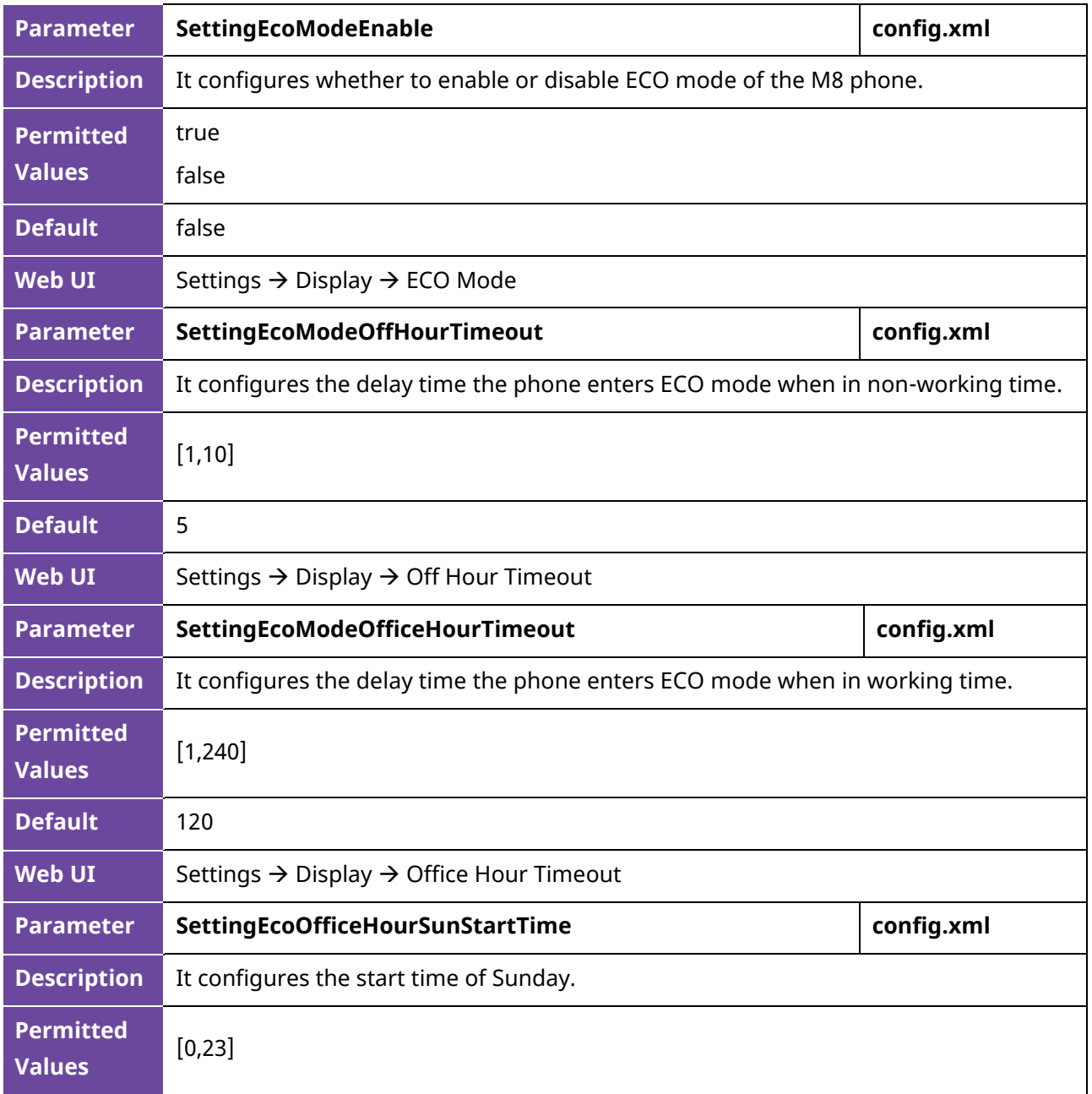

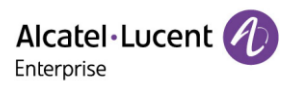

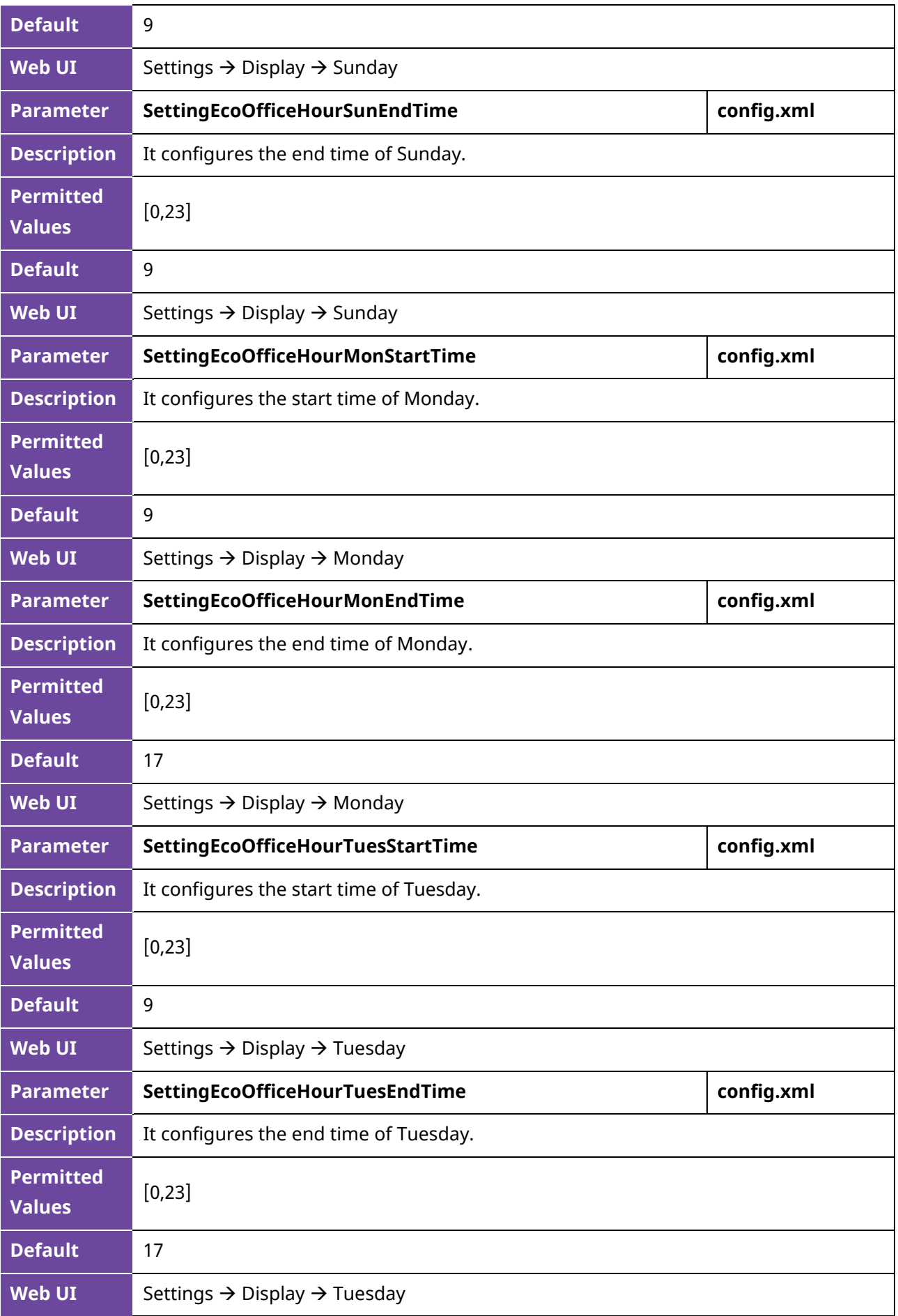

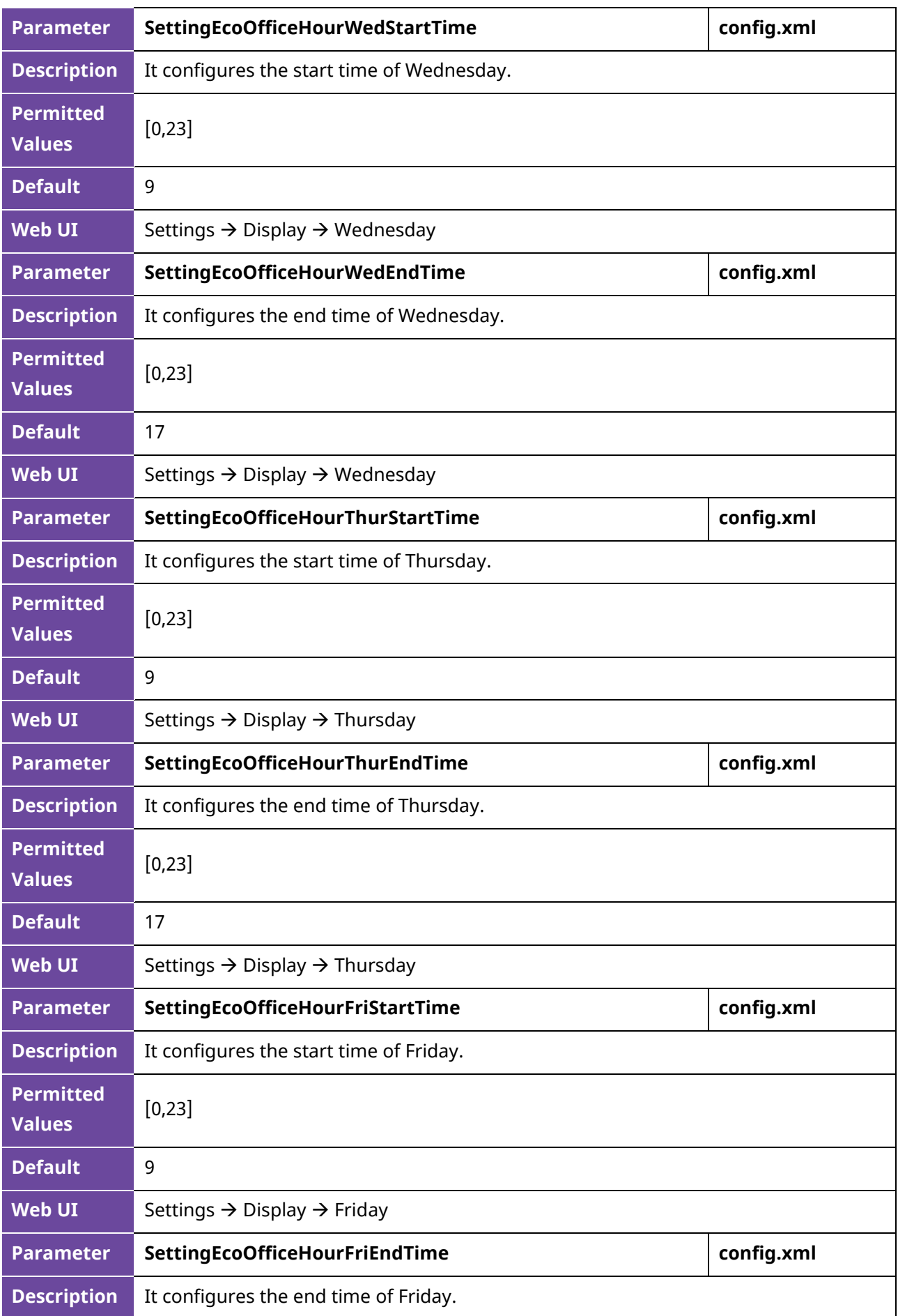

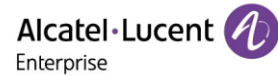

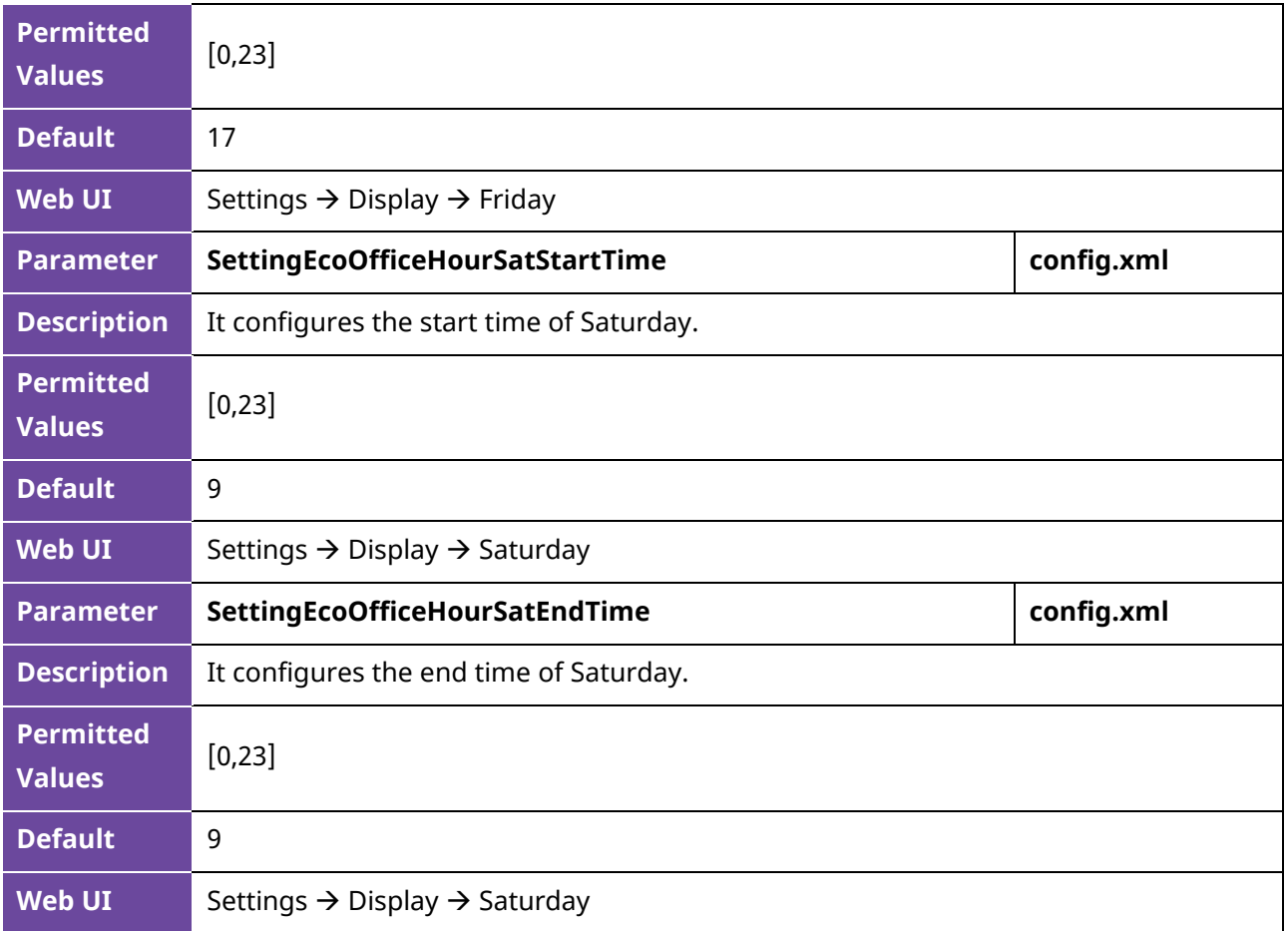

### **11.6 Time and Date**

The ALE Myriad Series phones maintain a local clock. You can choose to get the time and date from SNTP (Simple Network Time Protocol) time server to have the most accurate time and phone DST (Daylight Saving Time) to make better use of daylight and to conserve energy, or you can set the time and date manually. The time and date can be displayed in several formats on the idle screen.

#### **11.6.1 Time Zone**

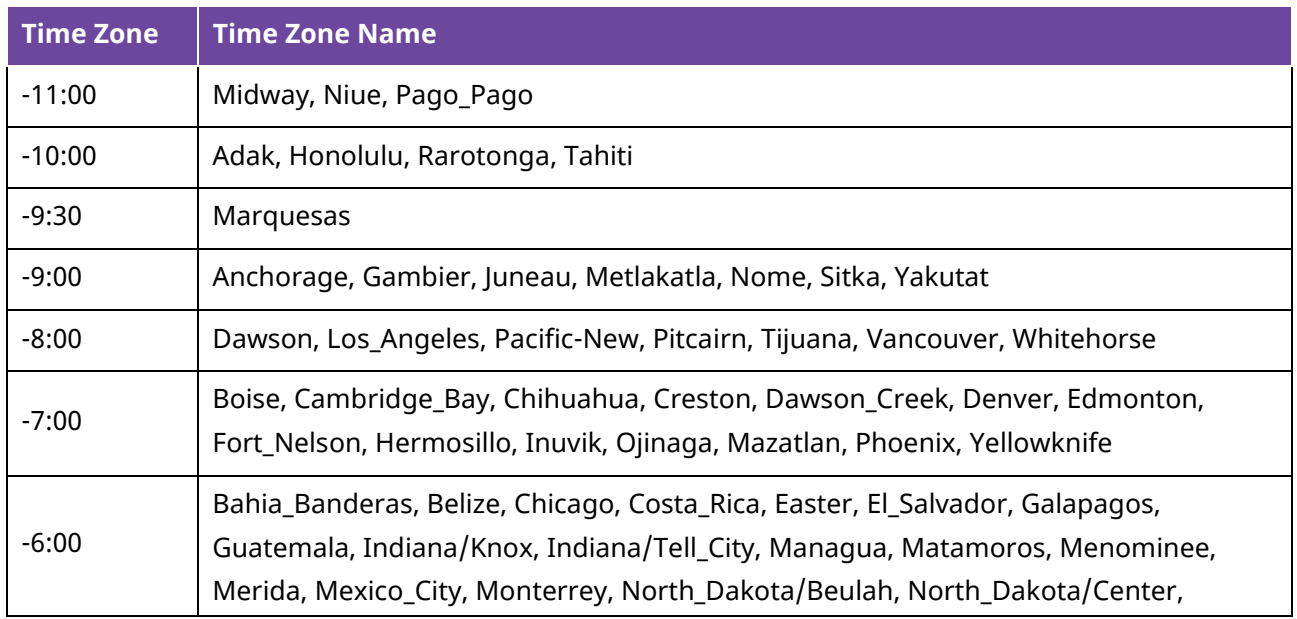

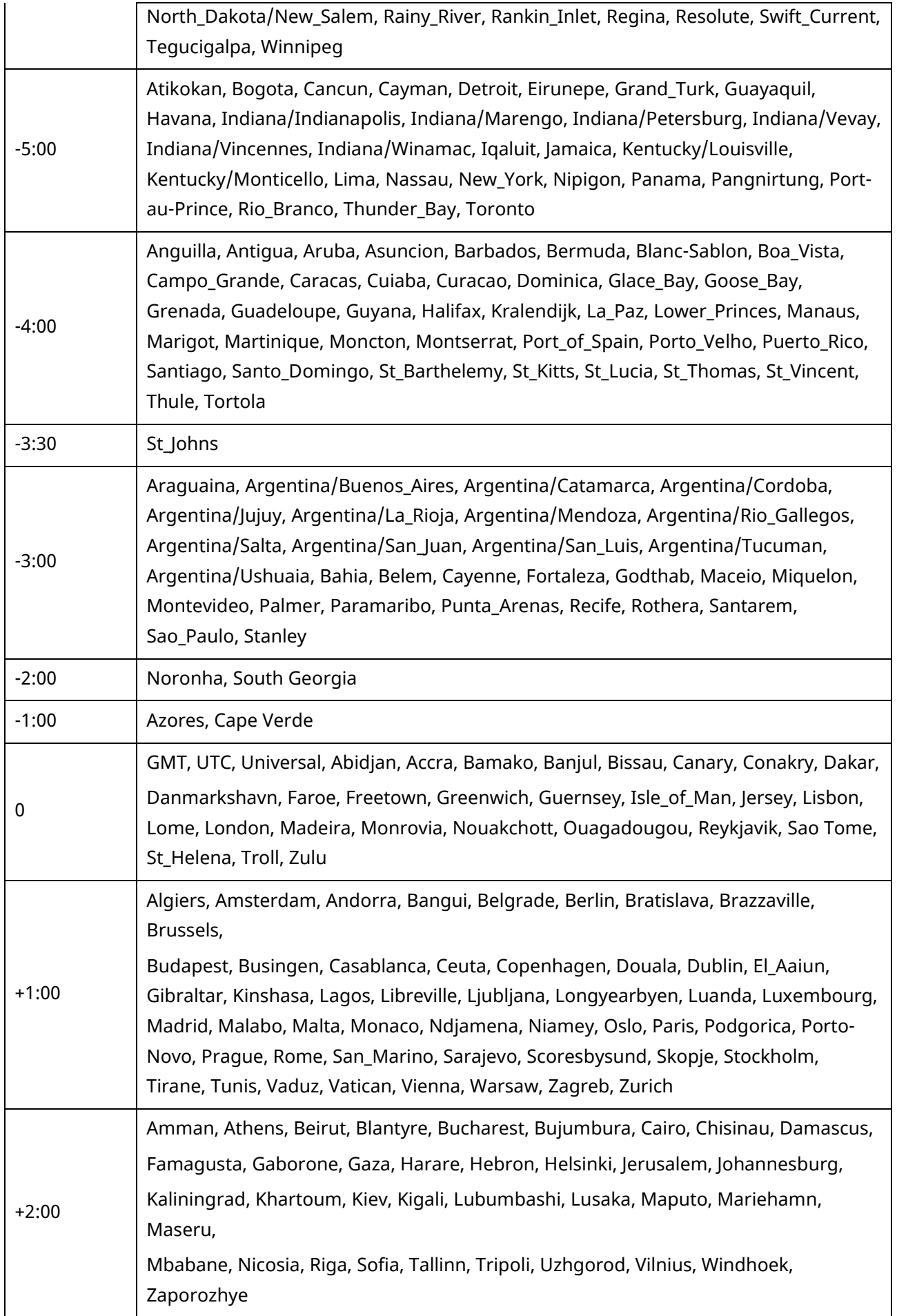

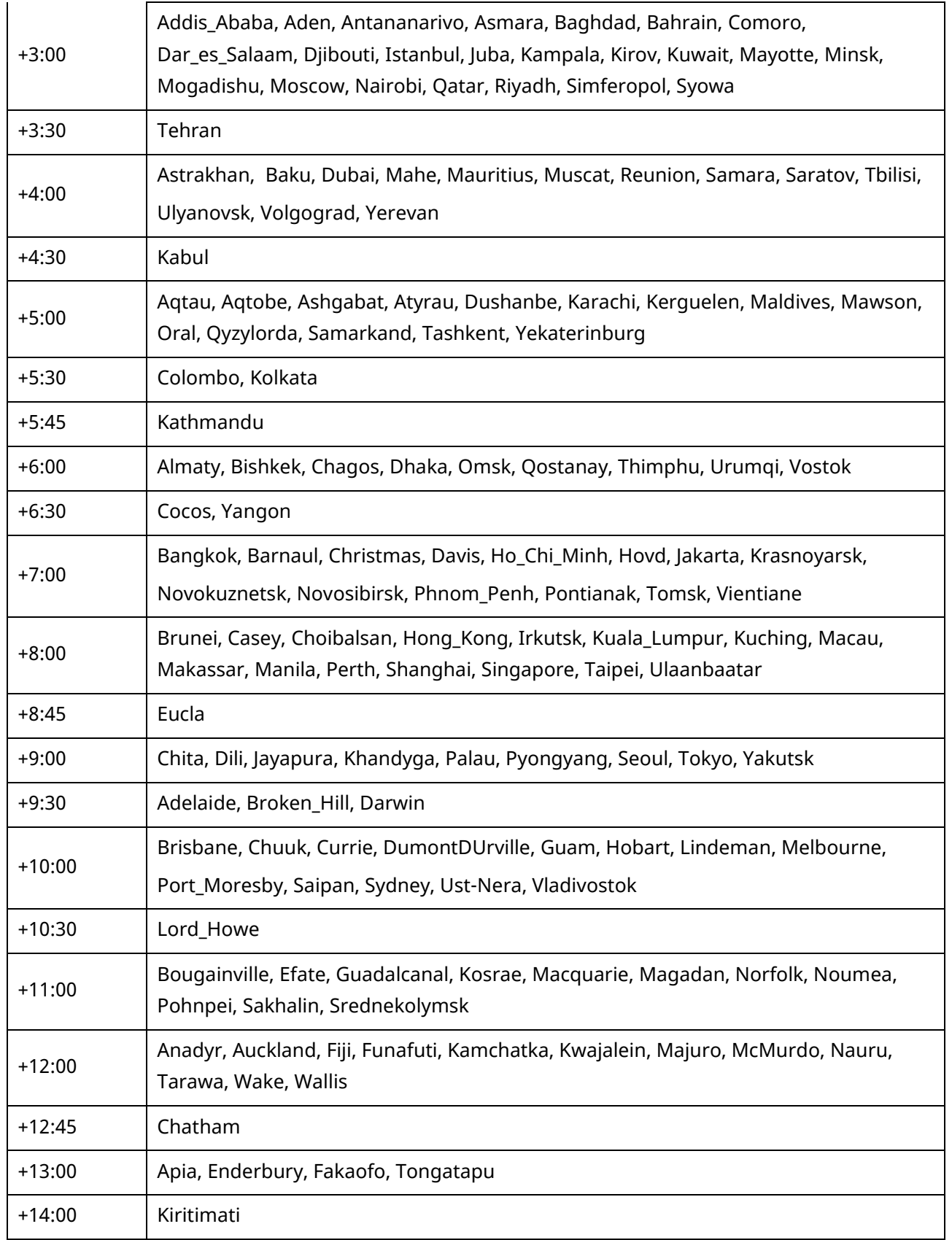

The following table lists the parameters you can use to configure the time zone.

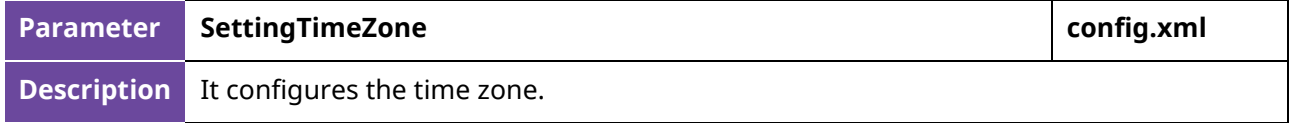

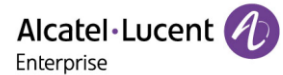

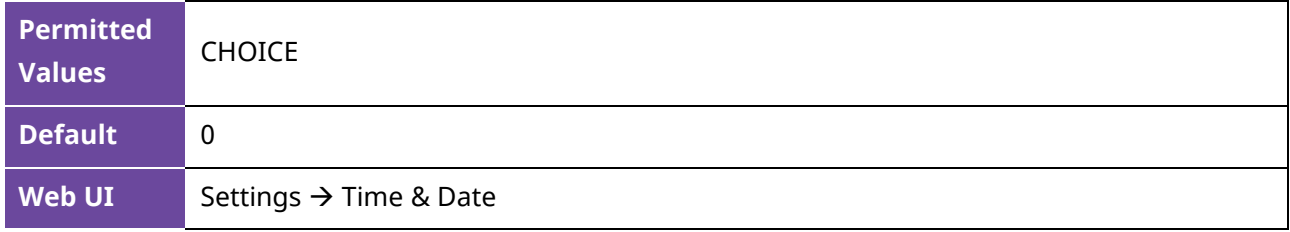

#### **11.6.2 NTP Settings and SIP Signaling Sync**

You can configure an NTP time server for the desired area as required. The NTP time server address can be offered by the DHCP server or configured manually.

In addition to NTP synchronization time, we also added support for SIP signaling time synchronization. The phone used the time in sip signaling as the time to be synchronized through the 200 OK carried by the corresponding date header field returned by the server during registration.

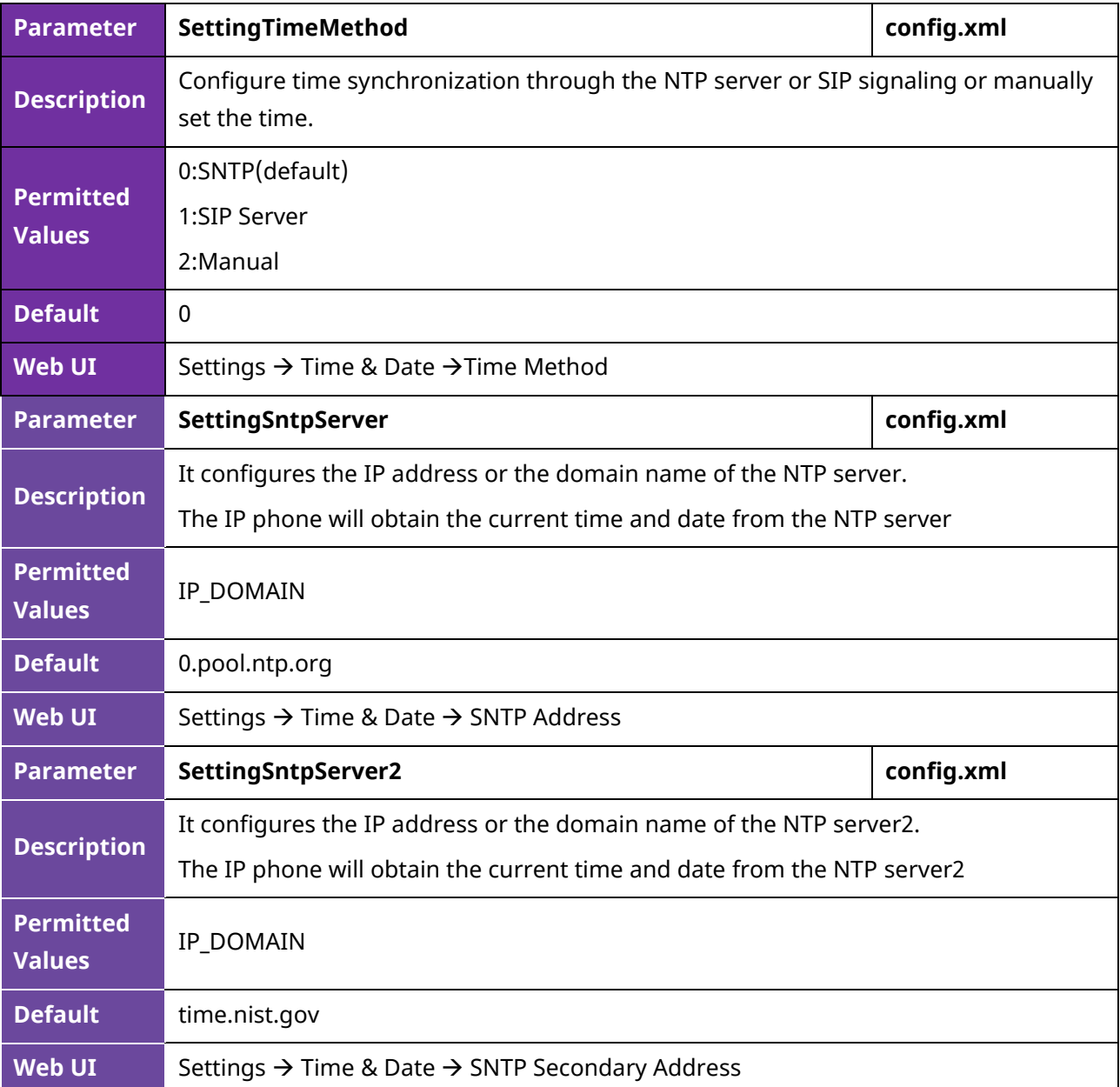

The following table lists the parameters you can use to configure the NTP.

Alcatel·Lucent 4 Enterprise

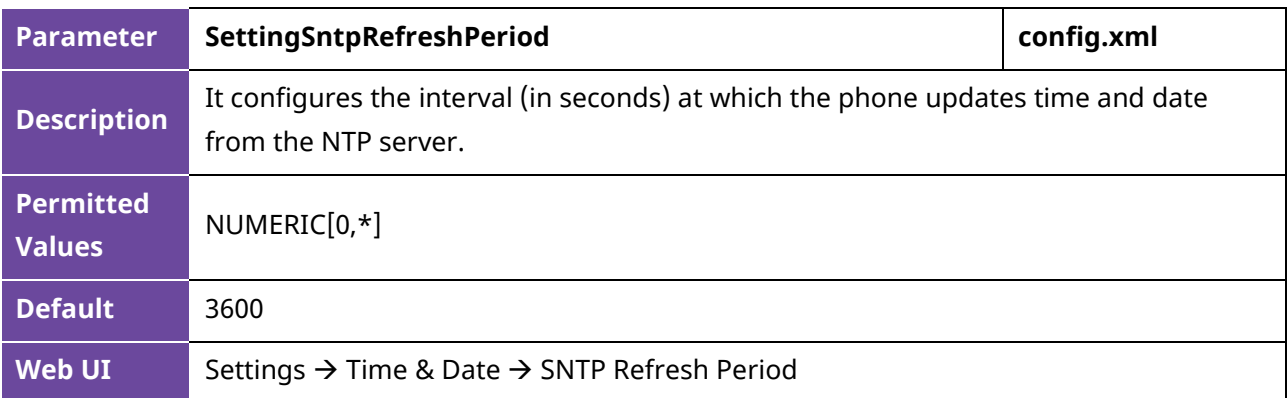

#### **11.6.3 DST Settings**

You can set DST for the desired area as required. By default, the DST is disabled. If set to Automatic, it can be adjusted automatically from the current time zone setting. The time zone and corresponding DST pre-configurations exist in the AutoDST file. If the DST is set to Automatic, the IP phone obtains the DST configuration from the AutoDST file.

#### **11.6.3.1 DST Configuration**

The following table lists the parameters you can use to configure DST.

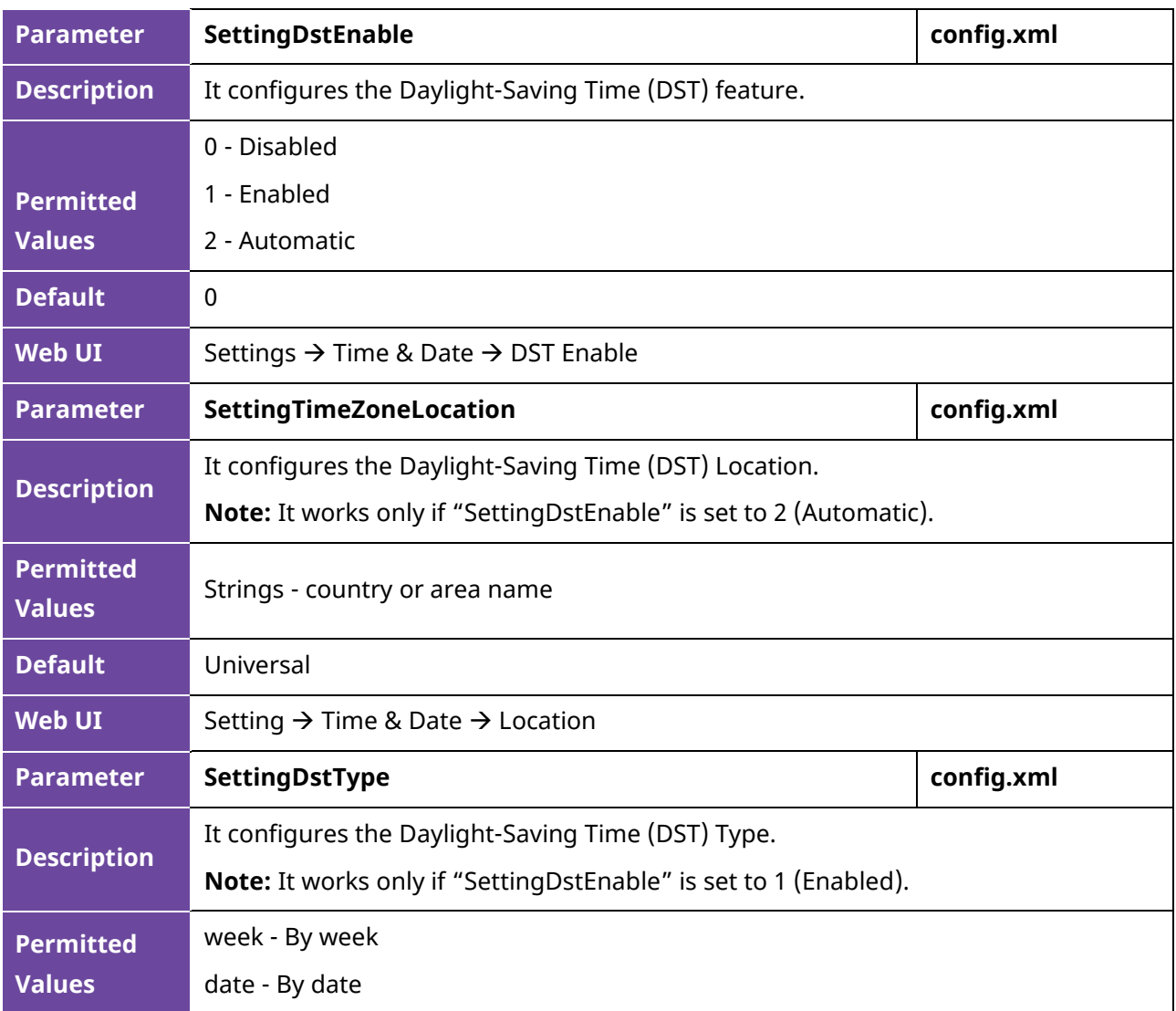

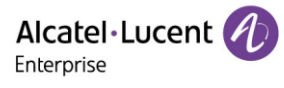

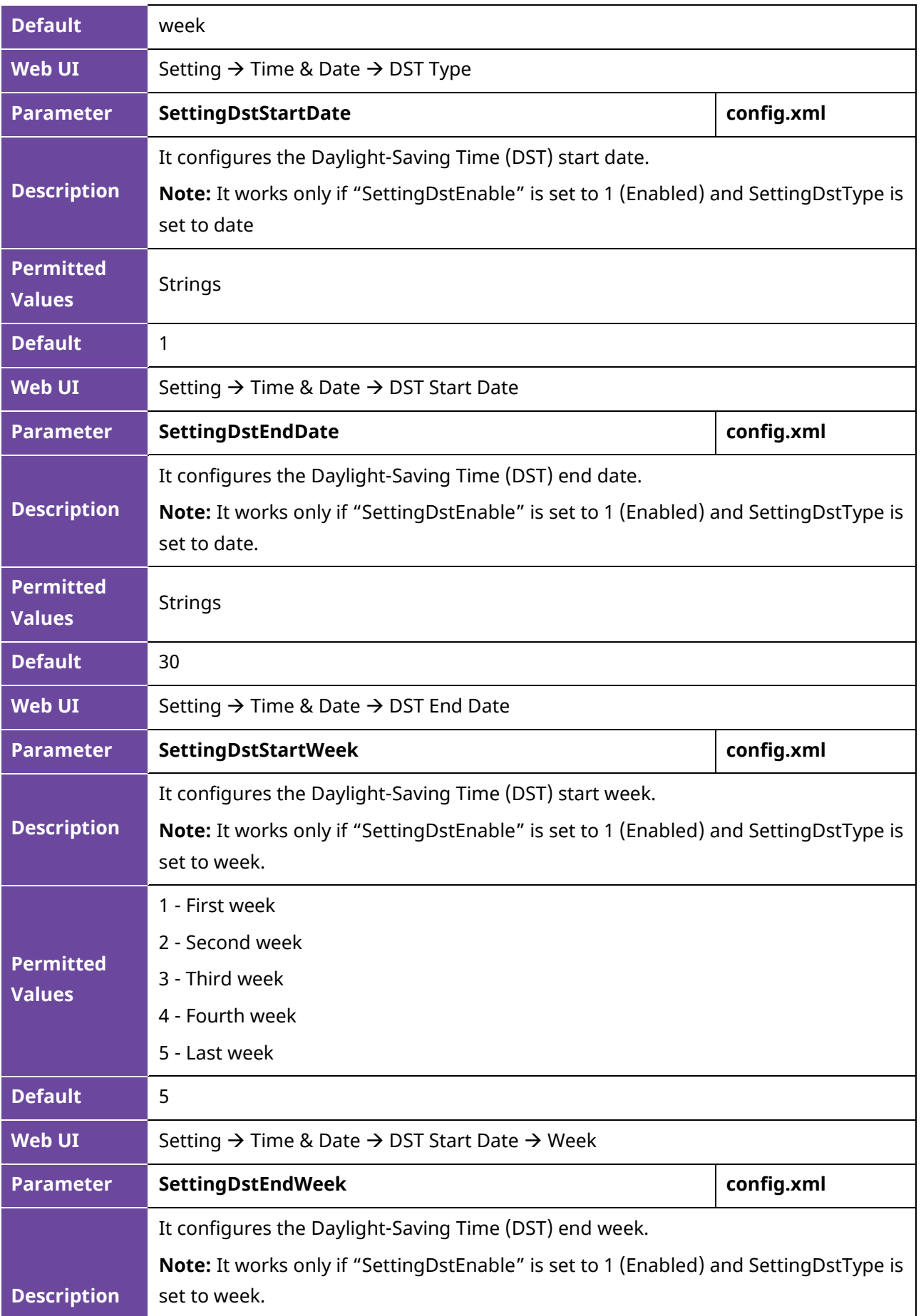

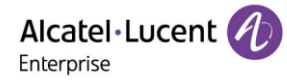

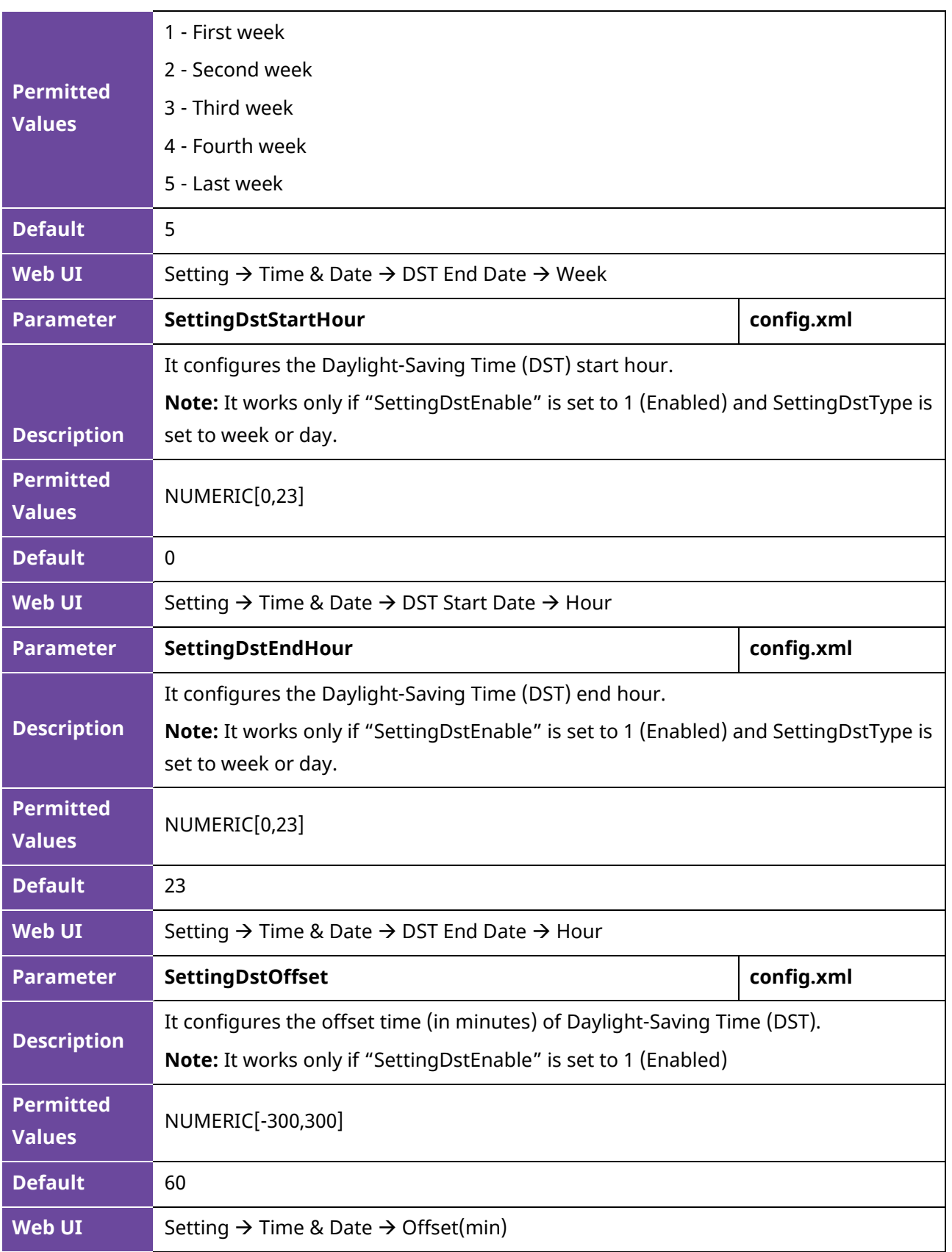

#### **11.6.4 Manual Configuration of Time and Date**

You can configure the time and date manually if the phone cannot obtain the time and date from the NTP time server via Web or Phone UI.

• Configuration via Web UI

Alcatel·Lucent 4 Enterprise

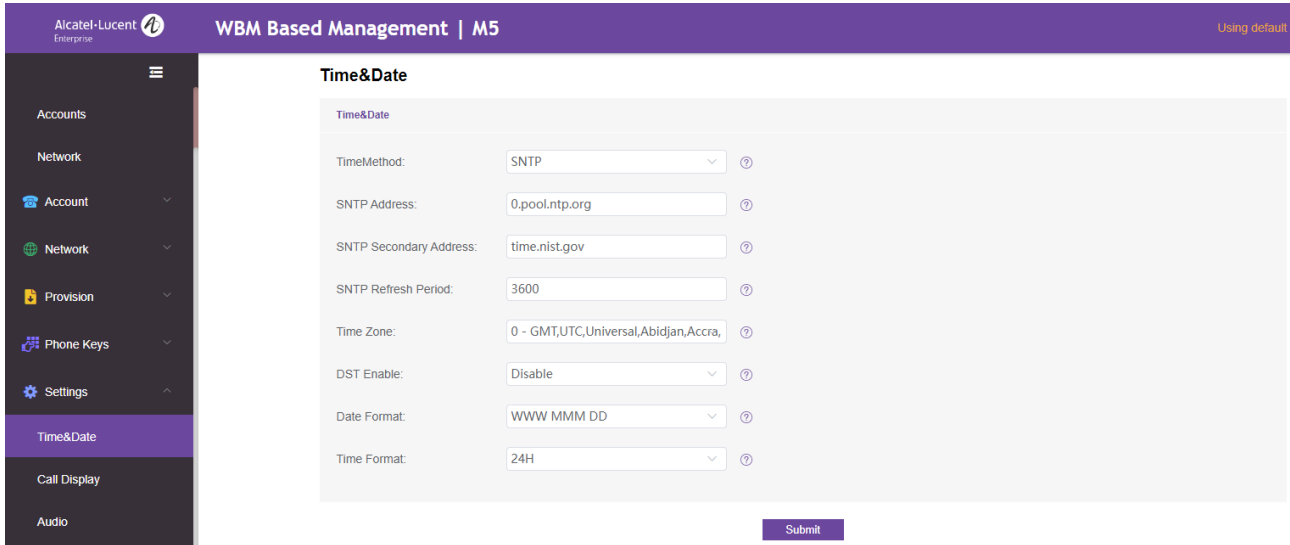

• Configuration via Phone UI

You can set date and time manually on phone UI by path: Menu  $\rightarrow$  Basic Setting  $\rightarrow$  Time & Date  $\rightarrow$ General → Manual Settings

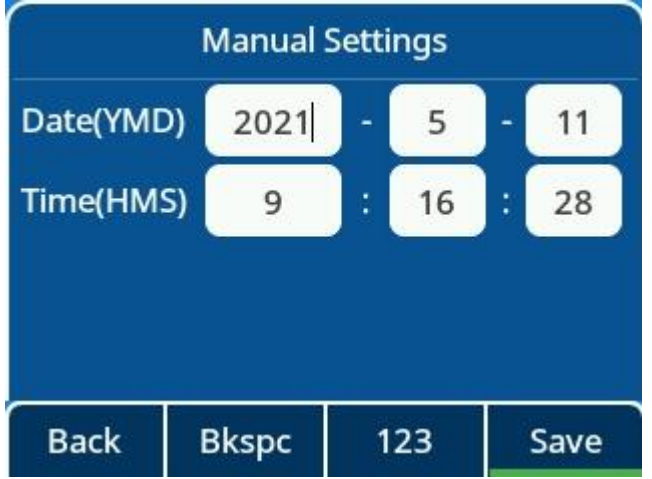

#### **11.6.5 Time and Date Format Configuration**

You can customize the time and date by choosing between a variety of time and date formats, including options to date format with the day, month, or year, and time format in 12 hours or 24 hours, or you can also customize the date format as required.

The following table lists the parameters you can use to configure the time and date format.

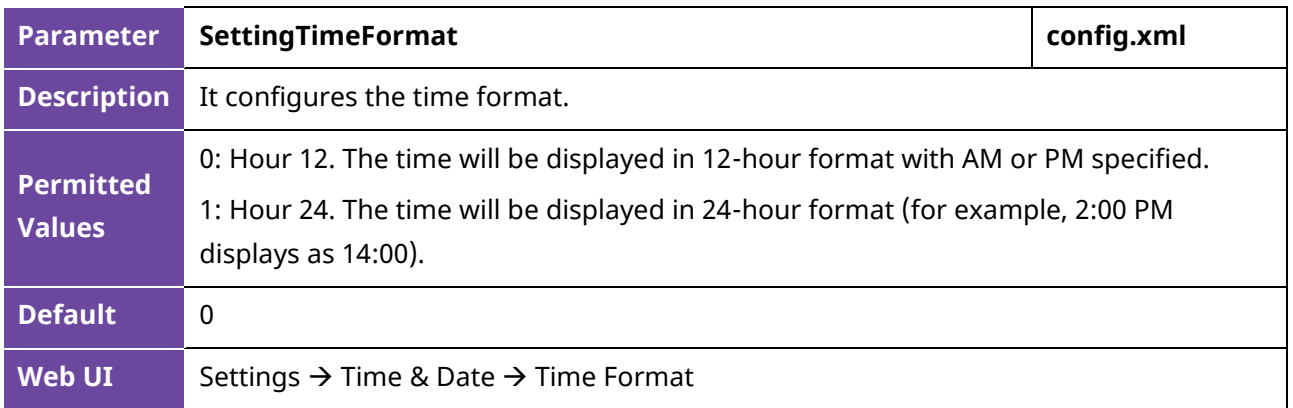

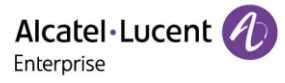

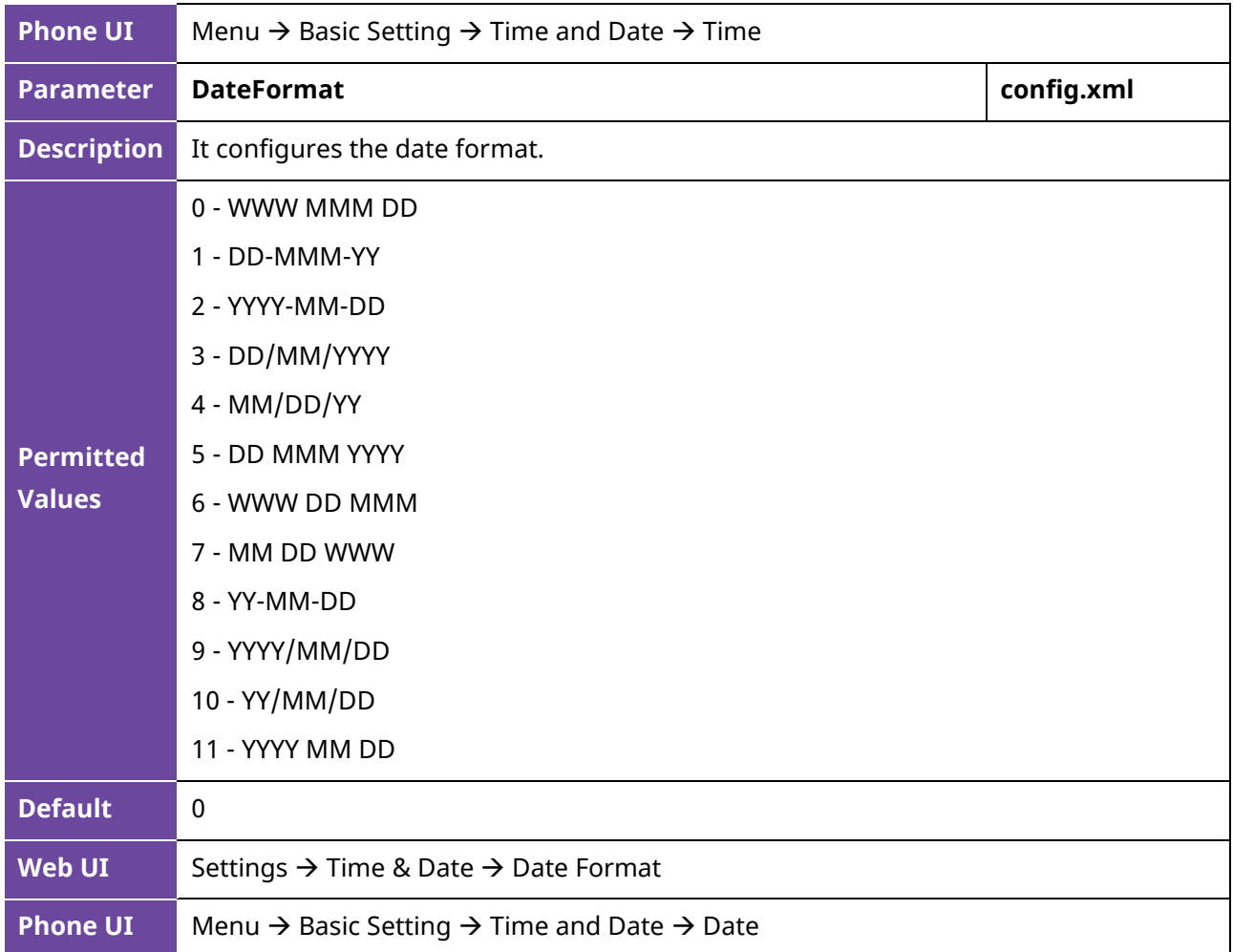

You can configure the time and date format through the WEB or on phone UI.

• Configure Time & Date Format through WEB

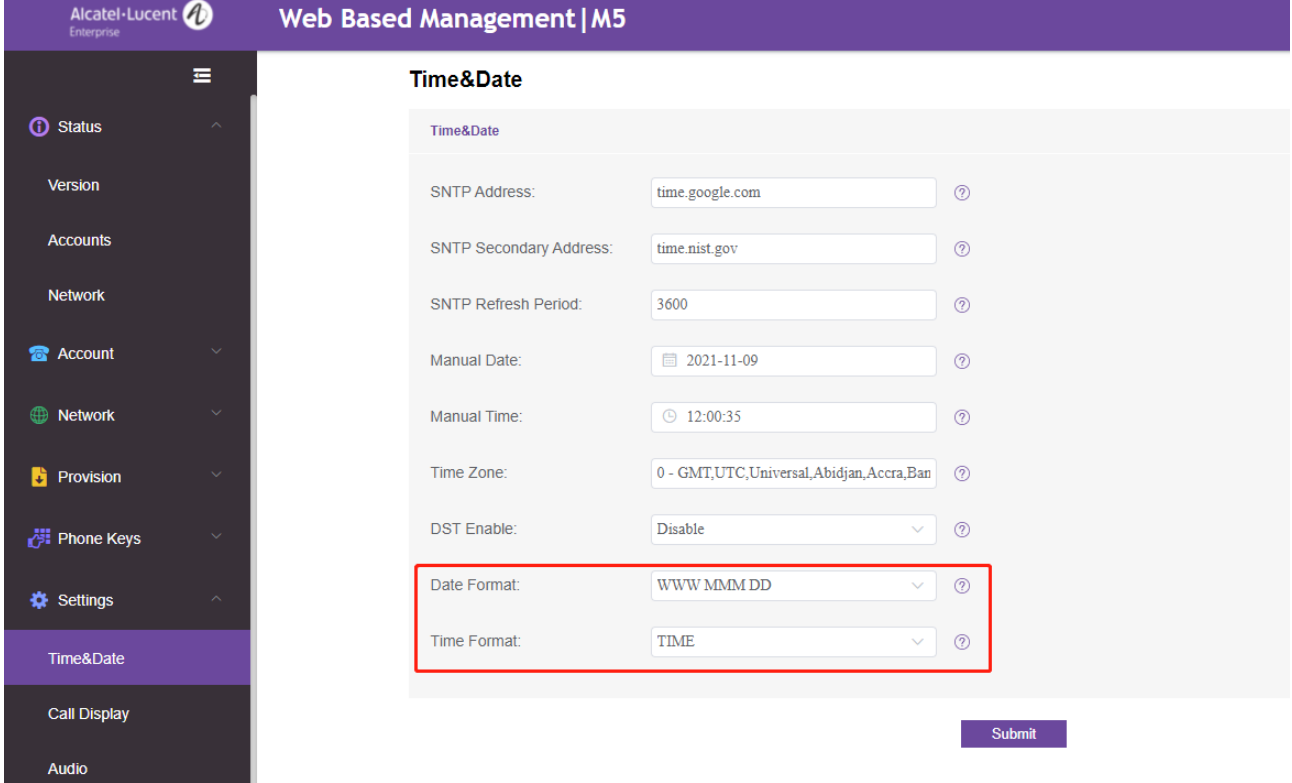

ALE Myriad and Halo Series DeskPhone Administrator Guide 212

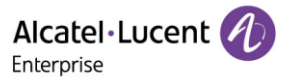

• Configure Time & Date Format on phone UI

You can set date and time format manually on phone UI by path: Menu  $\rightarrow$  Basic Setting  $\rightarrow$  Time & Date  $\rightarrow$  Time & Date Format

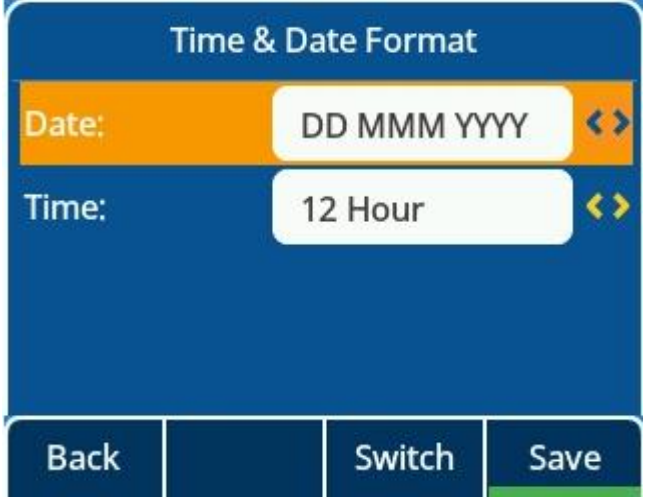

## **11.7 Key as Send**

Key As Send allows you to assign the pound key ("#") or asterisk key ("\*") as the Send key.

The following table lists the parameters you can use to configure the Key as Send feature.

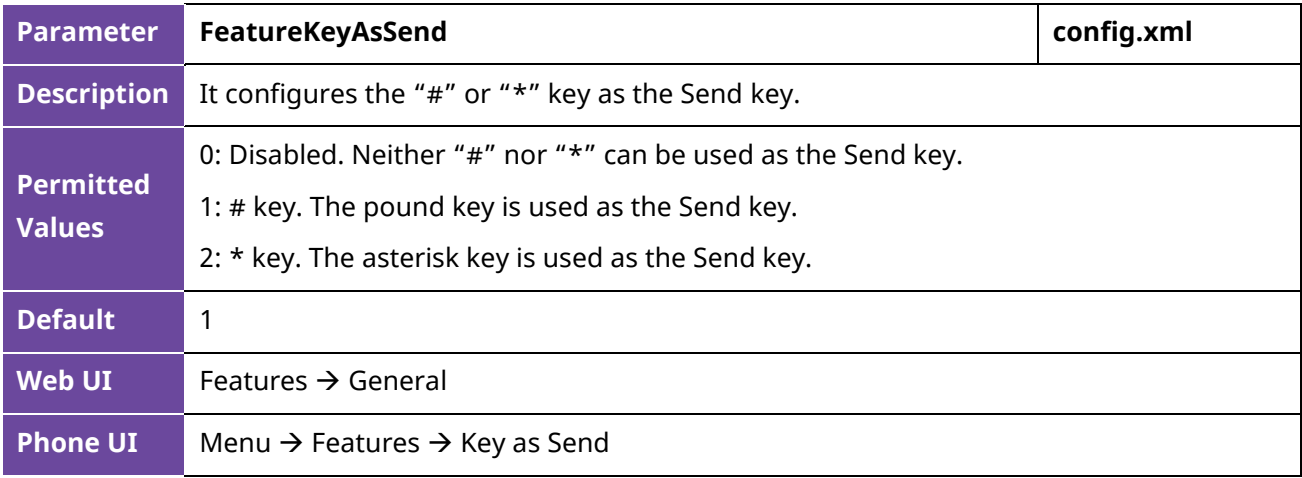

### **11.8 Bluetooth**

The ALE Myriad Series M7/M8 phones support Bluetooth. You can pair and connect a Bluetooth Headset or Bluetooth-enabled mobile phone with the IP phone. After connecting the Bluetooth-Enabled mobile phone, you can choose to synchronize the mobile contacts to the IP phone. It is only applicable to the M7/M8 phones.

You can activate or deactivate the Bluetooth mode and personalize the Bluetooth device name for the IP phone. The pre-configured Bluetooth device name will be displayed in the scanning list of other devices. The Bluetooth device name helps the other Bluetooth devices to identify and pair with your IP phone.

The following table lists the parameters you can use to configure Bluetooth.

Alcatel·Lucent *A* Enterprise

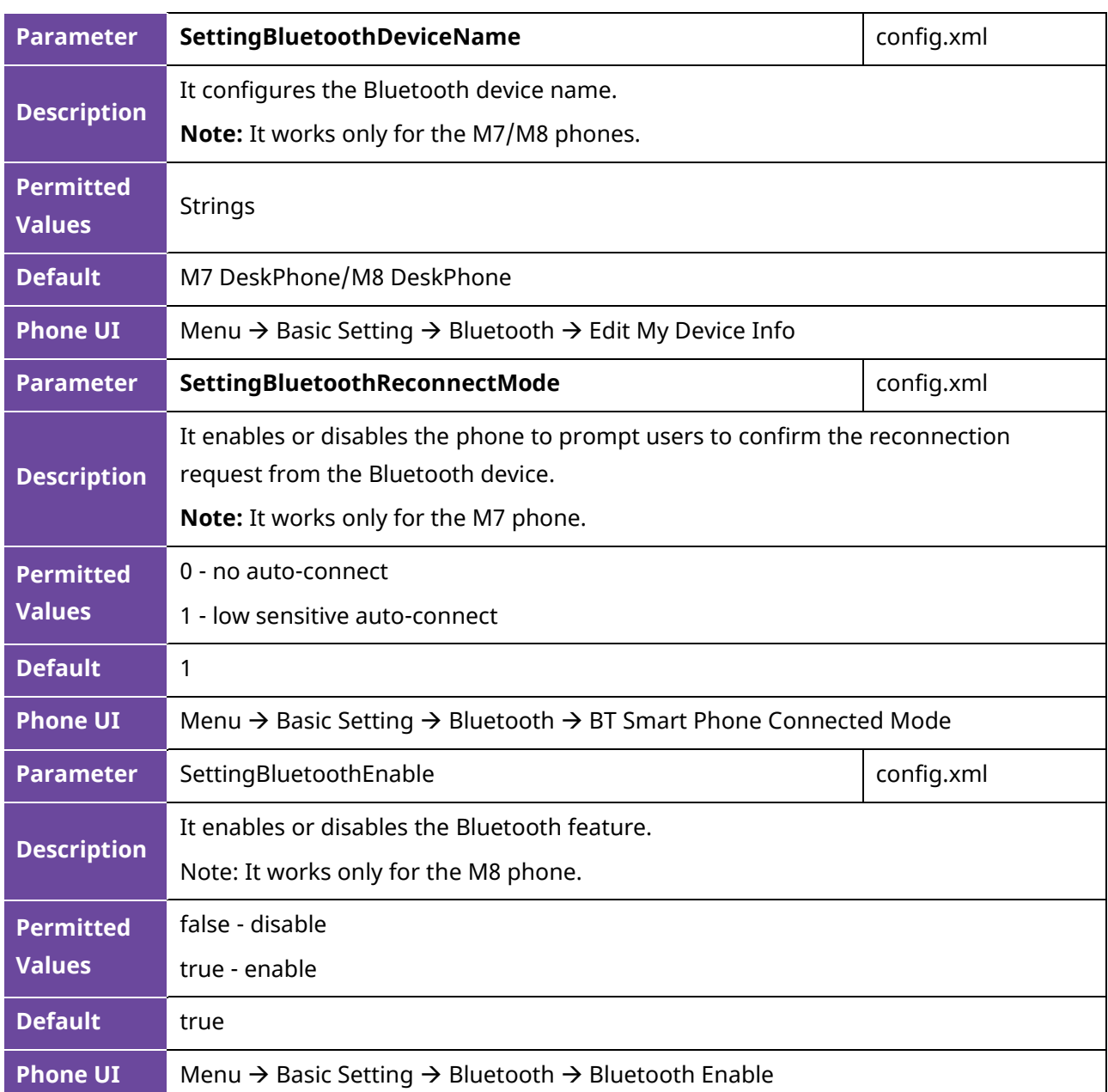

# **11.9 Handset/Headset/Speakerphone Mode**

The ALE Myriad Series phones support three ways to place/answer a call: using the handset, using the headset, or using the speakerphone. You can choose the frequently used audio device as required.

The following table lists the parameters you can use to configure handset/headset/speakerphone mode.

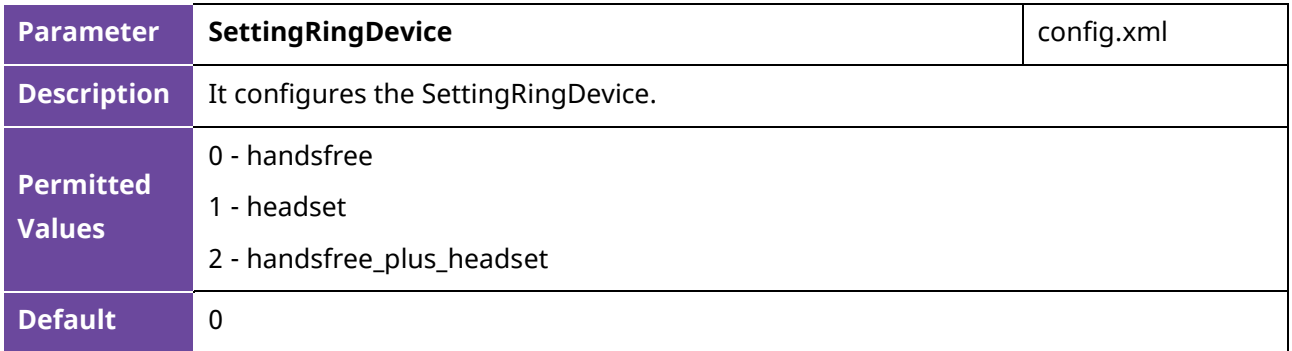

Alcatel·Lucent 4 Enterprise

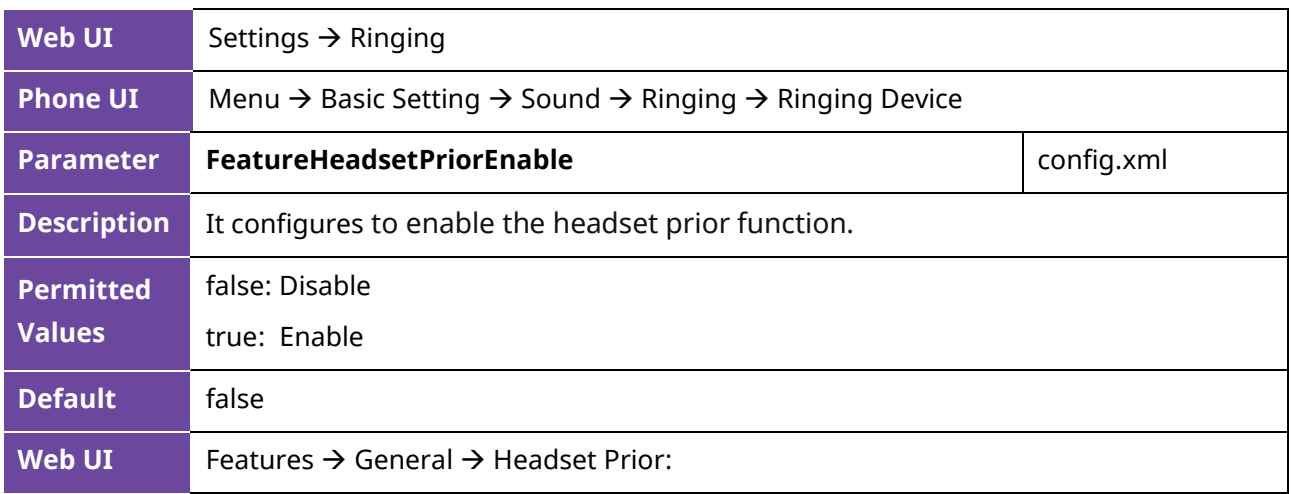

You need to press the Headset program key to activate/deactivate Headset function for the ALE Myriad Series phones. If the Headset is in use, the Headset icon will be displayed as red.

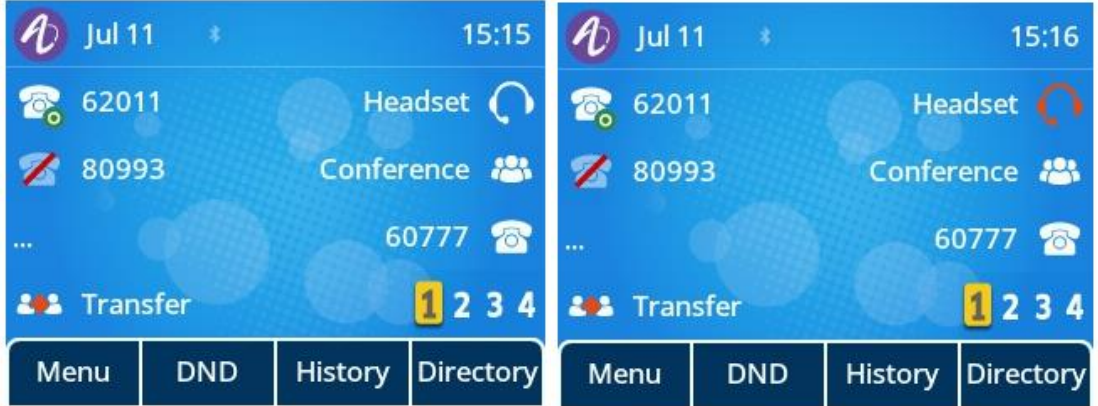

**Note:** Regarding how to configure Headset program key, please refer to DSS Keys chapter.

## **11.10 Programmable Keys**

The ALE Myriad Series phones support programmable Keys in phone and EM Keys in AOM module. You can configure different functions to programmable keys. This section explains how to configure programmable keys and EM Keys.

#### **11.10.1 Supported Programmable Keys**

The following table lists the number of programmable keys you can configure for each phone model:

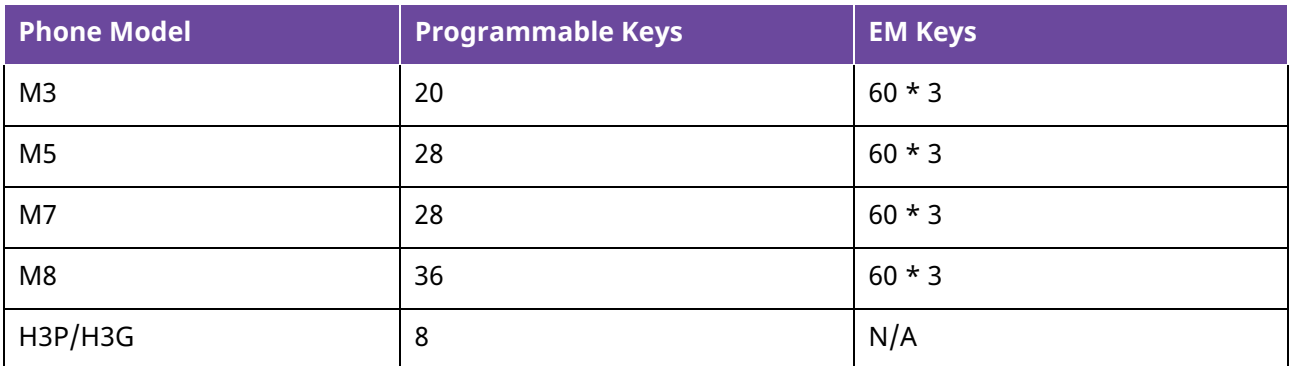

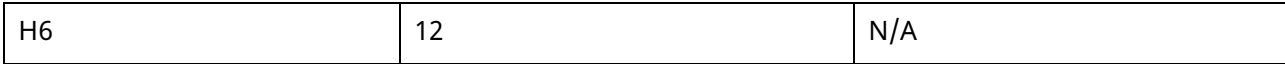

## **11.10.2 Supported Programmable Key Types**

The supported key function types vary by programmable keys and EM keys.

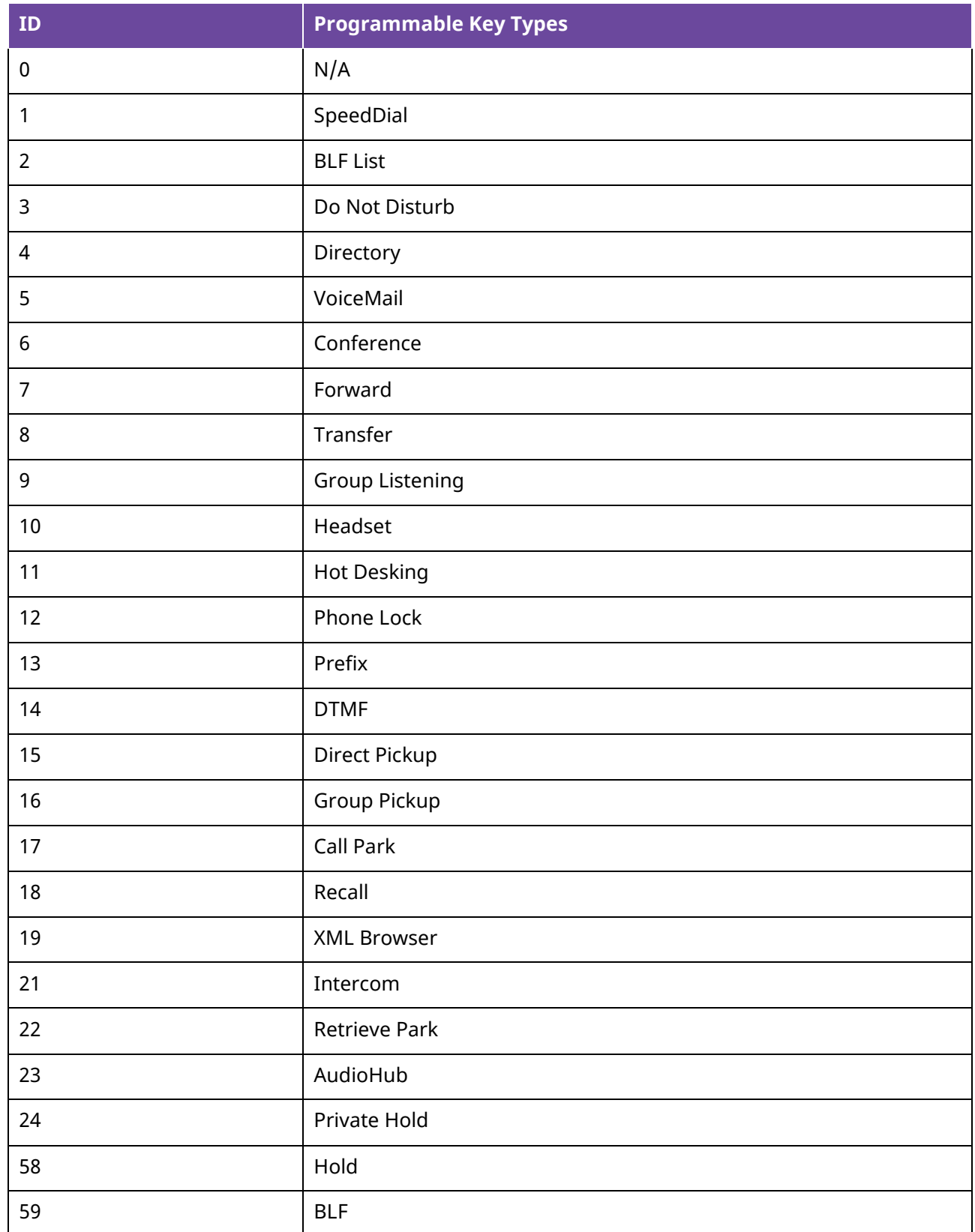
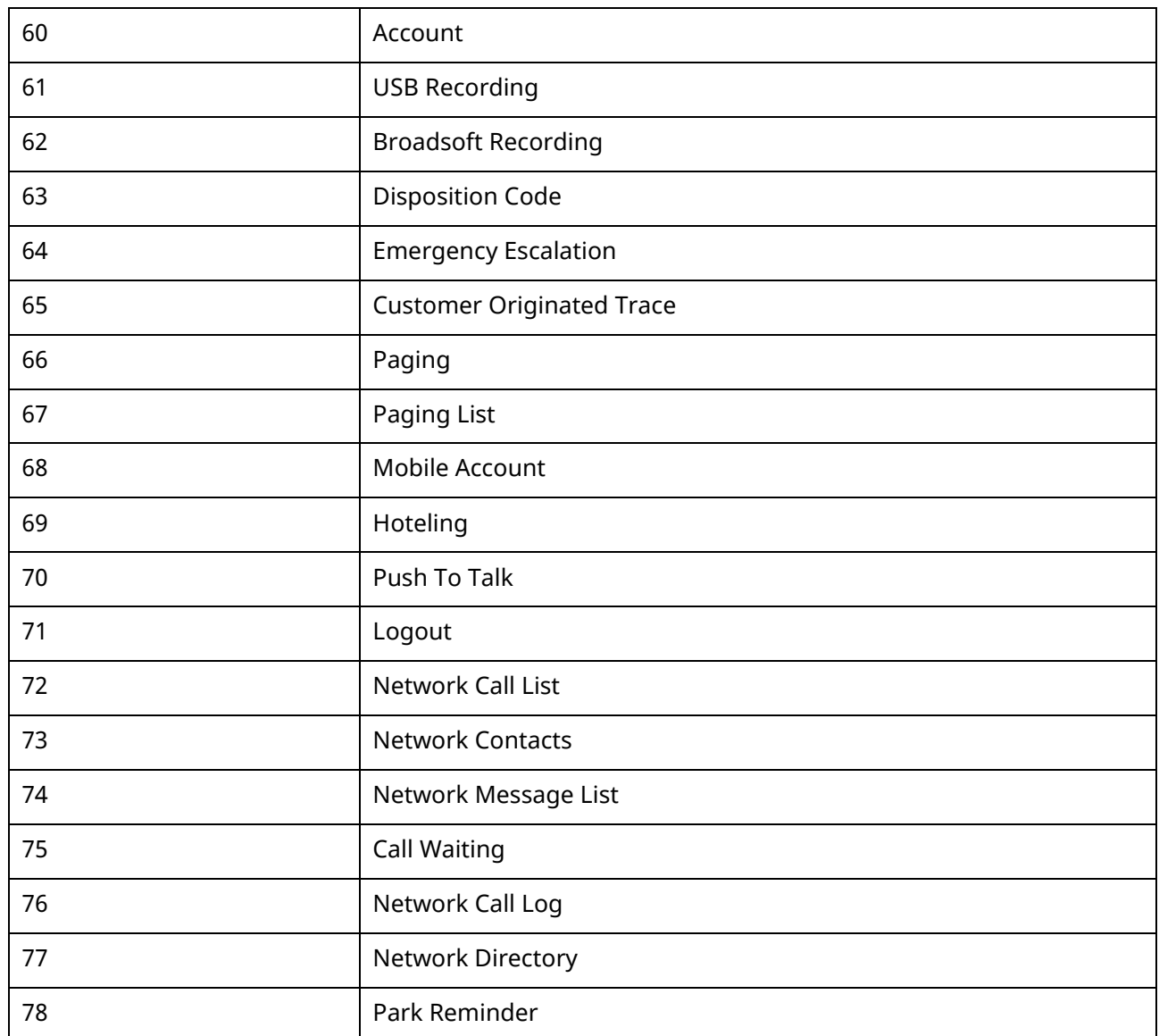

### **11.10.3 Programmable Keys**

You can customize programmable keys on the phone to enable users to access frequently used functions. If your phone does not have a specific hard key, you can create a soft key. For example, if the phone does not have a Do Not Disturb hard key, you can create a Do Not Disturb soft key. The programmable key takes effect only when the IP phone is idle.

### **11.10.3.1 Programmable Keys Configuration**

In R130 release, programmable keys layout of the ALE Myriad Series phones is changed to tree arrangement.

The following table lists the parameters you can use to configure programmable keys.

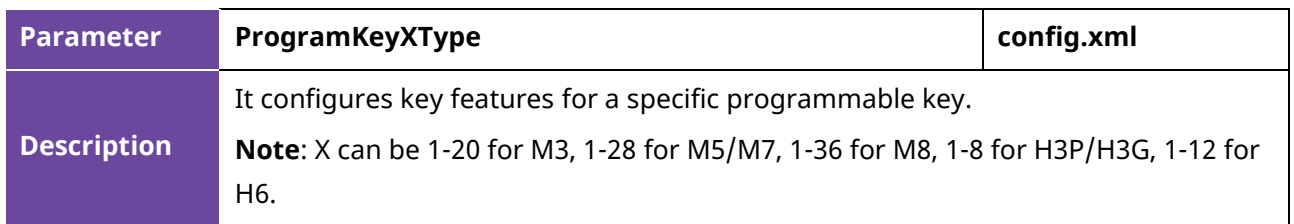

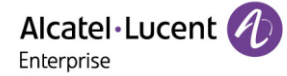

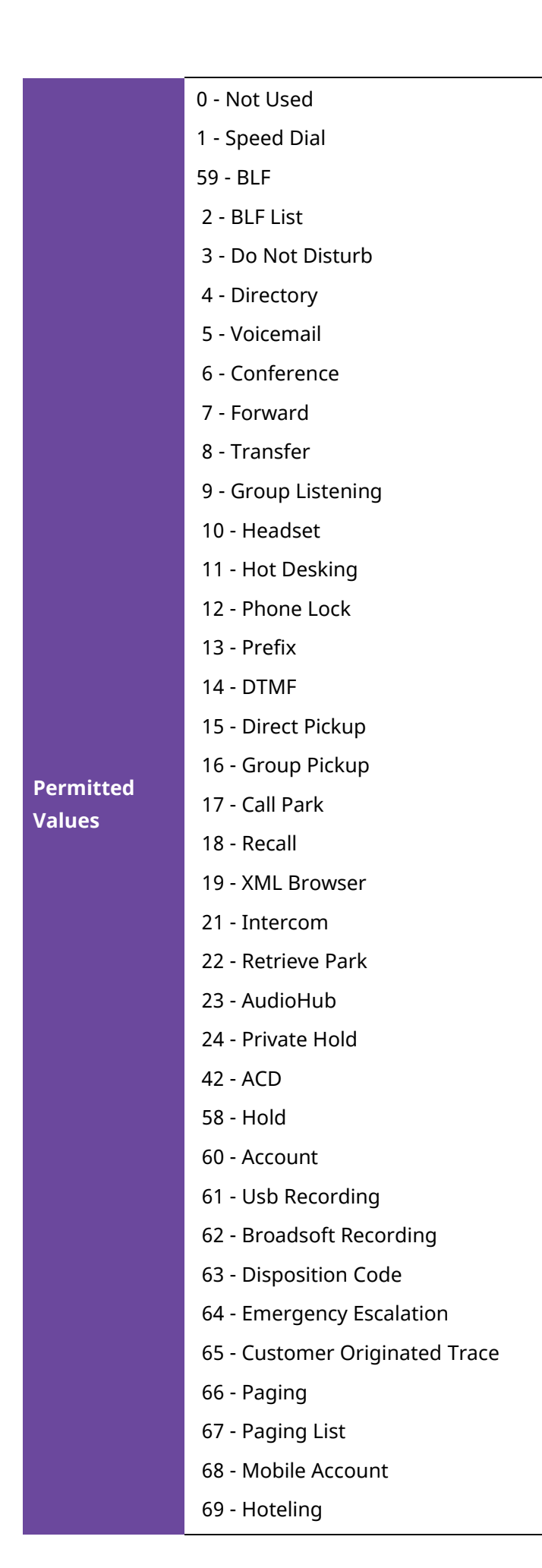

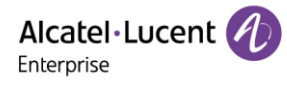

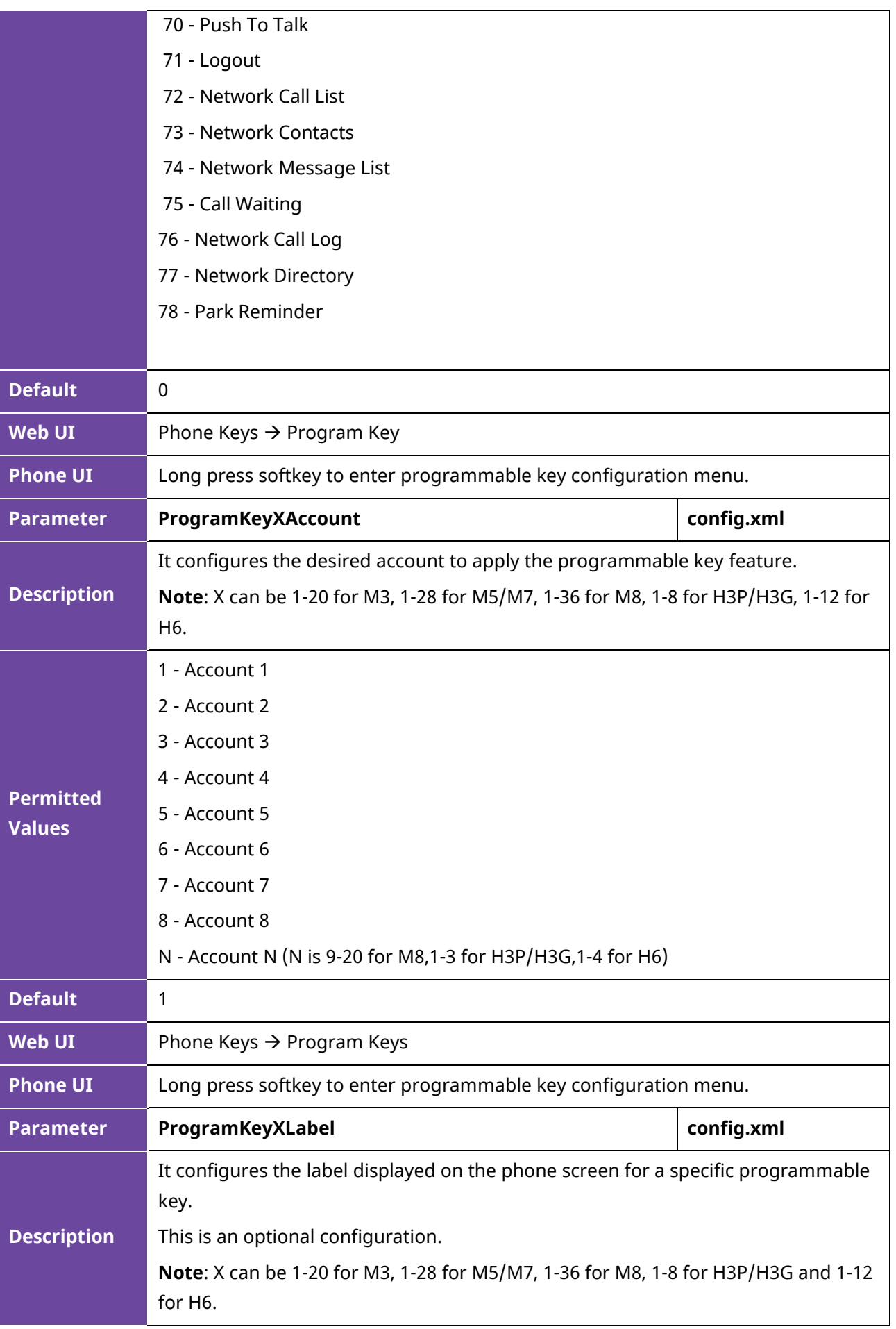

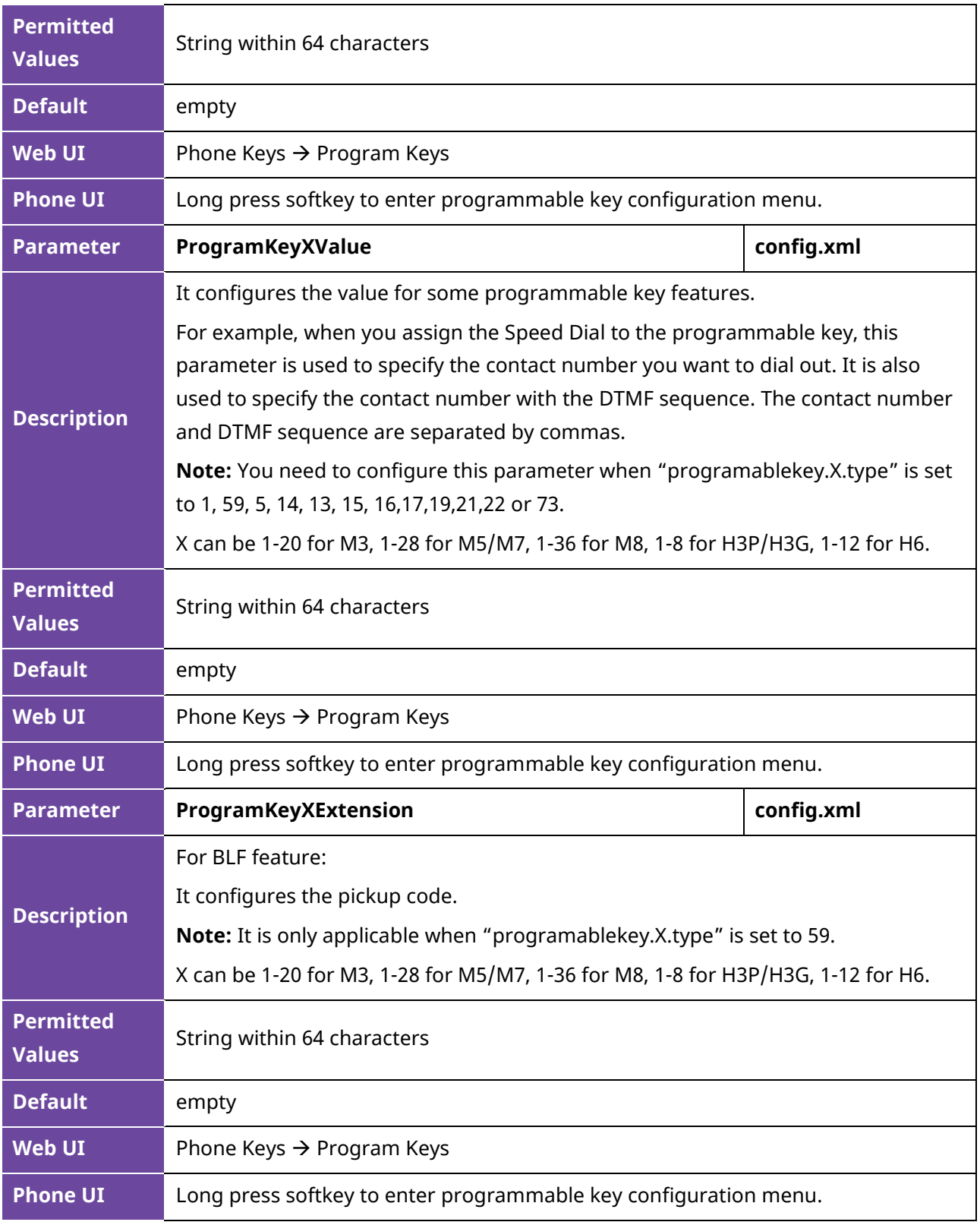

### **11.10.3.2 Dynamic Keys Configuration**

This feature supports configuring the programming hard keys and soft keys such as key Redial/key Hold/key conference and so on.

Users can configure these keys for custom functions such as Speed Dial/DND/Forward and so on.

The \*\*\* in the table will be replaced by Key Name in the actual database.

The feature can be configured by the following parameters in the configuration file:

ALE Myriad and Halo Series DeskPhone Administrator Guide 220

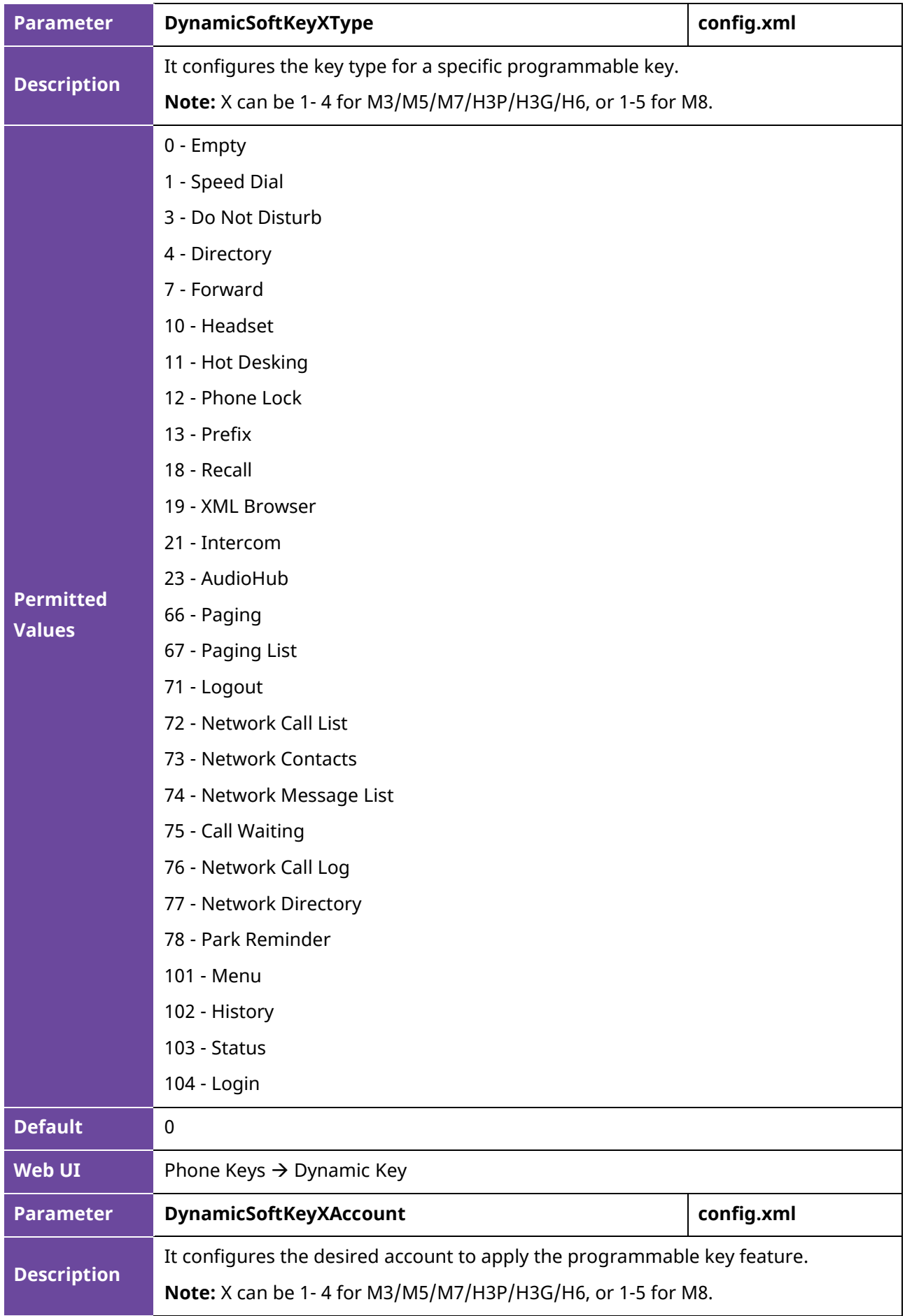

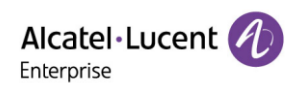

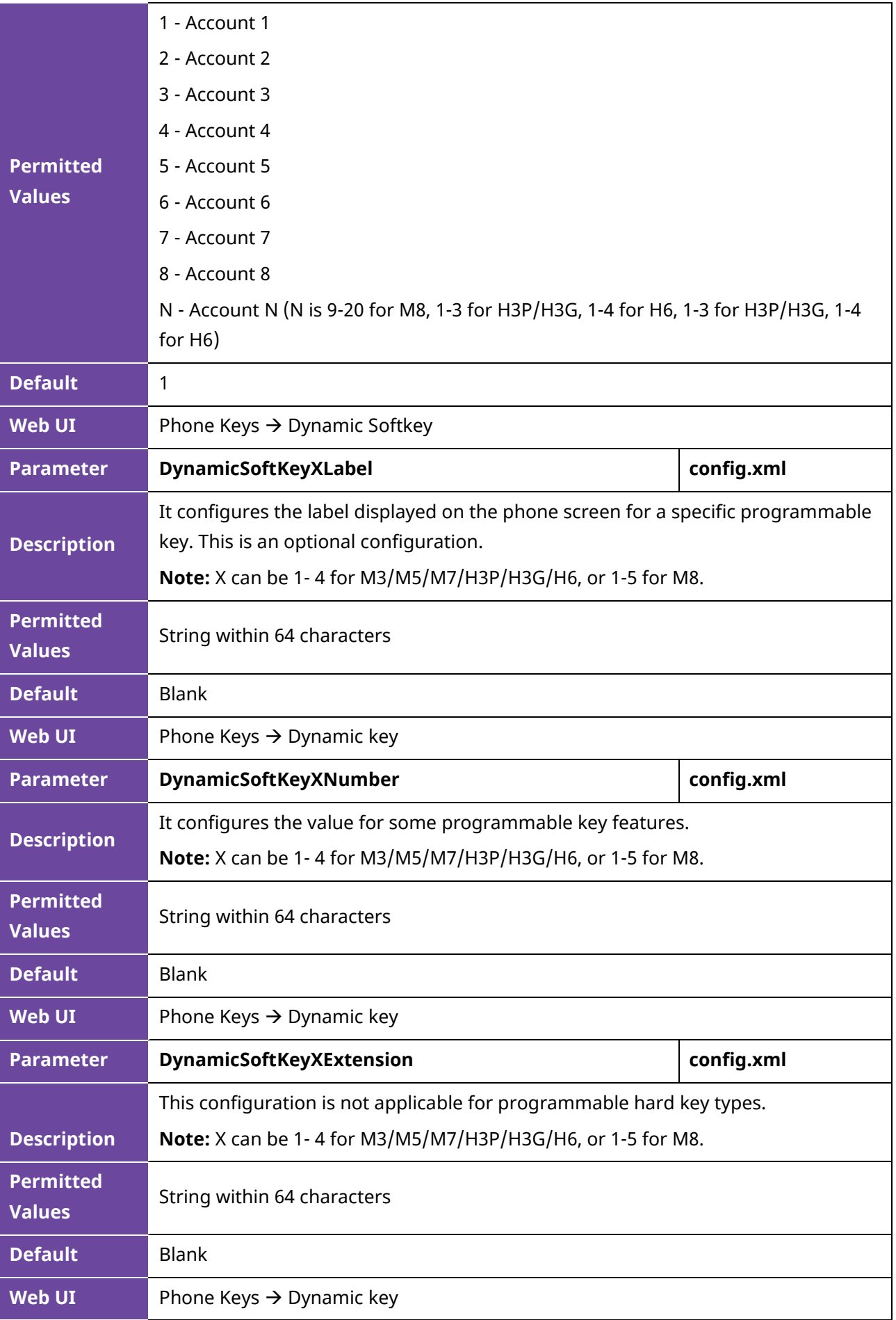

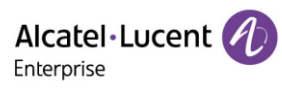

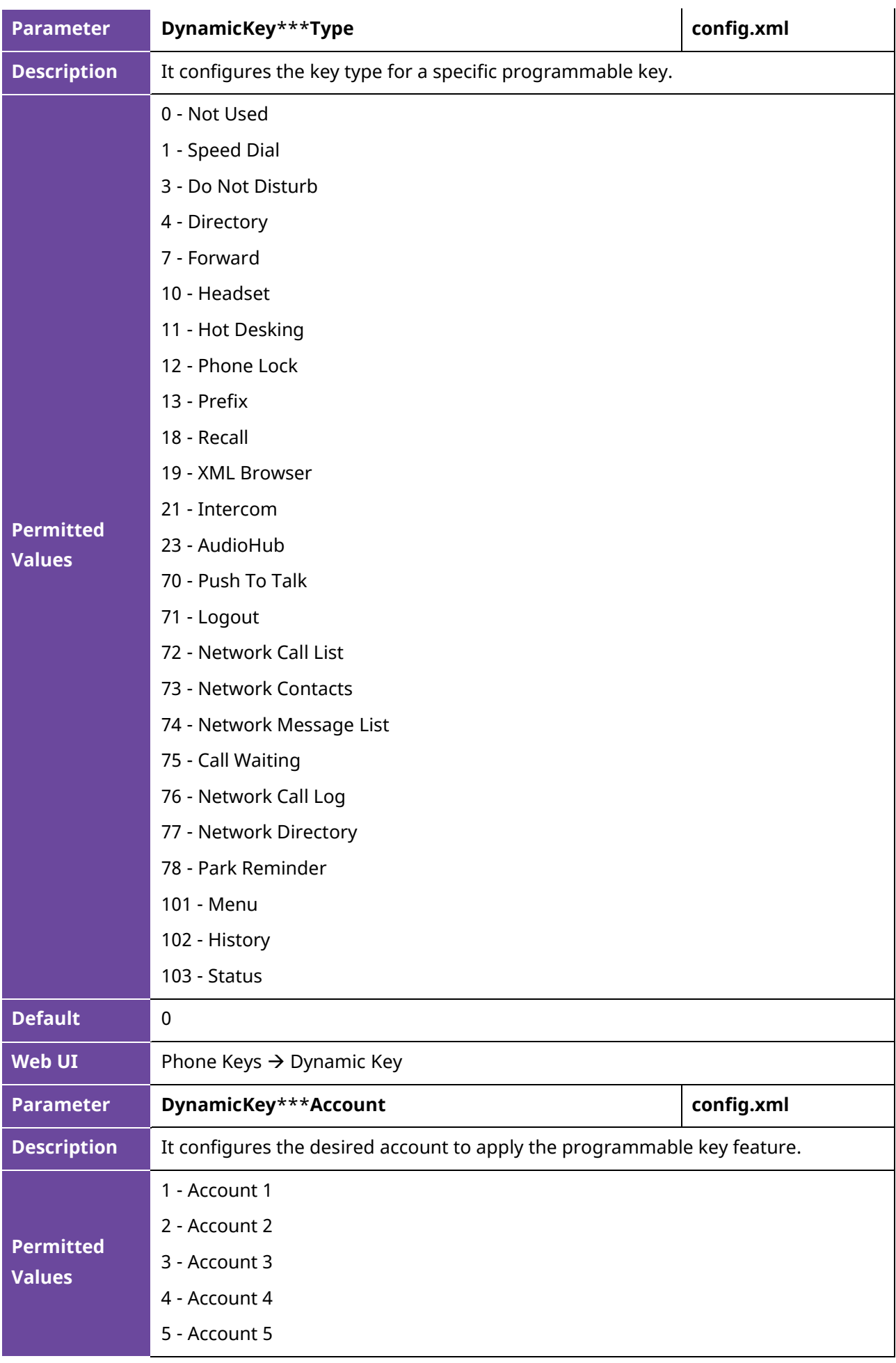

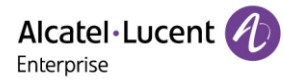

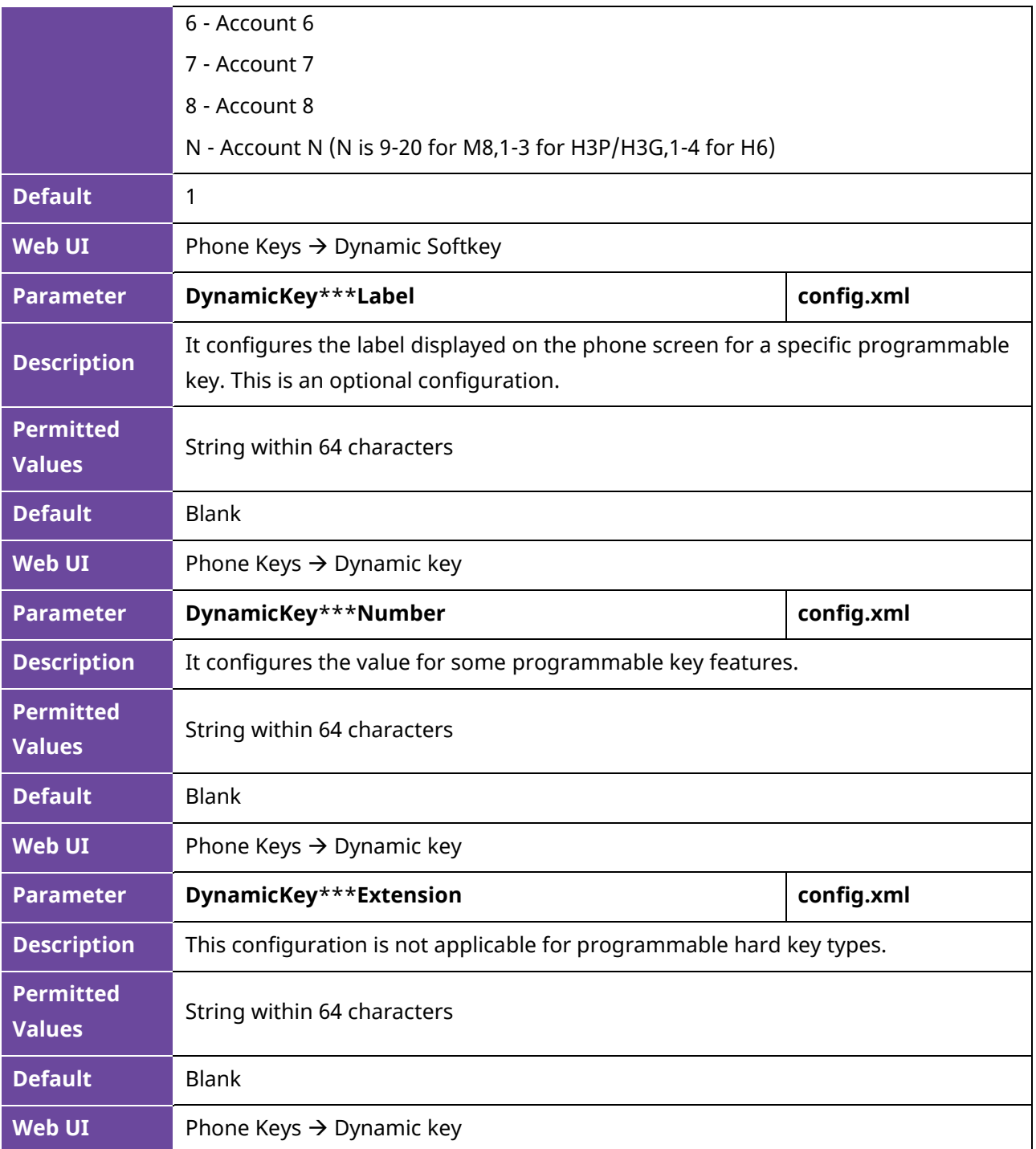

The Key Names supported are listed as follows:

**Note:** For M8, conference hard key is replaced by headset key. And VolUp/ VolDown keys are not available for M8.

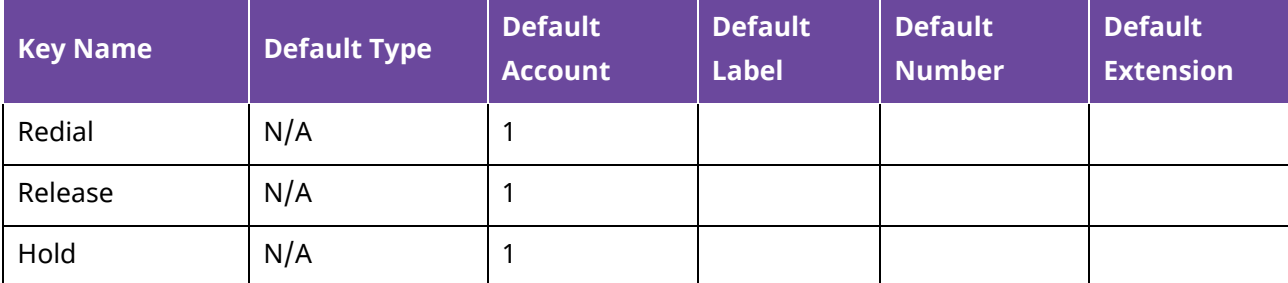

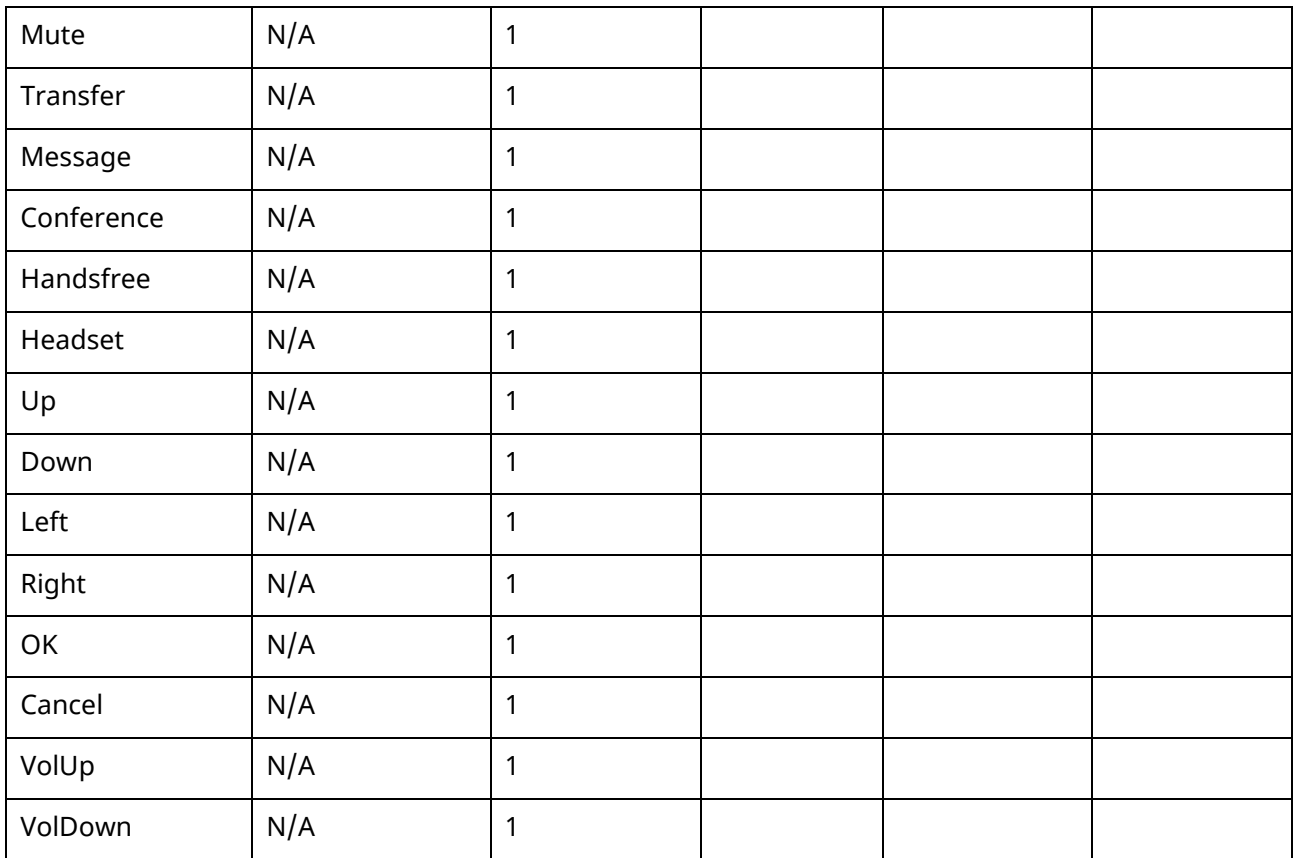

### **11.10.3.3 EM Keys Configuration**

The Alcatel-Lucent Enterprise SMART Expansion Module EM20/EM200 is a deskphone accessory, which extends Myriad IP phones' functionality.

The parameters which are configured for EM20/EM200 in the configuration template are described as follows:

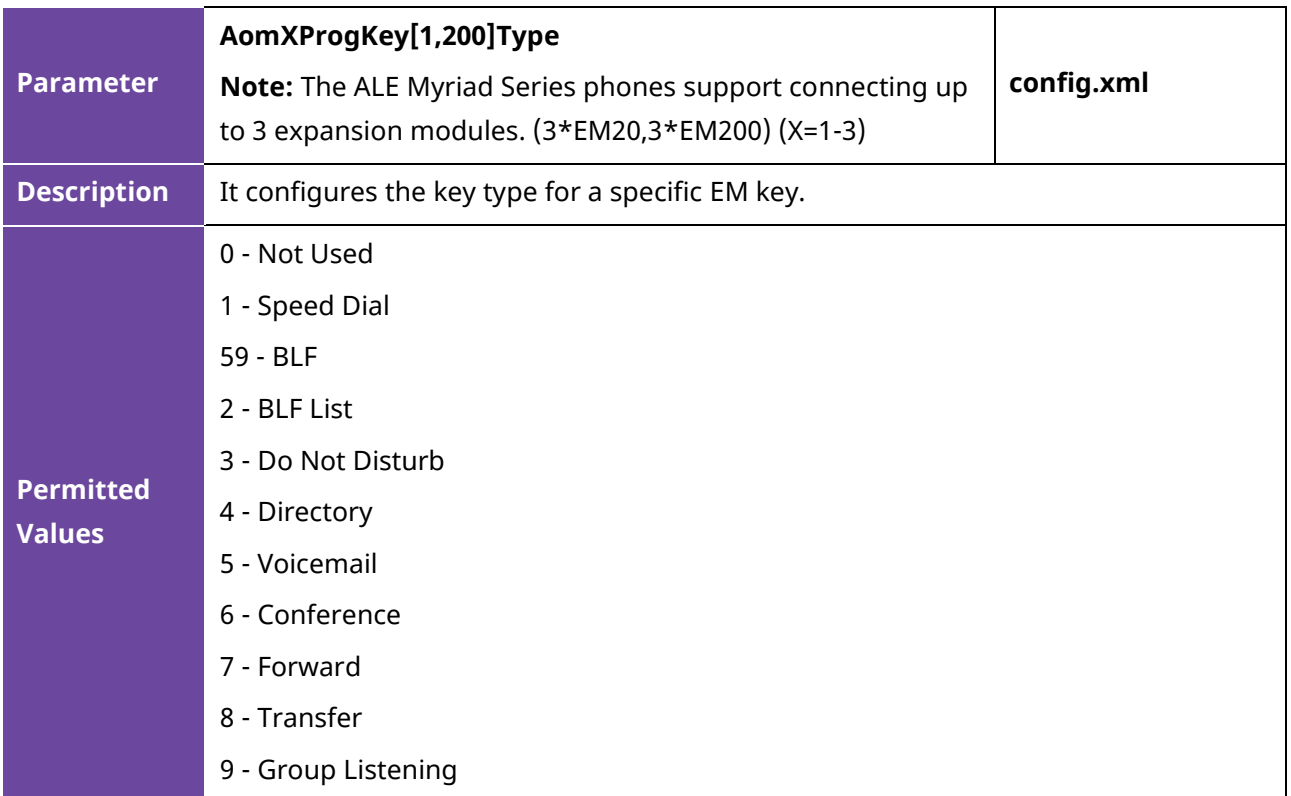

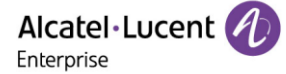

- 10 Headset
- 11 Hot Desking
- 12 Phone Lock
- 13 Prefix
- 14 DTMF
- 15 Direct Pickup
- 16 Group Pickup
- 17 Call Park
- 18 Recall
- 19 XML Browser
- 21 Intercom
- 22 Retrieve Park
- 23 AudioHub
- 24 Private Hold
- 42 ACD
- 58 Hold
- 60 Account
- 61 Usb Recording
- 62 Broadsoft Recording
- 63 Disposition Code
- 64 Emergency Escalation
- 65 Customer Originated Trace
- 66 Paging
- 67 Paging List
- 68 Mobile Account
- 69 Hoteling
- 70 Push To Talk
- 71 Logout
- 72 Network Call List
- 73 Network Contacts
- 74 Network Message List
- 75 Call Waiting
- 76 Network Call Log
- 77 Network Directory
- 78 Park Reminder

### **Default** 0

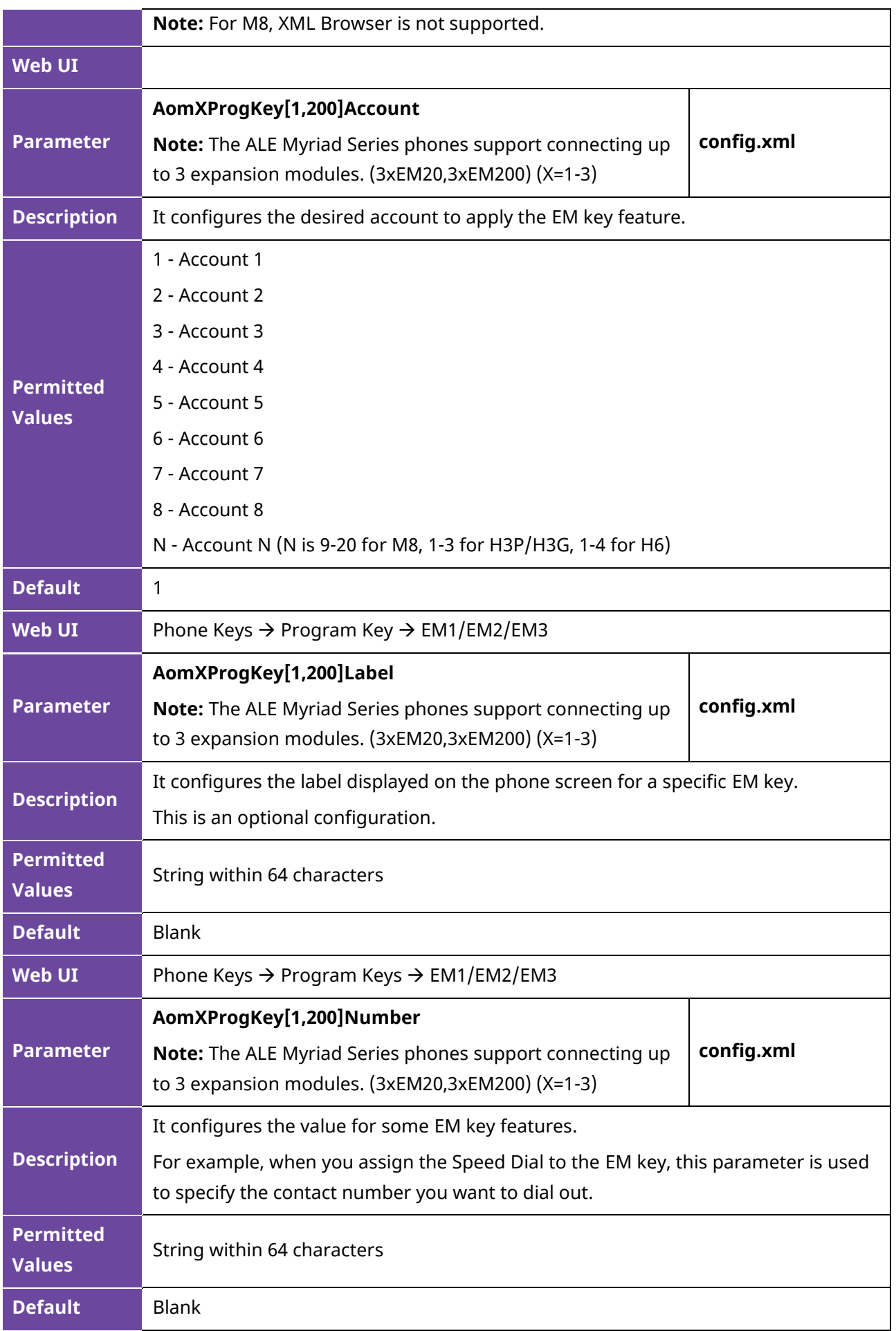

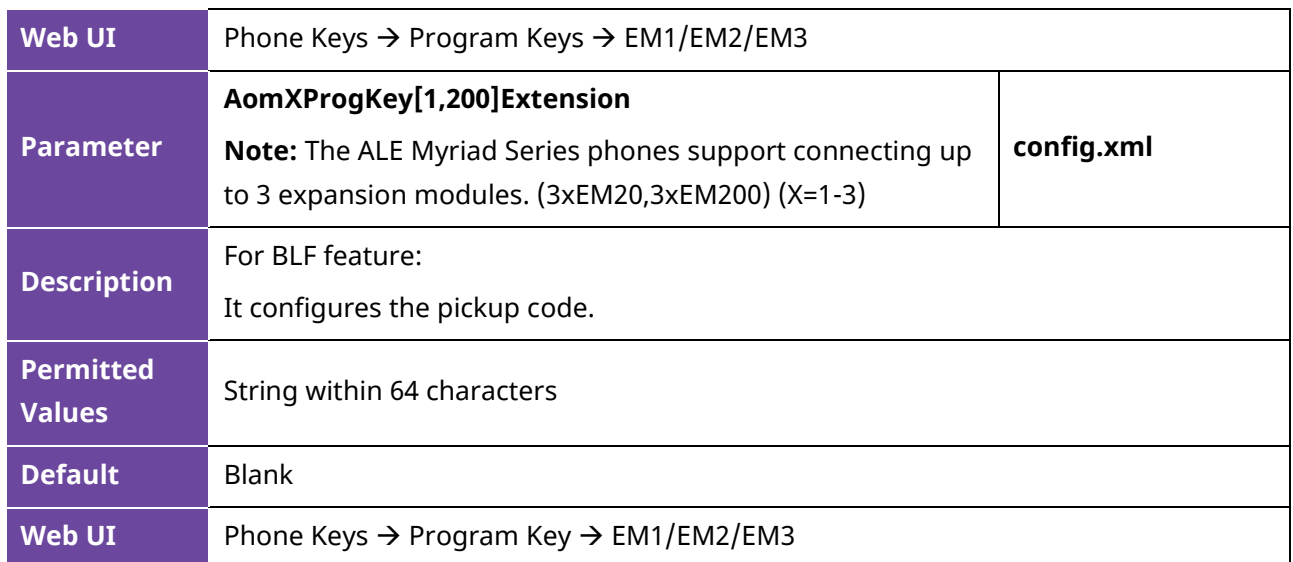

# **11.11 Wallpaper**

Wallpaper is a picture which is used as the background of the IP phones. The phones have 5 default pictures. And the user can also change it to custom wallpaper using personal pictures. The wallpaper is only applicable to M5/M7/M8/H6 phones.

### **11.11.1 Wallpaper Configuration**

The following table lists the parameters you can use to change the wallpaper.

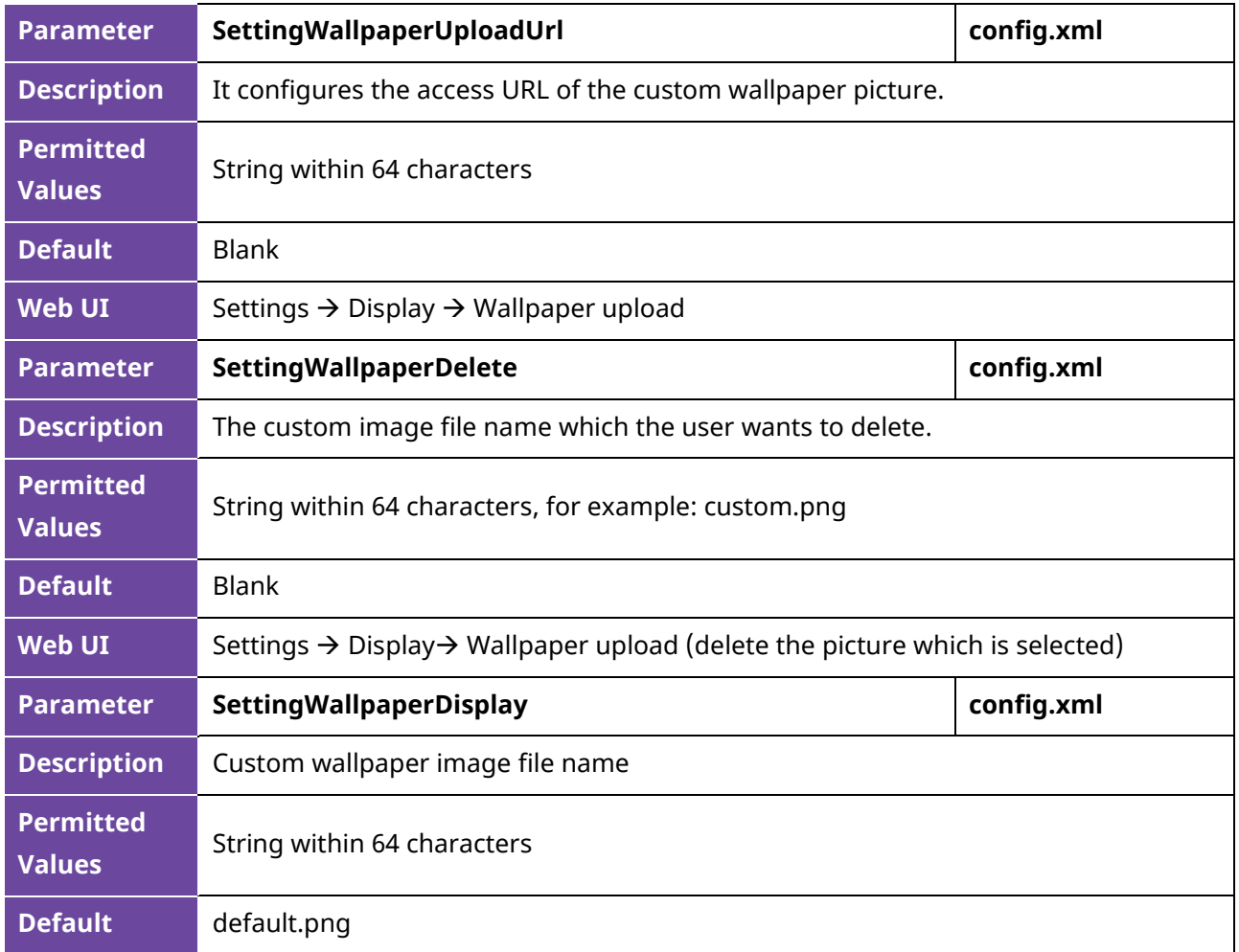

**Web UI** Settings → Display → Current Wallpaper

## **11.11.2 Custom Wallpaper Picture Limit**

The wallpaper picture format must meet the following requirements:

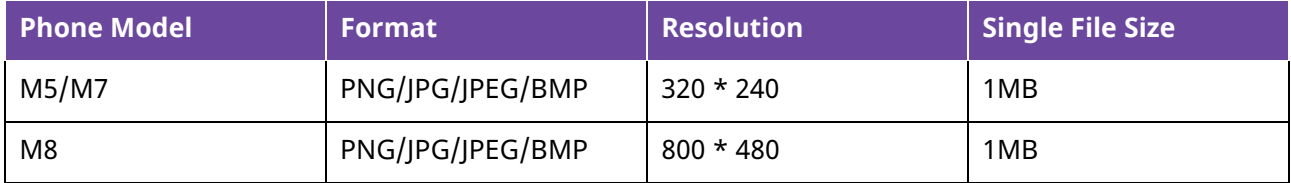

## **11.12 Call Display**

Call Display is used in phone ringing, calling process, hold and other scenarios. This function is mainly used by users to configure the full name display method according to their own habits.

There are many main configuration items, defined as SIPPaiRefreshNum, SettingCallInfoDisplayMode and SettingCallInfoDisplaySource.

- SettingCallInfoDisplayMode is used for defining the call information display mode.
- SettingCallInfoDisplaySource is used for displaying the priority of the call number.

The following table lists the parameters you can use to configure the call display.

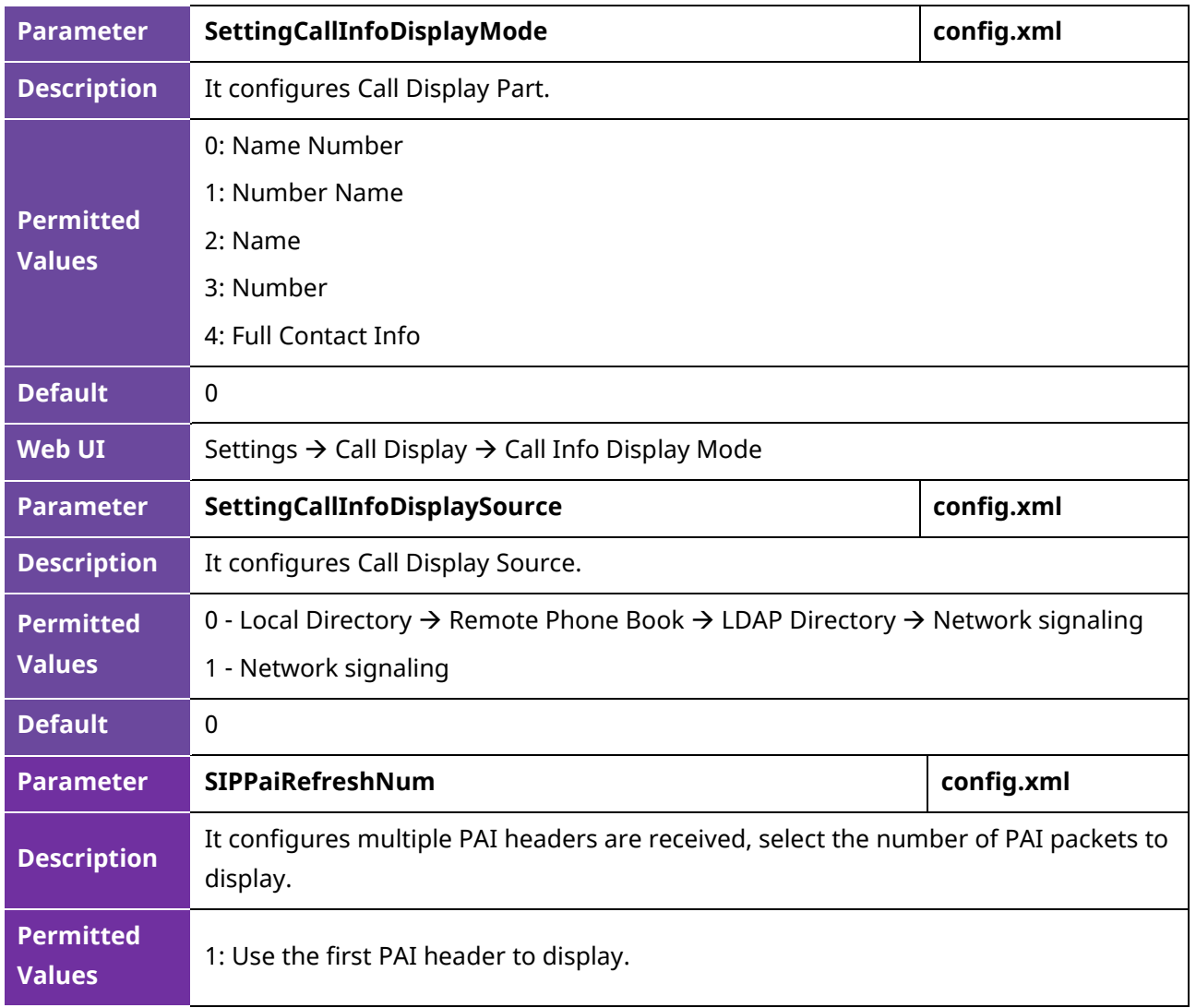

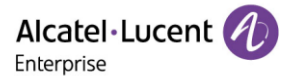

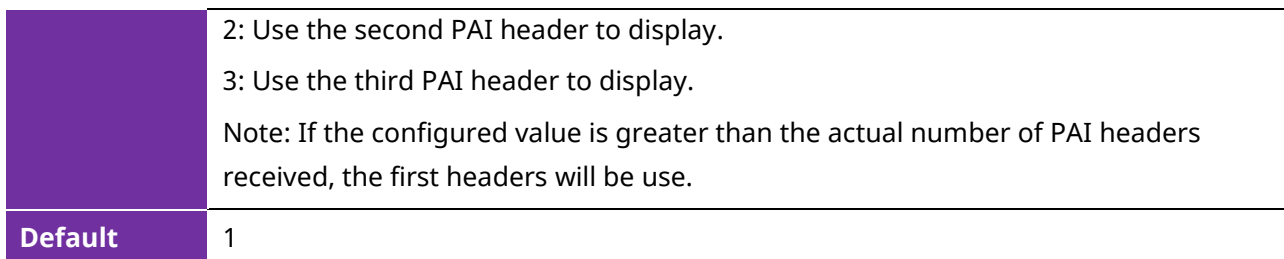

# **11.13 Notification Pop-ups**

This feature is used to control the popup of a new voicemail and a missed call.

The following table lists the parameters you can use to configure notification popups.

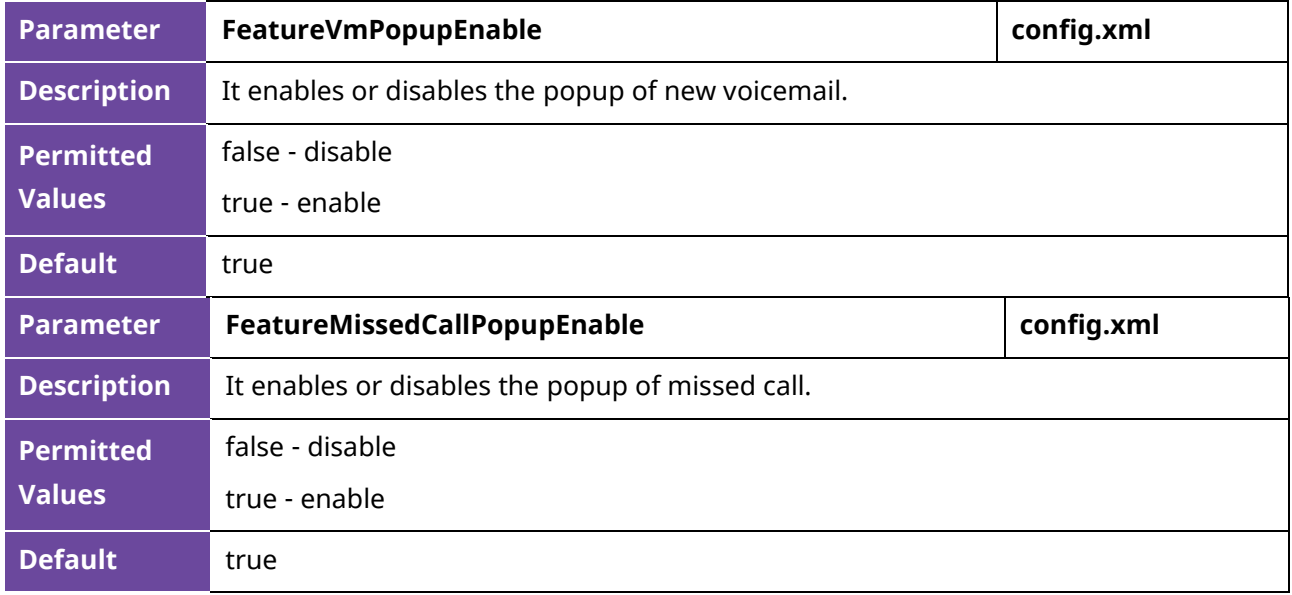

## **11.14 IME Optimization**

In Myriad R120 release, when the user uses an input method other than 123 (eg: abc ABC Abc 2ab...).

The phone provides an input field to prompt the user for the current input character and displays the next few characters.

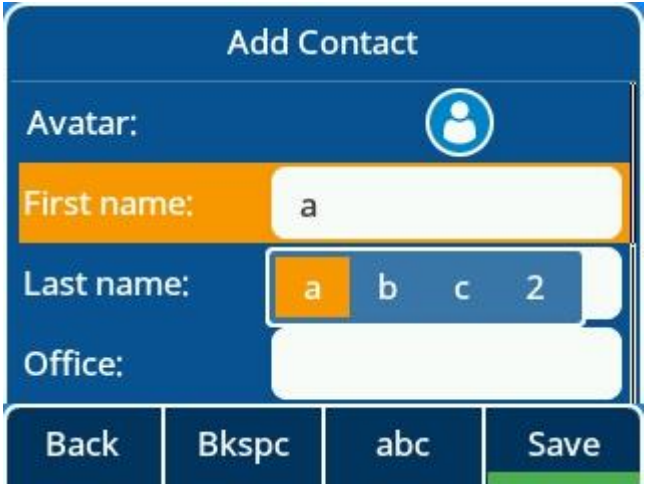

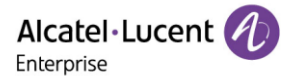

# **11.15 Search Source List in Dialing**

Search Source List in Dialing allows you to search entries from the source list when the phone is on the pre-dialing/dialing screen. You can select the desired entry to dial out quickly.

The following table lists the parameters you can use to configure the search source list.

# **11.16 Soft Key Layout**

Soft key layout is used to customize the soft keys at the bottom of the phone screen for best meeting users' requirements.

In addition to specifying which soft keys are to be displayed, you can also determine their display order. The configurations for soft key layout are based on call states.

### **11.16.1 Supported Call States and Soft Keys**

The following table lists soft keys available for IP phones in different call states.

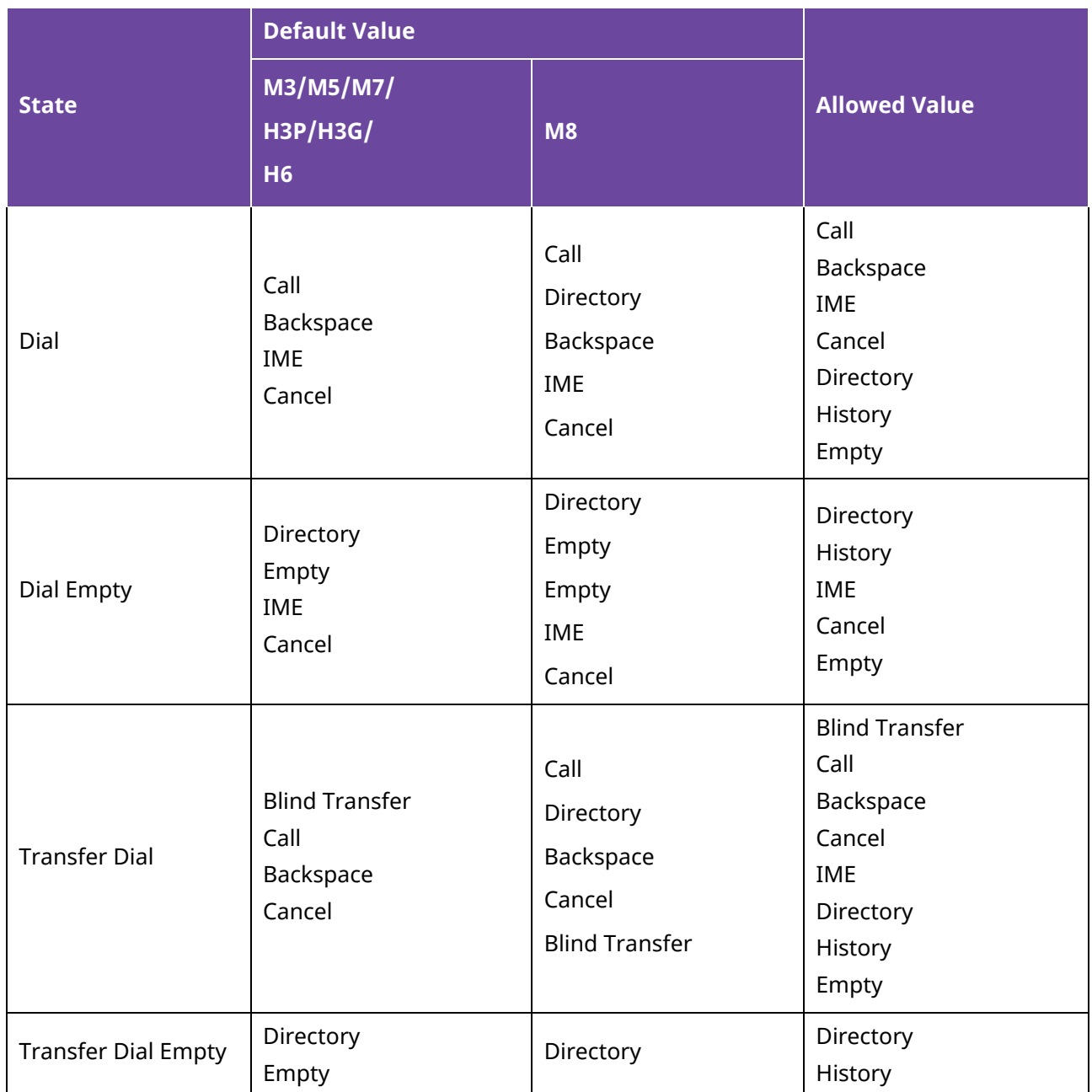

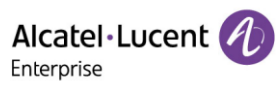

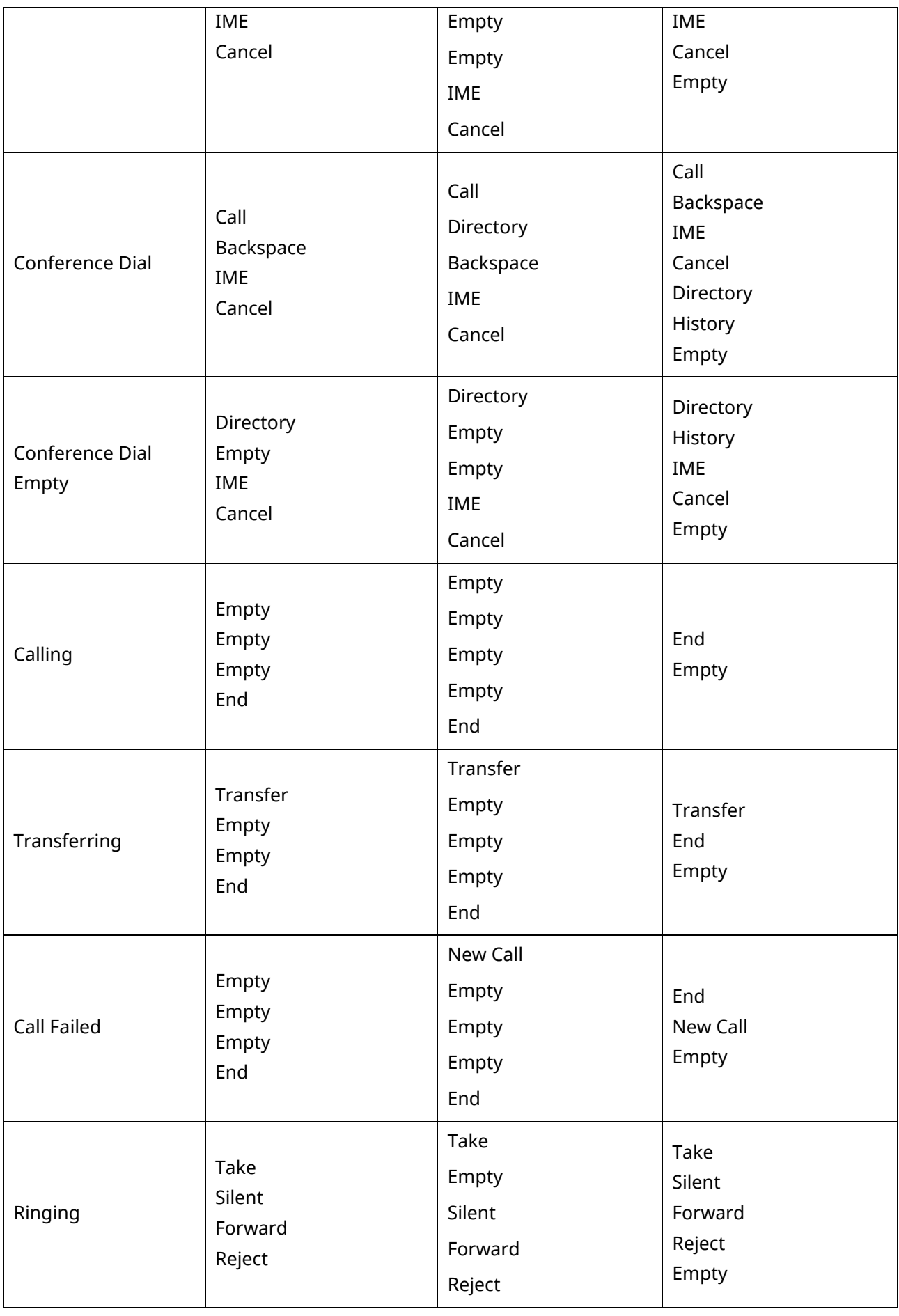

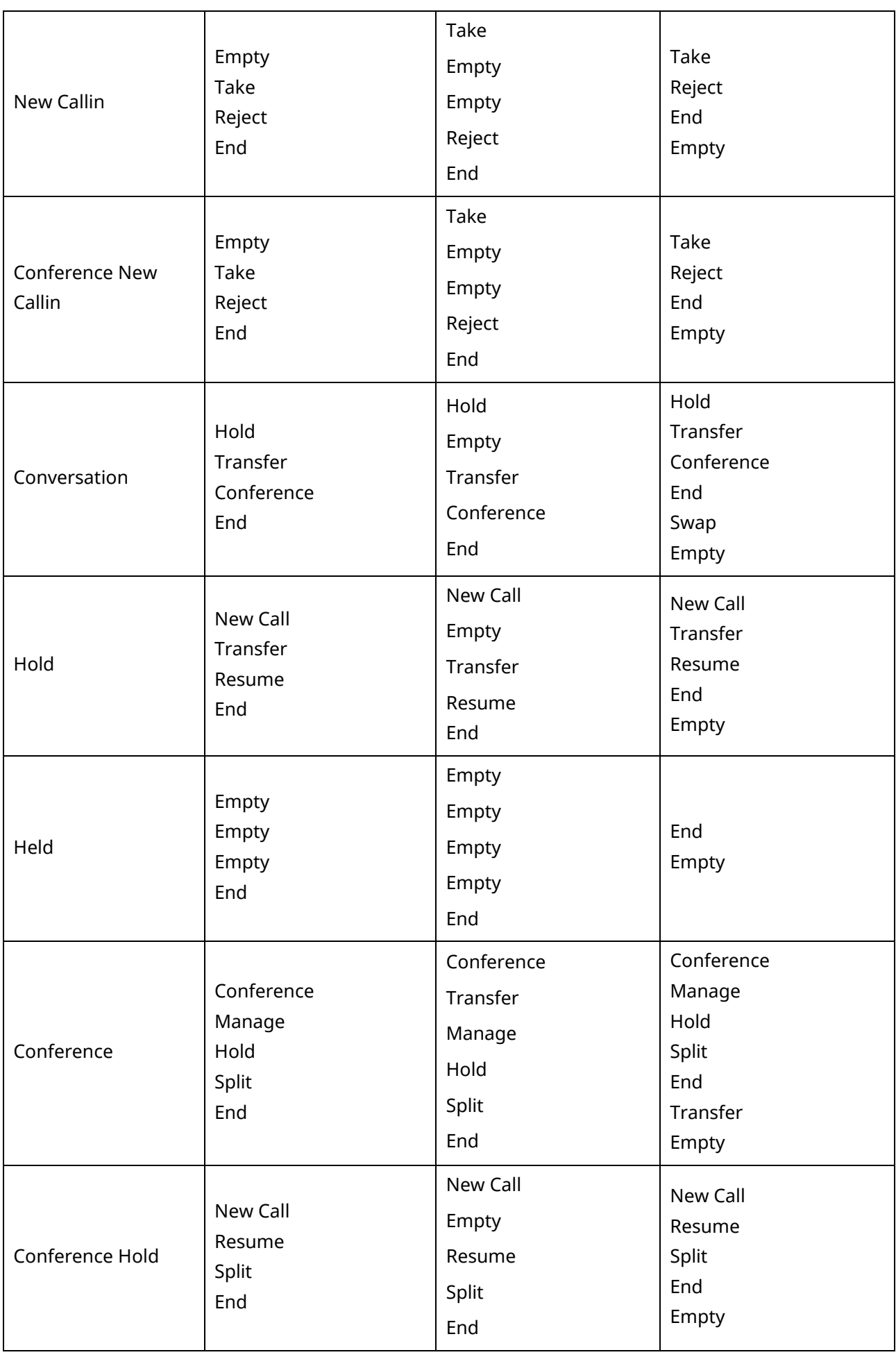

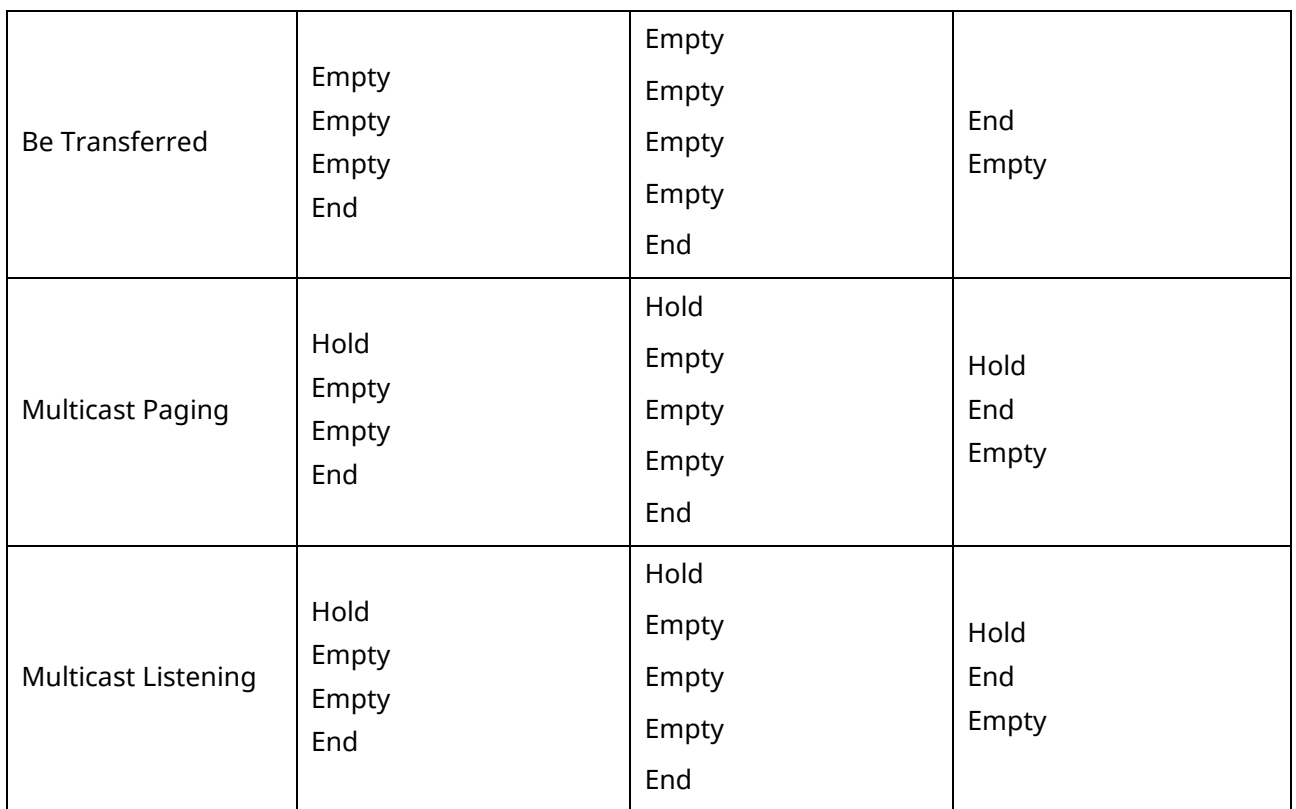

## **11.16.2 Soft Key Layout File Customization**

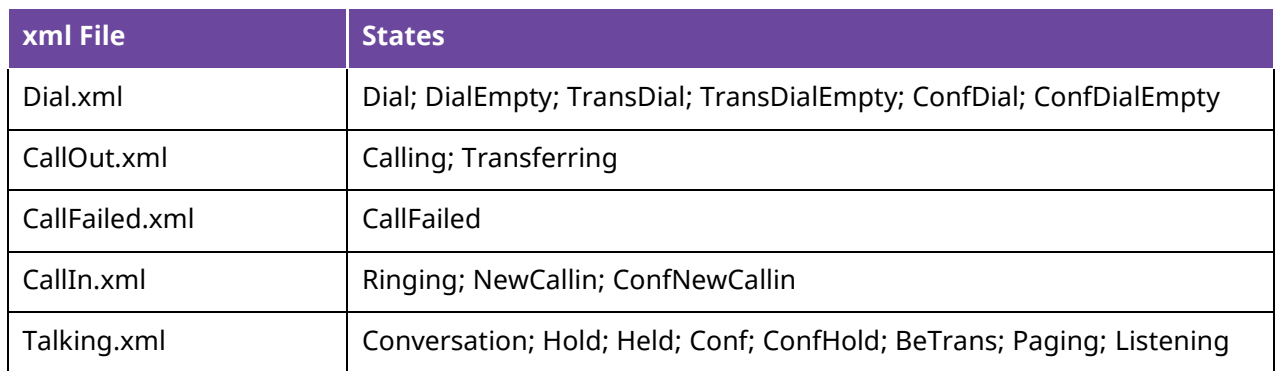

### **Customizing Softkey Layout File:**

- Step 1: Open the template file.
- Step 2: For each soft key that you want to enable/disable, move the string from the disabled/enabled soft key list to enabled/disabled soft key list in the file or replace the Empty in the enabled soft key list.

The following shows a portion of the softkey layout file "CallIn.xml":

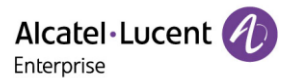

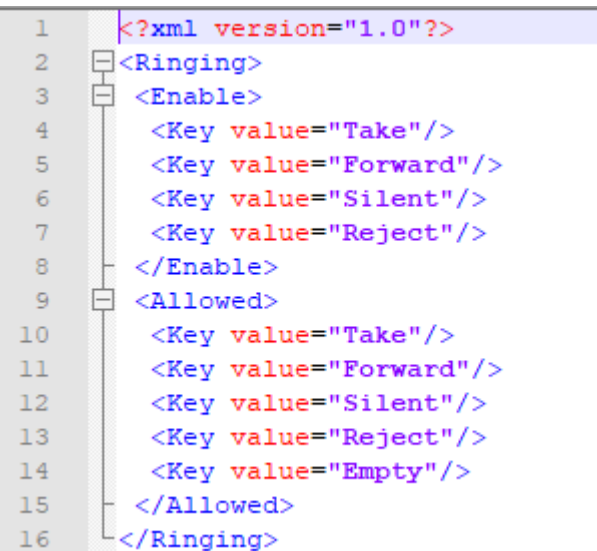

• Step 3: Save the change and place this file on the provisioning server.

## **11.16.3 Softkey Layout Configuration**

The following table lists the parameters you can use to configure the softkey layout.

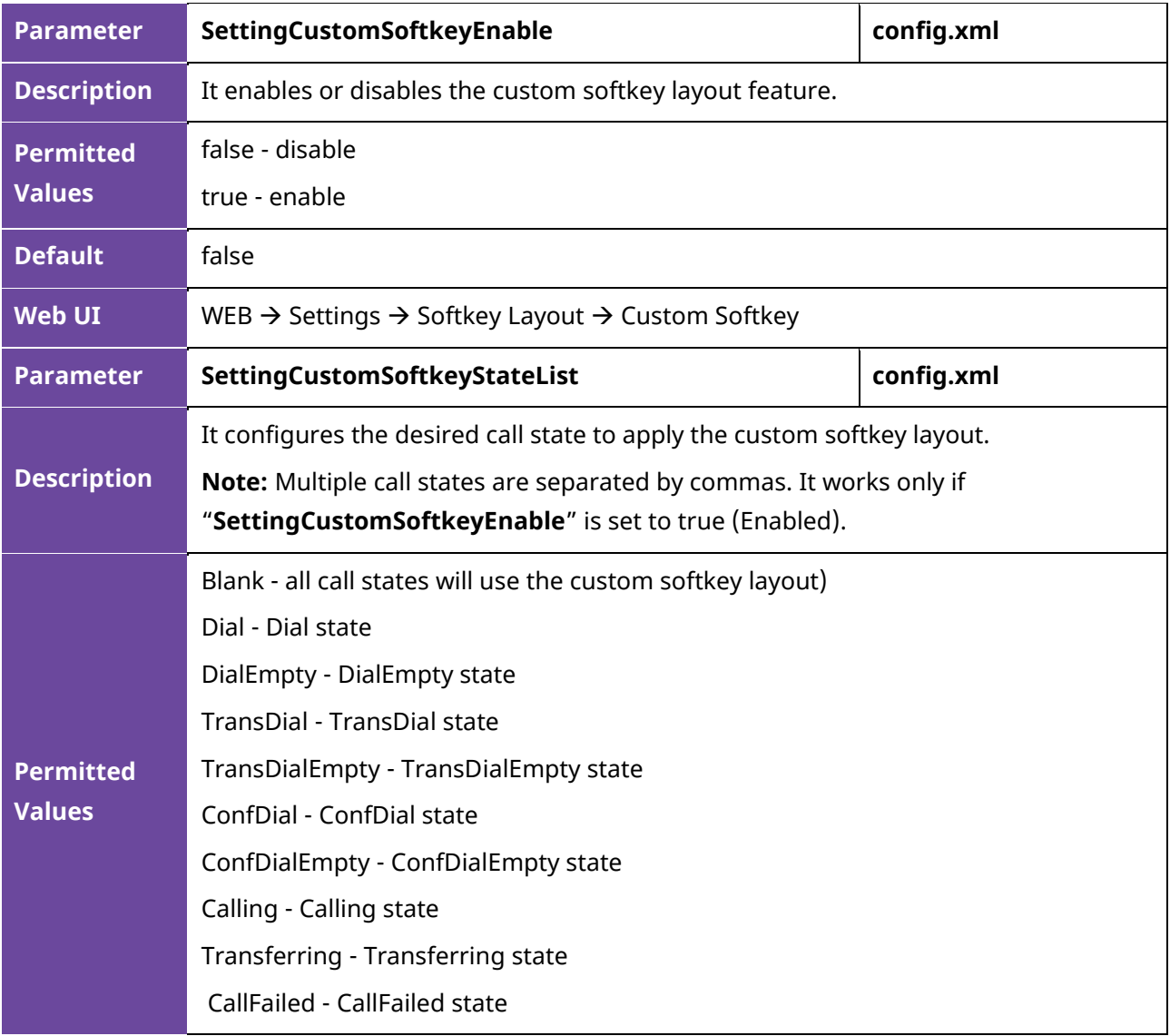

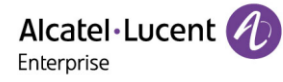

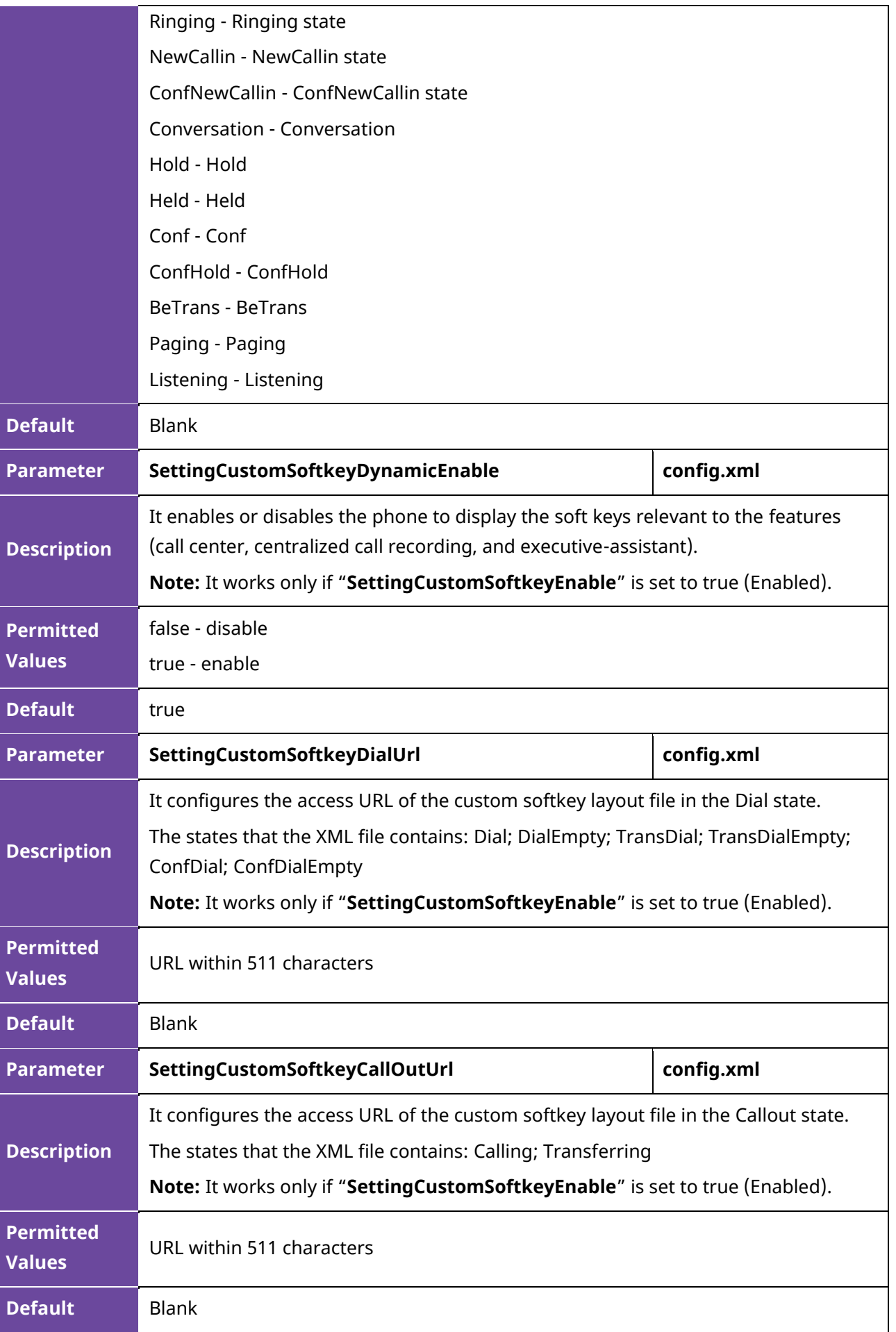

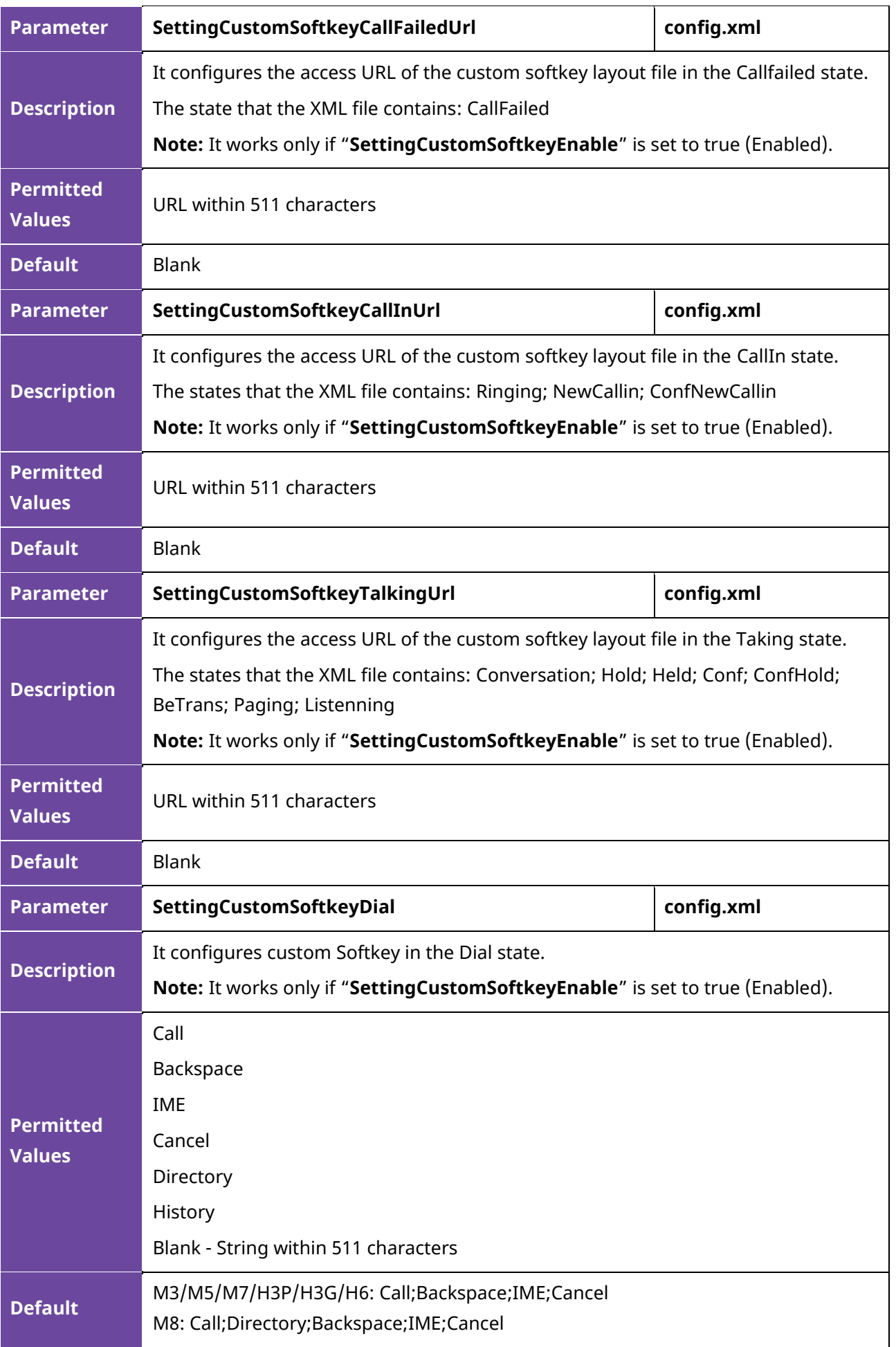

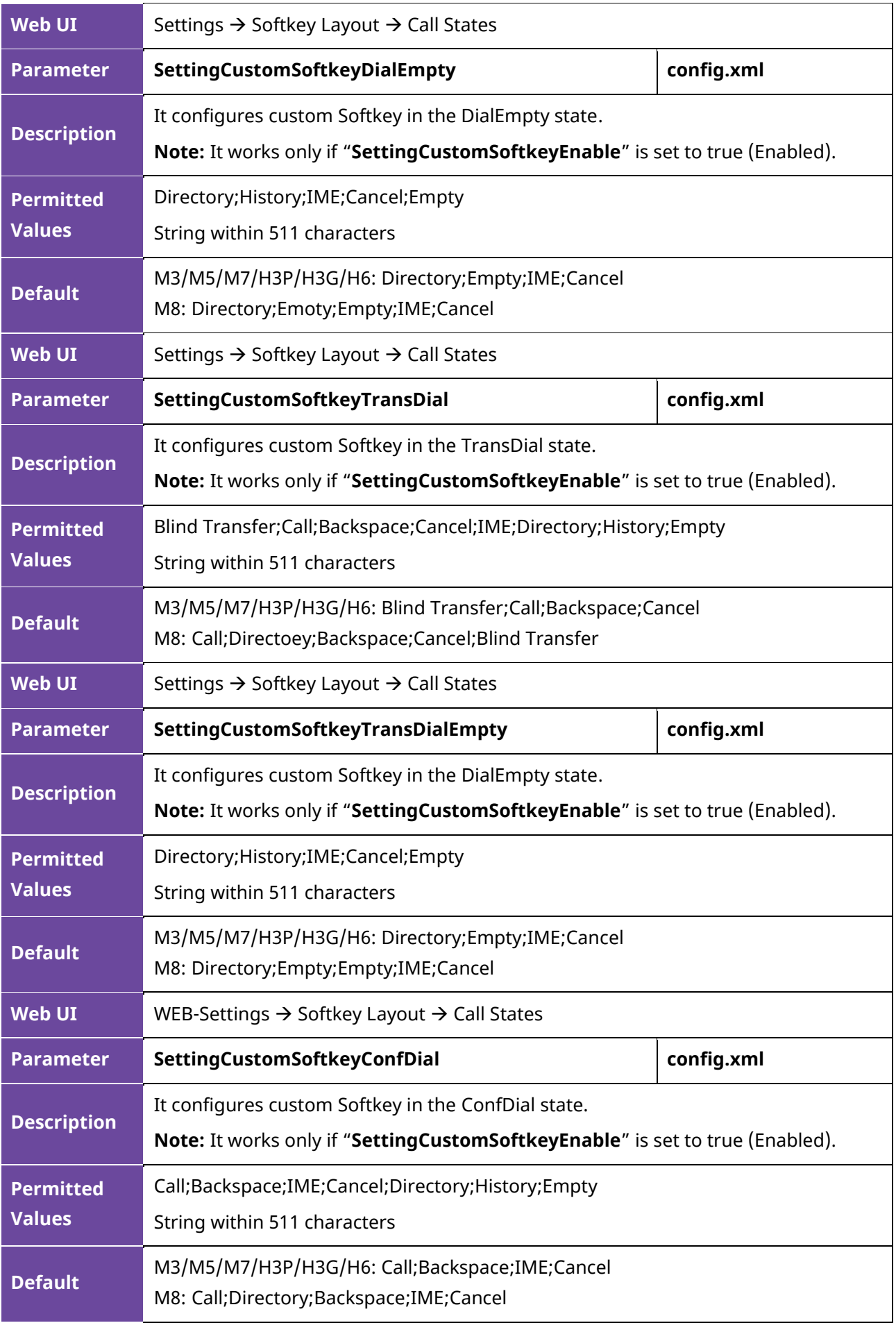

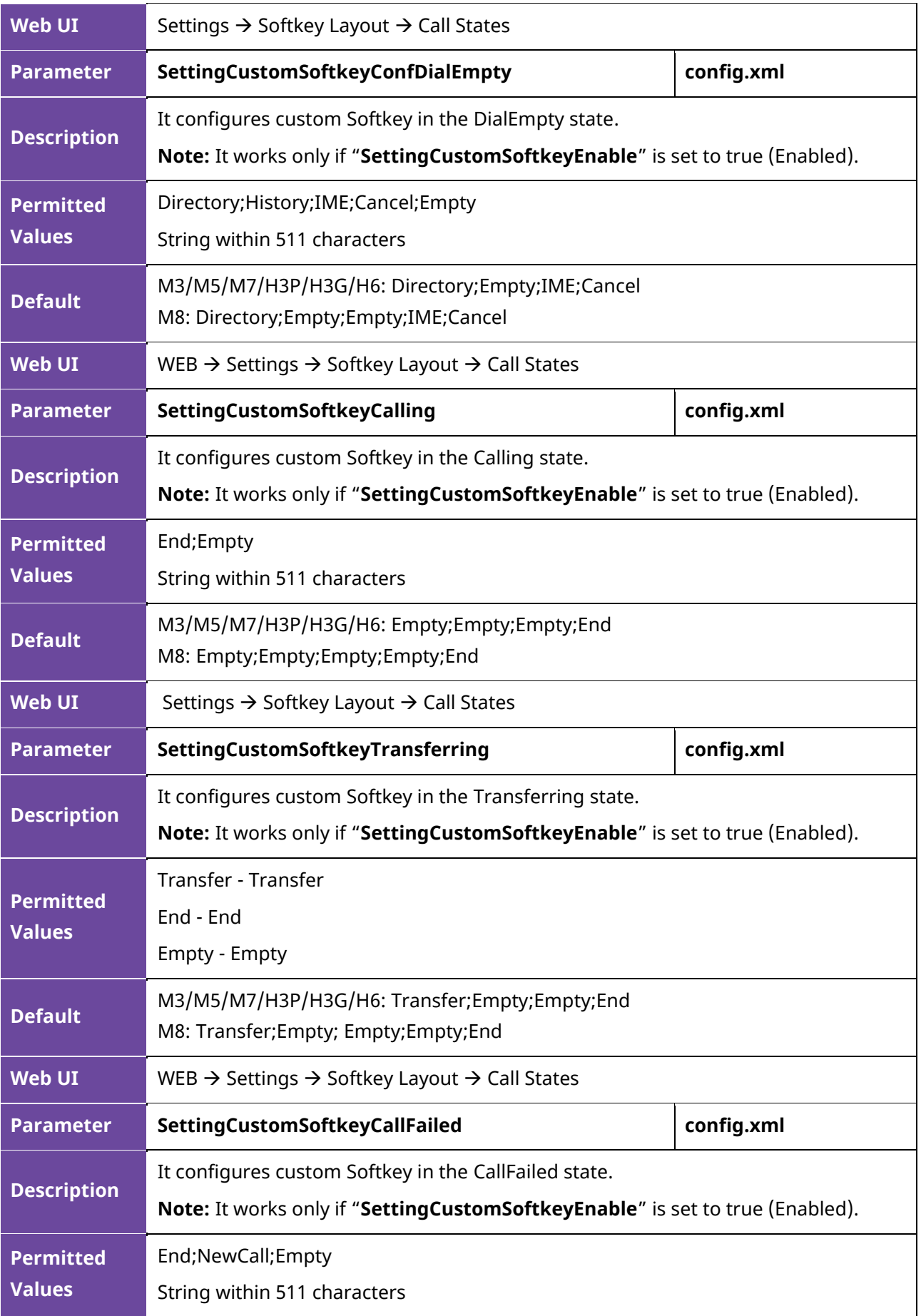

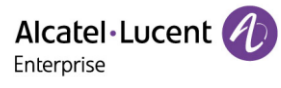

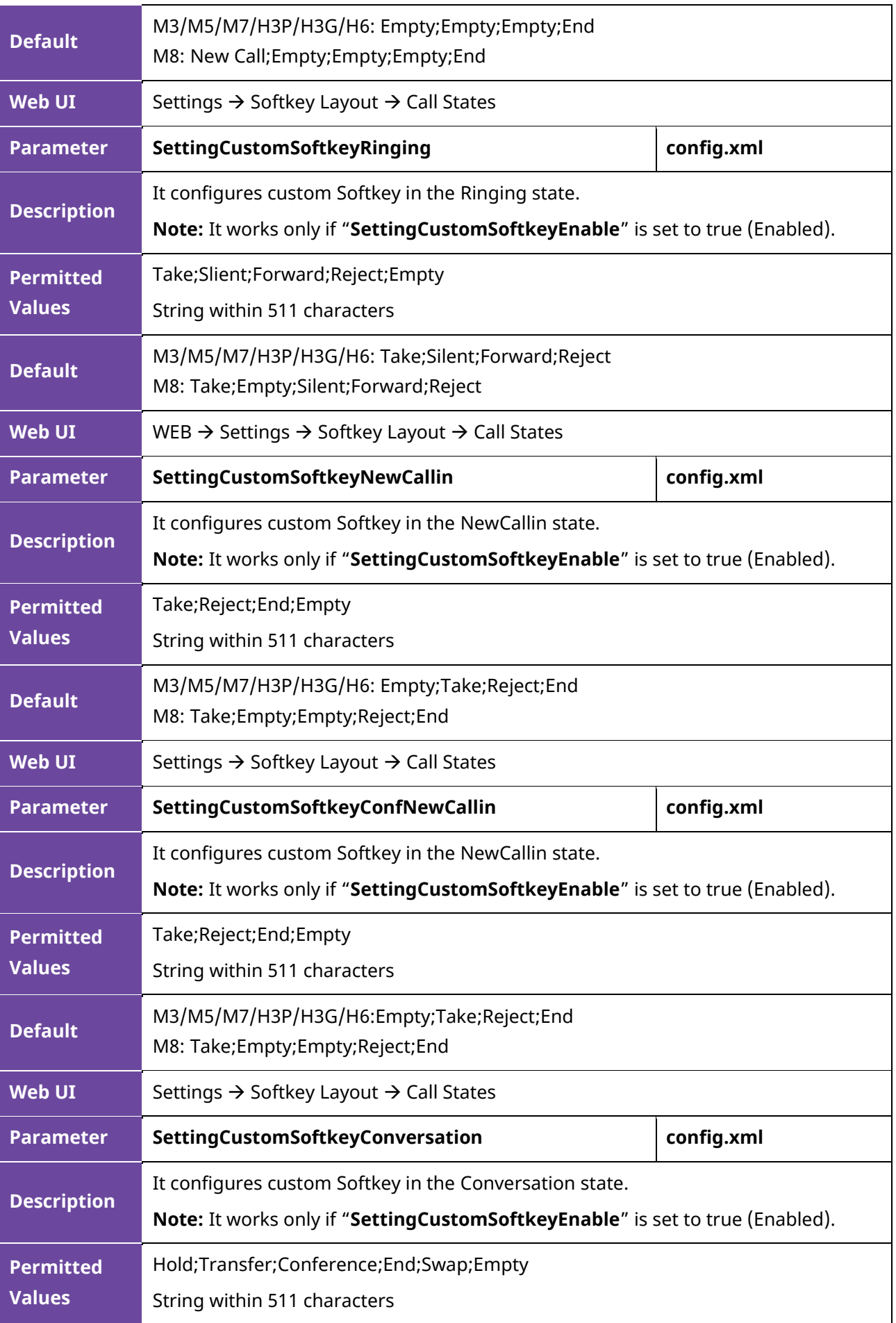

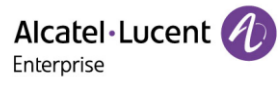

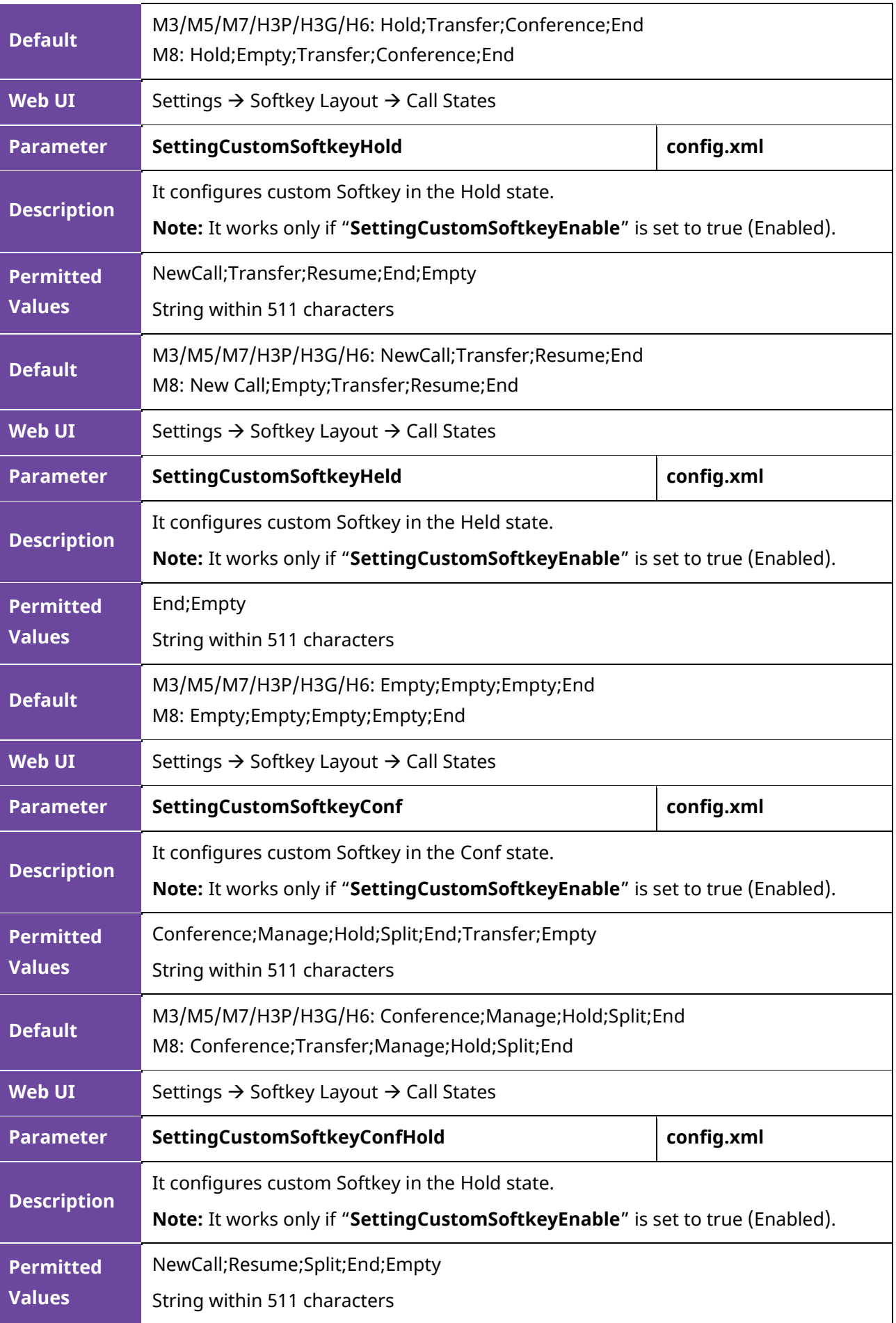

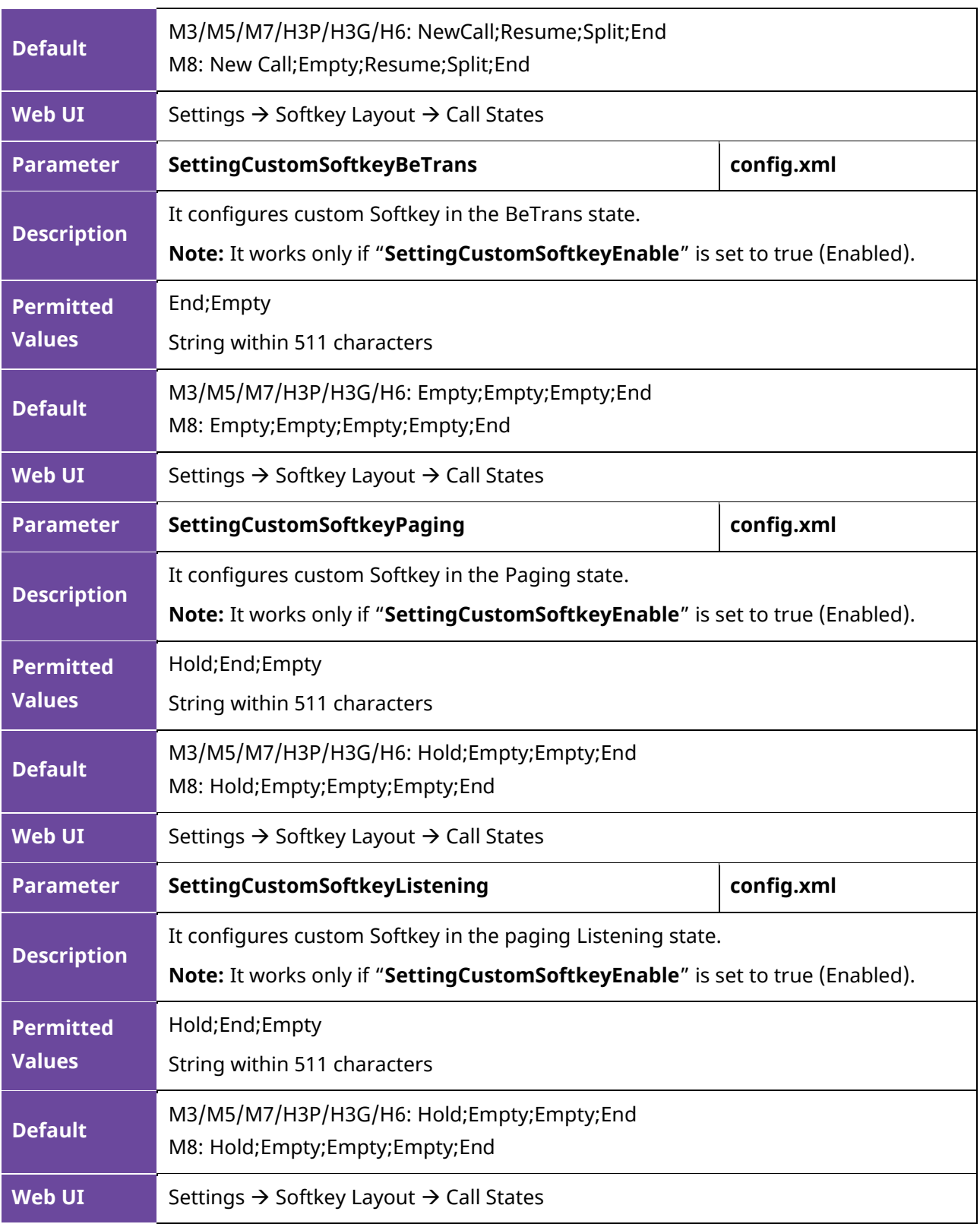

### **11.16.4 Example: Setting the Soft Keys Layout in Talking State**

The following example shows the configuration for setting the soft key layout in the talking state.

Customize a softkey layout file "Talking.xml" and place this file on the provisioning server

"http://10.11.5.140".

Example:

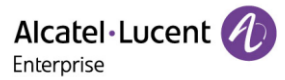

<setting value="true" id=" SettingCustomSoftkeyEnable " override="true"/>

<setting value=["http://10.11.5.140/Talking.xml"](http://10.11.5.140/Talking.xml) id="SettingCustomSoftkeyTalkingUrl " override="true"/>

The states that the XML file contains: Conversation; Hold; Held; Conf; ConfHold; BeTrans; Paging; Listening

After provisioning, you can use the enabled soft keys during a call.

# **12. Advanced Features**

# **12.1 Audio Hub**

The ALE Myriad Series M3/M5/M7/M8 DeskPhones can act as an external audio device of a PC or mobile. When a PC or mobile plays audio application or video application or plays music, the voice can be transmitted to the ALE Myriad Series phones. The audio hub playing music can be controlled to play or pause by a programmable key named Audio Hub.

USB-C port supports Audio Hub by default.

The ALE Myriad Series phones support Audio Hub through BT, contact sync, audio transmission and call control.

M3/M5/M7 Audio Hub supports USB and Mobile BT.

M8 Audio Hub supports USB, mobile BT and PC BT.

### **12.1.1 AudioHub Programmable Key Configuration via Web UI**

You can configure the AudioHub programmable key via the Web UI path Phone Keys  $\rightarrow$  Program key and setting the programmable key's type to Audio Hub.

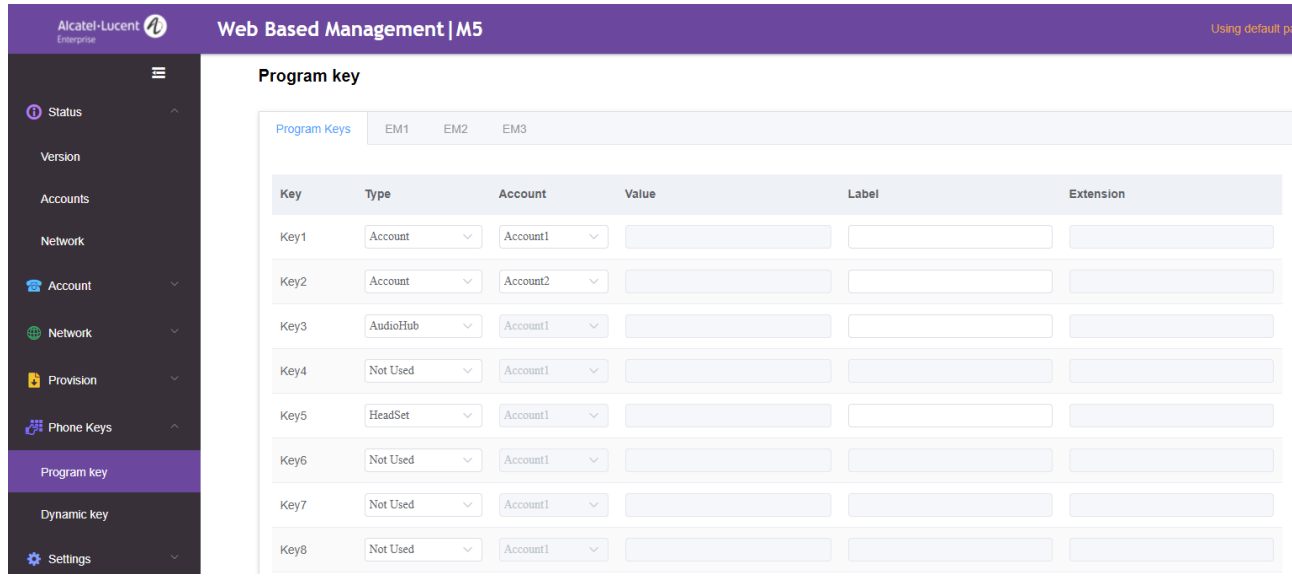

## **12.1.2 AudioHub Programmable Key Configuration via Phone UI**

You can configure the AudioHub programmable key via Phone UI by long pressing a programmable key and then setting the programmable key's type to Audio Hub.

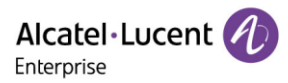

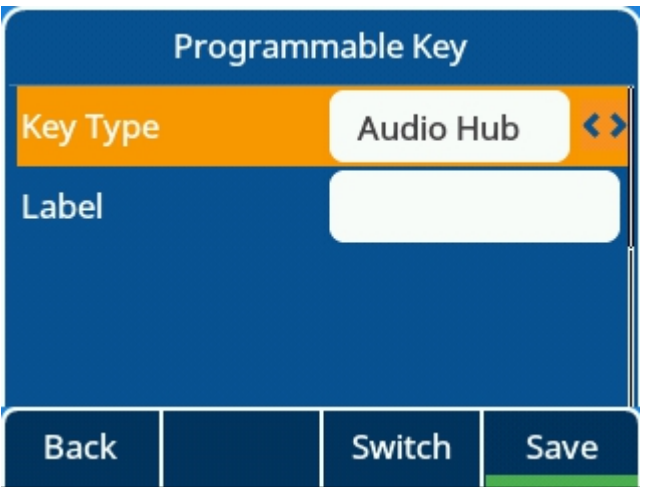

To use Audio Hub from USB-A port, you can change USB mode from Phone UI via path: Menu → Basic Setting → USB.

If you change this parameter, the IP phone will reboot for the change to take effect.

Note: This configuration is mainly for M3/5/7.

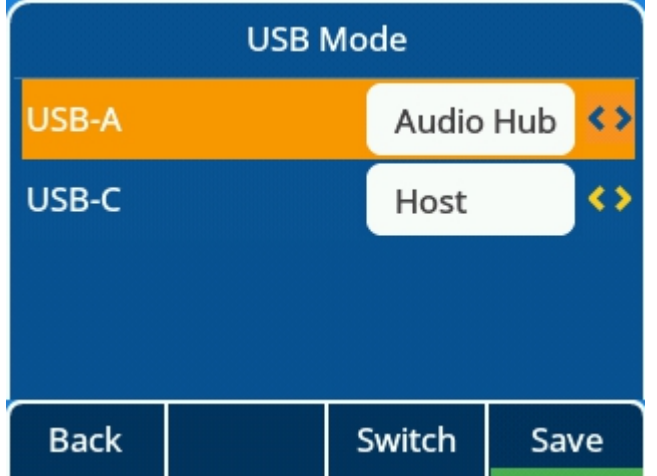

**Note:** This configuration is not available for the M8 Phone.

### **12.1.3 AudioHub Programmable Key Configuration Parameters**

The following table lists the parameters you can use to configure the AudioHub programmable key.

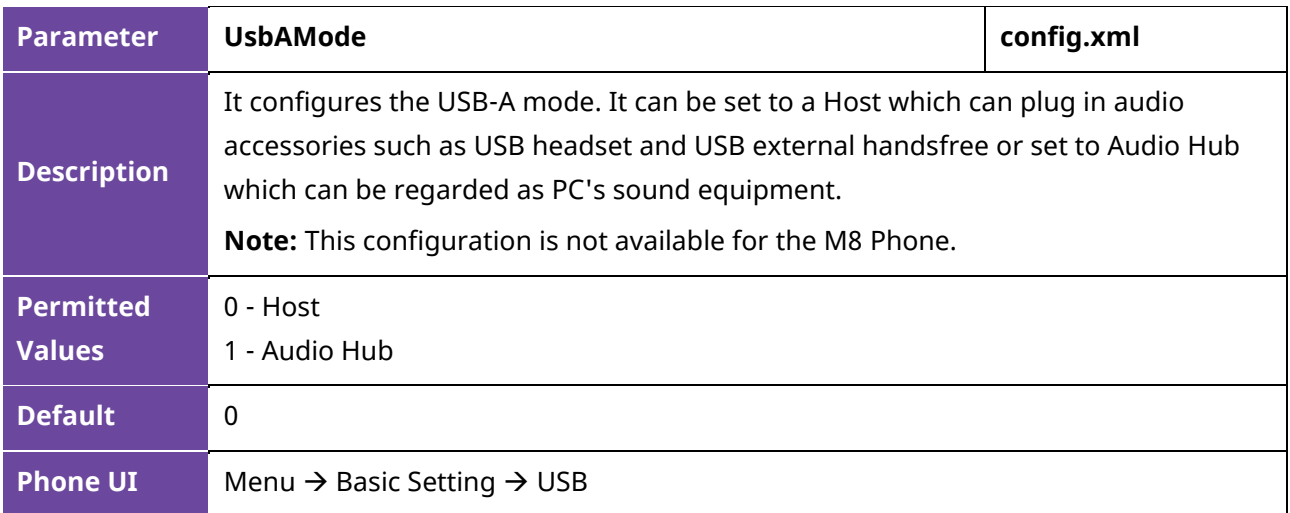

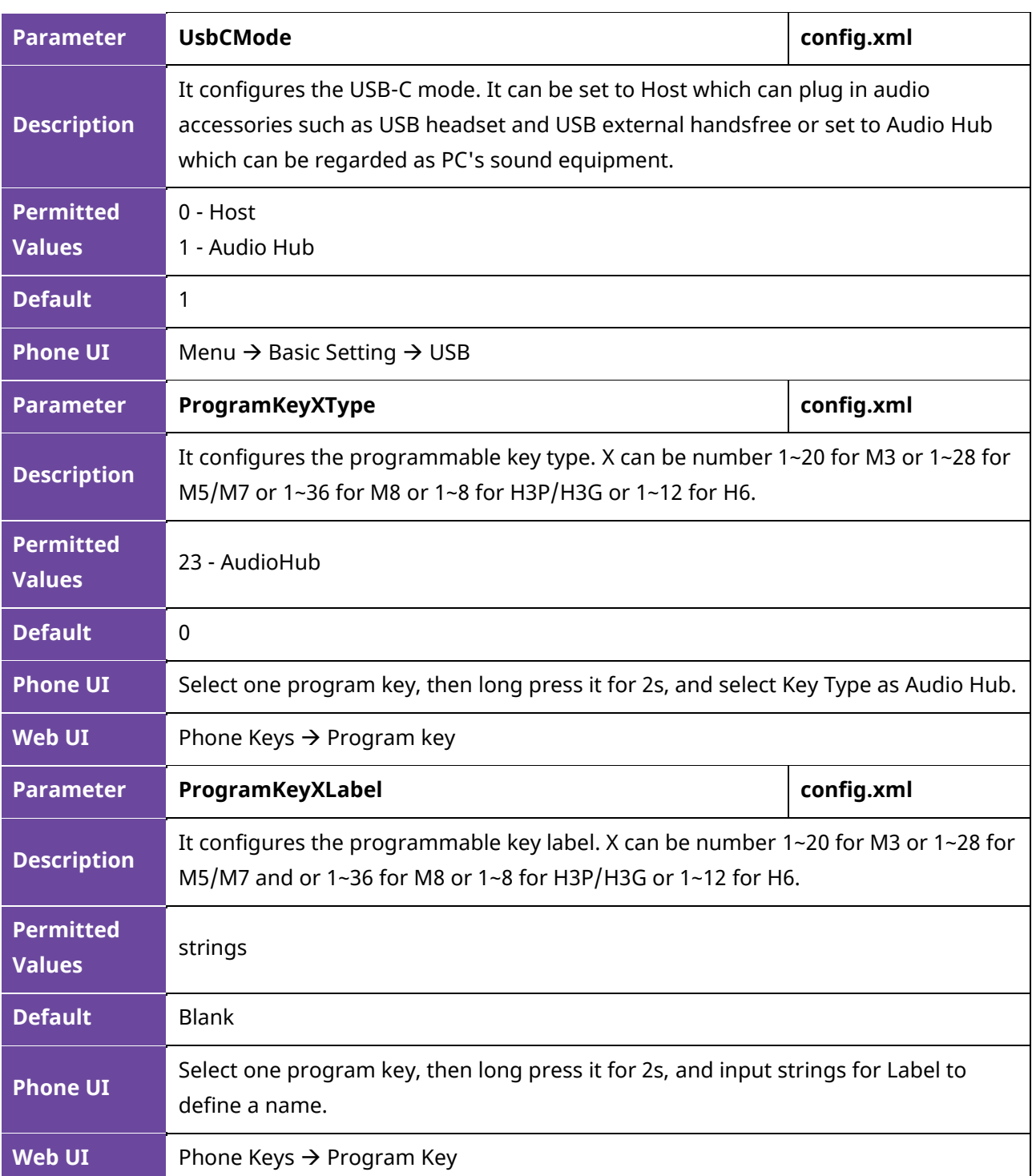

## **12.1.4 AudioHub via BT Programmable Key Configuration through Phone UI**

After the M7/M8 DeskPhone connects with a mobile phone via Bluetooth, you can make and receive mobile calls on the IP phone, and hold/retrieve/end mobile calls from the IP phone. You can also use your IP phone as a Bluetooth speaker for your mobile phone.

When a mobile phone is connected via Bluetooth, the phone UI will generate a mobile account programmable key automatically. You can also long press a programmable key to manually configure a mobile account programmable key.

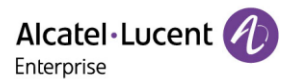

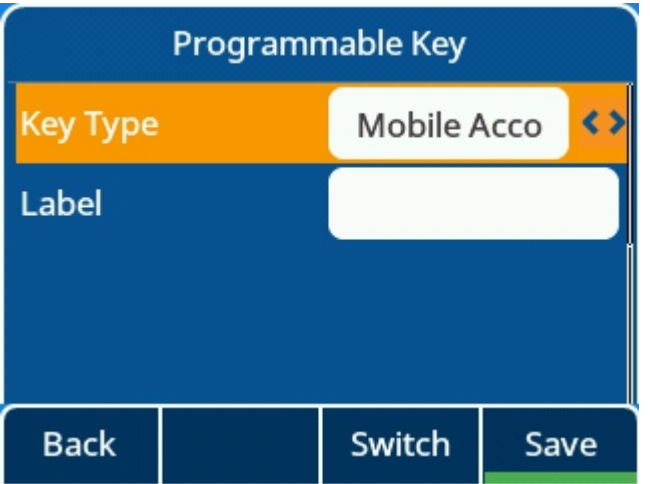

## **12.1.5 AudioHub via BT Programmable Key Configuration Parameters**

The following table lists the parameters you can use to configure the AudioHub function.

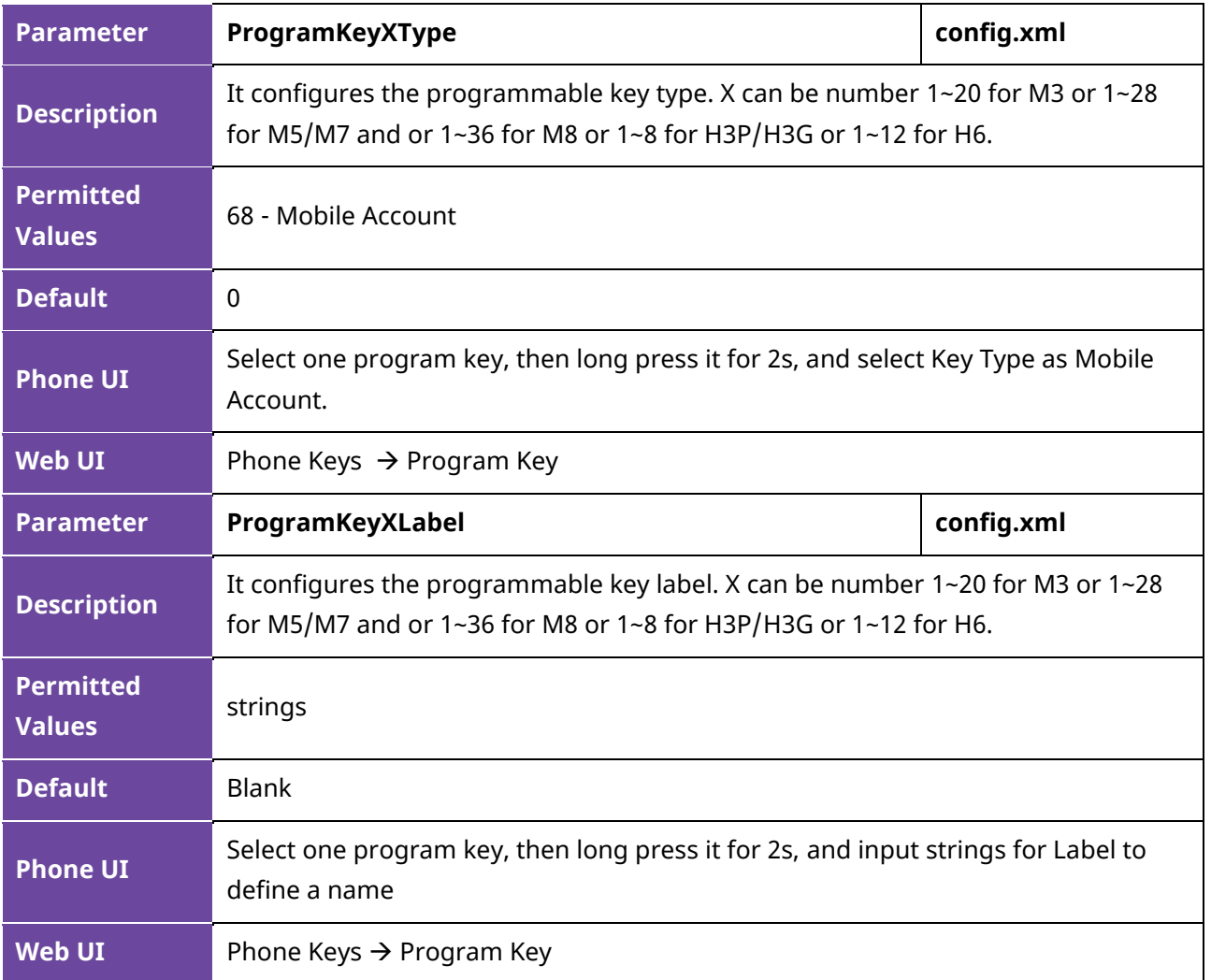

# **12.2 X-party Conference**

The ALE Myriad Series M3/M5/M7/H3P/H3G/H6 DeskPhones have the capability to launch a 5-party conference by local.

The M8 phone has the capability to launch a 12-party conference by local.

**Note:** When the phone audio codec is configured as Opus + Super Wide Band, it only supports 4-party conferences. When the phone audio codec is configured as Opus + Wide Band, it only supports 10 party conferences.

After establishing 3-party conference, users can press 'Conf' button to add a new user then press 'Join' button to merge the new user to current conference.

The phones support split/remove during conference.

The improvements include:

- Allow an incoming call when there is an active conference
- Split conference to separated hold calls
- Remove conference participants

The menu in the conference state has changed. It has 6 menus now and "Split" & "Manage" are added.

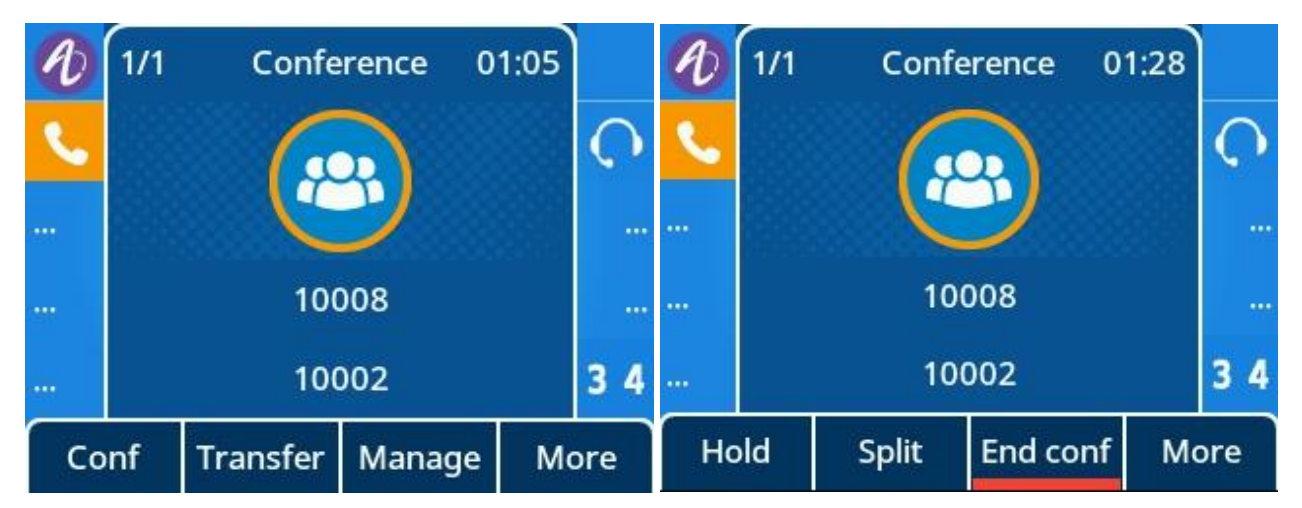

## **12.2.1 X-party Conference Configuration via Web UI**

You can configure local conference via the Web UI path: Features  $\rightarrow$  SIP.

M3/M5/M7/H3P/H3G/H6: The following figure shows the 5-party conference configuration.

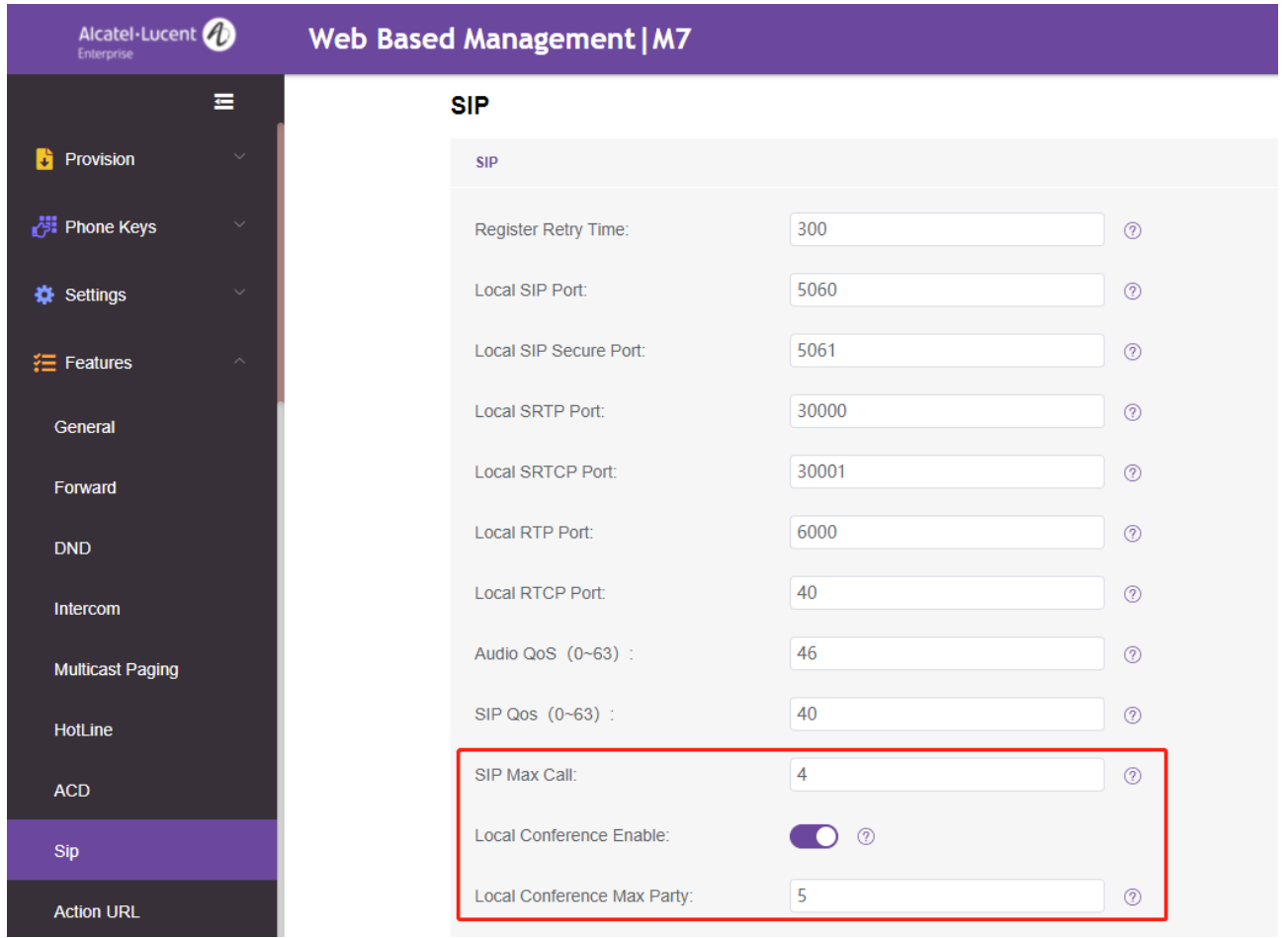

M8: The following figure shows the 12-party conference configuration.

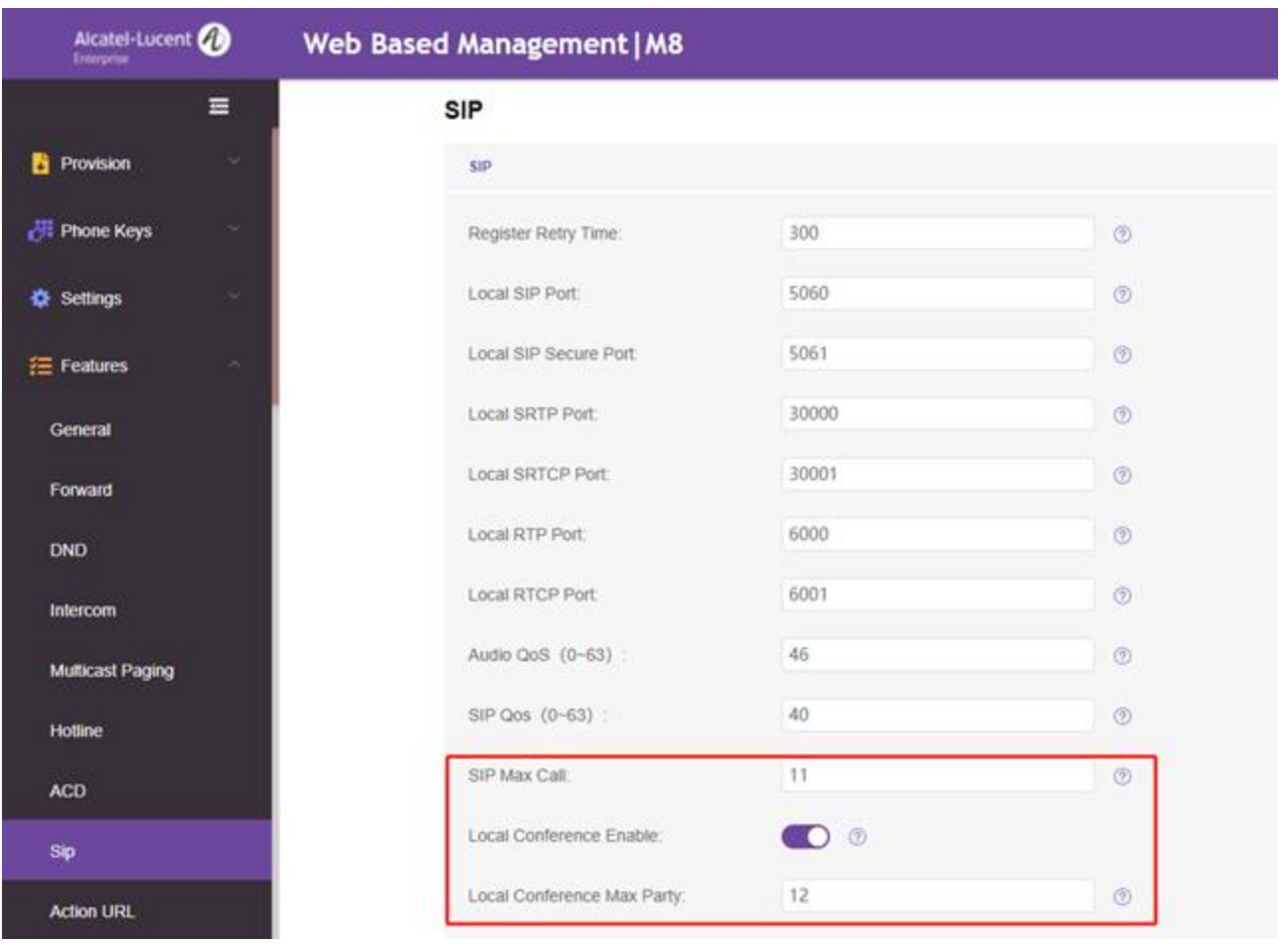

# **12.2.2 X**-**party Conference Configuration via Phone UI**

### 5-party conference:

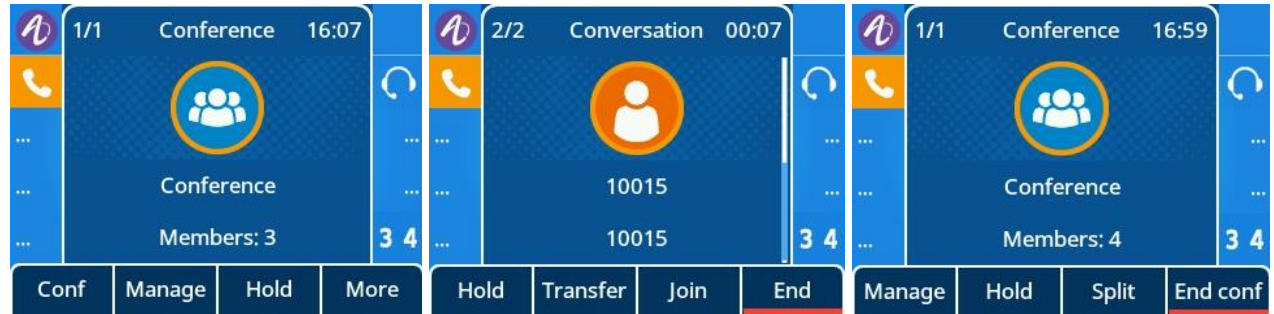

#### 12-party conference:

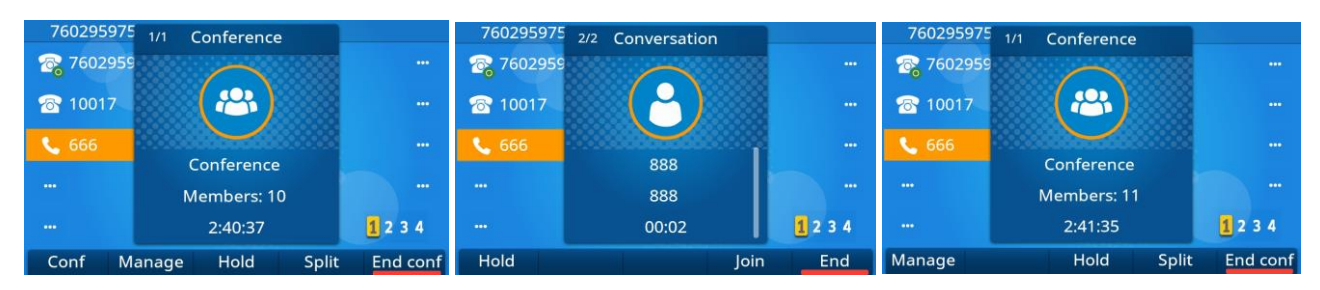

## **12.2.3 X-party conference Configuration Parameters**

The following table lists the parameters you can use to configure X-party conference.

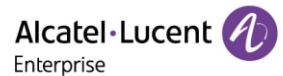

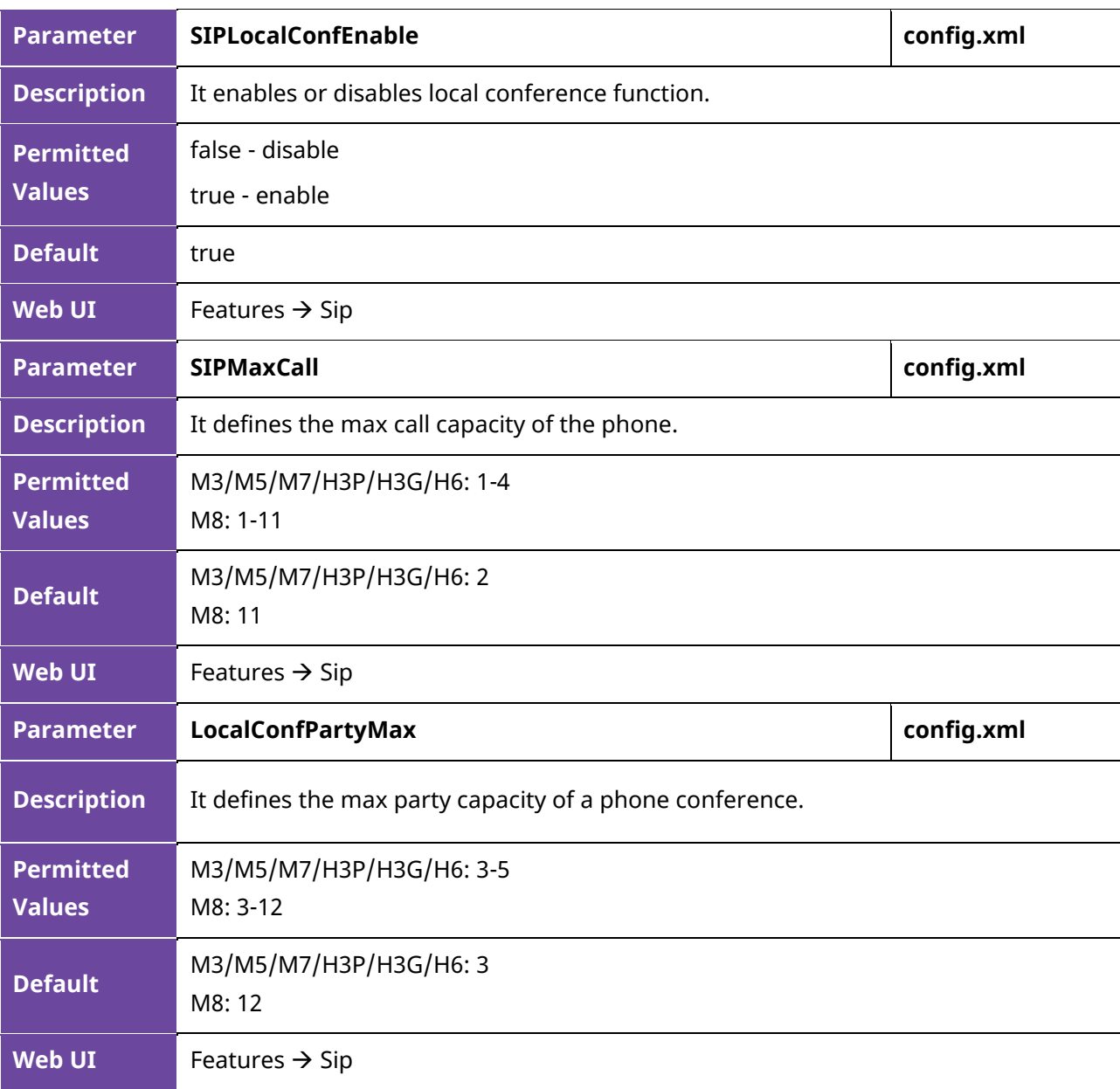

## **12.3 Hot Desking**

The ALE Myriad Series phones all support Hot Desking feature with the same behavior.

Hot desking feature is working for a shared phone which can be used when employees are not in their office and with no phone in hand. Then they can log in to a shared phone by hot desking feature. Hot desking allows the user to clear pre-registration configurations of all accounts on the IP phone and then login to their own user account.

On the shared phone, you first need to assign a Hot Desking key.

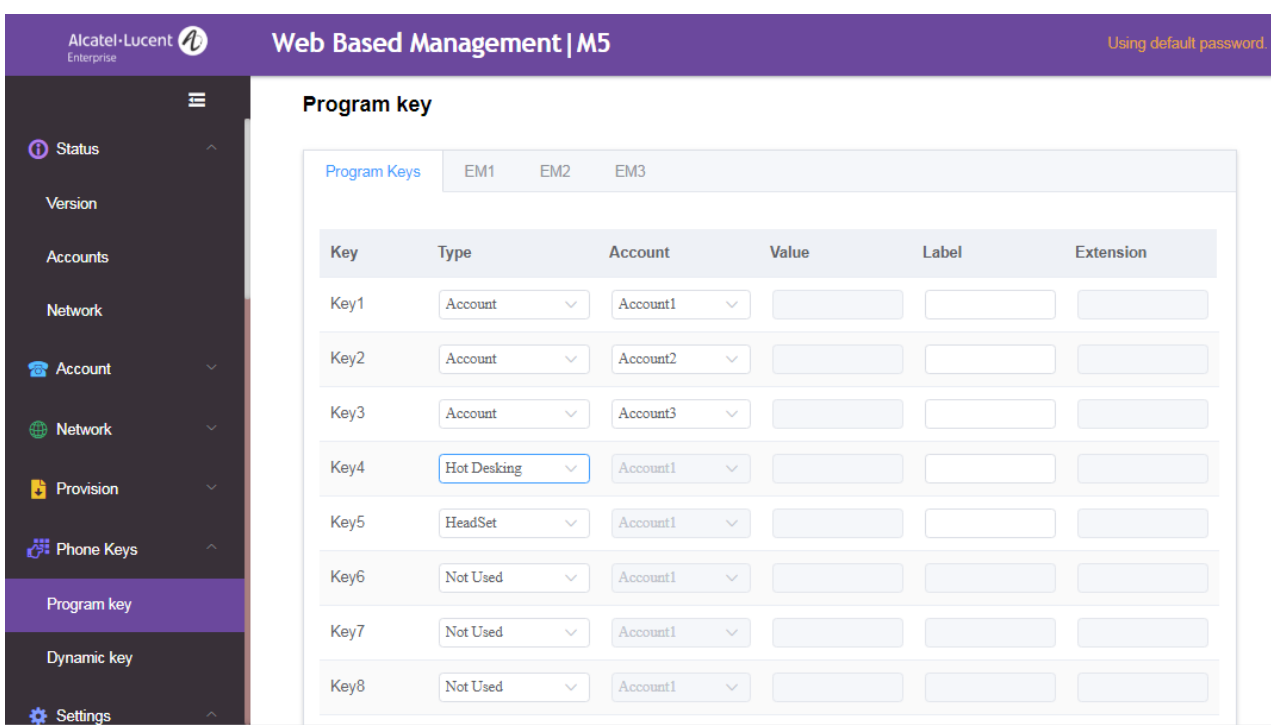

## **12.3.1 Hot Desking Key Configuration via Web UI**

### **12.3.2 Hot Desking Key Configuration via Phone UI**

Long press a program key more than 2s and select the Key Type as Hot Desking.

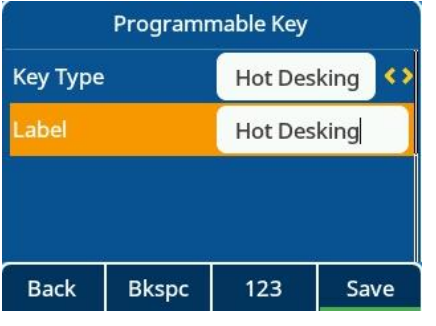

Press program key to activate Hot Desking for the ALE Myriad Series phones.

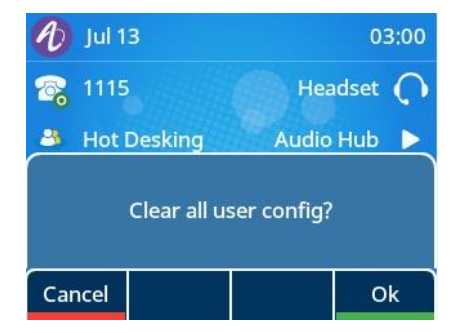

Login in the number which needs to be registered in myriad phone with correct password.
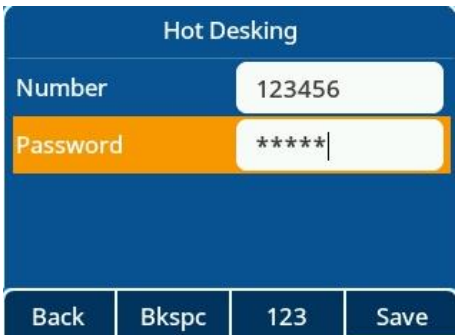

## **12.3.3 Hot Desking Configuration Parameters**

The following table lists the parameters you can use to configure hot desking.

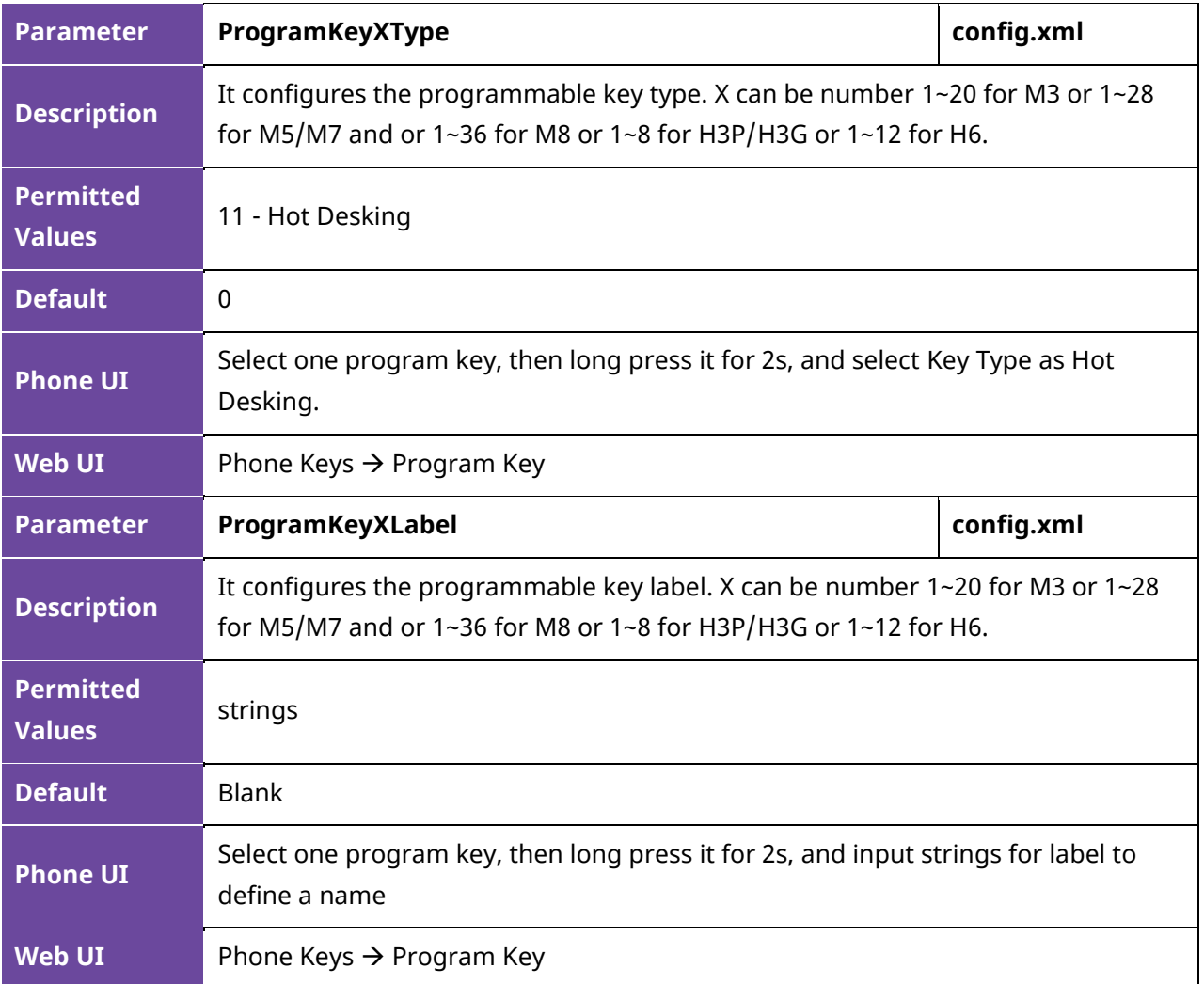

# **12.4 Intercom**

Intercom is a useful feature in an office environment to quickly connect with the operator or the secretary. You can press the intercom key to place a call to a contact that will be answered automatically on the contact's phone as long as the contact is in idle state or during an active call.

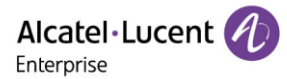

## **12.4.1 Intercom Key Configuration via Web UI**

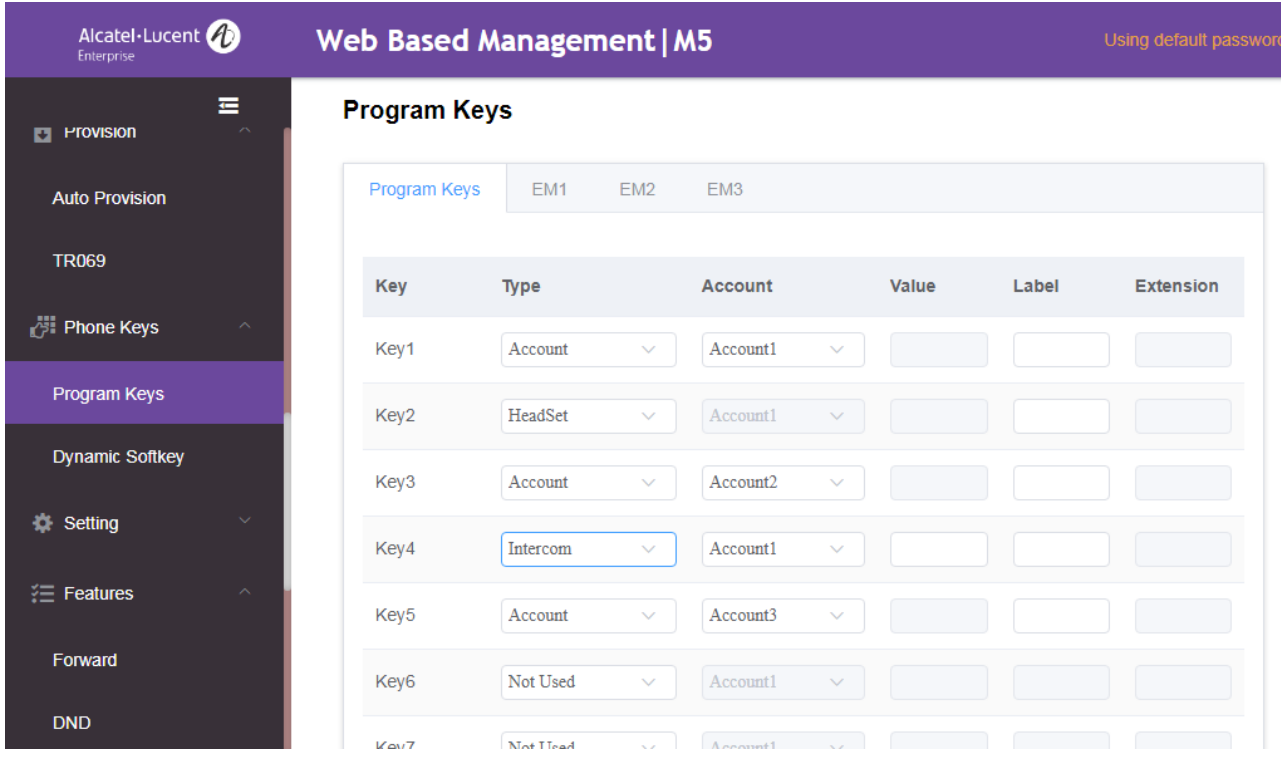

### **12.4.2 Outgoing Intercom Configuration via Phone UI**

Long press a program key more than 2s, select the Key Type as Intercom, and then fill in the corresponding settings.

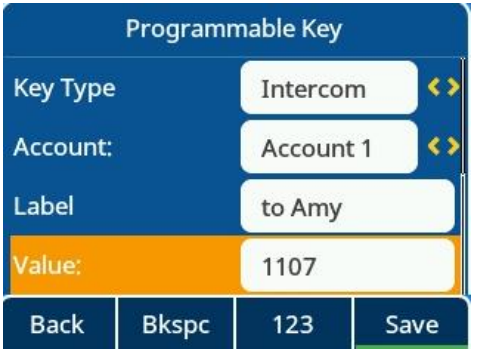

#### **12.4.3 Outgoing Intercom Configuration Parameters**

The following table lists the parameters you can use to configure intercom for outgoing call.

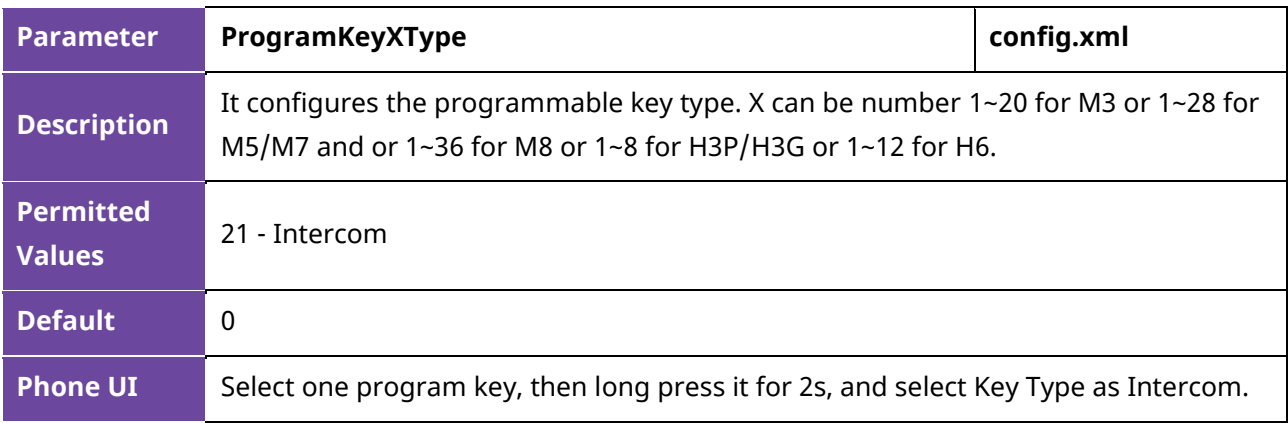

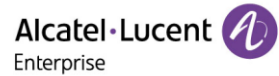

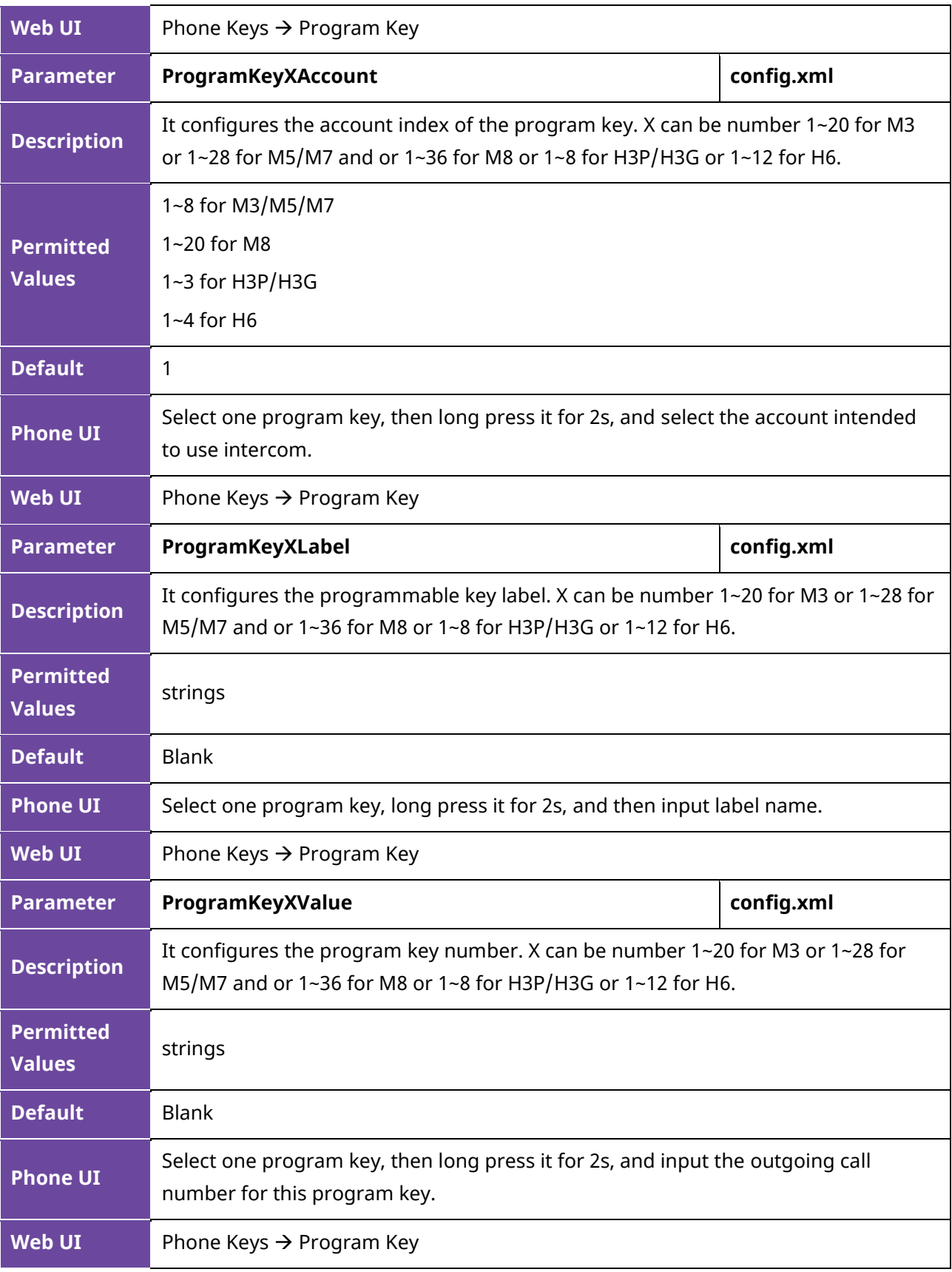

### **12.4.4 Incoming Intercom Configuration via Phone UI**

You can configure incoming intercom via the Phone UI path Menu  $\rightarrow$  Features  $\rightarrow$  Intercom by selecting one account and entering the intercom setting.

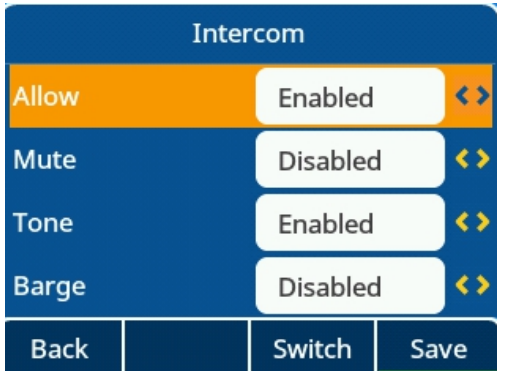

## **12.4.5 Incoming Intercom Configuration via Web UI**

You can configure incoming intercom via the Web UI path: Features  $\rightarrow$  Intercom.

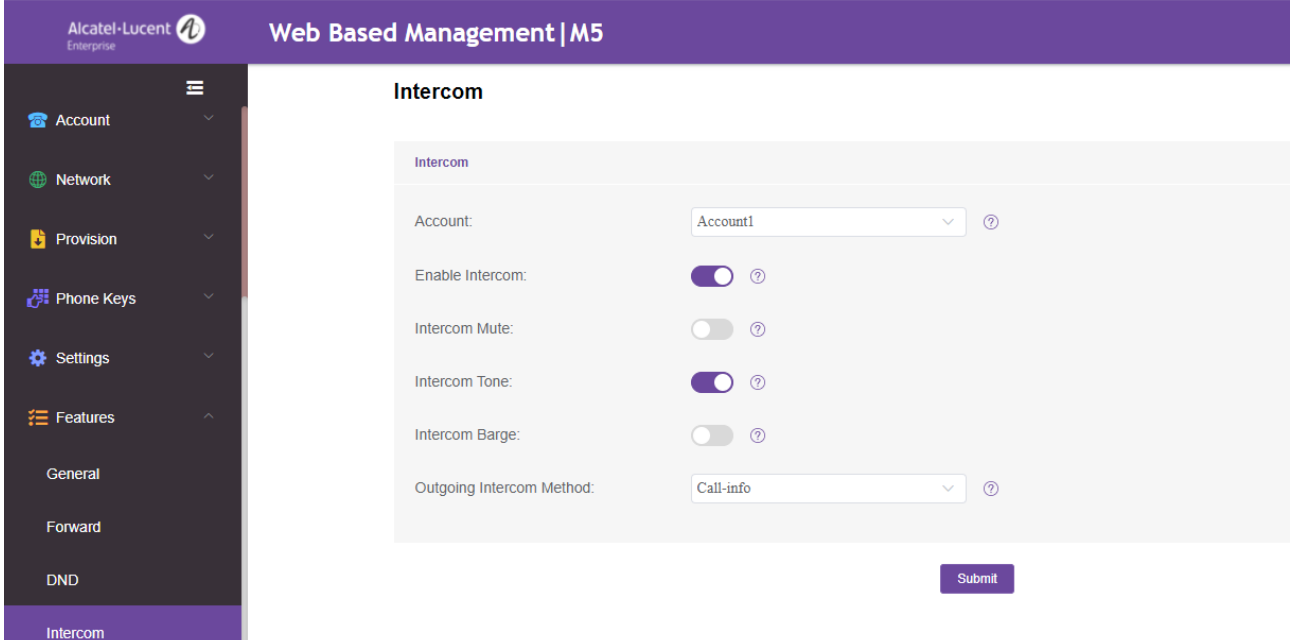

## **12.4.6 Incoming Intercom Configuration Parameters**

The following table lists the parameters you can use to configure intercom for an incoming call.

**Note:** X means account ID and it can be number 1-8 for M3/M5/M7, 1-20 for M8, 1-3 for H3P/H3G, 1-4 for H6.

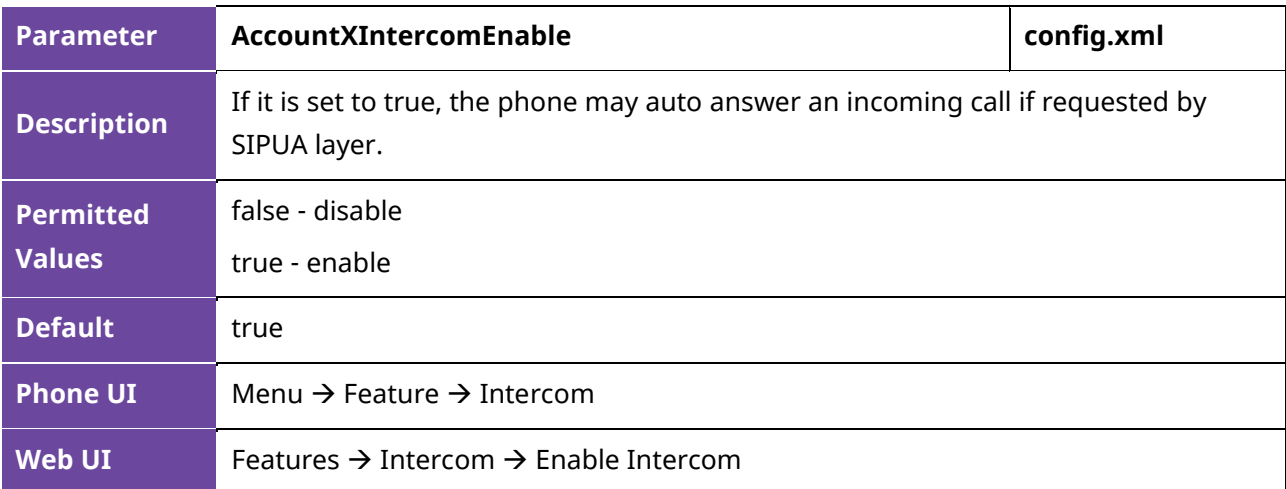

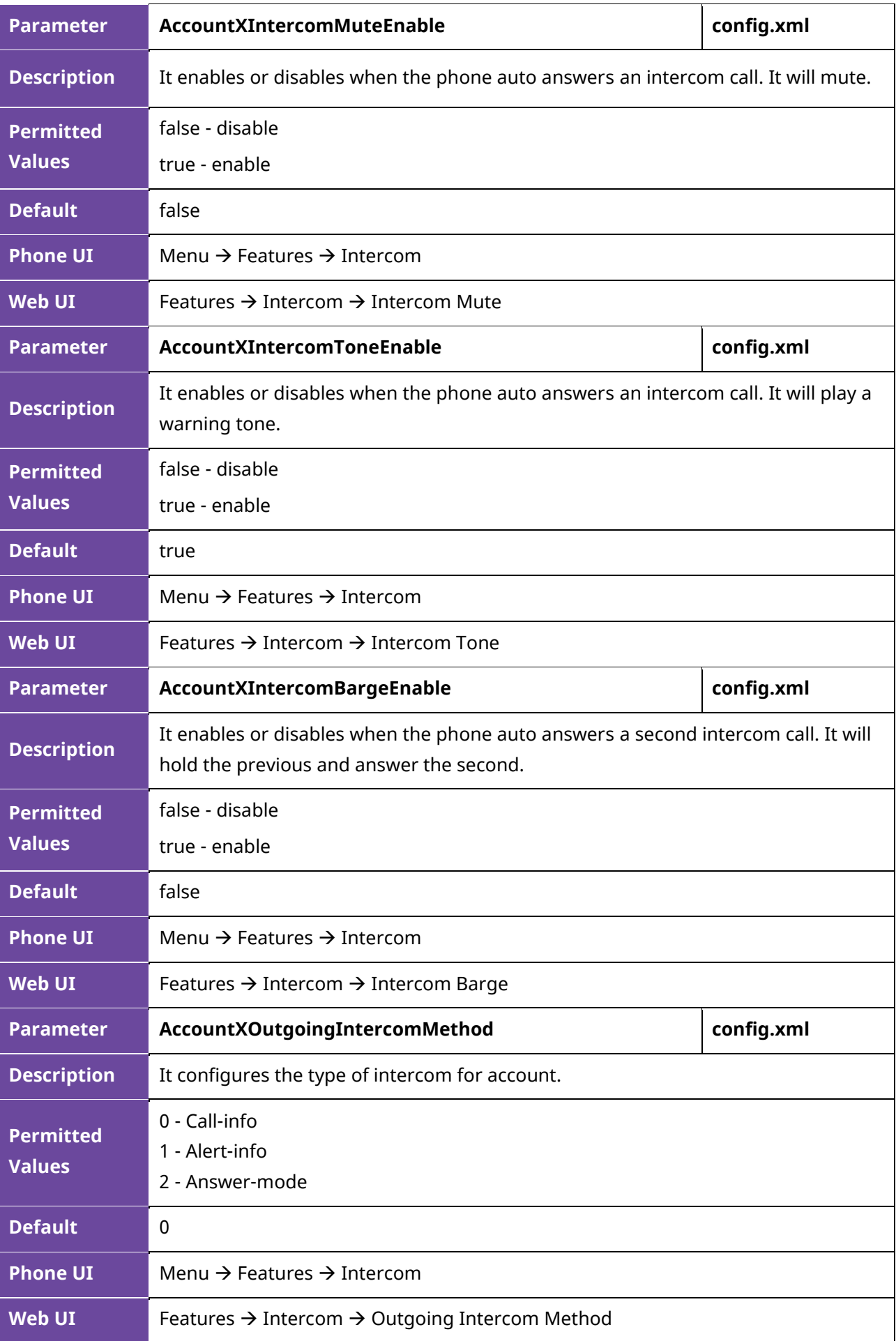

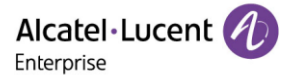

# **12.5 Push-To-Talk**

PTT (Push-To-Talk) is the same as Intercom. It is another kind of Intercom. The main difference is that PTT feature needs long pressing the key to establish a call and release key to release the call, while Intercom is a one-click key.

**Note:** A Key Type "PTT" is applicable to Program Key/EM Key and the key type ID is 70.

# **12.6 Voicemail**

Voicemail is an application which can save voice messages from other users when the phone is busy or unavailable. The user can also send messages to other users by his voicemail box.

#### **12.6.1 Voicemail Configuration via Phone UI**

You can view the Voicemail via the Phone UI path: Menu  $\rightarrow$  Message  $\rightarrow$  Voicemail  $\rightarrow$  View Voicemail, and also can set voice mail number by path: Menu  $\rightarrow$  Message  $\rightarrow$  Voicemail  $\rightarrow$  Set Voicemail Number.

You can view the voicemail via message key to quickly view it.

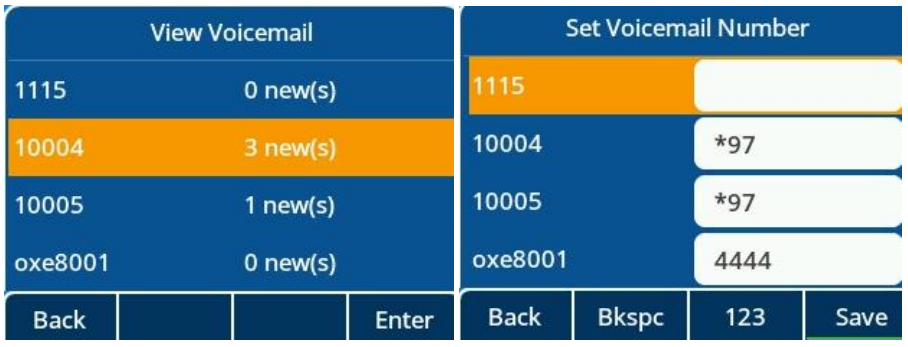

If you subscribe successfully, you will also see a prompt window under idle.

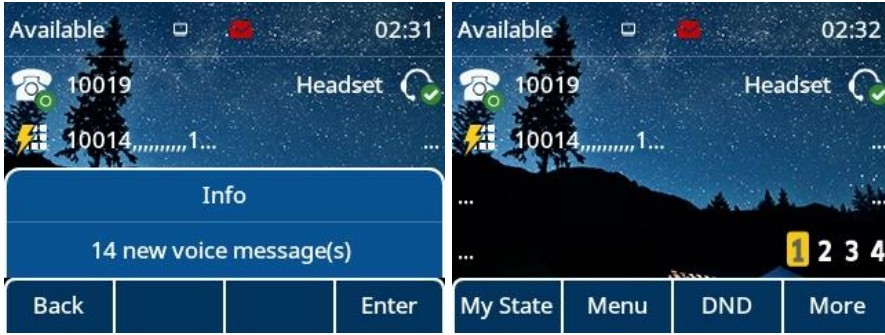

## **12.6.2 Voicemail Configuration via Web UI**

You can configure voicemail via Web UI in Account Advanced setting.

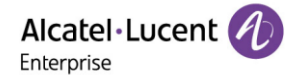

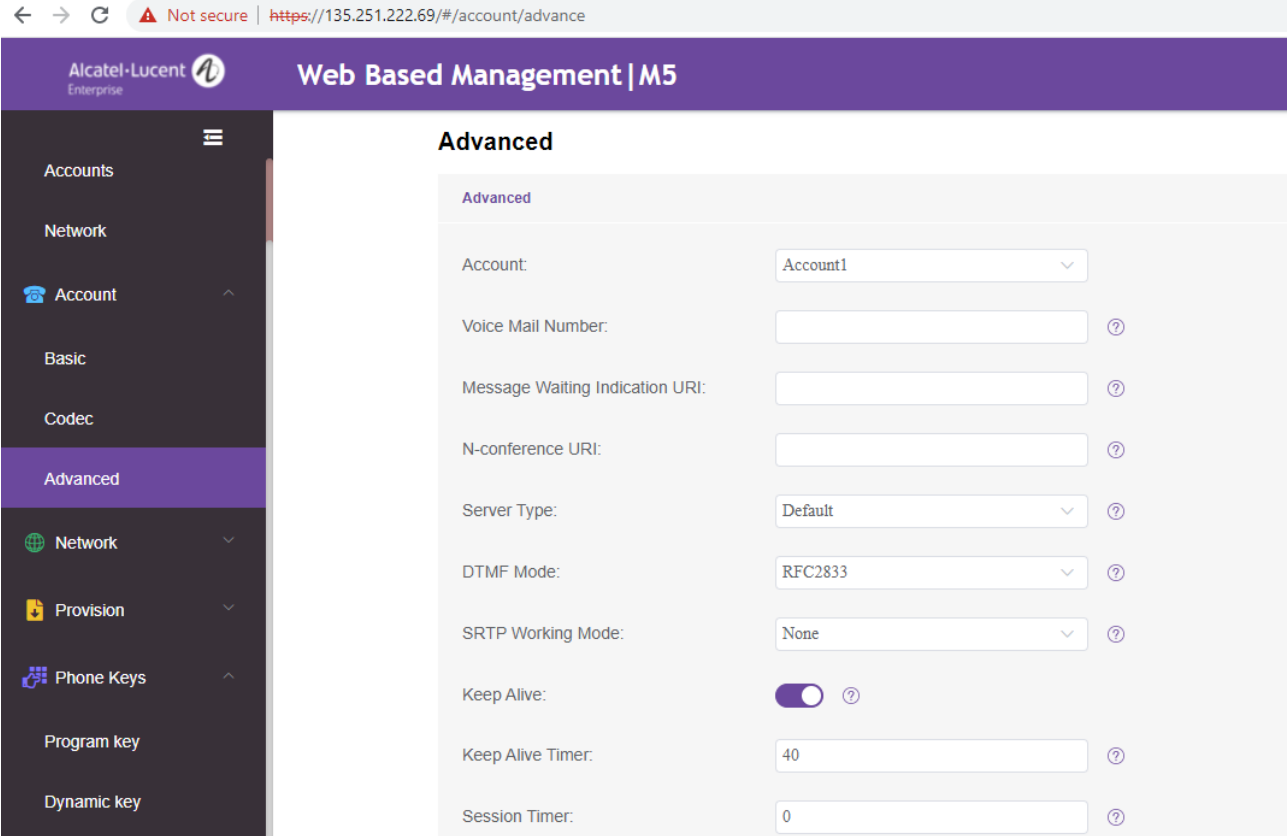

# **12.6.3 Voicemail Configuration Parameters**

The following table lists the parameters you can use to configure the intercom for incoming call.

**Note:** X means account ID and it can be number 1-8 for M3/M5/M7, 1-20 for M8, 1-3 for H3P/H3G, 1-4 for H6.

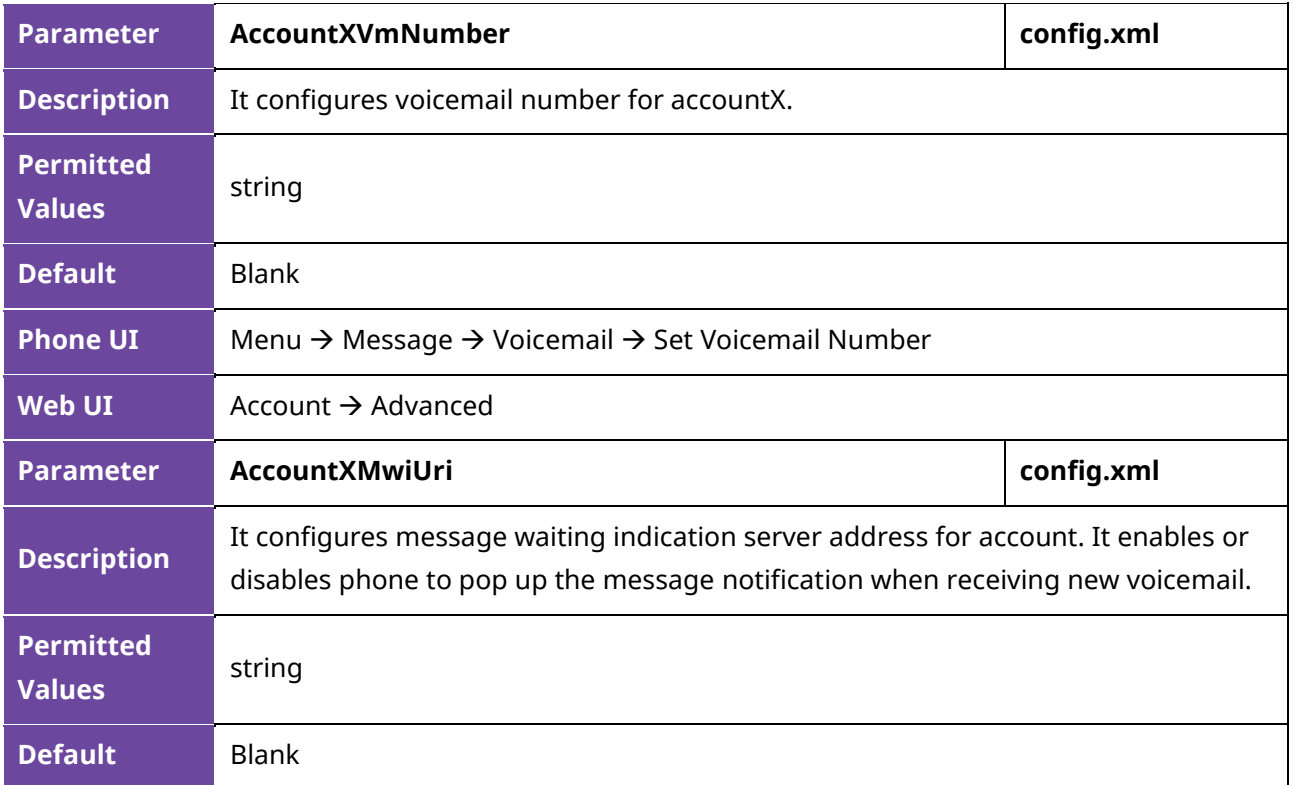

**Web UI** Account → Advanced

# **12.7 BLF**

The ALE Myriad Series phones support BLF feature. BLF (Busy Lamp field) is a function which can monitor another phone number's call status and can display the status on the BLF program key LED. You can also make speed dial calls to the monitored phone number.

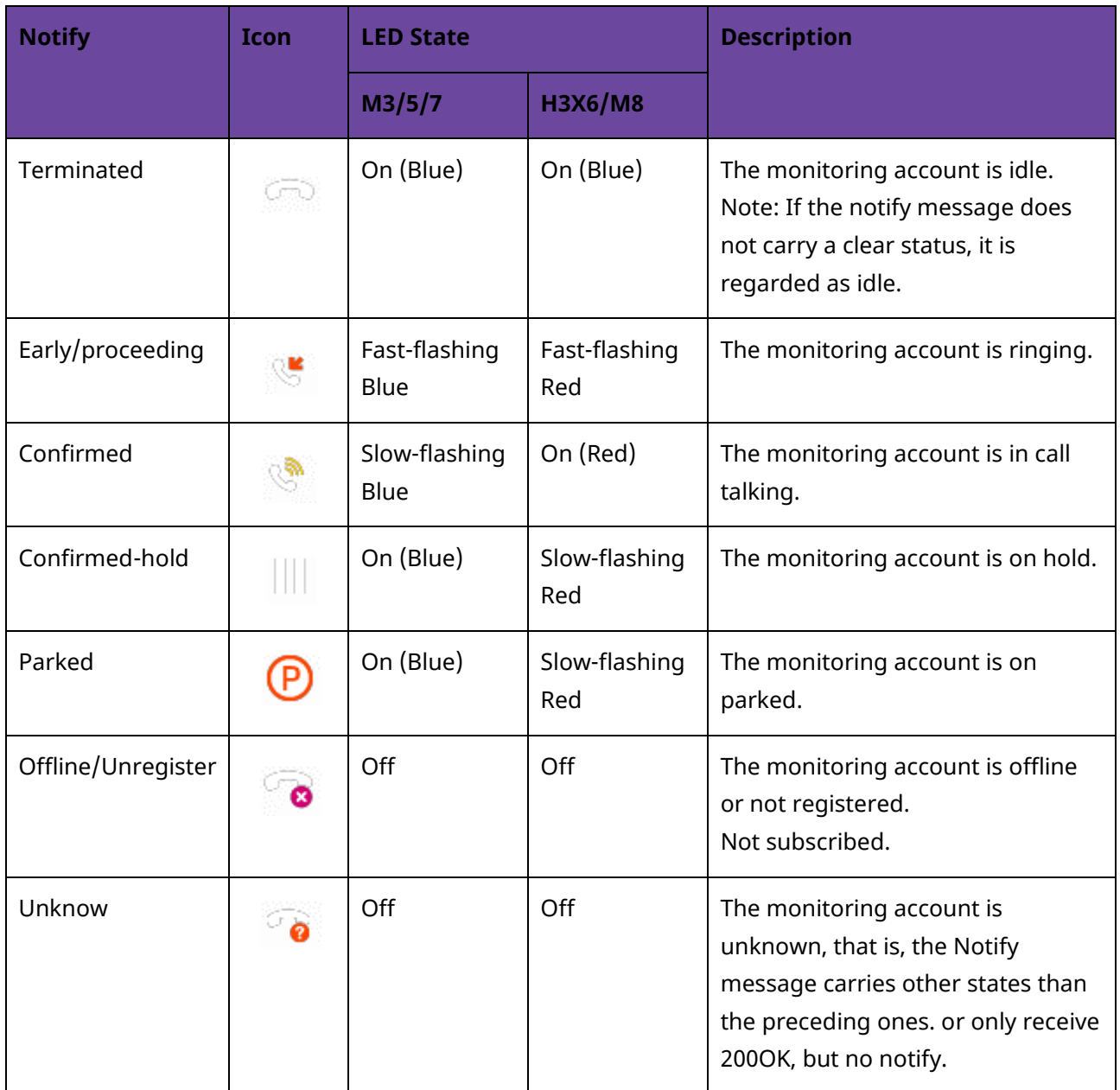

# **12.7.1 BLF Configuration via Phone UI**

You can configure BLF programmable key on the phone by selecting one soft key, long pressing it for 2s, and choosing the Key Type as BLF.

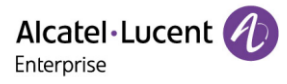

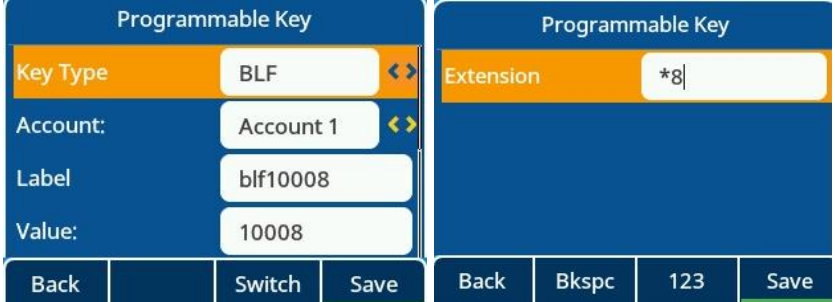

## **12.7.2 BLF Configuration via Web UI**

You can configure one soft key as BLF on web by Phone Keys  $\rightarrow$  Program Key.

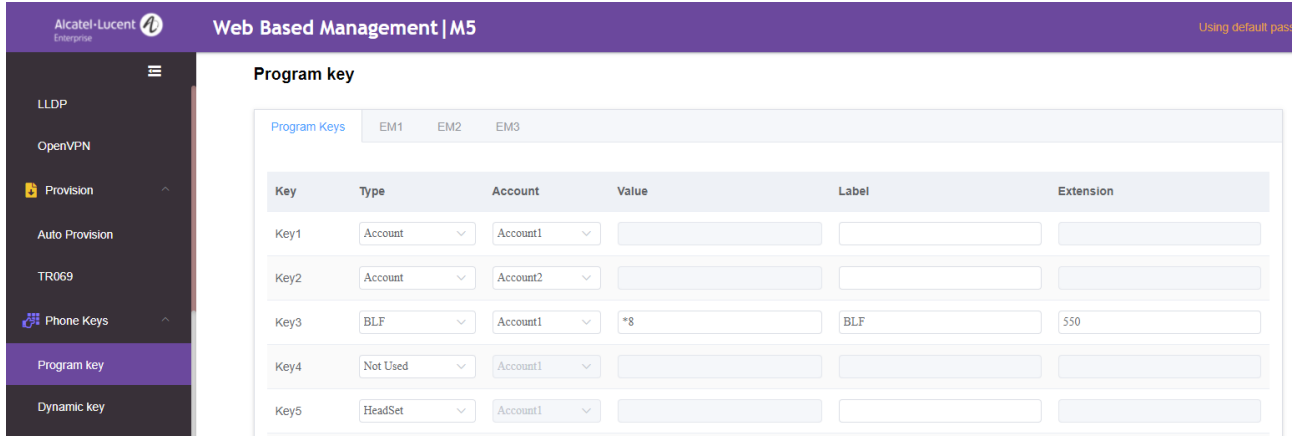

## **12.7.3 BLF Configuration Parameters**

The following table lists the parameters you can use to configure one softkey as BLF.

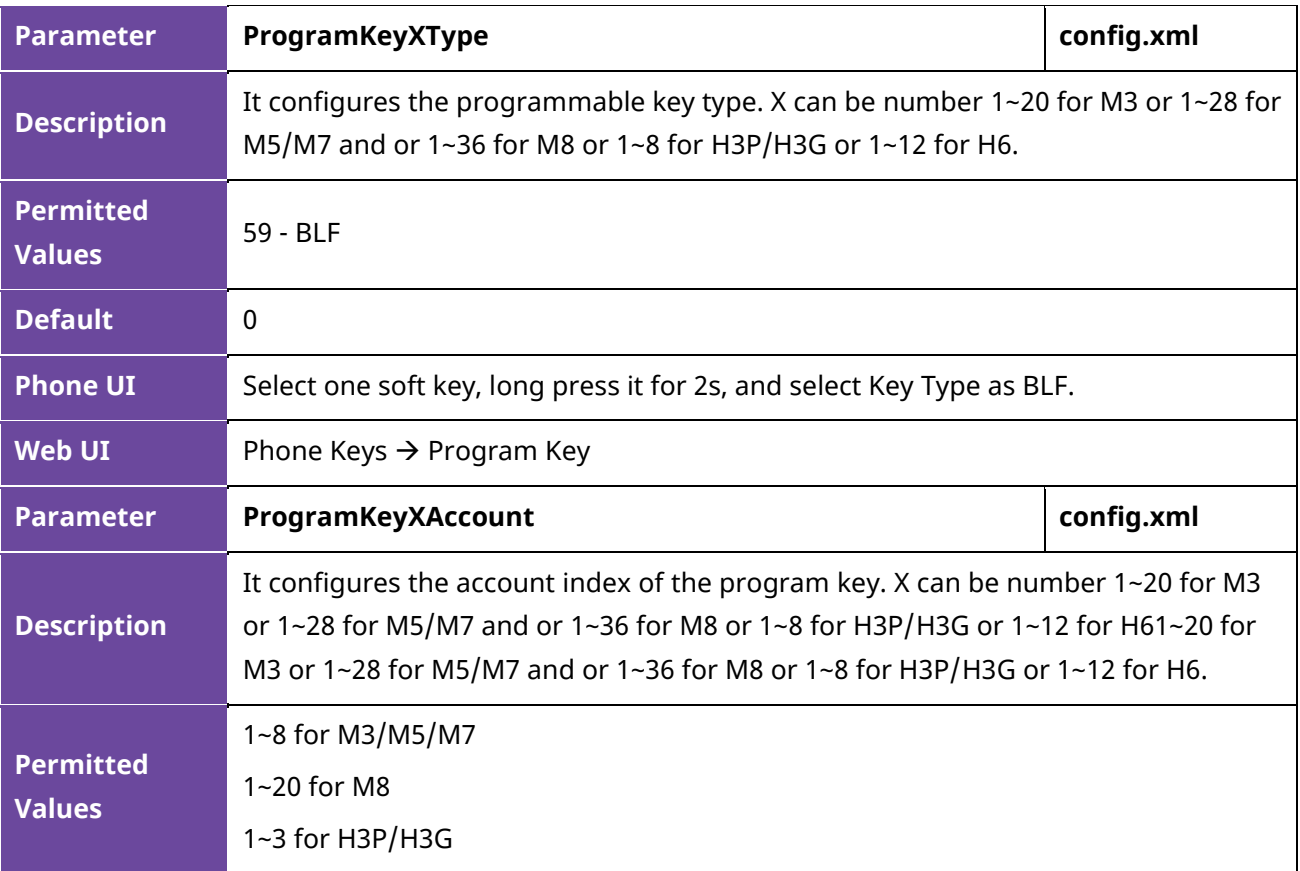

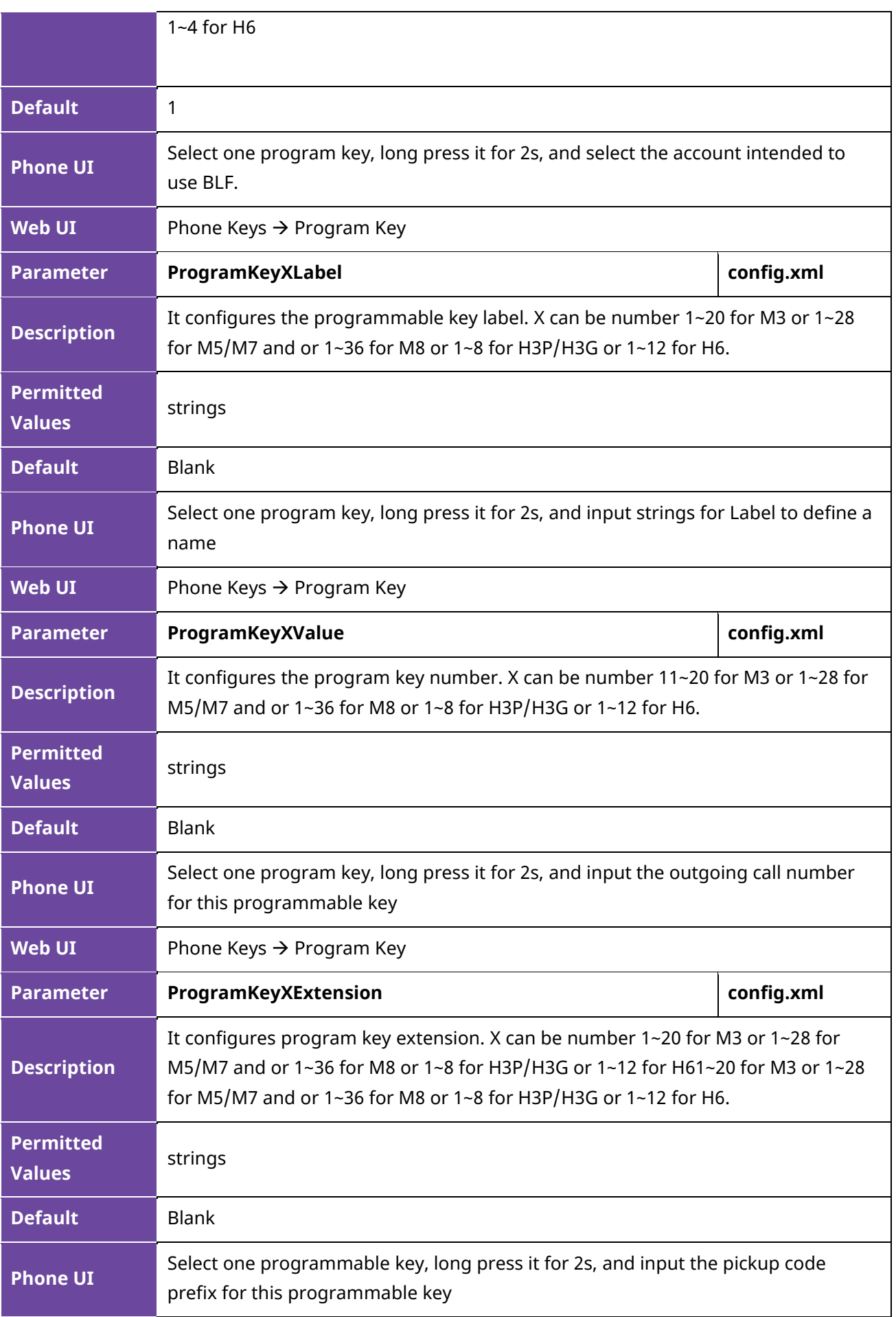

**Web UI** Phone Keys → Program Key

# **12.8 Call Pickup**

You can use call pickup to answer someone's incoming call on your phone using a pickup code.

The ALE Myriad Series phones support Directly Call Pickup and Group Call Pickup types.

- **Direct Call Pickup**: It allows you to pick up incoming calls to a specific phone.
- **Group Call Pickup**: It allows you to pick up incoming calls to any phone within a predefined group of phones.

## **12.8.1 Direct Pickup Configuration via Phone UI**

On the phone, you can select one softkey key, long press it for 2s, and choose the Key Type as DirectPickup.

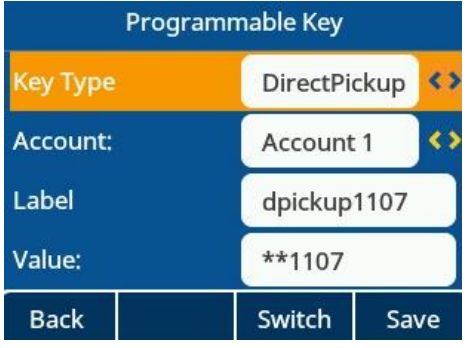

## **12.8.2 Direct Pickup Configuration via Web UI**

You can program one soft key as Direct Pickup type to perform directly pick up function.

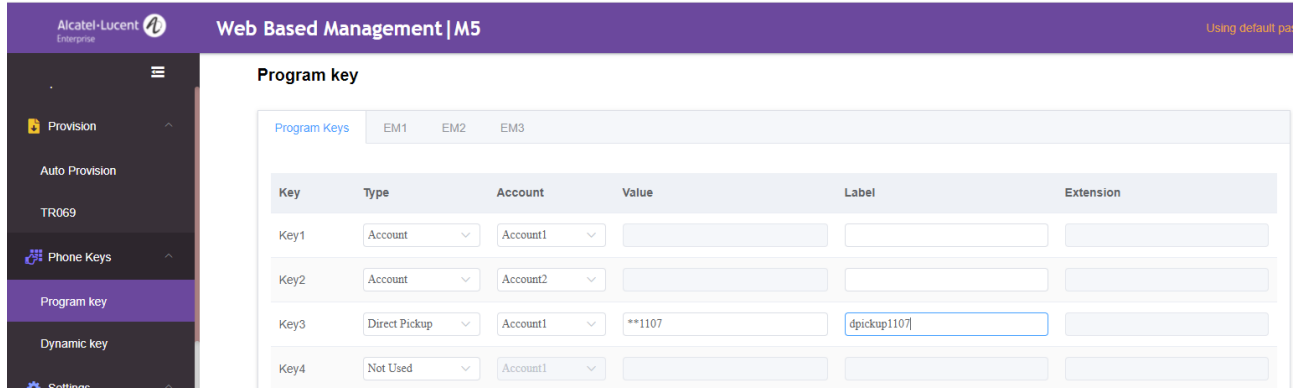

## **12.8.3 Direct Pickup Configuration Parameters**

The following table lists the parameters you can use to configure one softkey to perform direct pickup function.

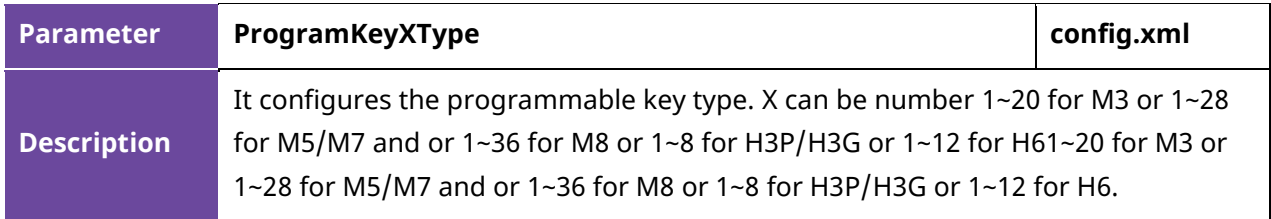

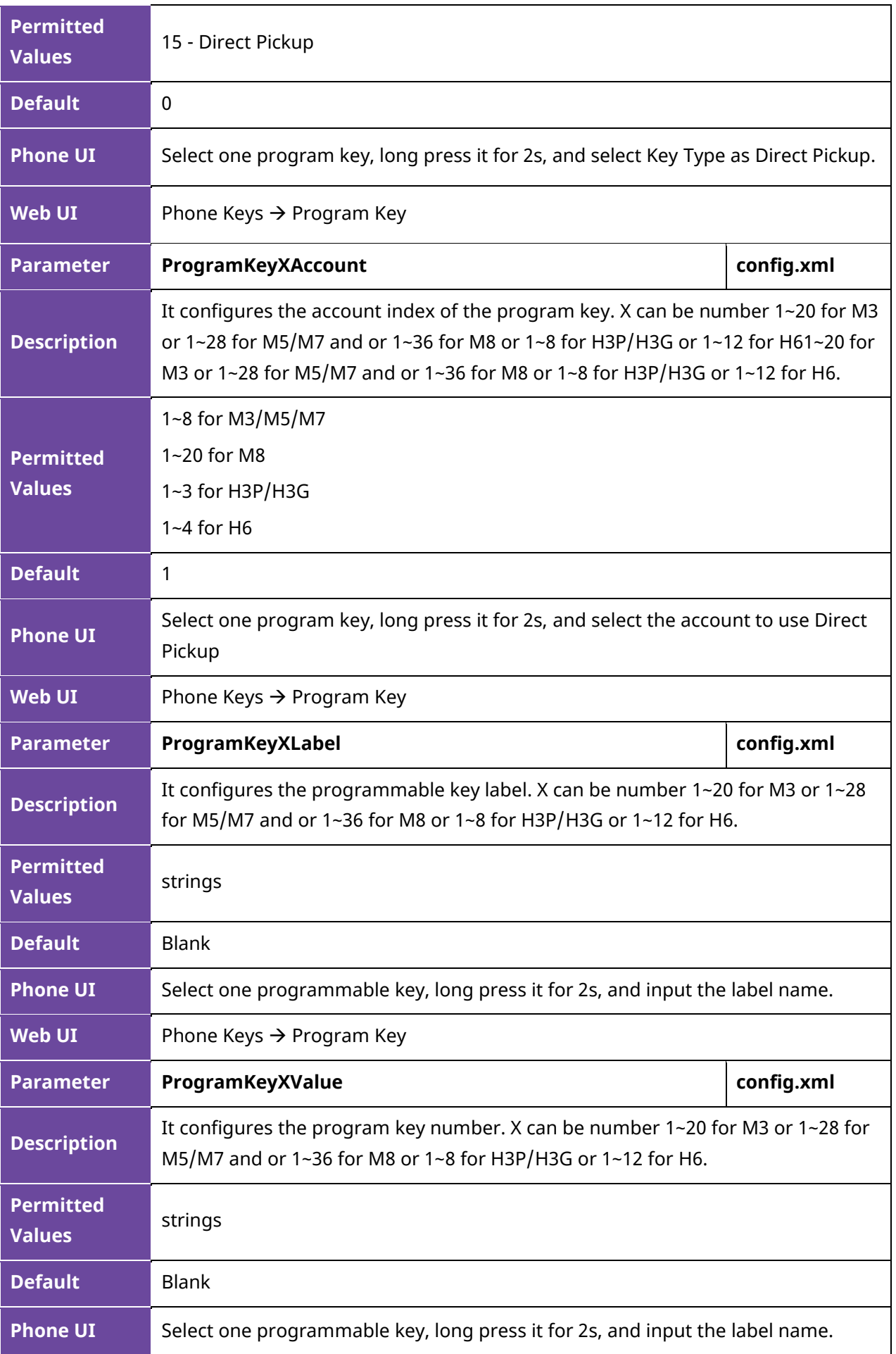

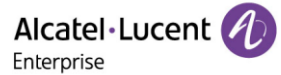

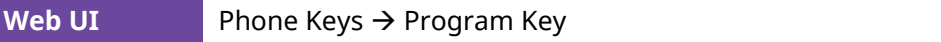

#### **12.8.4 Group Pickup Configuration via Phone UI**

You can program one soft key as Group Pickup by long pressing it for 2s and selecting Key Type as GrpPickup.

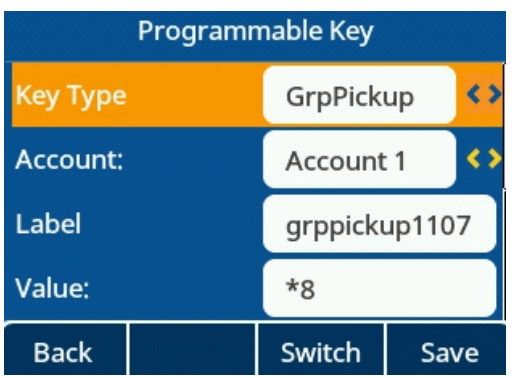

#### **12.8.5 Group Pickup Configuration via Web UI**

You can program one softkey as Group Pickup type and define the Value and Label by path Phone  $Keys \rightarrow Program Key.$ 

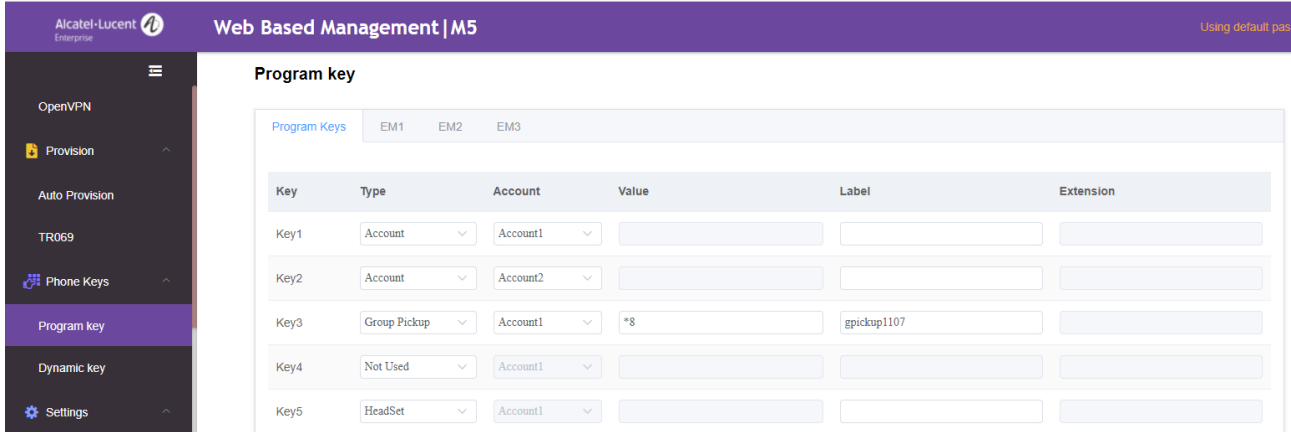

#### **12.8.6 Group Pickup Configuration Parameters**

The following table lists the parameters you can use to configure one softkey to perform group pickup function.

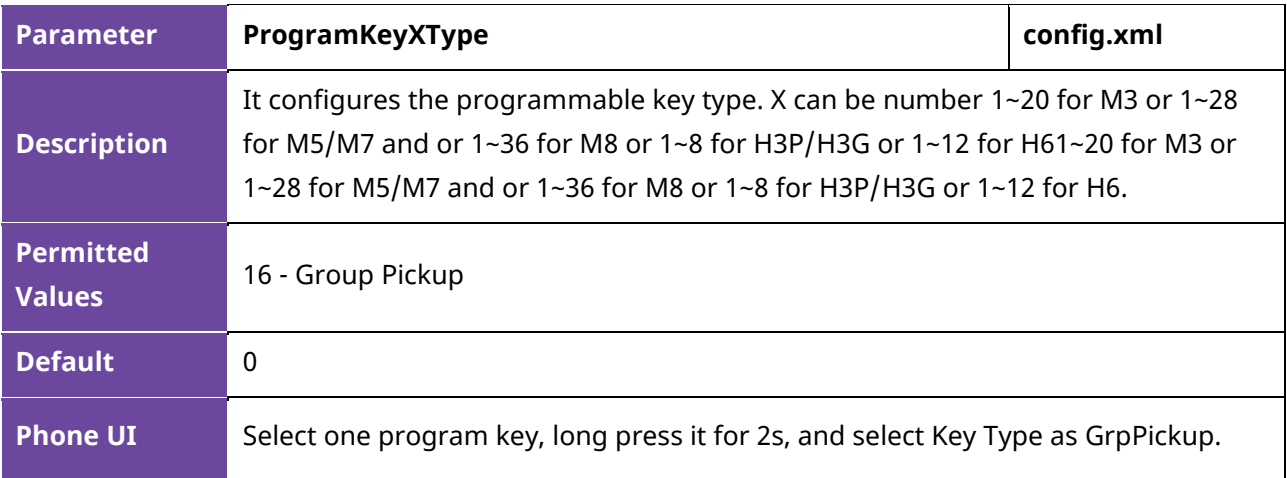

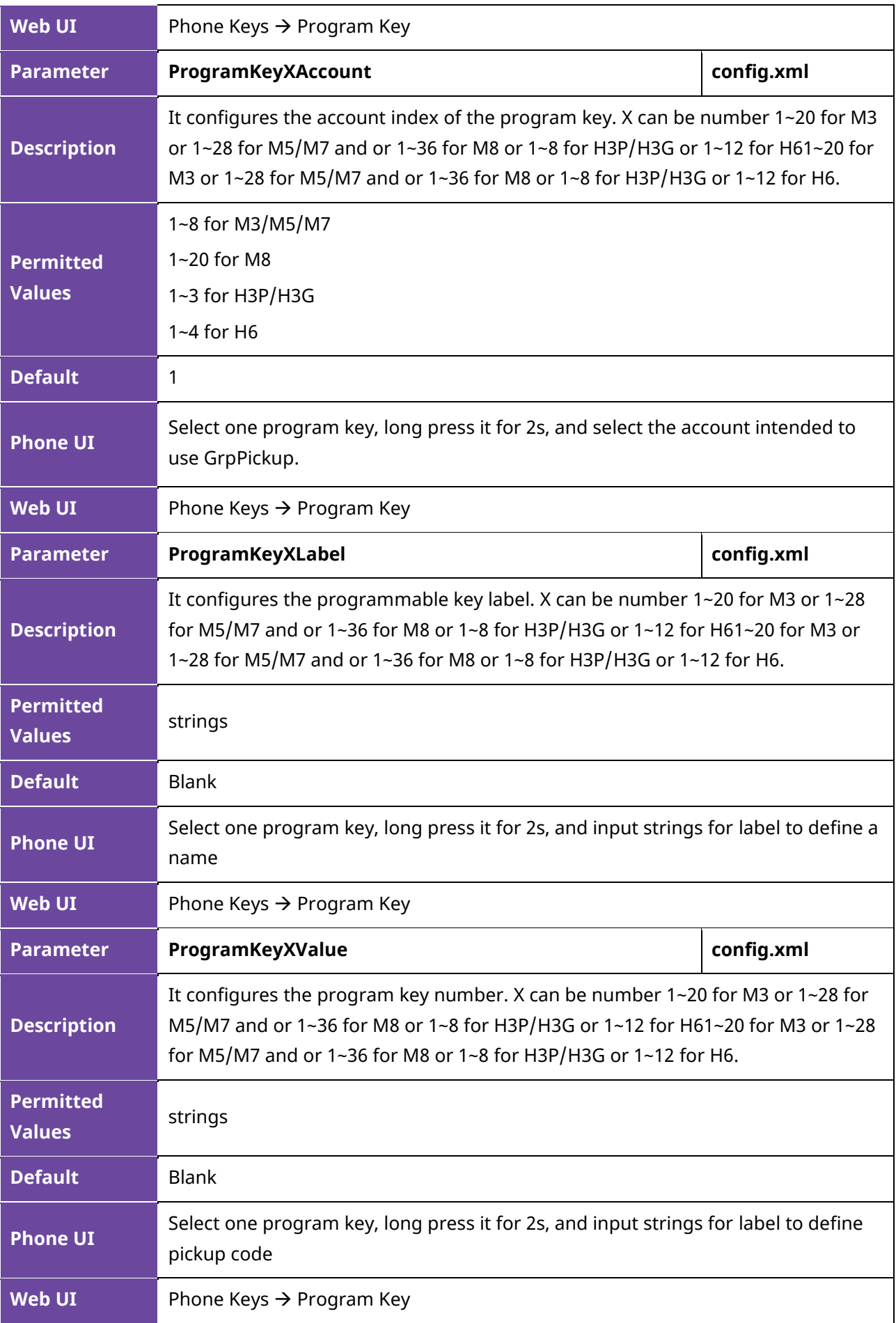

# **12.9 Call Park & Retrieve**

Call Park allows users to park a call on a special extension. Retrieve Park allows users to retrieve a parked call from another phone.

#### **12.9.1 Call Park & Retrieve Configuration via Phone UI**

You can program one softkey by long pressing it for 2s and select Key Type as Call Park or Retrieve.

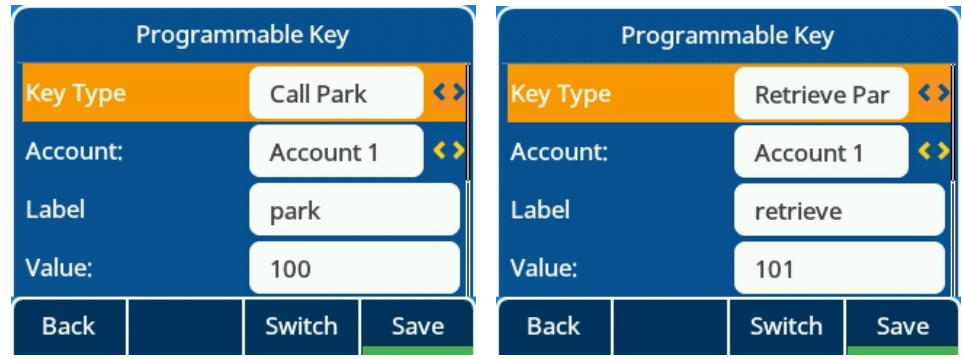

#### **12.9.2 Call Park & Retrieve Configuration via Web UI**

You can program one softkey as Call Park or Retrieve Park type and define the Value and Label by path Phone Keys  $\rightarrow$  Program Key.

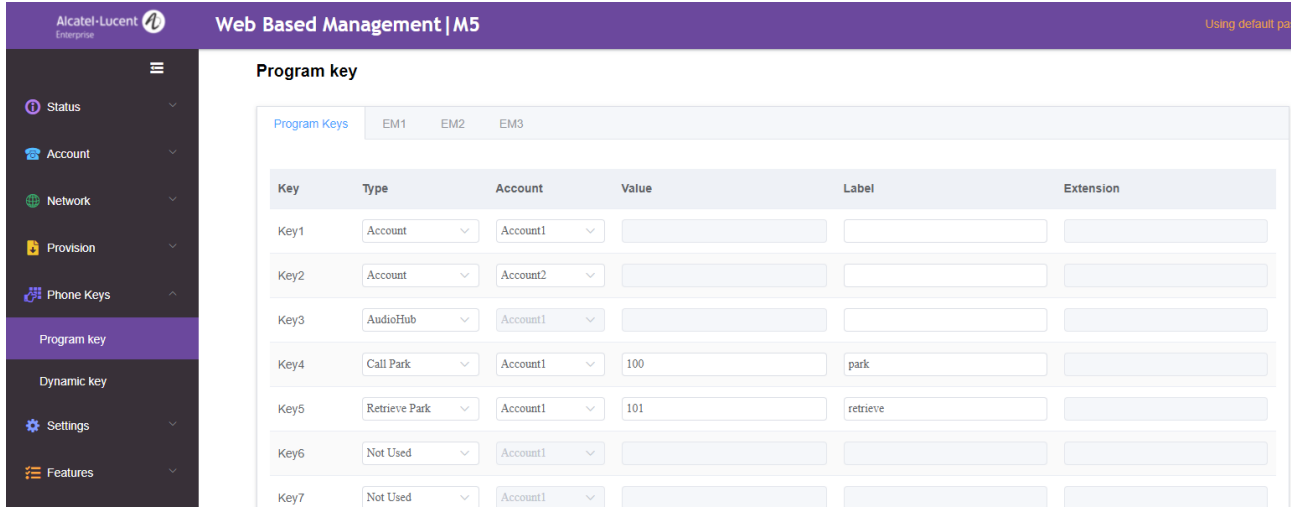

#### **12.9.3 Call Park Configuration Parameters**

The following table lists the parameters you can use to configure one softkey to perform call park function.

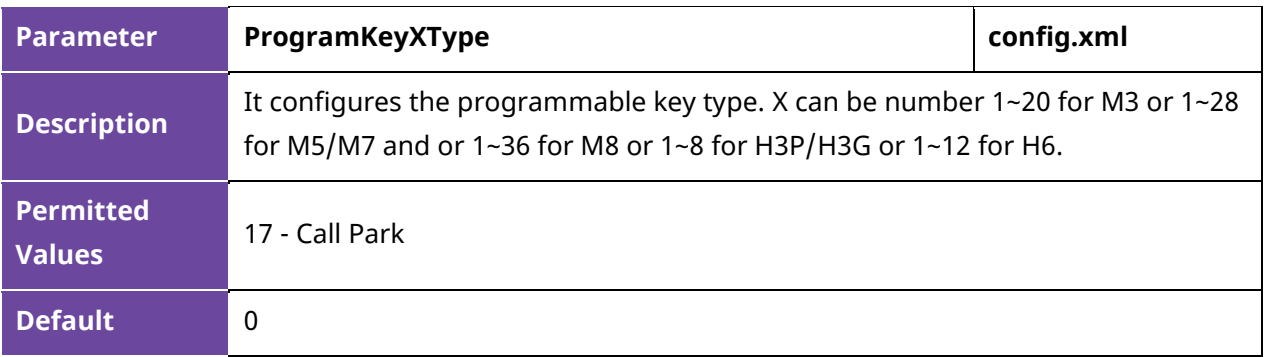

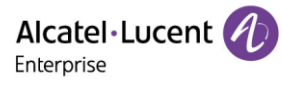

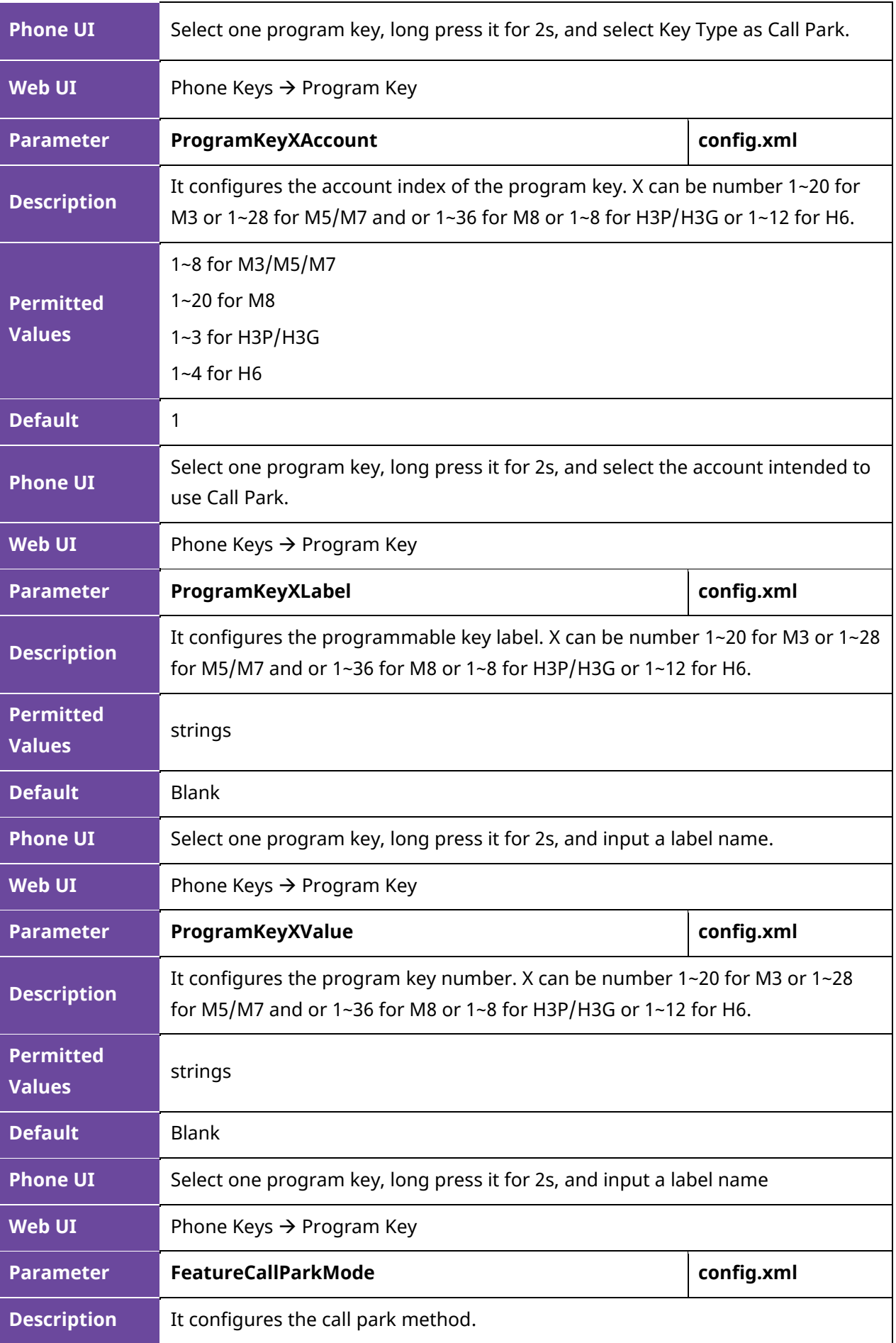

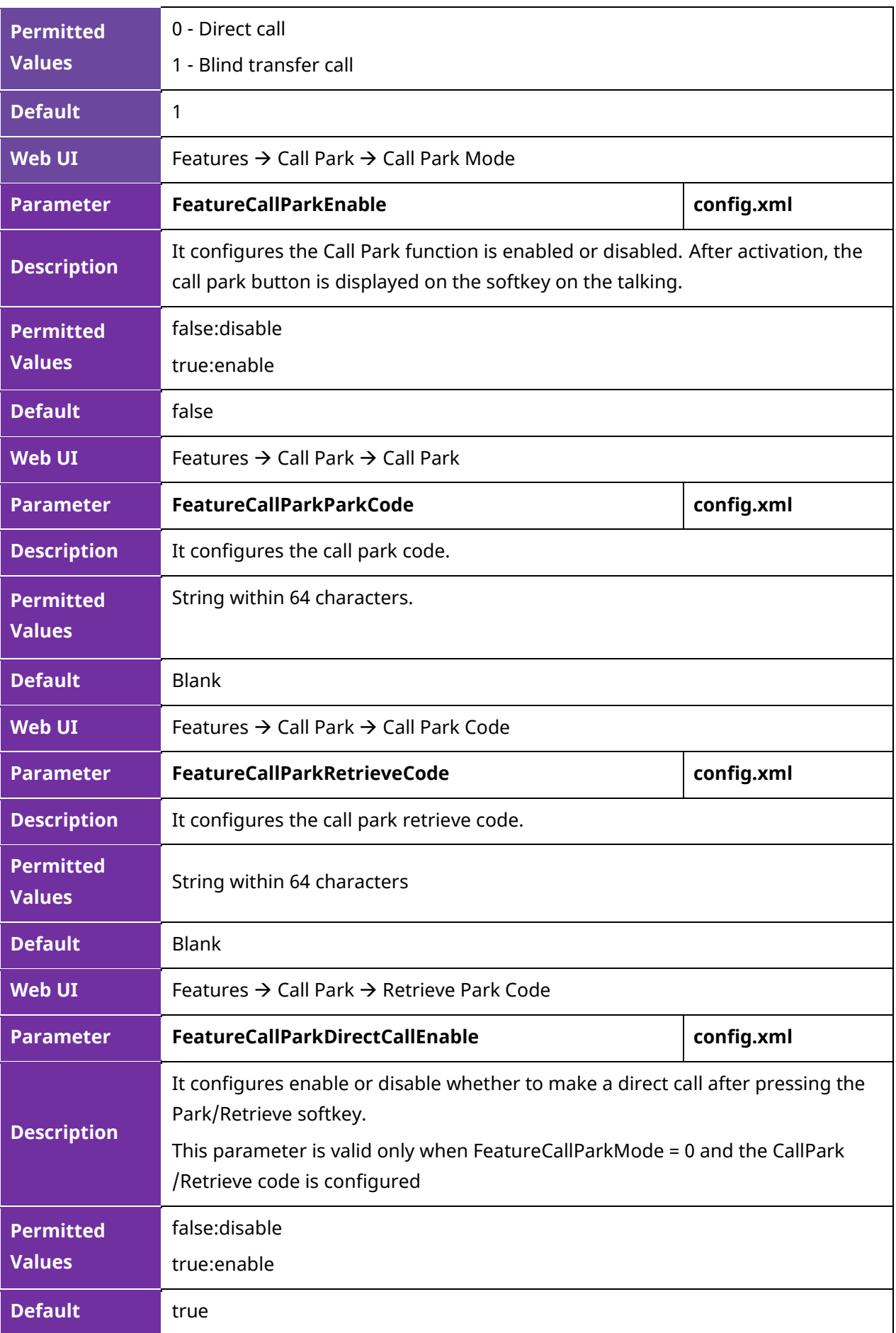

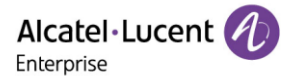

# **12.9.4 Retrieve Park configuration parameters**

The following table lists the parameters you can use to configure one softkey to perform retrieve park function.

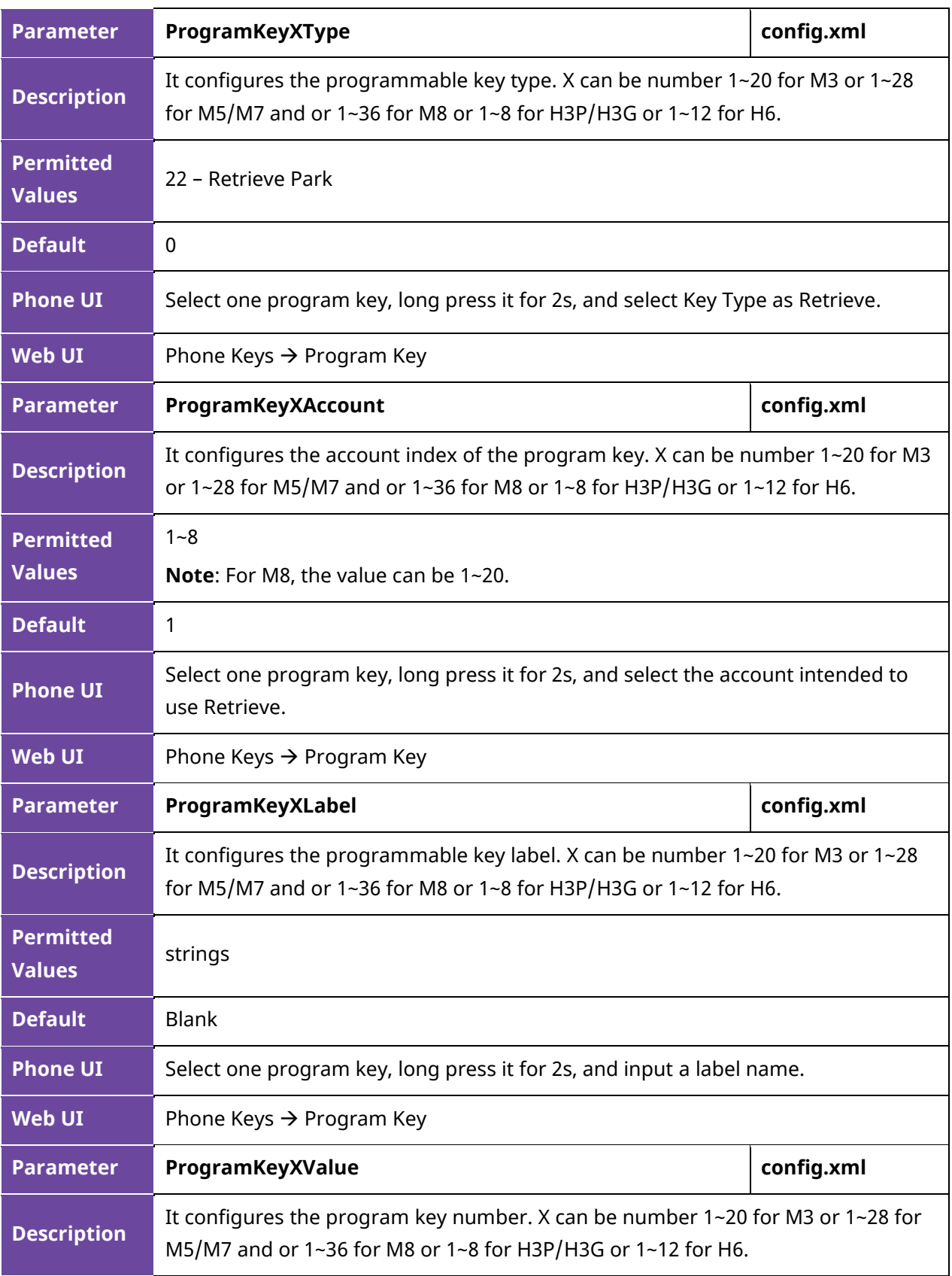

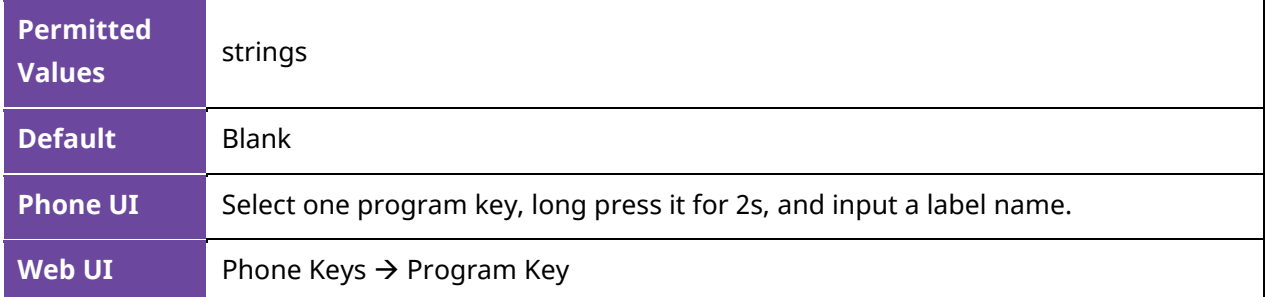

# **12.10 Shared Line Appearance (SLA)**

ALE phones support Shared Line Appearance (SLA) to share a line.

Shared line appearances enable more than one phone to share the same line or registration. The methods you use vary with the SIP server you are using.

The shared line users can do the following:

- Place and answer calls
- Place a call on hold
- Retrieve a held call remotely
- Barge in an active call
- Pull a shared call

## **12.10.1 SLA Configuration via Web UI**

You can enable SLA feature for specific account via the Web UI path: Account  $\rightarrow$  Advanced.

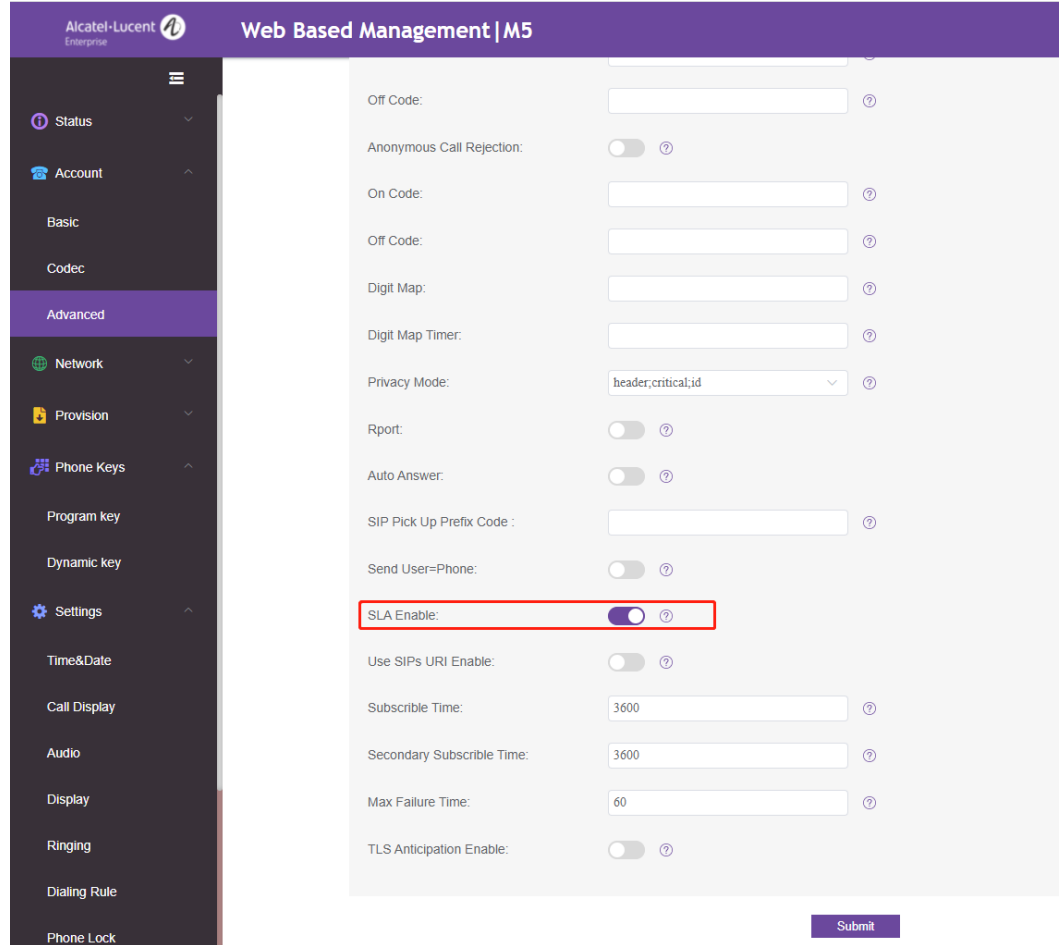

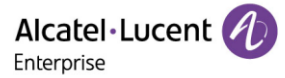

## **12.10.2 SLA Configuration Parameters**

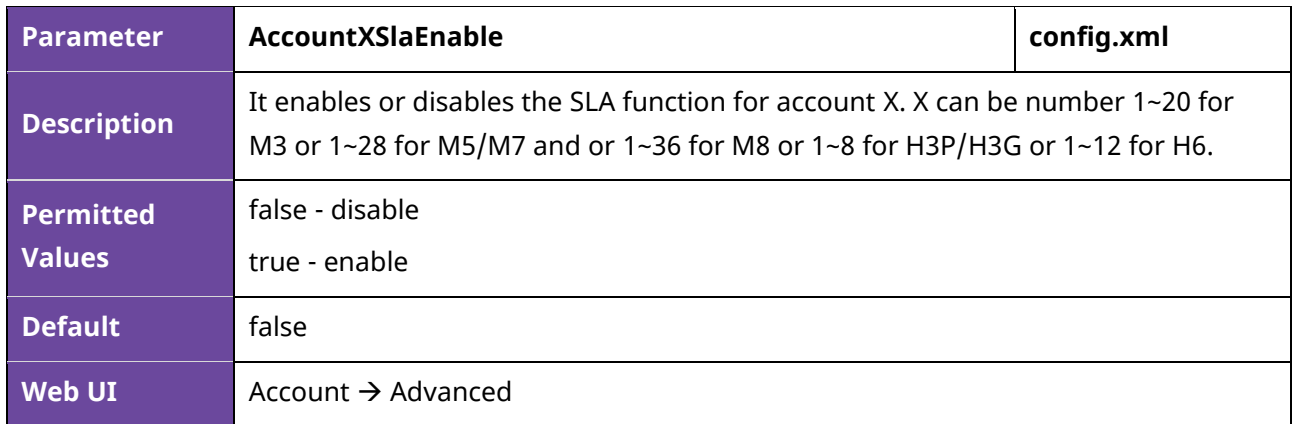

The following table lists the parameters you can use to enable SLA feature for one account.

# **12.11 Call Completion**

When the user places a call and the callee is temporarily unavailable to answer the call, SIPMMI will save the callee's number and use the SUBSCRIBE/NOTIFY method to subscriber callee's status.

When the phone receives NOTIFY message with "terminal" status:

- If the phone is idle, the phone screen will prompt whether to dial the number; If yes, the phone will dial the last outgoing failed number.
- If the phone is not idle, the phone will not prompt until the phone is idle.

The following table lists the parameters you can use to configure the Call Completion feature.

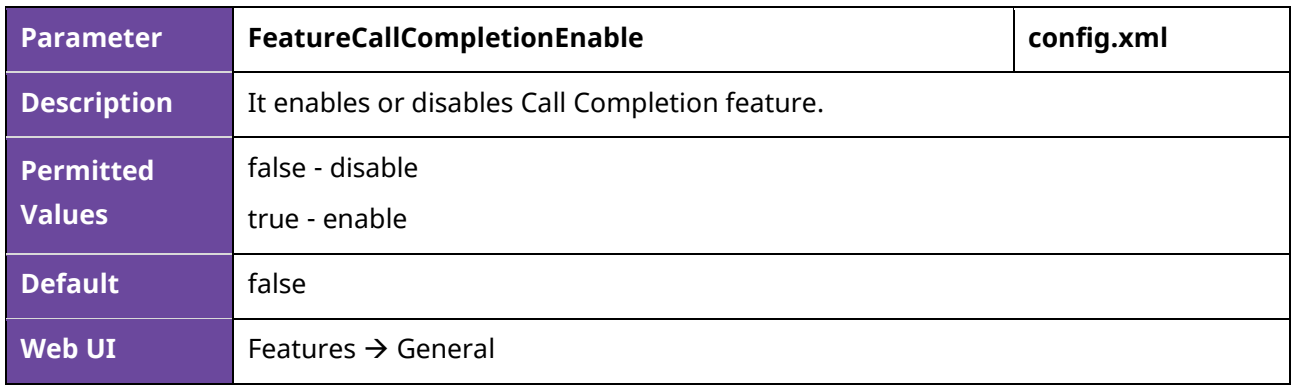

# **12.12 Automatic Call Distribution (ACD)**

ACD enables the use of IP phones in a call-center role by automatically distributing incoming calls to available users or agents. You can enable users to use their phone in a call center agent/a supervisor role on a supported call server.

The users can sign in and sign out of the ACD state as call center agent using soft keys. The server distributes calls to the agent when the agent state is available and stops distributing calls when the agent changes state to unavailable.

The IP phone remains in the unavailable status until the agent manually changes the IP phone status. You can configure how long the IP phone remains unavailable state and changes to available automatically on a supported call server. The methods you use vary with the SIP server you are using.

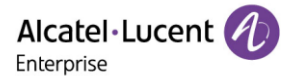

## **12.12.1 ACD Key Configuration via Phone UI**

You can configure a soft key as ACD key to log into the ACD system. The ACD key on the IP phone indicates the ACD state.

On the phone, select one soft key, long press it for 2s, and select Key Type as ACD.

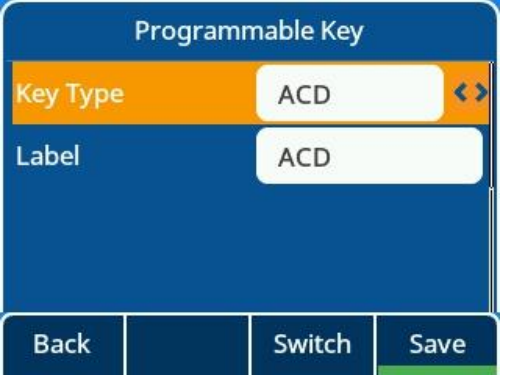

The following shows configuration for an ACD key.

<setting id="ProgramKey4Type" value="42"/>

<setting id="ProgramKey4Label" value="ACD"/>

After provisioning, an ACD key is available on the phone, and you can press the ACD key to log into the ACD system.

#### **12.12.2 ACD Configuration Parameters**

The following table lists the parameters you can use to configure ACD function.

**Note:** X means account ID and it can be number 1-8 for M3/M5/M7, 1-20 for M8, 1-3 for H3P/H3G, 1-4 for H6.

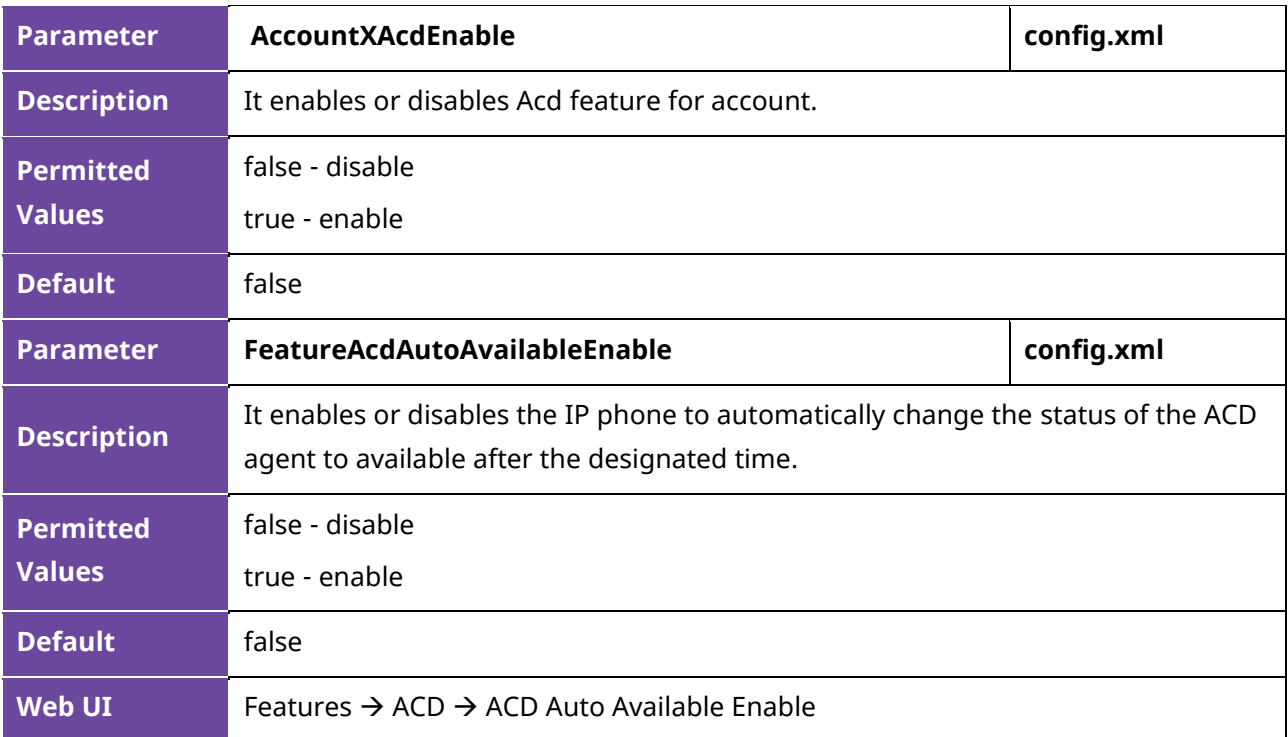

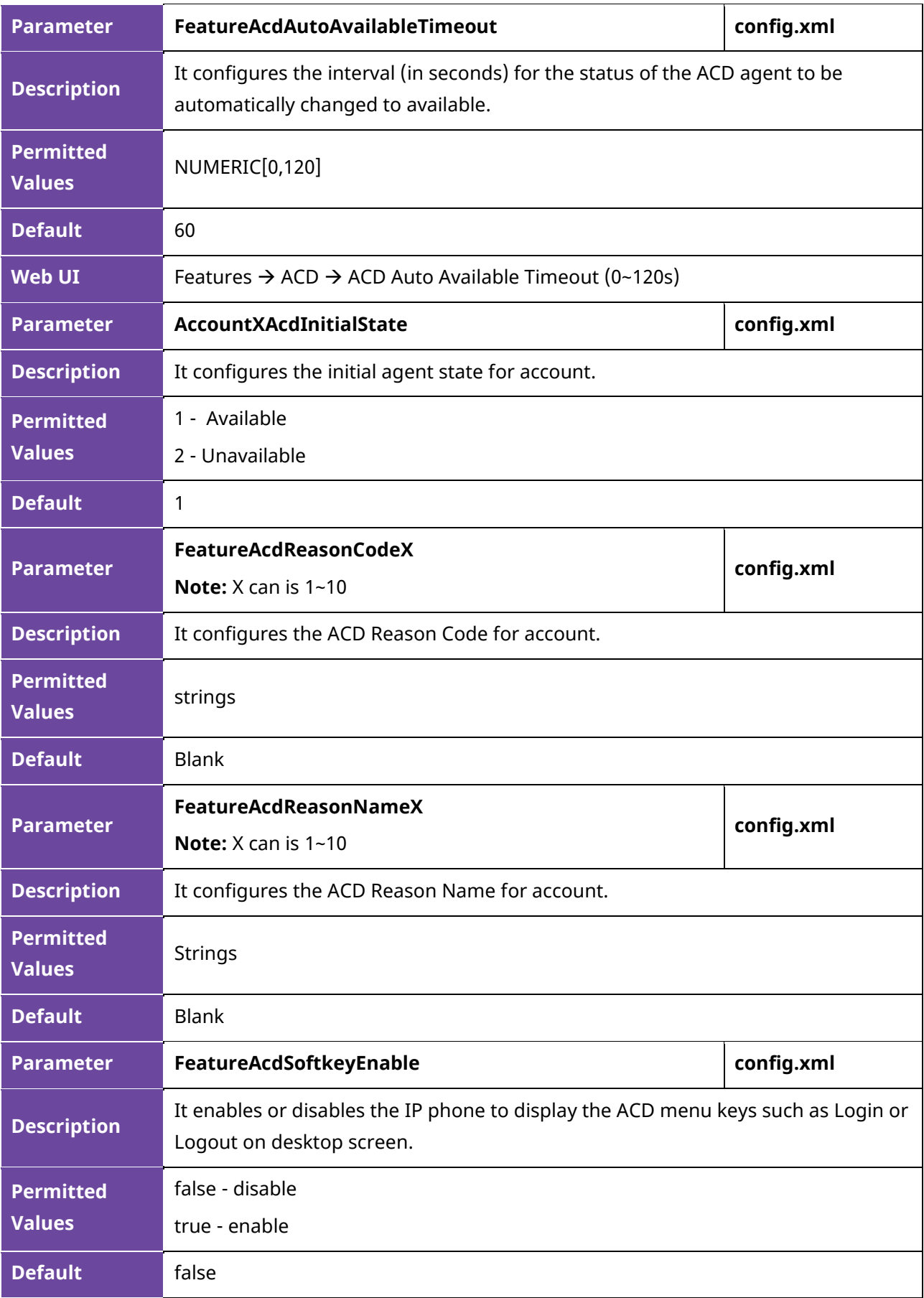

# **12.13 Broadsoft Hoteling**

Cisco BroadWorks provides the capability to synchronize the hoteling guest user identity between the phone and Cisco BroadWorks. This enables the phone to display the hoteling guest's identity on the phone and also provides the signaling basis for the phone to allow a hoteling guest login via the phone interface. This feature is dedicated to the Broadsoft platform.

• If the hoteling feature is properly configured and the device is powered on, the device will send an initial subscription to get the hoteling status. If the phone is in guest in state, the receiving HotelingEvent NOTIFY will contain the Guest identity; if "FeatureHotelingSoftkeyEnable" is set to true (default is true), there will be a "GuOut" menu inserting into bottom bar used to help user to check out hoteling. The relevant account programmable key will also be changed to display as the guest number (as below 0902).

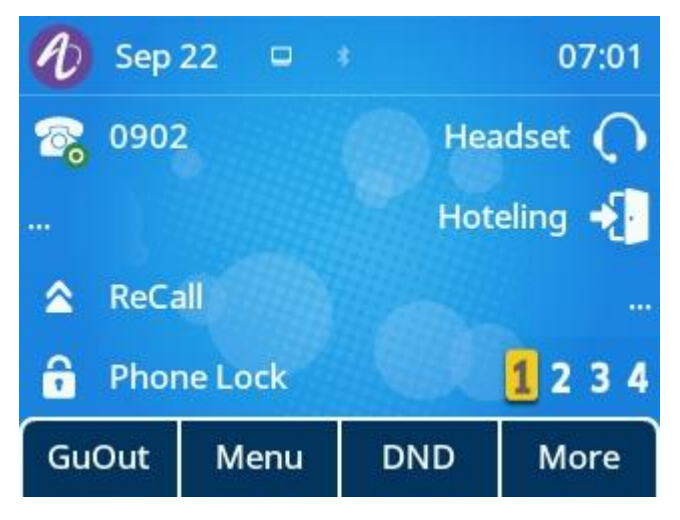

• When you guest out by pressing the menu "GuOut" or "Hoteling" programmable key, there will be a popup for confirmation.

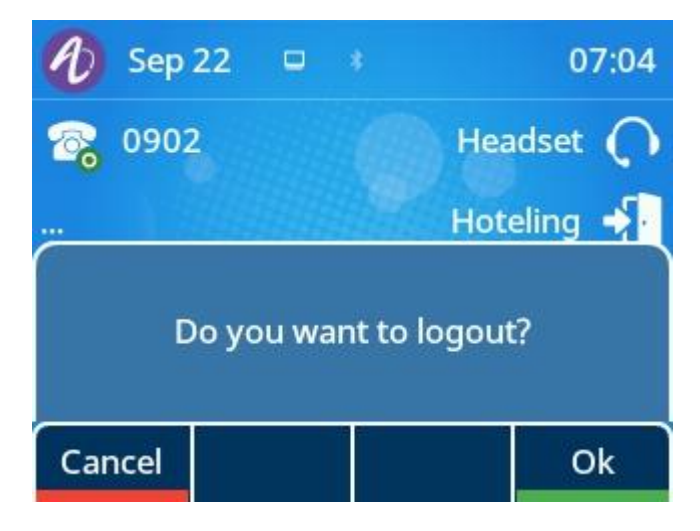

• When you guest out successfully, the device will receive a HotelingEvent NOTIFY with empty guest identity, then the relevant account key display will refresh back to the host display (as below 9725980905). "GuOut" menu will be removed and replaced by "GuIn" menu.

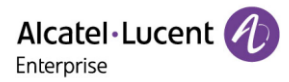

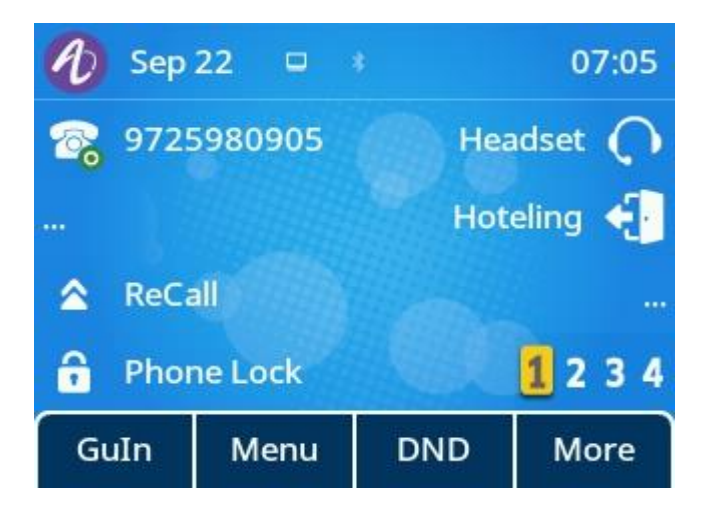

• You can press "GuIn" or "Hoteling" programmable key to Guest In, and input guest user ID and password in login page.

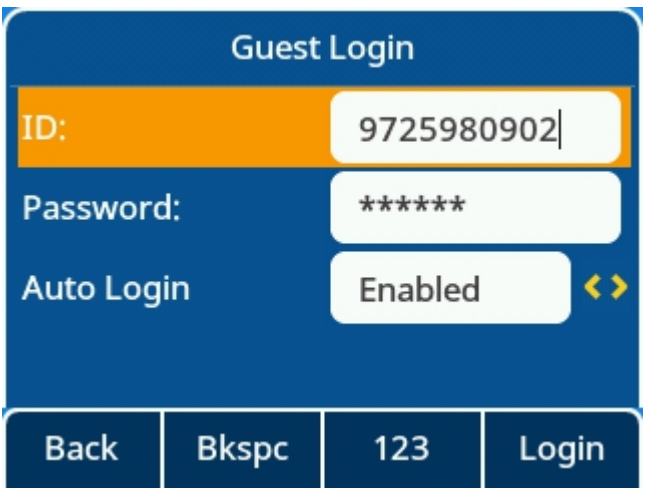

#### **12.13.1 Hoteling Key Configuration**

You can configure a line key as Hoteling key to log into the Hotel system.

On the phone, select one programmable key, long press it for 2s, and select Key Type as Hoteling.

The following shows configuration for a Hoteling Key.

<setting id="ProgramKey5Type" value="69"/>

<setting id="ProgramKey5Label" value="Hoteling"/>

#### **12.13.2 Hoteling Configuration Parameters**

The following table lists the parameters you can use to configure Hoteling function.

**Note:** X means account ID. It can be number 1-8 for M3/M5/M7, 1-20 for M8, 1-3 for H3P/H3G, 1-4 for H6.

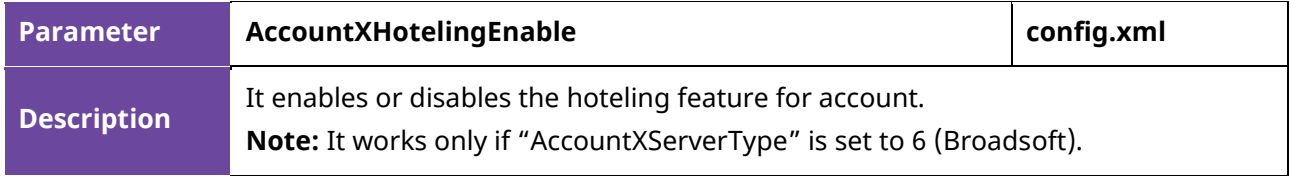

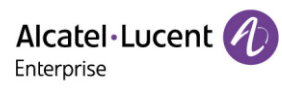

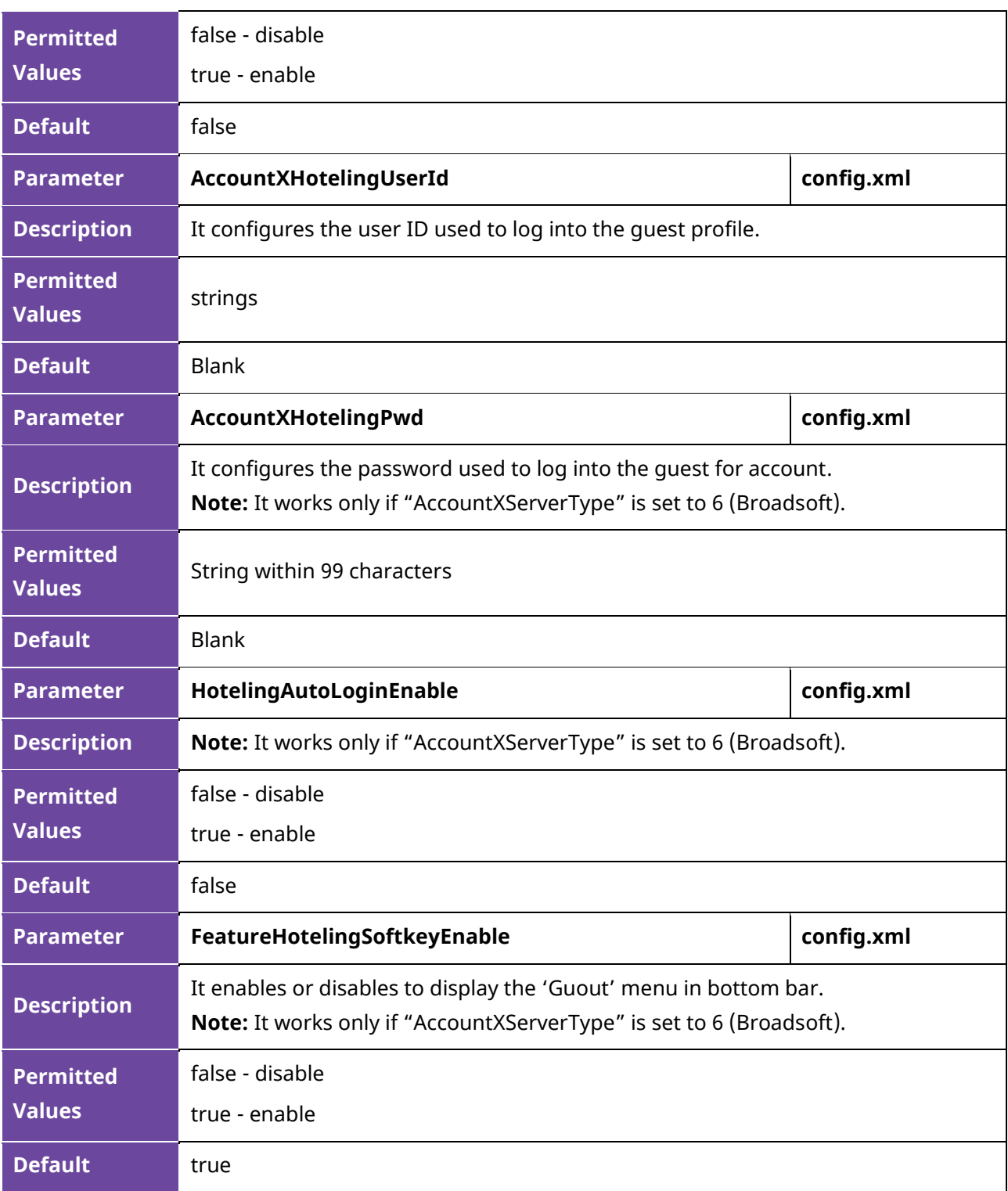

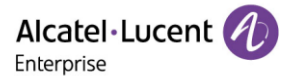

# **13. Troubleshooting**

When the phone is not functioning normally, the user can try the following methods to restore normal operation of the phone or collect relevant information and send a problem report to the manufacture's technical support for analysis.

# **13.1 Log Collection**

You can choose to generate the log files locally or send the log files to syslog server in real time, and use these log files to generate informational, analytic and troubleshoot phones.

#### **13.1.1 Syslog Server**

You can configure syslog via the Web UI path: Maintenance  $\rightarrow$  Log Collection  $\rightarrow$  Syslog

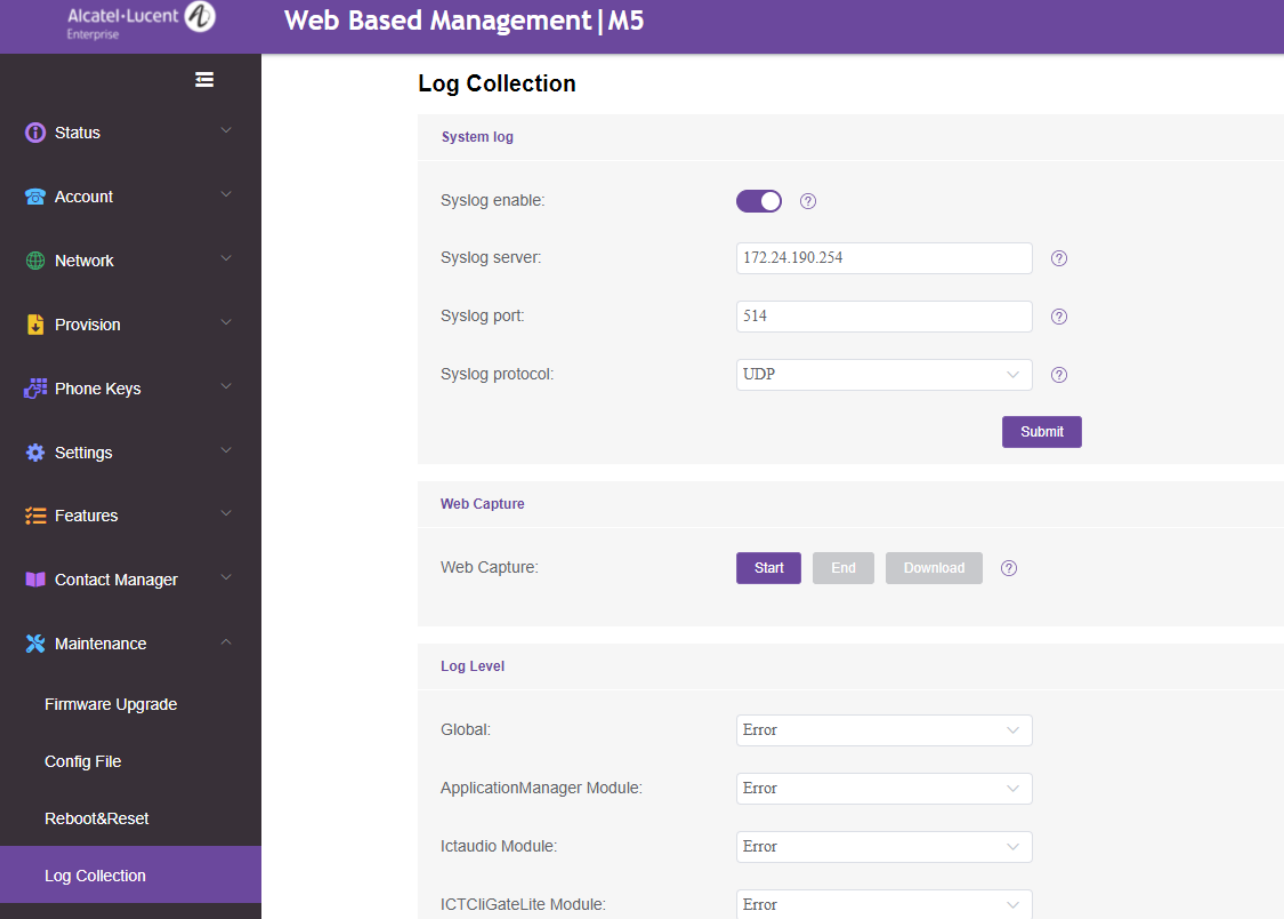

The following table lists the parameters you can use to configure syslog.

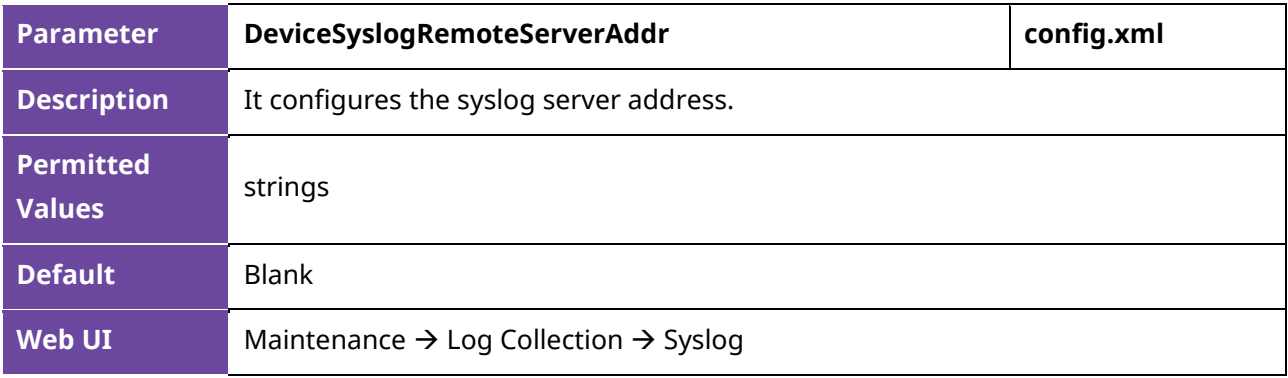

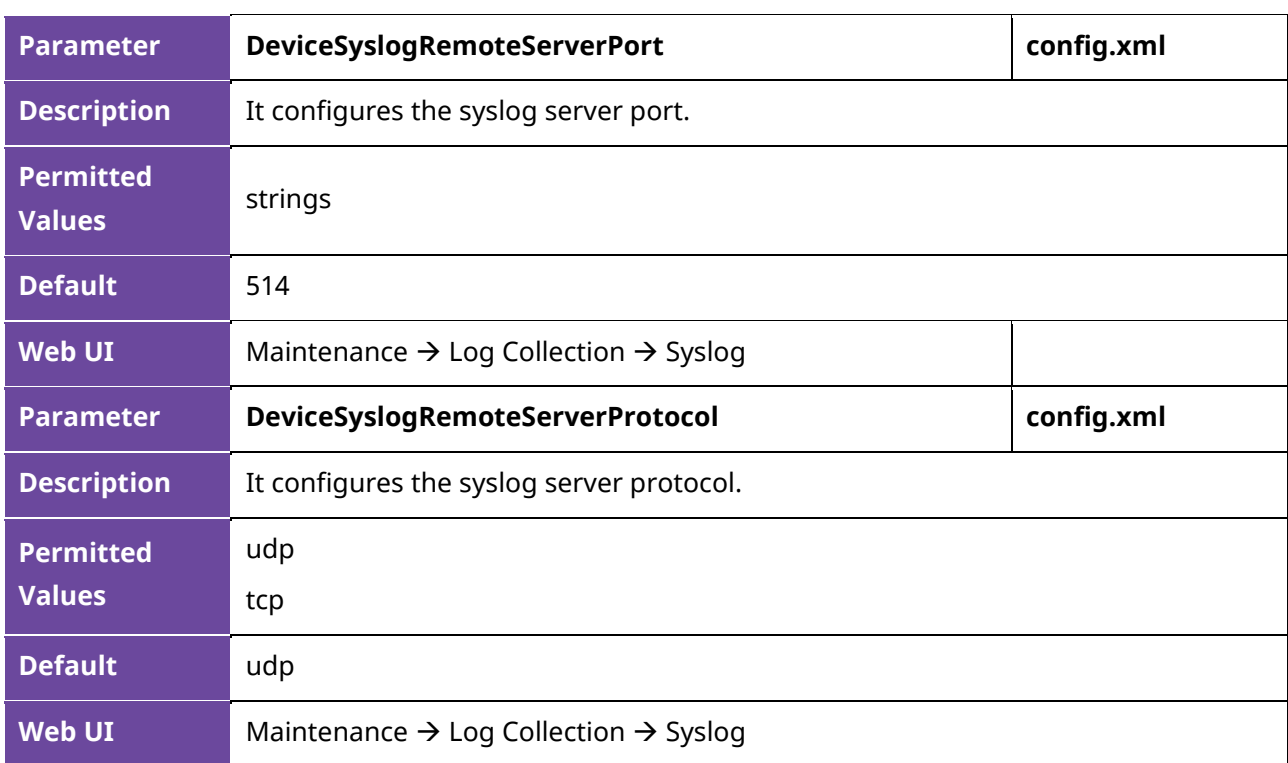

### **13.1.2 Log File Backup**

The IP phone can automatically upload call log files at regular intervals to the provisioning server or a specific server. If a call log file exists on the server, it will be overwritten.

The following table lists the parameters you can use to configure call log backup.

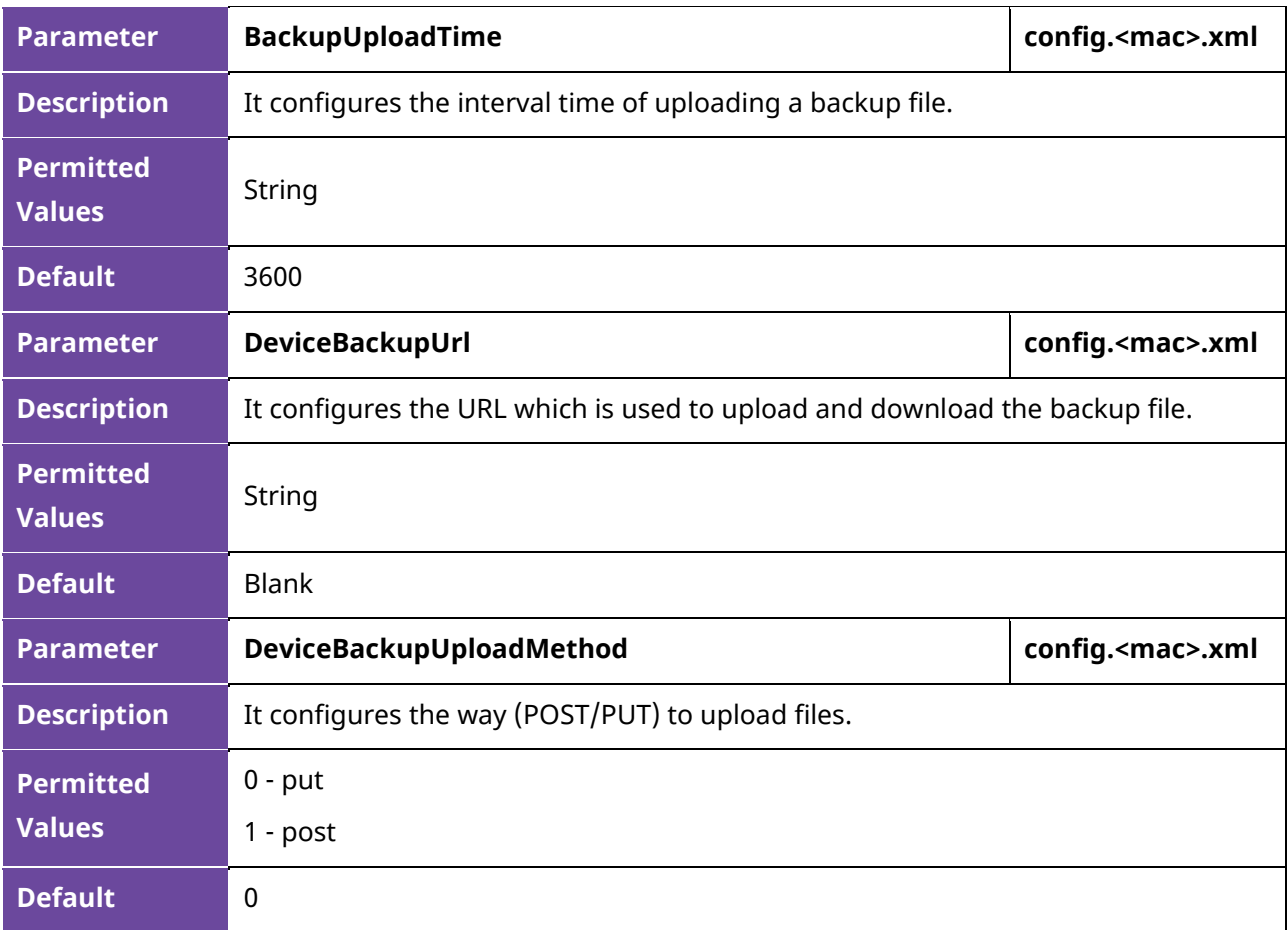

Alcatel·Lucent Enterprise

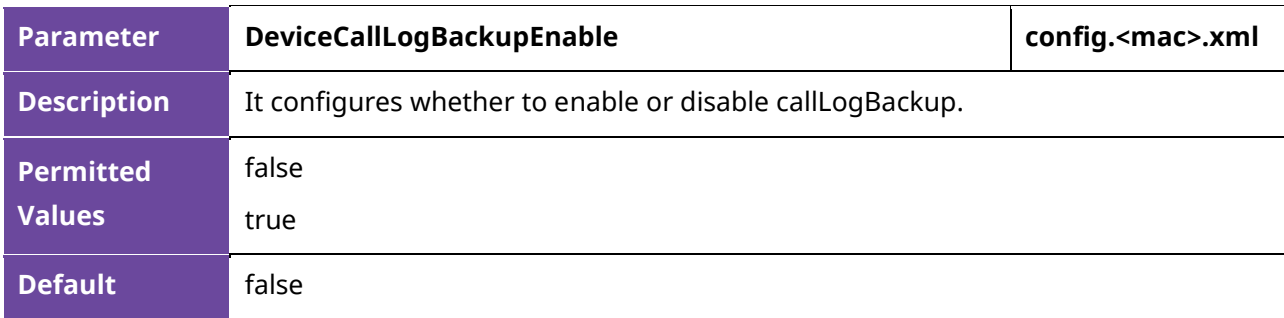

## **13.1.3 Log Level Setting**

Log information is helpful when encountering a problem. The phone will generate log files according to the log level. ALE SIP phones support 6 levels for log recording, and more content will be recorded with a higher level. The level from lowest to highest is: Emergency  $\rightarrow$  Error  $\rightarrow$  Warning  $\rightarrow$  Notice  $\rightarrow$ Informational → Debug. The default log level is Error. Generally, for serious issues, debug level is recommended.

#### **13.1.3.1 Log Level Configuration via Web UI**

To get the phone log information, you need to log into the phone web page, and then go to the menu: Maintenance  $\rightarrow$  Log Collection.

• In log level field define either the relevant log level to debug in dropdown menu or define all modules to debug level in "Global" drop down menu list. Then press "Save" button to save the configuration.

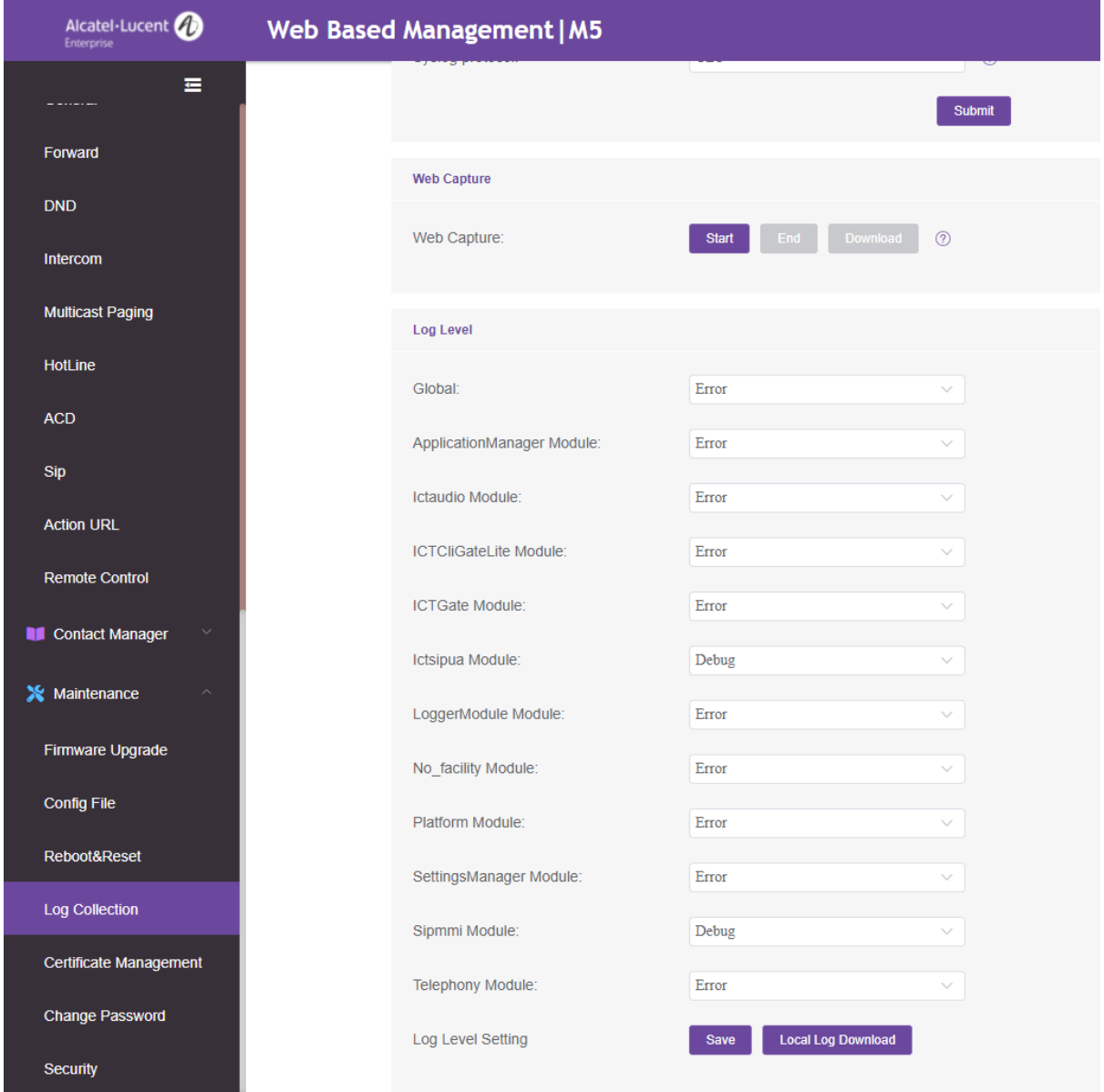

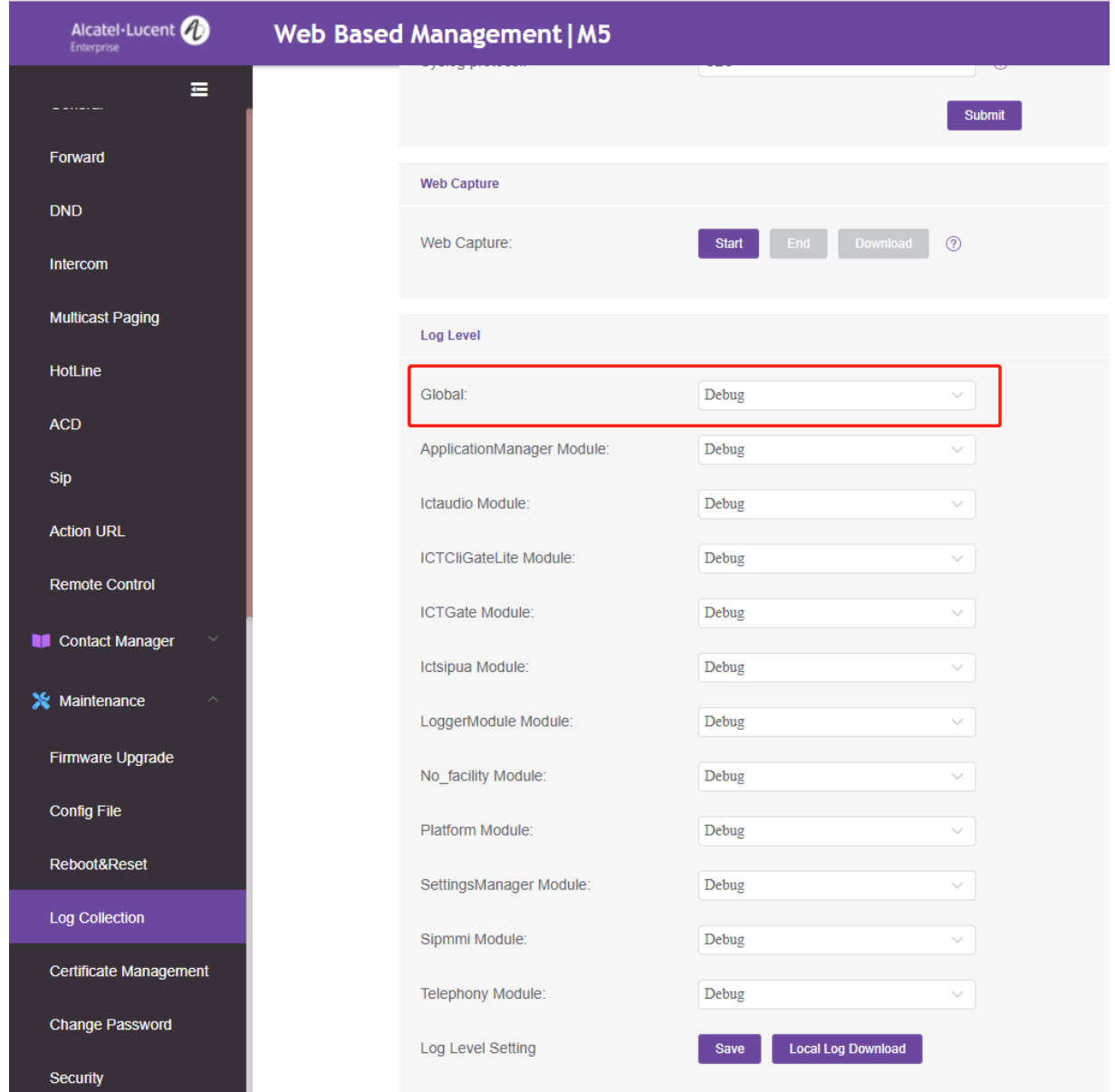

You can also configure global level via the parameter below:

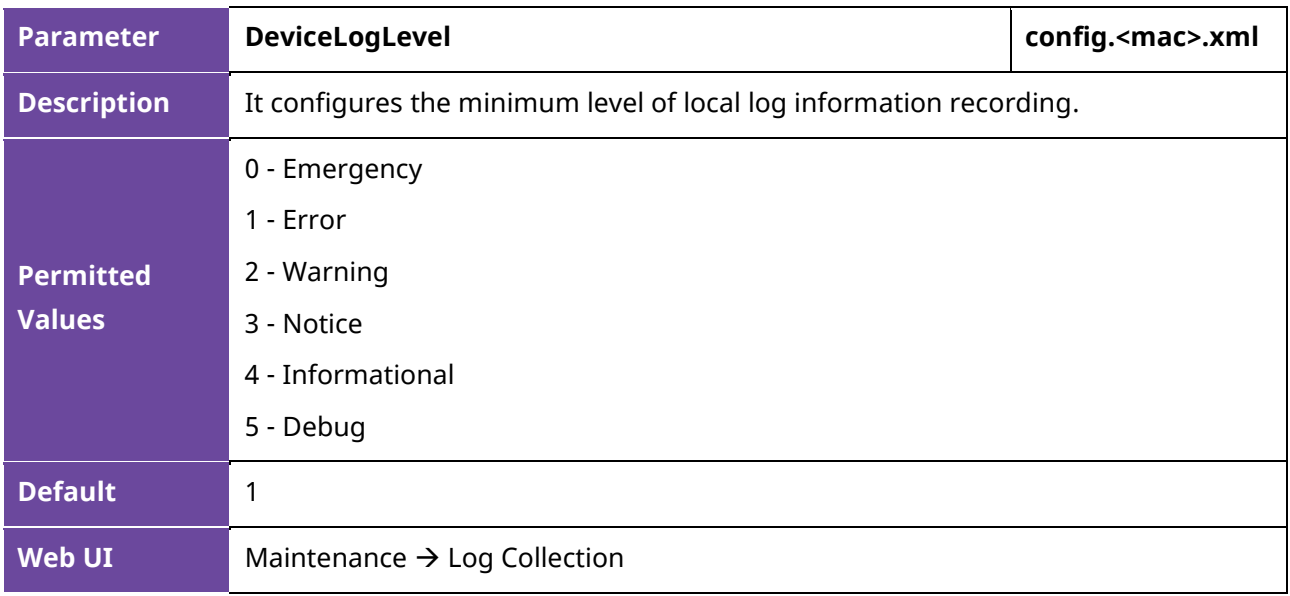

• Perform the operation and try to reproduce the problem.

ALE Myriad and Halo Series DeskPhone Administrator Guide 282

• Download the log files.

Then you can send the log files to the technician to identify the problem.

#### **13.1.3.2 Configure Log Level by Commands**

Procedures to configure log level by command for each service module:

• Step 1: Enable SSH connection for the phone.

The table below shows how to enable SSH by parameters.

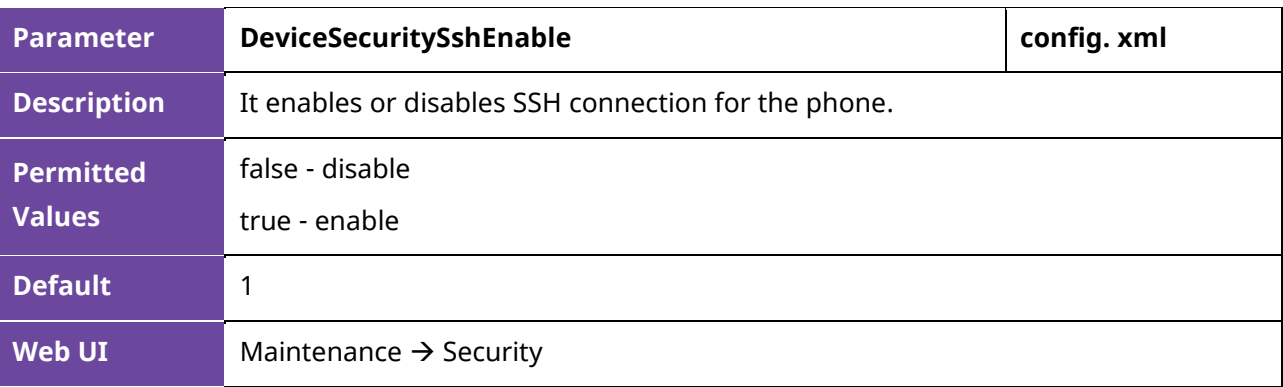

- Step 2: Connect the phone and login with admin.
- Step 3: Input command "level" to check current log level setting.

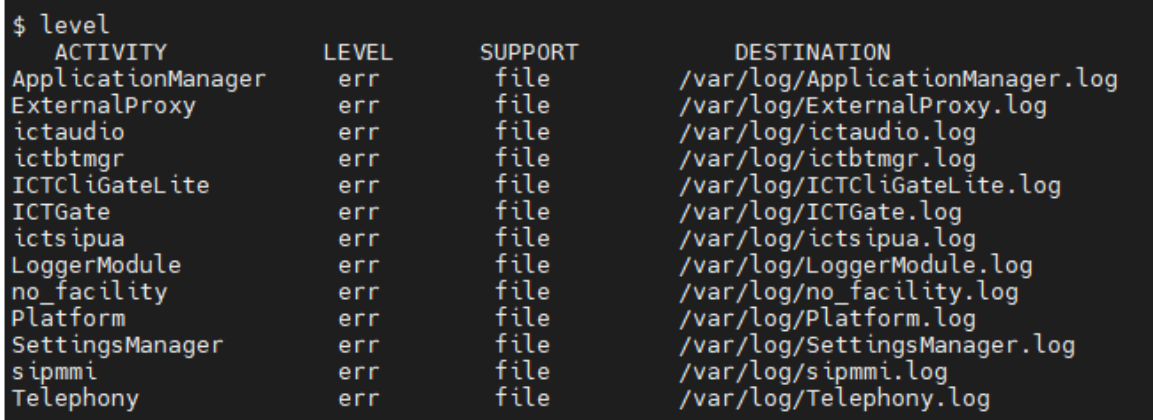

• Step 4: Set log level for specific the phone's service module. For example, set "ictsipua" module as debug level, and then input "level ictsipua debug".

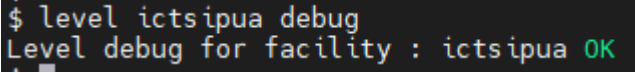

#### **13.1.4 Web Capture**

Sometimes dumping the network packets of the device helps issue identification.

To get the device packets, log in to the device web portal, go to Maintenance  $\rightarrow$  Log Collection  $\rightarrow$  Web Capture, click Start in "Web Capture" section.

The user then performs relevant operations such as activating/deactivating an account or making telephone calls and clicks the "End" button in the web page when the operation is finished.

Then the user can press the "Download" button to download the packets for analysis.

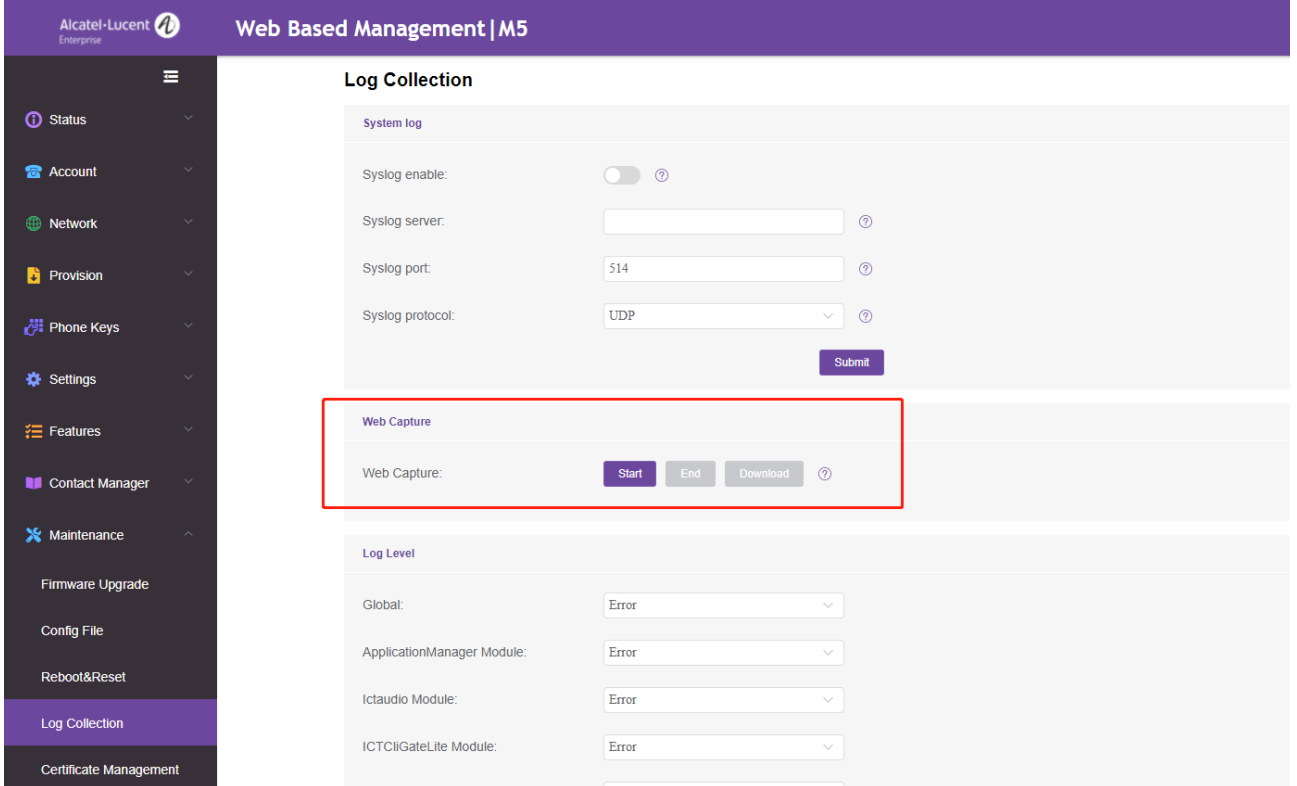

# **13.2 Resetting Device to Factory Settings**

#### **13.2.1 Resetting Device to Factory Settings via Web UI**

You can reset or reboot the phone via the Web UI path: Maintenance  $\rightarrow$  Reboot & Reset

The phone will restart when clicking OK button of "Reboot".

The phone will be reset to factory configuration when clicking OK button of "Reset to Factory Settings".

**Note:** All the configuration on the phone will be erased after resetting to factory settings.

Alcatel·Lucent Enterprise

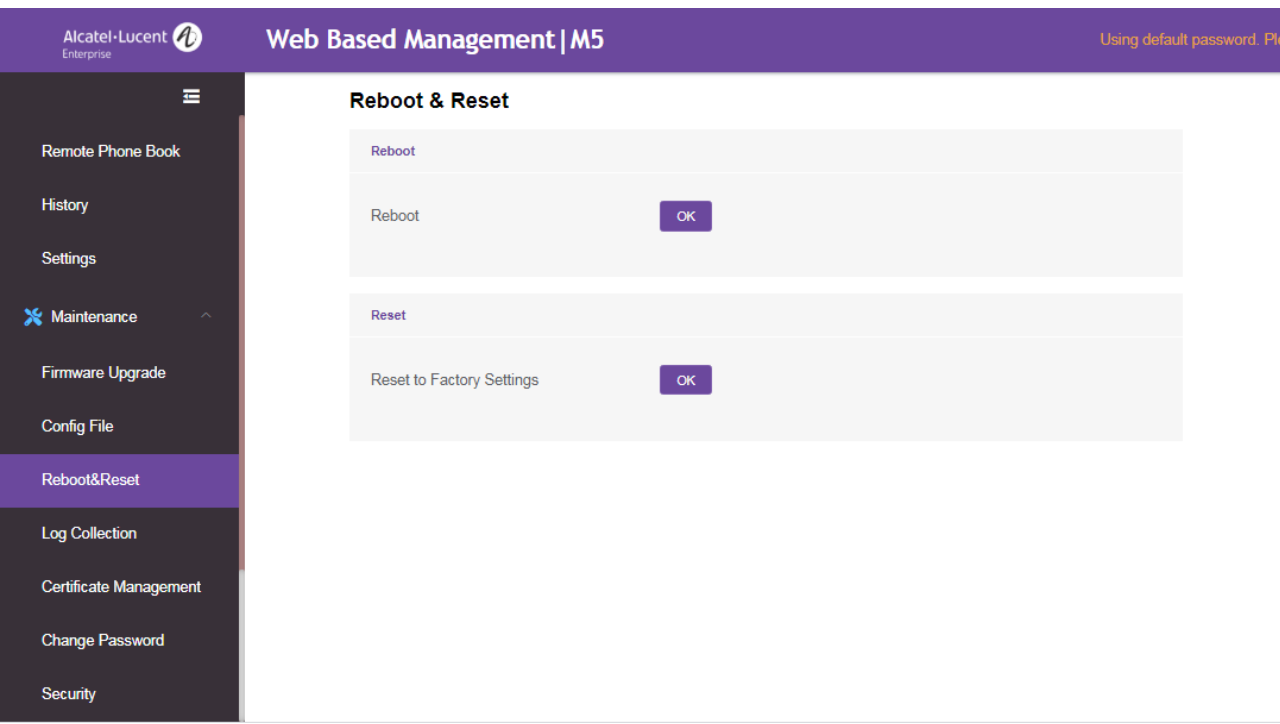

#### **13.2.2 Resetting Device to Factory Settings via Phone UI**

You can reset the phone to factory setting on phone UI by path: Menu  $\rightarrow$  Advanced Setting (default password: 123456) → Reset → Reset to Factory Settings.

Press the OK button to restore the phone to factory configuration.

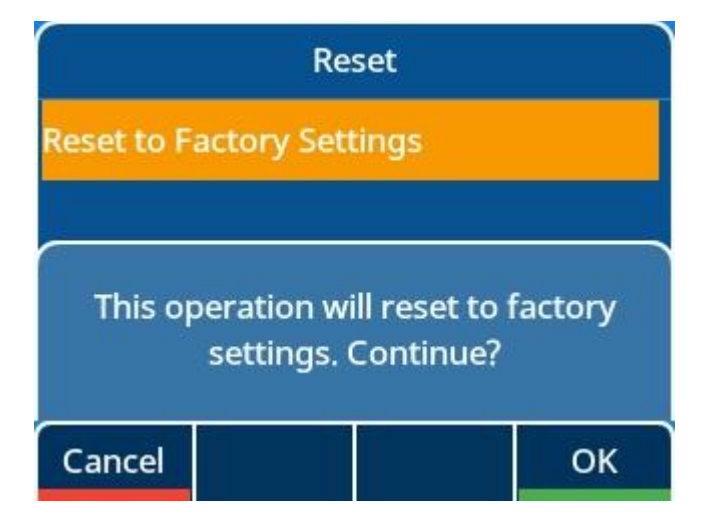

#### **13.2.3 Resetting Your Device to Factory Settings on Keyboard**

For the M3/M5/M7/H3P/H3G/H6 DeskPhone, you can reset the phone to factory settings by long pressing Conference Key over 10s while the phone is in idle status. Press the OK button when the warning page pops up to reset the phone to factory settings.

For the M8 DeskPhone, you could long press Headset Hard Key to trigger resetting the phone to factory settings.

**Note:** All the configuration on the phone will be erased after the phone rebooting.

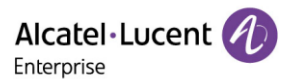

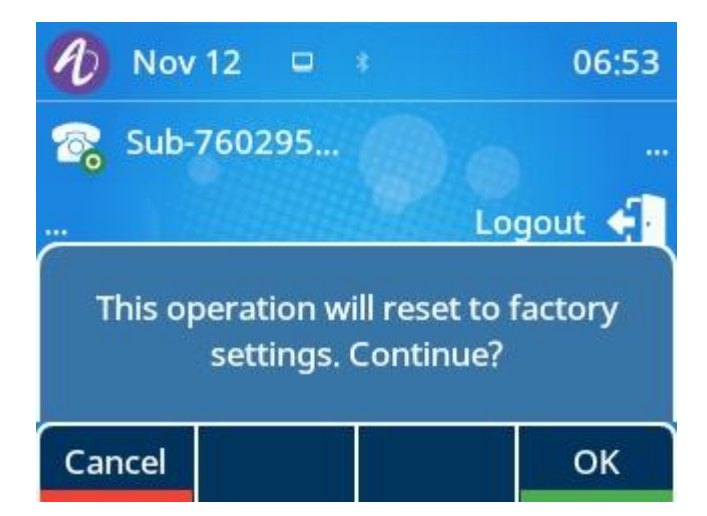

# **13.3 One Key Reboot**

The phone provides a quick way to reboot. You need to press the C key for 10 seconds.

An inquiry box will pop up to ask whether to restart.

**OK**: By pressing "OK", the deskphone will reboot in a few seconds.

**Cancel**: By pressing "Cancel", the deskphone will cancel the operation.

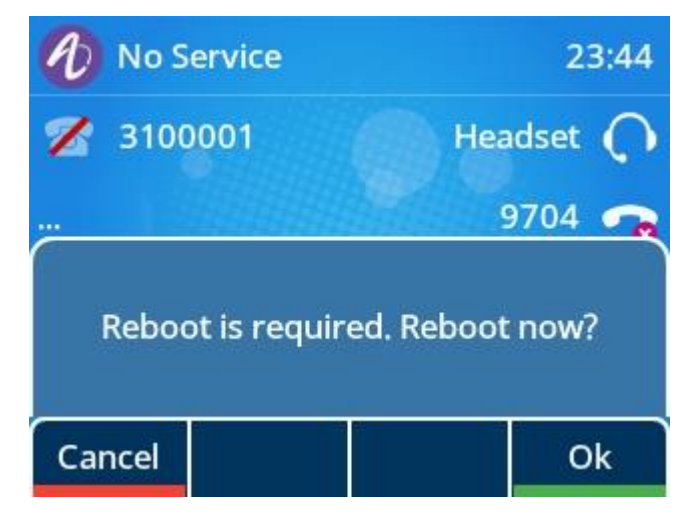

# **13.4 Network Diagnostics**

You can use ping and traceroute diagnostics for troubleshooting network connectivity via phone user interface.

Go to the phone UI: Menu  $\rightarrow$  Advanced Setting (default password:123456)  $\rightarrow$  Net Diagnose, and then input the IP address to trigger "ping" or "traceroute" command. The diagnosis result will be displayed on the screen.

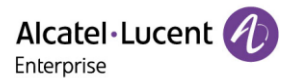

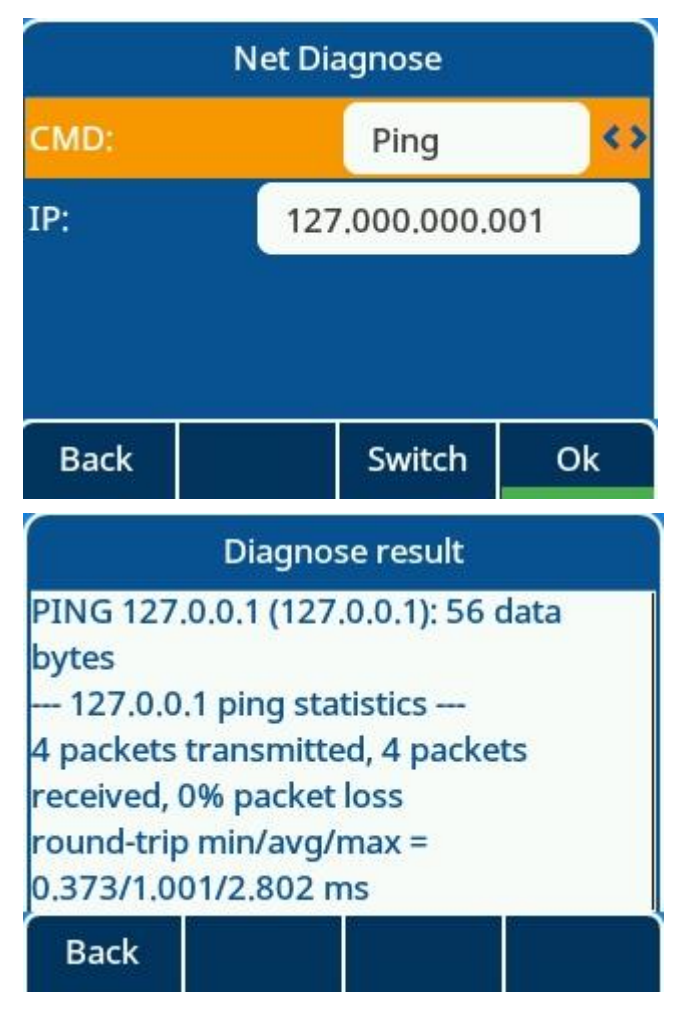

# **13.5 Packets Capture via PC Port**

You can capture data packets of the phone with PC port mirror function.

The following table lists the parameters you can use to configure PC port mirror function.

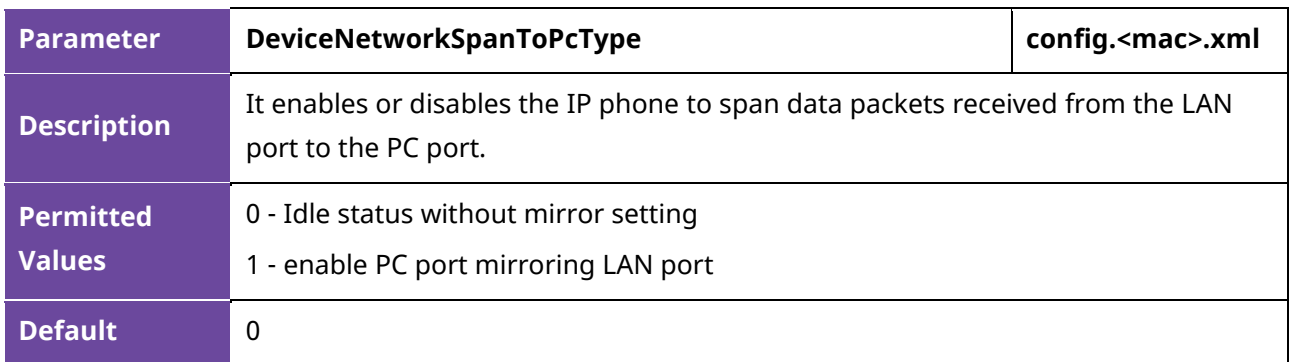

While the PC port is mirroring the LAN port, you can connect PC on PC port to capture ethernet traffic from LAN port.

# **13.6 Screen Capture**

If there is a problem with the phone, the screenshot can help the technician identify the problem. You can get the screenshots with command by logging into the phone with **SSH** connection (default login username/password: admin/123456). After connecting, input command "screen get".

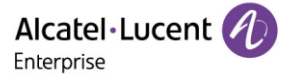

Regarding how to enable SSH connection on the phone, please refer to section 13.1.3.2.

For example, assuming you login to the phone by SSH connection with tool Mobaxterm, you can make a screenshot with command and download it in local PC.

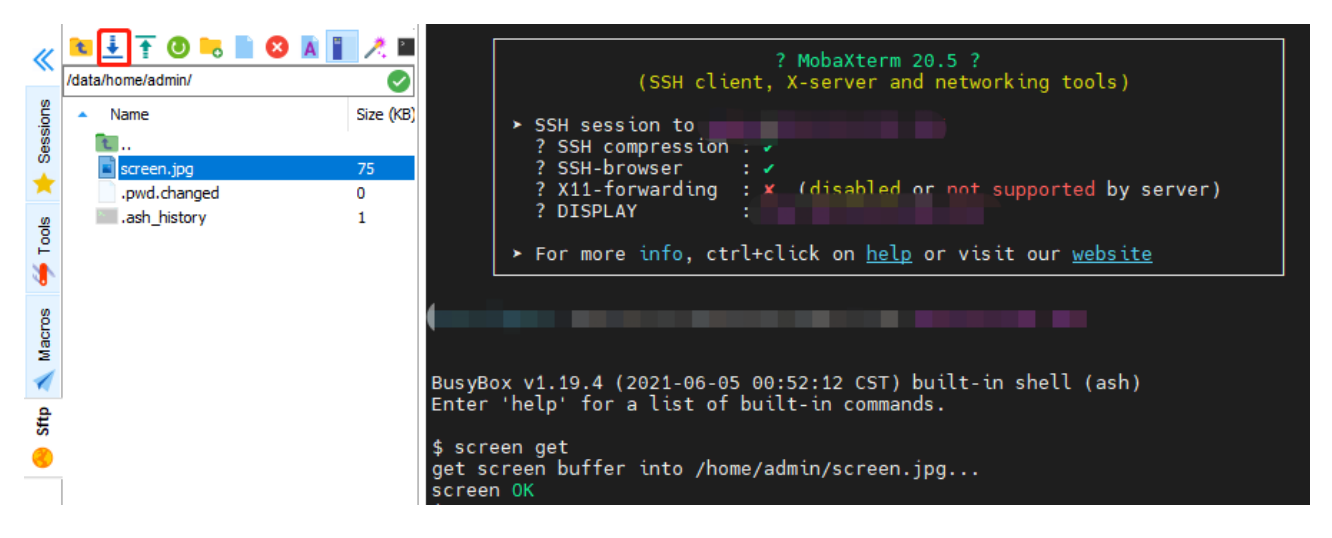

# **13.7 Change PIN**

You can set a keylock for the keyboard, separate from the default username and password, and set a PIN code for the phone's keys.

For the WBM:

Path: Settings -> Phone Lock

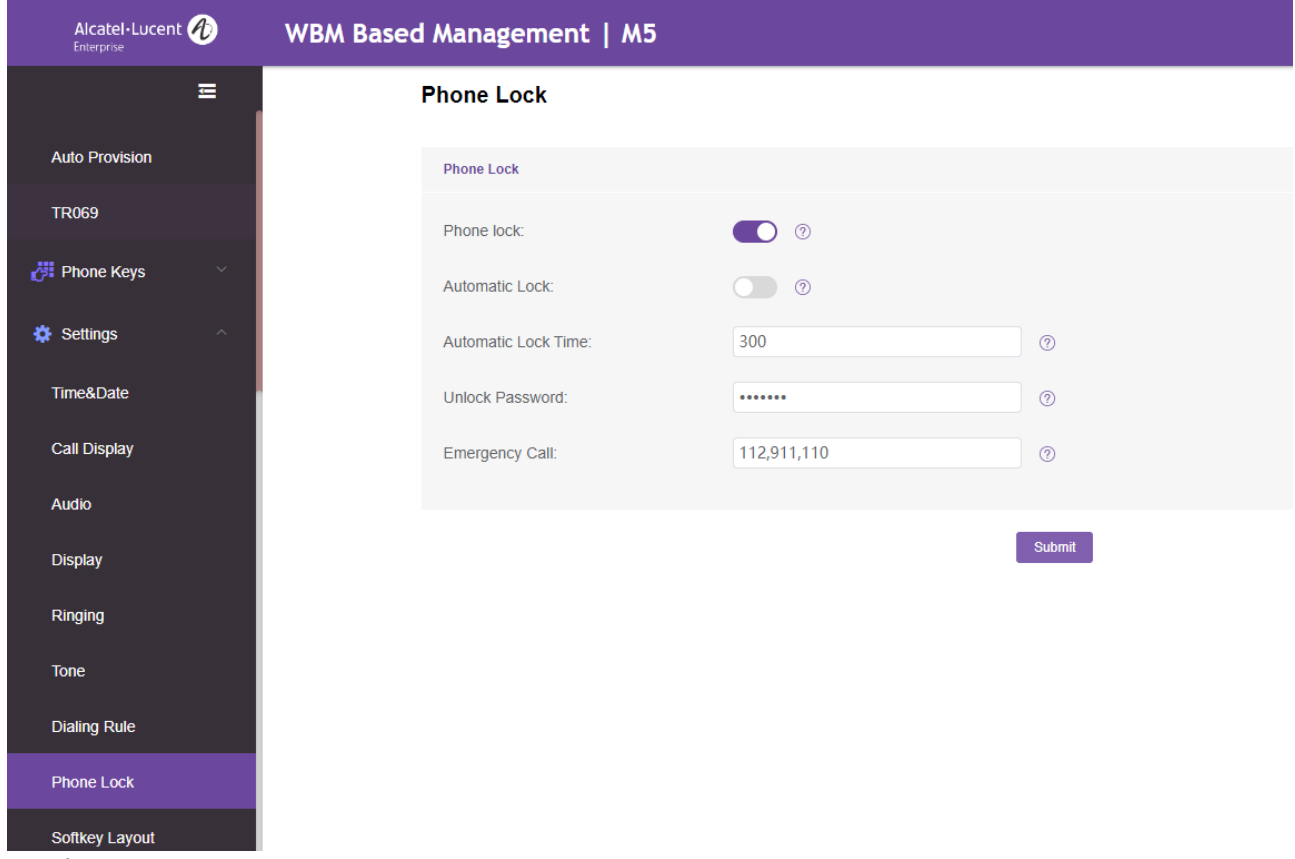

For the LCD:

Path: Menu -> Basic Setting -> Phone Lock -> Change PIN
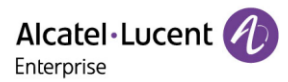

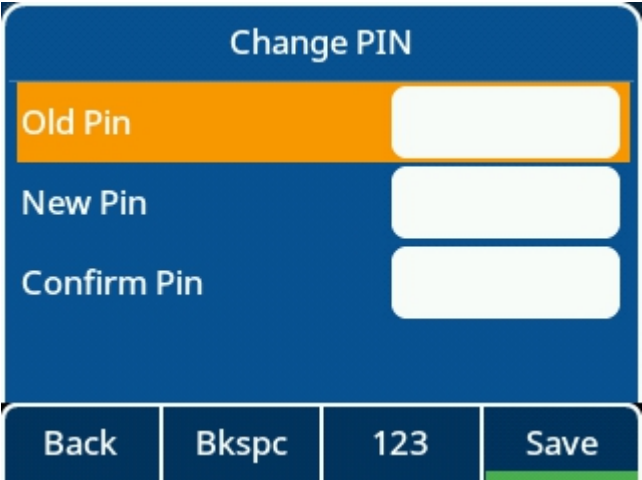

## **13.8 Import and Export config file**

On the WBM management interface, you can back up and restore the configuration file of ALE phone. You can back up all the modified configurations, device type configurations, and all configurations.

In case of security risks, the exported configuration will not contain the password configuration.

For the WBM:

Path: Maintenance -> Config File -> Config File Import/Export

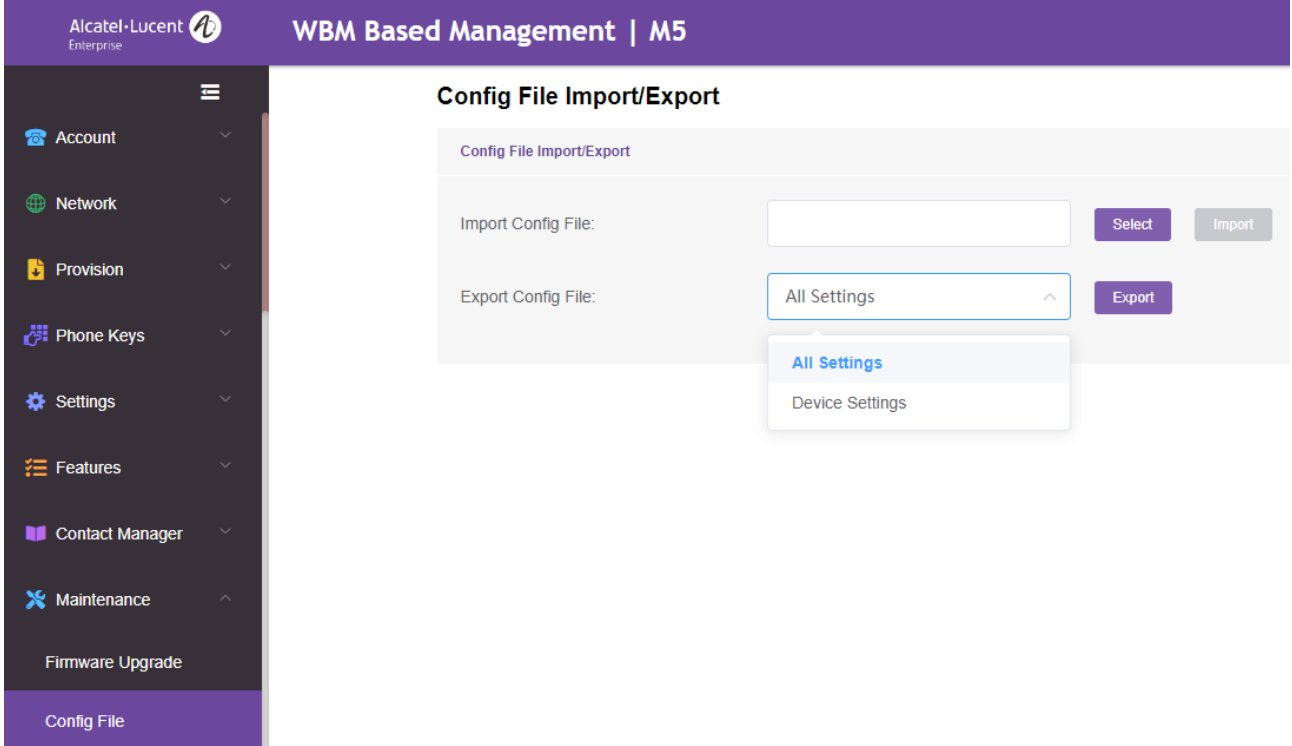

In addition, dynamic configuration backup can be performed using the SIP protocol. After the administrator sends the SIP Notify message, the phone uses http (s) to post data to a specified server. For this format, need sip notify include headers:event:report.

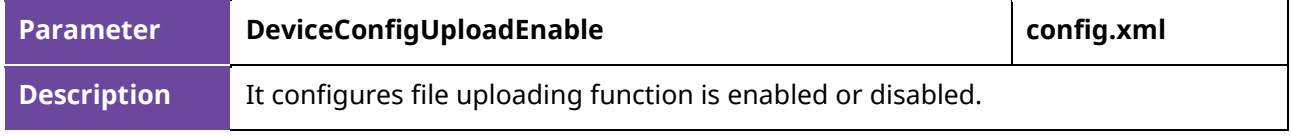

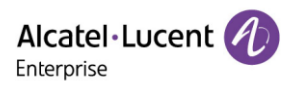

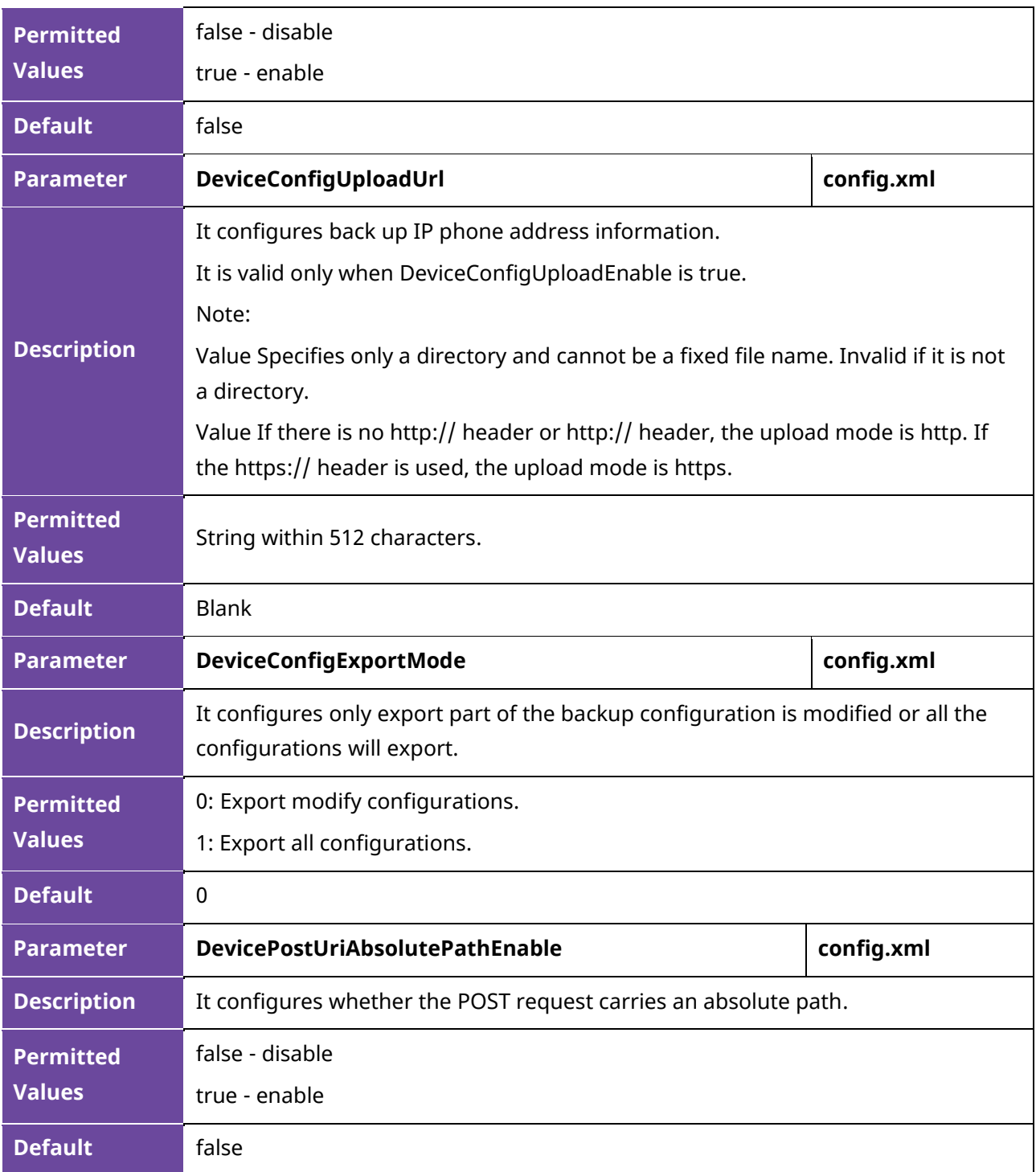